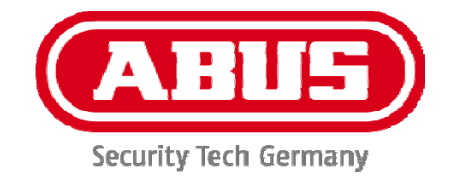

# **IPCB62520 / IPCB64520 / IPCB68520 IPCB72520 / IPCB74520 / IPCB78520 IPCB64620 / IPCB68620**

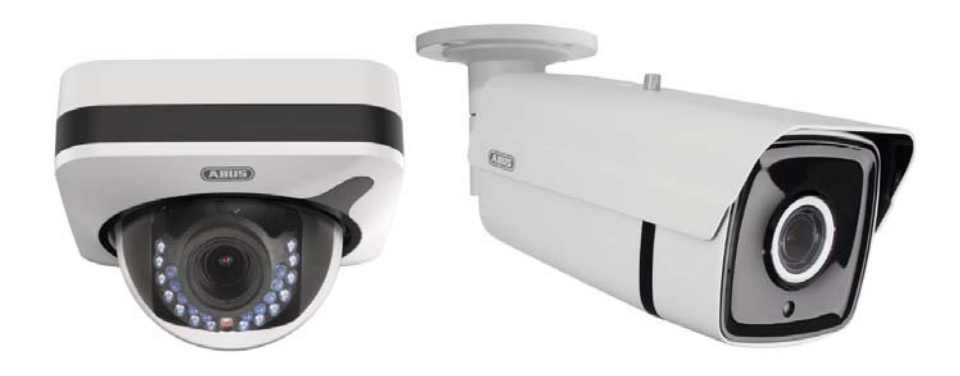

- D **Bedienungsanleitung Software**
- uk **User manual software**
- **EXECUTE:** Manuel utilisateur logiciel
- $\circledR$  **Gebruikershandleiding software**
- $\otimes$  **Brugerhåndbog software**

# $\epsilon$

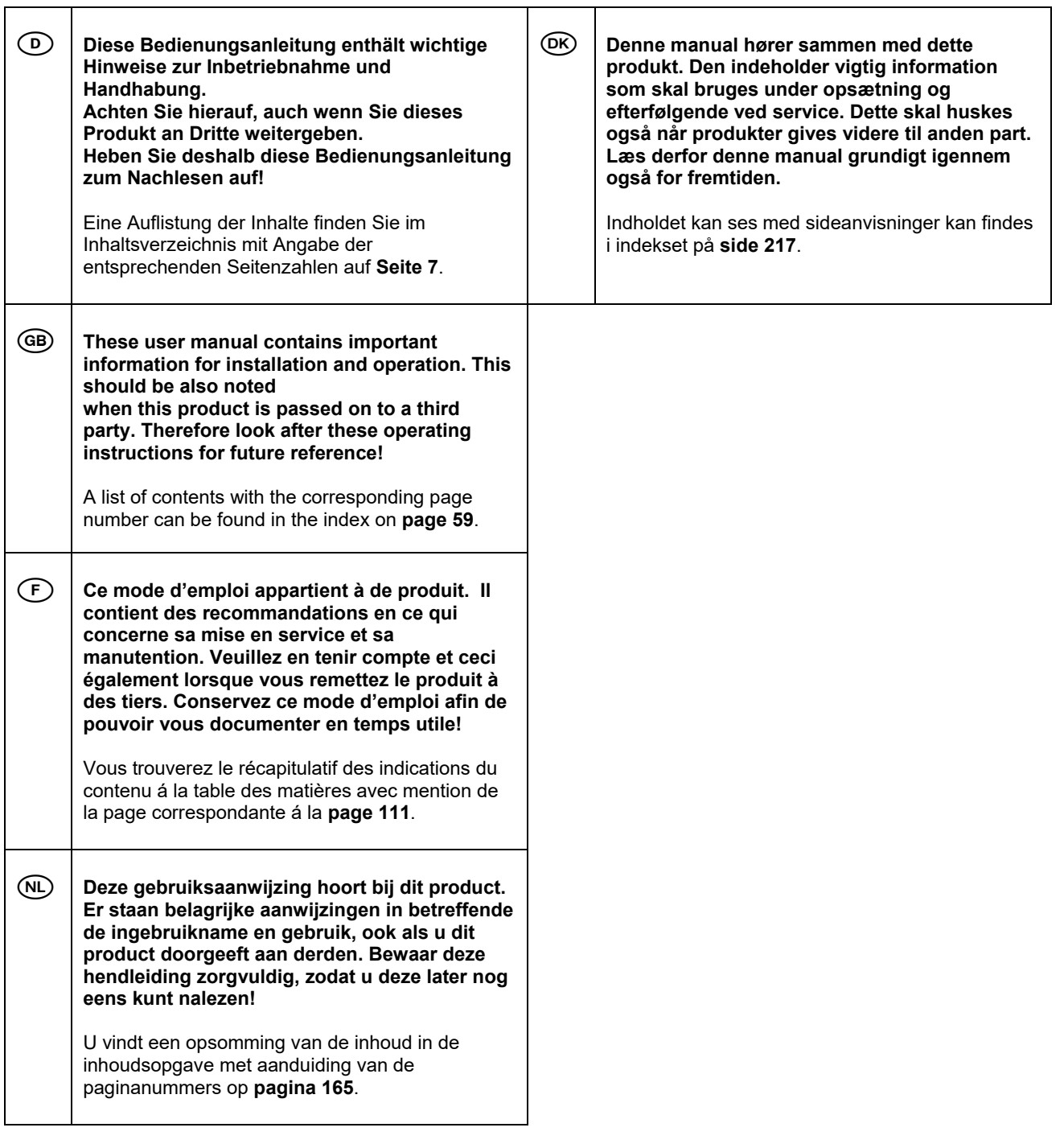

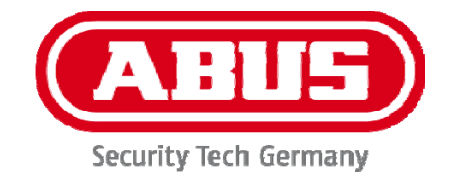

# **IPCB62520 / IPCB64520 / IPCB68520 IPCB72520 / IPCB74520 / IPCB78520 IPCB64620 / IPCB68620**

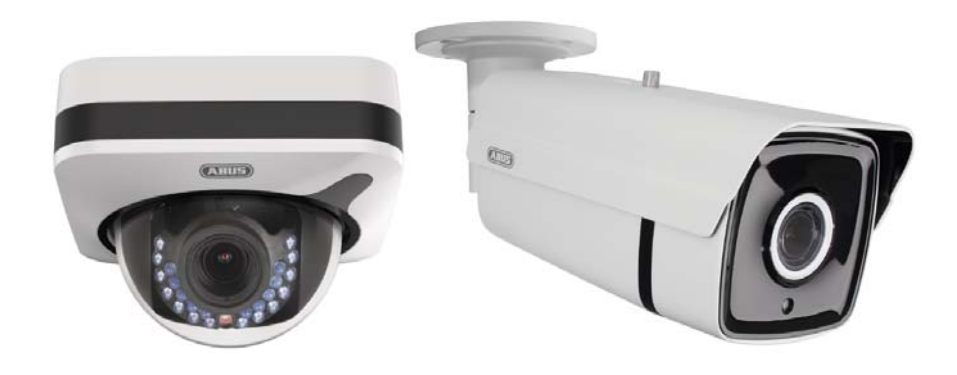

# **Bedienungsanleitung Software**

 $C\in$ 

Version 07/2019

*Originalbedienungsanleitung in deutscher Sprache. Für künftige Verwendung aufbewahren!* 

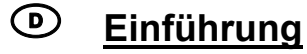

Sehr geehrte Kundin, sehr geehrter Kunde,

wir bedanken uns für den Kauf dieses Produkts.

#### IPCB62520

Das Gerät erfüllt die Anforderungen der folgenden EU-Richtlinien: EMV Richtlinie 2014/30/EU sowie RoHS Richtlinie 2011/65/EU.

#### IPCB64520

Das Gerät erfüllt die Anforderungen der folgenden EU-Richtlinien: EMV Richtlinie 2014/30/EU sowie RoHS Richtlinie 2011/65/EU.

#### IPCB68520

Das Gerät erfüllt die Anforderungen der folgenden EU-Richtlinien: EMV Richtlinie 2014/30/EU sowie RoHS Richtlinie 2011/65/EU.

#### IPCB72520

Das Gerät erfüllt die Anforderungen der folgenden EU-Richtlinien: EMV Richtlinie 2014/30/EU sowie RoHS Richtlinie 2011/65/EU.

#### IPCB74520

Das Gerät erfüllt die Anforderungen der folgenden EU-Richtlinien: EMV Richtlinie 2014/30/EU sowie RoHS Richtlinie 2011/65/EU.

#### IPCB78520

Das Gerät erfüllt die Anforderungen der folgenden EU-Richtlinien: EMV Richtlinie 2014/30/EU sowie RoHS Richtlinie 2011/65/EU.

#### IPCB64620

Das Gerät erfüllt die Anforderungen der folgenden EU-Richtlinien: EMV Richtlinie 2014/30/EU sowie RoHS Richtlinie 2011/65/EU.

#### IPCB68620

Das Gerät erfüllt die Anforderungen der folgenden EU-Richtlinien: EMV Richtlinie 2014/30/EU sowie RoHS Richtlinie 2011/65/EU.

Um diesen Zustand zu erhalten und einen gefahrenlosen Betrieb sicherzustellen, müssen Sie als Anwender diese Bedienungsanleitung beachten!

Lesen Sie sich vor Inbetriebnahme des Produkts die komplette Bedienungsanleitung durch, beachten Sie alle Bedienungs- und Sicherheitshinweise!

#### **Alle enthaltenen Firmennamen und Produktbezeichnungen sind Warenzeichen der jeweiligen Inhaber. Alle Rechte vorbehalten.**

#### **Bei Fragen wenden Sie sich an Ihren Facherrichter oder Fachhandelspartner!**

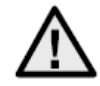

#### **Haftungsausschluss**

Diese Bedienungsanleitung wurde mit größter Sorgfalt erstellt. Sollten Ihnen dennoch Auslassungen oder Ungenauigkeiten auffallen, so teilen Sie uns dies bitte mit. Die ABUS Security-Center GmbH & Co. KG übernimmt keinerlei Haftung für technische und typographische Fehler und behält sich das Recht vor, jederzeit ohne vorherige Ankündigung Änderungen am Produkt und an den Bedienungsanleitungen vorzunehmen. ABUS Security-Center ist nicht für direkte und indirekte Folgeschäden haftbar oder verantwortlich, die in Verbindung mit der Ausstattung, der Leistung und dem Einsatz dieses Produkts entstehen. Es wird keinerlei Garantie für den Inhalt dieses Dokuments übernommen.

#### **Wichtige Sicherheitshinweise**

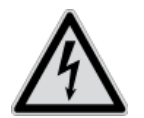

**Bei Schäden, die durch Nichtbeachten dieser Bedienungsanleitung verursacht werden, erlischt der Garantieanspruch. Für Folgeschäden übernehmen wir keine Haftung!**

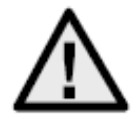

**Bei Sach- oder Personenschäden, die durch unsachgemäße Handhabung oder Nichtbeachten der Sicherheitshinweise verursacht werden, übernehmen wir keine Haftung. In solchen Fällen erlischt jeder Garantieanspruch!**

**Sehr geehrte Kundin, sehr geehrter Kunde,** 

**die folgenden Sicherheits- und Gefahrenhinweise dienen nicht nur zum Schutz Ihrer Gesundheit, sondern auch zum Schutz des Geräts. Lesen Sie sich bitte die folgenden Punkte aufmerksam durch:** 

- Es sind keine für Sie zu wartenden Teile im Inneren des Produkts. Außerdem erlischt durch das Öffnen/Zerlegen die Zulassung (CE) und die Garantie/Gewährleistung.
- Durch den Fall aus bereits geringer Höhe kann das Produkt beschädigt werden.

Vermeiden Sie folgende widrige Umgebungsbedingungen bei Betrieb:

- Nässe oder zu hohe Luftfeuchtigkeit
- Extreme Kälte oder Hitze
- Direkte Sonneneinstrahlung
- Staub oder brennbare Gase, Dämpfe oder Lösungsmittel
- starke Vibrationen
- starke Magnetfelder, wie in der Nähe von Maschinen oder Lautsprechern
- Die Kamera darf nicht auf unbeständigen Flächen installiert werden.

Allgemeine Sicherheitshinweise:

- Lassen Sie das Verpackungsmaterial nicht achtlos liegen! Plastikfolien/-tüten, Styroporteile usw. könnten für Kinder zu einem gefährlichen Spielzeug werden.
- Die Videoüberwachungskamera darf aufgrund verschluckbarer Kleinteile aus Sicherheitsgründen nicht in Kinderhand gegeben werden.
- Bitte führen Sie keine Gegenstände durch die Öffnungen in das Geräteinnere
- Verwenden Sie nur die vom Hersteller angegebenen Zusatzgeräte/Zubehörteile. Schließen Sie keine nicht kompatiblen Produkte an.
- Bitte Sicherheitshinweise und Bedienungsanleitungen der übrigen angeschlossenen Geräte beachten.
- Überprüfen Sie vor Inbetriebnahme das Gerät auf Beschädigungen, sollte dies der Fall sein, bitte das Gerät nicht in Betrieb nehmen!
- Halten Sie die Grenzen der in den technischen Daten angegebenen Betriebsspannung ein. Höhere Spannungen können das Gerät zerstören und ihre Sicherheit gefährden (elektrischer Schlag).

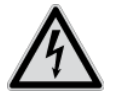

Vergewissern Sie sich bei Installation in einer vorhandenen Videoüberwachungsanlage, dass alle Geräte von Netz- und Niederspannungsstromkreis getrennt sind.

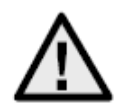

Nehmen Sie im Zweifelsfall die Montage, Installation und Verkabelung nicht selbst vor, sondern überlassen Sie dies einem Fachmann. Unsachgemäße und laienhafte Arbeiten am Stromnetz oder an den Hausinstallationen stellen nicht nur eine Gefahr für Sie selbst dar, sondern auch für andere Personen.

Verkabeln Sie die Installationen so, dass Netz- und Niederspannungskreise stets getrennt verlaufen und an keiner Stelle miteinander verbunden sind oder durch einen Defekt verbunden werden können.

# **Inhaltsverzeichnis**

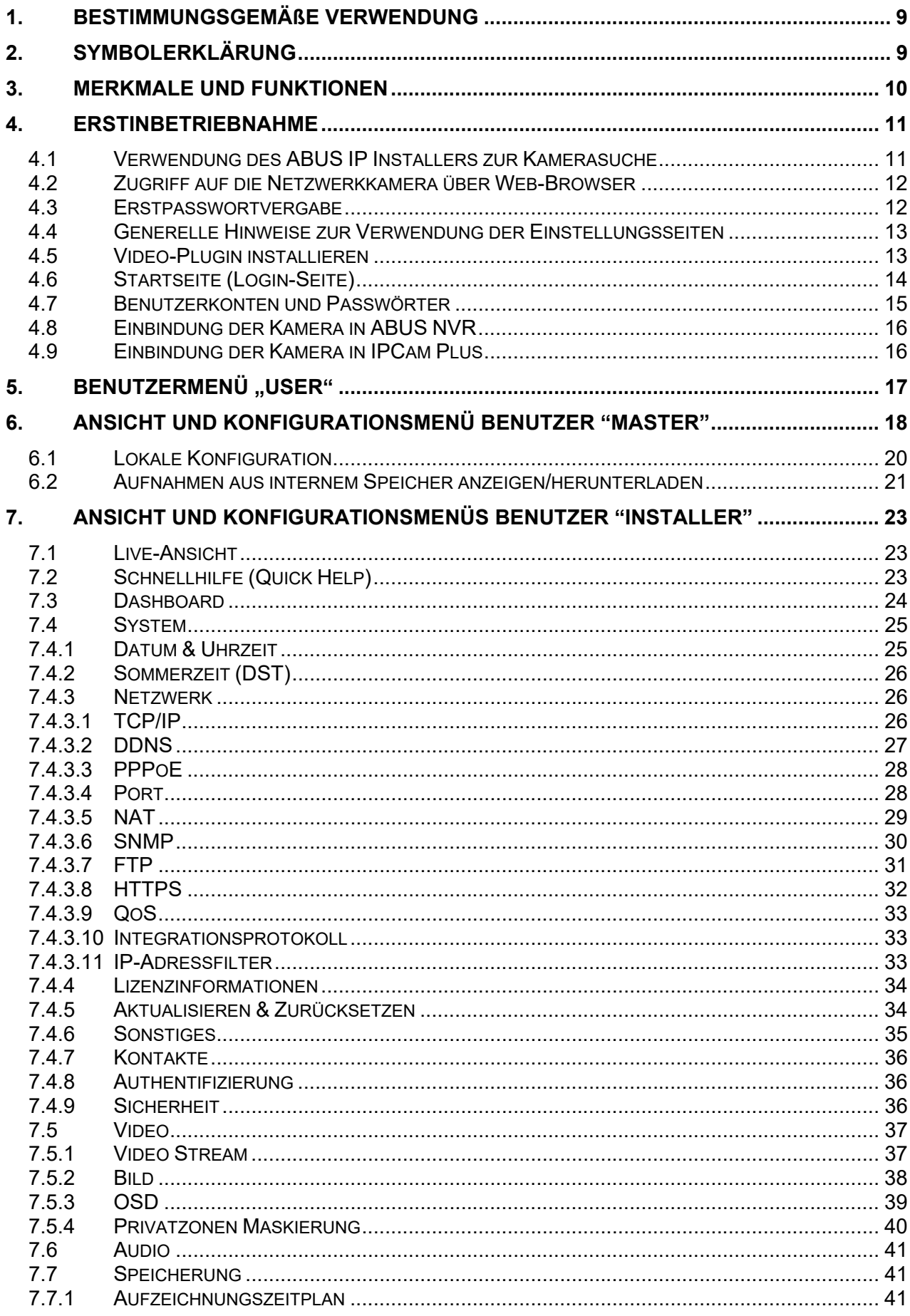

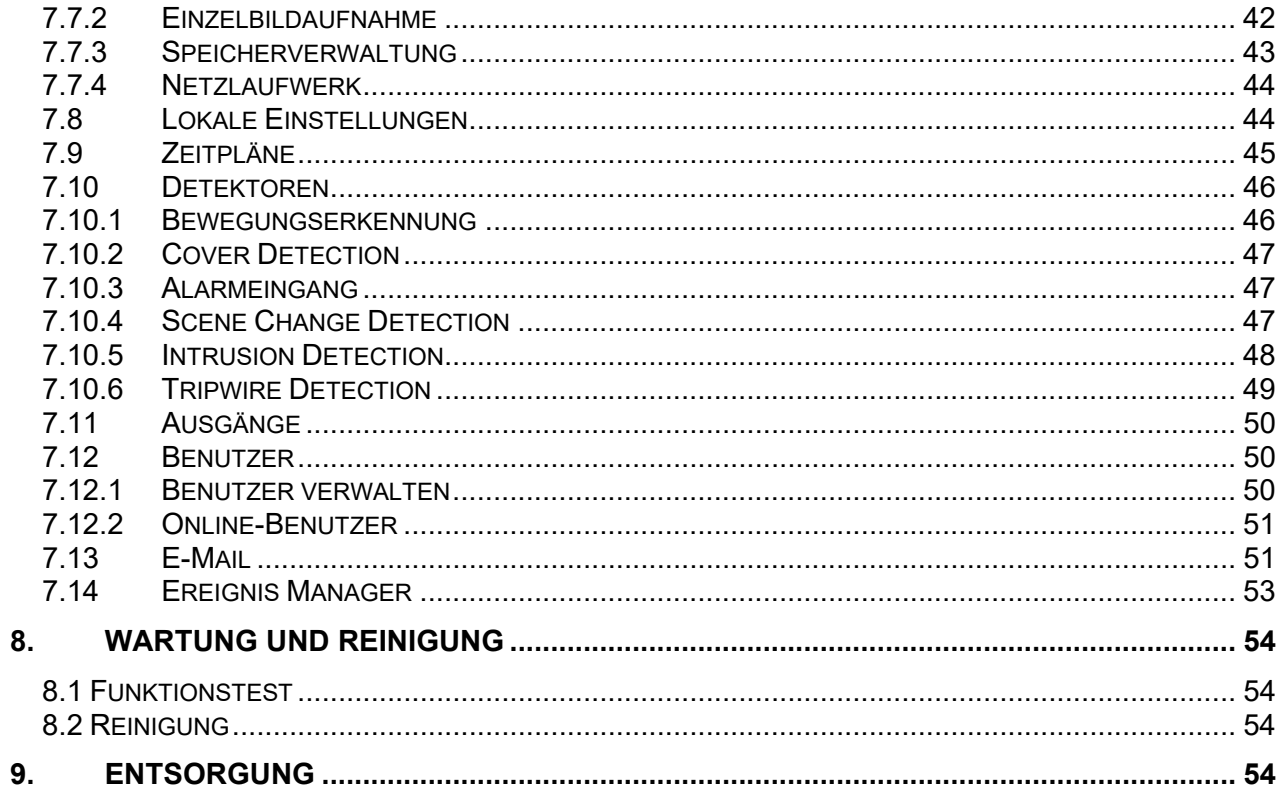

# **1. Bestimmungsgemäße Verwendung**

Diese Kamera dient zur Videoüberwachung im Innen- bzw. Außenbereich (je nach Modell) in Verbindung mit einem Aufzeichnungsgerät oder einem entsprechendem Anzeigegerät (z.B PC).

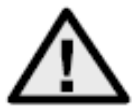

Eine andere Verwendung als oben beschrieben kann zur Beschädigung des Produkts führen, außerdem bestehen weitere Gefahren. Jeder andere Einsatz ist nicht bestimmungsgemäß und führt zum Verlust der Garantie bzw. Gewährleistung; sämtliche Haftung wird ausgeschlossen. Dies gilt auch, wenn Umbauten und/oder Veränderungen am Produkt vorgenommen wurden. Lesen Sie sich die Bedienungsanleitung vollständig und aufmerksam durch, bevor Sie das Produkt in Betrieb nehmen. Die Bedienungsanleitung enthält wichtige Informationen für Montage und Bedienung.

# **2. Symbolerklärung**

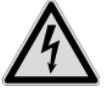

Das Symbol mit dem Blitz im Dreieck wird verwendet, wenn Gefahr für die Gesundheit besteht, z. B. durch elektrischen Schlag.

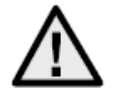

Ein im Dreieck befindliches Ausrufezeichen weist auf wichtige Hinweise in dieser Bedienungsanleitung hin, die unbedingt zu beachten sind.

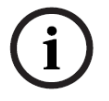

Dieses Symbol ist zu finden, wenn Ihnen besondere Tipps und Hinweise zur Bedienung gegeben werden sollen.

**Diese Bedienungsanleitung beschreibt die Software-Funktionen der Kamera-Browseroberfläche. Für Informationen zur Hardware-Installation der entsprechenden Kamera lesen Sie bitte die Kurzanleitung bzw. falls vorhanden die Hardware-Installationsanleitung. Die Bedienungsanleitungen in Landessprache als PDF Dokument finden Sie im Internet unter www.abus.com über die Produktsuche.** 

# **3. Merkmale und Funktionen**

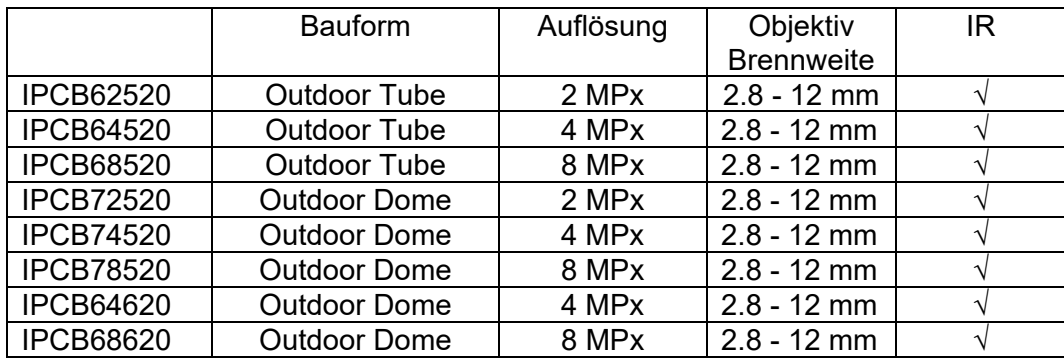

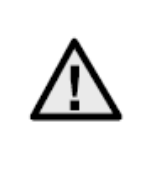

Die effektive IR Reichweite ist abhängig vom Einsatzort. Licht absorbierende Oberflächen oder keine IR Licht reflektierende Objekte im Blickfeld reduzieren die IR Reichweite bzw. bedingen ein zu dunkles Videobild. Ferner können reflektierende Objekte in direkter Kameranähe (Dachrinne, Wand) störende Reflektionen des IR Lichtes im Bild zur Folge haben.

# **4. Erstinbetriebnahme**

#### *4.1 Verwendung des ABUS IP Installers zur Kamerasuche*

Installieren und starten Sie den ABUS IP Installer, welcher über die ABUS Web-Seite www.abus.com beim jeweiligen Produkt verfügbar ist.

Die IP Kamera sollte nun in der Auswahlliste erscheinen, ggf. noch mit nicht zu dem Zielnetzwerk passender IP Adresse.

Als erstes muss die Kamera aktiviert werden, d.h. es muss ein entsprechend sicheres Kennwort für den Hauptbenutzer "installer" vergeben werden. Ein sicheres Kennwort muss mindestens folgende Anforderungen erfüllen:

- 8-16 Zeichen
- Gültige Zeichen: Zahlen, Kleinbuchstaben, Großbuchstaben, Sonderzeichen ( ! \$ % & / (  $) = ? + - )$
- 2 verschiedene Arten von Zeichen müssen verwendet werden

Die Erstpasswortvergabe kann ebenfalls über den Web-Browser erfolgen.

Die IP-Einstellungen der Kamera können über den IP Installer geändert werden. Die Spracheinstellung der Kamera kann ebenfalls über den ABUS IP Installer geändert werden.

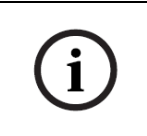

Es ist zu beachten, dass die Spracheinstellung für die Startseite der Kamera automatisch je nach Spracheinstellung im Betriebssystem vorgenommen wird. Falls diese Sprache in der Kamera nicht verfügbar ist, so wird die Startseite in englischer Sprache angezeigt.

Über die Schaltfläche "Browser" kann eine zuvor gewählte Kamera direkt im Internet-Browser geöffnet werden (es wird der als Standardbrowser unter Windows eingestellte Browser verwendet).

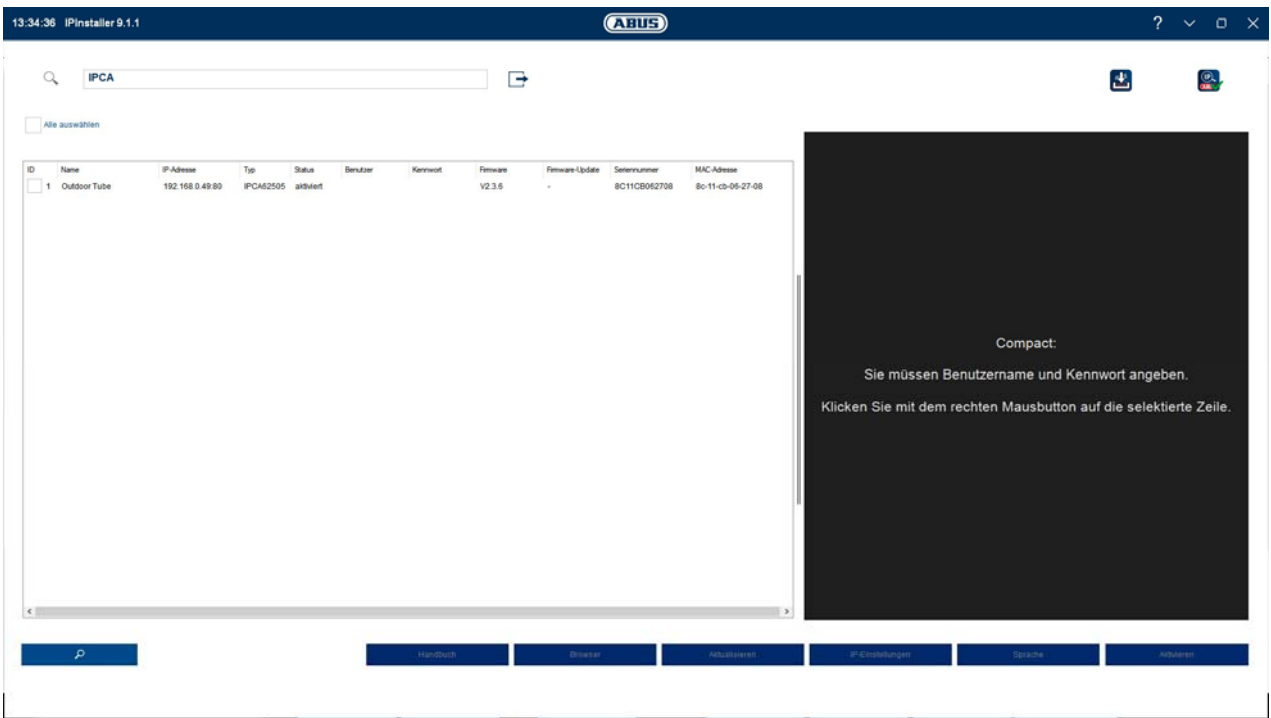

#### *4.2 Zugriff auf die Netzwerkkamera über Web-Browser*

Geben Sie die IP Adresse der Kamera in die Adressleiste des Browsers ein (beim Internet-Explorer muss bei geändertem http Port zusätzlich "http://" vor der IP Adresse eingegeben werden.

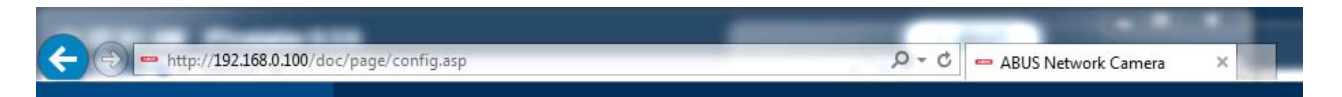

#### *4.3 Erstpasswortvergabe*

Aus IT-Sicherheitsgründen wird gefordert ein sicheres Kennwort mit entsprechender Verwendung von Kleinbuchstaben, Großbuchtstaben, Zahlen und Sonderzeichen zu verwenden.

Ab Werk ist kein Kennwort vergeben, dies muss bei der ersten Verwendung der Kamera vergeben werden. Dies Kann über den ABUS IP-Installer (Schaltfläche "Aktivieren") oder über die Web-Seite geschehen.

Ein sicheres Kennwort muss mindestens folgende Anforderungen erfüllen:

- 8-16 Zeichen
- Gültige Zeichen: Zahlen, Kleinbuchstaben, Großbuchstaben, Sonderzeichen ( ! \$ % & / (  $) = ? + - )$

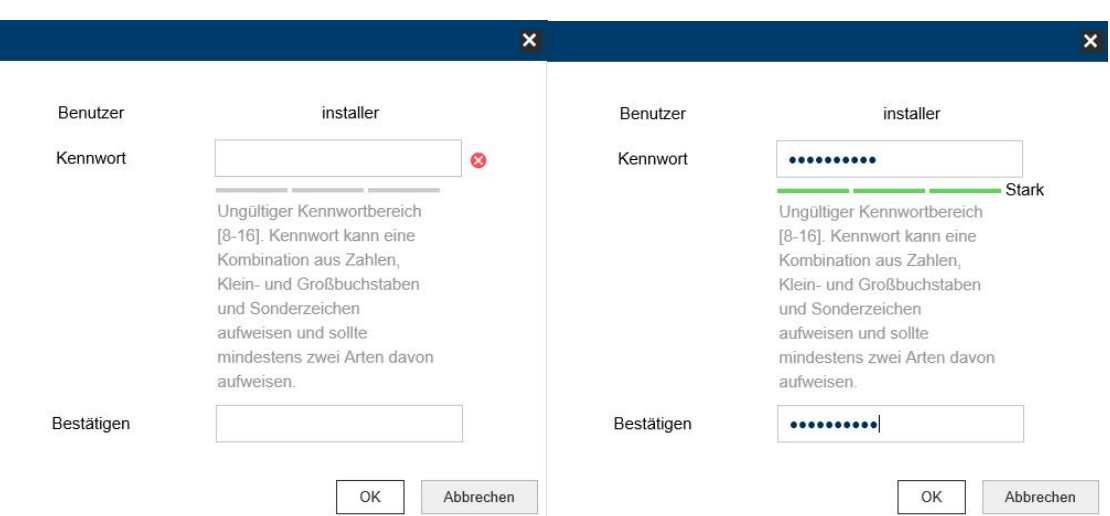

2 verschiedene Arten von Zeichen müssen verwendet werden

#### *4.4 Generelle Hinweise zur Verwendung der Einstellungsseiten*

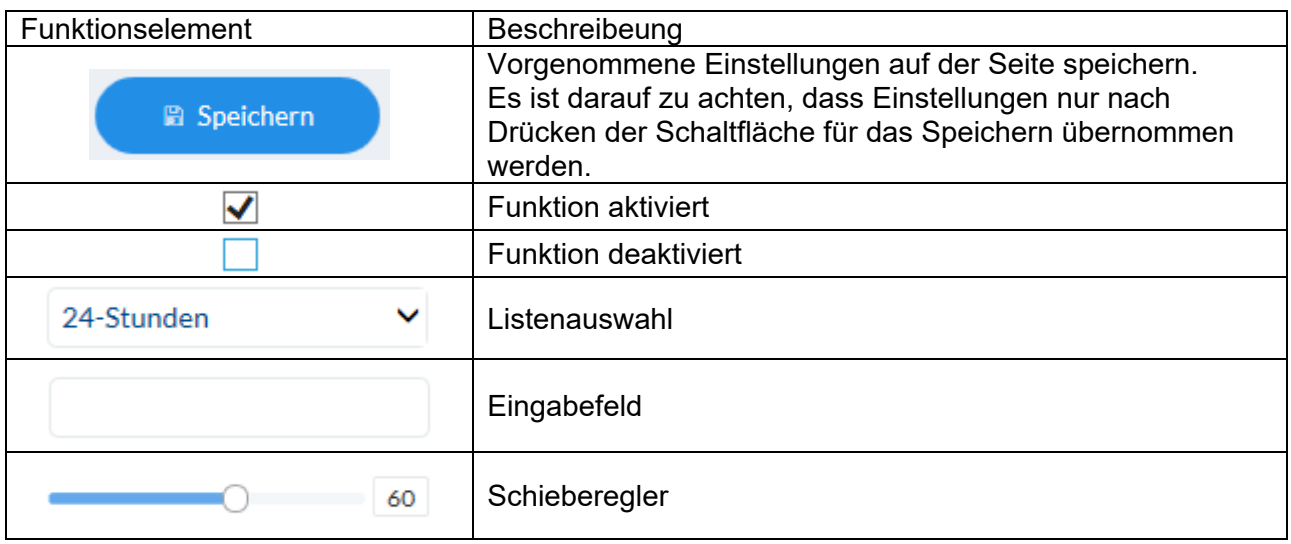

#### *4.5 Video-Plugin installieren*

#### Internet Explorer

Für die Videodarstellung im Internet-Explorer wird ein sogenanntes ActiveX Plugin verwendet. Dieses Plugin muss im Browser installiert werden. Eine Entsprechende Abfrage für die installation erscheint direkt nach Eingabe von Benutzername und Passwort.

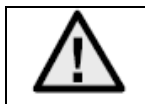

Falls die Installation des ActiveX Plugins im Internet Explorer geblockt wird, so ist es nötig die Sicherheitseinstellungen für die ActiveX Installation/Initialisierung zu reduzieren.

#### Mozilla Firefox / Google Chrome / Microsoft Edge

Für die Videodarstellung im diesen Browsern wird ein kompatibles Format verwendet. Dabei ist aus ressourcentechnischen Gründen nur eine Darstellung des 2. Videostomes möglich (max. 640x360 Pixel). Weiterhin ist eine lokale Wiedergabe von Videodaten von der internen microSD Karte/NAS nicht möglich.

Die Einstellung von Bildparametern, Detektoren oder Privatzonen ist dabei möglich.

Die Aktualisierung der Firmware der Kamera ist in diesen Browsern nicht möglich.

#### *4.6 Startseite (Login-Seite)*

Nach Eingabe der IP Adresse in die Adresszeile des Browsers und Öffnen der Seite erscheint die Startseite in der Sprache der Spracheinstellung für den Internet-Explorer (Windows Einstellung).

Das jeweilige Benutzerkonto (installer, master oder user) kann in der Sprache individuell eingestellt werden. Beispielsweise können die "installer" Einstellungsseiten englisch dargestellt und "master" Webseiten deutsch dargestellt werden.

Folgende Sprachen werden unterstützt: Deutsch, Englisch, Französisch, Niederländisch, Dänisch.

Falls eine Sprache nicht unterstützt wird, so wird die Web-Seite in Englisch angezeigt.

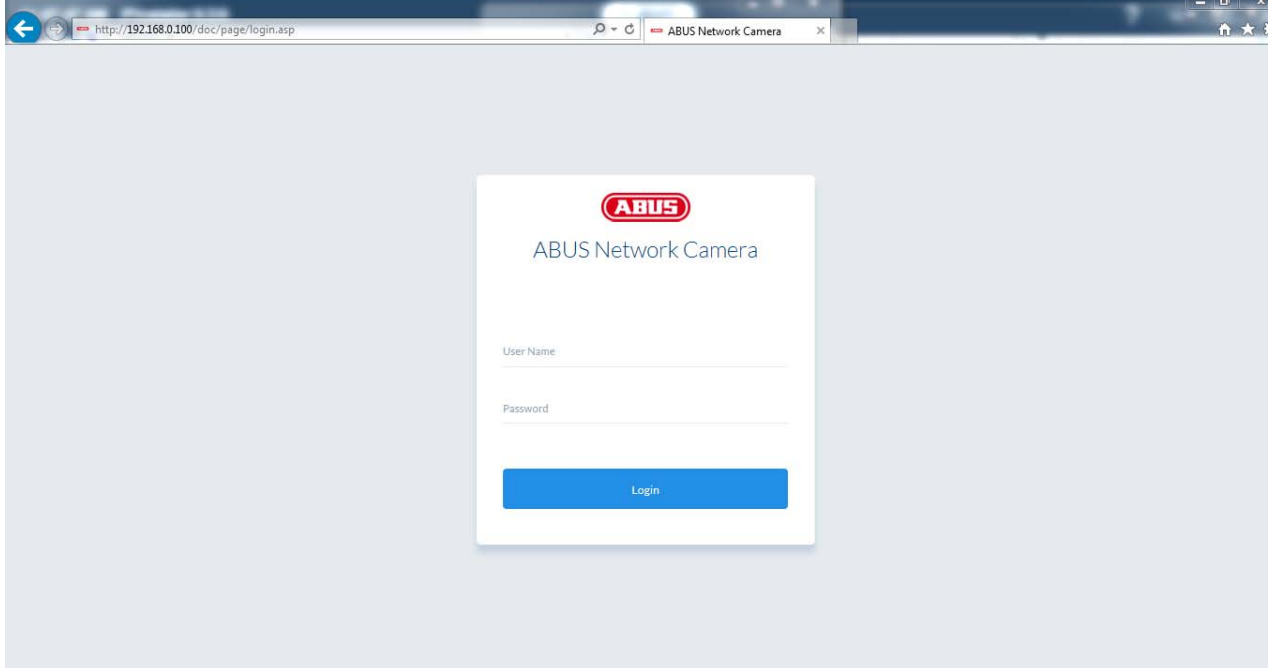

#### *4.7 Benutzerkonten und Passwörter*

Übersicht der Benutzertypen mit den Bezeichnungen des Benutzernamens, der Standard-Passwörter und der entsprechenden Privilegien:

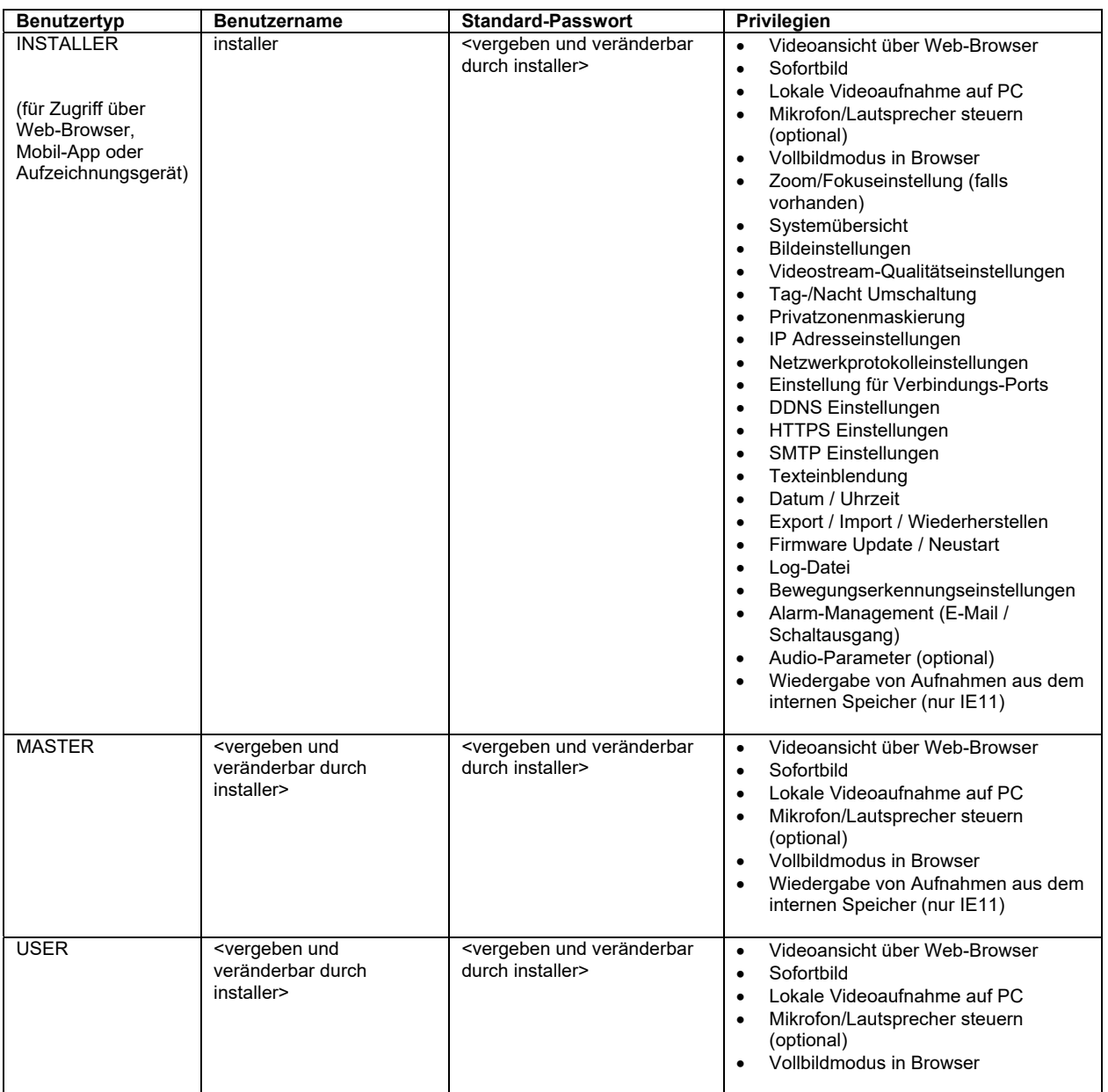

#### *4.8 Einbindung der Kamera in ABUS NVR*

Folgende Daten sind für die Einbindung der Kamera in ABUS NVR notwendig:

- IP Adresse / Domänenname
- Server Port (Standard 8000)
- Benutzername: **installer**
- Passwort: <**Passwort>** (vergeben und veränderbar durch INSTALLER)

#### *4.9 Einbindung der Kamera in IPCam Plus*

Folgende Daten sind für die Einbindung der Kamera in IPCam notwendig:

- IP Adresse / Domänenname
- http Port (Standard 80)
- rtsp Port (Standard 554)
- Benutzername: **installer**
- Passwort: <**Passwort>** (vergeben und veränderbar durch INSTALLER)

# 5. Benutzermenü "User"

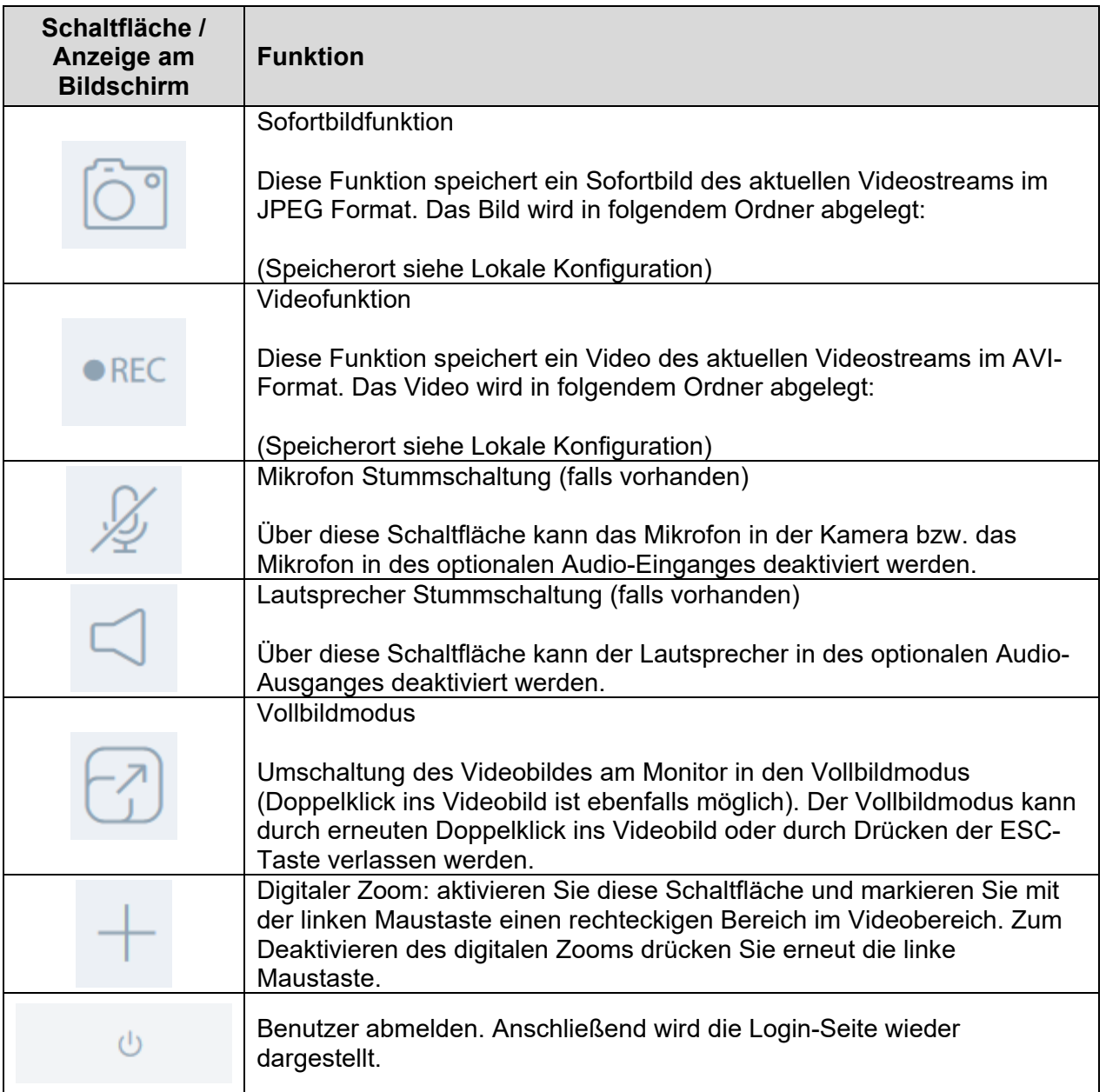

# **6. Ansicht und Konfigurationsmenü Benutzer "master"**

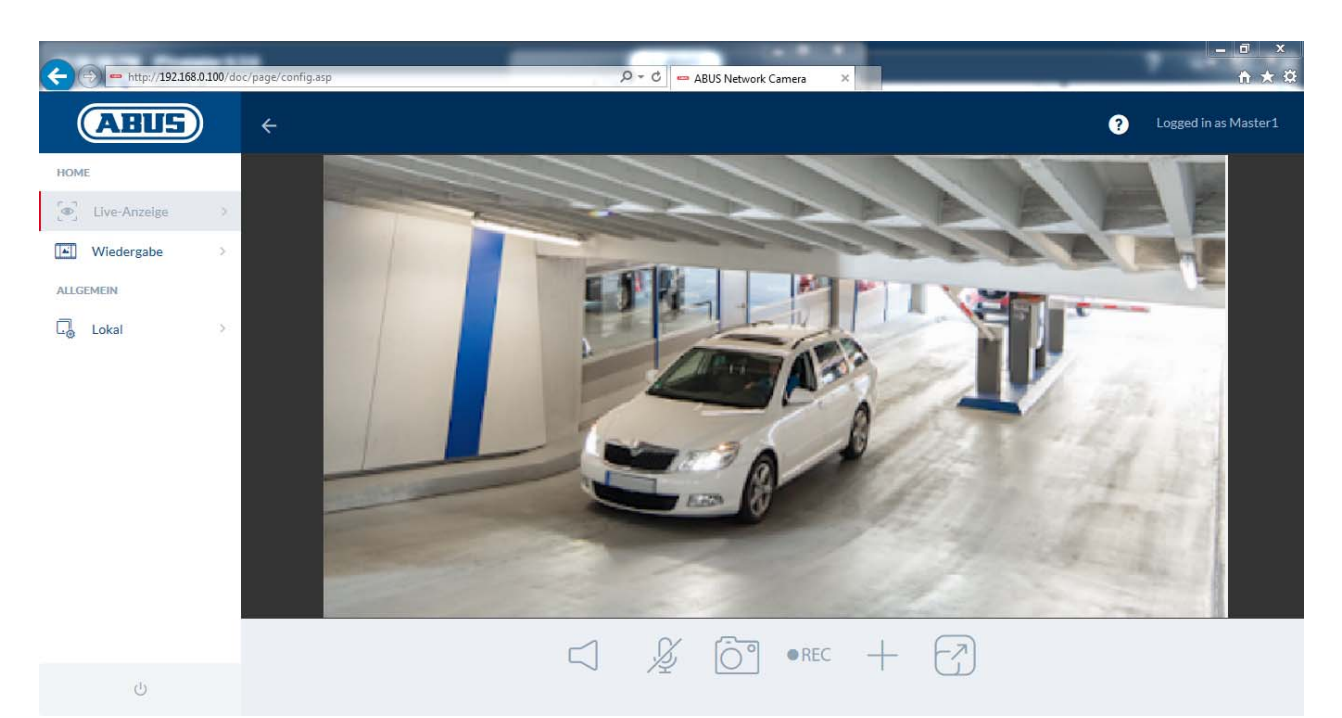

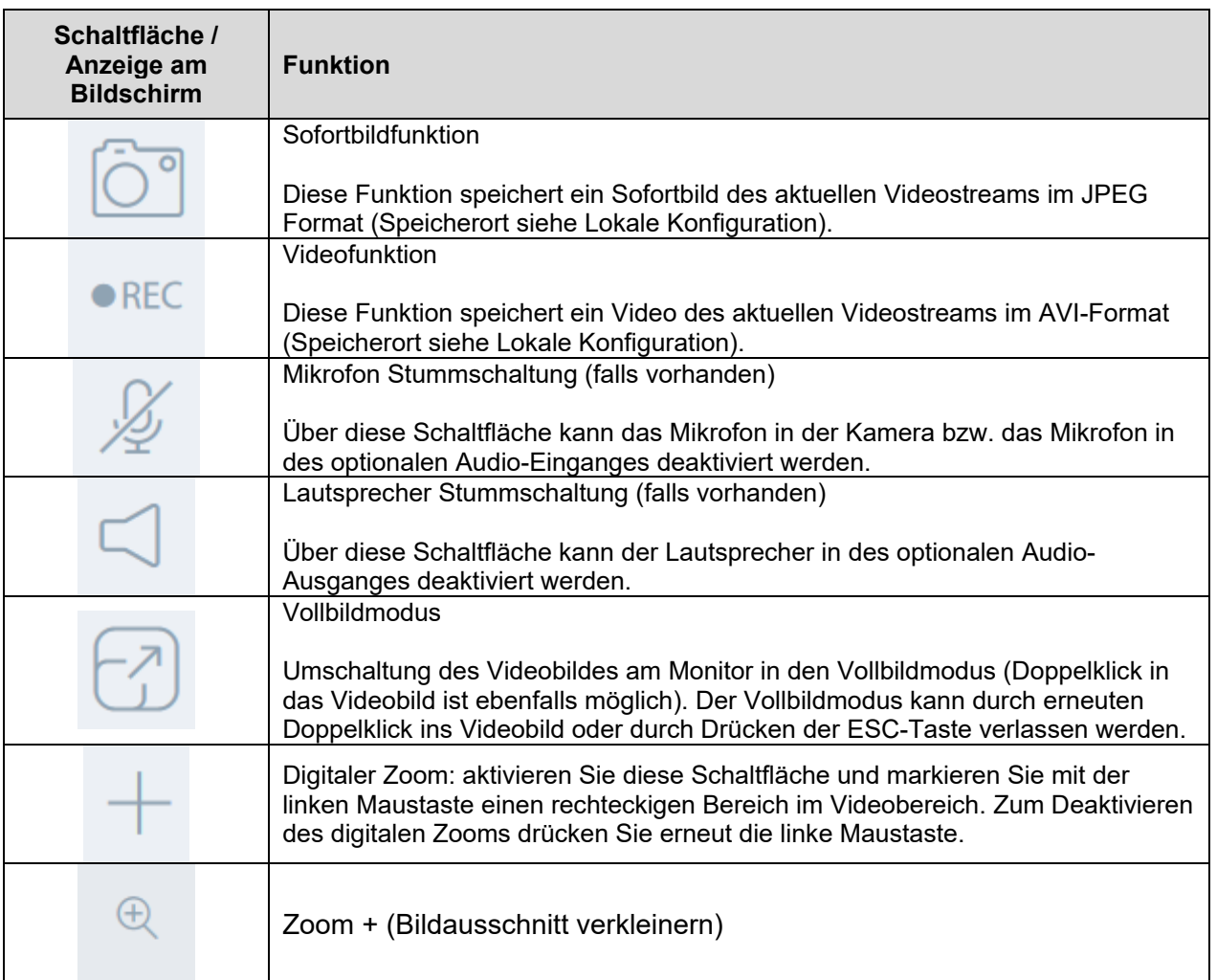

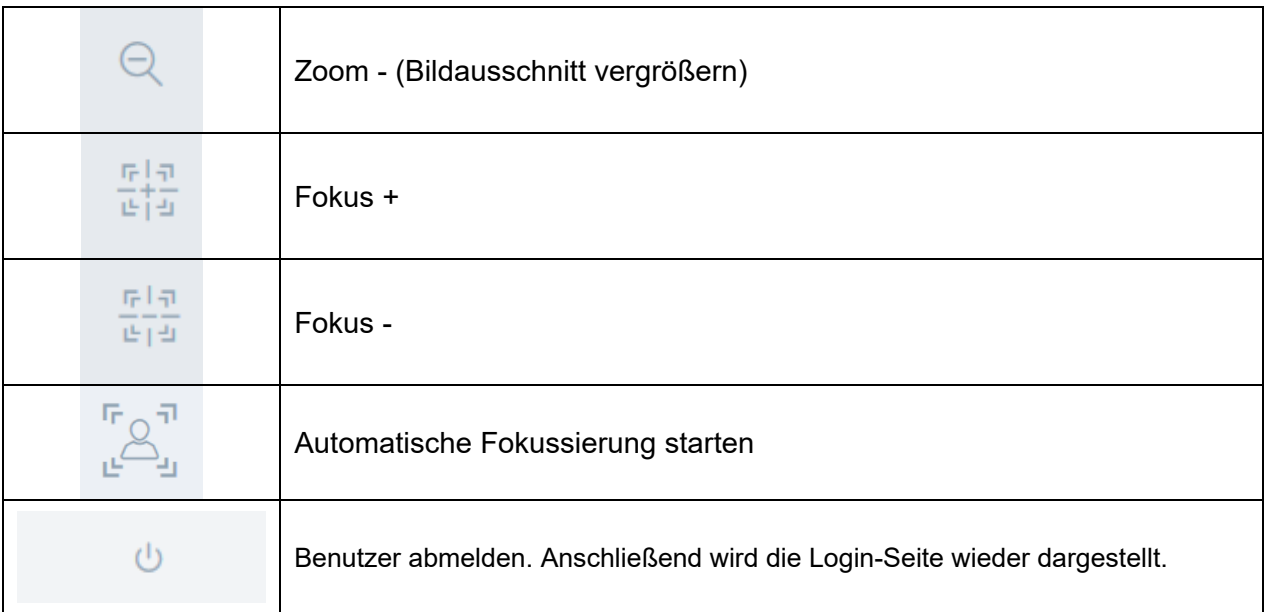

#### *6.1 Lokale Konfiguration*

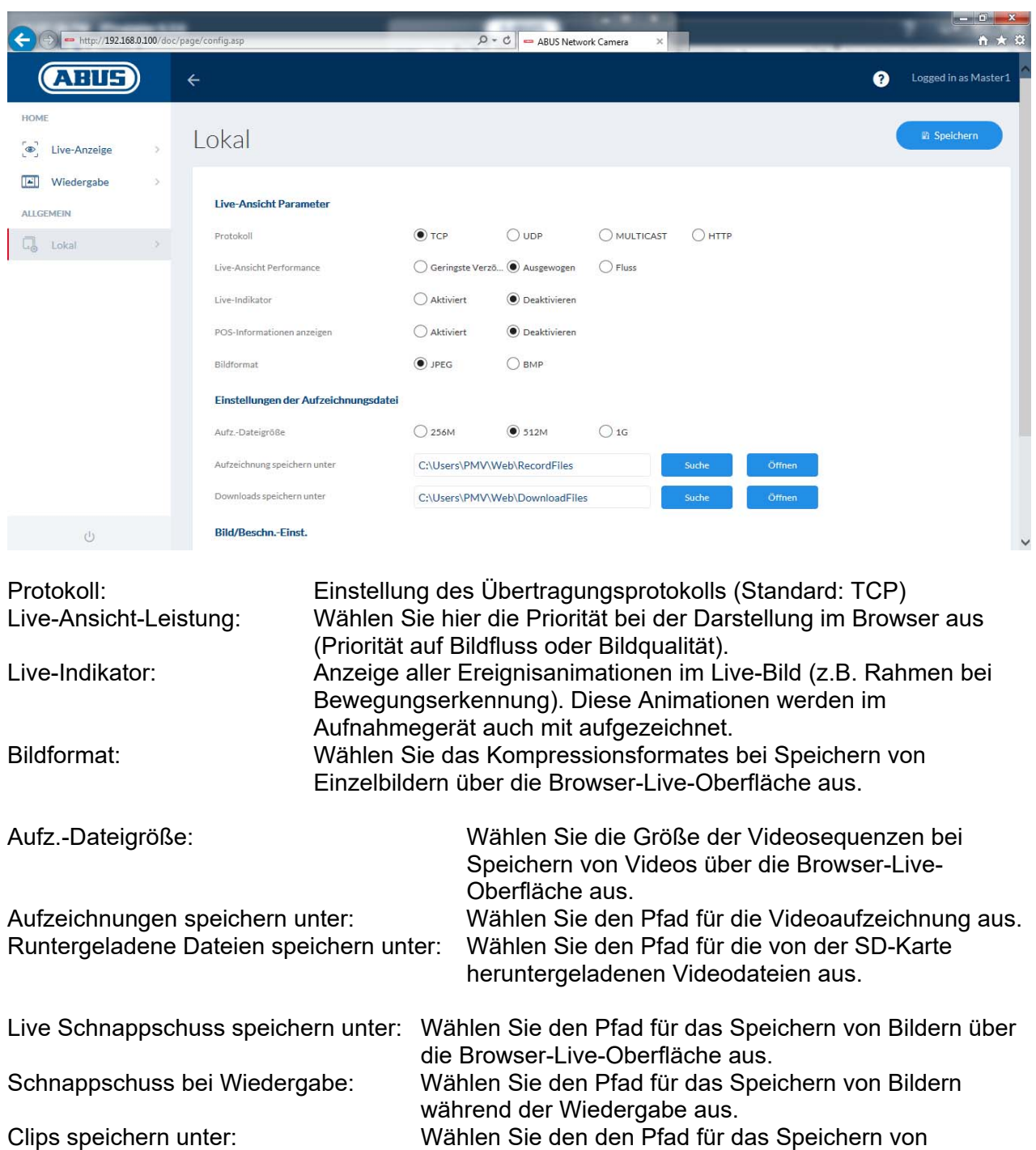

Videoclips während der Wiedergabe aus.

#### a.  $\left( \bigoplus \bigoplus \right)$  on http://192.168.0.100/doc/p D = C G ABUS Network Camera ↑ ★ ☆  $\times$ **ATTE)** Cogged in as Master 1 HOME Kanalnr.: 1 Status:  $_{\rm Okt}$ 2018 (a) 4 (a) 2018 (a) 4 5 (b) 4 (b) 5 (b) 4 (b) 5 (b) 5 (b) 5 (b) 5 (c) 5 (c) 4 5 (c) 4 (c) 4 (c) 4 (c) 4 (c) 4 (c) 4 (c) 4 (c) 4 (c) 4 (c) 4 (c) 4 (c) 4 (c) 4 (c) 4 (c) 4 (c) 4 (c) 4 (c) 4 (c) 4 (c) 4 (c) 4 (c) 4 (c) 4 (c)  $\ddot{\phantom{1}}$  $\overline{\mathbf{A}}$  $\overline{ }$ <sup>(®</sup> Live-Anzeige  $\rightarrow$ Wiedergabe **ALLGEMEIN**  $\Box$  Lokal -3 .<br>Circho  $2018-10-1800:00:00$ <br> $23:00$ <br> $00:00$ <br> $00:00$ <br> $01:00$ 98  $19:00$   $20:00$   $21:00$   $22:00$  $02:00$ Befehl Dauer Alarm Manuell  $\begin{picture}(20,20) \put(0,0){\line(1,0){10}} \put(15,0){\line(1,0){10}} \put(15,0){\line(1,0){10}} \put(15,0){\line(1,0){10}} \put(15,0){\line(1,0){10}} \put(15,0){\line(1,0){10}} \put(15,0){\line(1,0){10}} \put(15,0){\line(1,0){10}} \put(15,0){\line(1,0){10}} \put(15,0){\line(1,0){10}} \put(15,0){\line(1,0){10}} \put(15,0){\line(1$  $\cup$

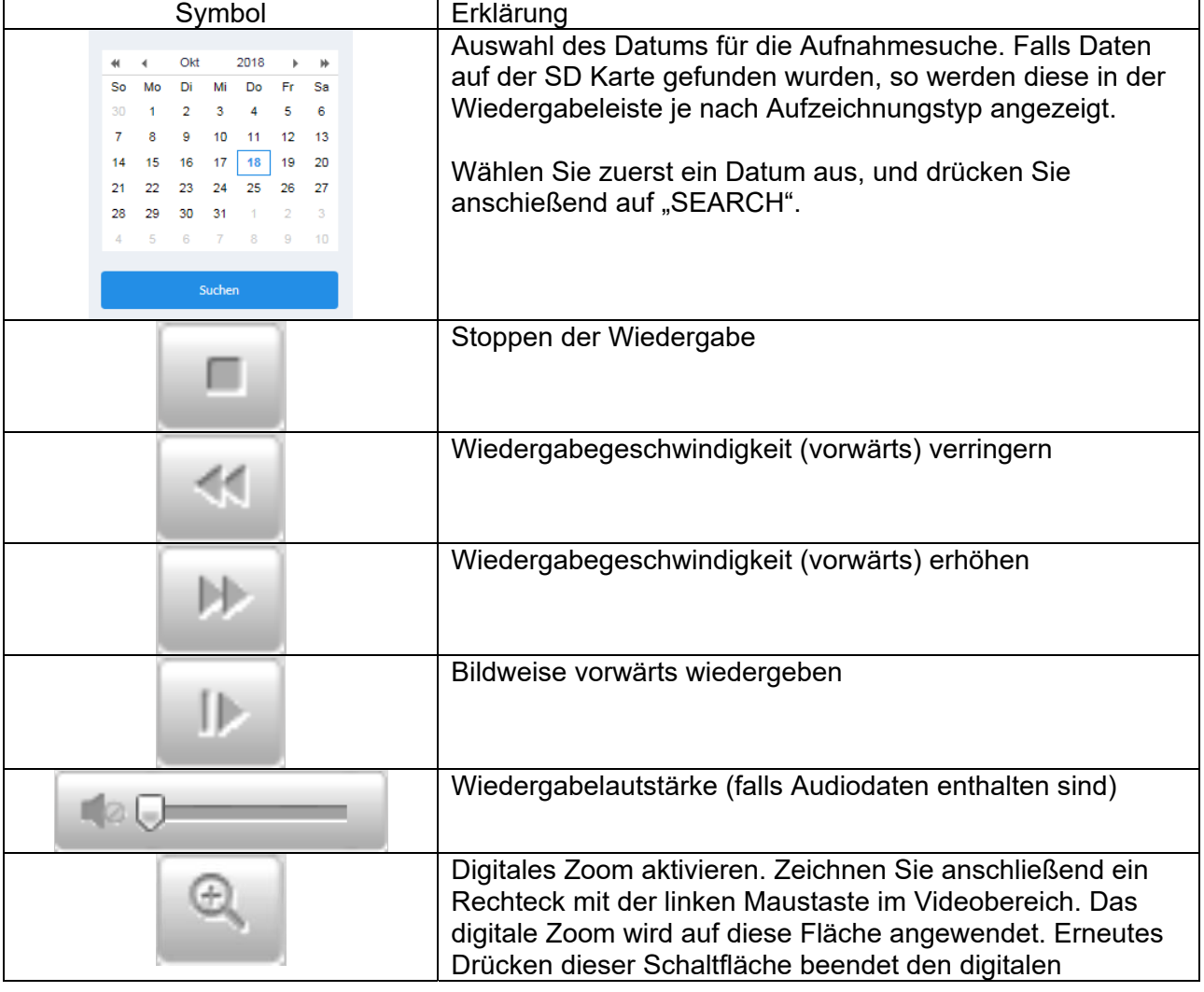

#### *6.2 Aufnahmen aus internem Speicher anzeigen/herunterladen*

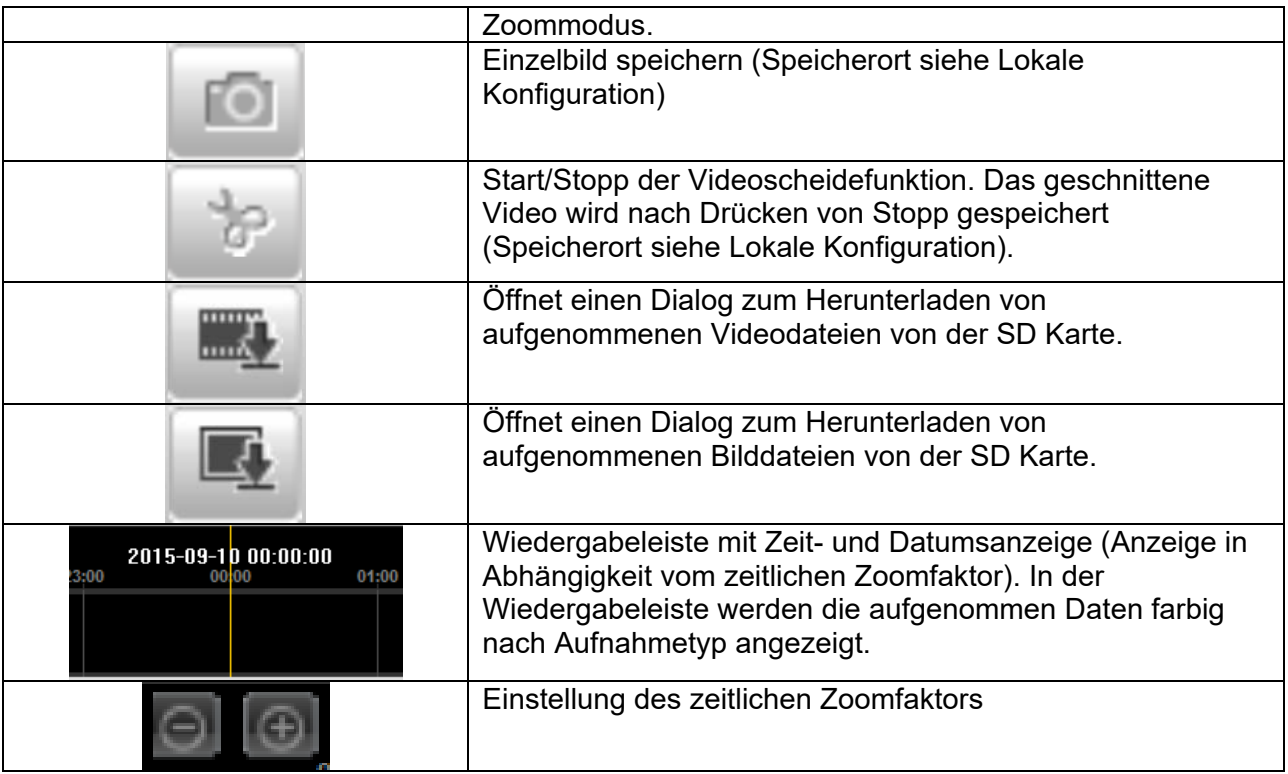

# **7. Ansicht und Konfigurationsmenüs Benutzer "installer"**

#### *7.1 Live-Ansicht*

Die Anzeige der Live-Ansicht des Benutzer installers ist ähnlich die des Benutzer master. Der Benutzer installer hat jedoch erweiterte Einstellungsmöglichkeiten wie den Einrichtungsassistenten oder die erweiterte Konfiguration.

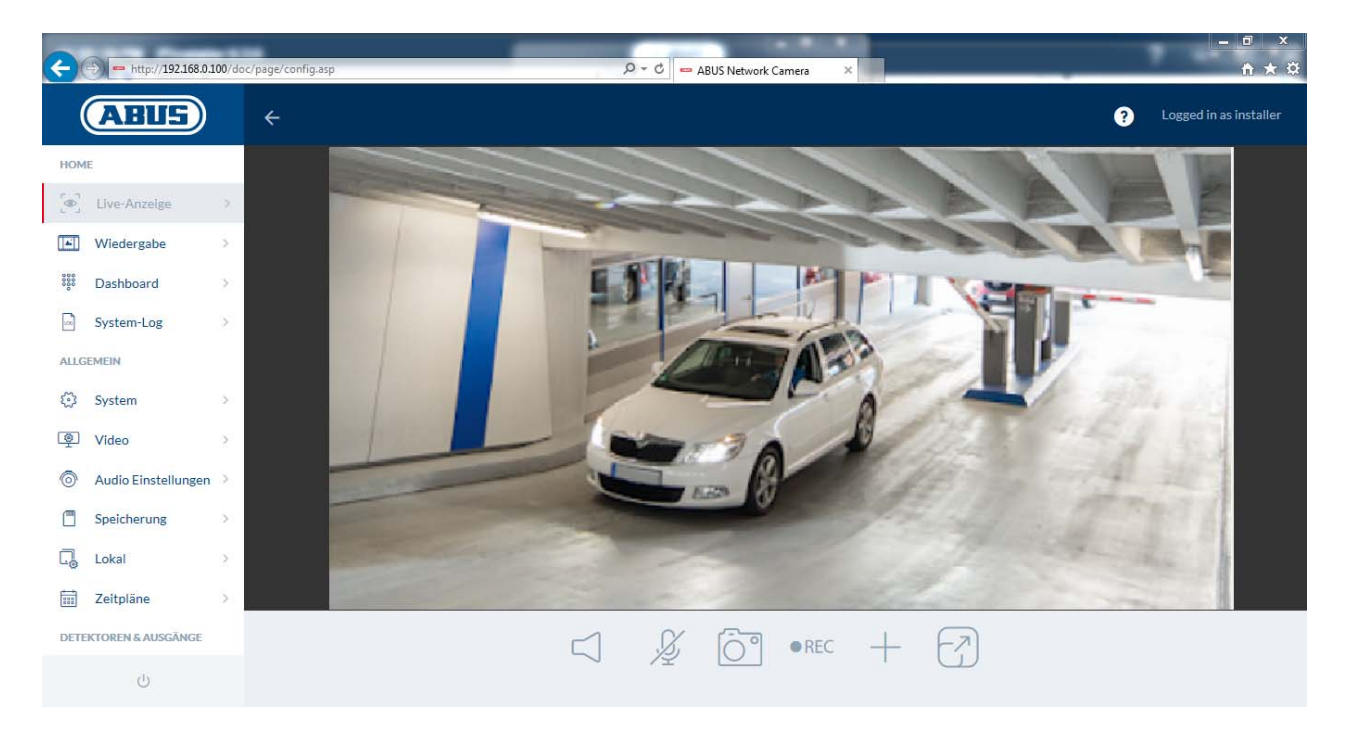

#### (Beispielbild: IPCB42515A)

#### *7.2 Schnellhilfe (Quick Help)*

Über diese Schaltfläche in der oberen rechten Ecke sind auf vielen Einstellungsseiten Informationen zu den einzelnen Einstellungspunkten einblendbar.

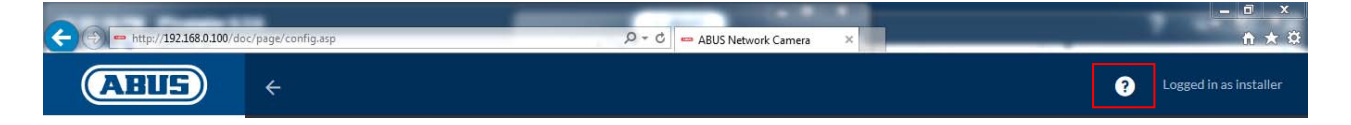

#### *7.3 Dashboard*

Das Dashboard zeigt generelle Informationen über die Kamera an, z.B. installierte Firmware-Version oder die Seriennummer der Kamera.

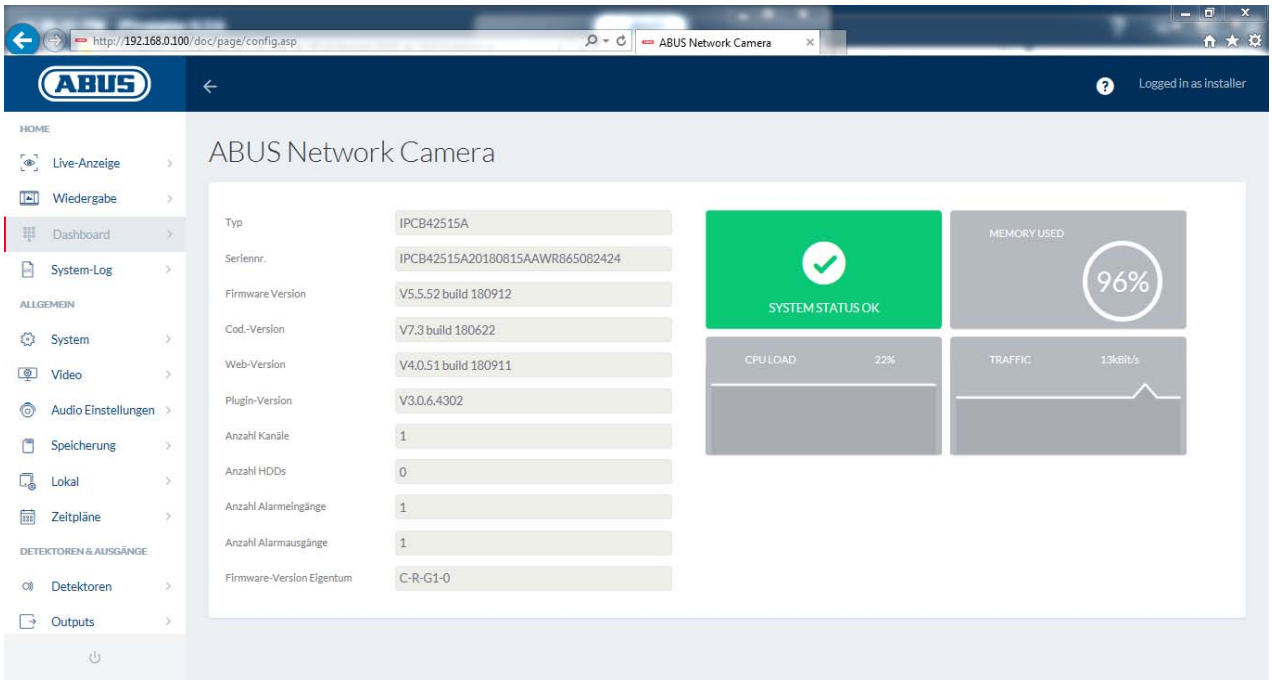

Im oberen rechten Bereich wird der generelle Zustand des Systems über ein Symbol dargestellt.

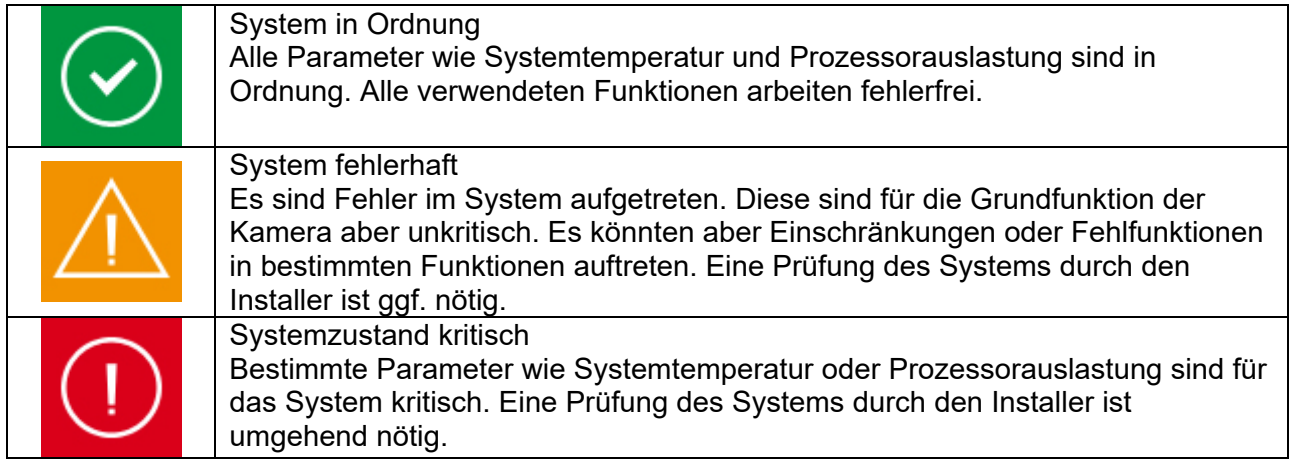

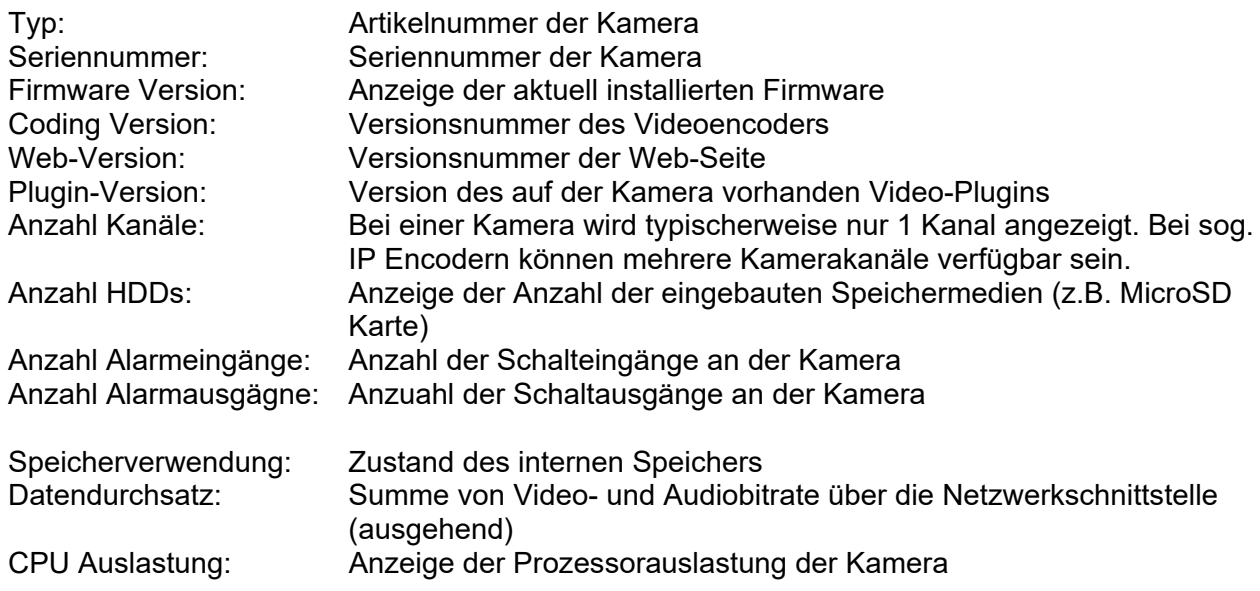

#### *7.4 System*

#### *7.4.1 Datum & Uhrzeit*

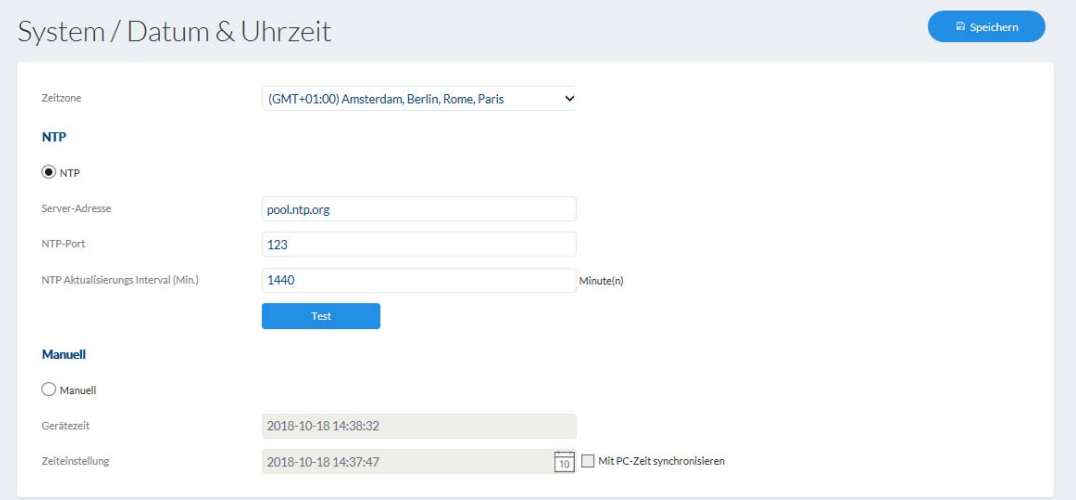

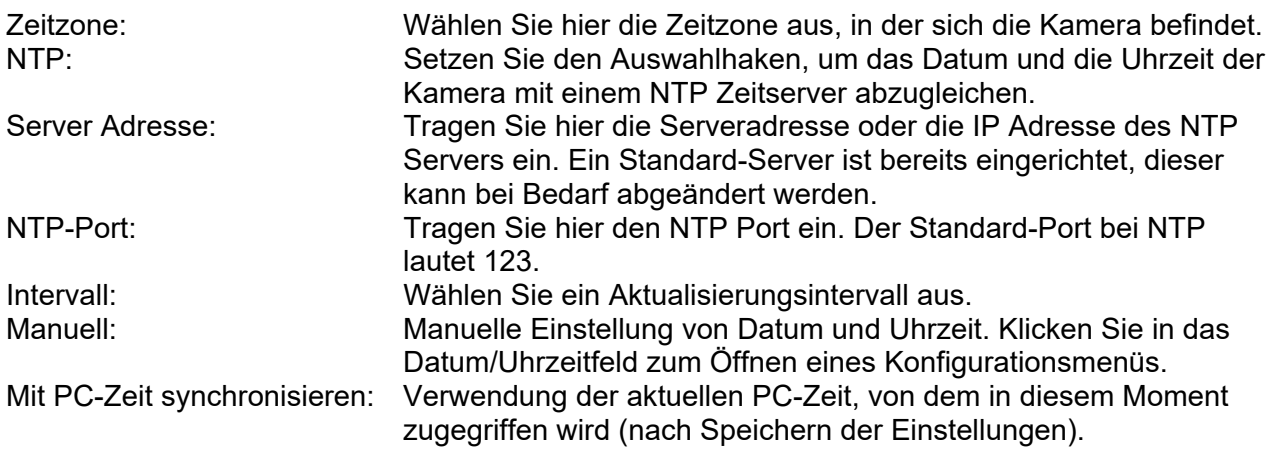

#### *7.4.2 Sommerzeit (DST)*

Sommerzeit aktivieren: Setzen Sie den Auswahlhaken, falls der Kamerastandort generell an der Sommer-/Winterzeitumstellung teilnimmt. Startzeit/Endzeit: Hier können die genauen Umschaltzeiten eingegeben werden.<br>Sommerzeitverschiebung: Einstellung der Zeitdifferenz Einstellung der Zeitdifferenz

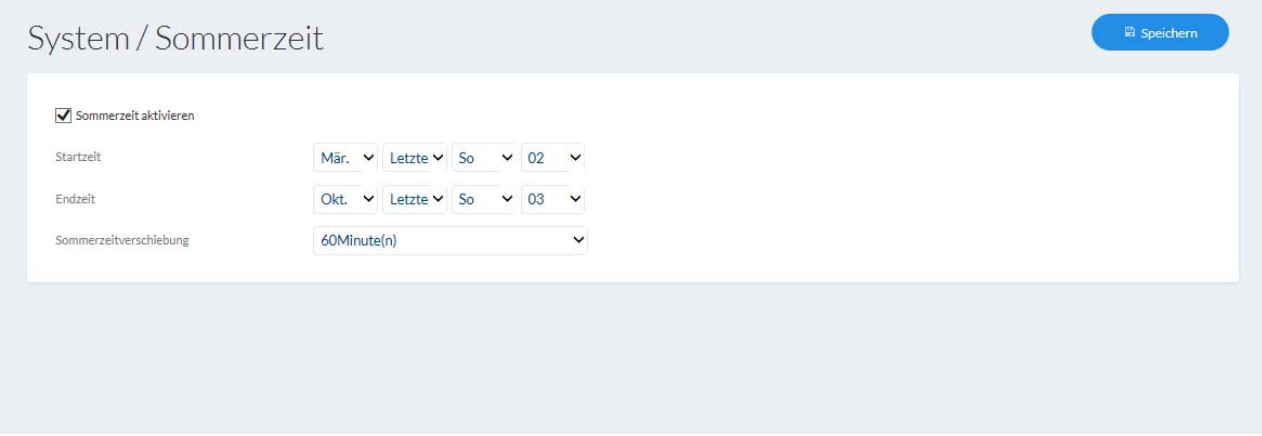

#### *7.4.3 Netzwerk*

#### *7.4.3.1 TCP/IP*

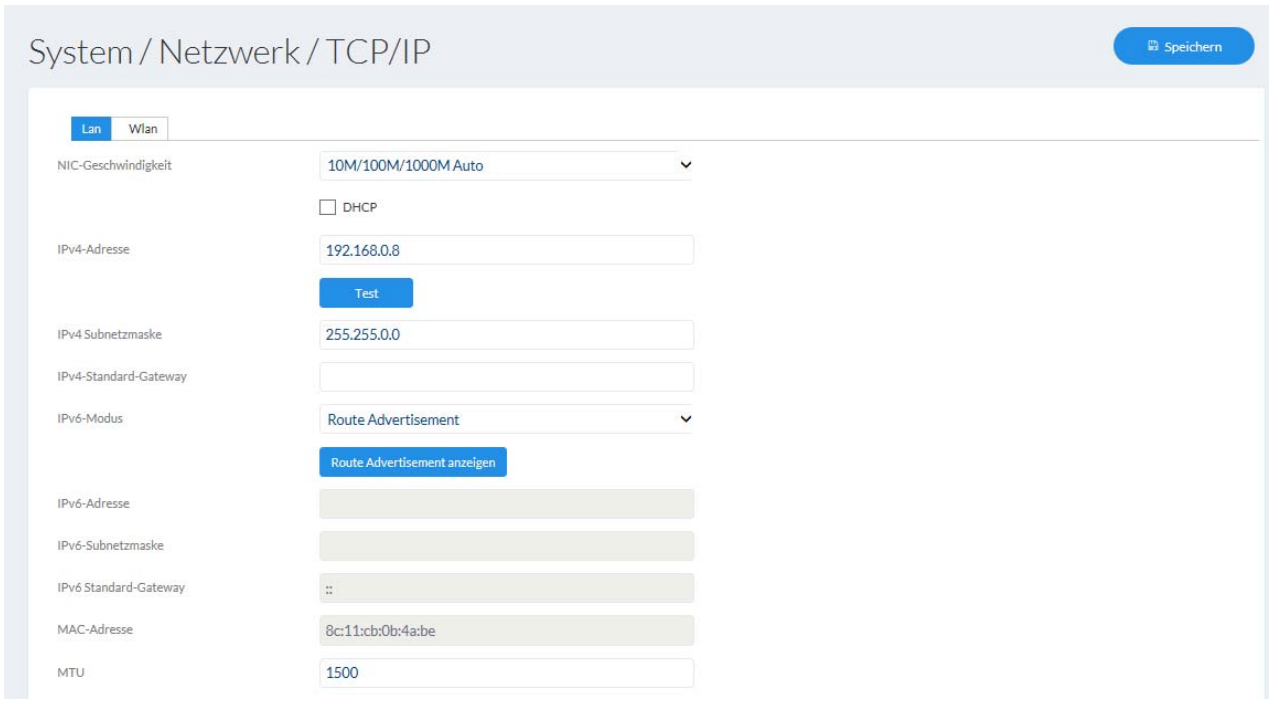

LAN / WLAN: Wählen Sie ob die LAN oder WLAN Schnittstelle (wenn vorhanden) konfiguriert werden soll.

NIC-Geschwindigkeit: Auswahl der Geschwindigkeit des LAN Adapters.

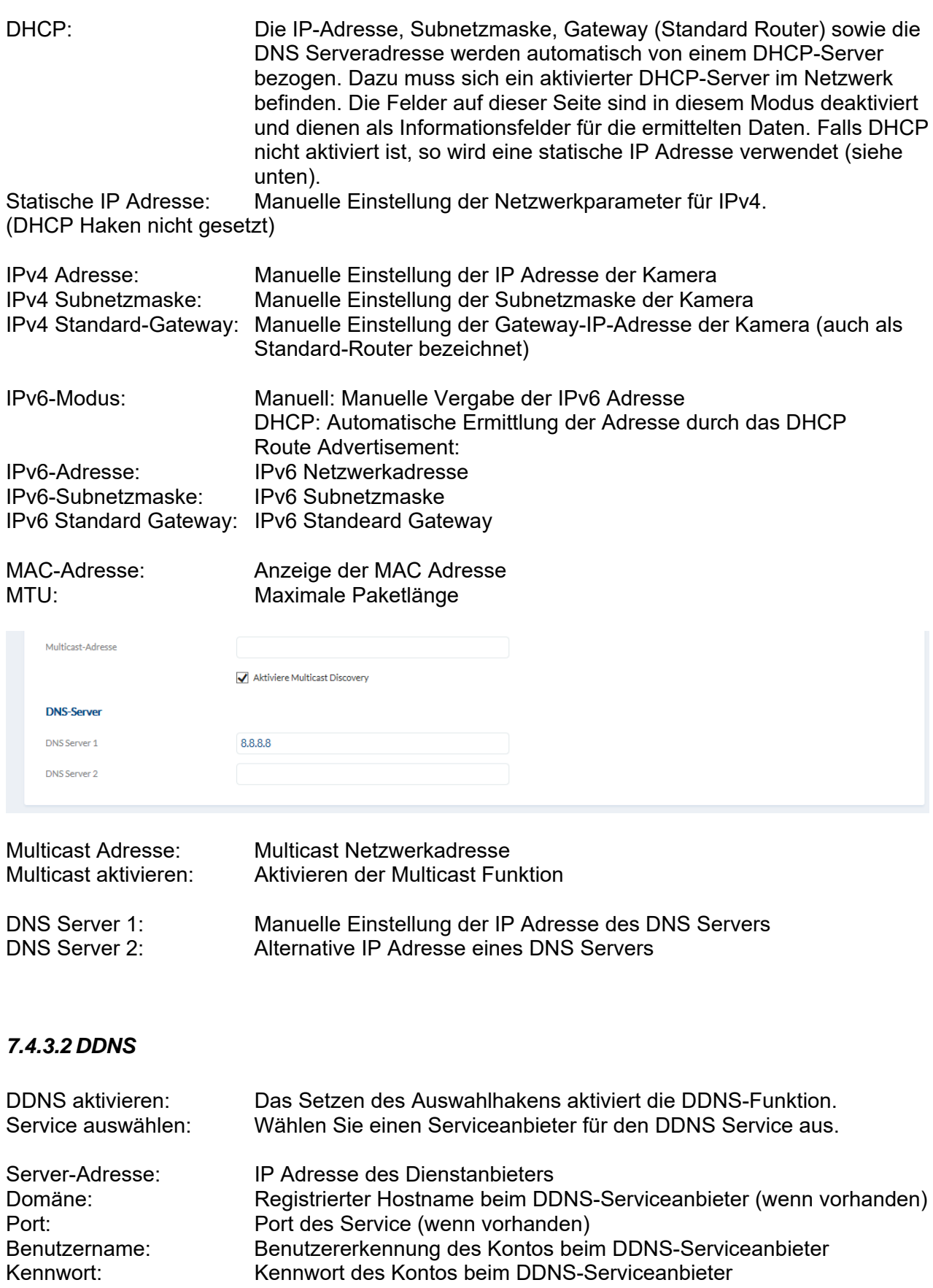

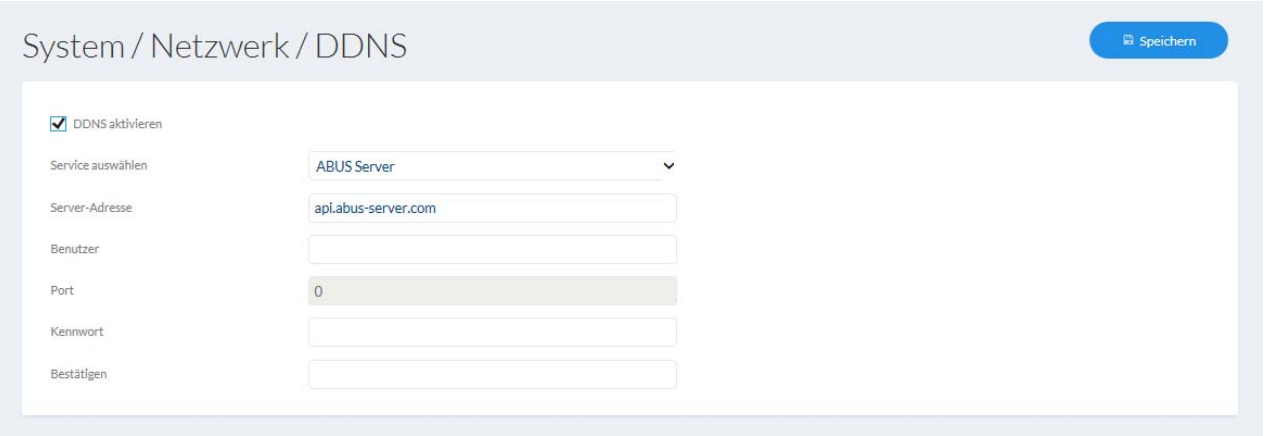

Nähere Informationen zum Thema "ABUS SERVER" finden Sie auf der Hilfeseite f<sub>1</sub> unter folgender Adresse: https://www.abus-server.com/faq.html

#### *7.4.3.3 PPPoE*

Das PPPoE Protokoll ermöglicht es die Kamera direkt an ein Providermodem anzuschließen. Es ist kein zusätzlicher Router nötig.

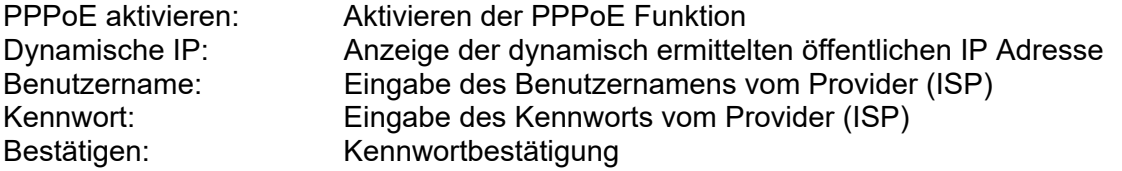

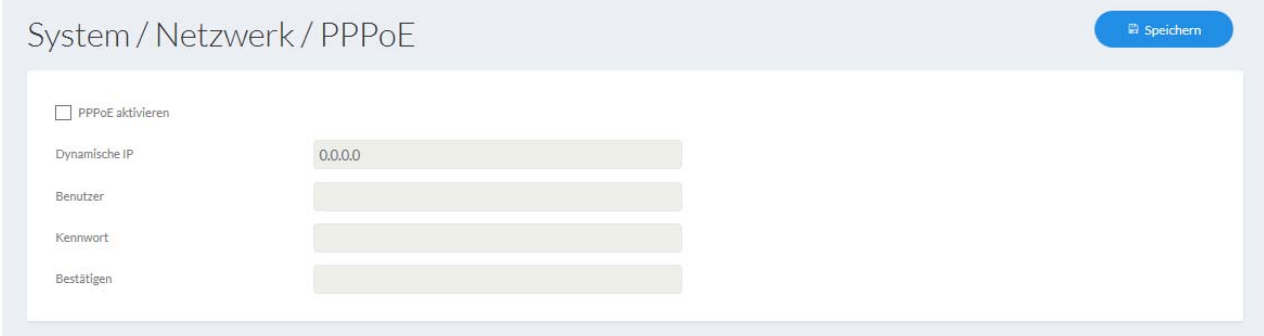

*7.4.3.4 Port* 

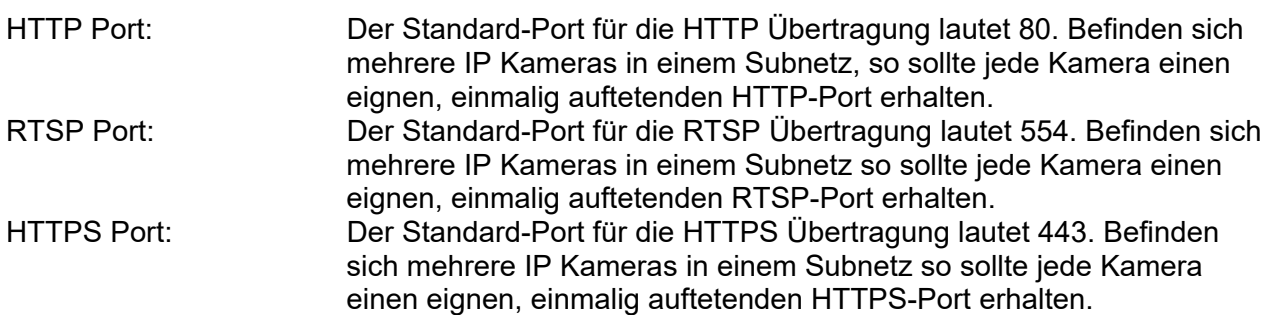

Server Port: Der Standard-Port lautet 8000. Befinden sich mehrere IP Kameras in einem Subnetz so sollte jede Kamera einen eignen, einmalig auftetenden Server-Port erhalten.

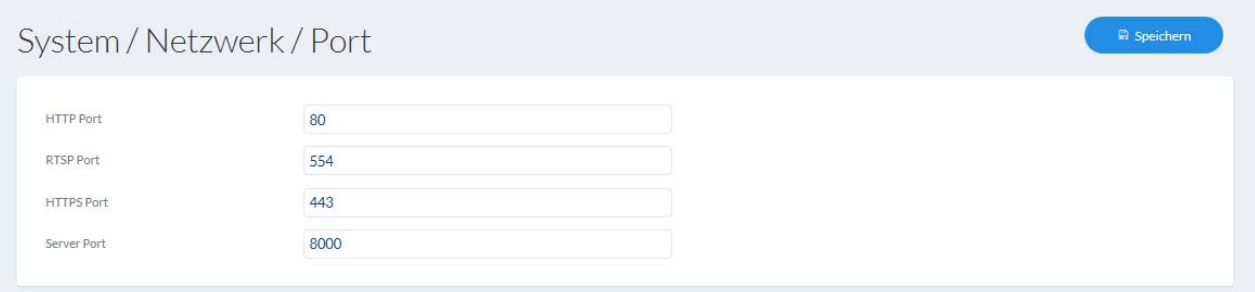

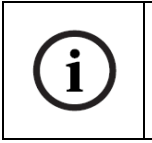

Falls der Zugriff auf die Kamera über Router hinweg erfolgen soll (z. B. vom Internet auf das lokale Netzwerk), so müssen Portweiterleitungen für den HTTP, RTSP und Server Port im Router vorgenommen werden. Falls weiterhin HTTPS verwendet wird, so muss ebenfalls eine Portweiterleitung für den HTTPS Port vorgenommen werden.

#### *7.4.3.5 NAT*

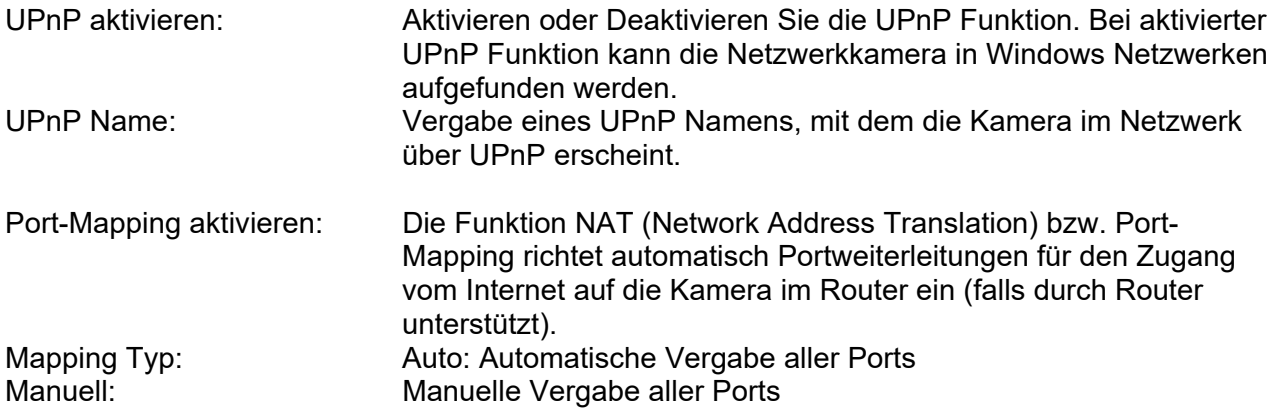

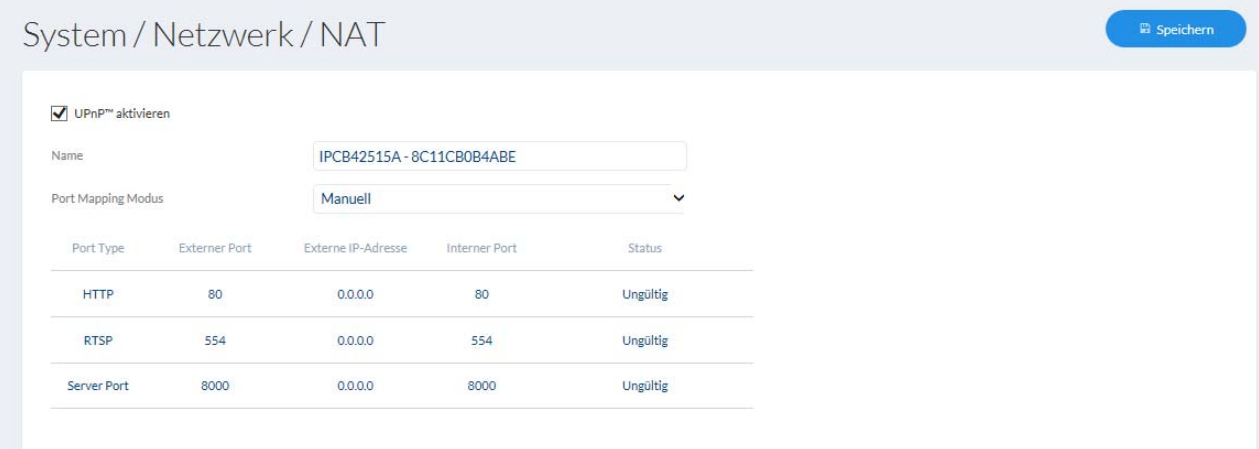

#### *7.4.3.6 SNMP*

SNMP (Simple Network Management Protocol) Das SNMP Protokoll ermöglicht ein zentrales Netzwerkmanagement von Netzwerkkomponenten.

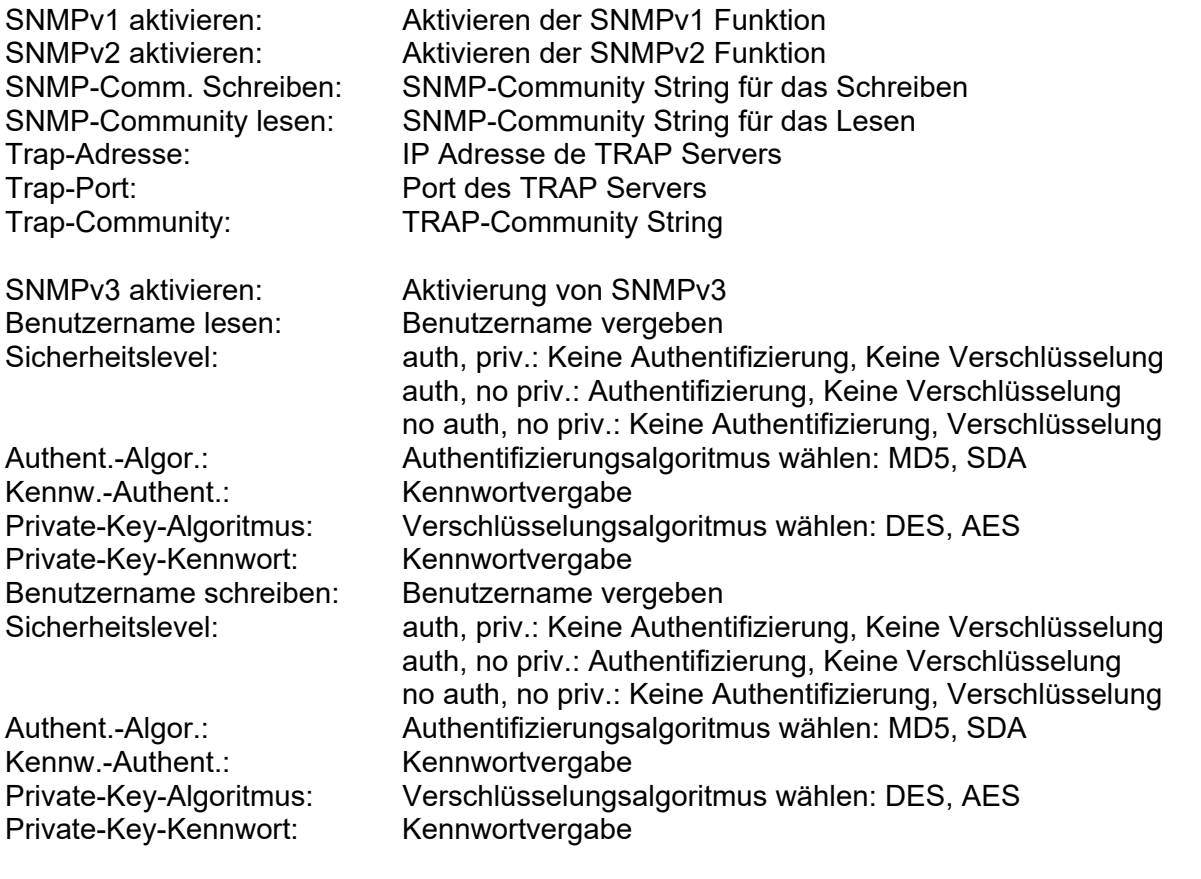

SNMP Port: Netzwerkport für den SNMP Dienst

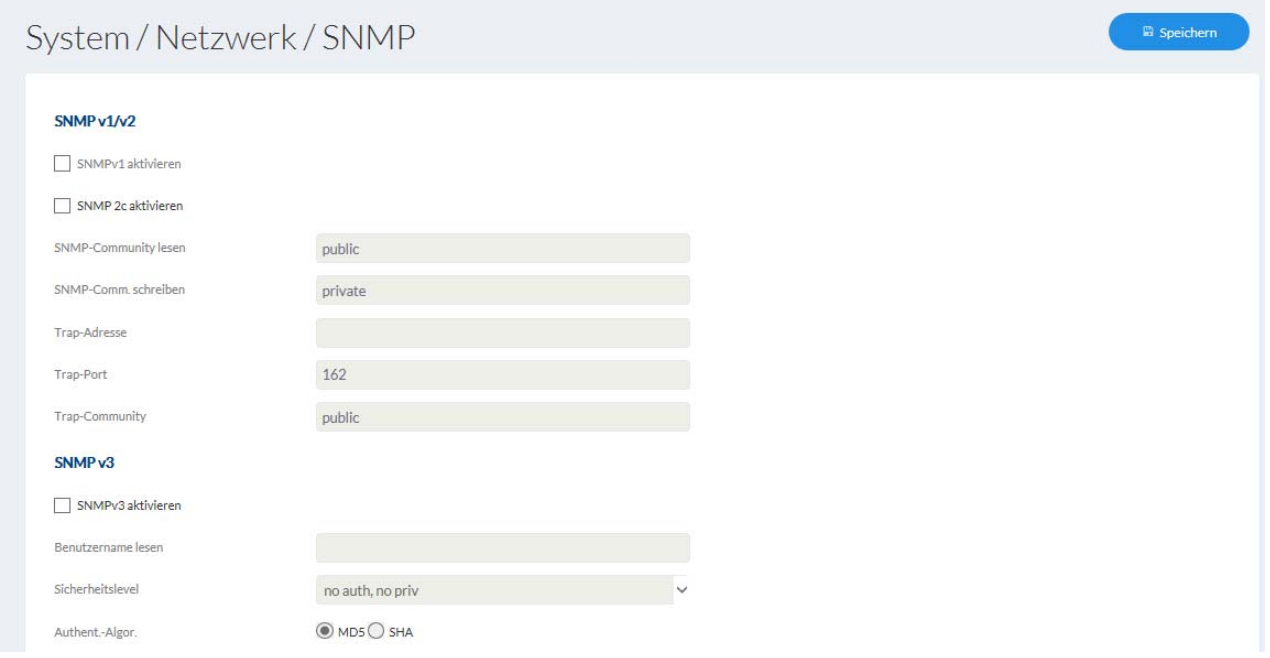

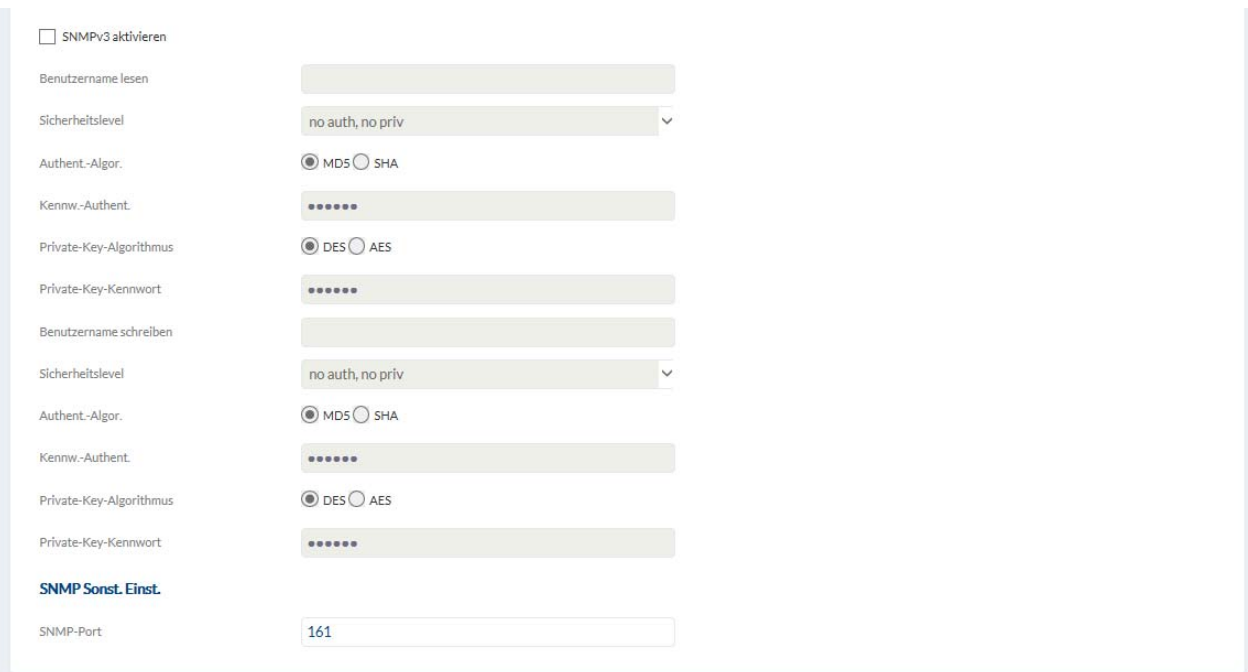

## *7.4.3.7 FTP*

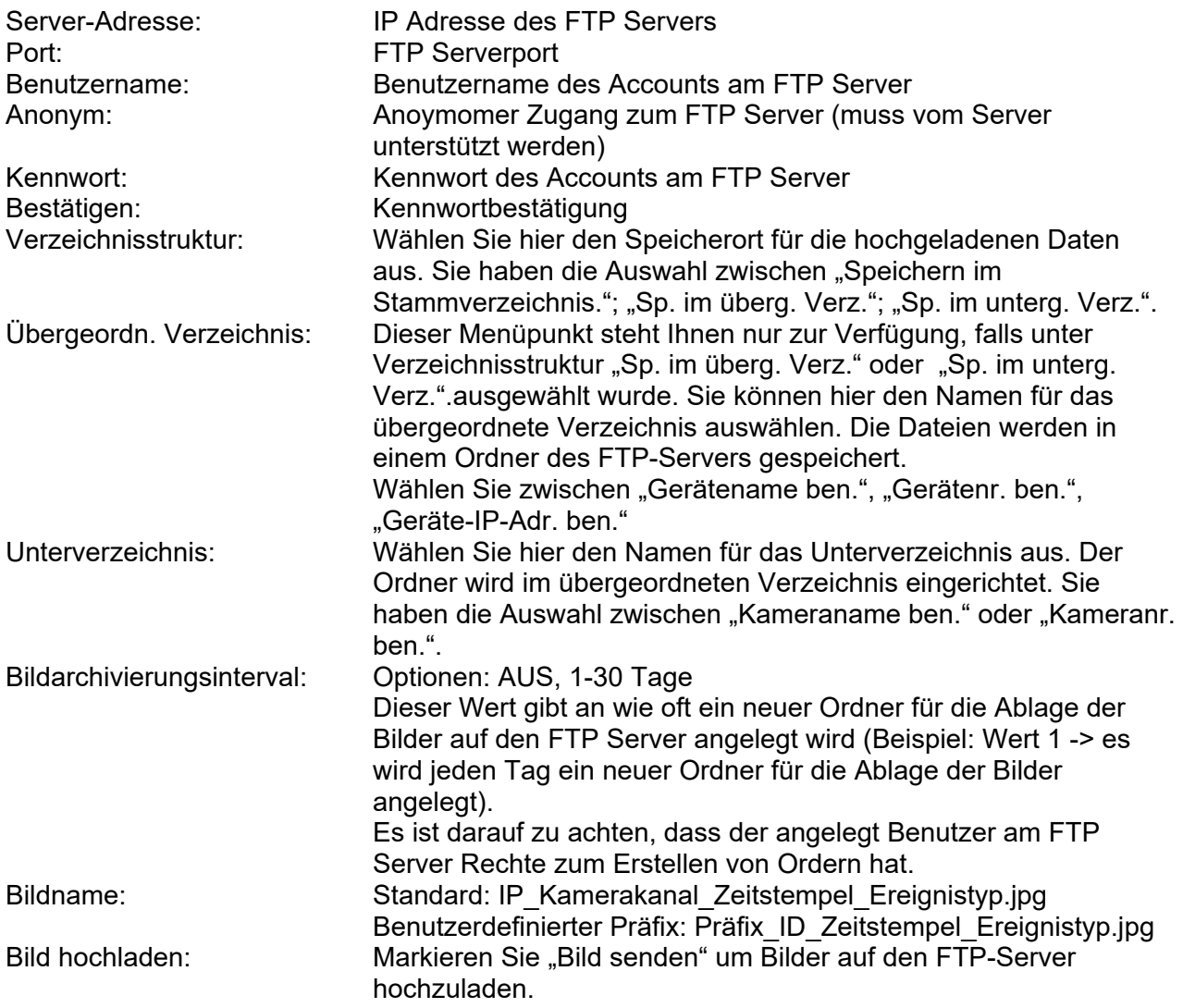

#### Test: Schaltfläche zum Testen der FTP-Einstellungen

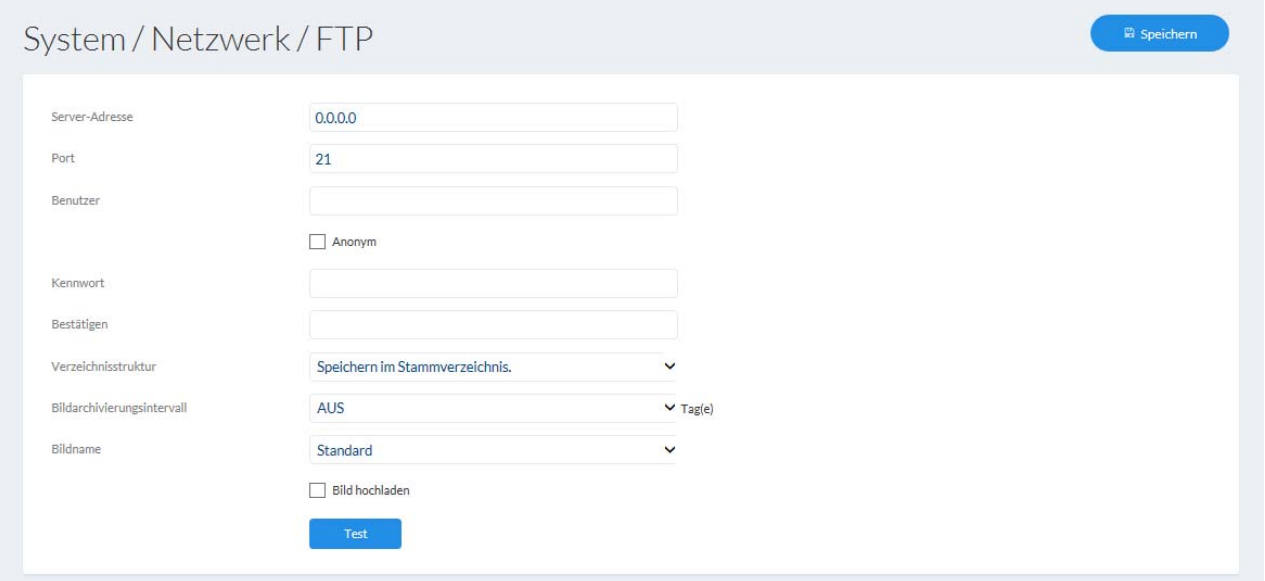

## *7.4.3.8 HTTPS*

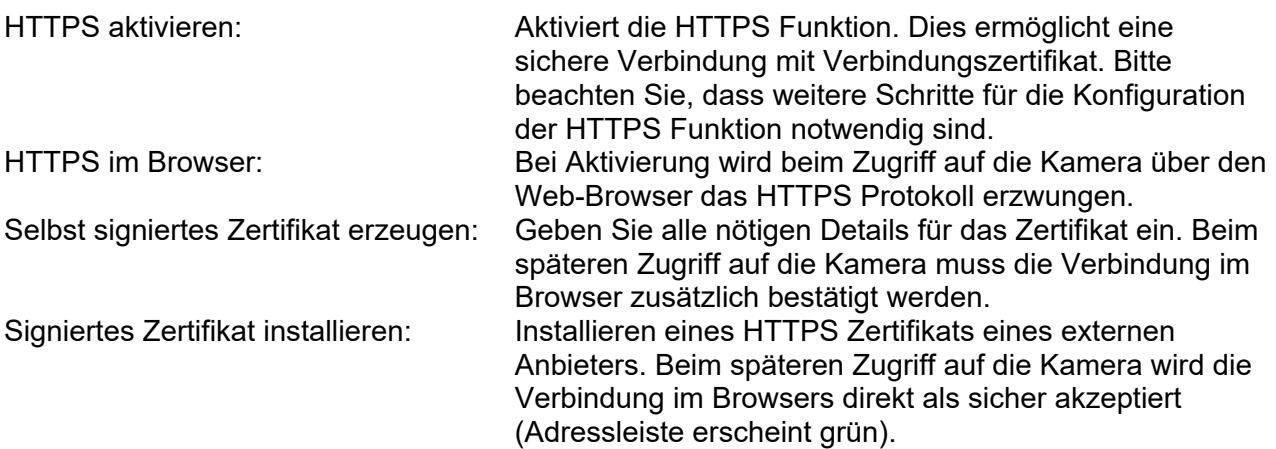

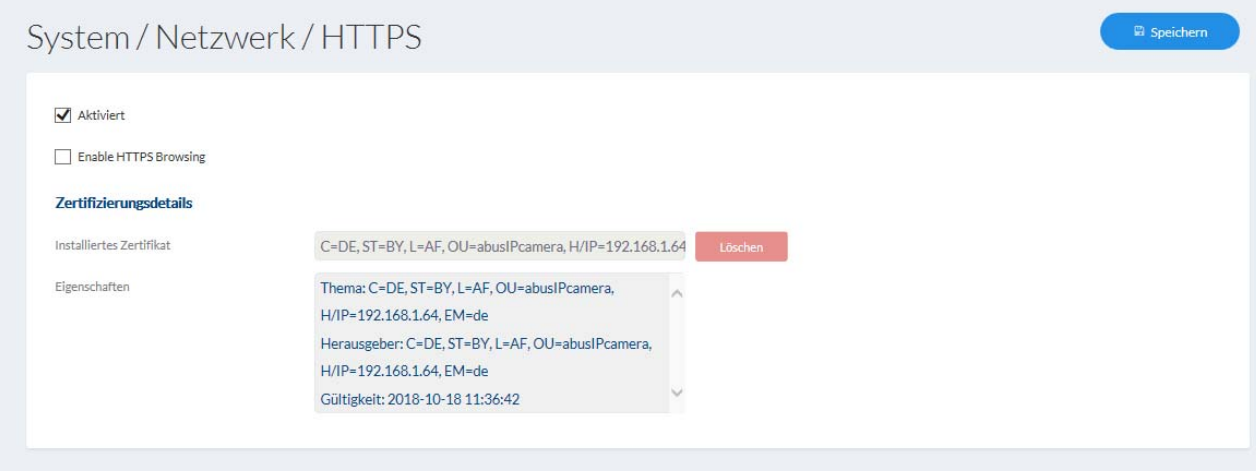

#### *7.4.3.9 QoS*

QoS bestimmt anhand von Qualiätsparameter den Datenfluss zwischen zwei Netzwerkkomponenten.

DSCP - Differentiated Service CodePoint

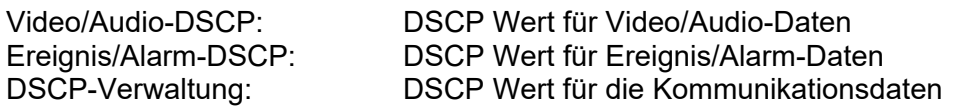

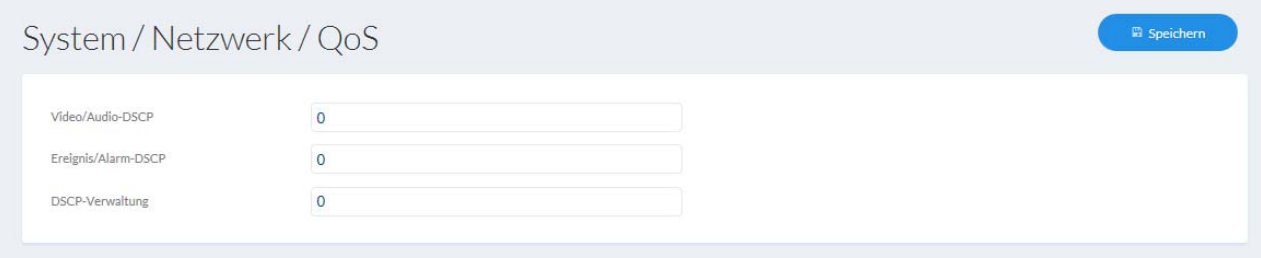

#### *7.4.3.10 Integrationsprotokoll*

ONVIF aktivieren: An dieser Stelle kann bei Bedarf die ONVIF Schnittstelle der Kamera deaktiviert werden. Per Standard ist diese Schnittstelle aktiviert. Die Zugangsdaten über diese Schnittstelle sind identisch den Daten des Benutzers "installer".

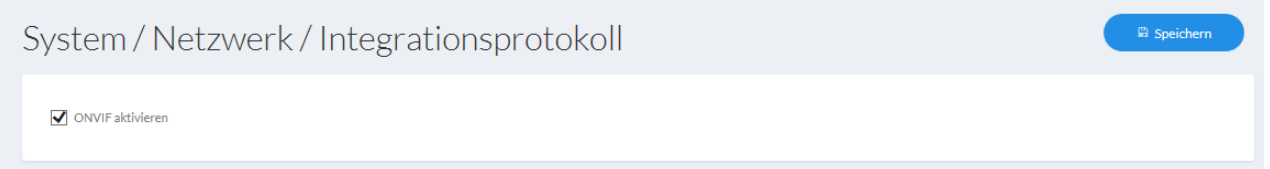

#### *7.4.3.11 IP-Adressfilter*

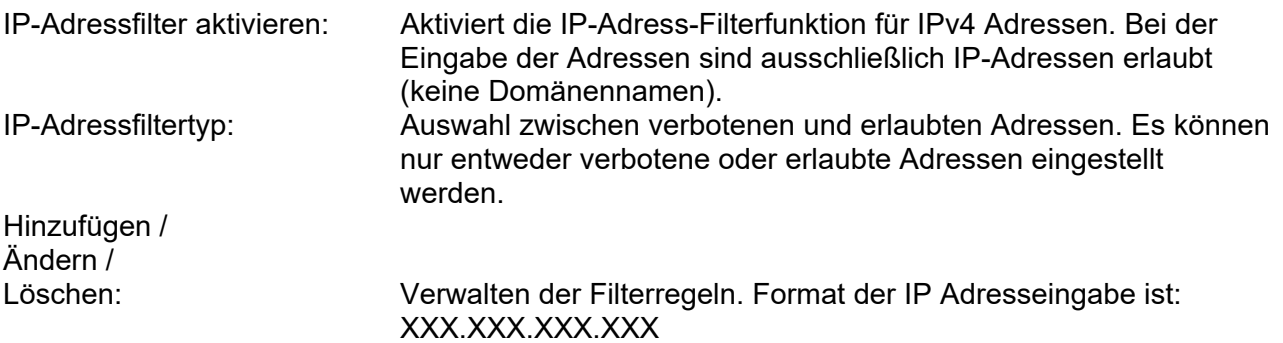

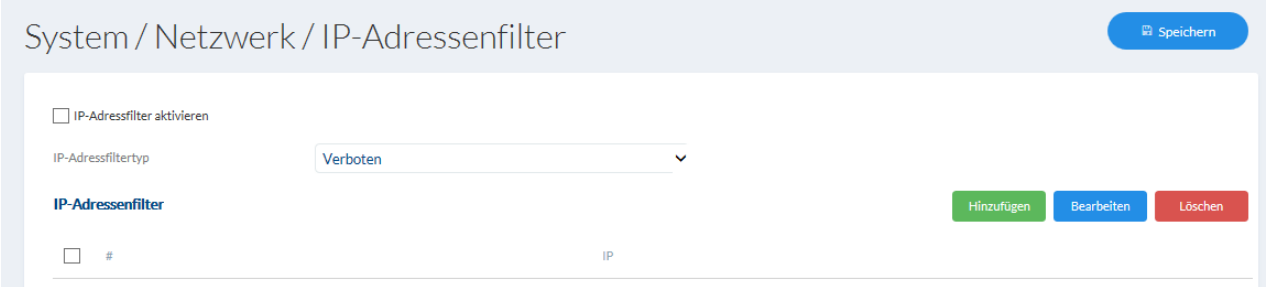

#### *7.4.4 Lizenzinformationen*

An dieser Stelle können Informationen über verwendete Code-Module welche unter einer GPL Lizenz stehen eingesehen werden.

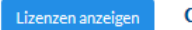

Lizenzen anzeigen **Open-Source-Softwarelizenzen** 

#### *7.4.5 Aktualisieren & Zurücksetzen*

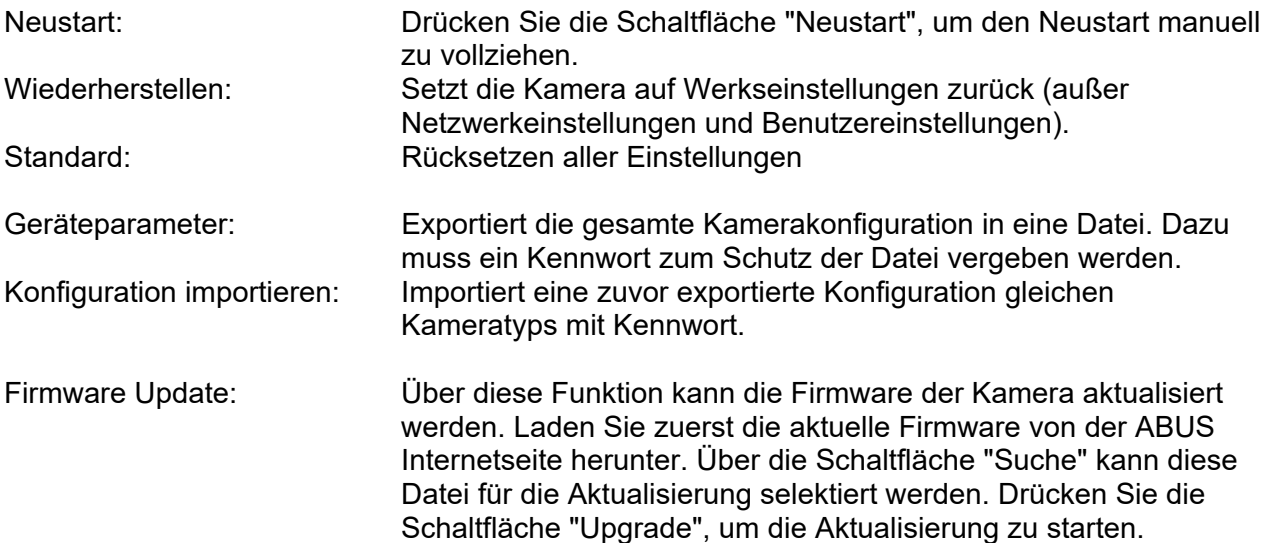

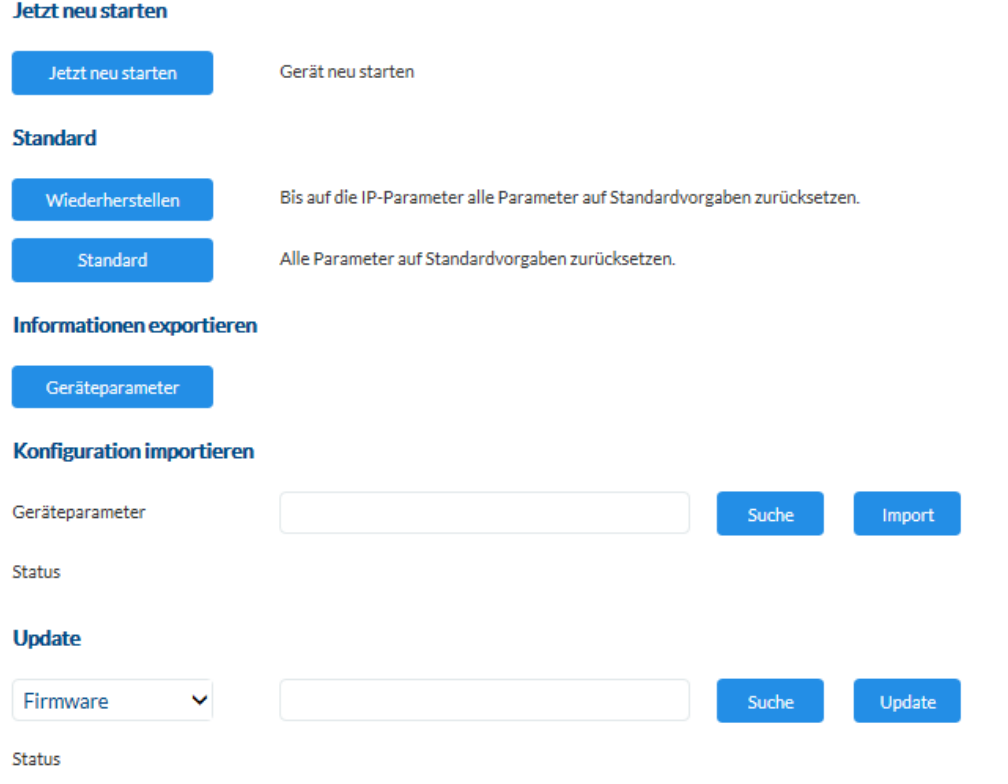

Hinweis: Der Upgrade-Prozess kann bis zu mehrere Minuten andauern. Gerät bitte nicht ausschalten. Es wird anschließend automatisch neu gestartet.

#### *7.4.6 Sonstiges*

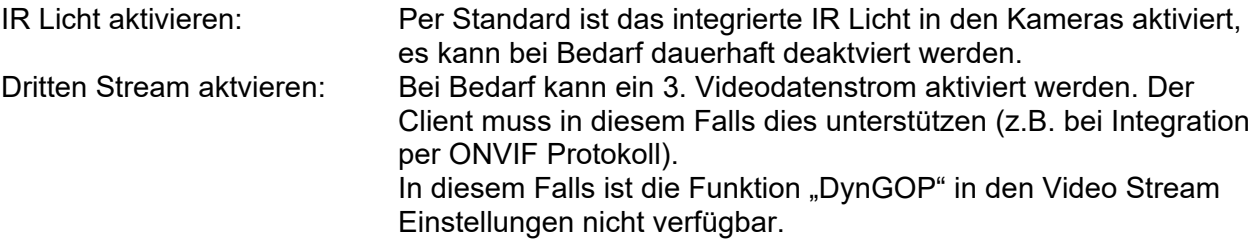

#### **Hardware**

R-Licht aktivieren

#### **Software**

Dritten Stream aktivieren

#### *7.4.7 Kontakte*

Auf dieser Seite wird einem Namen eine E-Mail Adresse zugeordnet. Dies erleichtert später die Programmierung von Ereignisregeln im Punkt Ereignis Manager. Kontakte können hinzugefügt, bearbeitet und gelöscht werden.

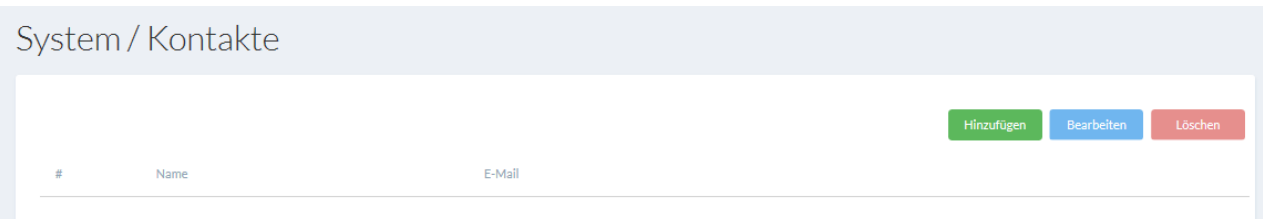

#### *7.4.8 Authentifizierung*

RTSP/Web Authentifikation: digest: Benutzername und Kennwort werden mit einem Hash-Wert versehen. digest/basic: Das basic-Verfahren kodiert das Passwort bei der Übertragung. Dies Verfahren sollte nur in Verbindung mit HTTPS verwendet werden.

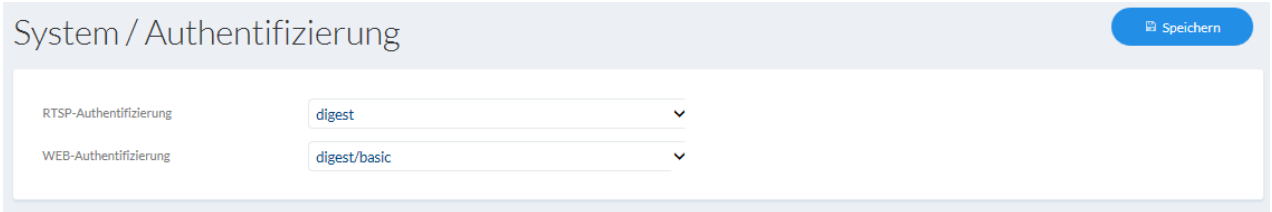

#### *7.4.9 Sicherheit*

Sperre für illegale Anmeldung aktivieren: Aktivieren Sie diese Funktion um die Webseite nach mehrfacher Falschanmeldung (5) für gewisse Zeit zu Sperren (5 Min.).

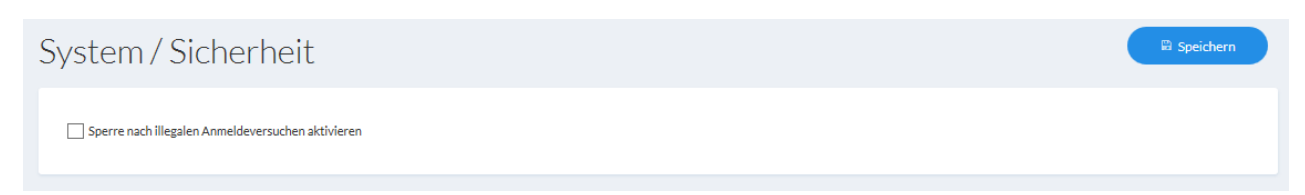
# *7.5 Video*

# *7.5.1 Video Stream*

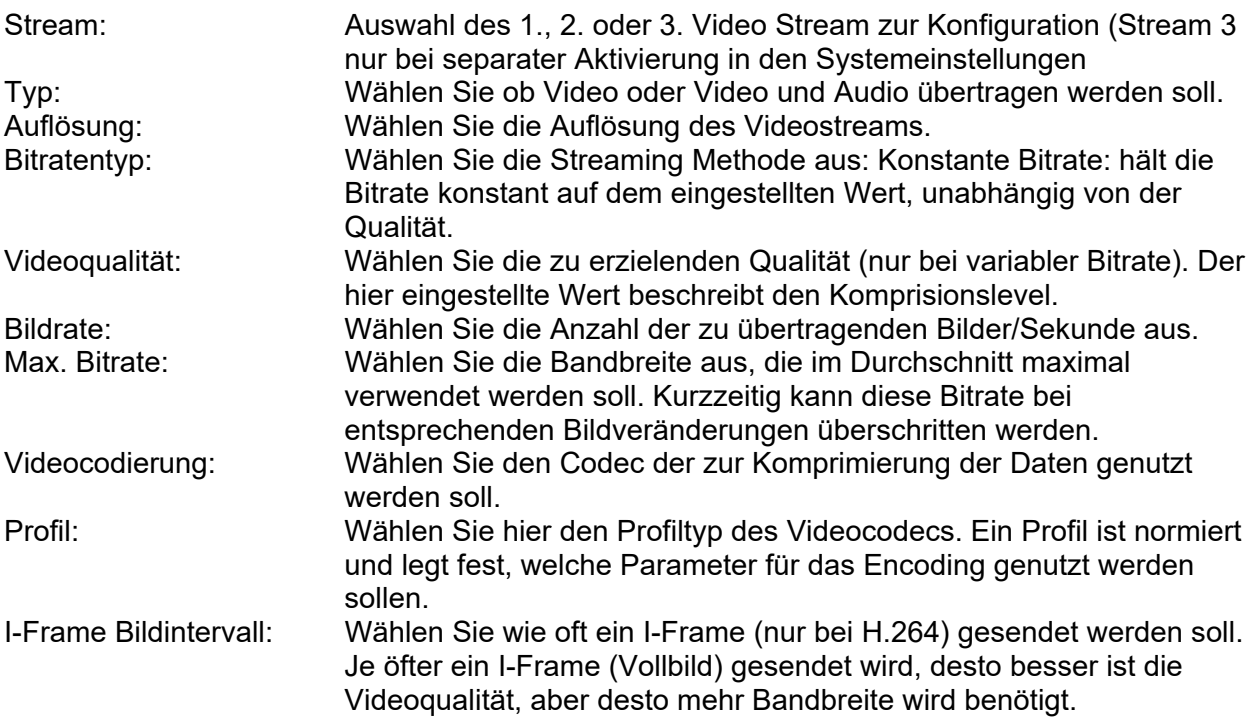

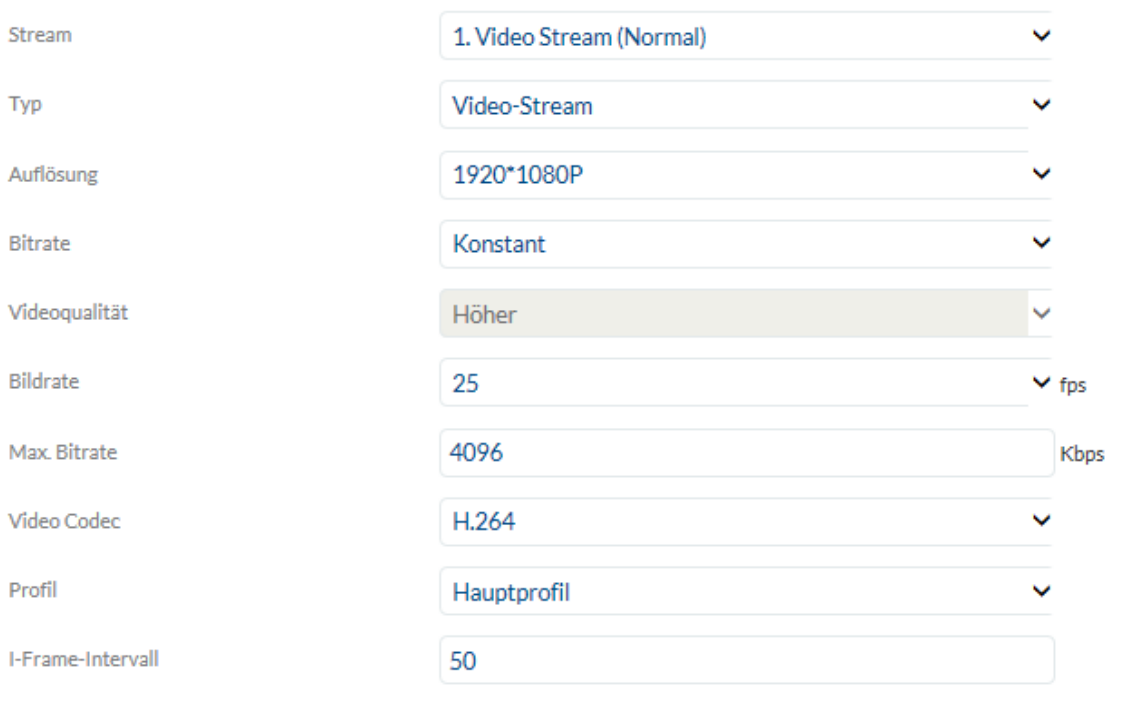

# *7.5.2 Bild*

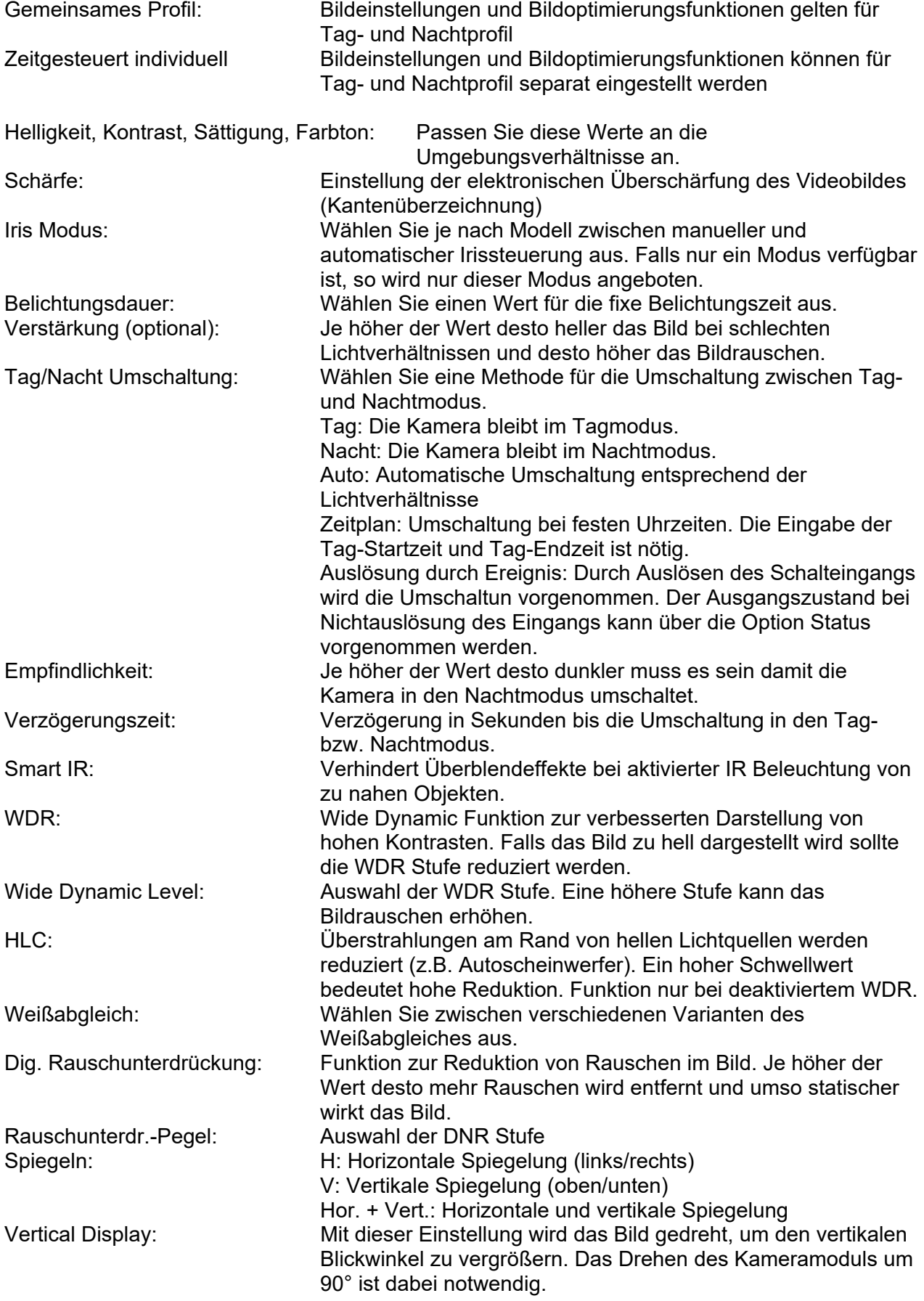

Szenenvoreinstellung: Über diese beiden Optionen innen bzw. außen werden bestimmte Voreinstellungen für die beiden Szenarien in der Kamera eingestellt. Videostandard: Stellen Sie hier die Netzfrequenz des Spannungsversorgungsnetzes ein.

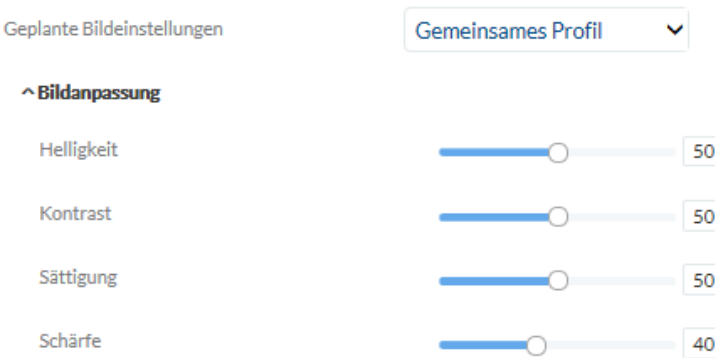

 $\backsim$  Belichtungseinstellungen

- v Tag/Nacht-Umsch.
- $\backsim$  Gegenlichteinstellungen
- $\sim$  Weißabgleich
- $\backsim$  Bildoptimierung
- v Videoeinstellung

### *7.5.3 OSD*

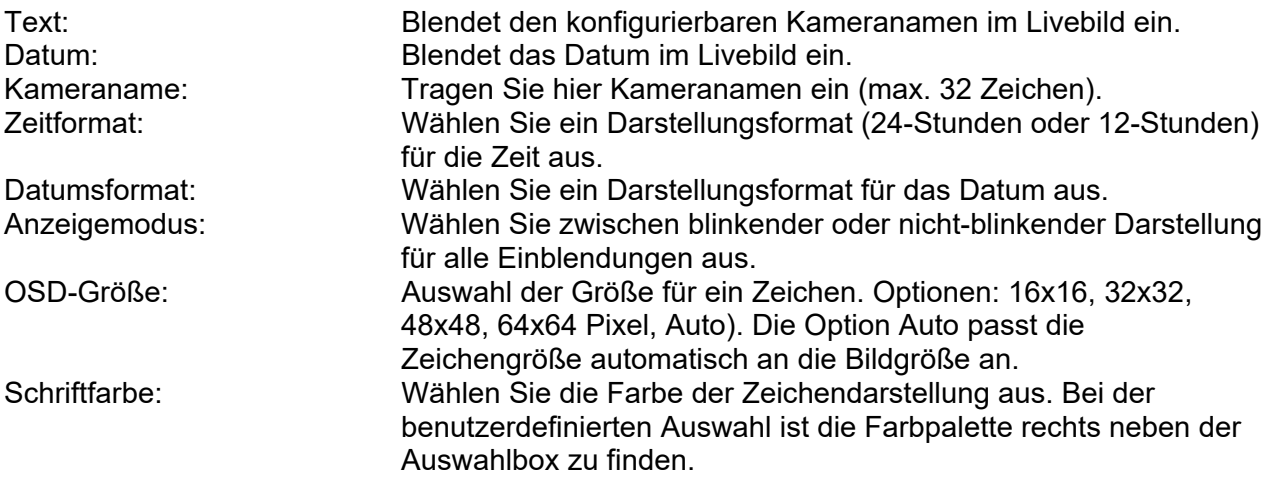

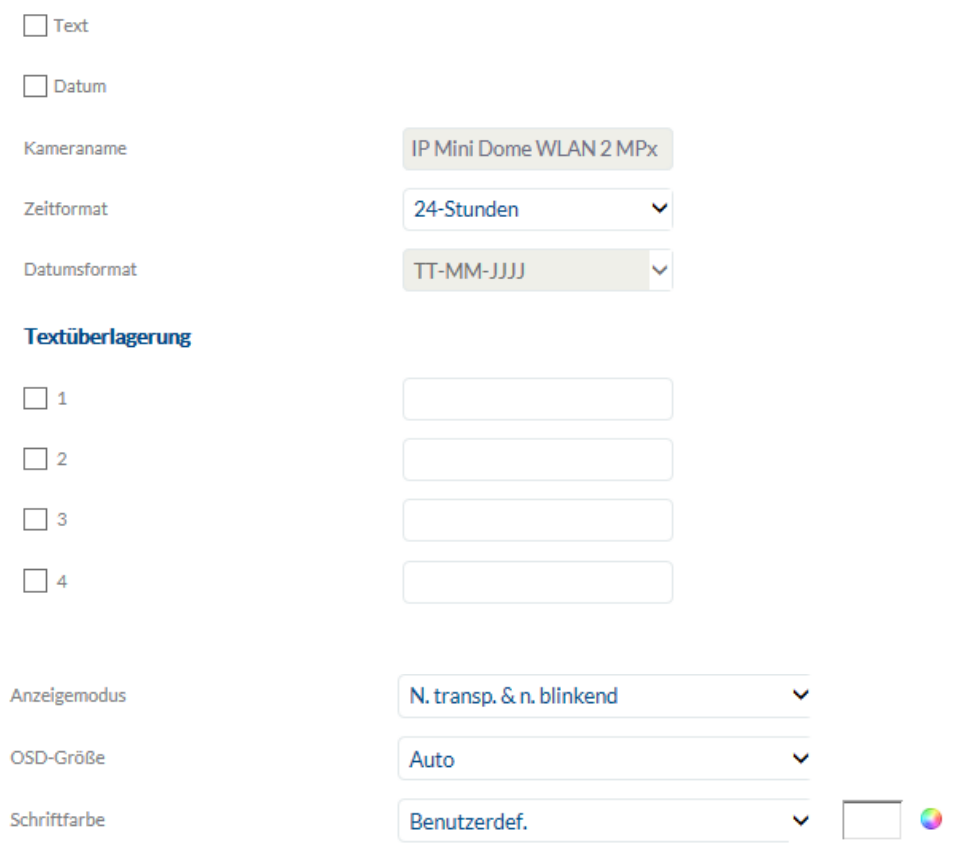

# *7.5.4 Privatzonen Maskierung*

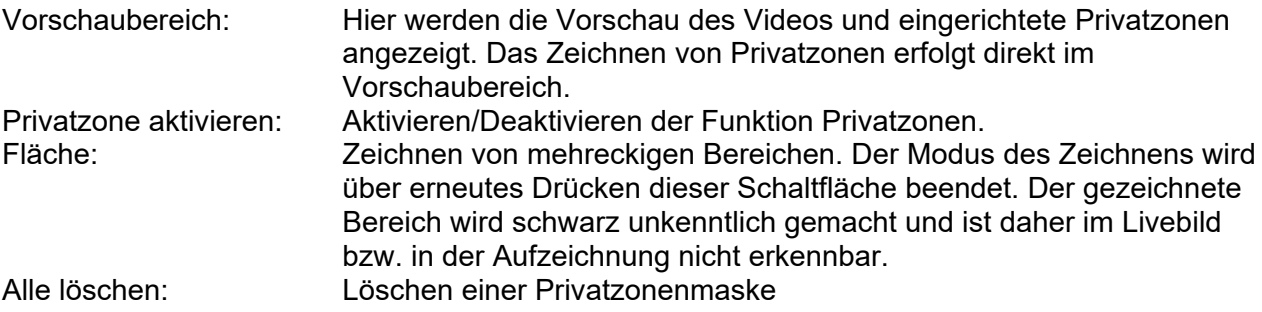

Aktiviere Privatzonenmaskierung

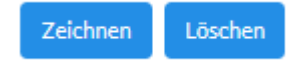

# *7.6 Audio*

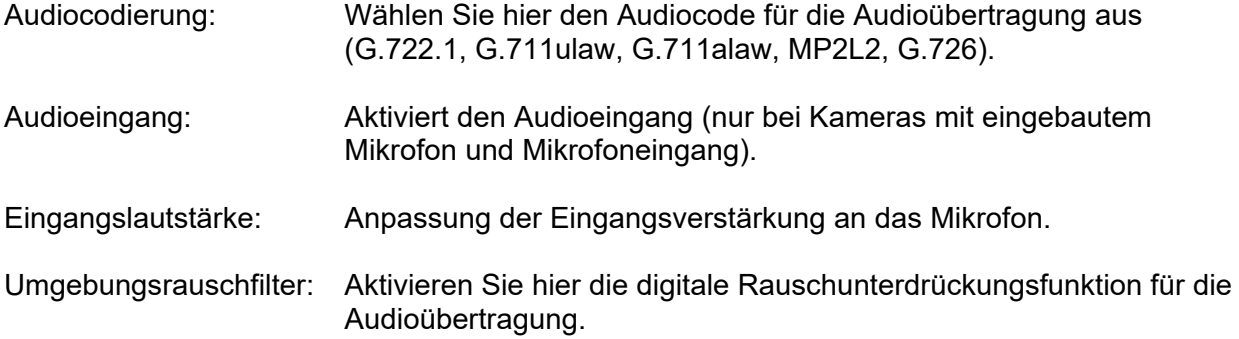

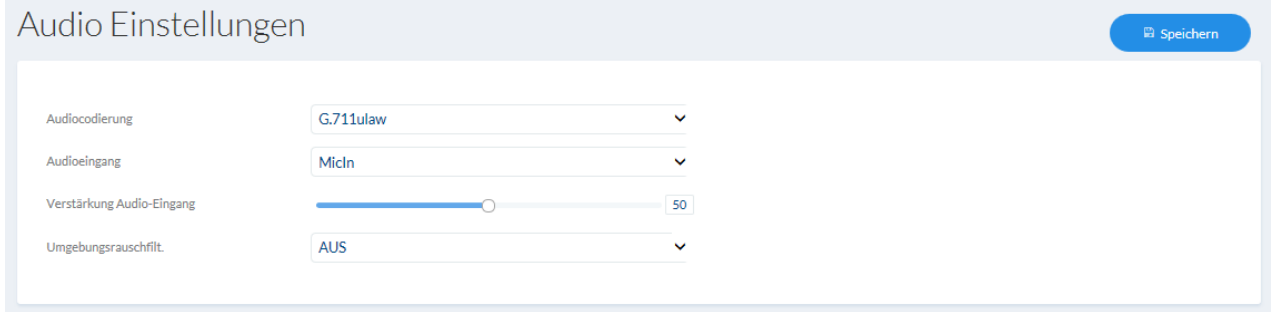

# *7.7 Speicherung*

# *7.7.1 Aufzeichnungszeitplan*

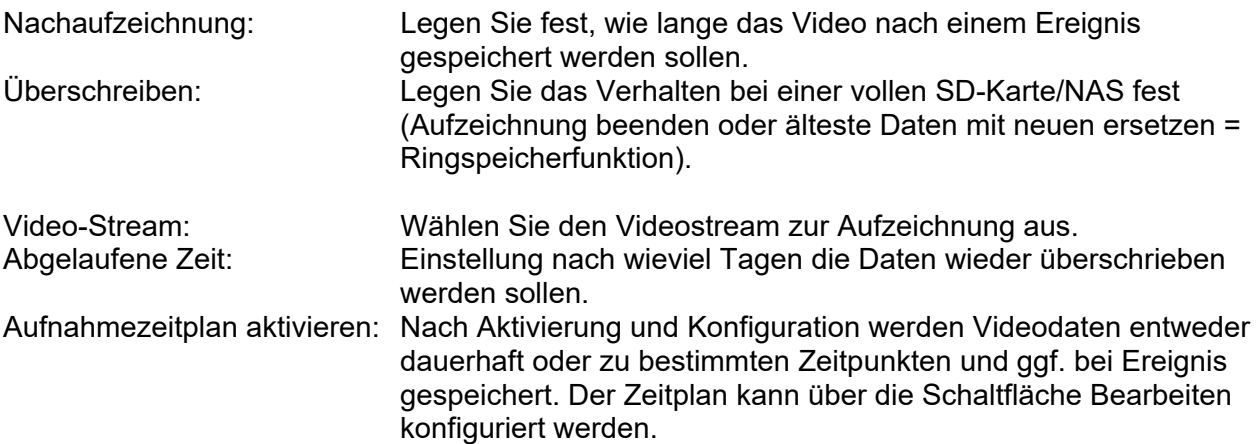

#### Aktiviert

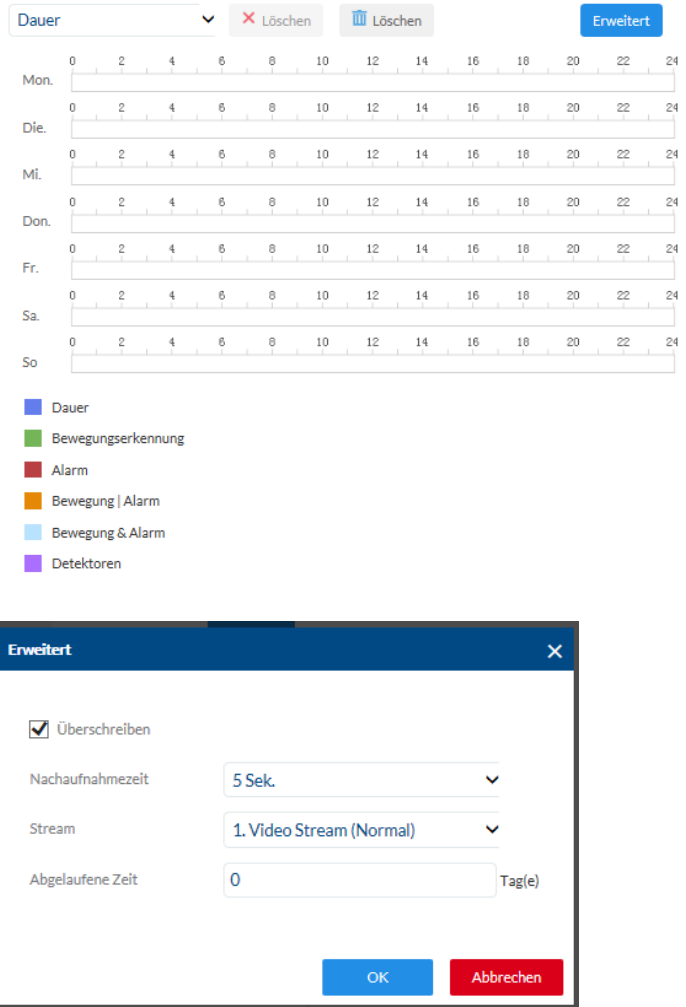

### *7.7.2 Einzelbildaufnahme*

Nach Aktivierung und Konfiguration können Einzelbilder auf der SD-Karte abgelegt werden. Die Speicherung der Einzelbilder kann zeitgesteuert und/oder ereignisgesteuert passieren.

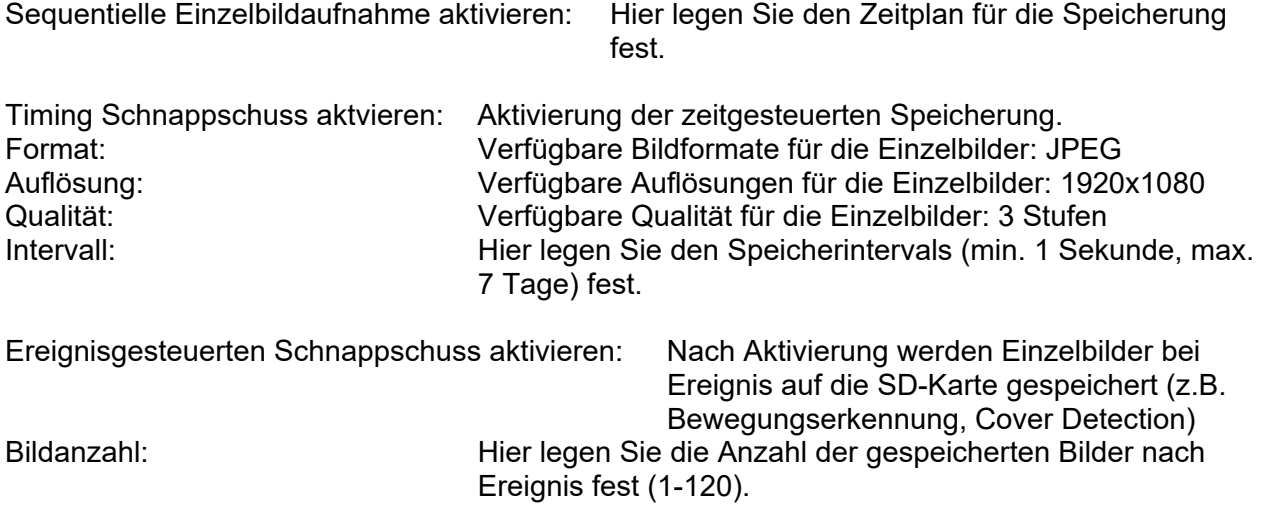

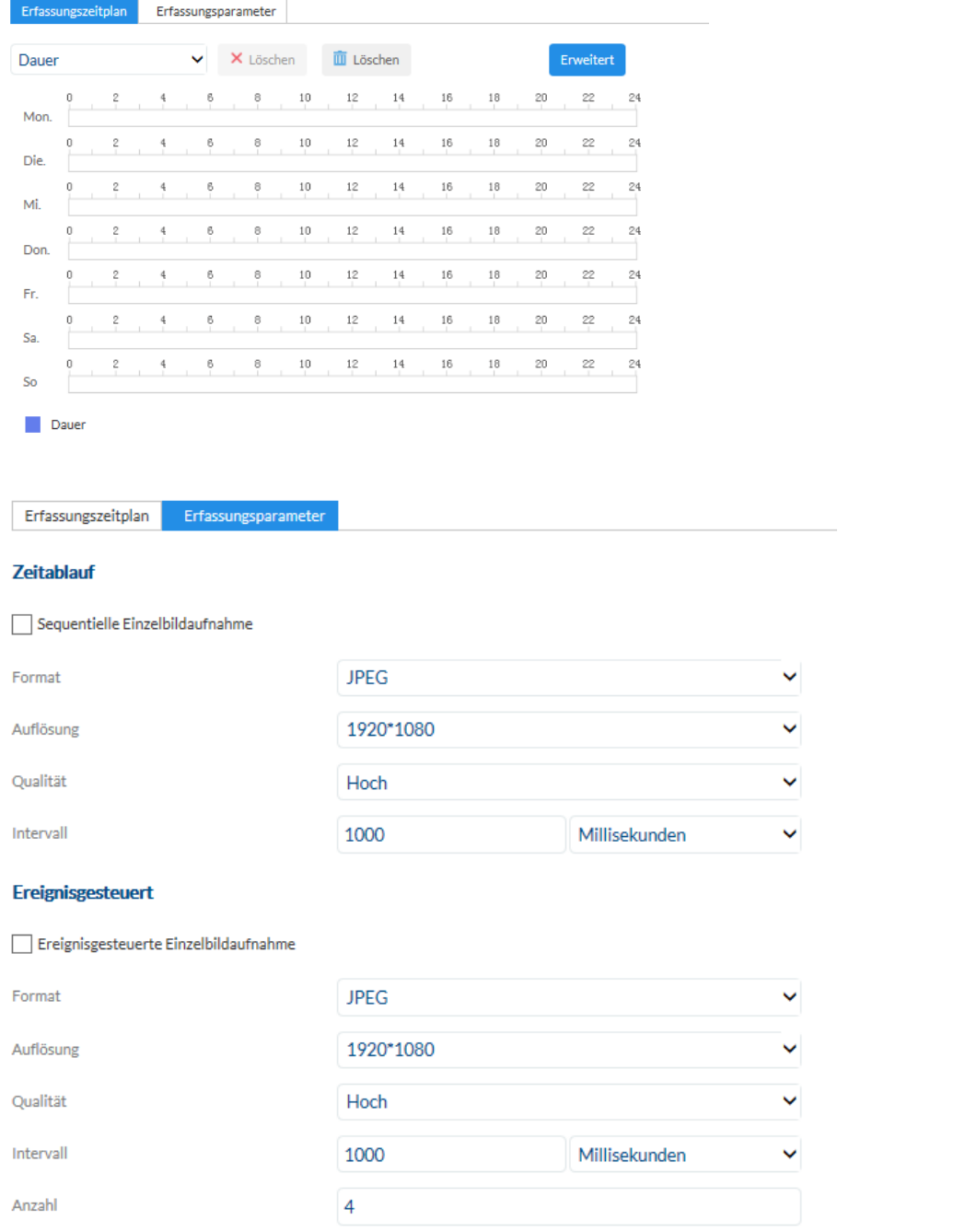

# *7.7.3 Speicherverwaltung*

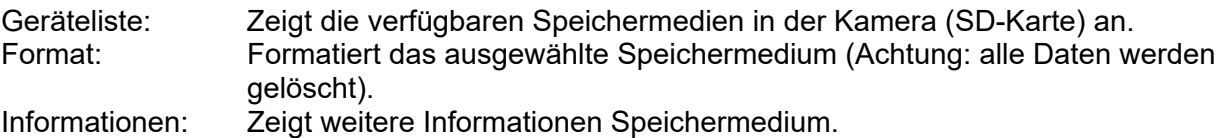

Speicherverteilung

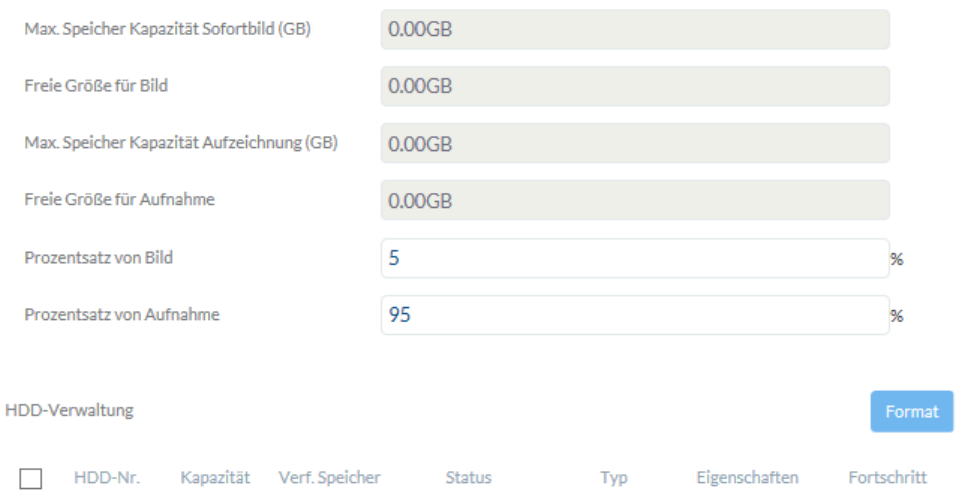

### *7.7.4 Netzlaufwerk*

NAS: Konfigurieren Sie bis zu 8 NAS Geräte. Klicken Sie in eine Zeile um Server-Adresse, Dateipfad, Servertyp, Benutzername und Passwort anzugeben.

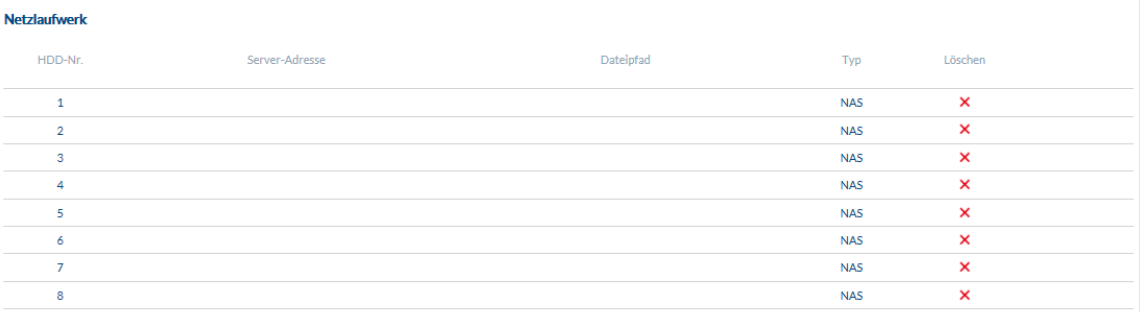

# *7.8 Lokale Einstellungen*

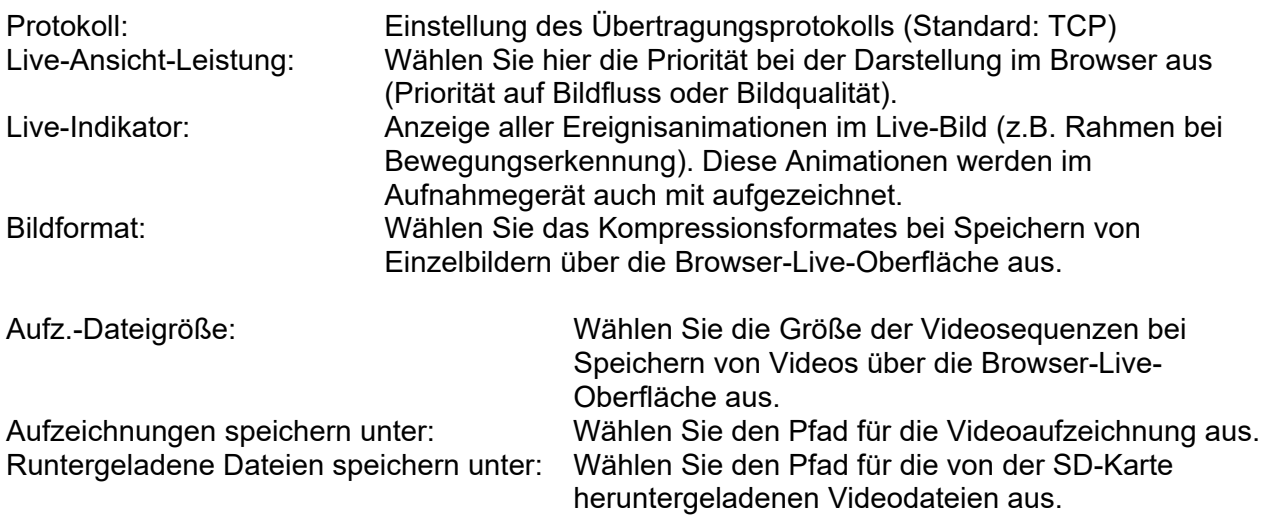

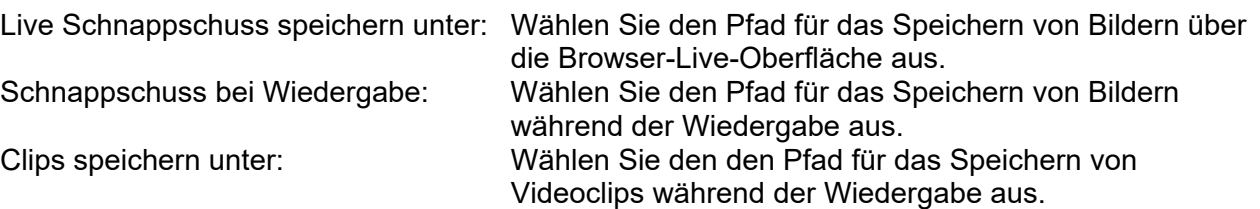

#### **Live-Ansicht Parameter**

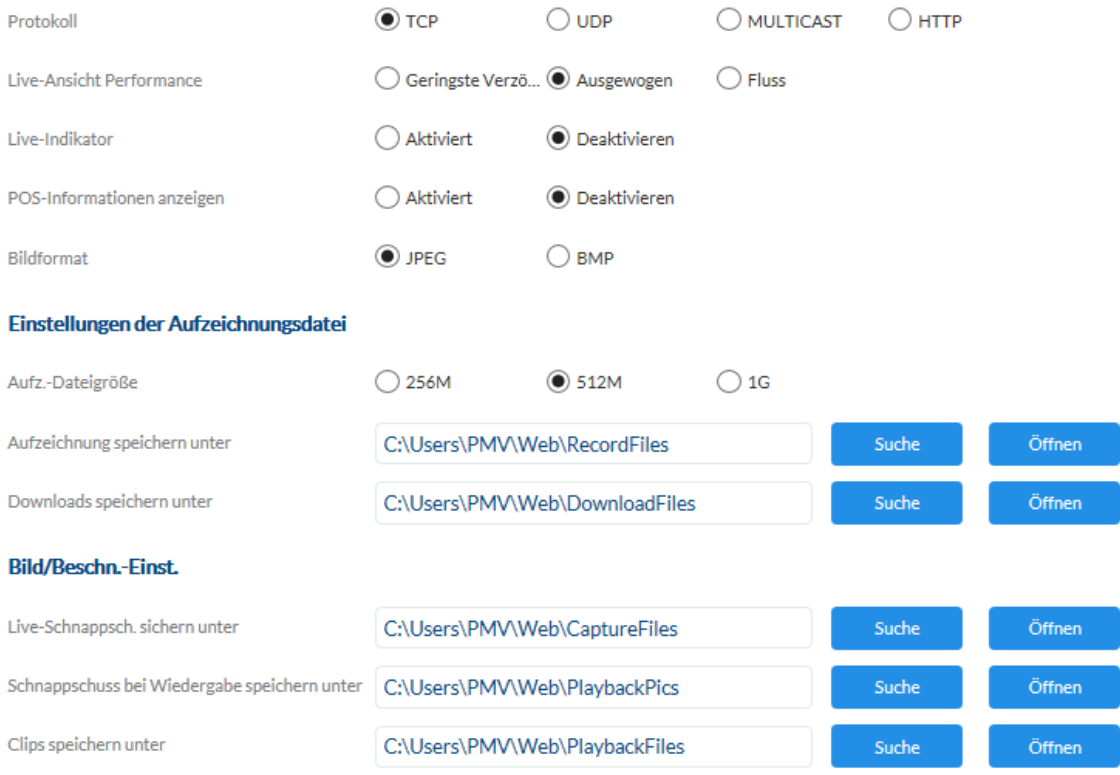

### *7.9 Zeitpläne*

An dieser Stelle können bis zu 10 verschiedene Zeitpläne für die spätere Verwendung im Ereignis Manager eingerichtet werden.

Über die Schaltfläche "Hinzufügen" öffenen Sie die Eingabemaske zur Konfiguration des Zeitplans.

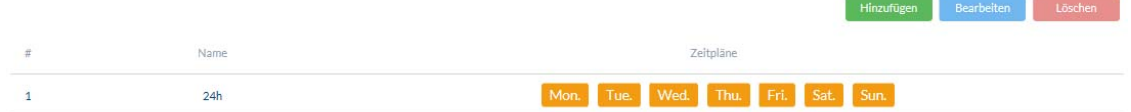

# *7.10 Detektoren*

# *7.10.1 Bewegungserkennung*

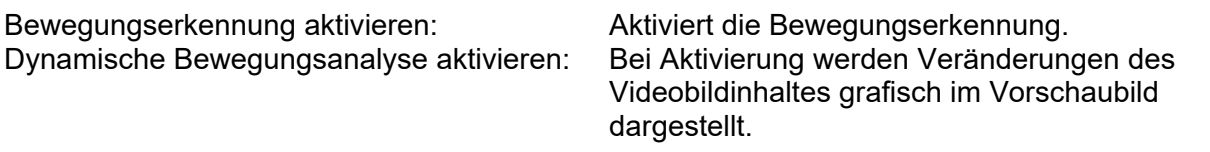

HINWEIS: Die Funktion LIVE INDIKATOR entscheidet darüber, ob diese Darstellung auch im Livebild erfolgen soll.

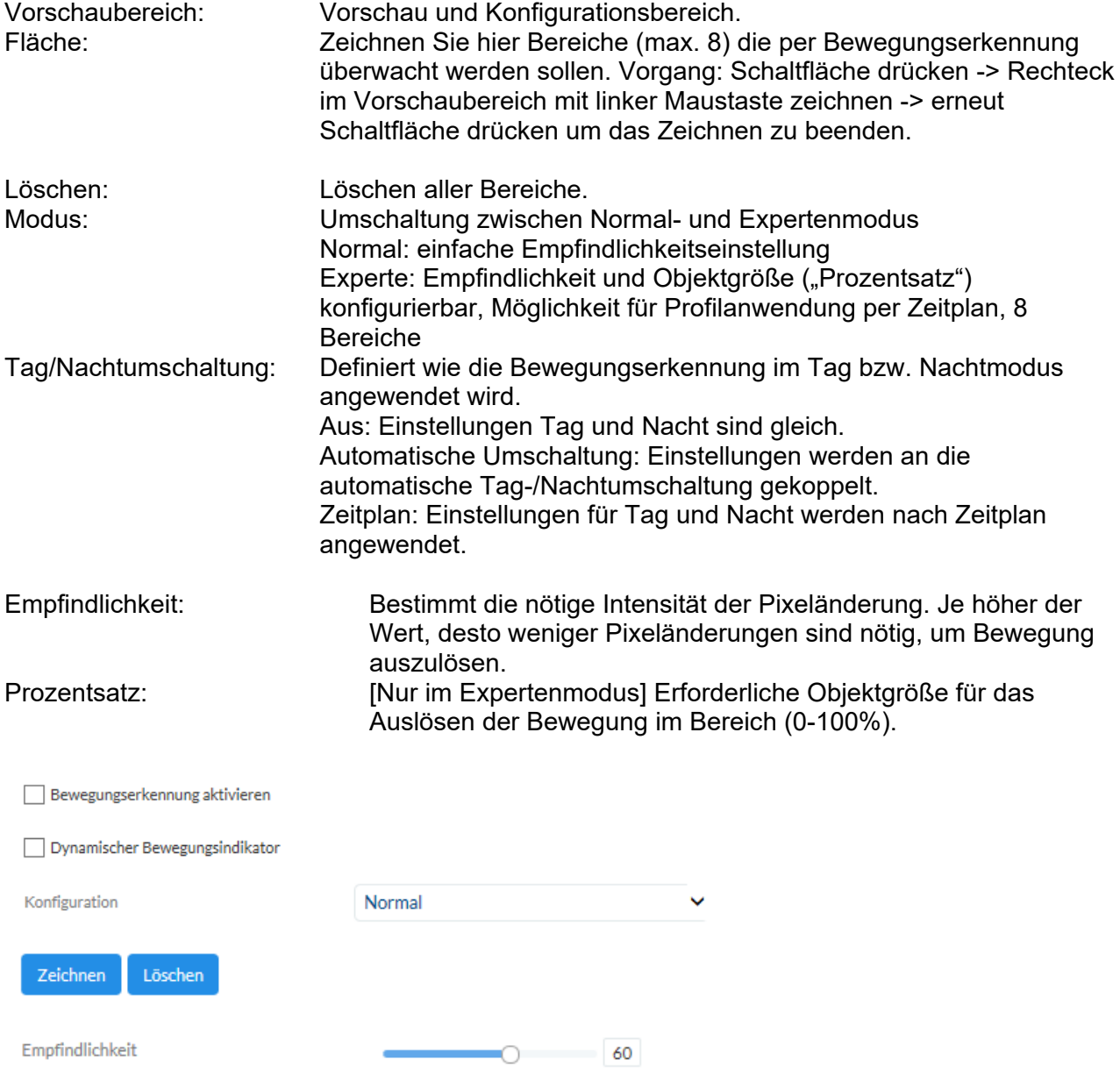

### *7.10.2 Cover Detection*

Cover Detection aktivieren: Diese Funktion überwacht das Abdecken eines Bereiches im Videobild. Vorschaubild: Vorschau und Konfigurationsbereich.<br>
Zeichnen: Zeichnen Sie hier einen Bereich die p Zeichnen Sie hier einen Bereich die per Cover Detection überwacht werden soll. Vorgang: Schaltfläche drücken -> Rechteck im Vorschaubereich mit linker Maustaste zeichnen -> erneut Schaltfläche drücken um das Zeichnen zu beenden. Löschen: Löscht den Bereich. Empfindlichkeit: Ändern Sie hier die Empfindlichkeit der Erkennung (3 Stufen). Löschen Zeichnen

 $\circ$ 

Empfindlichkeit

### *7.10.3 Alarmeingang*

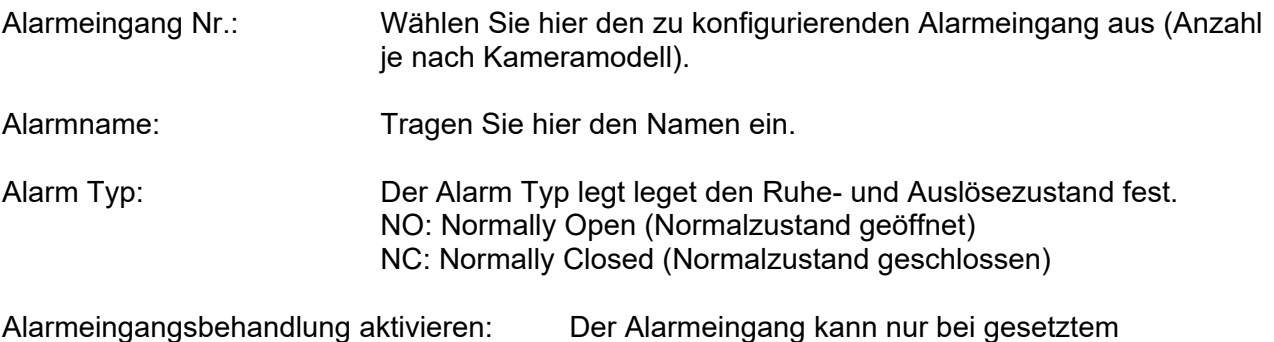

Auswahlhaken verwendet werden.

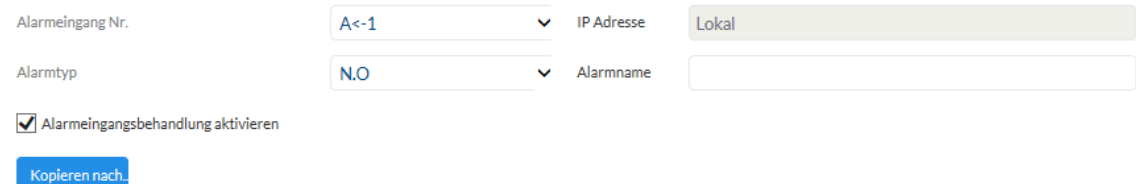

### *7.10.4 Scene Change Detection*

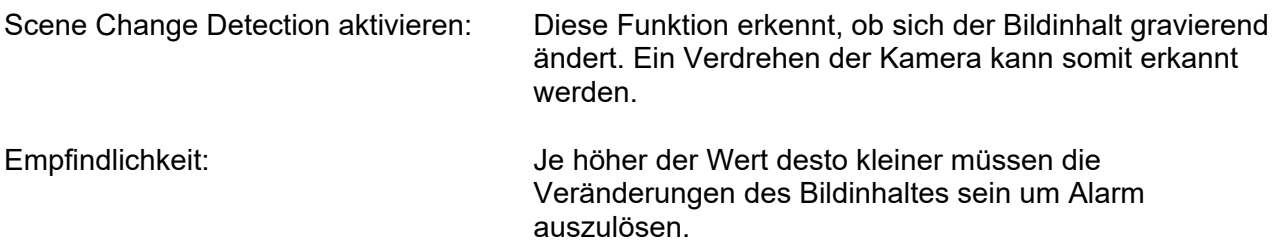

### Aktiviert

Empfindlichkeit

Empfindlichkeit

 $\overline{\phantom{1}}$  50 ٠

### *7.10.5 Intrusion Detection*

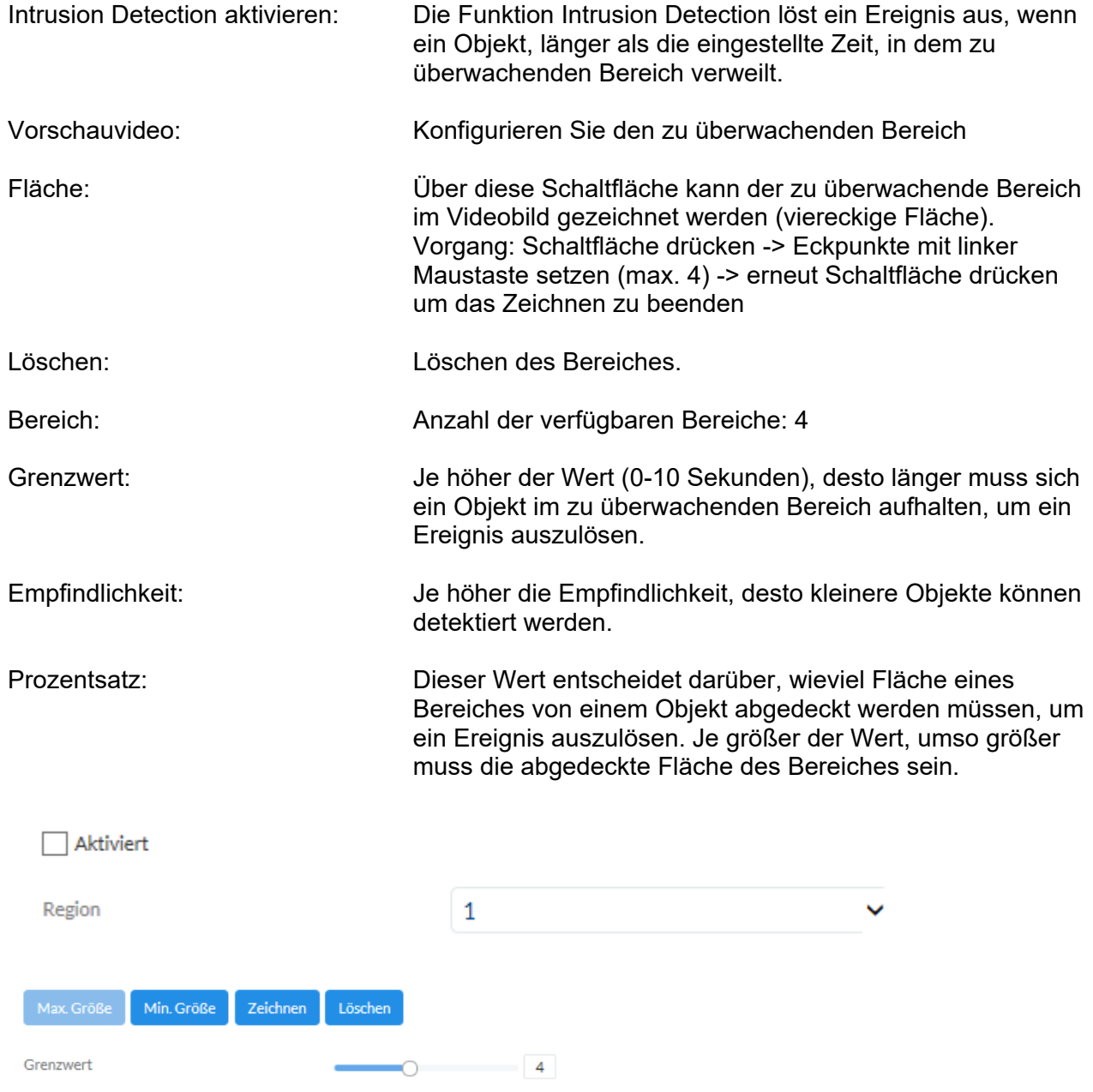

 $\overline{\phantom{a}}$  50

# *7.10.6 Tripwire Detection*

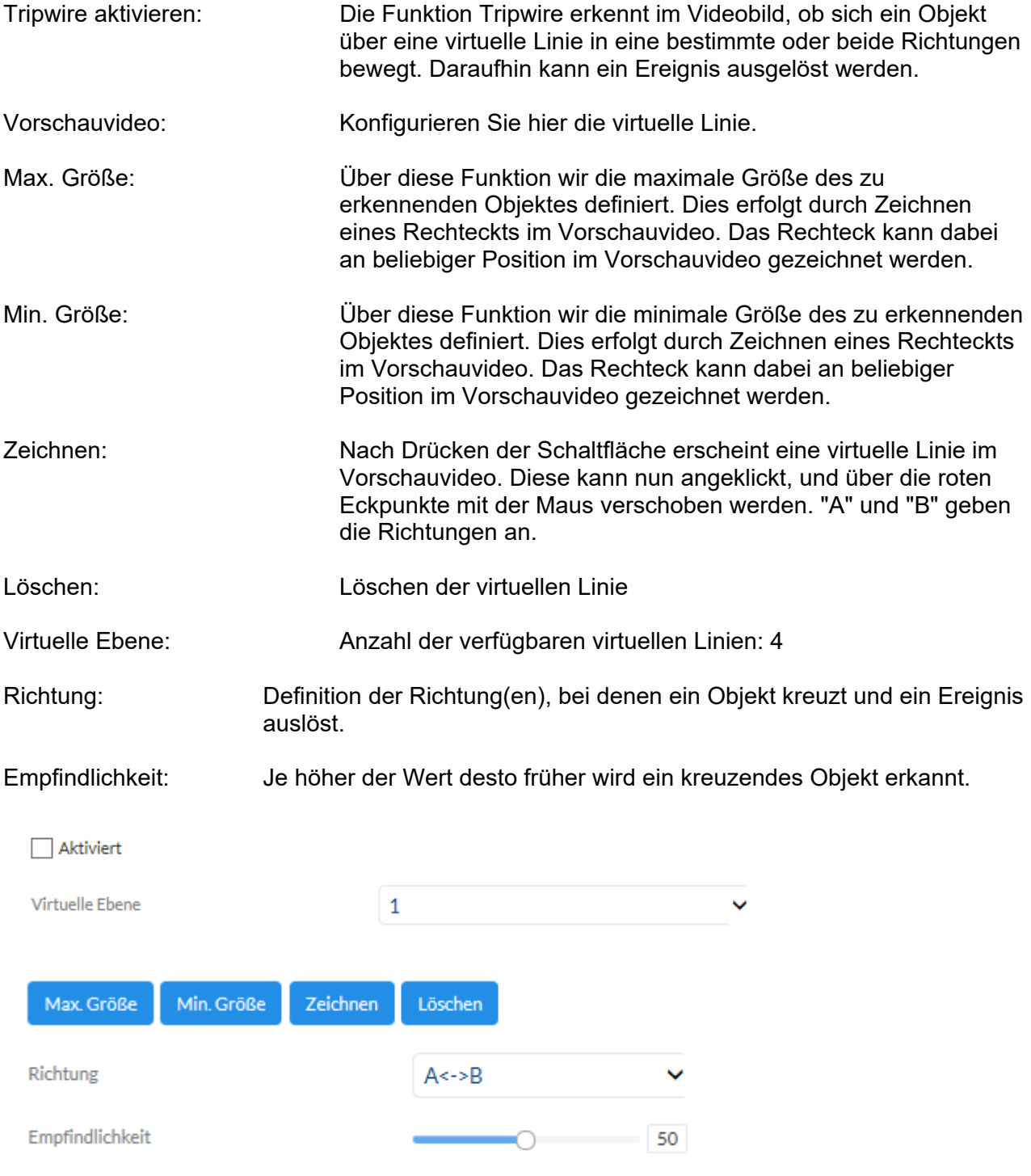

# *7.11 Ausgänge*

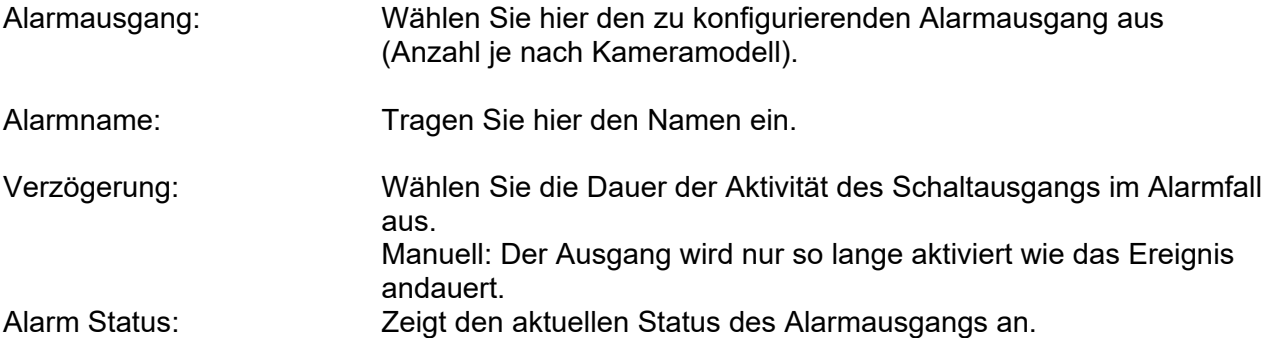

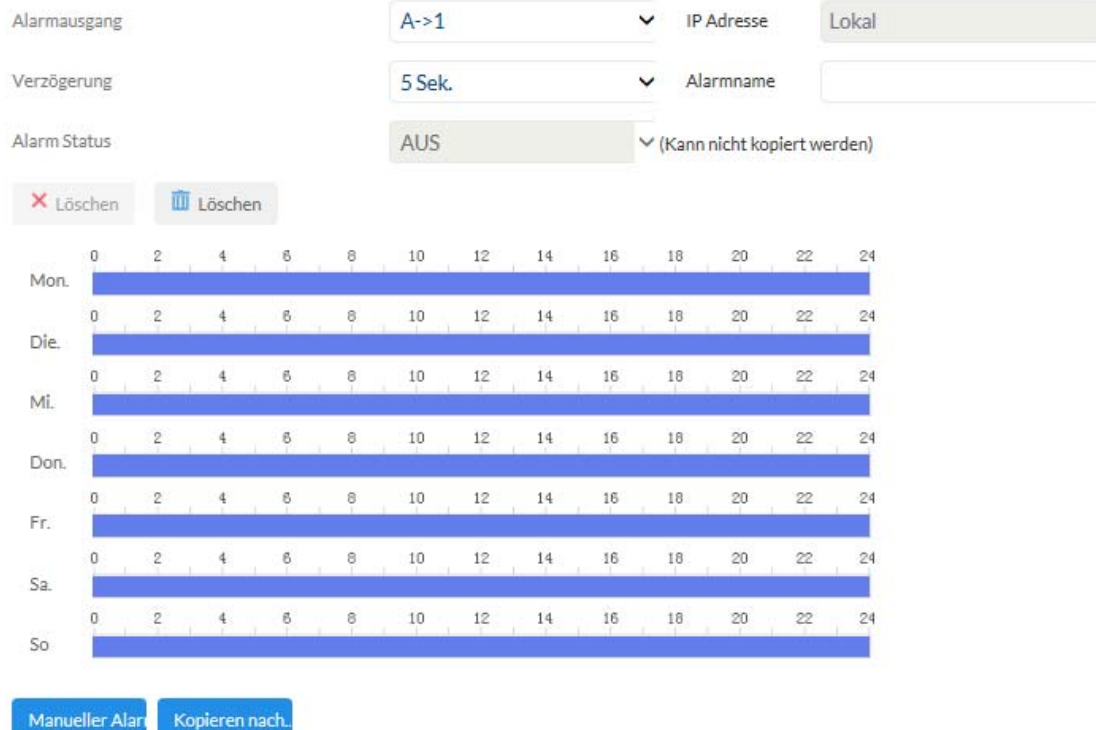

# *7.12 Benutzer*

### *7.12.1 Benutzer verwalten*

Hinzufügen / Bearbeiten / Löschen: Es können Benutzer vom Typ "Master" und "User" hinzugefügt werden. Benutzername: Vergeben Sie hier den Benutzernamen (max. 32 Zeichen, nicht erlaubt:  $\langle \cdot, \cdot \rangle$ . Sprache: Wählen Sie hier die anzuzeigende Sprache für den Benutzer aus. Verwende sicheres Passwort:

Ein sicheres Passwort muss mindestens folgende Anforderungen erfüllen: - 8-16 Zeichen

- Gültige Zeichen: Zahlen, Kleinbuchstaben, Großbuchstaben, Sonderzeichen (  $1$  \$ % & / ( ) = ? + - ) 2 verschiedene Arten von Zeichen müssen verwendet werden

Passwort / bestätigen: Geben und bestätigen Sie hier das Passwort.

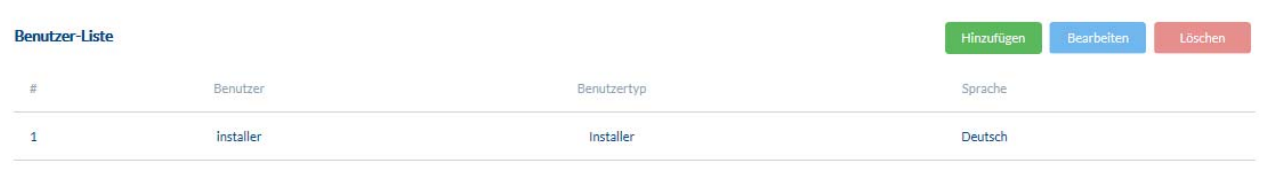

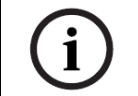

Die Startseite mit dem Login-Fenster wird in der Sprache des PCs angezeigt, insofern die Sprache des PCs in der Kamera vorhanden ist. Falls die Sprache nicht vorhanden ist, wird in diesem Fall die Sprache Englisch angezeigt.

### *7.12.2 Online-Benutzer*

Anzeige von Informationen über aktuell eingeloggte Benutzer.

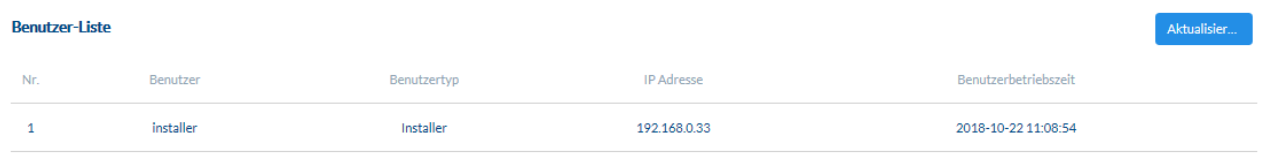

# *7.13 E-Mail*

Damit die Kamera bei bestimmten Ereignissen E-Mails versenden kann, muss die SMTP / E-Mail Funktion zuvor konfiguriert werden. Informationen zu den verschiedenen Angaben erhalten Sie beim E-Mail Provider.

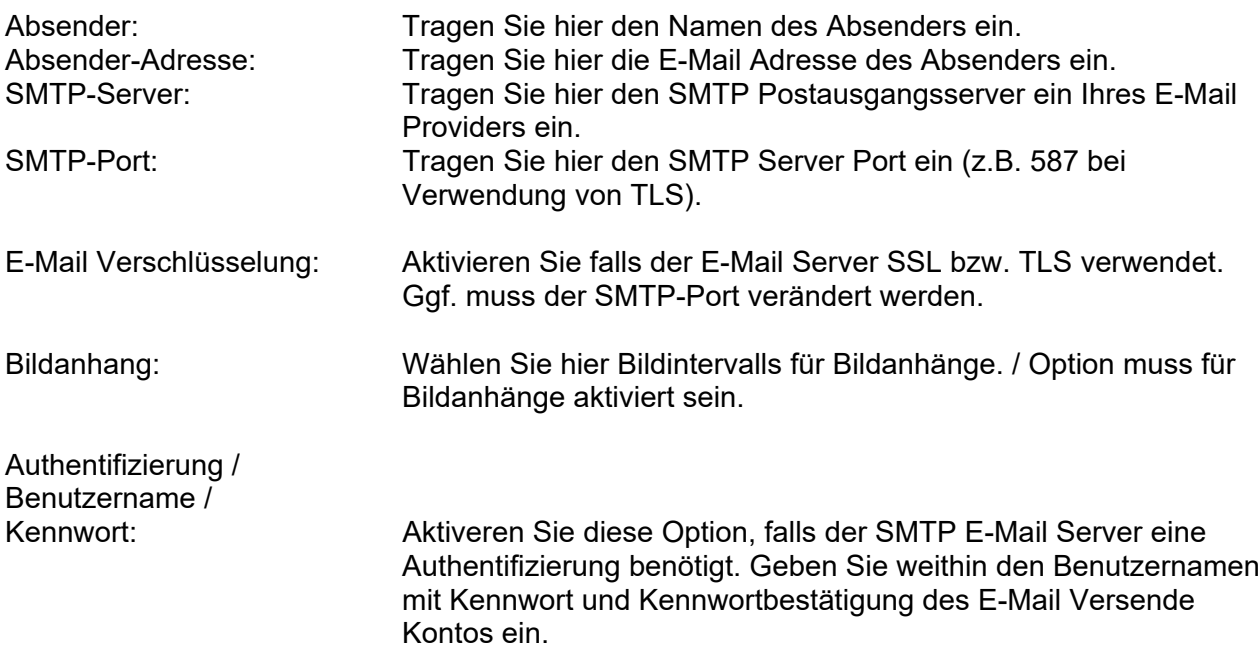

Absender-Name

Absender E-Mail-Adresse

SMTP Server Name

SMTP Server Port

E-Mail-Verschlüsselung

#### $\Box$  Bildanhang

Intervall

#### $\Box$  Authentifizierung

Benutzer

Kennwort

Bestätigen

Test E-Mail

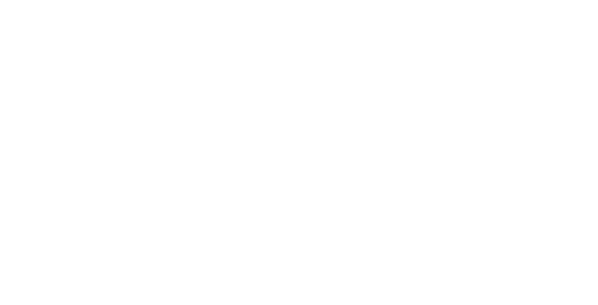

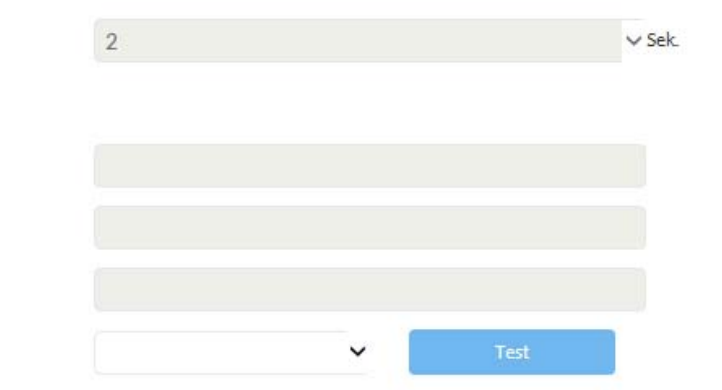

# *7.14 Ereignis Manager*

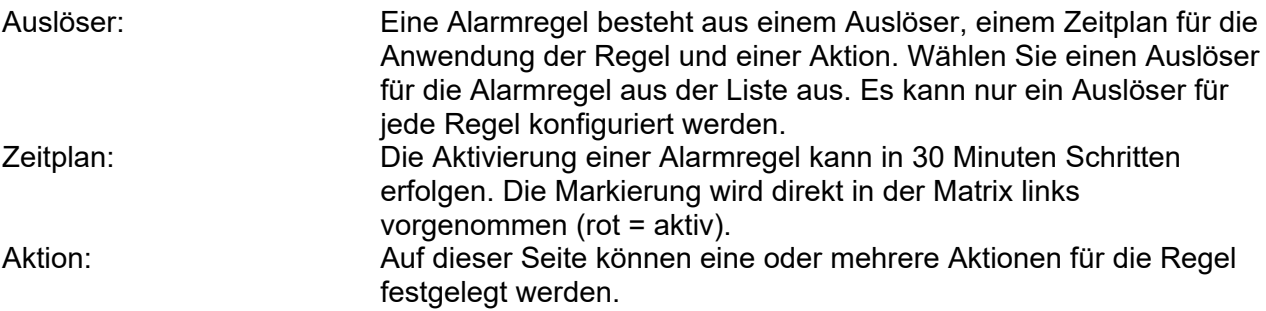

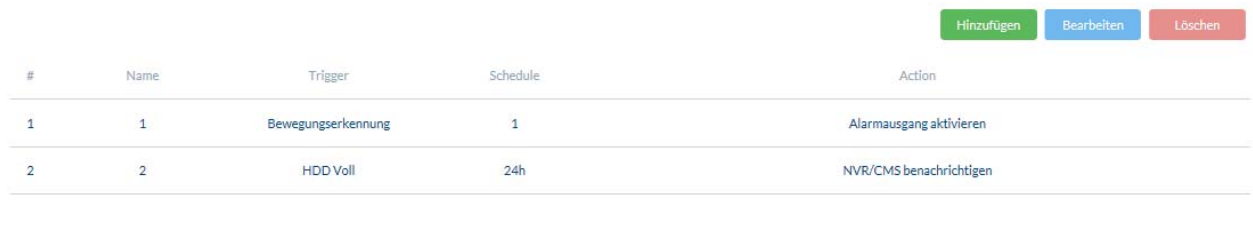

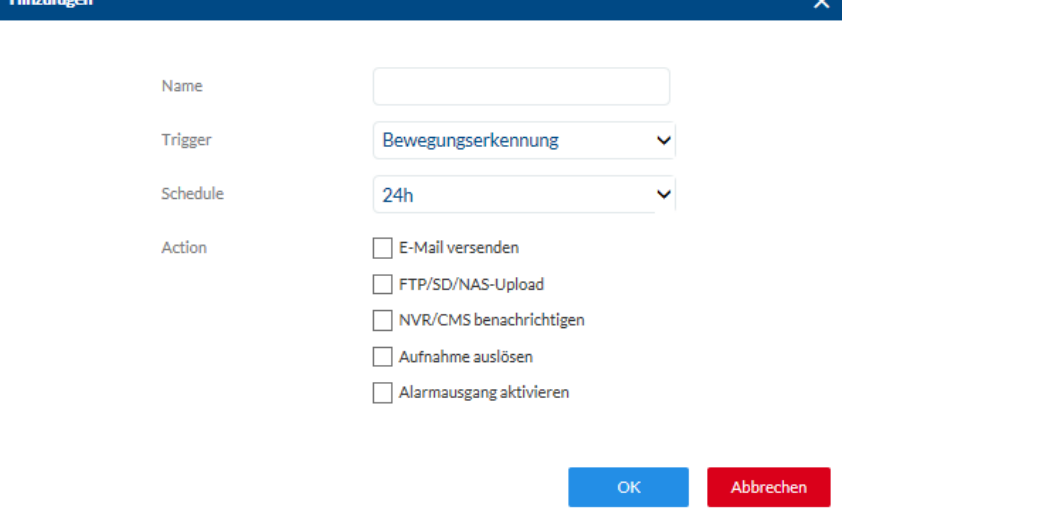

# **8. Wartung und Reinigung**

# *8.1 Funktionstest*

Überprüfen Sie regelmäßig die technische Sicherheit des Produkts, z. B. Beschädigung des Gehäuses.

Wenn anzunehmen ist, dass ein gefahrloser Betrieb nicht mehr möglich ist, so ist das Produkt außer Betrieb zu setzen und gegen unbeabsichtigten Betrieb zu sichern. Es ist anzunehmen, dass ein gefahrloser Betrieb nicht mehr möglich ist, wenn

- das Gerät sichtbare Beschädigungen aufweist
- das Gerät nicht mehr funktioniert
- eine längere Lagerung unter ungünstigsten Verhältnissen zurückliegt
- das Gerät beim Transport Beanspruchungen ausgesetzt war

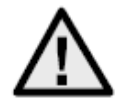

### **Bitte beachten Sie:**

Das Produkt ist für Sie wartungsfrei. Es sind keinerlei für Sie zu überprüfende oder zu wartende Bestandteile im Inneren des Produkts – öffnen Sie es niemals.

# *8.2 Reinigung*

Reinigen Sie das Produkt mit einem sauberen trockenen Tuch. Bei stärkeren Verschmutzungen kann das Tuch leicht mit lauwarmem Wasser angefeuchtet werden.

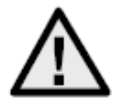

Achten Sie darauf, dass keine Flüssigkeiten in das Geräteinnere kommen, dadurch wird das Gerät zerstört. Verwenden Sie keine chemischen Reiniger, dadurch könnte die Oberfläche des Gehäuses angegriffen werden.

# **9. Entsorgung**

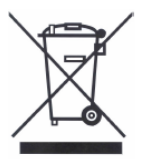

Geräte die so gekennzeichnet sind, dürfen nicht über den Hausmüll entsorgt werden. Entsorgen Sie das Produkt am Ende seiner Lebensdauer gemäß den geltenden gesetzlichen Bestimmungen.

Bitte wenden Sie sich an Ihren Händler bzw. entsorgen Sie die Produkte über die kommunale Sammelstelle für Elektroschrott.

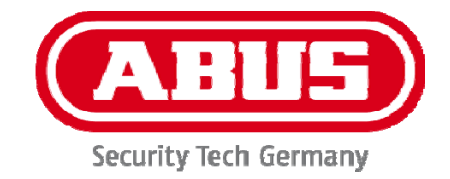

# **IPCB62520 / IPCB64520 / IPCB68520 IPCB72520 / IPCB74520 / IPCB78520 IPCB64620 / IPCB68620**

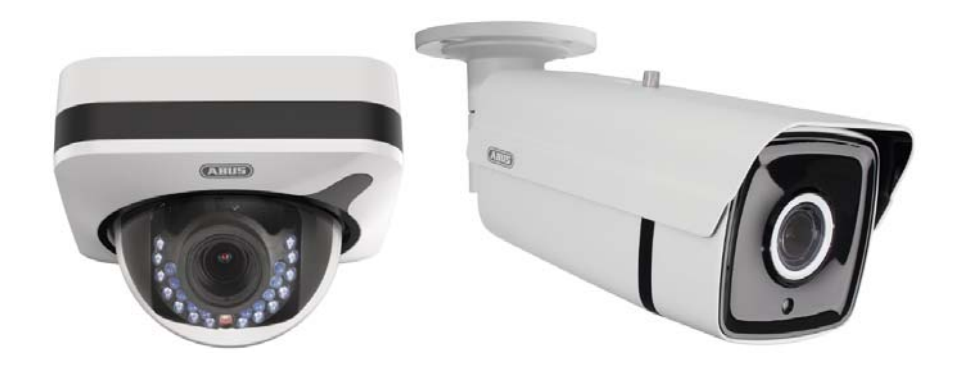

**User guide Software** 

 $C \in$ 

Version 07/2019

*English translation of the original German instruction manual. Retain for future reference.* 

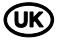

# **W** Introduction

Dear Customer,

Thank you for purchasing this product.

#### IPCB62520

The device complies with the requirements of the following EU directives: EMC Directive 2014/30/EU and the RoHS Directive 2011/65/EU.

### IPCB64520

The device complies with the requirements of the following EU directives: EMC Directive 2014/30/EU and the RoHS Directive 2011/65/EU.

#### IPCB68520

The device complies with the requirements of the following EU directives: EMC Directive 2014/30/EU and the RoHS Directive 2011/65/EU.

#### IPCB72520

The device complies with the requirements of the following EU directives: EMC Directive 2014/30/EU and the RoHS Directive 2011/65/EU.

#### IPCB74520

The device complies with the requirements of the following EU directives: EMC Directive 2014/30/EU and the RoHS Directive 2011/65/EU.

#### IPCB78520

The device complies with the requirements of the following EU directives: EMC Directive 2014/30/EU and the RoHS Directive 2011/65/EU.

#### IPCB64620

The device complies with the requirements of the following EU directives: EMC Directive 2014/30/EU and the RoHS Directive 2011/65/EU.

#### IPCB68620

The device complies with the requirements of the following EU directives: EMC Directive 2014/30/EU and the RoHS Directive 2011/65/EU.

To ensure this remains the case, and to guarantee safe operation, you the user must observe the instructions in this user guide.

Read the entire user guide carefully before starting operation of the product, and pay attention to all operating instructions and safety information.

### **All company names and product descriptions are trademarks of the corresponding owner. All rights reserved.**

### **If you have any questions, please contact your specialist installation contractor or specialist dealer.**

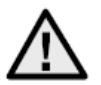

# **Disclaimer**

This user guide has been produced with the greatest of care. Should you discover any missing information or inaccuracies, please let us know about them.

ABUS Security-Center GmbH & Co. KG does not accept any liability for technical and typographical errors, and reserves the right to make changes to the product and user manuals at any time and without prior warning.

ABUS Security-Center GmbH is not liable or responsible for any direct or indirect damage resulting from the installation, performance and use of this product. No guarantee is made for the contents of this document.

# **Important safety information**

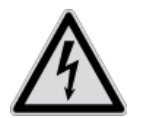

**All guarantee claims are invalid in the event of damage caused by non-compliance with this user manual. We cannot be held liable for resulting damage.**

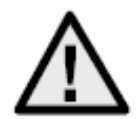

**We cannot be held liable for material or personal damage caused by improper operation or non-compliance with the safety information. All guarantee claims are void in such cases.**

#### **Dear Customer,**

**The following safety information and hazard notes are not only intended to protect your health but also to protect the device from damage. Please read the following points carefully:** 

- There are no components inside the product that require maintenance by the operator. Opening or dismantling the product invalidates the CE certification and guarantee claims/warranty.
- The product may be damaged if it is dropped, even from a low height.

Avoid the following adverse conditions during operation:

- Moisture or excess humidity
- Extreme heat or cold
- Direct sunlight
- Dust or flammable gases, vapours or solvents
- Strong vibrations
- Strong magnetic fields (e.g. next to machines or loudspeakers)
- The camera must not be installed on unstable surfaces.

General safety information:

- Do not leave packaging material lying around. Plastic bags, sheeting, polystyrene packaging, etc. can pose a danger to children if played with.
- The video surveillance camera contains small parts which could be swallowed and must be kept out of the reach of children for safety reasons.
- Do not insert any objects into the device through the openings.
- Only use replacement devices and accessories that are approved by the manufacturer. Do not connect any non-compatible products.
- Please pay attention to the safety information and user manuals for the other connected devices.
- Check the device for damage before putting it into operation. Do not put the device into operation if you identify any damage.
- Adhere to the normal voltage limits specified in the technical data. Higher voltages could destroy the device and pose a health risk (electric shock).

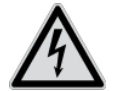

When installing the device in an existing video surveillance system, ensure that all devices have been disconnected from the mains power circuit and low-voltage circuit.

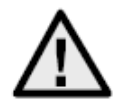

If in doubt, have a specialist technician carry out assembly, installation and connection of the device. Improper or unprofessional work on the power supply system or domestic installation puts both you and other persons at risk.

Connect the installations so that the mains power circuit and low-voltage circuit always run separately from each other. They should not be connected at any point or become connected as a result of a malfunction.

# **Contents**

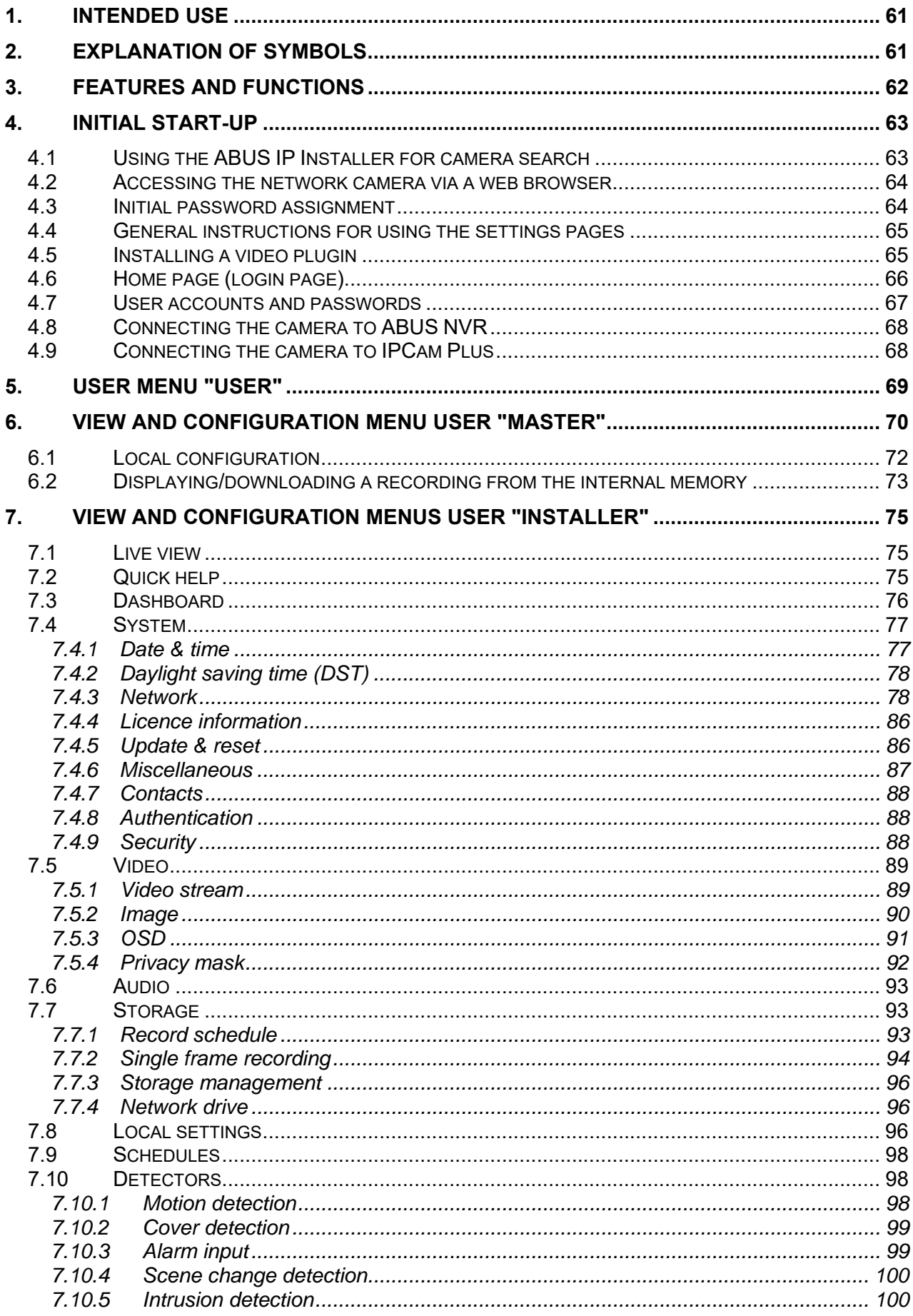

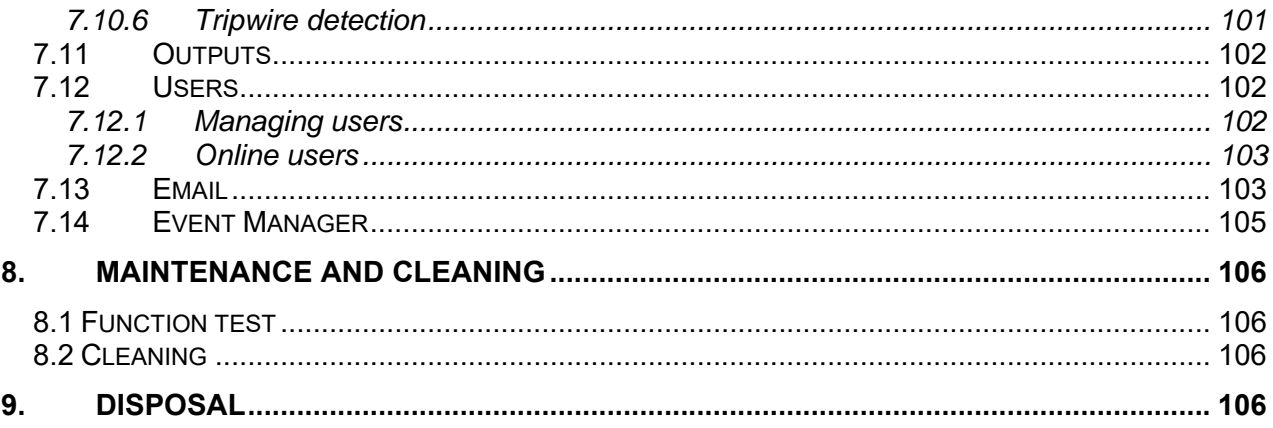

# **1. Intended use**

This camera is used for indoor and outdoor video surveillance (depending on the model) in conjunction with a recording device or appropriate display unit (e.g. PC).

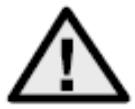

Use of this product for any other purpose than that described may lead to damage to the product and other hazards. All other uses are not as intended and will result in the invalidation of the product guarantee and warranty. No liability can be accepted as a result. This also applies to any alterations or modifications made to the product.

Read the user guide carefully and in full before putting the product into operation. The user guide contains important information on installation and operation.

# **2. Explanation of symbols**

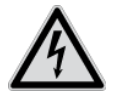

The triangular high voltage symbol is used to warn of the risk of injury or health hazards (e.g. caused by electric shock).

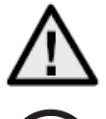

The triangular warning symbol indicates important notes in this user guide which must be observed.

This symbol indicates special tips and notes on the operation of the unit.

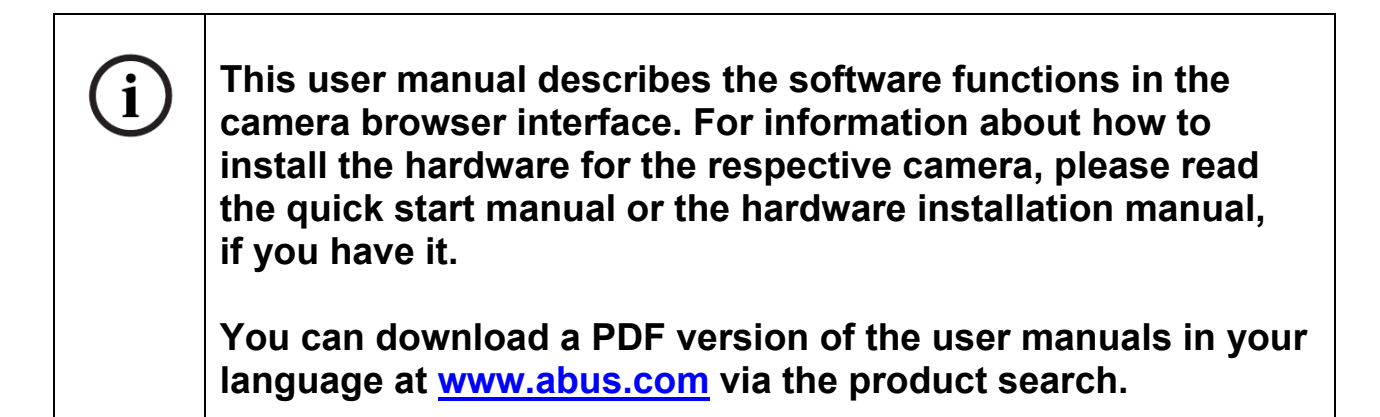

# **3. Features and functions**

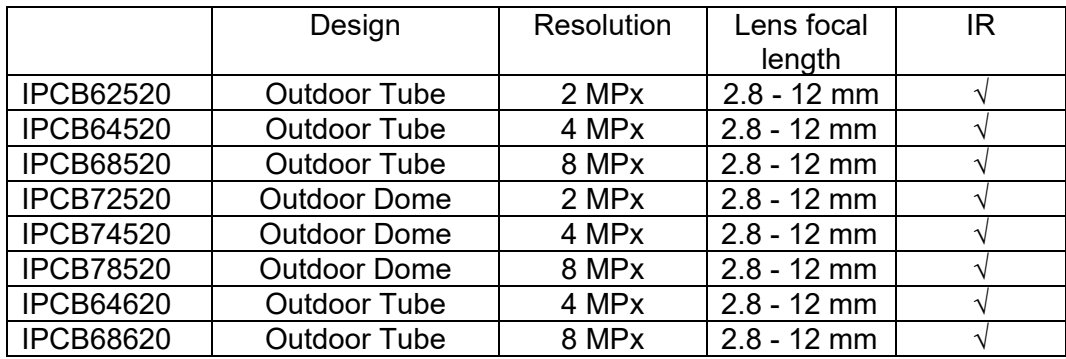

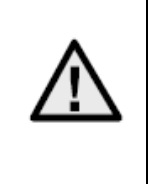

The effective IR range will depend on the installation location. If there are surfaces that absorb light or no objects that reflect IR light in the field of view, the IR range will be reduced and/or the video image will be too dark. Reflective objects in the immediate vicinity of the camera (e.g. roof gutter or wall) may also result in the reflection of IR light, which can disturb the image.

# **4. Initial start-up**

### *4.1 Using the ABUS IP Installer for camera search*

Install and start up the ABUS IP Installer (which is available for each respective product from the ABUS website www.abus.com).

The IP camera should now appear in the selection list without the relevant IP address for the target network, where appropriate.

The camera must first be enabled, i.e. a correspondingly secure password must be assigned for the main user "installer". A secure password must meet the following minimum requirements:

- 8–16 characters
- Valid characters: numbers, lower-case letters, capital letters, special characters ( ! \$ % &  $/( ) = ? + - )$
- You must use at least two different types of character

The password can also be initially assigned via the web browser.

The IP settings for the camera can be changed using the IP installer. The language preference for the camera can also be changed using the ABUS IP installer.

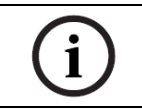

Please be aware, that the language preference for the camera homepage is set automatically depending on the operating system language preference. If this language is not available in the camera, the homepage will be shown in English.

Using the "Browser" button, a previously selected camera can be opened directly in the internet browser (the default browser for Windows will be used).

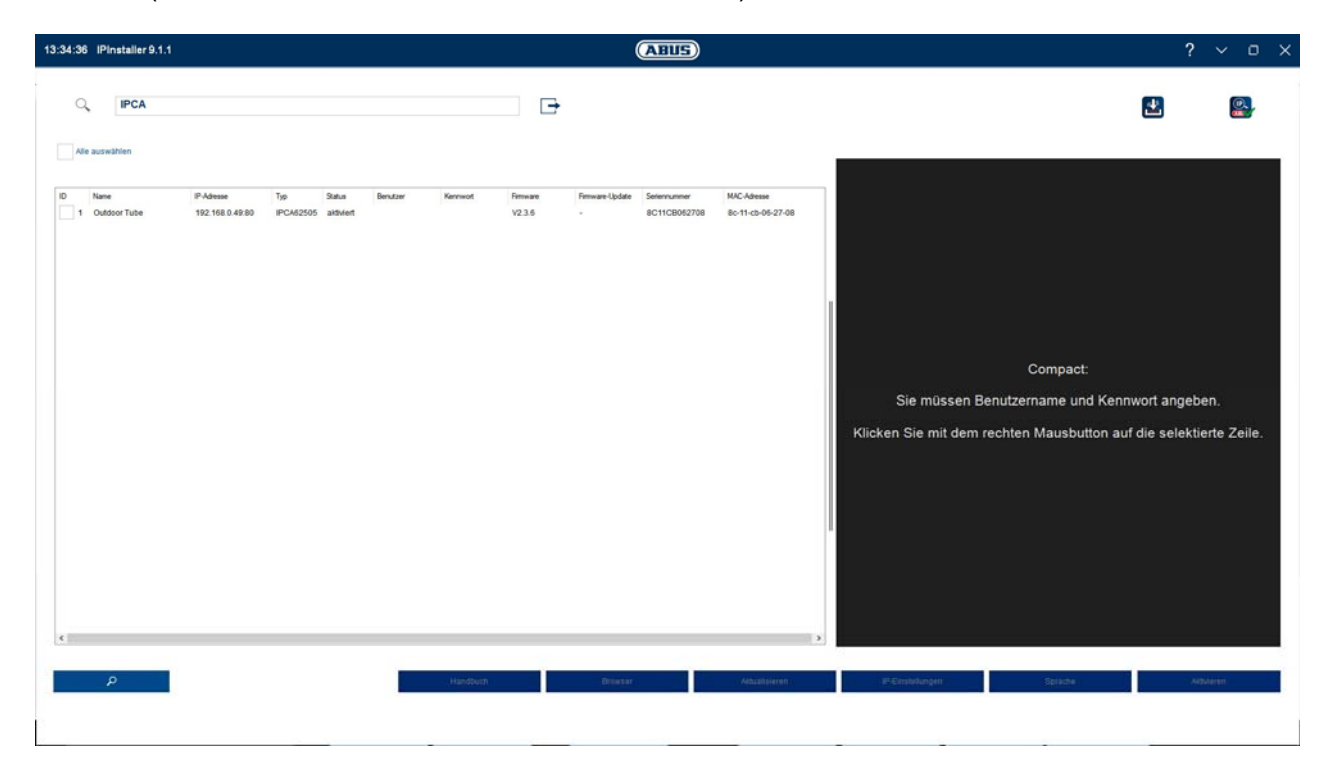

### *4.2 Accessing the network camera via a web browser*

Enter the camera IP address into the address bar in the browser (if a different HTTP Port is used in Internet Explorer you must also enter "http://" before the IP address.)

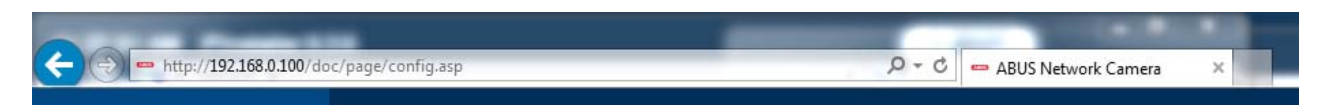

### *4.3 Initial password assignment*

For IT security reasons, use of a secure password with the appropriate usage of lower-case letters, capital letters, numbers and special characters is recommended.

Passwords are not factory set and must be assigned when the camera is used for the first time. This can be done via the ABUS IP installer ('Enable' button), or via the website.

A secure password must meet the following minimum requirements:

- 8–16 characters
- Valid characters: numbers, lower-case letters, capital letters, special characters ( ! \$ % &  $/( ) = ? + - )$
- You must use at least two different types of character

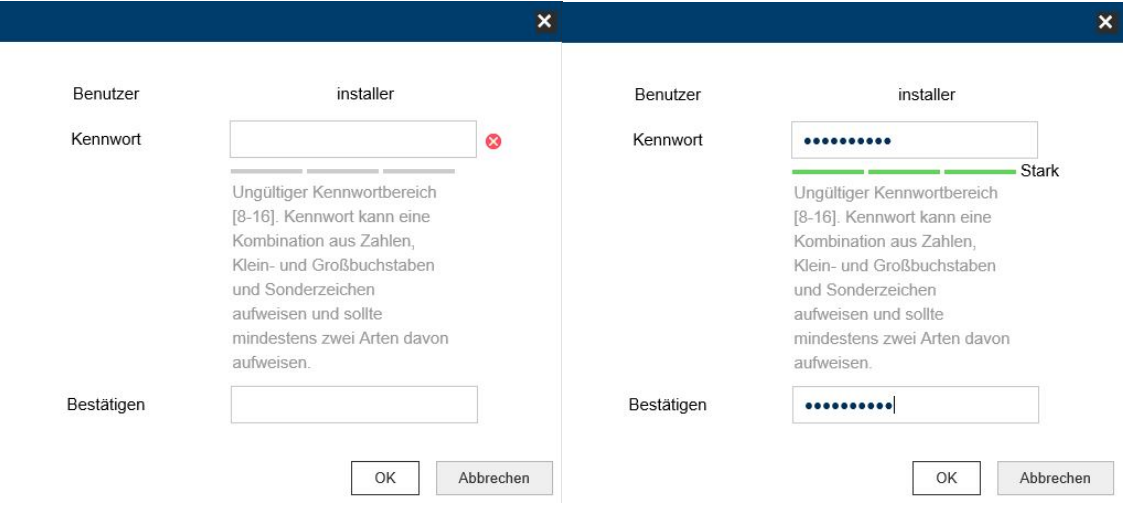

### *4.4 General instructions for using the settings pages*

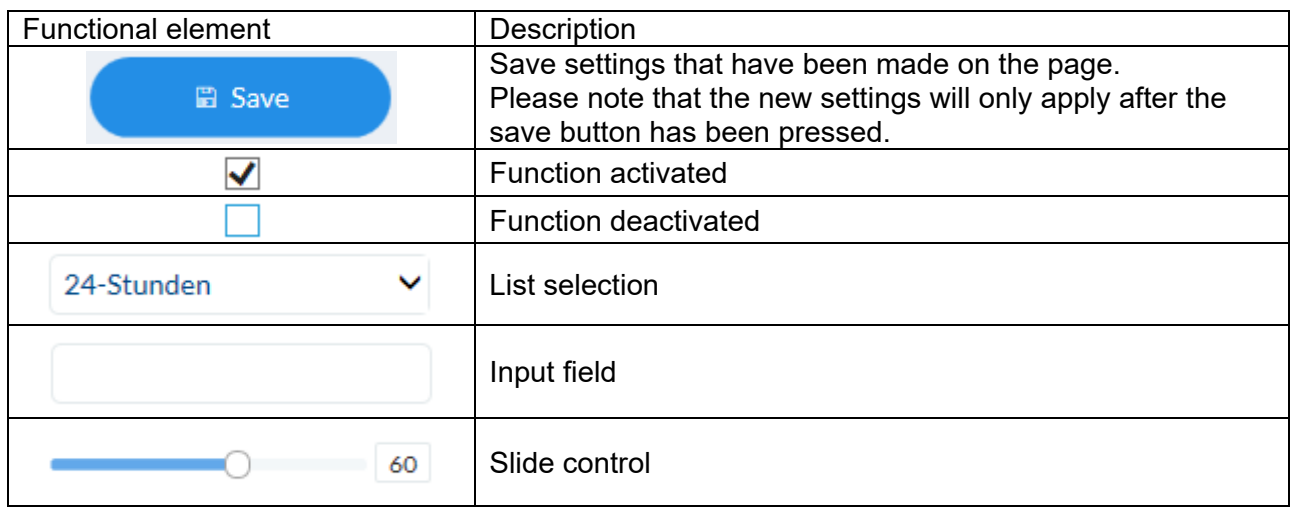

# *4.5 Installing a video plugin*

### Internet Explorer

A plugin called ActiveX is used for displaying videos in Internet Explorer. This plugin must be installed in the browser. You will be asked to confirm the installation directly after entering your user name and password.

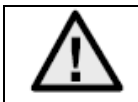

If the ActiveX Plugin installation is blocked by Internet Explorer, you will need to reduce your security settings to install/initialise ActiveX.

### Mozilla Firefox/Google Chrome/Microsoft Edge

A compatible format is used for displaying videos in these browsers. For resource reasons, it is only possible to display the second video stream (max. 640x360 pixels). In addition, local playback of video data from the internal microSD card/NAS is not possible. Image parameters, detectors and private zones can be configured.

It is not possible to update the camera's firmware in these browsers.

### *4.6 Home page (login page)*

After entering the IP address in the browser's address bar and opening up the page, the home page will appear in the language set in the Internet Explorer options (Windows setting).

Each respective user account (installer, master or user) can set their language individually. For example, the settings pages can be set to English for the "installer" account and German for the "master" account.

The following languages are supported: German, English, French, Dutch, Danish. If a language is not supported, the website will be displayed in English.

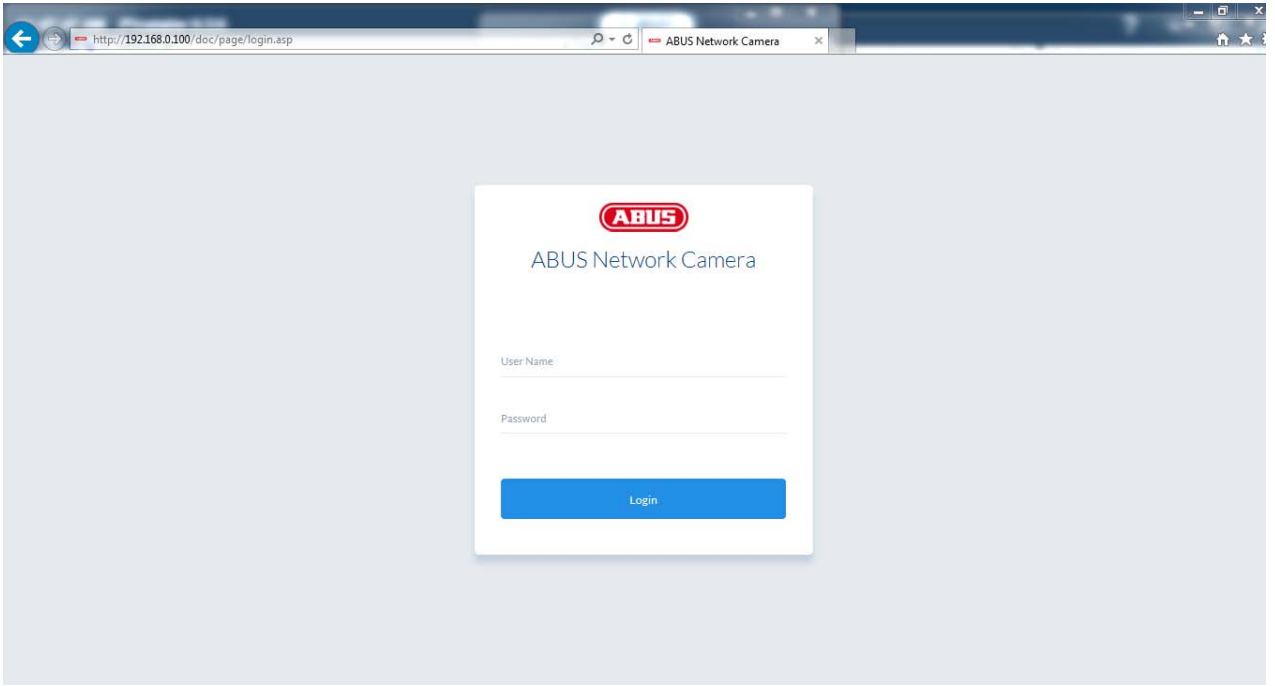

# *4.7 User accounts and passwords*

Overview of the types of user with the user name descriptions, the default passwords and corresponding privileges:

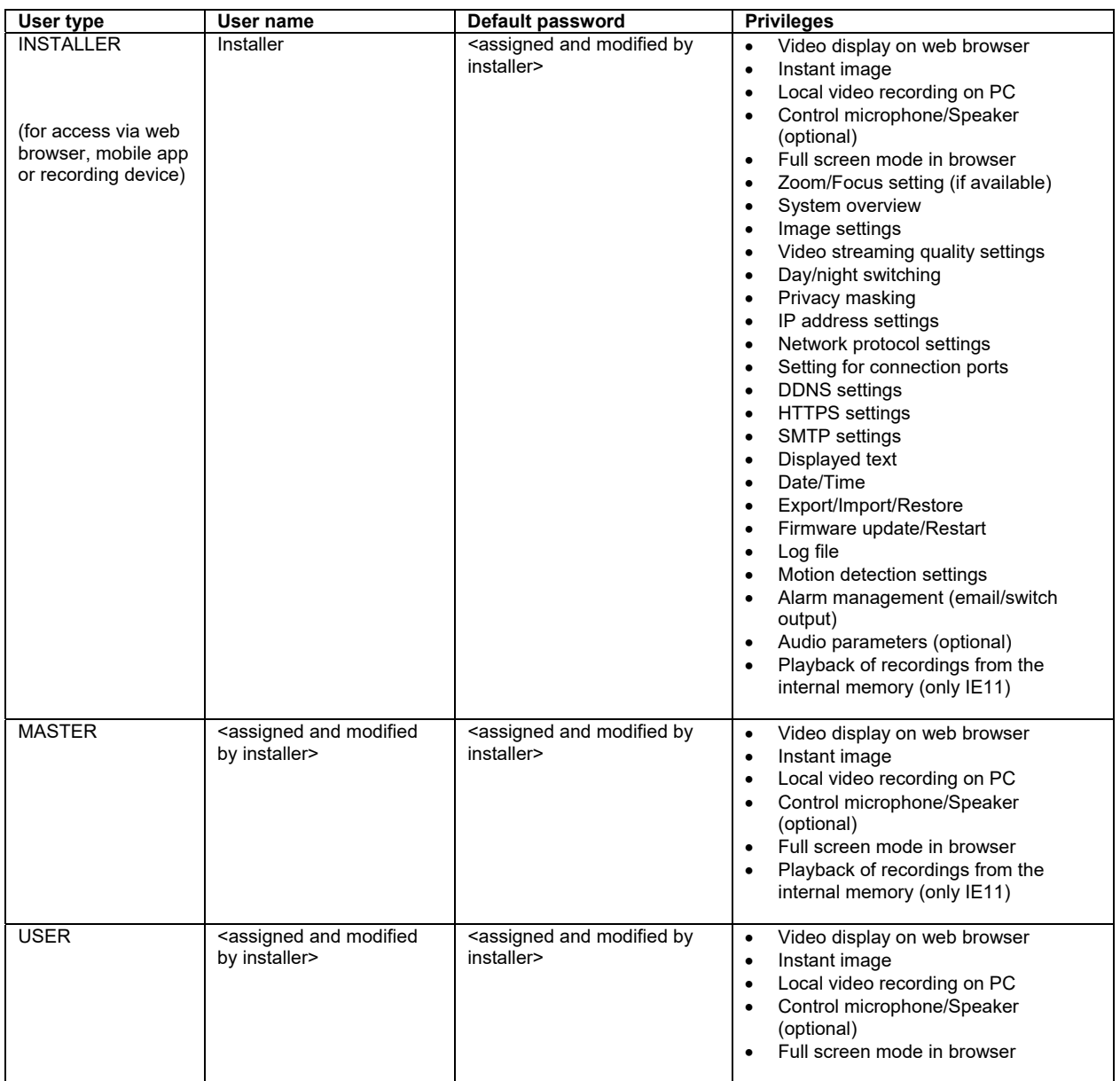

# *4.8 Connecting the camera to ABUS NVR*

The following information is required to connect the camera to ABUS NVR:

- IP address/domain name
- Server Port (Standard 8000)
- User name: **installer**
- Password: **<PaSSWOrd>** (assigned and modified by INSTALLER)

# *4.9 Connecting the camera to IPCam Plus*

The following information is required to link up the camera with IPCam:

- IP address/domain name
- http port (default 80)
- rtsp port (default 554)
- User name: **installer**
- Password: **<Password>** (assigned and modified by INSTALLER)

# **5. User menu "user"**

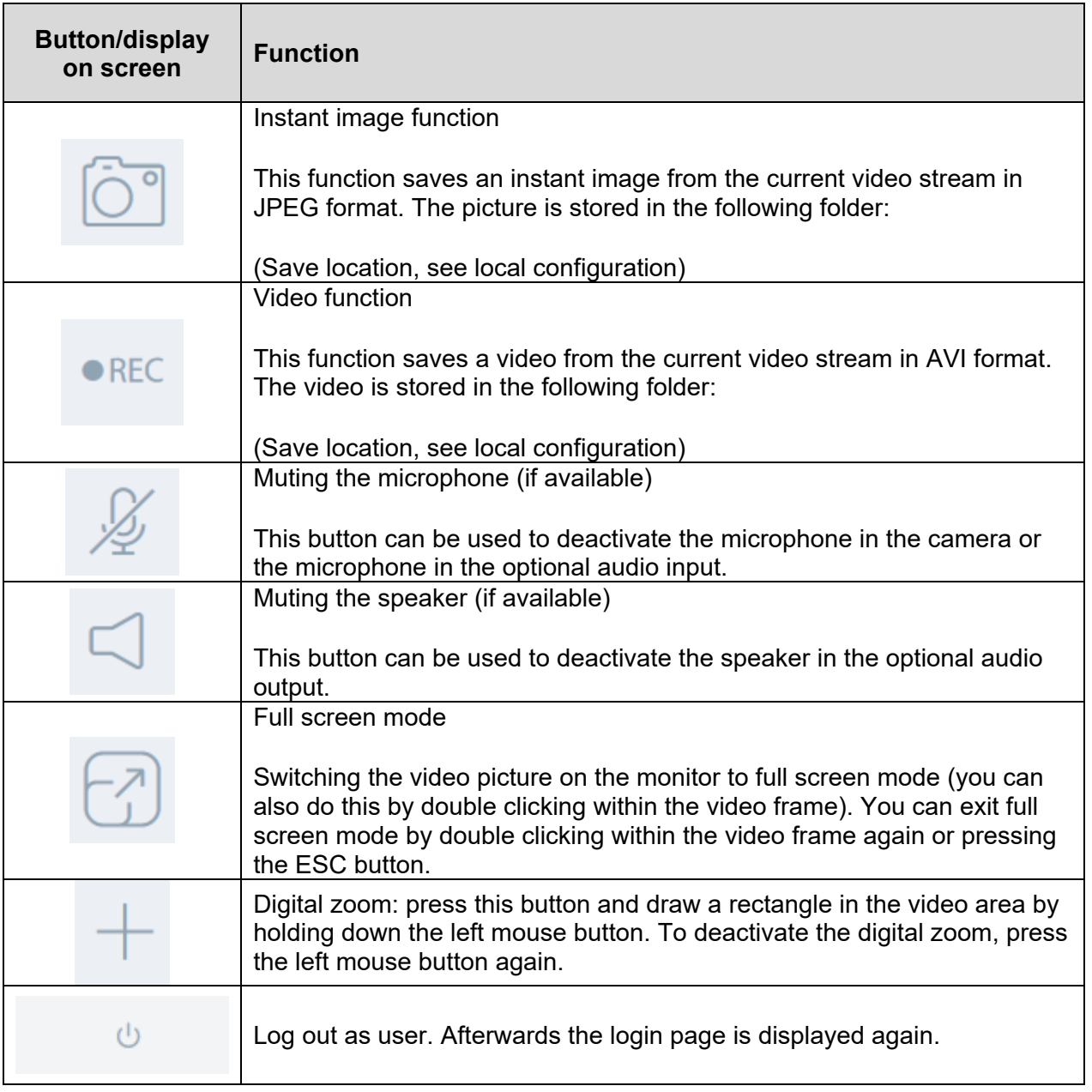

# **6. View and configuration menu user "master"**

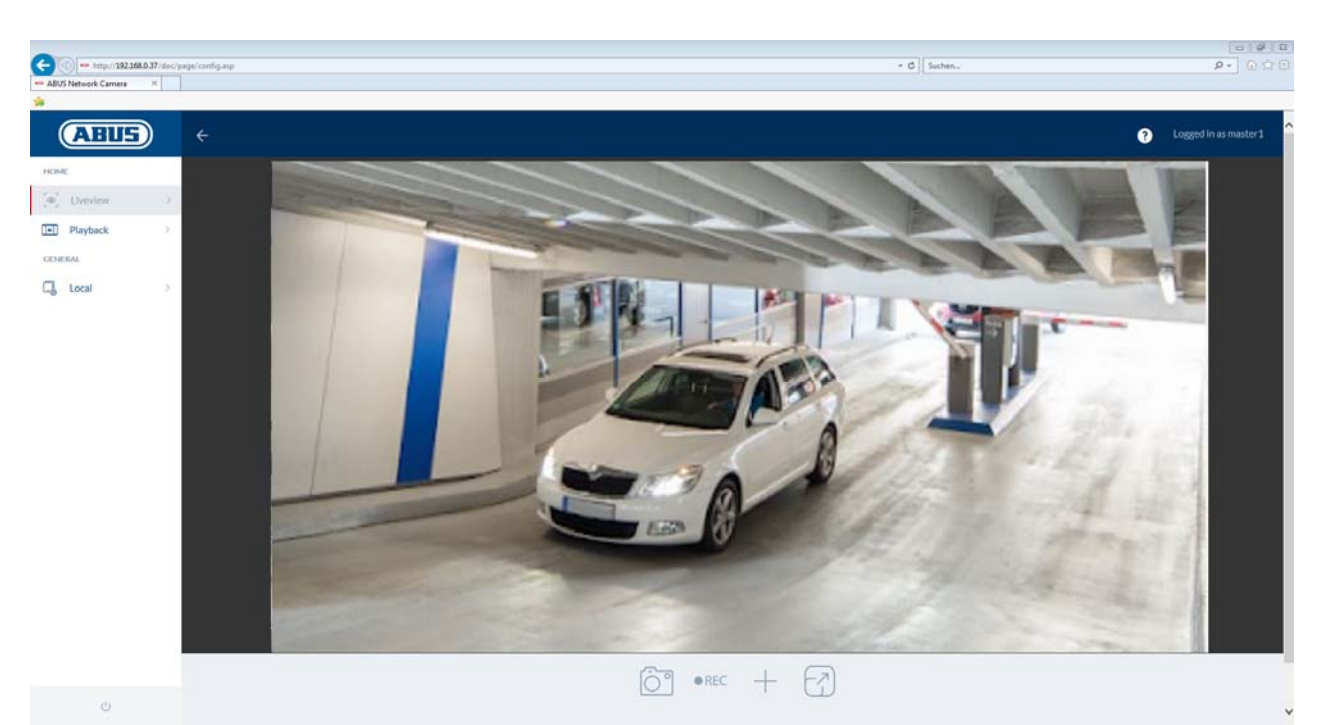

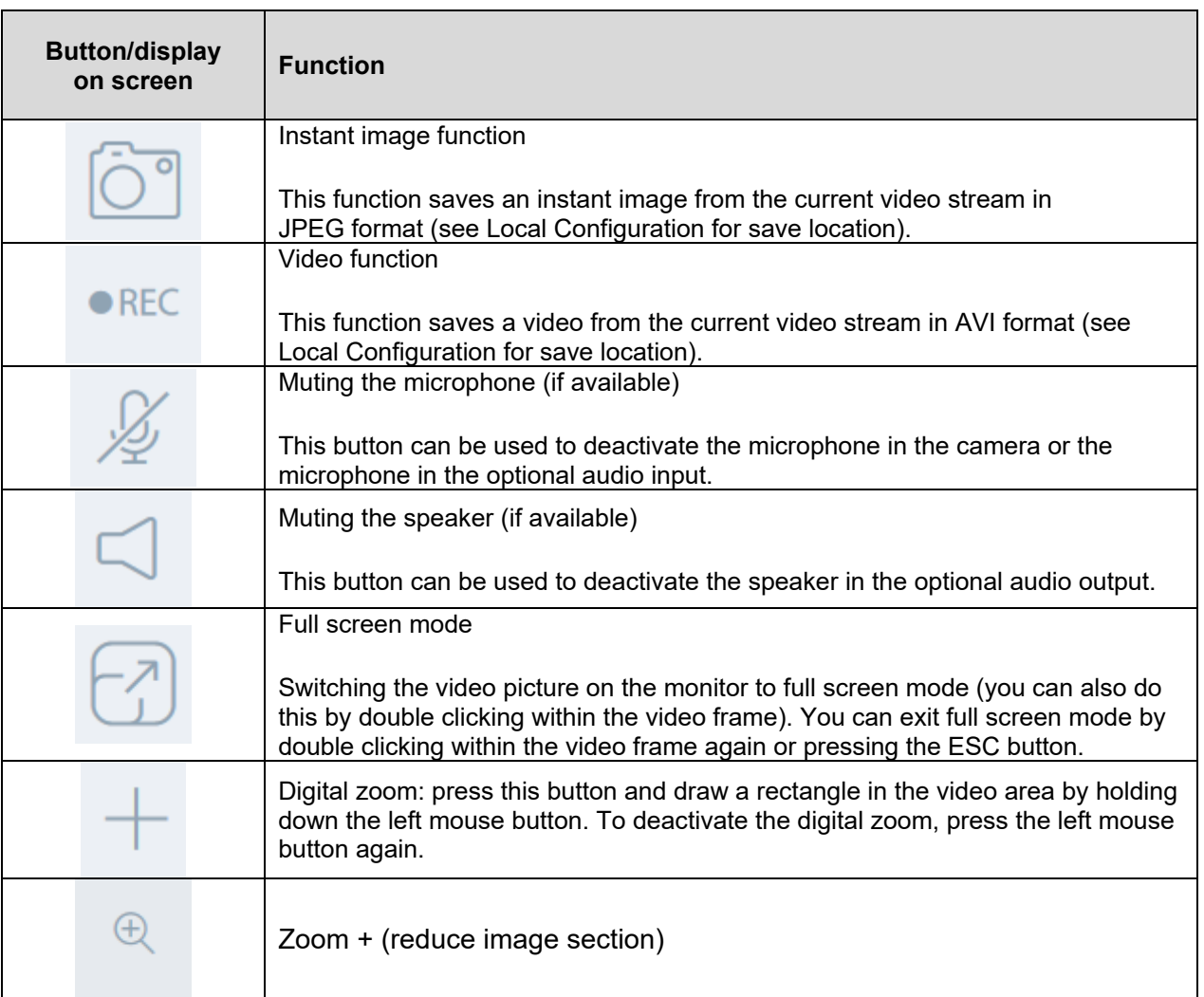

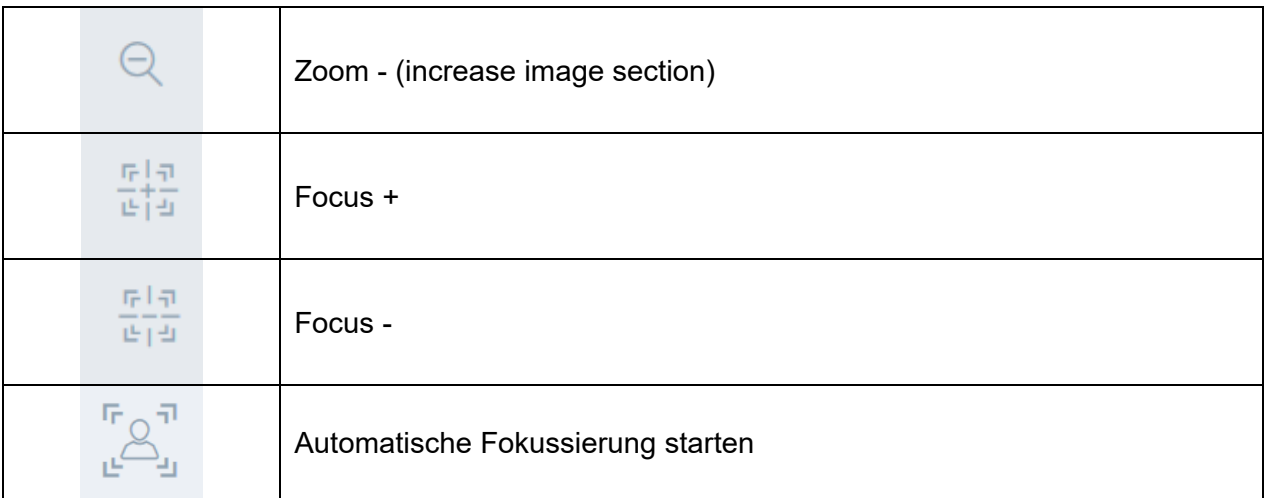

# *6.1 Local configuration*

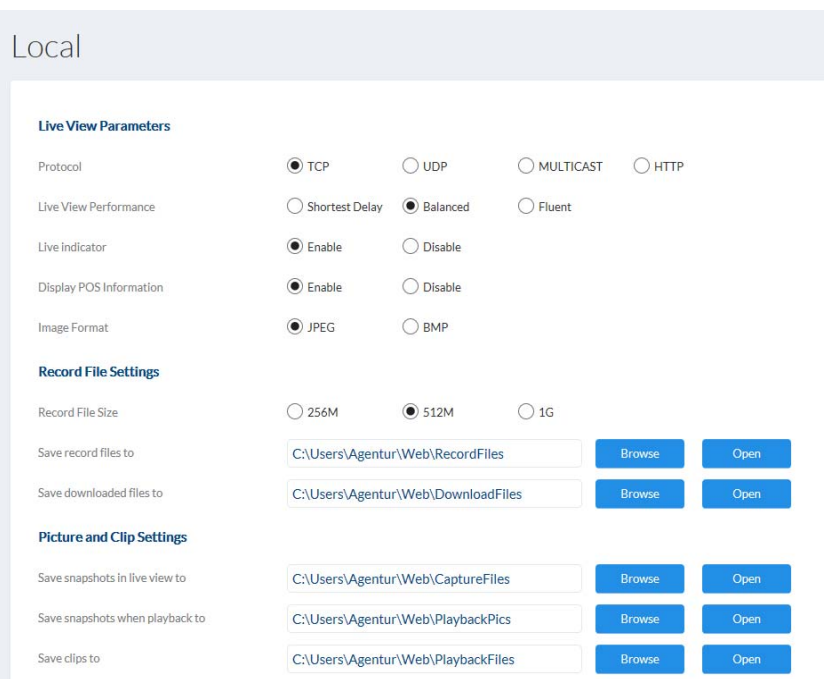

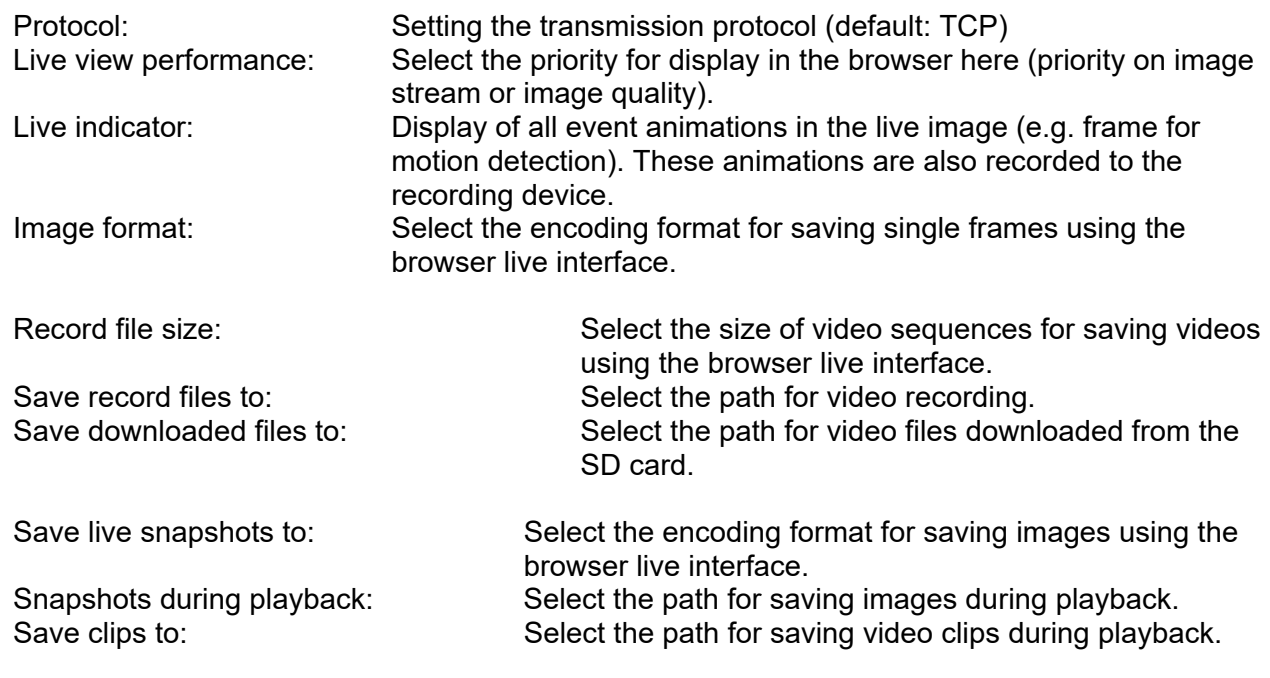
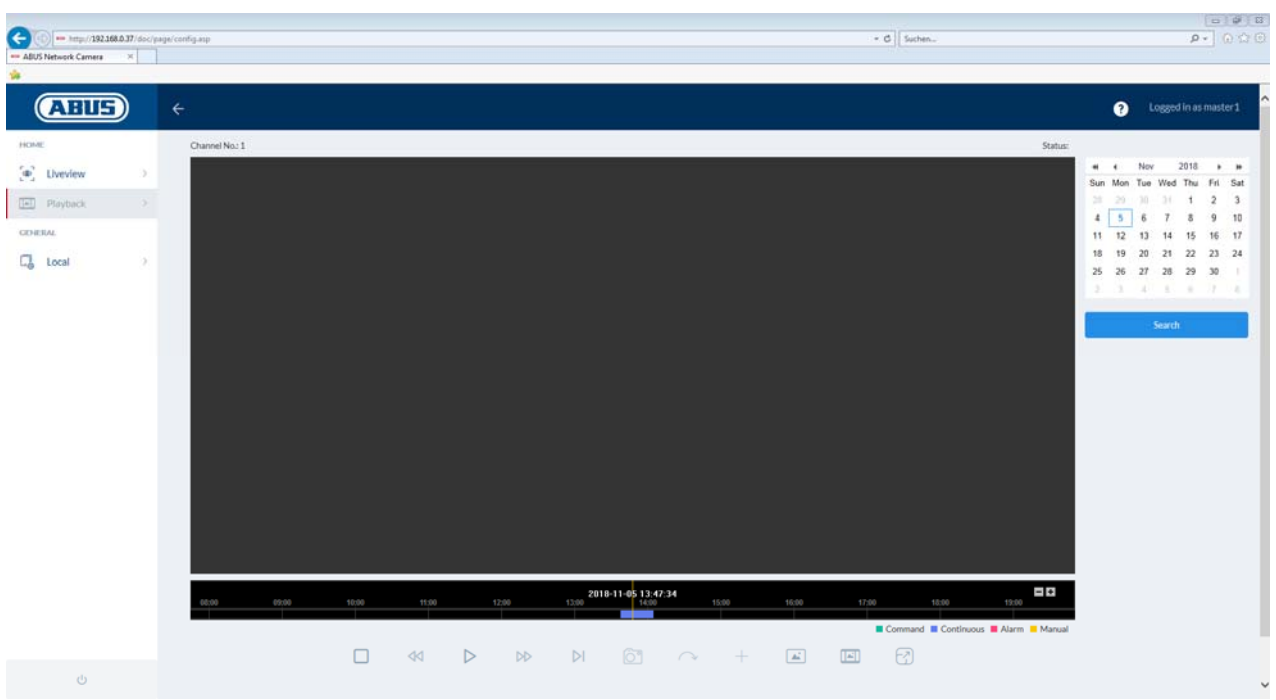

# *6.2 Displaying/downloading a recording from the internal memory*

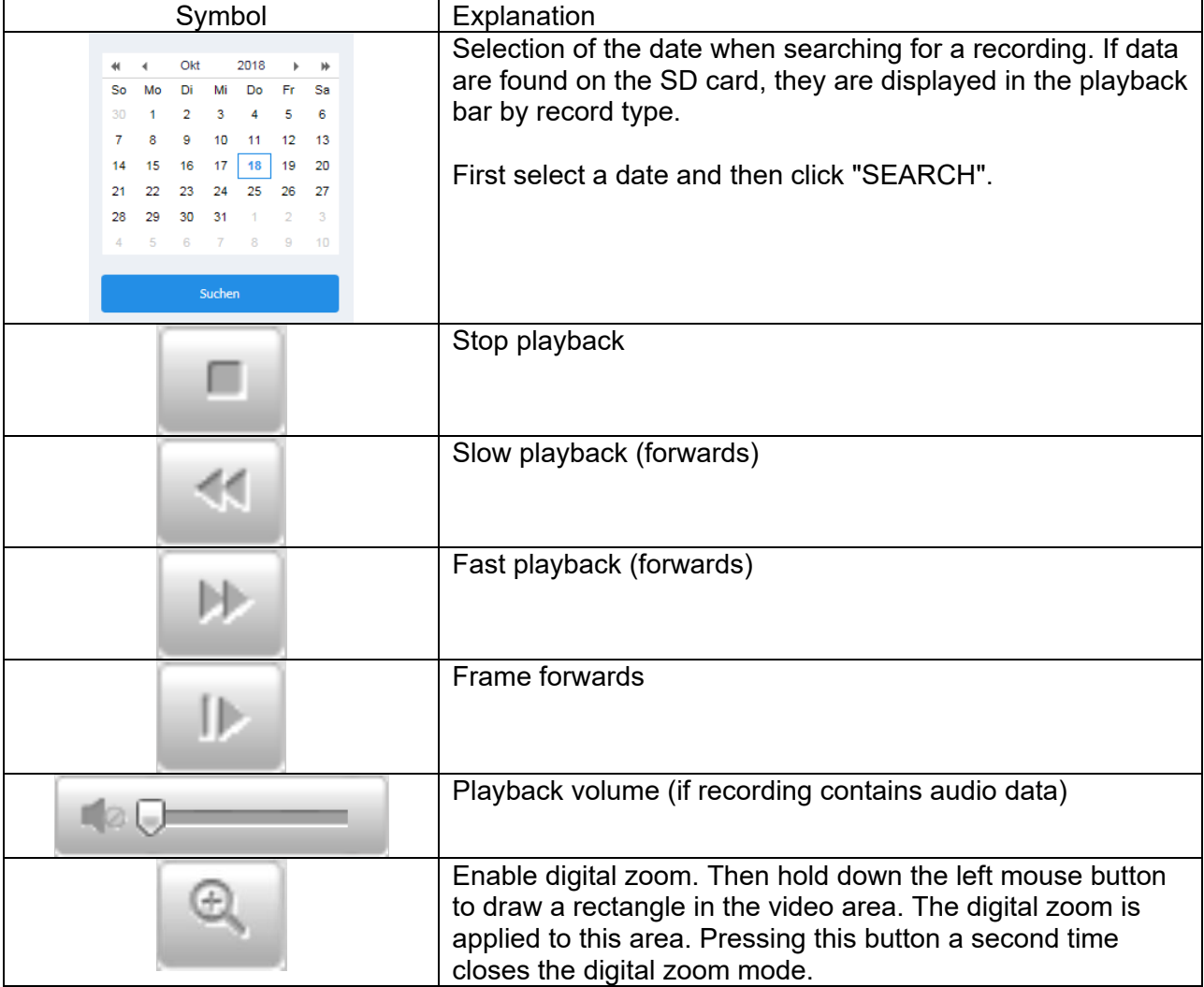

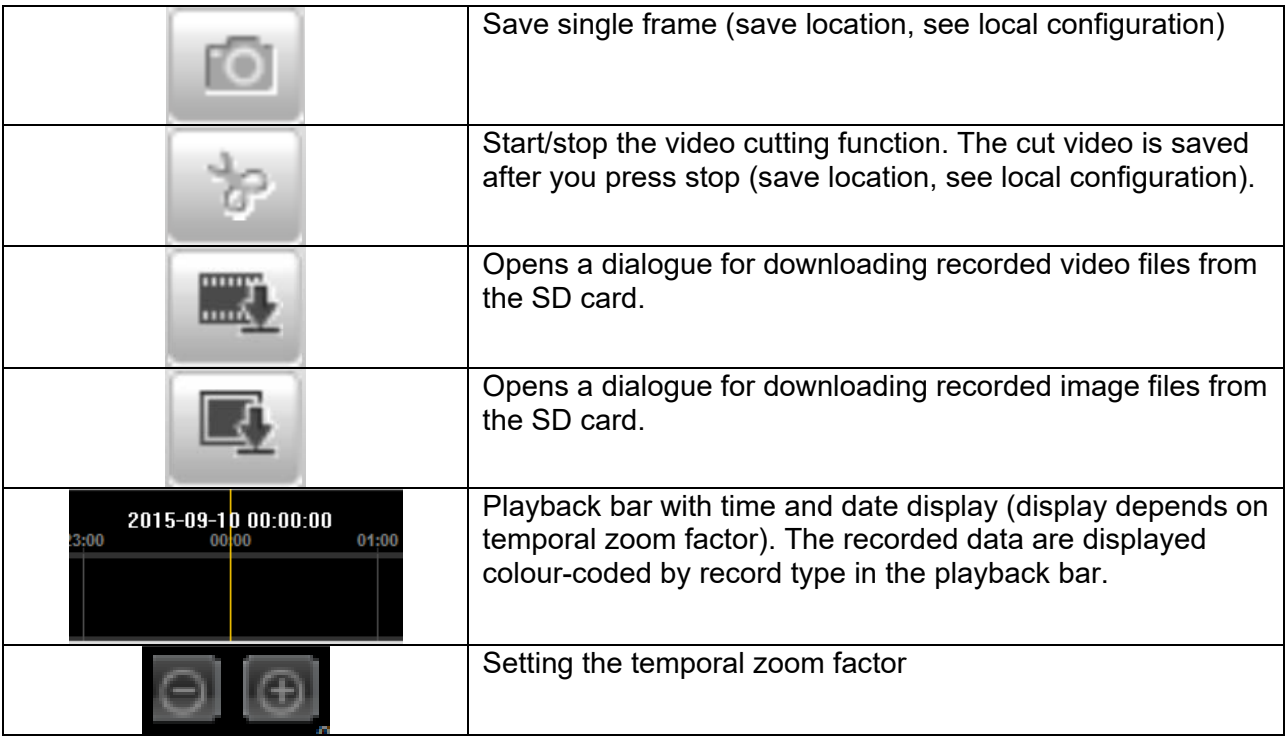

# **7. View and configuration menus user "installer"**

#### *7.1 Live view*

The live view display for the installer user is similar to that of the master user. However, the installer user has extended options for settings such as the set up wizard or extended configuration.

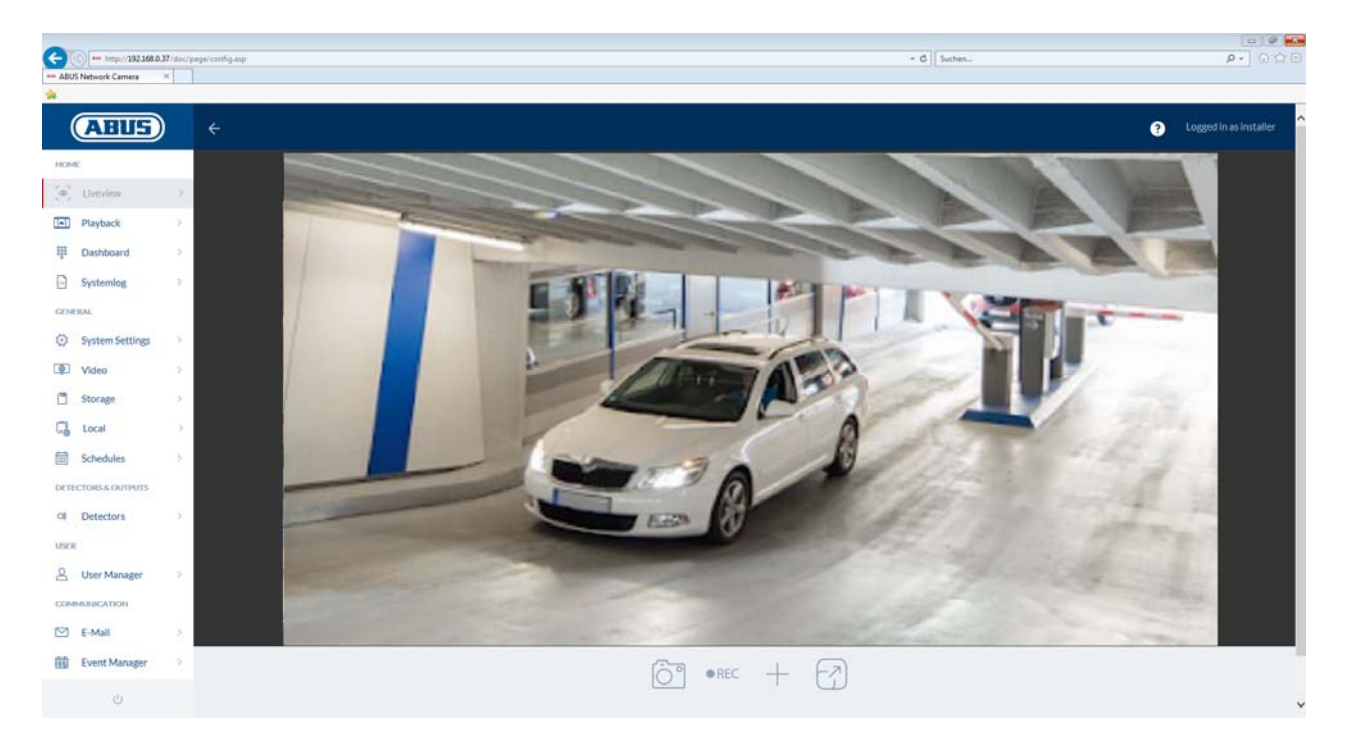

(Example image: IPCB42515A)

# *7.2 Quick help*

Pressing this button in the top right corner displays information on the individual settings on many of the settings pages.

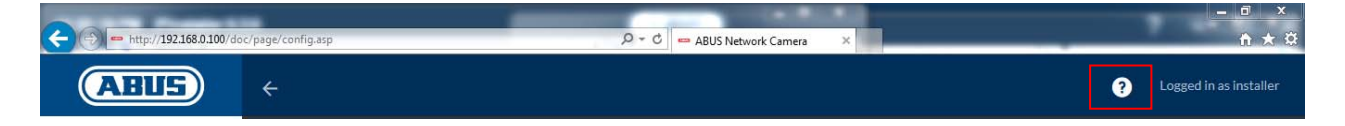

#### *7.3 Dashboard*

The dashboard displays general information about the camera, e.g. installed firmware version or serial number of the camera.

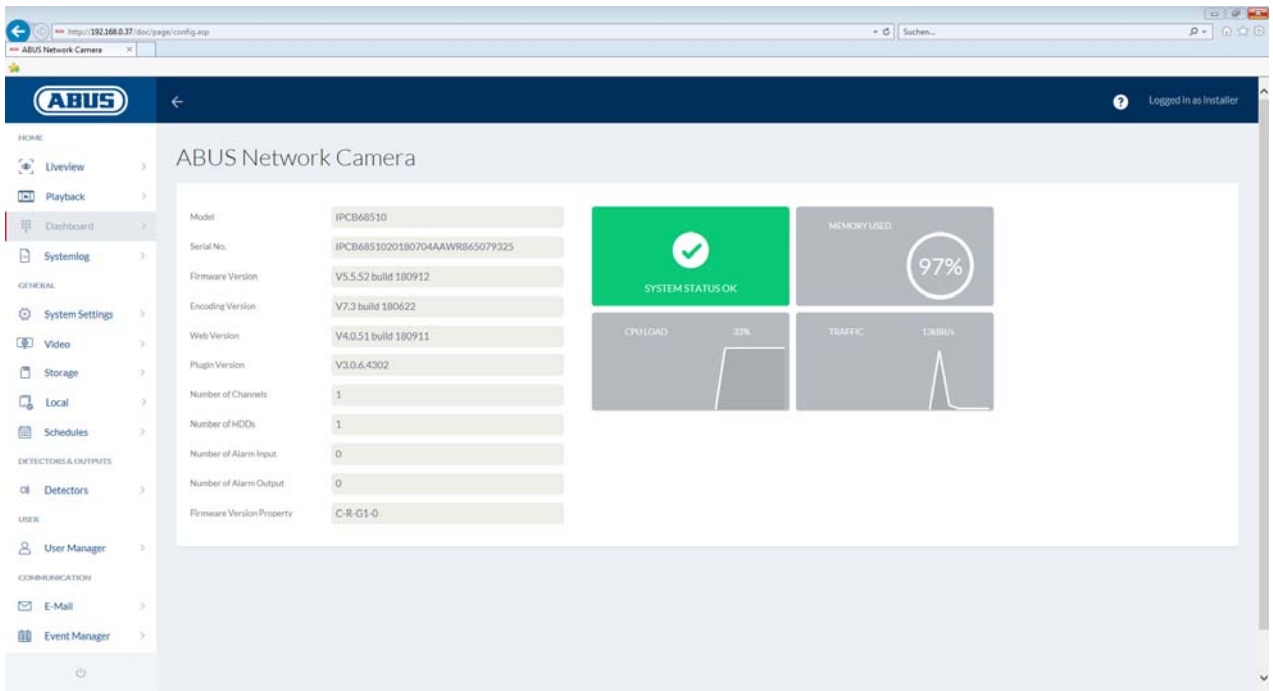

In the area to the upper right, the general status of the system is represented by a symbol.

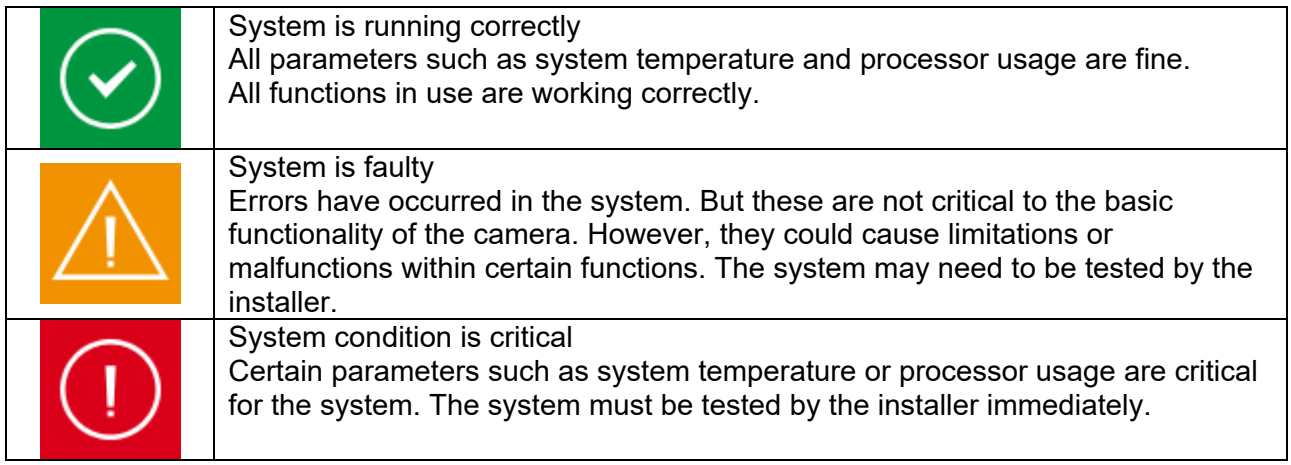

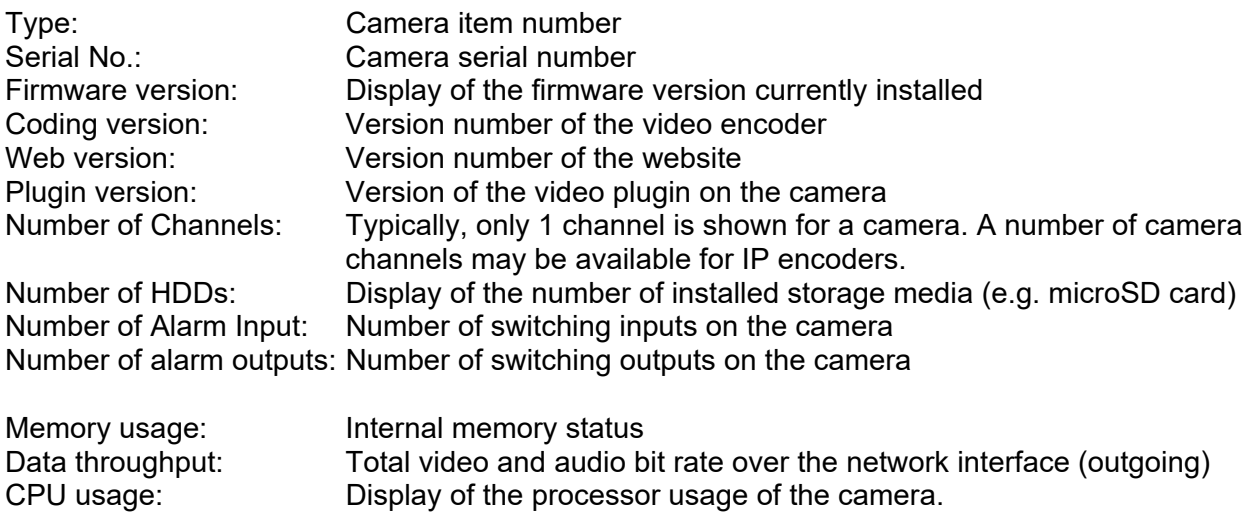

# *7.4 System*

# *7.4.1 Date & time*

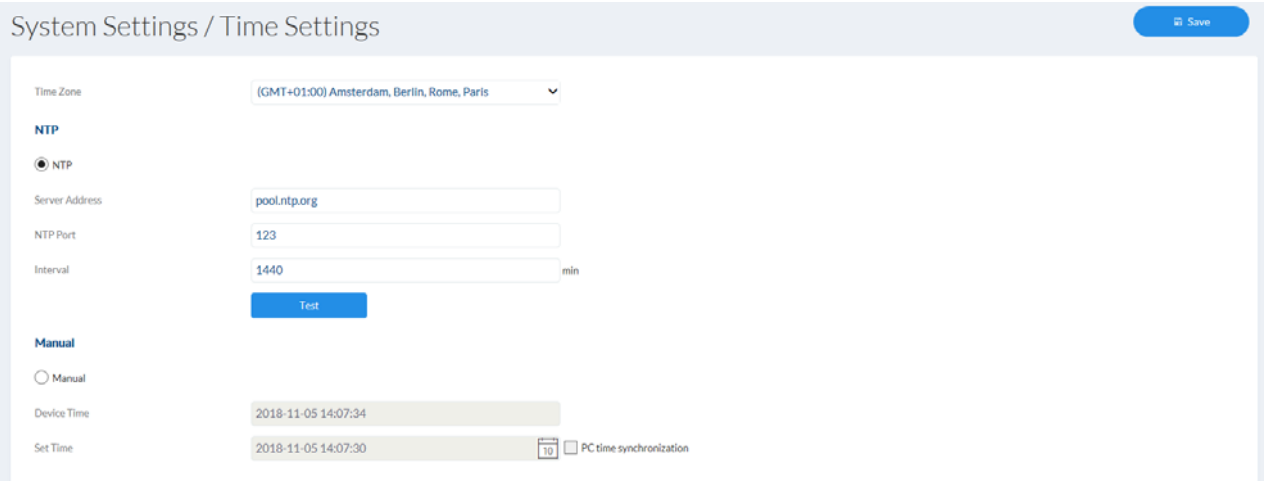

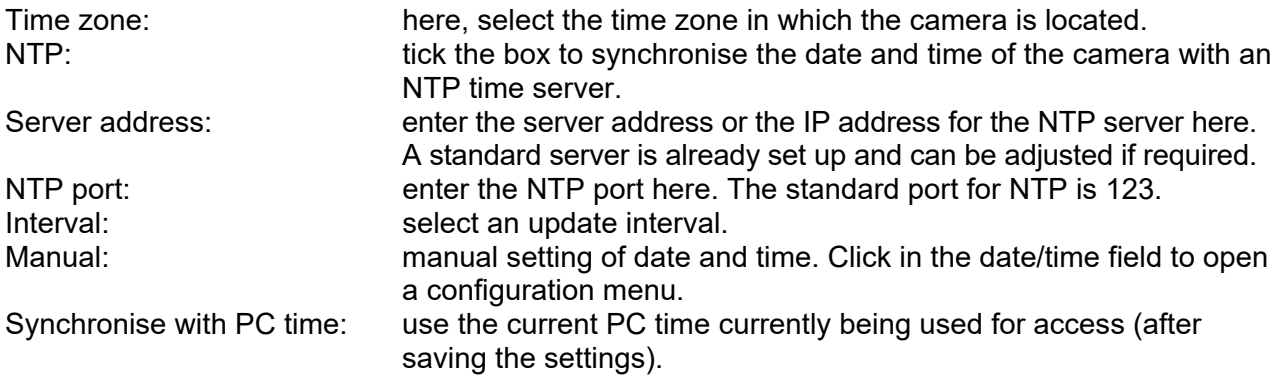

#### *7.4.2 Daylight saving time (DST)*

Enable DST: tick the box if there is generally a summer time/winter time changeover at the camera location. Start/End time: the exact switching times can be entered here. Daylight saving time difference: set the time difference

 $\Box$  Save

#### System Settings / DST

```
Enable DST
                            Mar \vee Last \vee Sun \vee 02 \veeStart Time
                           Oct \vee Last \vee Sun \vee 03 \veeEnd Time
DST Shift
                            60\text{min}
```
#### *7.4.3 Network*

#### *7.4.3.1 TCP/IP*

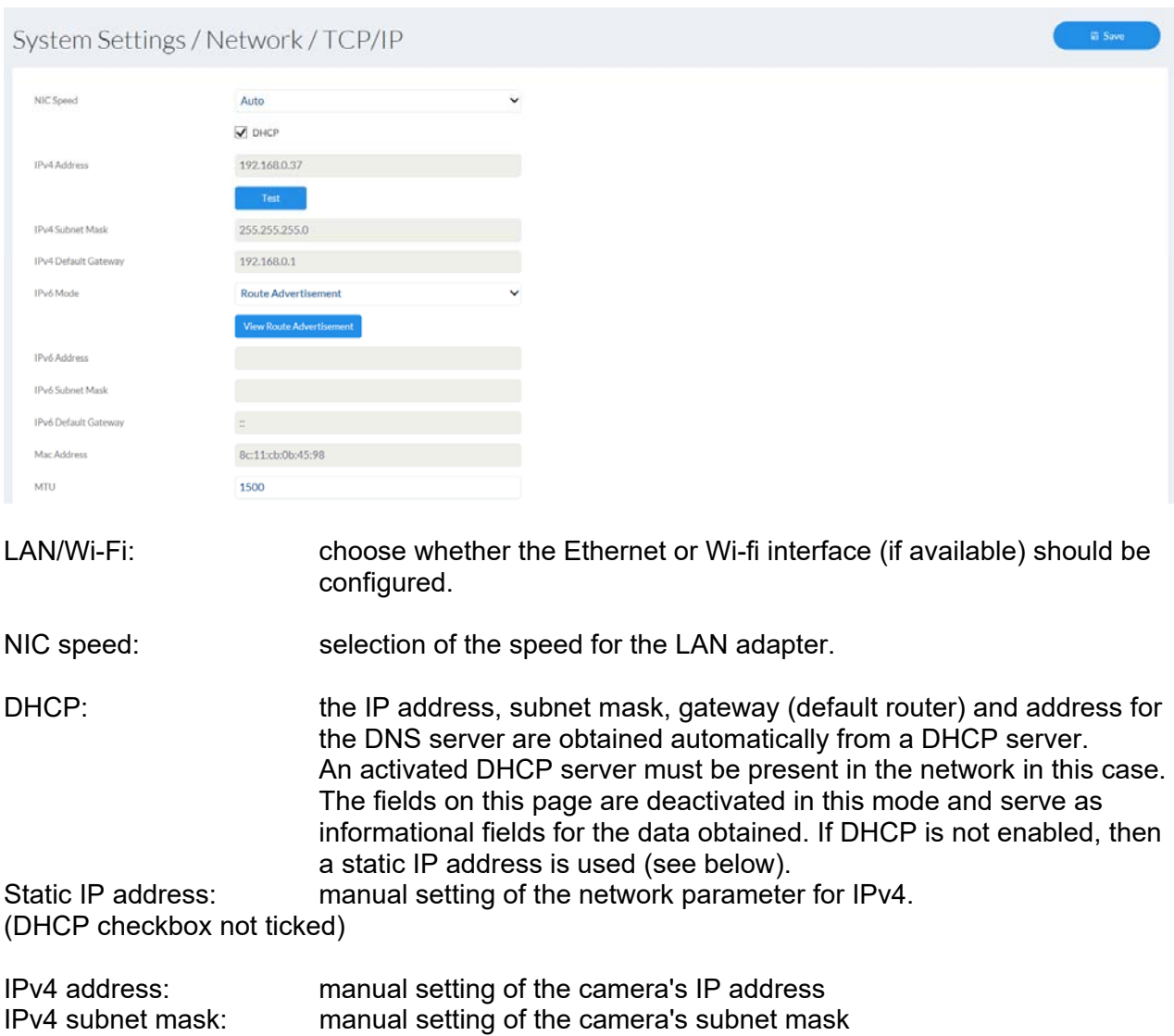

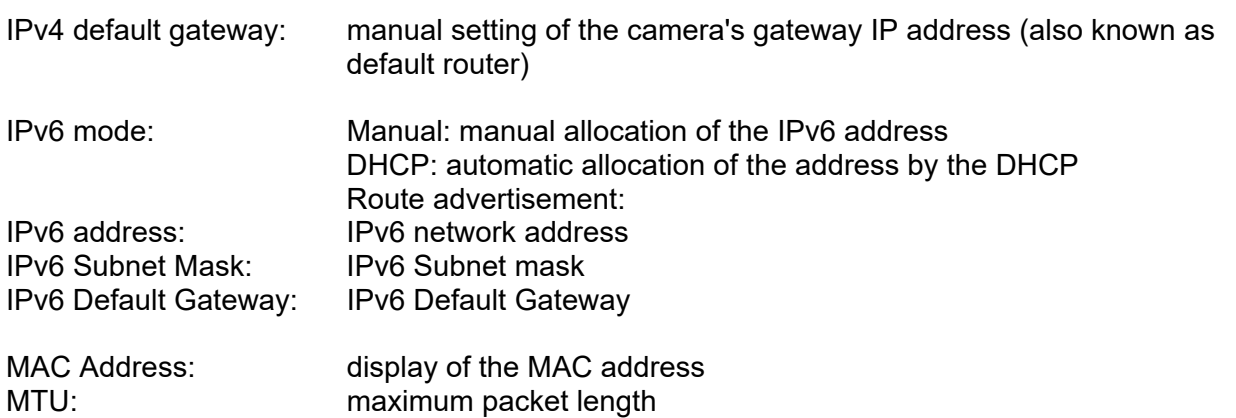

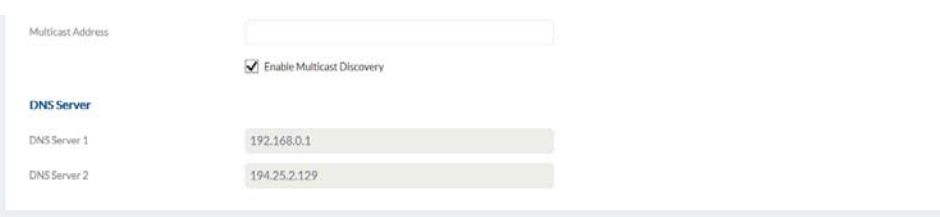

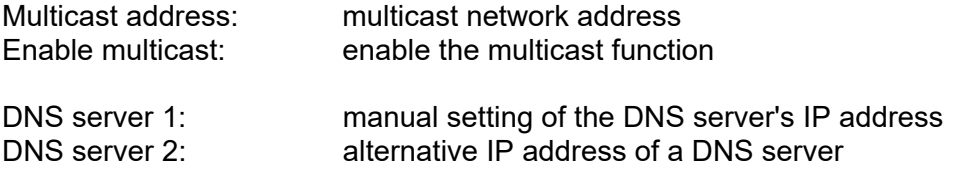

# *7.4.3.2 DDNS*

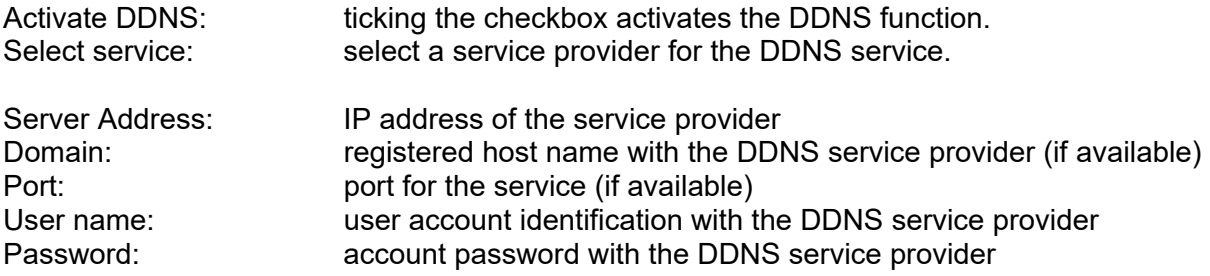

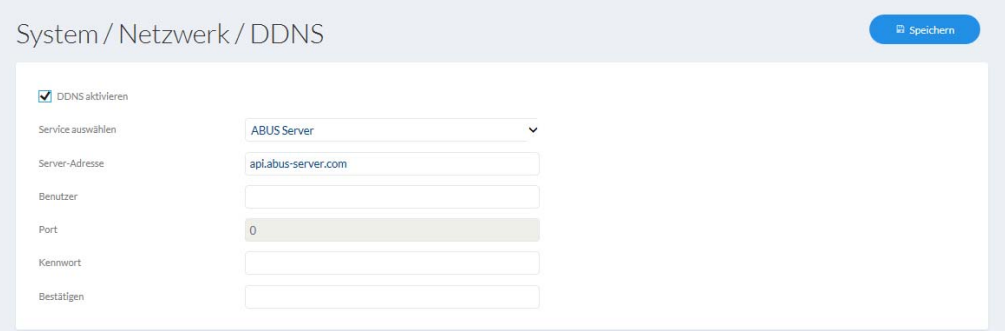

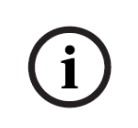

Further information on the "ABUS SERVER" can be found on the help page at the following address:

https://www.abus-server.com/faq.html

#### *7.4.3.3 PPPoE*

The PPPoE protocol makes it possible to connect the camera to a provider modem directly. An additional router is not required.

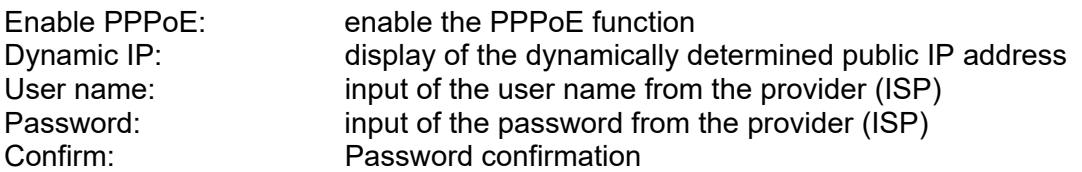

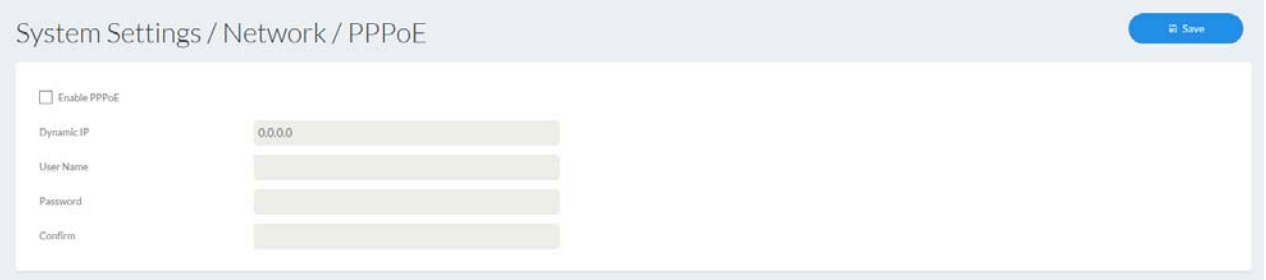

# *7.4.3.4 Port*

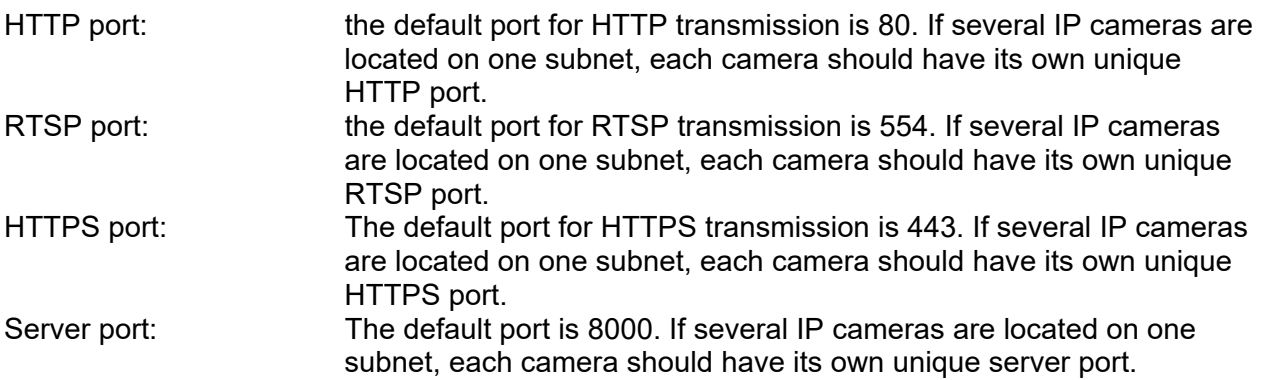

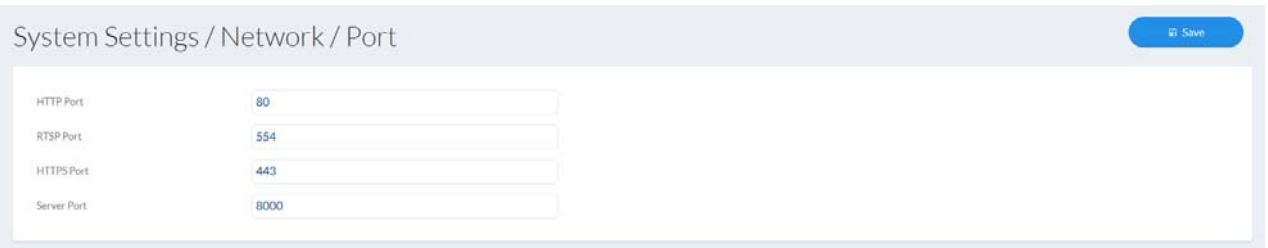

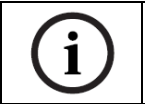

If the camera is to be accessed via routers (e.g. from the internet to the local network), port forwarding must be set up for the HTTP, RTSP and server port in the router. If HTTPS is also being used, port forwarding must be set up for the HTTPS port too.

# *7.4.3.5 NAT*

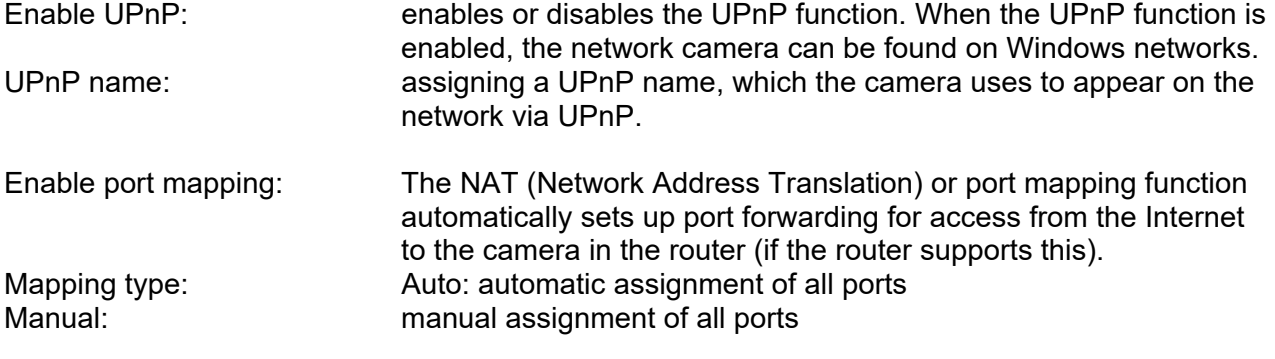

**Example 1** 

System Settings / Network / NAT

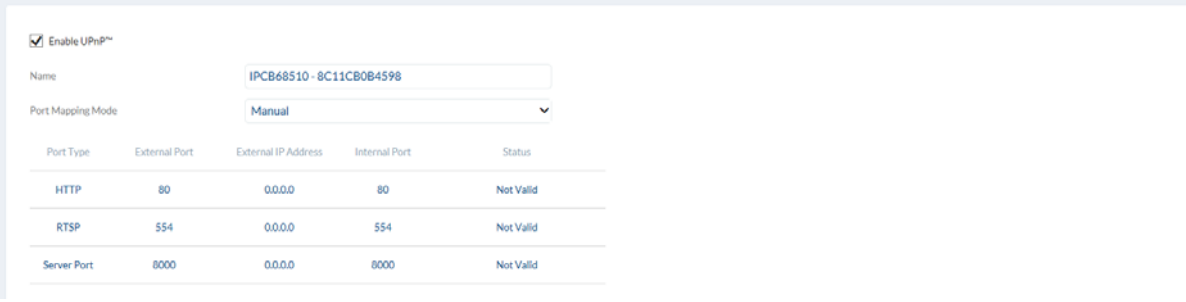

#### *7.4.3.6 SNMP*

SNMP (Simple Network Management Protocol) The SNMP protocol enables central network management of network components.

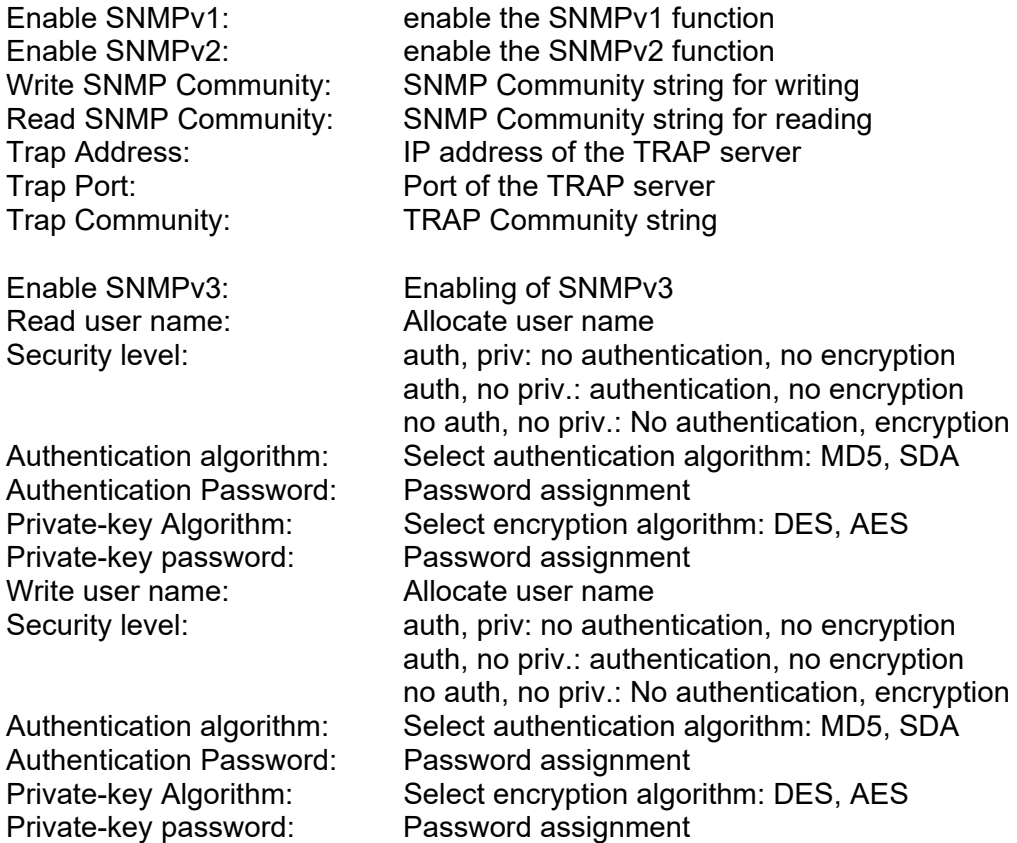

SNMP Port: Network port for the SNMP service

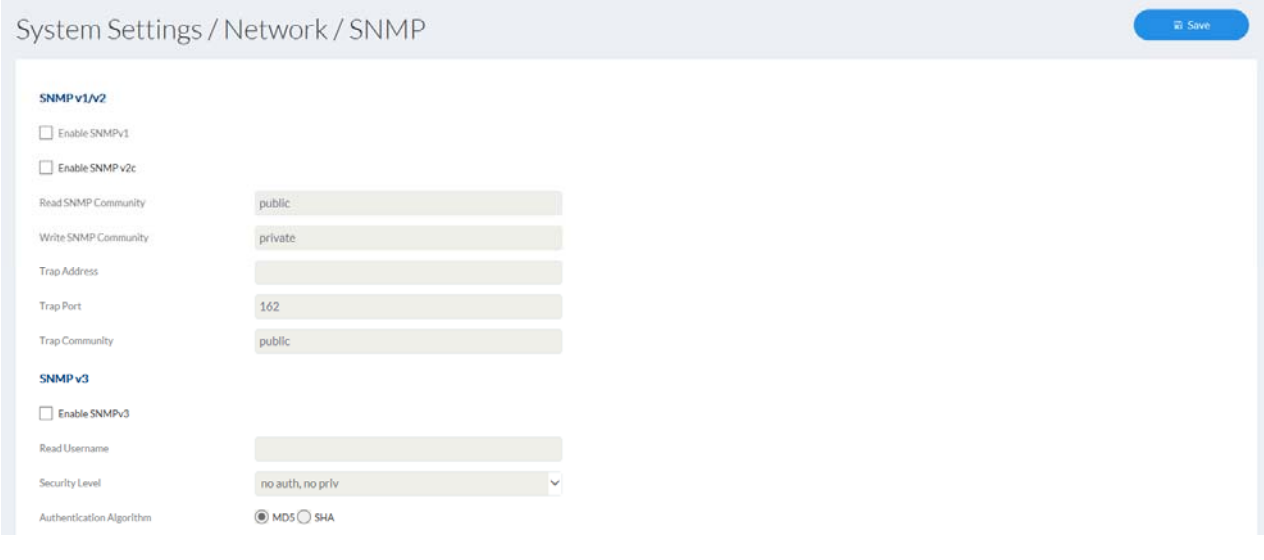

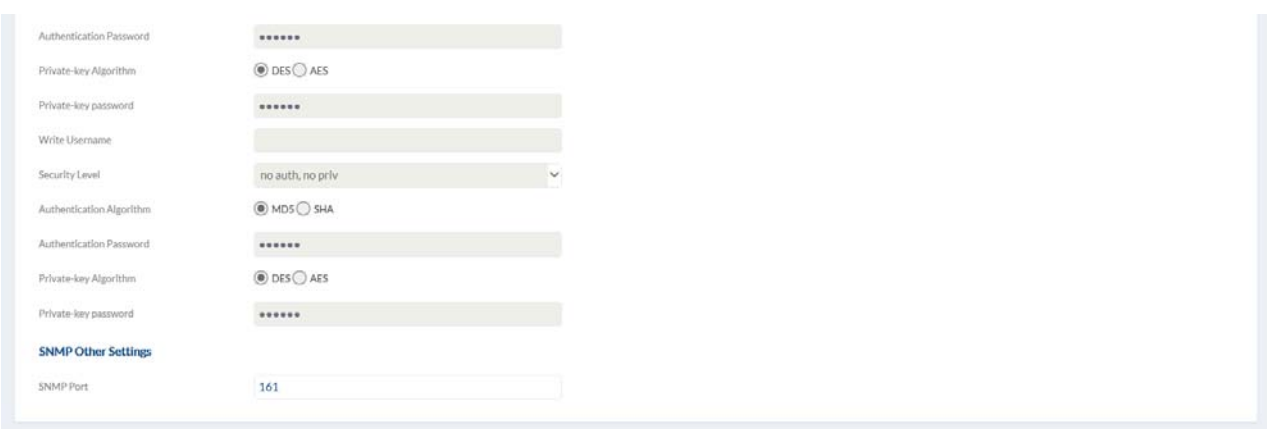

# *7.4.3.7 FTP*

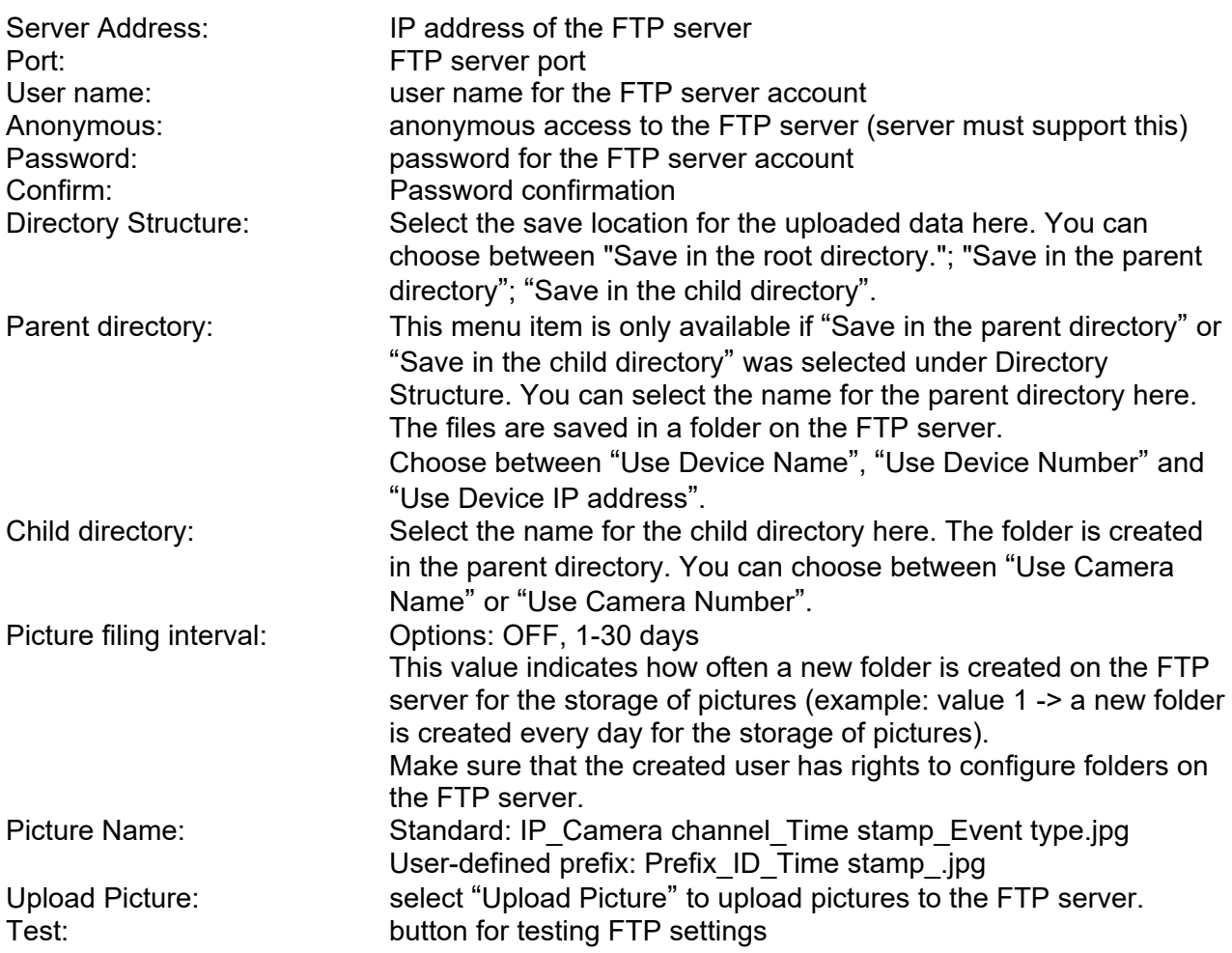

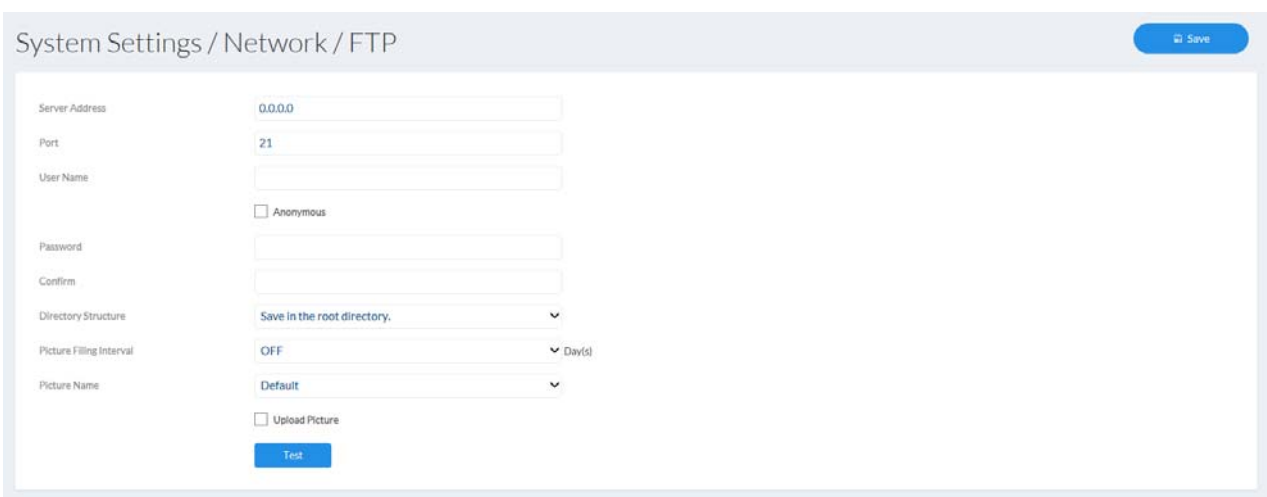

# *7.4.3.8 HTTPS*

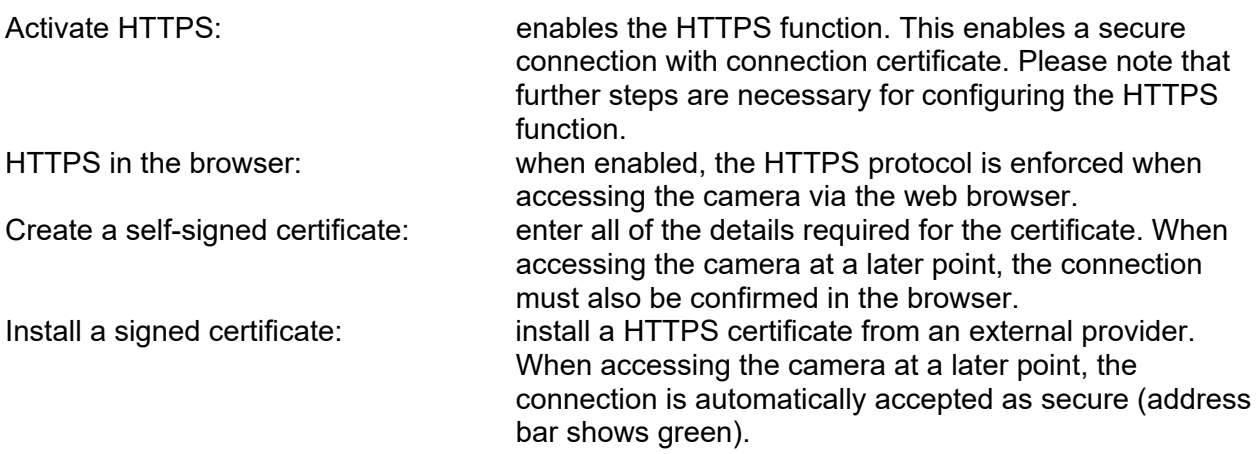

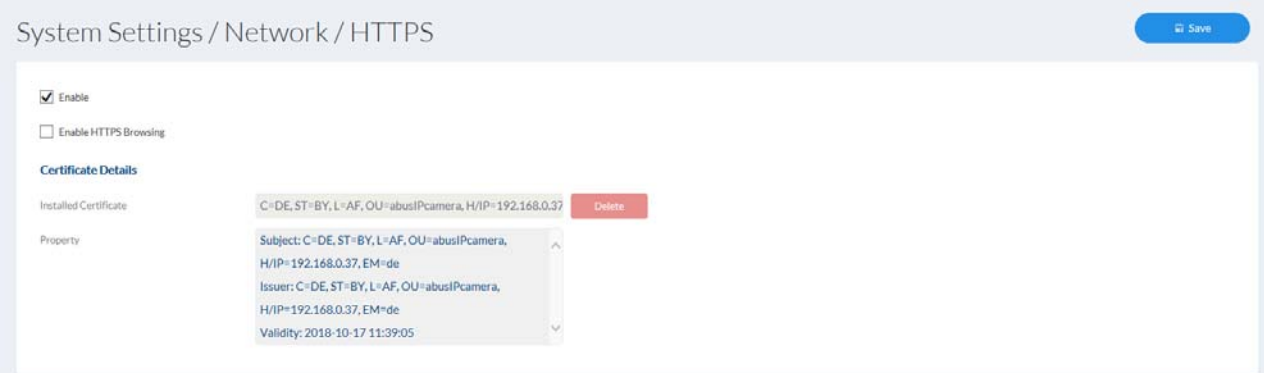

### *7.4.3.9 QoS*

QoS determines the data flow between two network components on the basis of quality parameters.

DSCP - Differentiated Service Code Point

Video/Audio DSCP: DSCP value for video/audio data Event/Alarm DSCP: DSCP value for event/alarm data<br>Management DSCP: DSCP value for the communicatic DSCP value for the communication data

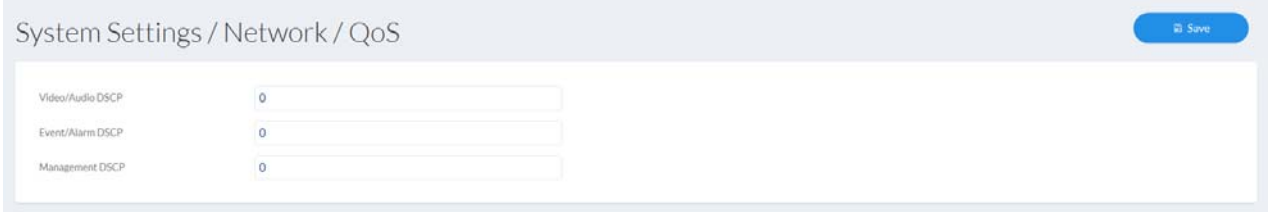

#### *7.4.3.10 Integration protocol*

Enable ONVIF: here you can disable the camera's ONVIF interface as required. This interface is enabled by default. The access data for this interface are the same as the data for the user "installer".

 $\begin{pmatrix} 1 & 1 \\ 0 & 1 \end{pmatrix}$  Save

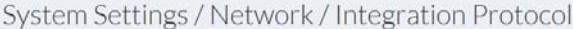

Rable ONVIF

#### *7.4.3.11 IP address filter*

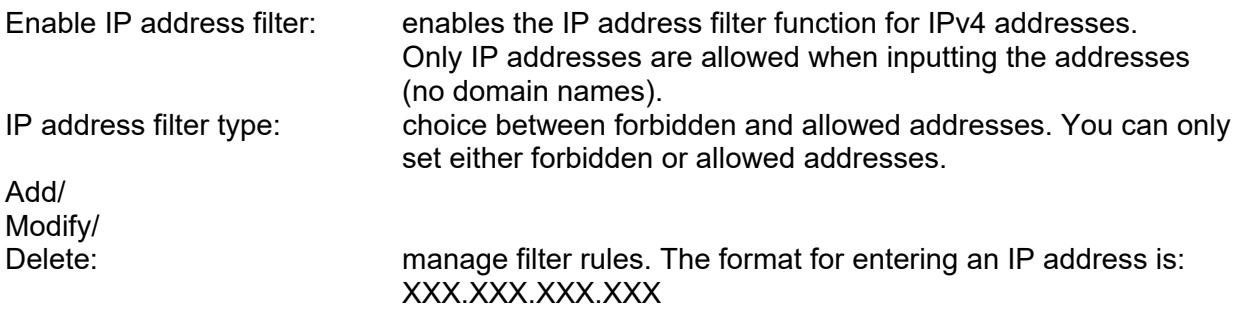

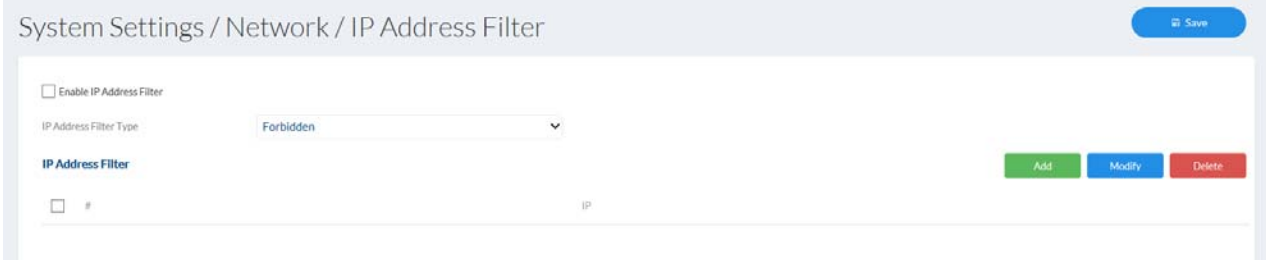

#### *7.4.4 Licence information*

Here, information on the code modules used under a GPL licence can be viewed.

View Licenses

**Open Source Software Licenses** 

#### *7.4.5 Update & reset*

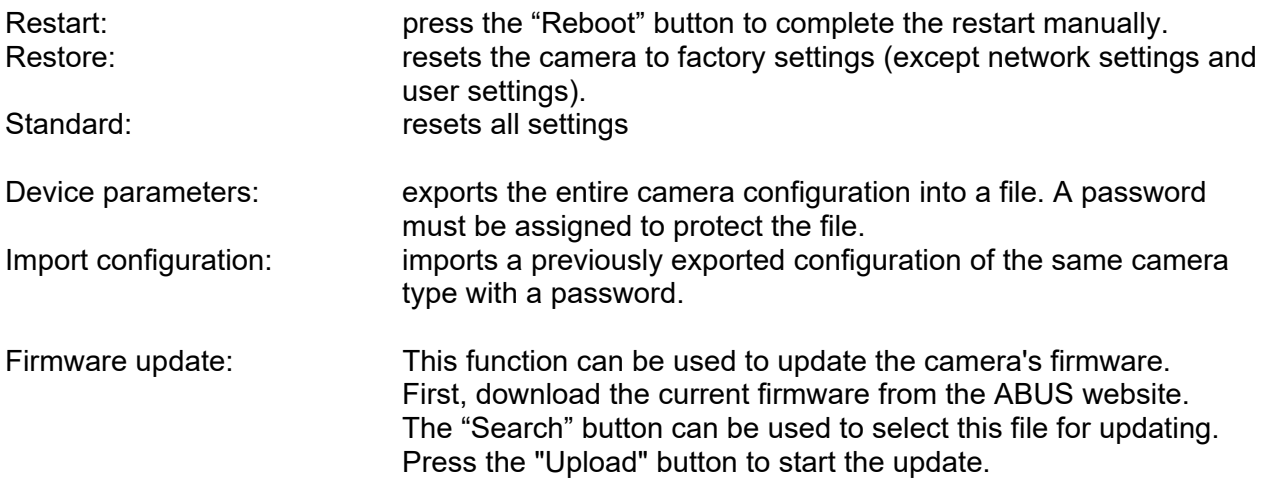

#### **Reboot**

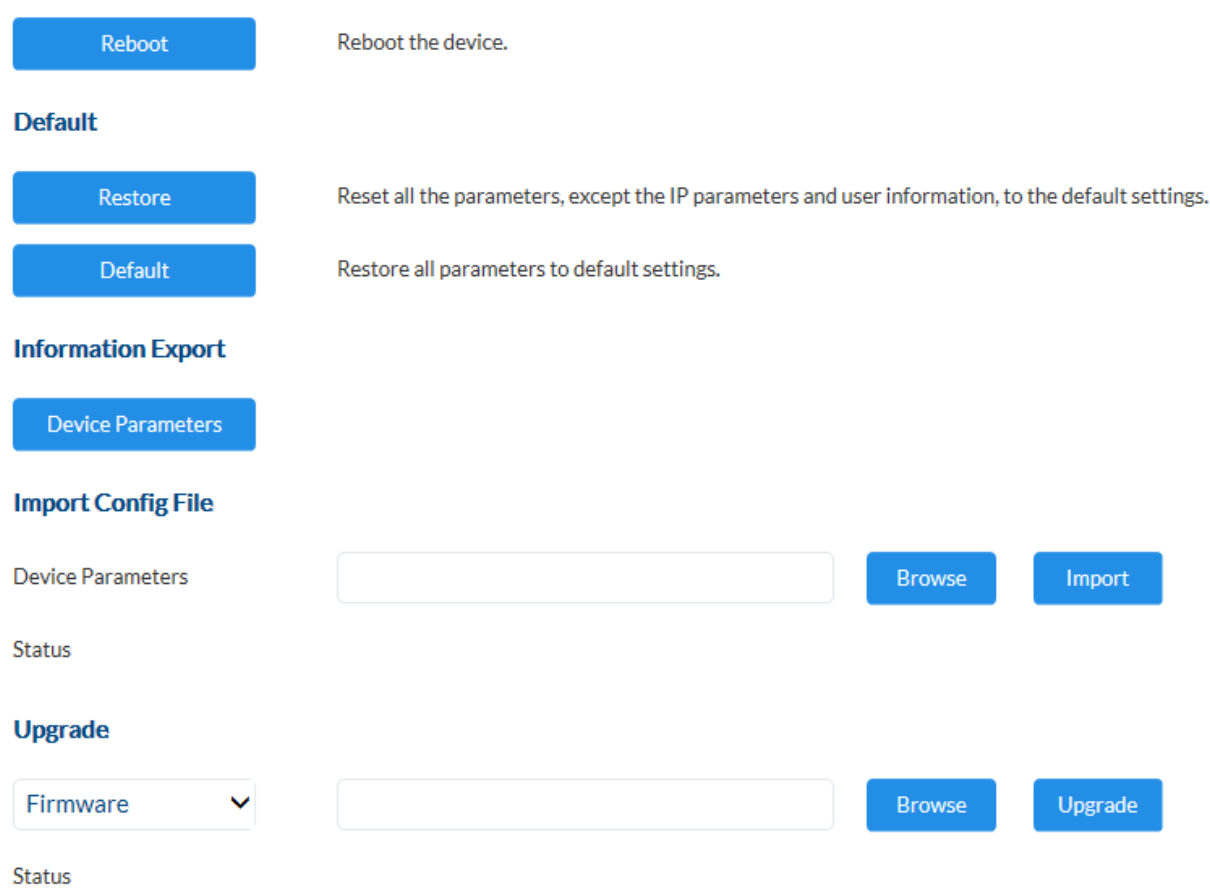

#### *7.4.6 Miscellaneous*

Enable IR light: By default, the integrated IR light is enabled in the cameras. This can be permanently disabled if necessary. Enable third stream: A third video data stream can be enabled if necessary. In such a case, this must be supported by the client (e.g. for integration via ONVIF protocol). In this case, the "DynGOP" function will not be available in the video stream settings.

#### *7.4.7 Contacts*

This page is used to assign an email address to a name. This makes it easier to program event rules later in the Event Manager. Contacts can be added, edited and deleted.

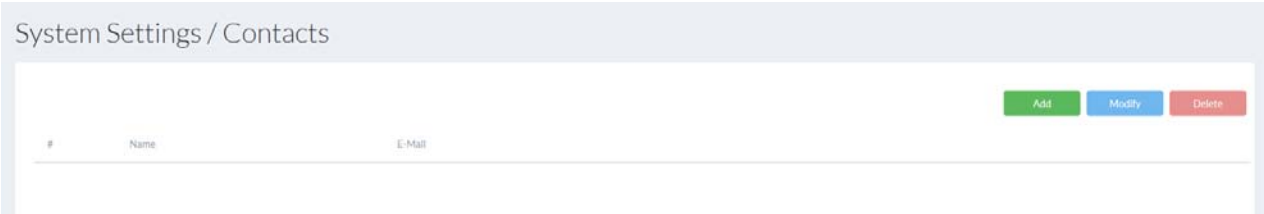

#### *7.4.8 Authentication*

RTSP/Web Authentication: digest: User name and password are given a hash value. digest/basic: The basic procedure encodes the password during transmission. This procedure should only be used in conjunction with HTTPS.

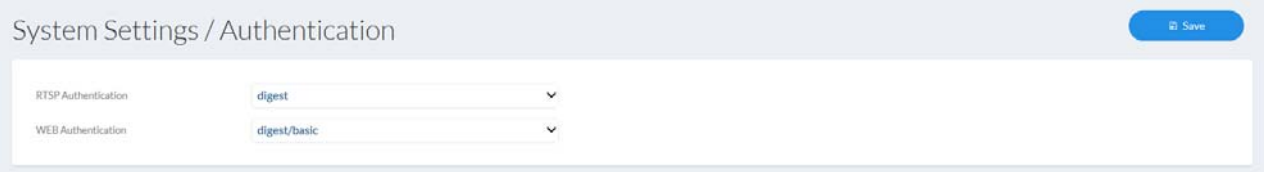

#### *7.4.9 Security*

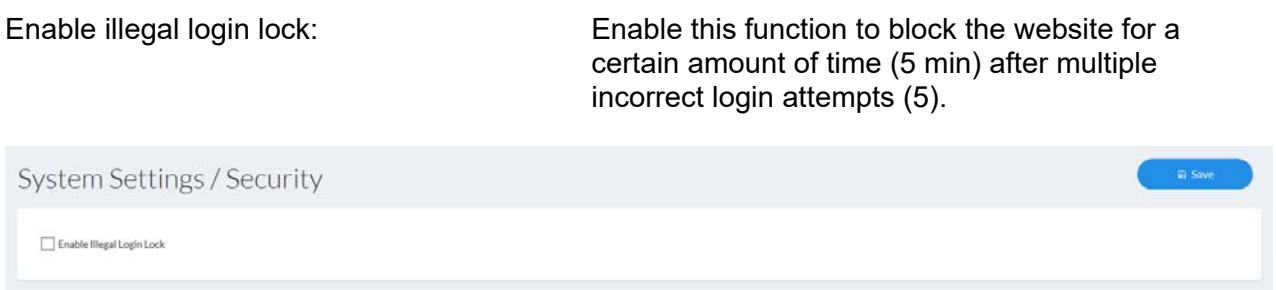

#### *7.5 Video*

### *7.5.1 Video stream*

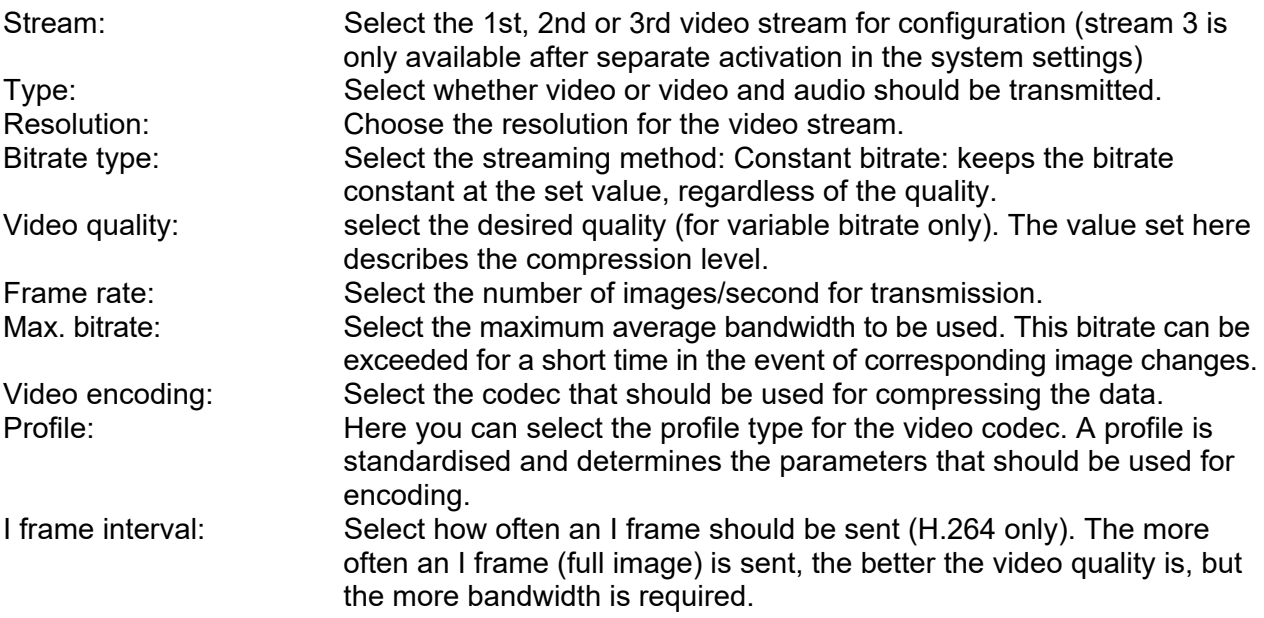

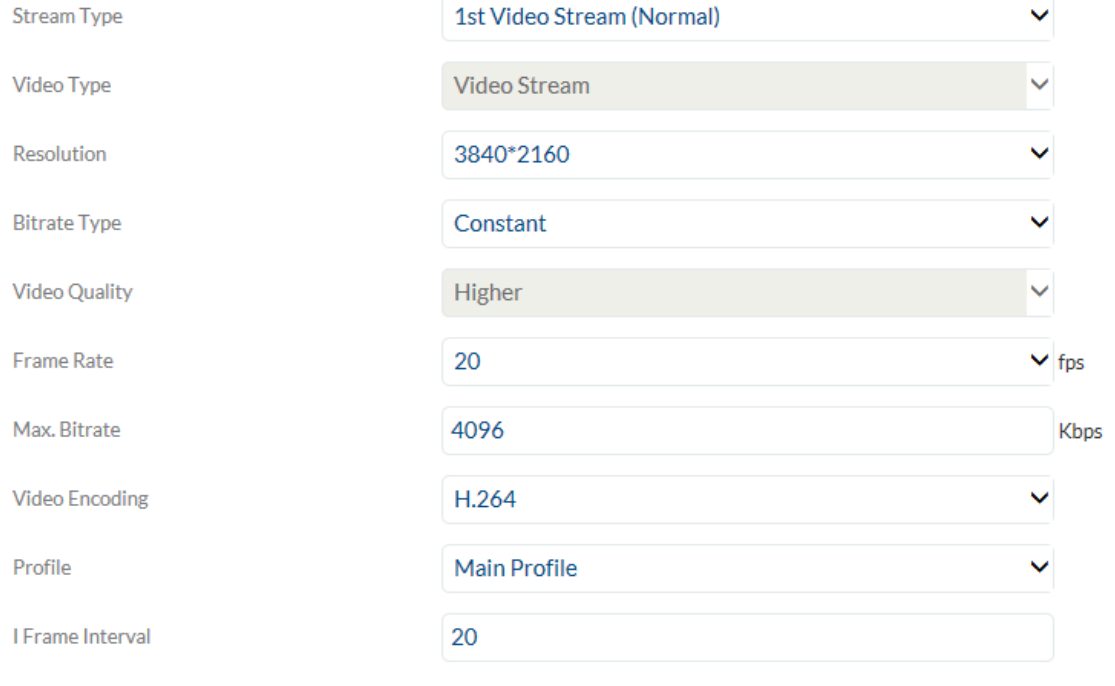

# *7.5.2 Image*

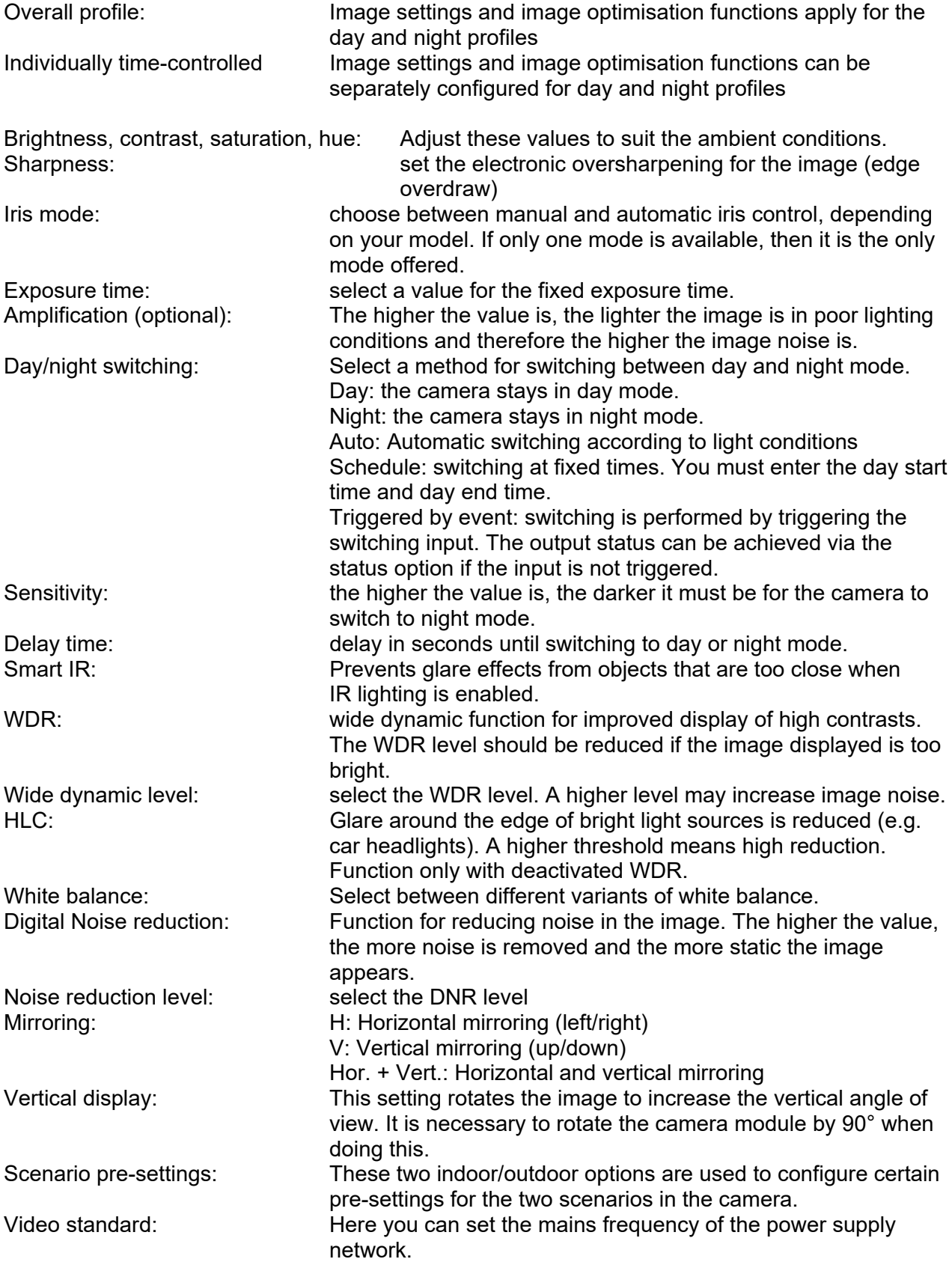

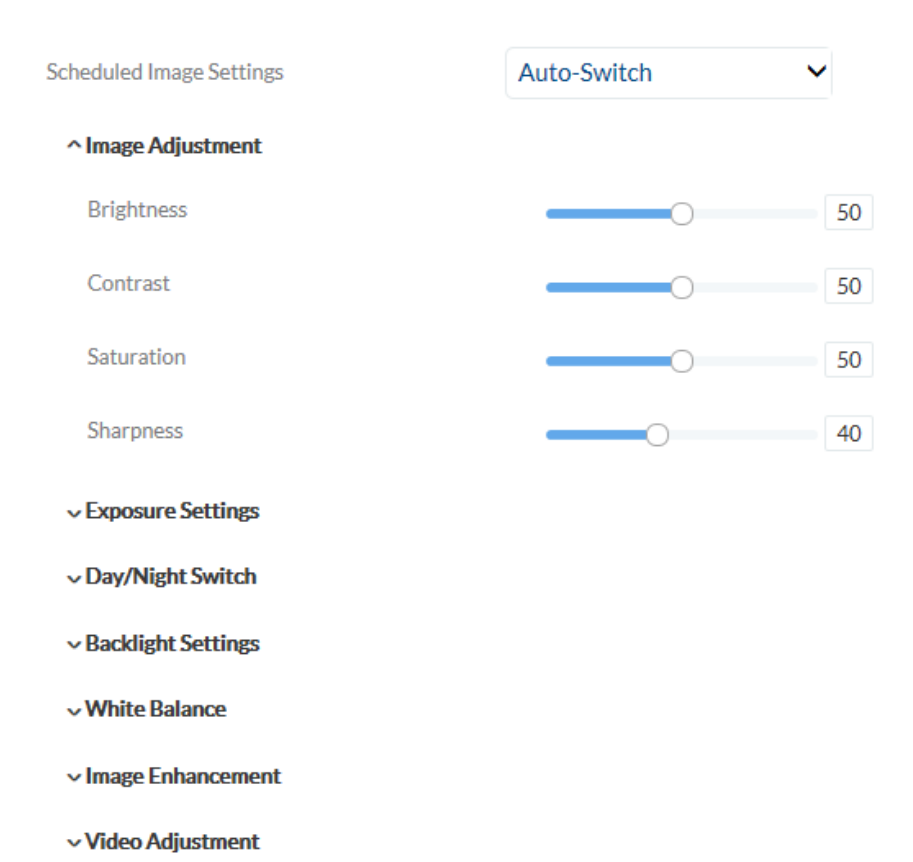

#### *7.5.3 OSD*

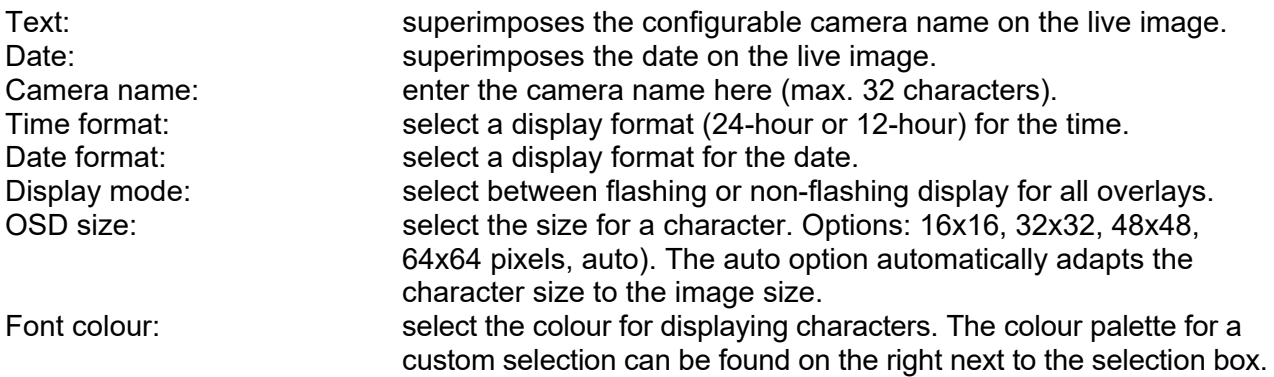

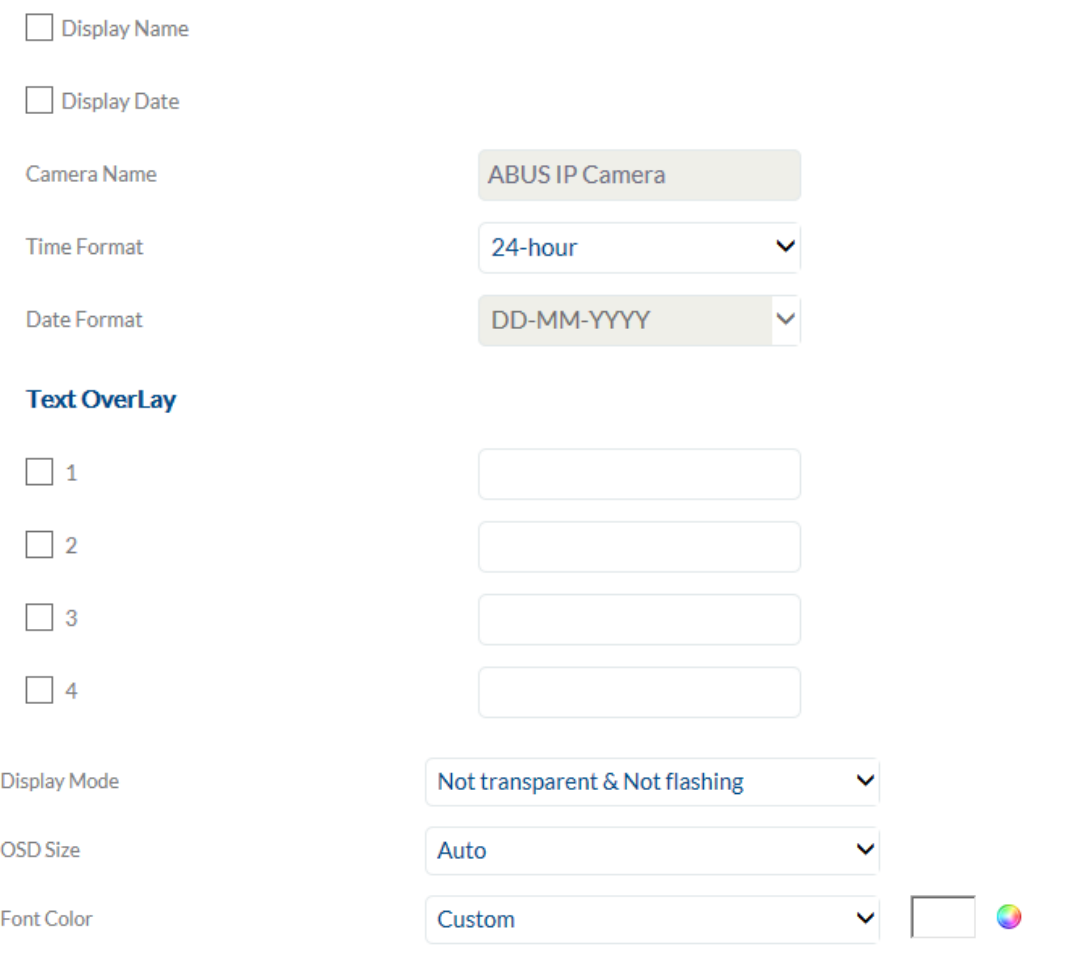

#### *7.5.4 Privacy mask*

Preview area: The preview of the video and privacy masks that have been set up are displayed here. Privacy masks are drawn directly in the preview area. Enable privacy mask: Enable/disable the privacy mask function.<br>Draw Area: Draw polygonal areas. The drawing mode Draw Area: Draw polygonal areas. The drawing mode is closed by pressing this button again. The area drawn is blacked out and so cannot be seen in the live image or in the recording. Delete all: Delete a privacy mask

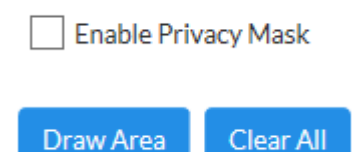

### *7.6 Audio*

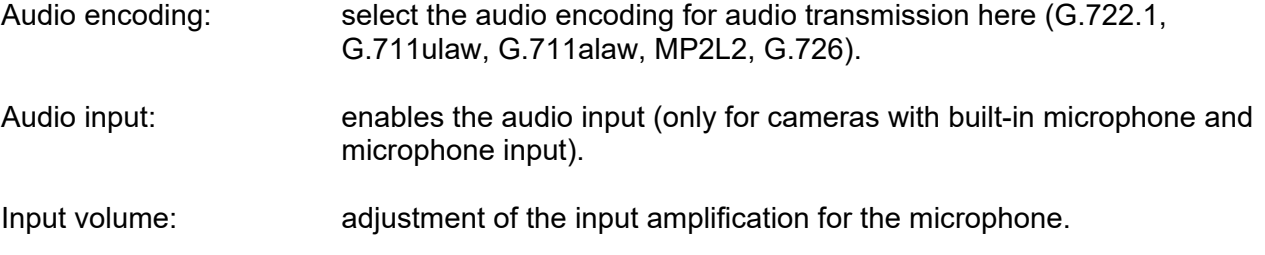

Environmental noise filter: enable the digital noise reduction function for audio transmission here.

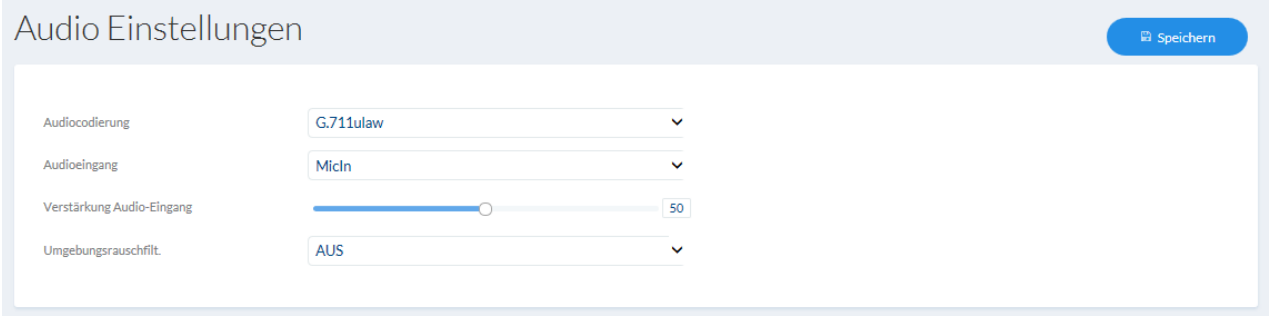

# *7.7 Storage*

### *7.7.1 Record schedule*

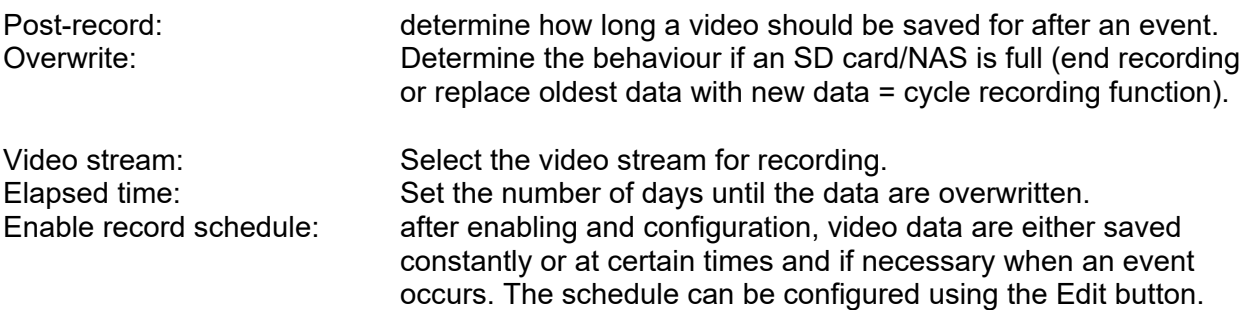

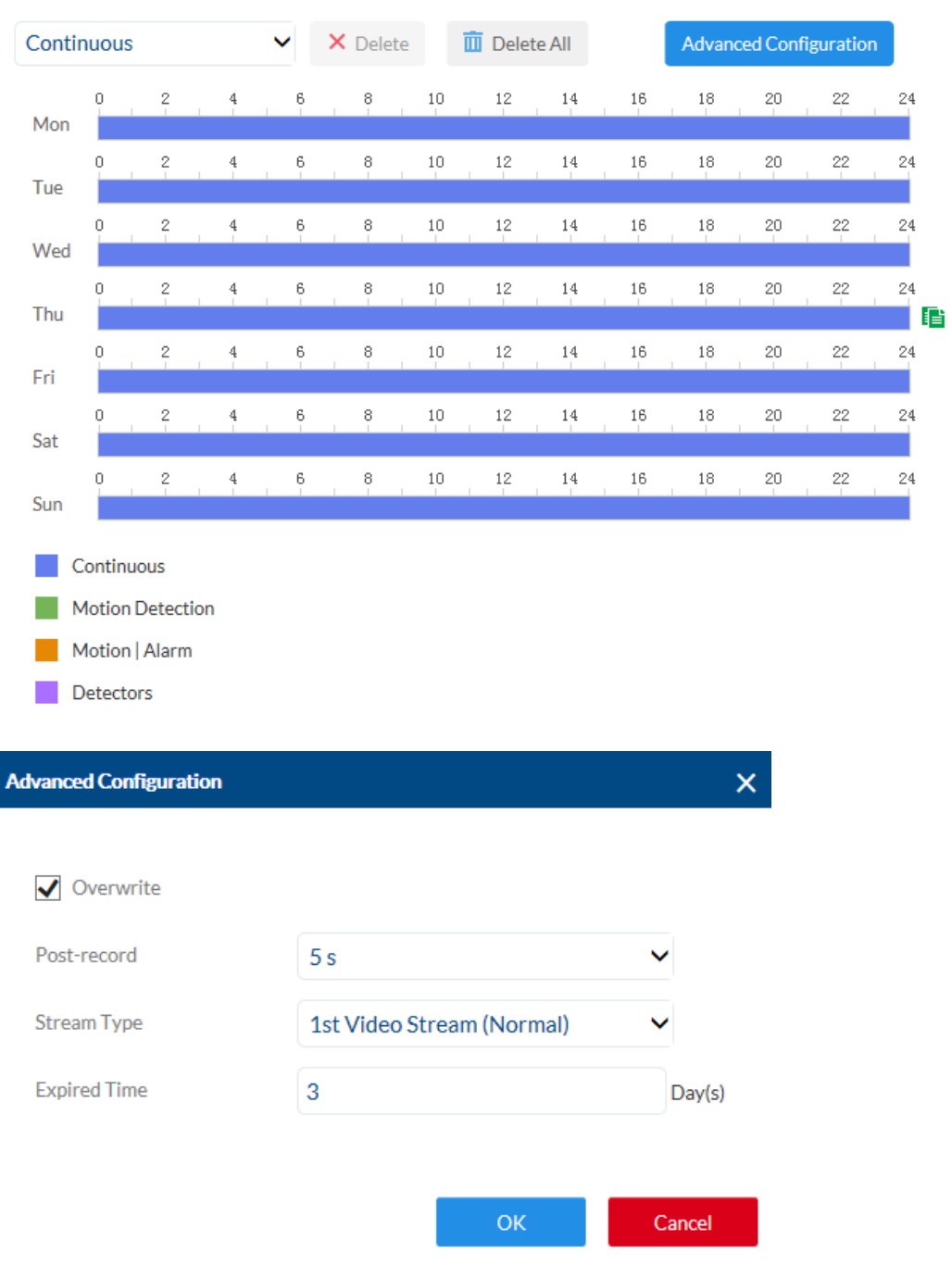

#### $\sqrt{\ }$  Enable

# *7.7.2 Single frame recording*

After enabling and configuration, single frames can be saved on the SD card. The single frames can be saved in a time-controlled and/or event-controlled manner.

Enable sequential single frame recording: You can determine the schedule for storage here.

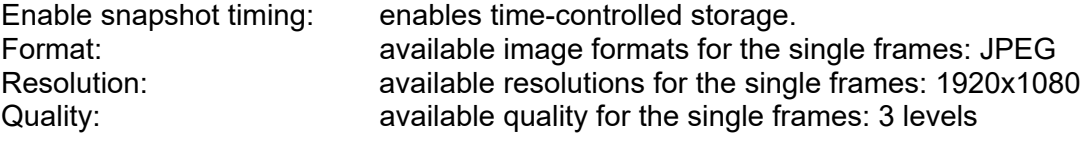

Interval: you can determine the save intervals (min. 1 second, max. 7 days) here.

Enable event-triggered snapshot: after enabling, single frames are saved to the SD card if an event occurs (e.g. motion detection, cover detection) Number of images: here you can define the number of images saved after an event (1-120).

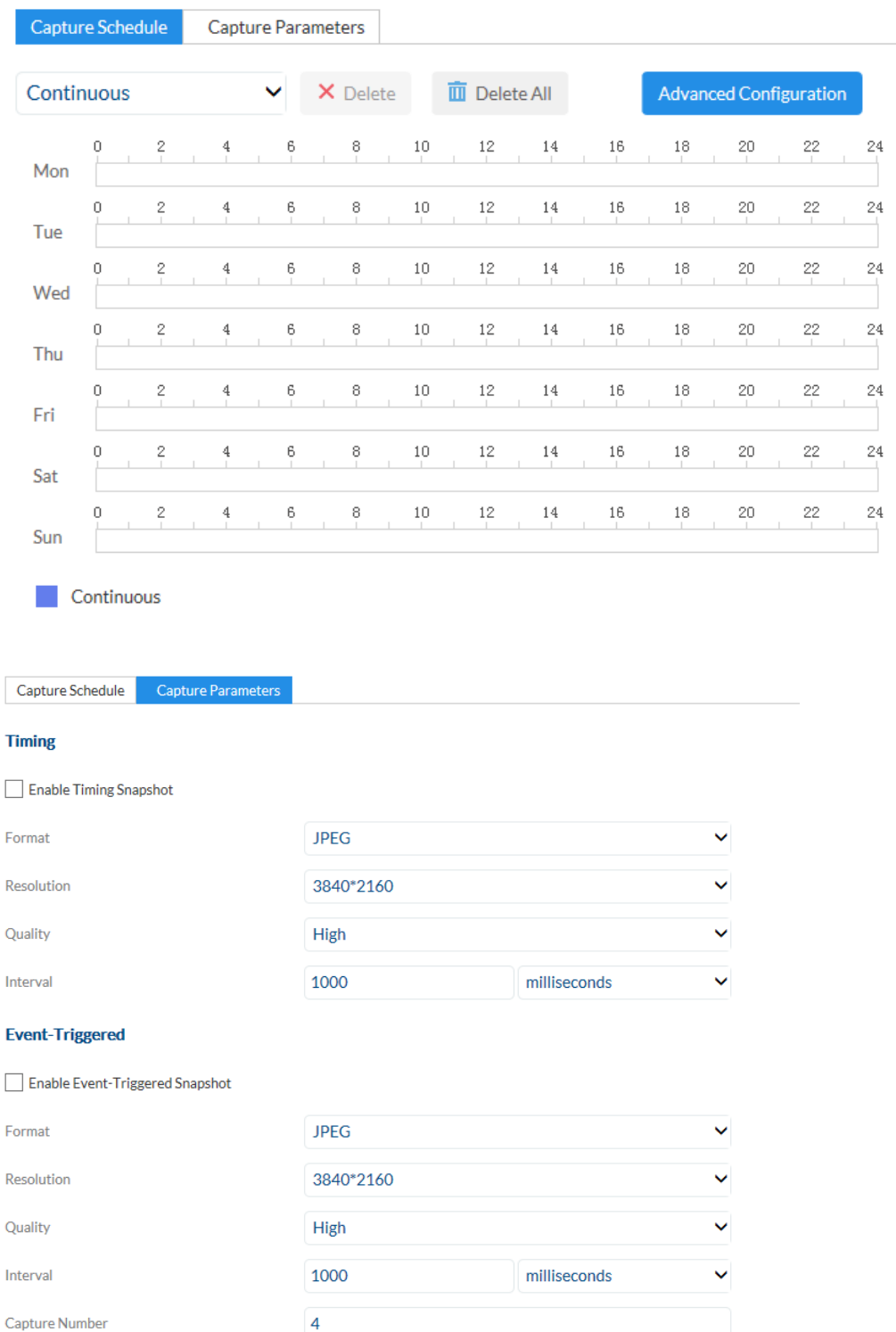

#### *7.7.3 Storage management*

Device list: indicates the available storage media in the camera (SD card).<br>Format: formats the selected storage medium (Attention: all data are de formats the selected storage medium (Attention: all data are deleted). Information: shows more storage medium information.

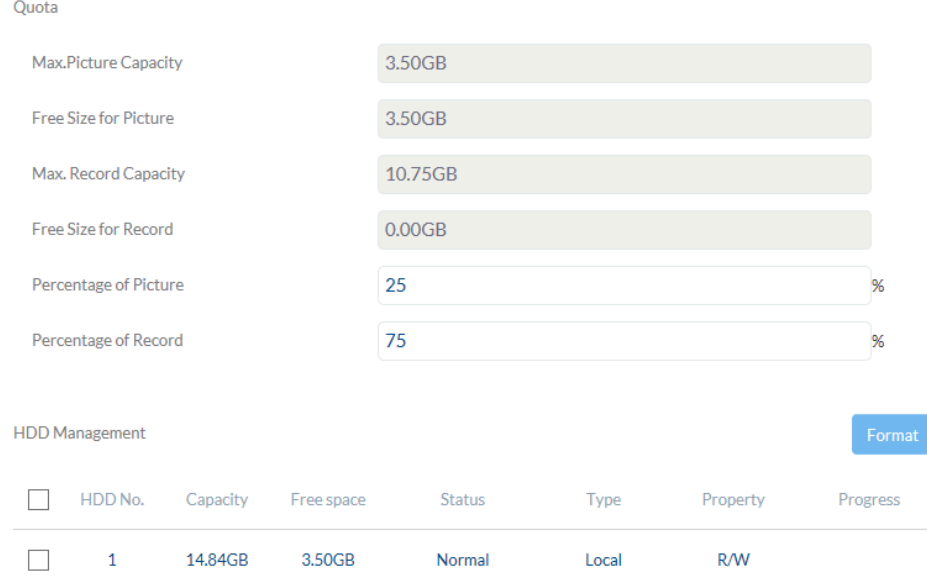

#### *7.7.4 Network drive*

NAS: configure up to 8 NAS devices. Click in a row to specify server address, file path, server type, user name and password.

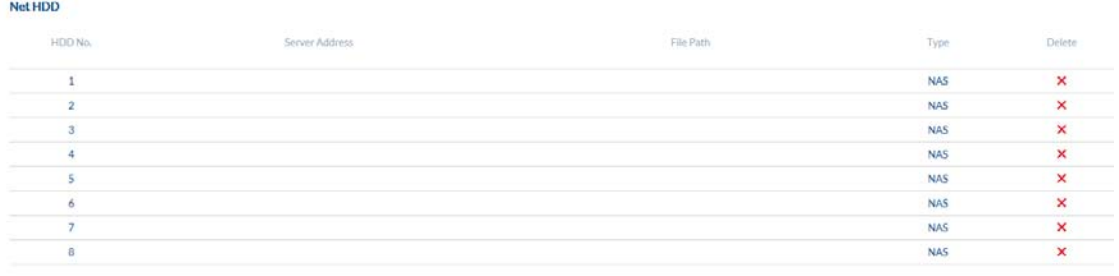

#### *7.8 Local settings*

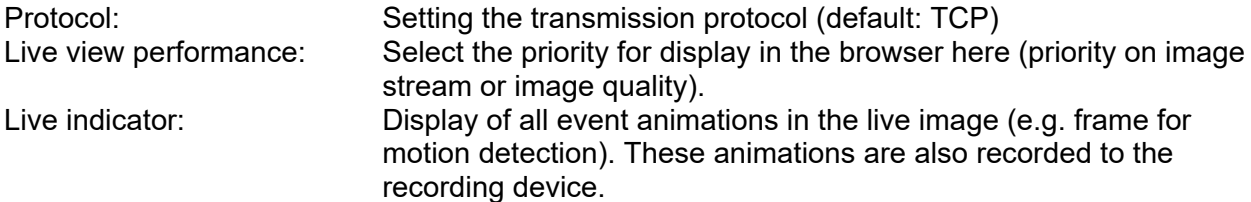

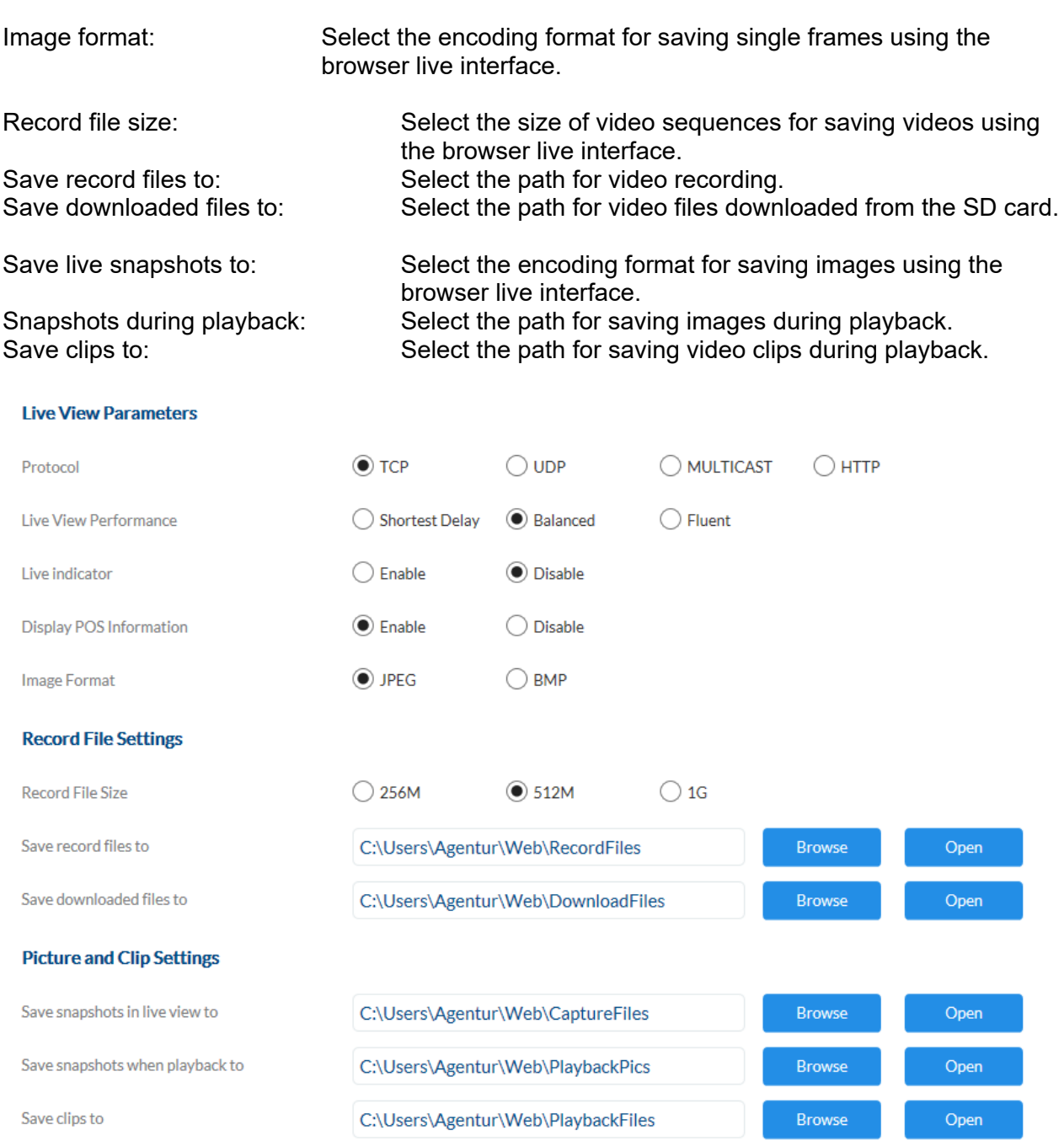

#### *7.9 Schedules*

Here up to 10 different schedules can be configured for later use in the Event Manager. The "Add" button is used to open the input mask for the configuration of the schedule.

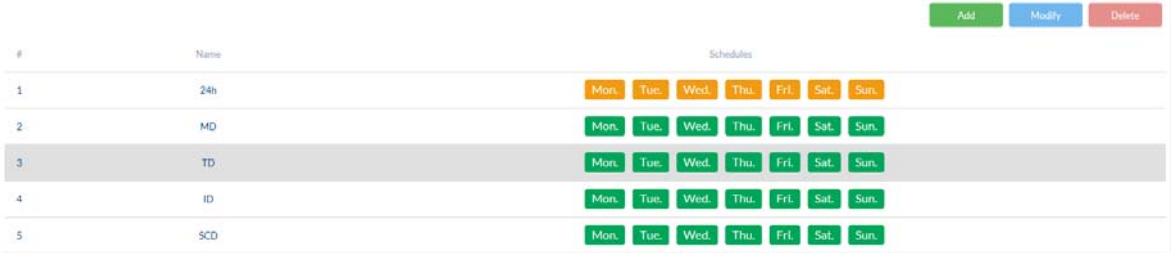

#### *7.10 Detectors*

#### *7.10.1 Motion detection*

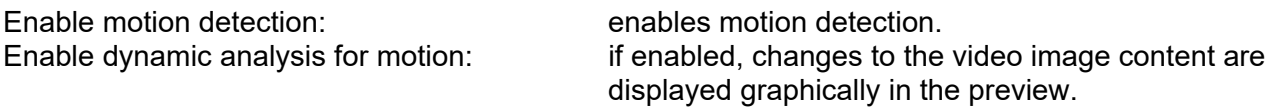

NOTE: The LIVE INDICATOR function decides whether this should also be displayed in the live image.

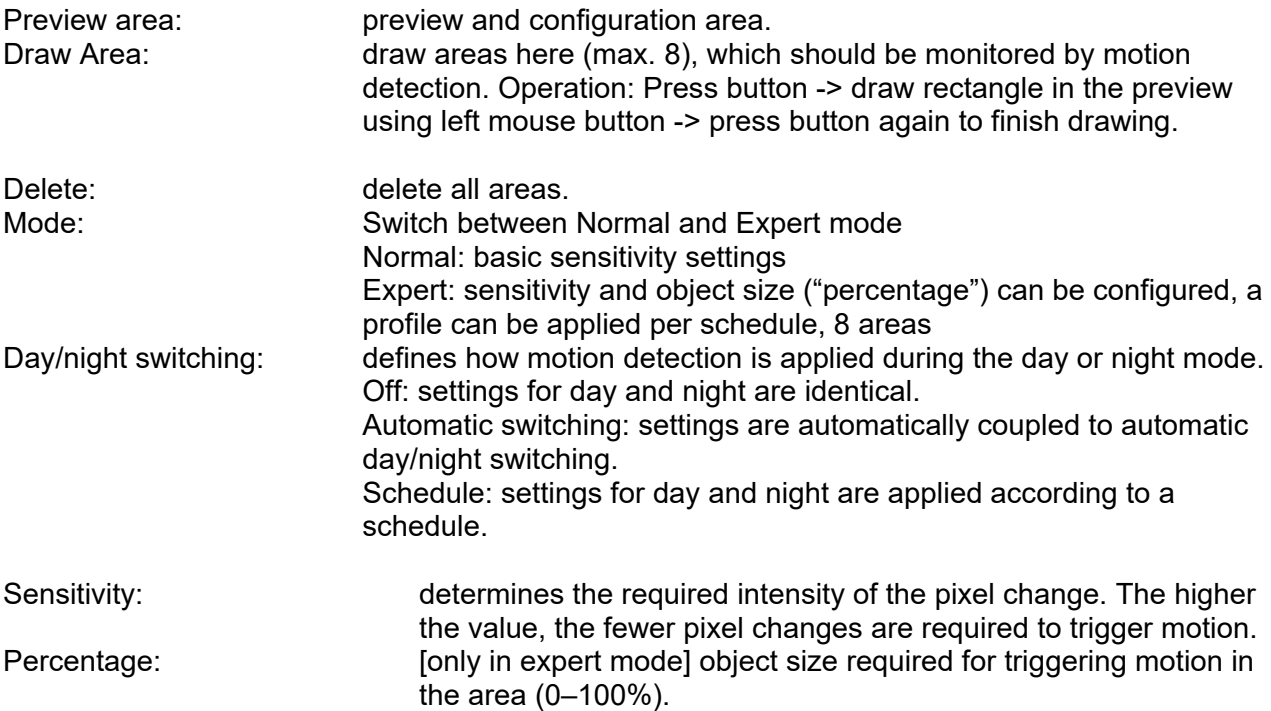

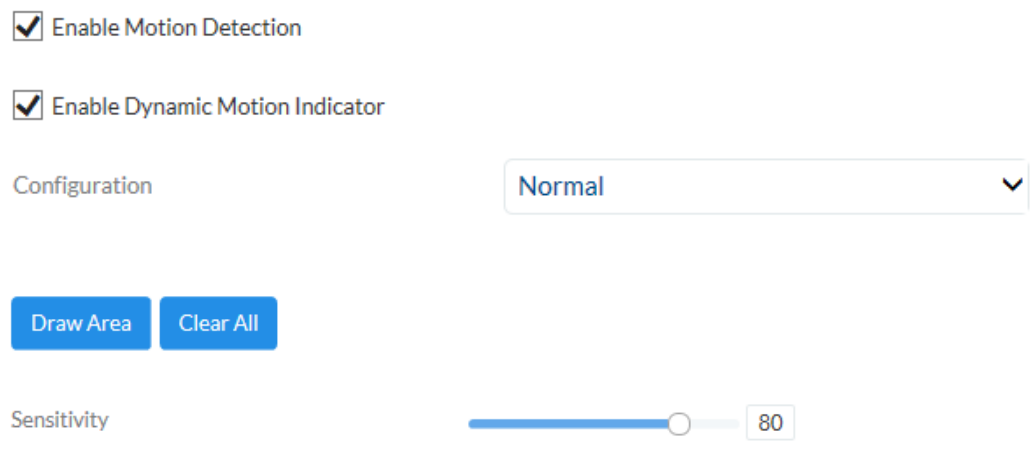

### *7.10.2 Cover detection*

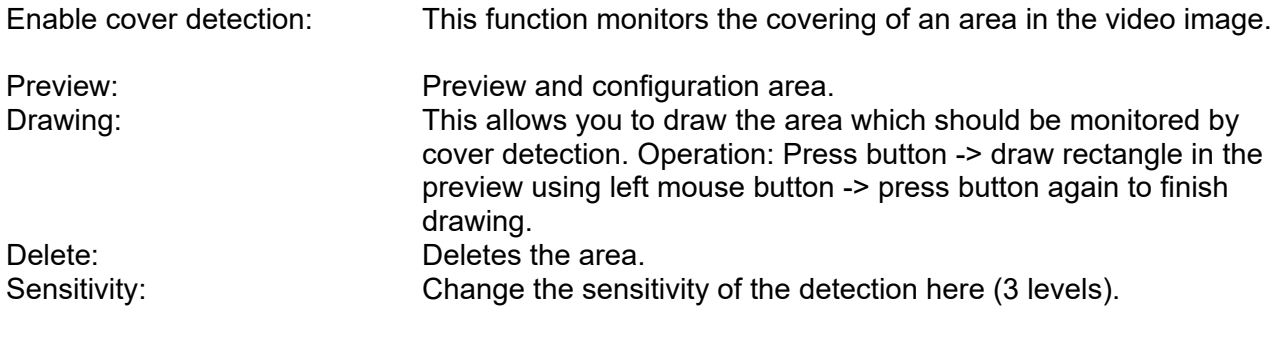

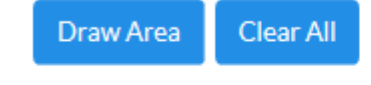

Sensitivity

O

# *7.10.3 Alarm input*

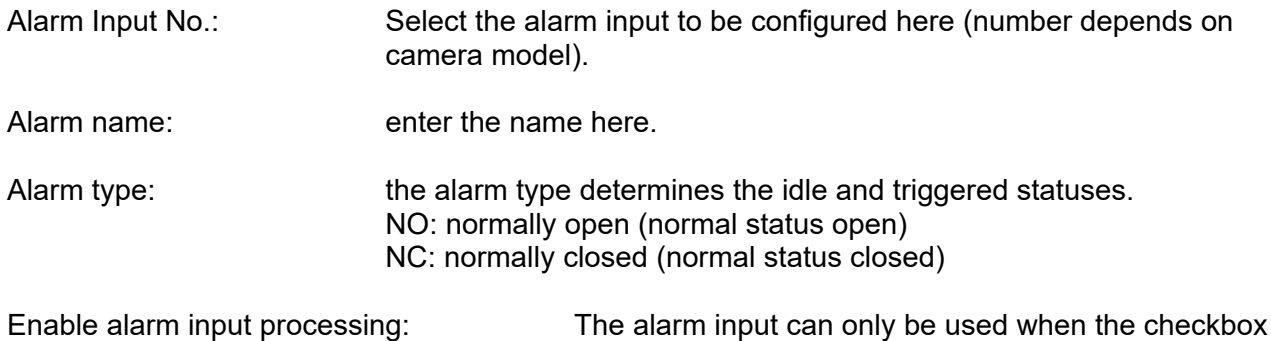

is ticked.

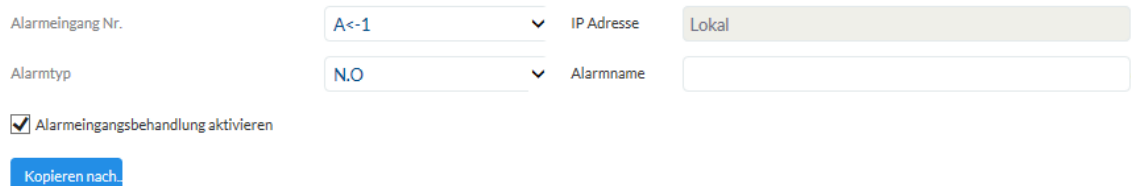

# *7.10.4 Scene change detection*

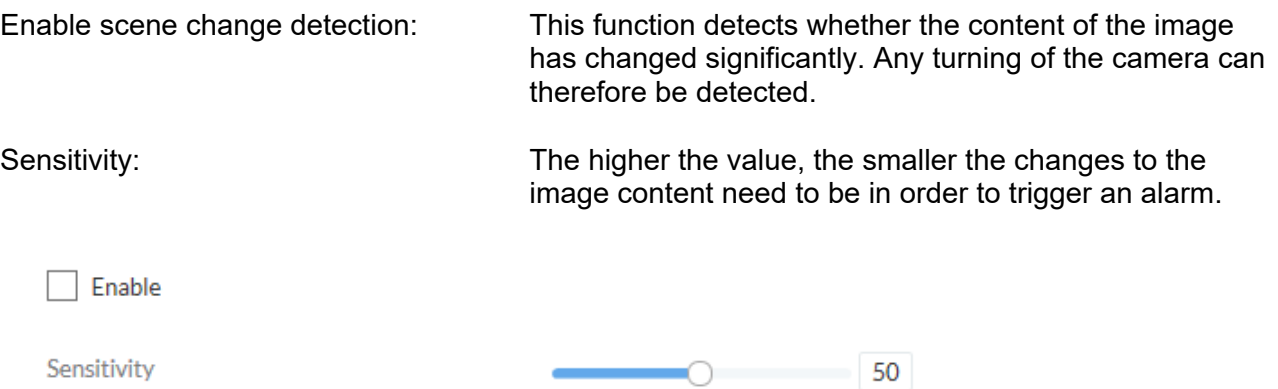

# *7.10.5 Intrusion detection*

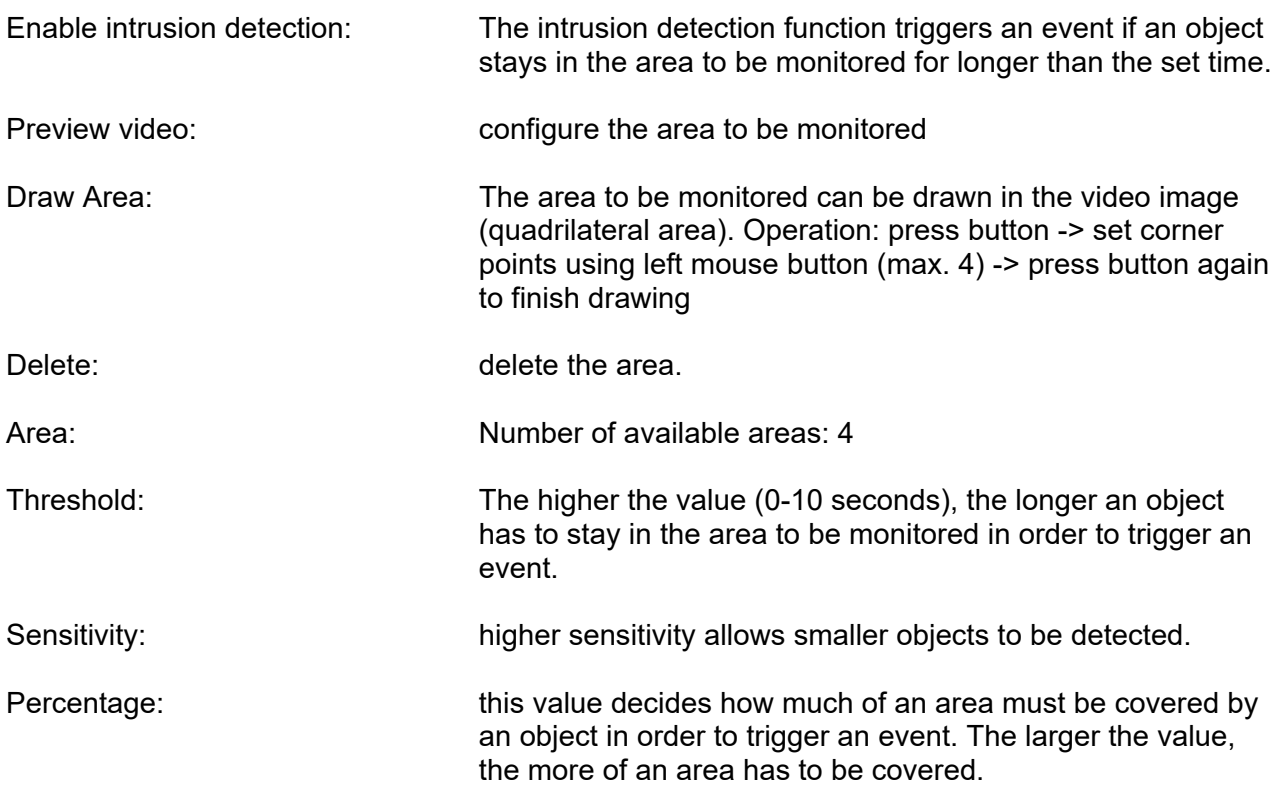

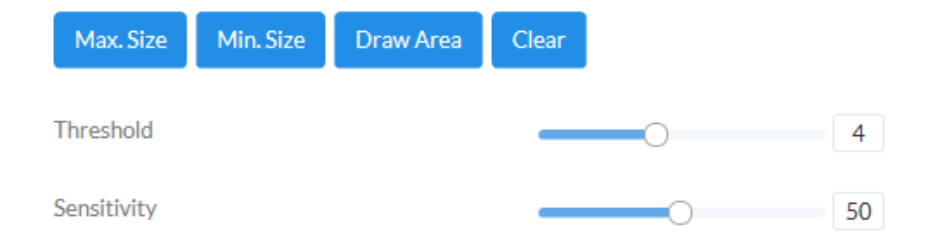

# *7.10.6 Tripwire detection*

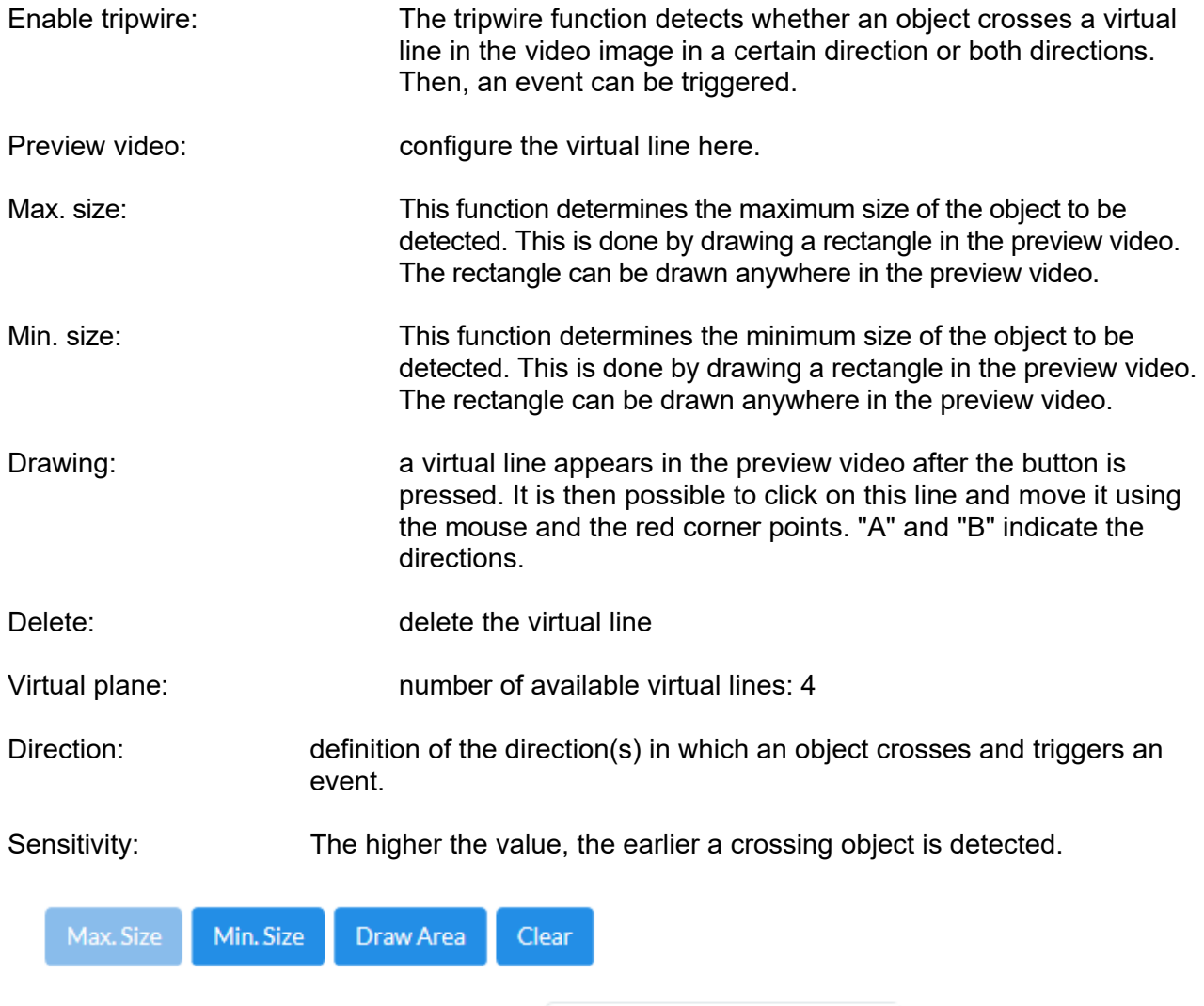

**Direction**  $A \leftarrow B$ Sensitivity 50 Ю

◡

# *7.11 Outputs*

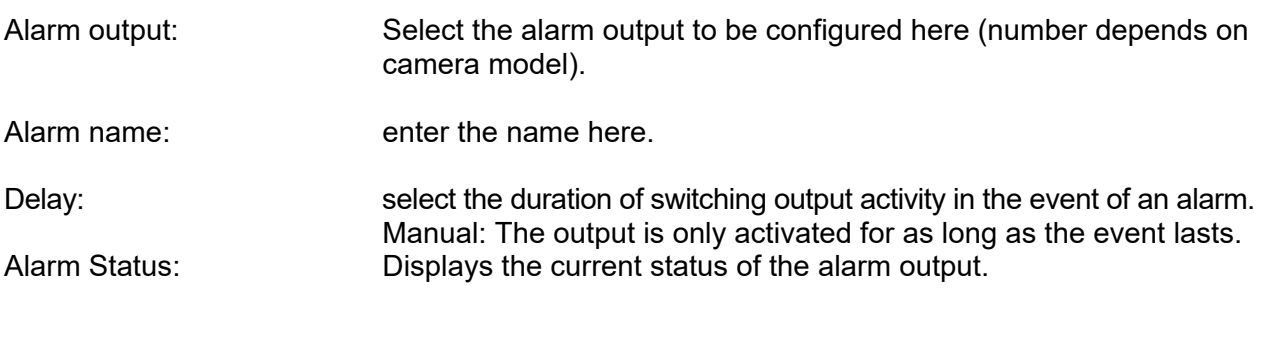

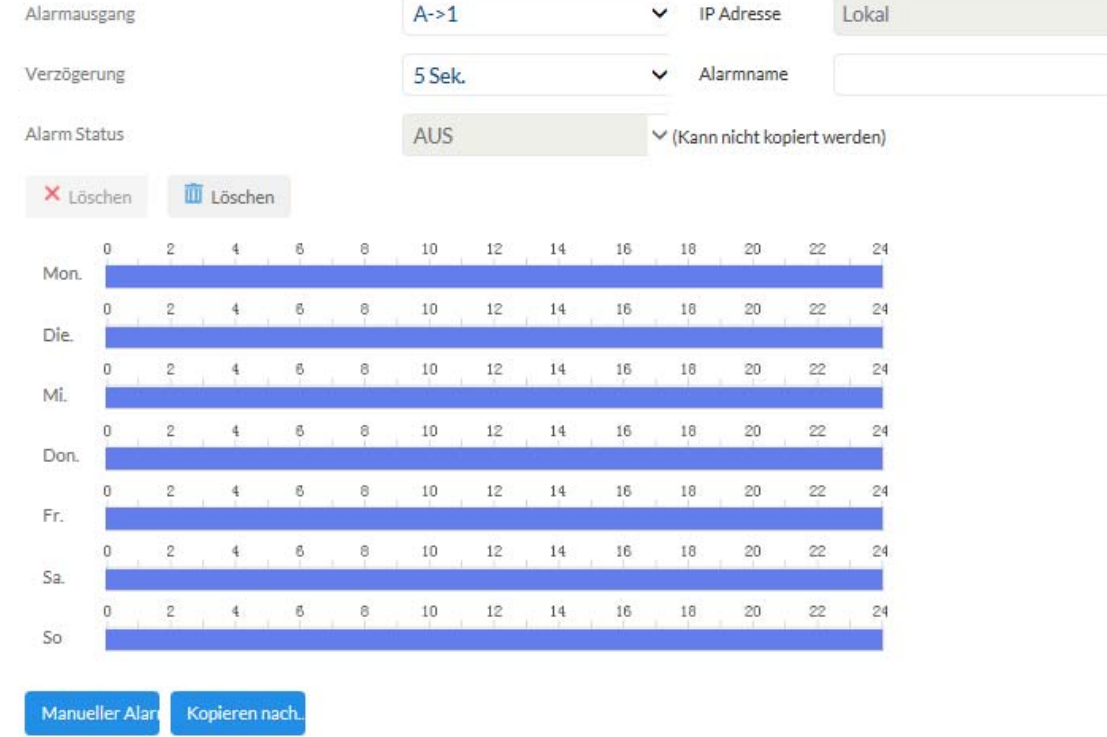

# *7.12 Users*

#### *7.12.1 Managing users*

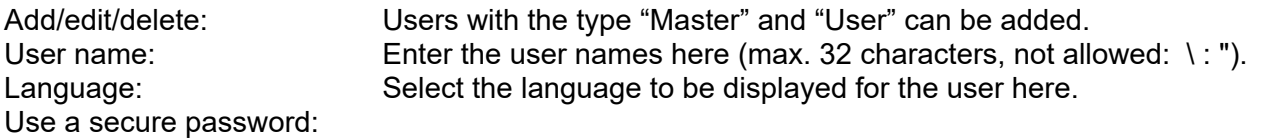

A secure password must meet the following minimum requirements:

- 8–16 characters
- Valid characters: numbers, lower-case letters, capital letters, special
	- characters (  $1$  \$ % & / ( ) = ? + )
- You must use at least two different types of character

Password/confirm: Enter and confirm the password here.

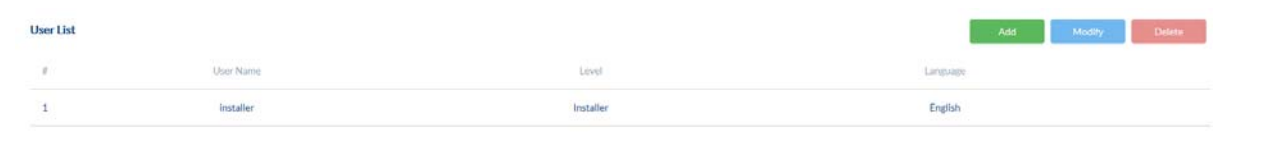

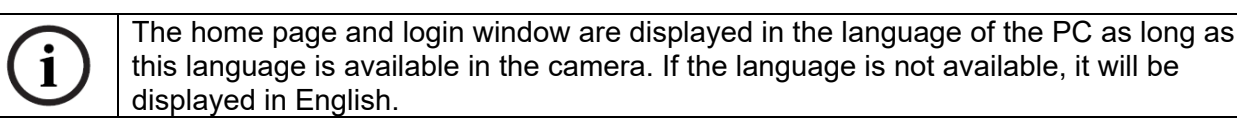

### *7.12.2 Online users*

Displays information about the currently logged-on user.

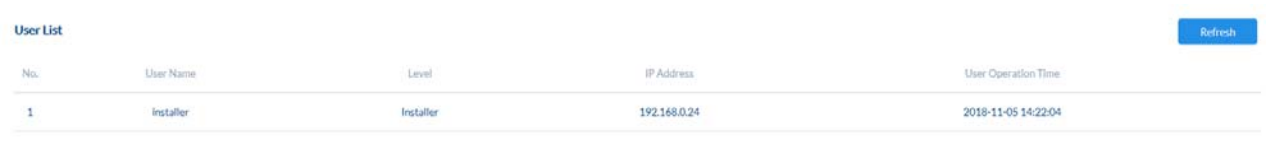

#### *7.13 Email*

The SMTP/email function must be configured beforehand, so that the camera is able to send emails if certain events occur. You can obtain information about the various details from your email provider.

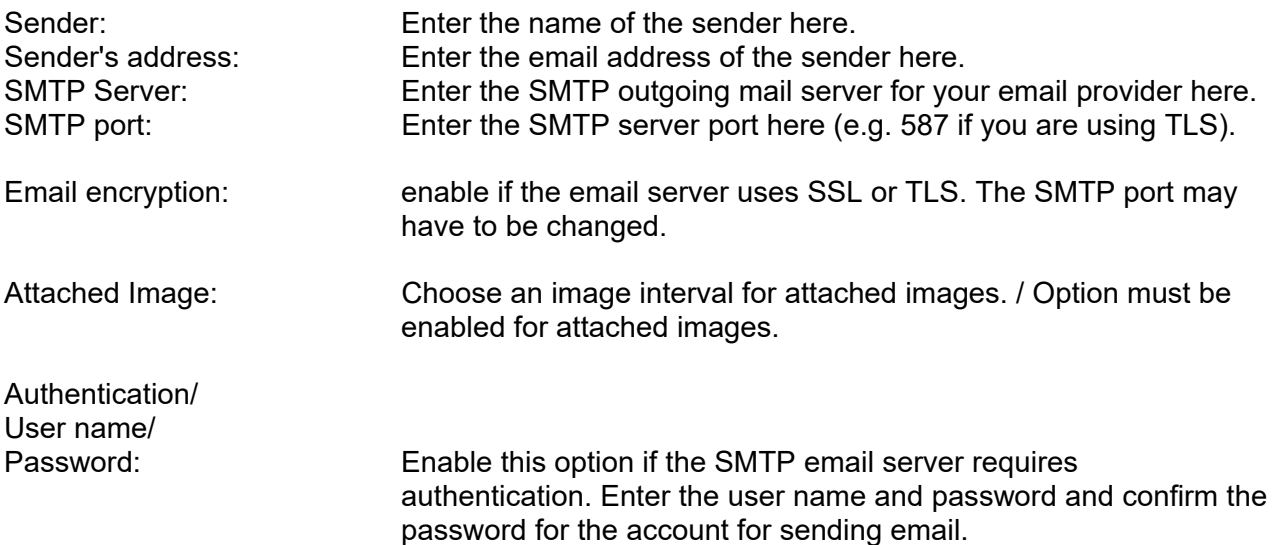

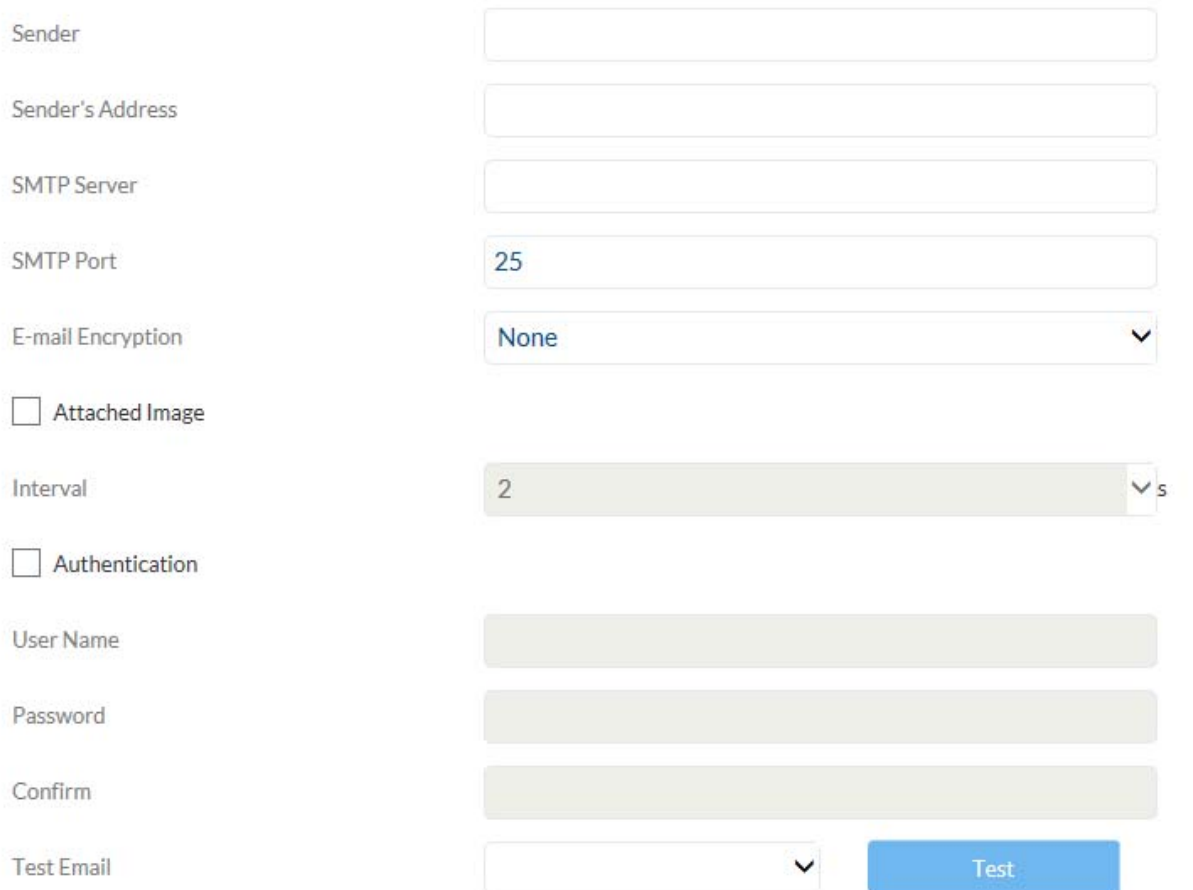

## *7.14 Event Manager*

Trigger

Schedule

Action

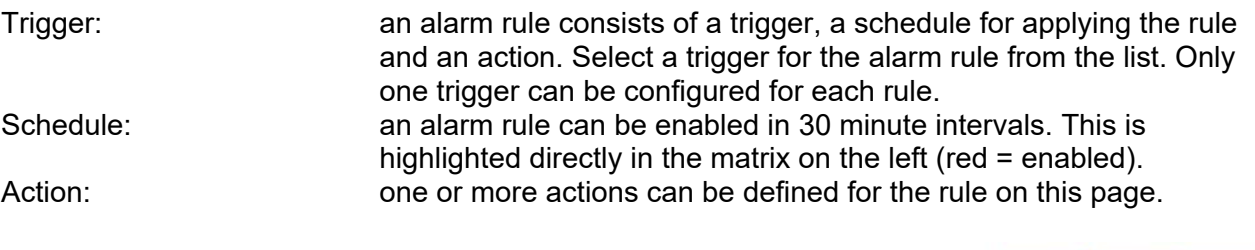

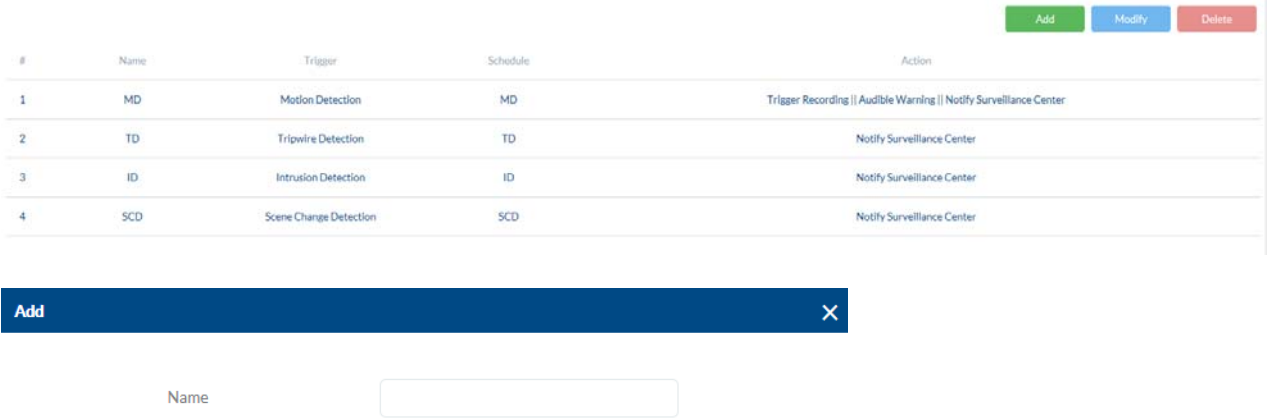

 $\checkmark$ 

 $\ddotmark$ 

 $Cancel$ 

Motion Detection

Upload to FTP/SD/NAS Trigger Recording

 $24h$ 

 $\fbox{Send Email}$ 

# **8. Maintenance and cleaning**

## *8.1 Function test*

Regularly check the technical safety of the product, e.g. check the housing for damage.

If it appears to no longer be possible to operate the product safely, stop using it and secure it to prevent unintentional use.

It is likely that safe operation is no longer possible in the event that:

- the device shows signs of visible damage
- the device no longer works correctly
- the device has been stored in adverse conditions for a long period of time
- the device has been exposed to stresses during transportation.

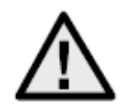

#### **Please note:**

You do not need to perform any maintenance on the product. There are no components requiring servicing or checking inside the product. Never open it.

#### *8.2 Cleaning*

Clean the product with a clean, dry cloth. The cloth can be dampened with lukewarm water to remove stubborn dirt.

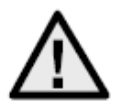

Make sure that no liquids enter the inside of the device, as this will destroy it. Do not use any chemical cleaning agents, as these could damage the surface of the housing.

# **9. Disposal**

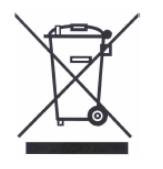

Devices displaying this symbol may not be disposed of with domestic waste. At the end of its service life, dispose of the product according to the applicable legal requirements.

Please contact your dealer or dispose of the products at the local collection point for electronic waste.

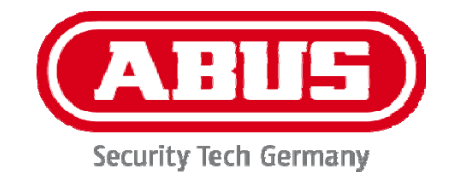

# **IPCB62520 / IPCB64520 / IPCB68520 IPCB72520 / IPCB74520 / IPCB78520 IPCB64620 / IPCB68620**

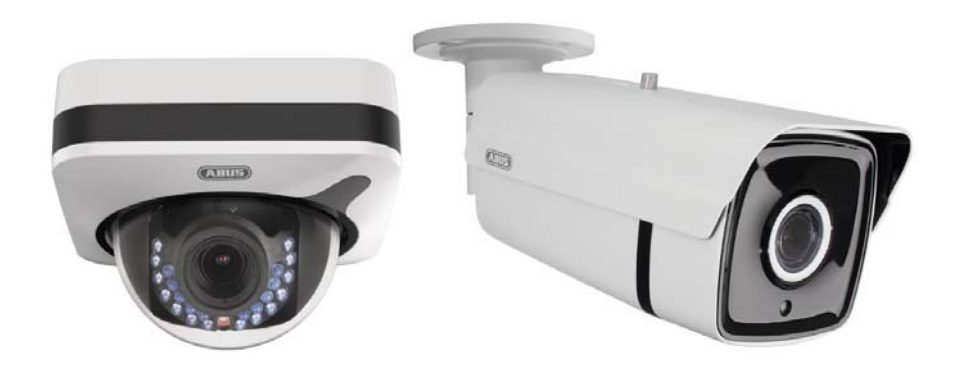

# **Manuel d**'**utilisation Logiciel**

 $C \in$ 

Version 07/2019

*Traduction française du manuel original allemand. À conserver pour une utilisation ultérieure !* 

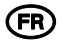

# **(R)** Introduction

Chère cliente, cher client,

Nous vous remercions d'avoir choisi ce produit.

#### IPCB62520

L'appareil est conforme aux exigences des directives européennes suivantes : directive CEM 2014/30/UE et directive RoHS 2011/65/UE.

#### IPCB64520

L'appareil est conforme aux exigences des directives européennes suivantes : directive CEM 2014/30/UE et directive RoHS 2011/65/UE.

#### IPCB68520

L'appareil est conforme aux exigences des directives européennes suivantes : directive CEM 2014/30/UE et directive RoHS 2011/65/UE.

#### IPCB72520

L'appareil est conforme aux exigences des directives européennes suivantes : directive CEM 2014/30/UE et directive RoHS 2011/65/UE.

#### IPCB74520

L'appareil est conforme aux exigences des directives européennes suivantes : directive CEM 2014/30/UE et directive RoHS 2011/65/UE.

#### IPCB78520

L'appareil est conforme aux exigences des directives européennes suivantes : directive CEM 2014/30/UE et directive RoHS 2011/65/UE.

#### IPCB64620

L'appareil est conforme aux exigences des directives européennes suivantes : directive CEM 2014/30/UE et directive RoHS 2011/65/UE.

#### IPCB68620

L'appareil est conforme aux exigences des directives européennes suivantes : directive CEM 2014/30/UE et directive RoHS 2011/65/UE.
Lorsque vous utilisez ce produit, respectez les consignes du manuel d'utilisation afin de ne pas altérer la conformité du produit et sa sécurité de fonctionnement !

Avant la mise en service du produit, veuillez lire le manuel d'utilisation dans son intégralité et respecter toutes les consignes d'utilisation et de sécurité !

#### **Tous les noms de sociétés et de produits mentionnés dans ce manuel sont des marques déposées de leurs propriétaires respectifs. Tous droits réservés.**

#### **Pour toute question, adressez-vous à votre installateur ou revendeur spécialisé.**

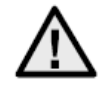

#### **Clause de non-responsabilité**

Ce manuel d'utilisation a été rédigé avec le plus grand soin. Si vous constatez malgré tout des omissions ou autres imprécisions, nous vous remercions de bien vouloir nous les signaler. La société ABUS Security-Center GmbH & Co. KG décline toute responsabilité pour les erreurs techniques ou typographiques et se réserve le droit de modifier à tout moment le produit et les manuels d'utilisateur sans préavis.

ABUS Security-Center ne peut pas être tenu responsable

en cas de dommages directs et indirects liés à l'équipement, aux performances et à l'utilisation de ce produit. Le contenu de ce document ne fait l'objet d'aucune garantie.

# **Consignes de sécurité importantes**

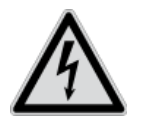

**En cas de dommages consécutifs au non-respect de ce manuel d**'**utilisation, la garantie devient caduque. Nous déclinons toute responsabilité pour les dommages consécutifs !**

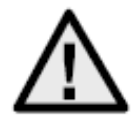

**Nous déclinons toute responsabilité pour les dommages matériels et/ou corporels résultant d**'**une manipulation non conforme ou du non-respect des consignes de sécurité. Dans de tels cas, la garantie devient caduque !**

**Chère cliente, cher client,** 

**Les consignes de sécurité et les mises en garde suivantes sont destinées à vous protéger ainsi que l**'**appareil. Veuillez lire attentivement les points suivants :** 

- Ce produit ne contient aucune pièce nécessitant un entretien de votre part. Par ailleurs, l'ouverture et le démontage de l'appareil annulent automatiquement la certification (CE) et la garantie.
- Une chute, même de faible hauteur, risque d'endommager le produit.

Évitez d'utiliser l'appareil dans les conditions ambiantes défavorables suivantes :

- lieu humide ou humidité élevée de l'air ;
- froid ou chaleur extrême ;
- exposition directe aux rayons du soleil ;
- poussières ou gaz, vapeurs ou solvants inflammables ;
- fortes vibrations ;
- champs magnétiques intenses, comme à proximité de machines ou de haut-parleurs.
- Il est interdit d'installer la caméra sur des surfaces instables.

Consignes de sécurité générales :

- Ne laissez pas traîner le matériel d'emballage. Dans les mains d'un enfant, les films et sacs en plastique, les éléments en polystyrène, etc. peuvent devenir des jouets dangereux.
- Pour des raisons de sécurité, la caméra de vidéosurveillance doit être tenue hors de la portée des enfants en raison des petites pièces qu'ils pourraient avaler.
- N'introduisez jamais d'objets à travers les ouvertures de l'appareil.
- Utilisez uniquement les appareils auxiliaires/accessoires préconisés par le fabricant. Ne raccordez pas de produits incompatibles.
- Veuillez respecter les consignes de sécurité et les manuels d'utilisateur des autres appareils raccordés.
- Avant de mettre l'appareil en service, vérifiez qu'il n'est pas endommagé. En cas de dommages, ne mettez pas l'appareil en service !
- Respectez les limites de la tension de service indiquées dans les caractéristiques techniques. Toute tension supérieure est susceptible d'endommager l'appareil et de compromettre votre sécurité (risque d'électrocution).

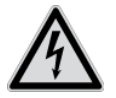

Avant d'installer l'appareil dans un système de vidéosurveillance existant, veillez à ce que tous les appareils soient déconnectés du circuit secteur et du circuit basse tension.

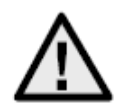

En cas de doute, ne procédez pas vous-même au montage, à l'installation et au câblage, mais confiez-les à un professionnel qualifié. Toute intervention mal exécutée et réalisée par un nonprofessionnel sur le réseau électrique ou sur les installations domestiques peut être dangereuse, pour vous-même et pour autrui.

Les installations doivent être câblées de manière à ce que le circuit secteur et le circuit basse tension soient toujours séparés.

Ils ne doivent en aucun cas être reliés ou pouvoir être reliés suite à une erreur.

# Table des matières

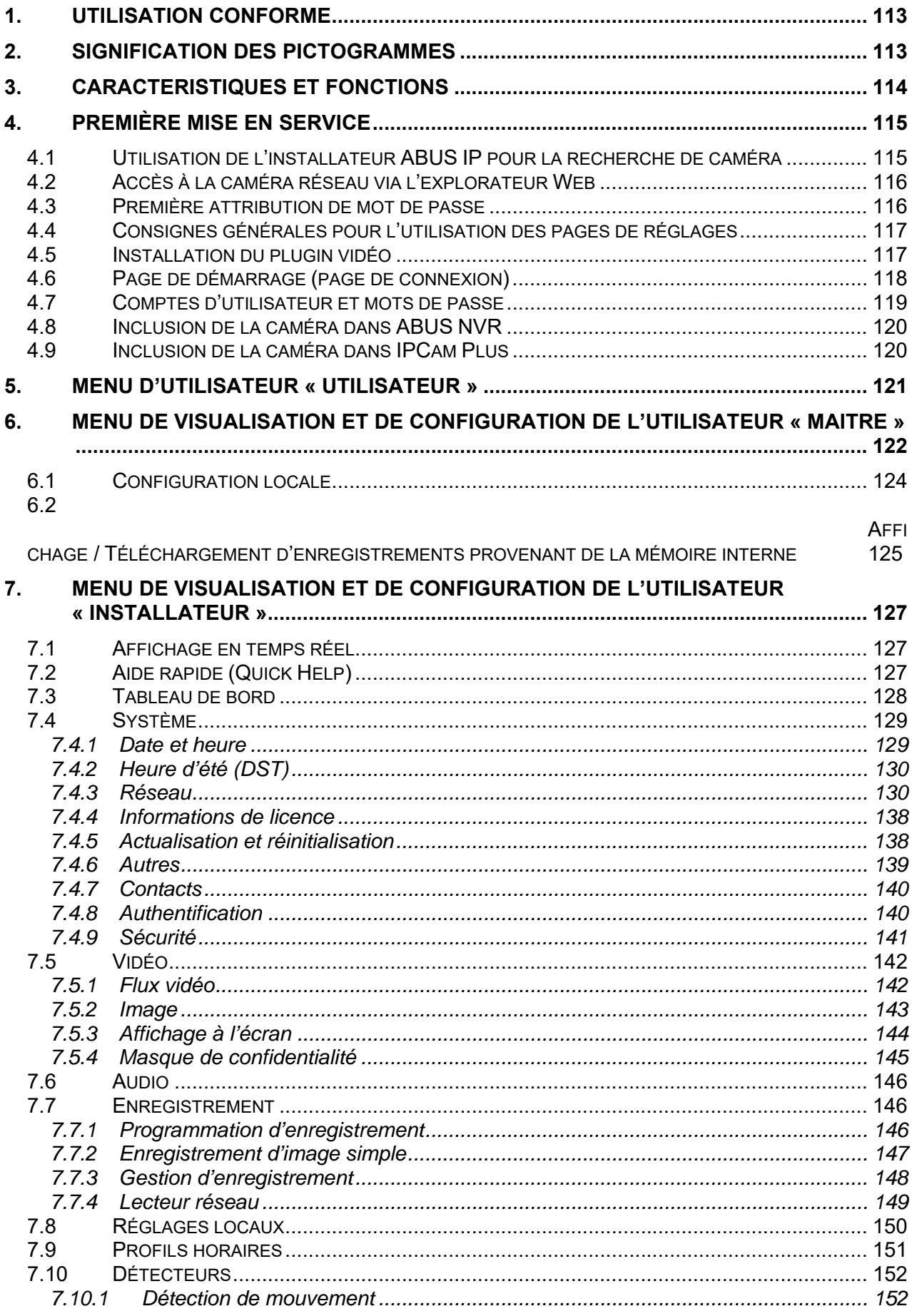

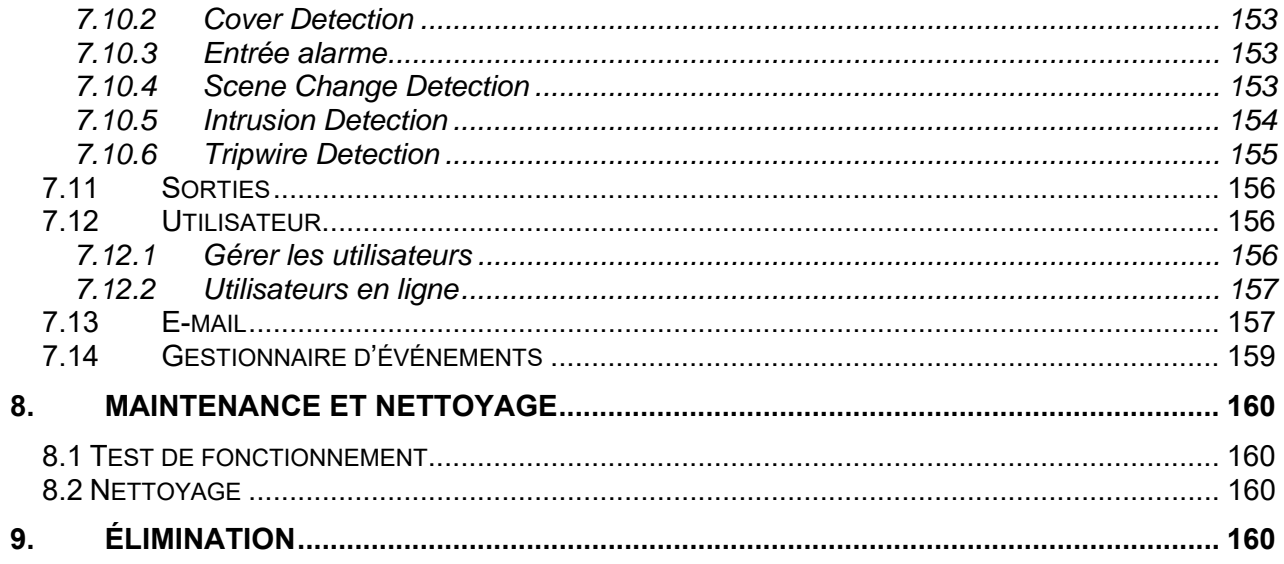

# **1. Utilisation conforme**

Associée à un enregistreur ou un appareil d'affichage adapté (par ex. PC), cette caméra permet une vidéosurveillance en intérieur ou en extérieur (selon le modèle).

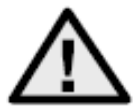

Toute utilisation différente de celle décrite ci-dessus peut entraîner une dégradation du produit et occasionner d'autres dangers. Tout autre usage est considéré comme non conforme et entraîne la perte de la garantie ; toute responsabilité est alors exclue. Cela vaut également si le produit a fait l'objet de transformations et/ou autres modifications.

Veuillez lire le manuel d'utilisation attentivement et dans son intégralité avant de mettre le produit en service. Le manuel d'utilisation contient des informations importantes concernant le montage et l'utilisation.

# **2. Signification des pictogrammes**

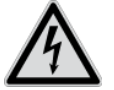

Le pictogramme représentant un éclair dans un triangle est utilisé en cas de danger pour la santé, comme un risque d'électrocution.

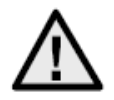

Le pictogramme représentant un point d'exclamation dans un triangle indique la présence, dans ce manuel d'utilisation, d'instructions importantes devant être impérativement respectées.

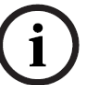

Ce pictogramme indique la présence de conseils et de remarques spécifiques relatives à l'utilisation.

**Ce manuel d**'**utilisateur décrit les fonctions du logiciel du navigateur de la caméra. Pour obtenir des informations sur l**'**installation matérielle de la caméra correspondante, veuillez lire le guide de démarrage rapide ou, le cas échéant, le manuel d**'**installation matérielle.** 

**Les manuels d**'**utilisateur dans la langue du pays sont disponibles sous forme de document PDF sur Internet, sur le site www.abus.com, via la recherche de produit.** 

# **3. Caractéristiques et fonctions**

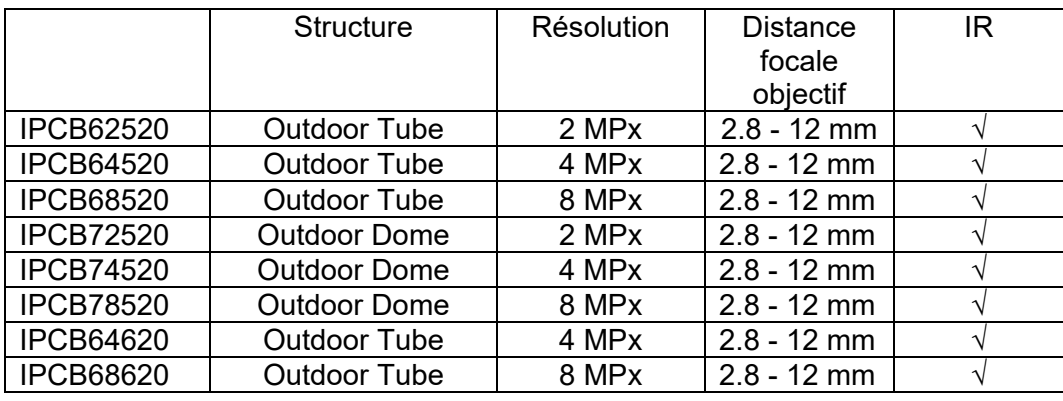

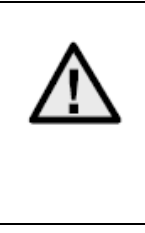

La portée IR effective varie selon le lieu d'installation. Les surfaces absorbant la lumière ou l'absence d'objets réfléchissant la lumière IR dans l'angle de visée réduisent la portée IR et provoquent des images vidéos trop sombres. Par ailleurs, les objets réfléchissants situés à proximité immédiate de la caméra (gouttière, mur) peuvent faire réfléchir la lumière IR de manière gênante dans l'image.

# **4. Première mise en service**

#### *4.1 Utilisation de l'installateur ABUS IP pour la recherche de caméra*

Installez et démarrez l'installateur ABUS IP qui est disponible sur le site Web www.abus.com pour le produit correspondant.

La caméra IP devrait alors apparaître dans la liste de sélection, éventuellement sans son adresse IP adaptée au réseau cible.

Tout d'abord, la caméra doit être activée, c.-à-d. qu'un mot de passe sécurisé doit être attribué à l'utilisateur principal « installateur ». Un mot de passe sécurisé doit répondre au minimum aux exigences suivantes :

- 8 à 16 caractères
- Caractères valides : chiffres, minuscules, majuscules, caractères spéciaux ( ! \$ % & / ( ) =  $? + - )$
- 2 types de caractères minimum doivent être utilisés.

La première attribution de mot de passe peut également s'effectuer via l'explorateur Web.

Les réglages IP de la caméra peuvent être modifiés via l'installateur IP. Le réglage de langue de la caméra peut être modifié via l'installateur ABUS IP.

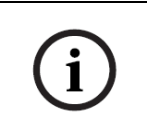

Il faut prendre en compte le fait que le réglage de langue pour la page de démarrage de la caméra est automatiquement effectué en fonction du réglage de la langue dans le système d'exploitation. Dans le cas où cette langue n'est pas disponible dans la caméra, la page de démarrage est affichée en anglais.

Le bouton « Explorateur » permet d'ouvrir une caméra précédemment sélectionnée directement dans l'explorateur Internet (l'explorateur utilisé est l'explorateur standard de Windows).

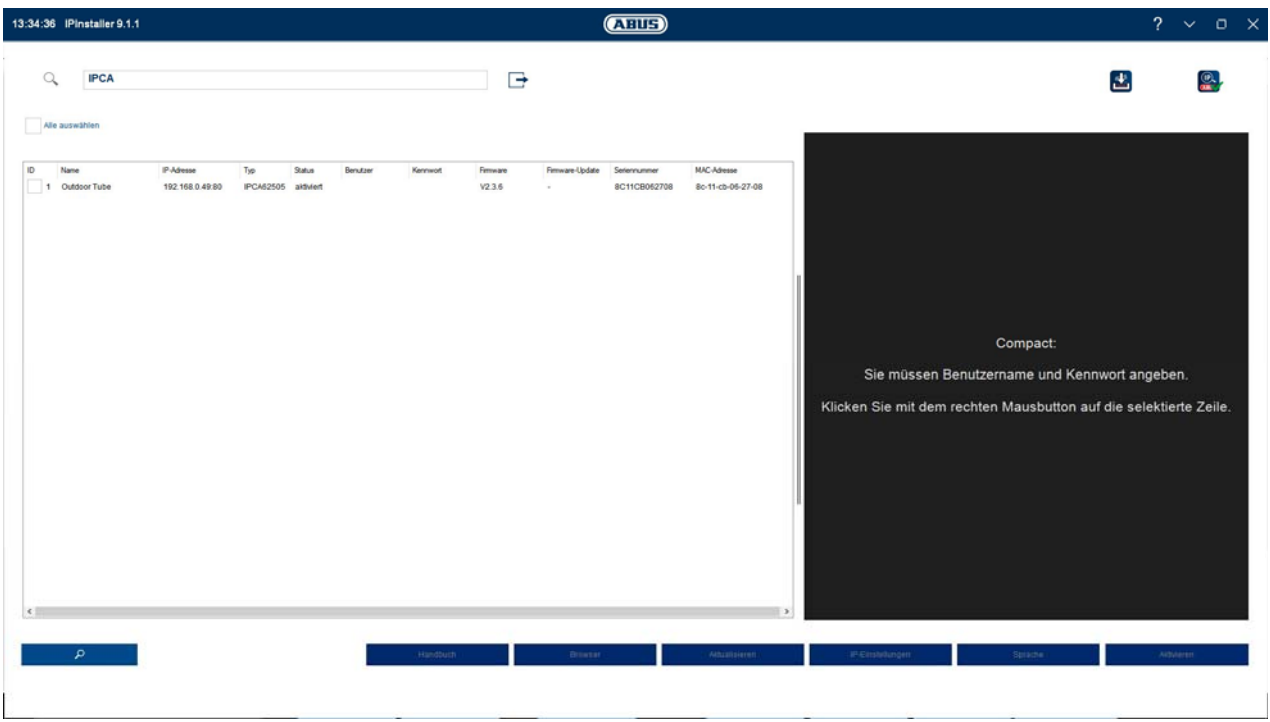

#### *4.2 Accès à la caméra réseau via l'explorateur Web*

Indiquez l'adresse IP de la caméra dans la barre d'adresses de l'explorateur (dans le cas d'Internet Explorer, il faut en outre saisir, si le port http a été modifié, la mention « http:// » avant l'adresse IP.

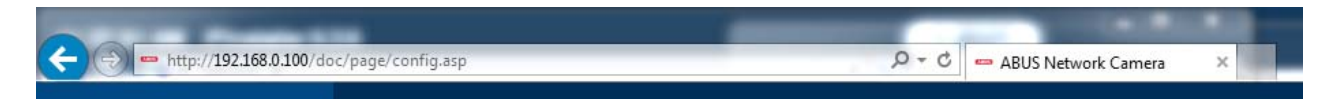

#### *4.3 Première attribution de mot de passe*

Pour des raisons de sécurité informatique, un mot de passe sécurisé contenant des minuscules, majuscules, chiffres et caractères spéciaux est requis.

Aucun mot de passe n'est attribué par défaut, celui-ci doit être défini lors de la première utilisation de la caméra via le programme d'installation IP d'ABUS (touche « Activer ») ou via le site Web.

Un mot de passe sécurisé doit répondre au minimum aux exigences suivantes :

- 8 à 16 caractères
- Caractères valides : chiffres, minuscules, majuscules, caractères spéciaux ( ! \$ % & / ( ) =  $? + - )$

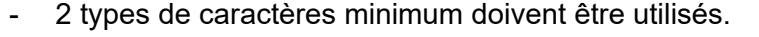

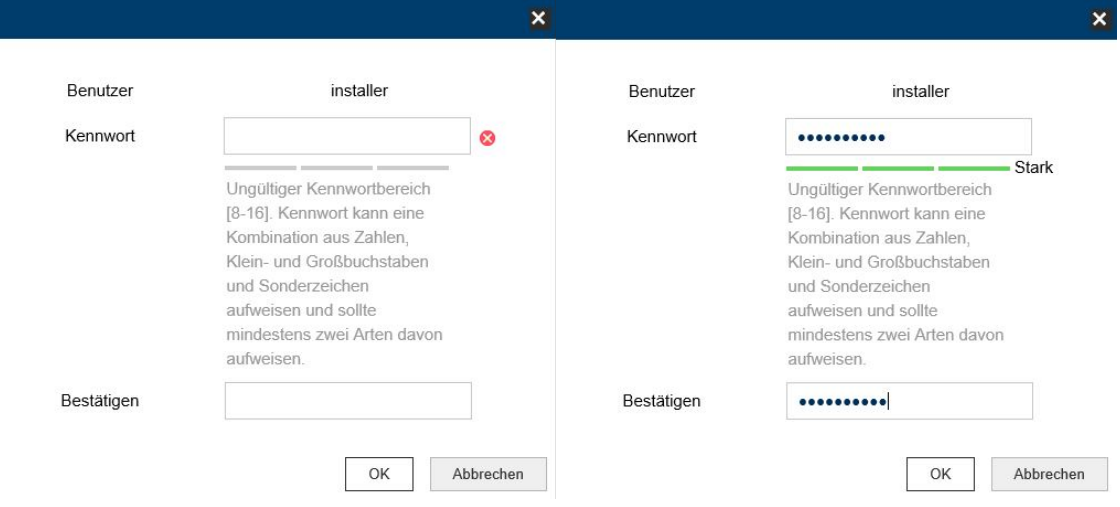

## *4.4 Consignes générales pour l'utilisation des pages de réglages*

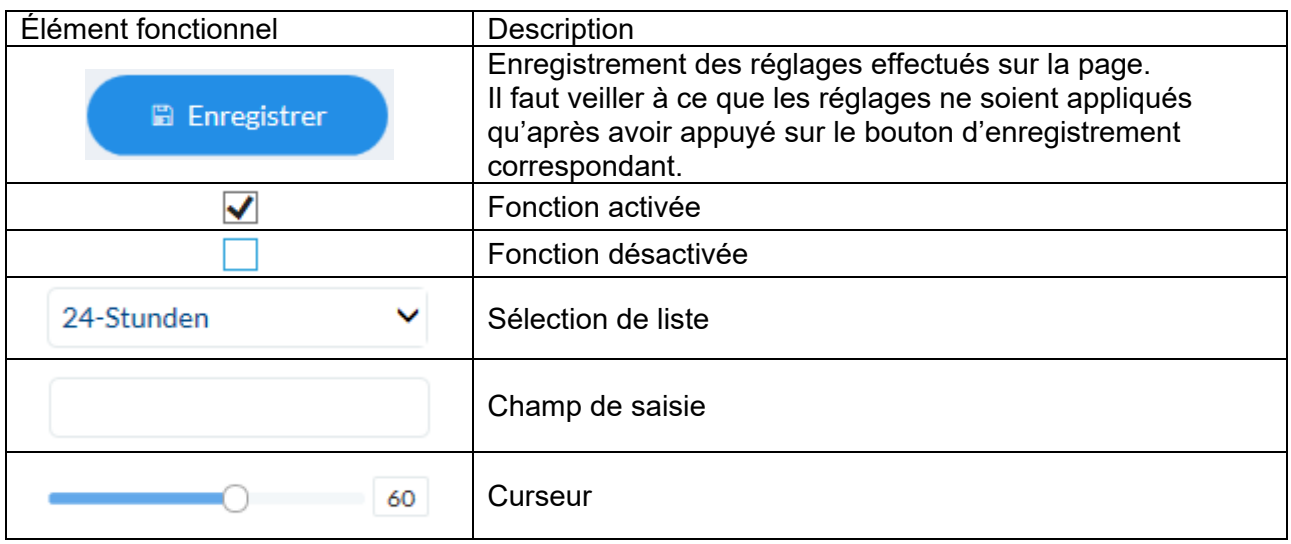

## *4.5 Installation du plugin vidéo*

#### Internet Explorer

Pour la représentation de la vidéo dans Internet Explorer, un plugin ActiveX est utilisé. Ce plugin doit être installé dans l'explorateur. Une demande correspondante d'installation apparaît directement après saisie du nom d'utilisateur et du mot de passe.

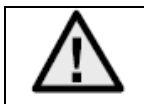

Si l'installation du plug-in ActiveX est bloquée dans Internet Explorer, il est nécessaire de diminuer les paramètres de sécurité pour l'installation / l'initialisation d'ActiveX.

## Mozilla Firefox / Google Chrome / Microsoft Edge

Pour la représentation de la vidéo dans ces explorateurs, un format compatible est utilisé. Pour des raisons liées aux ressources techniques, seule une représentation du 2<sup>e</sup> flux vidéo est possible (640x360 pixels max.). En outre, une lecture locale de données vidéo depuis la carte microSD / le NAS interne n'est pas possible.

Le réglage des paramètres d'image, détecteurs ou zones privées est possible.

L'actualisation du firmware de la caméra n'est pas possible dans ces explorateurs.

#### *4.6 Page de démarrage (page de connexion)*

Après saisie de l'adresse IP dans la ligne d'adresse du navigateur et ouverture de la page, la page de démarrage apparaît dans la langue réglée pour Internet Explorer (réglage Windows).

Le compte d'utilisateur (installateur, maître ou utilisateur) peut être réglé individuellement avec la langue correspondante. Par exemple, vous pouvez faire en sorte que les pages de réglages du mode « installateur » soient présentées en anglais et les pages Web correspondant au mode « maître » soient représentées en français.

Les langues suivantes sont prises en compte : allemand, anglais, français, néerlandais, danois. Dans le cas où une langue n'est pas prise en charge, la page Web apparaîtra en anglais.

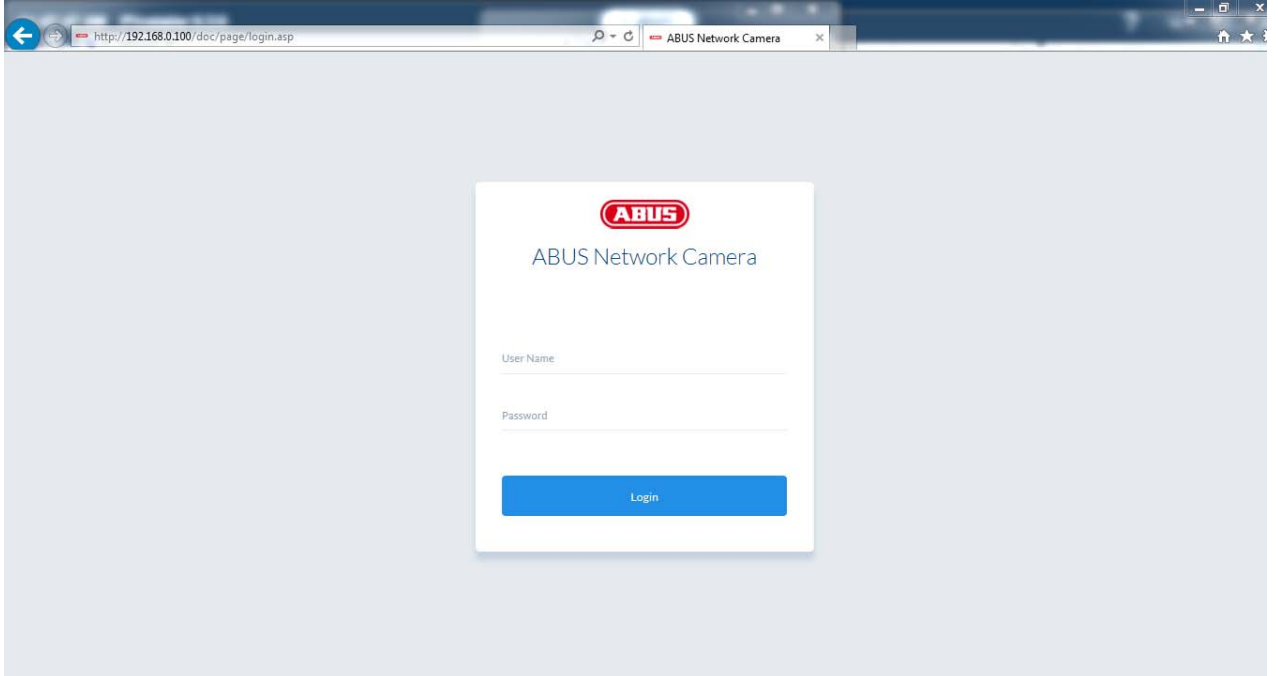

# *4.7 Comptes d'utilisateur et mots de passe*

Aperçu des types d'utilisateurs avec les désignations des noms d'utilisateur, des mots de passe par défaut et des privilèges correspondants :

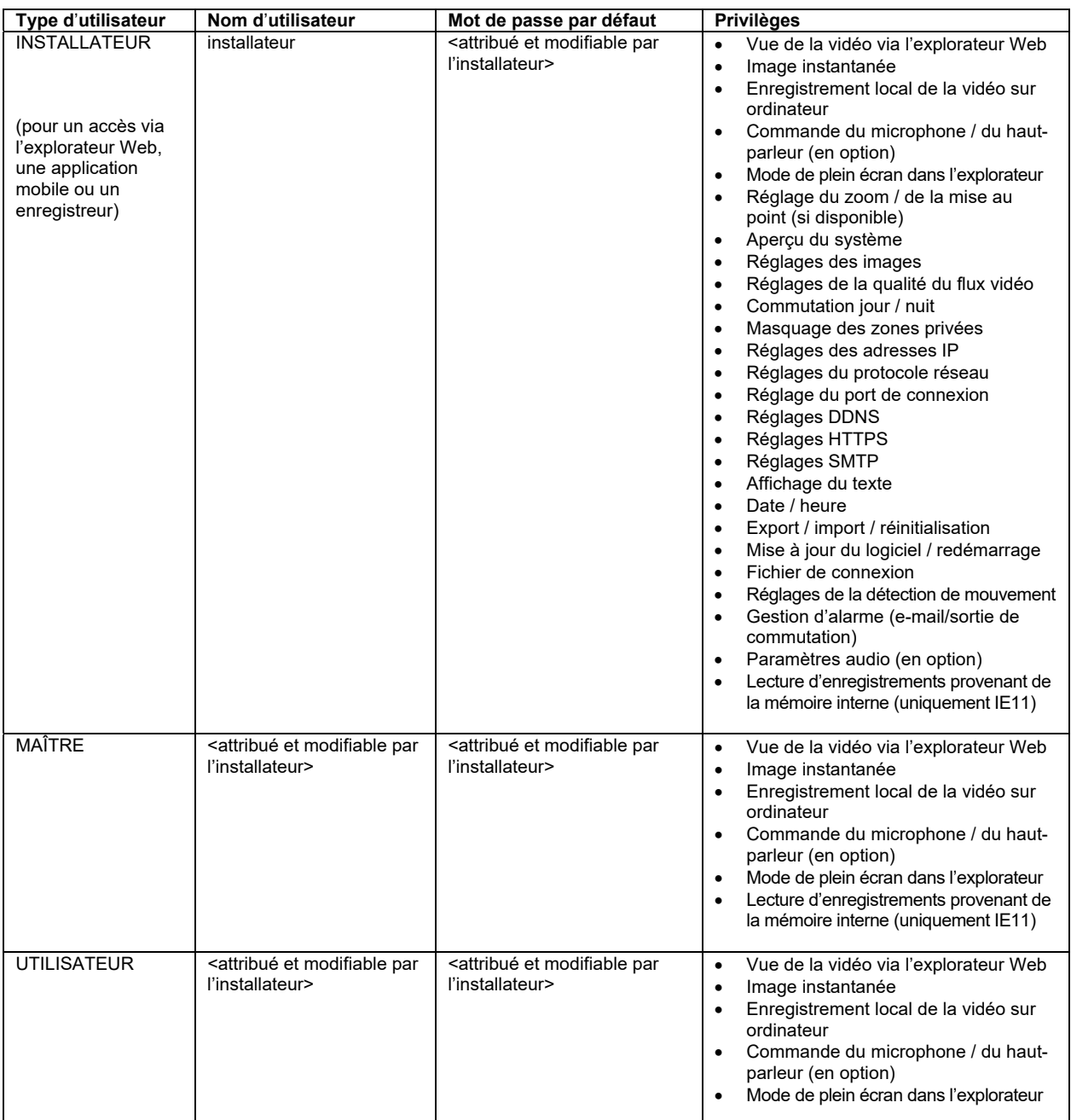

## *4.8 Inclusion de la caméra dans ABUS NVR*

Les données suivantes sont nécessaires pour l'inclusion de la caméra dans ABUS NVR :

- Adresse IP / nom de domaine
- Port serveur (standard 8000)
- Nom d'utilisateur : **installateur**
- Mot de passe : <*mot de passe>* (attribué et modifiable par l'INSTALLATEUR)

## *4.9 Inclusion de la caméra dans IPCam Plus*

Les données suivantes sont nécessaires pour l'inclusion de la caméra dans IPCam :

- Adresse IP / nom de domaine
- Port http (standard 80)
- Port rtsp (554 par défaut)
- Nom d'utilisateur : **installateur**
- Mot de passe : <*mot de passe>* (attribué et modifiable par l'INSTALLATEUR)

# **5. Menu d'utilisateur « Utilisateur »**

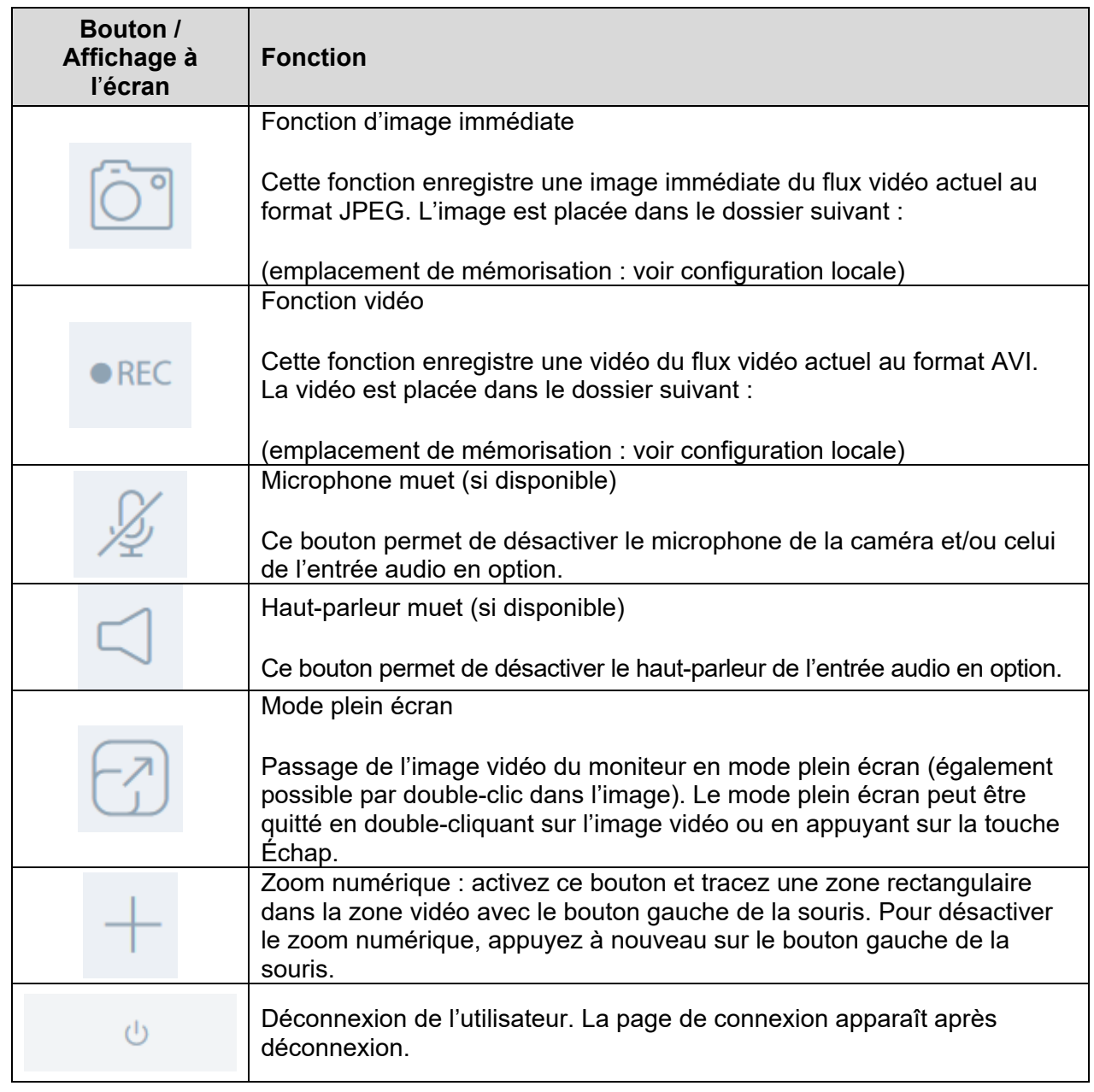

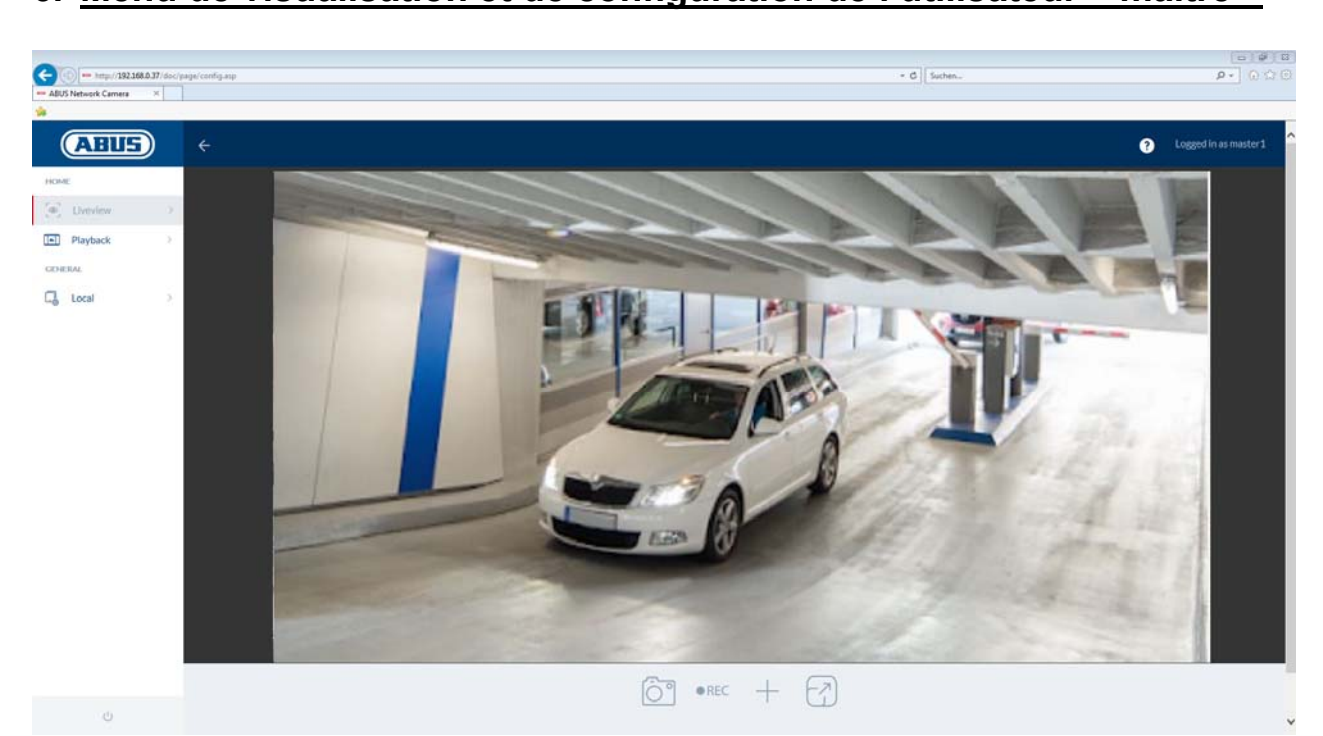

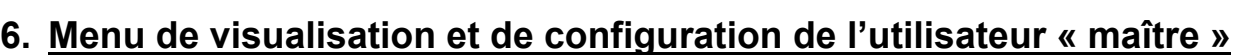

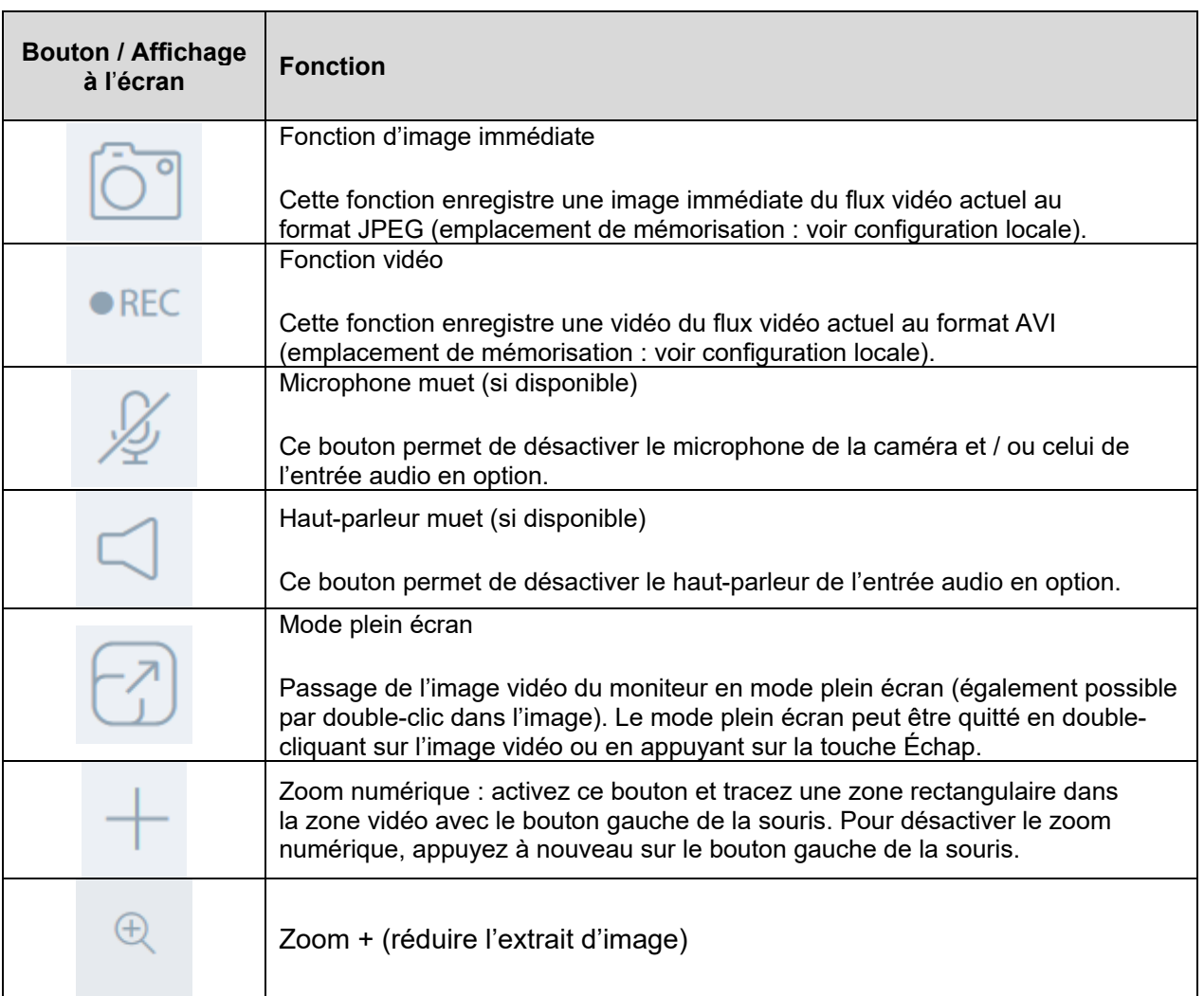

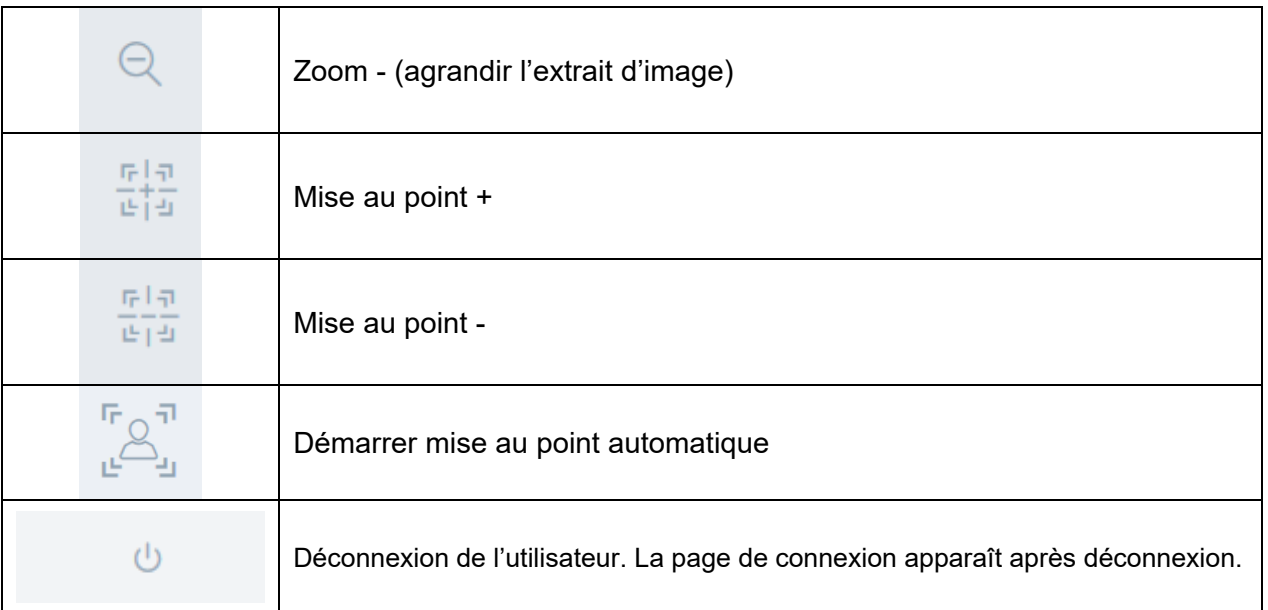

# *6.1 Configuration locale*

#### Paramètres d'affichage en temps réel

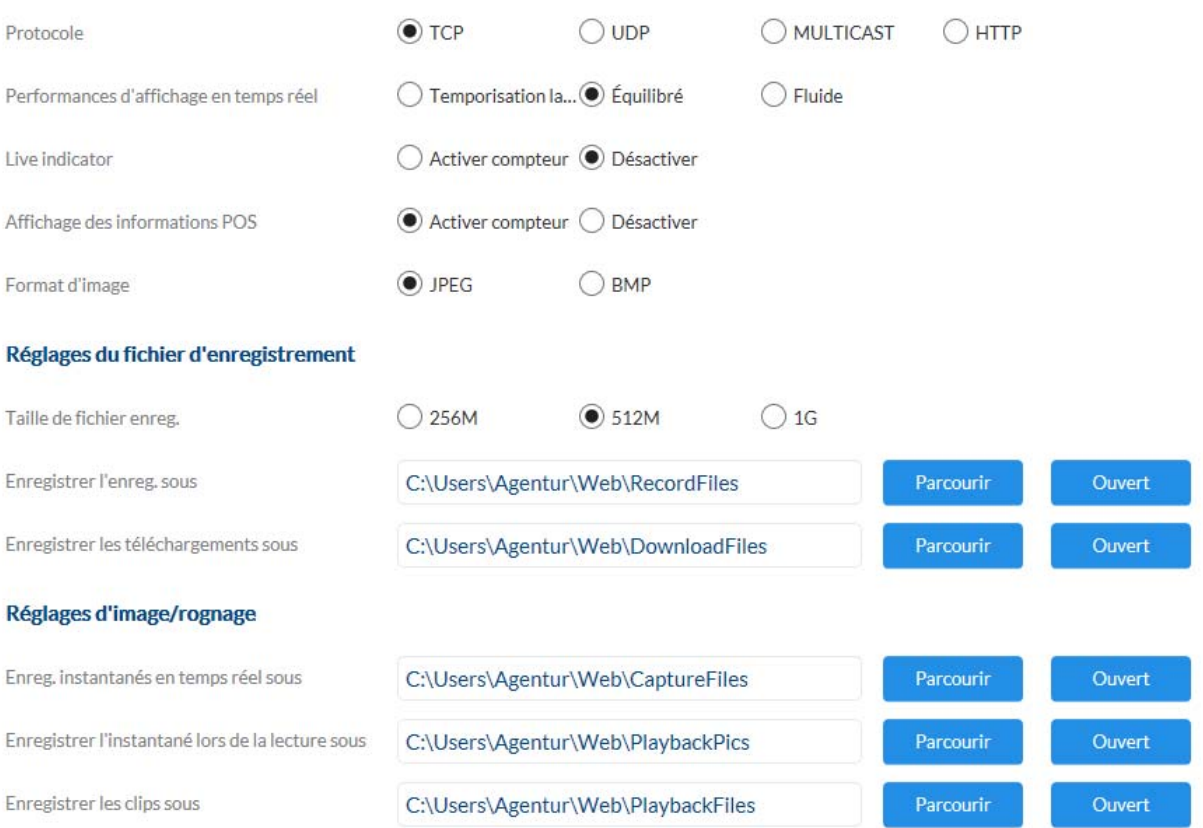

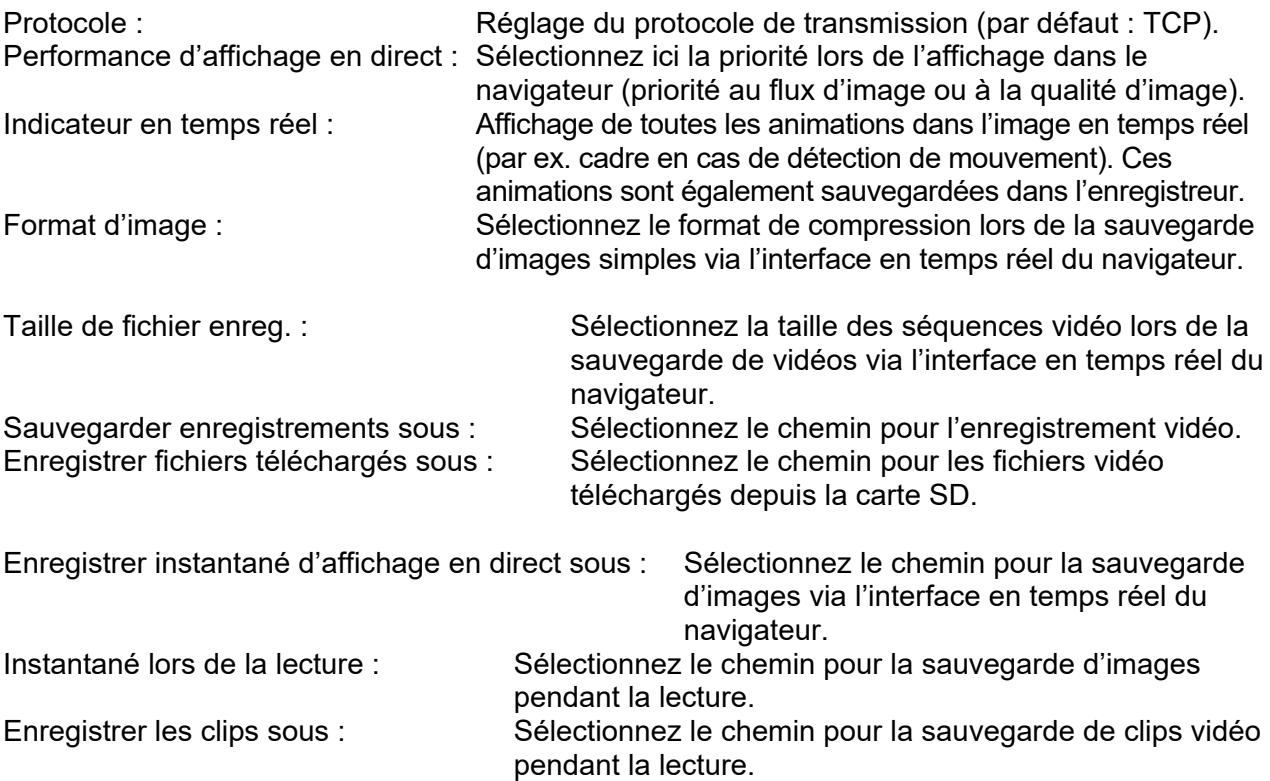

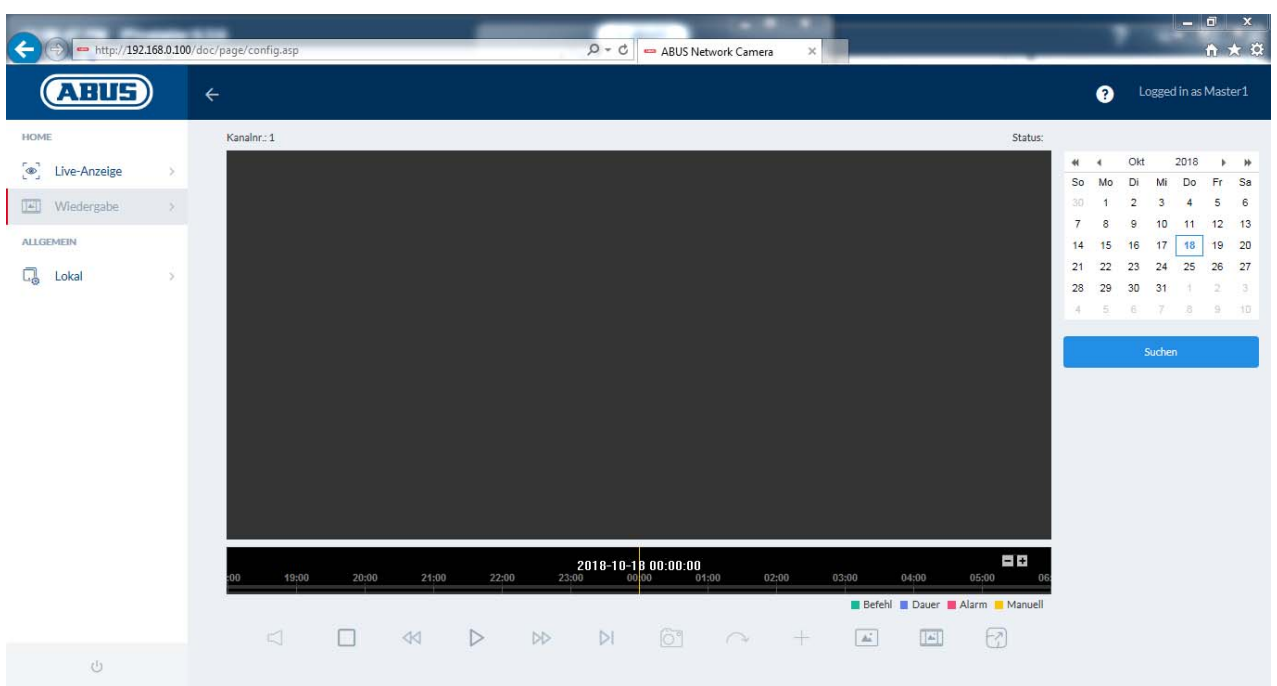

*6.2 Affichage / Téléchargement d'enregistrements provenant de la mémoire interne* 

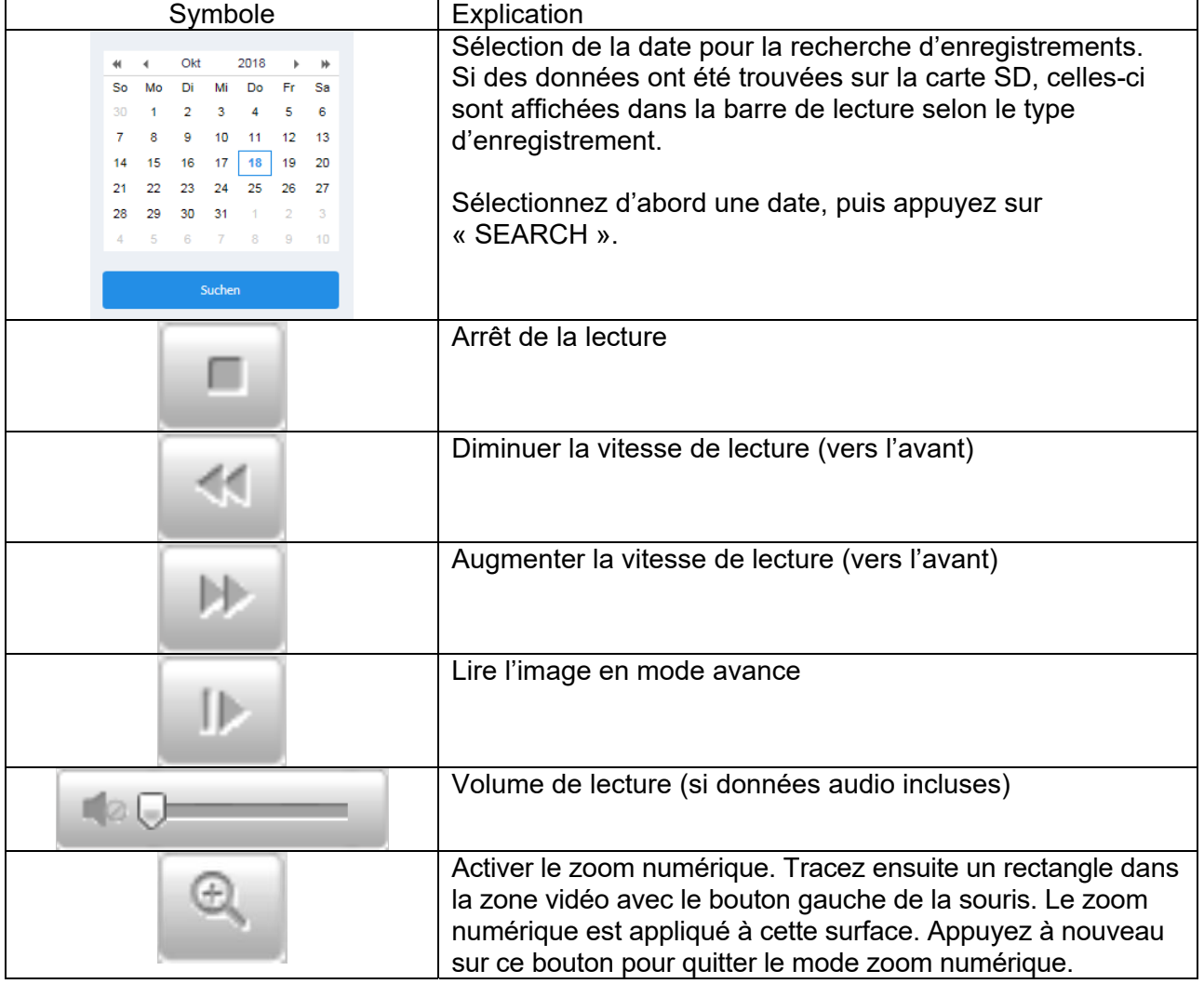

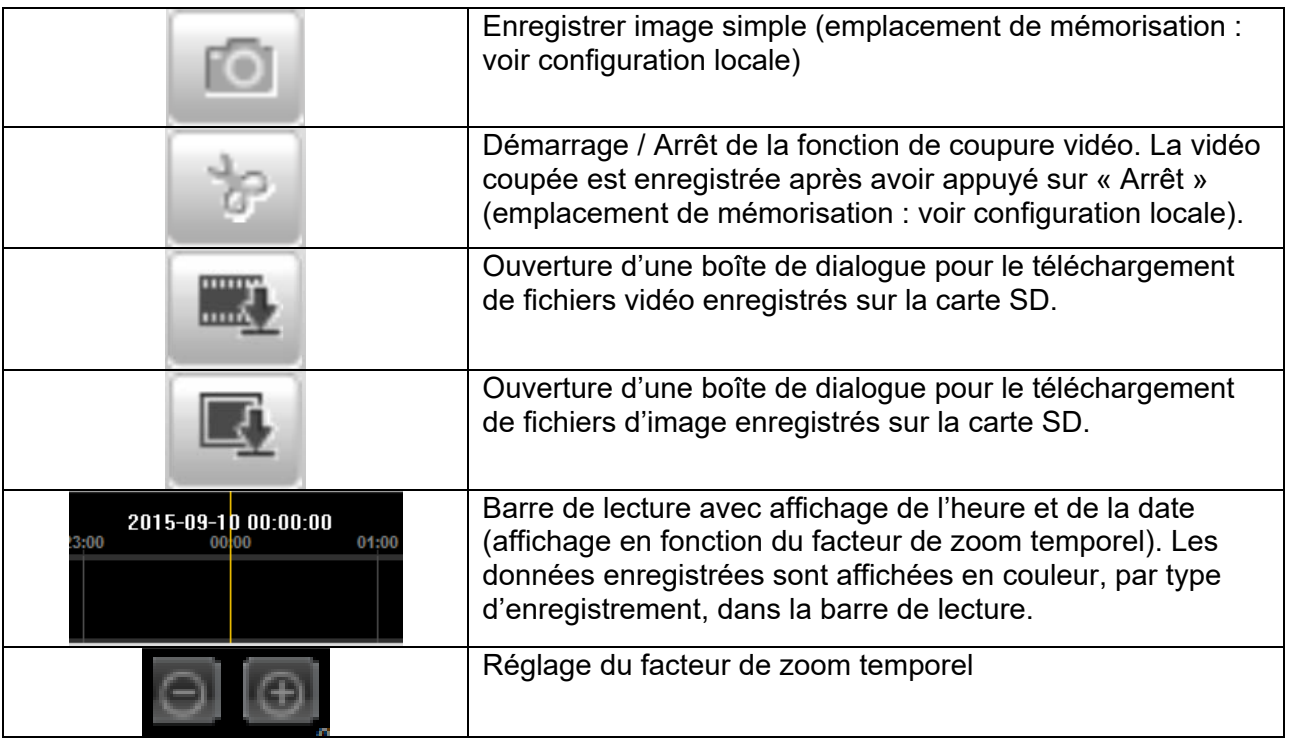

# **7. Menu de visualisation et de configuration de l'utilisateur « installateur »**

# *7.1 Affichage en temps réel*

L'affichage de la visualisation en direct de l'utilisateur « installateur » est similaire à celle de l'utilisateur « maître ». Cet utilisateur possède toutefois des possibilités plus étendues de réglage comme l'assistant de mise en place ou la configuration étendue.

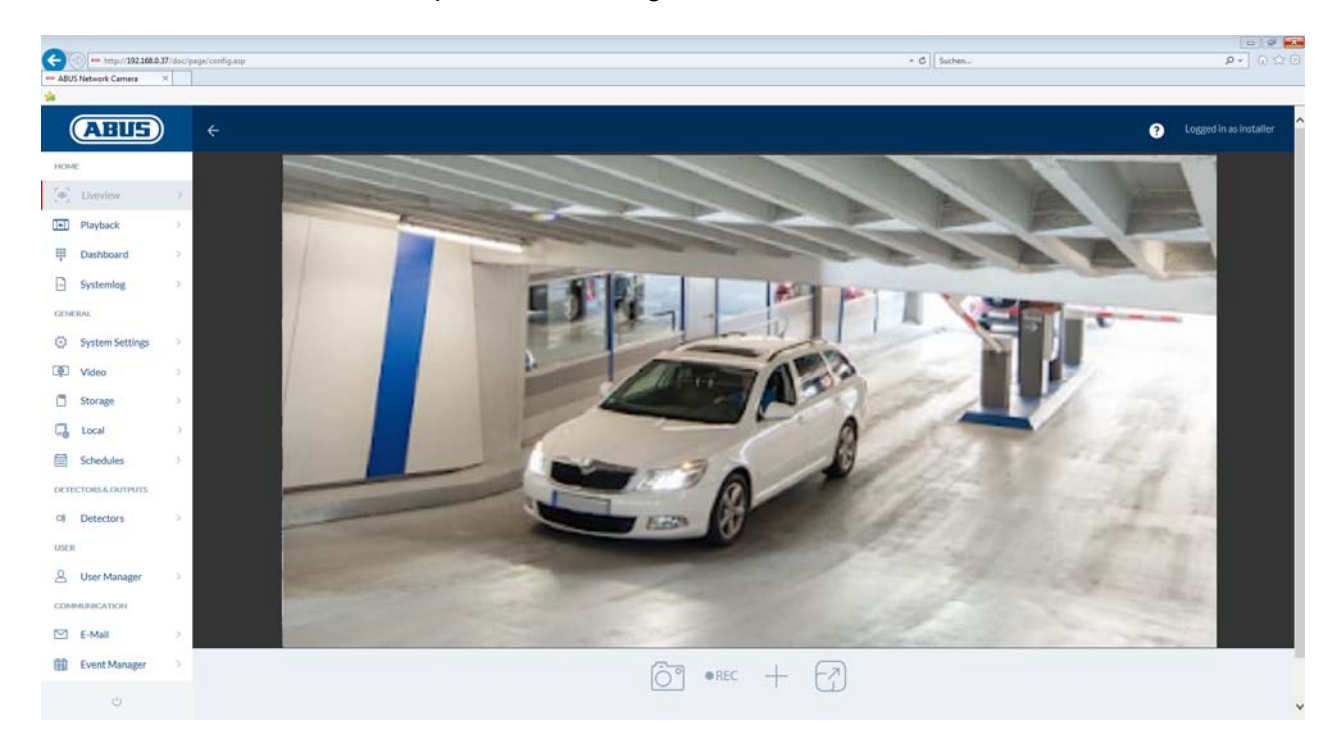

(Exemple d'image : IPCB42515A)

# *7.2 Aide rapide (Quick Help)*

Ce bouton en haut à droite permet d'afficher des informations sur les différents points de réglage dans de nombreuses pages de réglage.

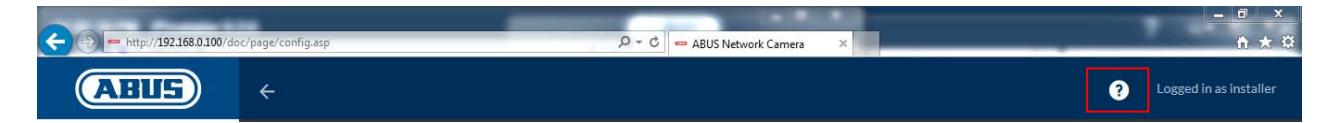

## *7.3 Tableau de bord*

Le tableau de bord montre des informations générales via la caméra, par exemple la version du firmware ou le numéro de série de la caméra.

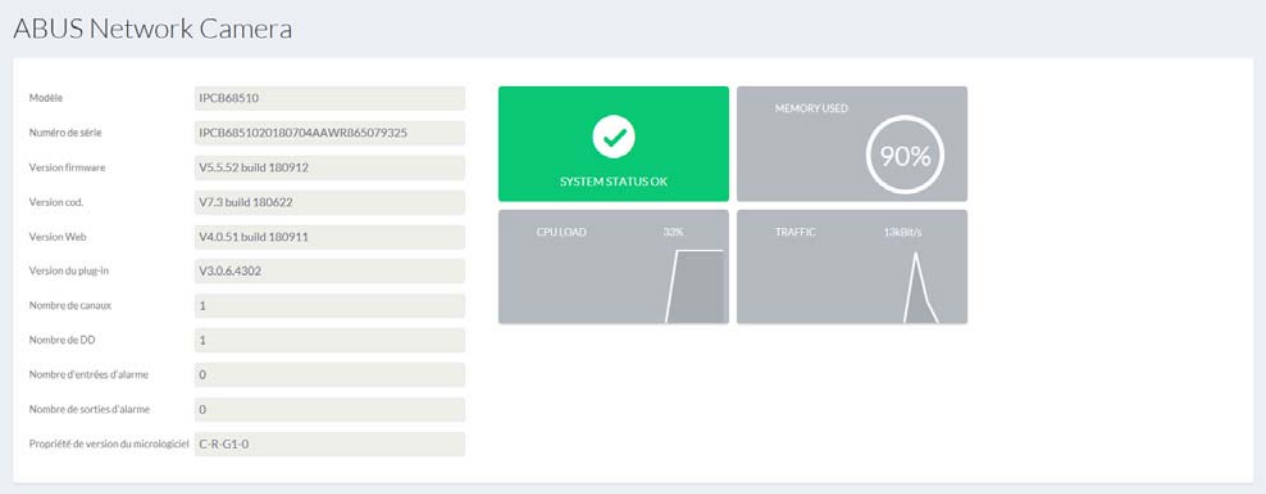

Dans la zone supérieure droite, l'état général du système est représenté par un symbole.

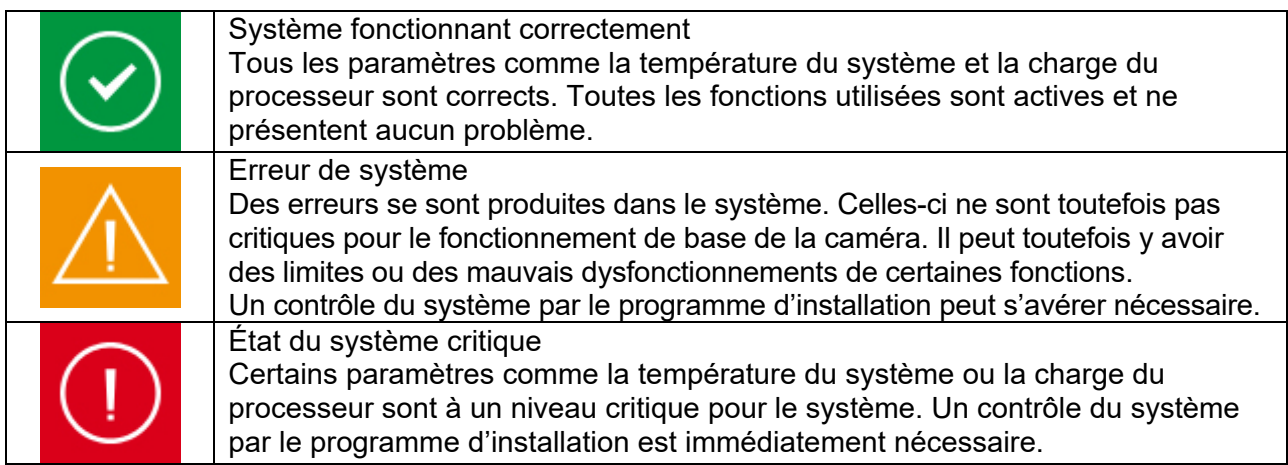

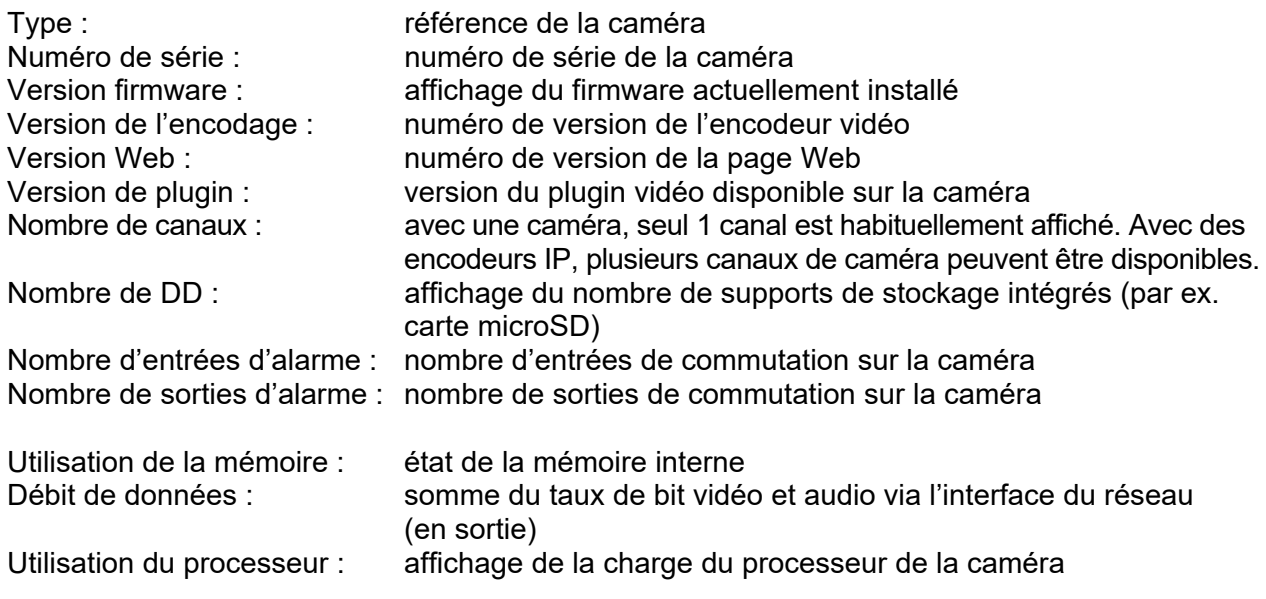

#### *7.4 Système*

#### *7.4.1 Date et heure*

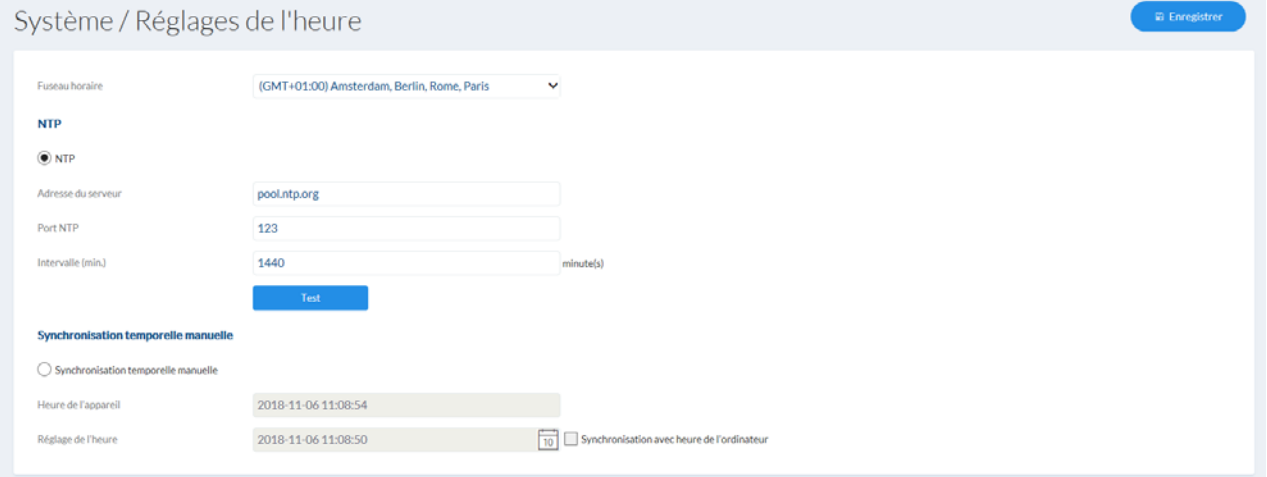

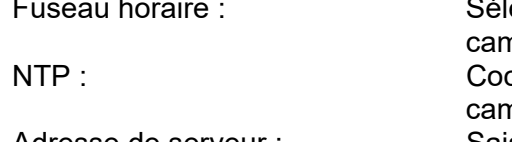

horaire : Sélectionnez ici le fuseau horaire dans lequel se trouve la néra. chez cette case pour synchroniser la date et l'heure de la

néra avec un serveur de temps NTP. Adresse de serveur : Saisissez ici l'adresse du serveur ou l'adresse IP du serveur NTP. Un serveur standard est déjà configuré et peut être modifié si nécessaire. Port NTP : Saisissez ici le port NTP. Le port NTP par défaut est le port 123.

Intervalle : Sélectionnez un intervalle d'actualisation. Manuel : Réglage manuel de la date et de l'heure. Cliquez sur la zone

de la date/l'heure pour ouvrir un menu de configuration. Synchroniser avec l'heure du PC : Utilisation de l'heure du PC depuis lequel vous êtes

actuellement connecté (après enregistrement des réglages).

# *7.4.2 Heure d'été (DST)*

Activer l'heure d'été : Cochez cette case si la caméra se trouve sur un site soumis au passage à l'heure d'été / hiver. Début / Fin :<br>Il est possible de saisir ici les horaires de commutation précis.<br>Décalage à l'heure d'été : Réglage de la différence d'heure Décalage à l'heure d'été : Réglage de la différence d'heure

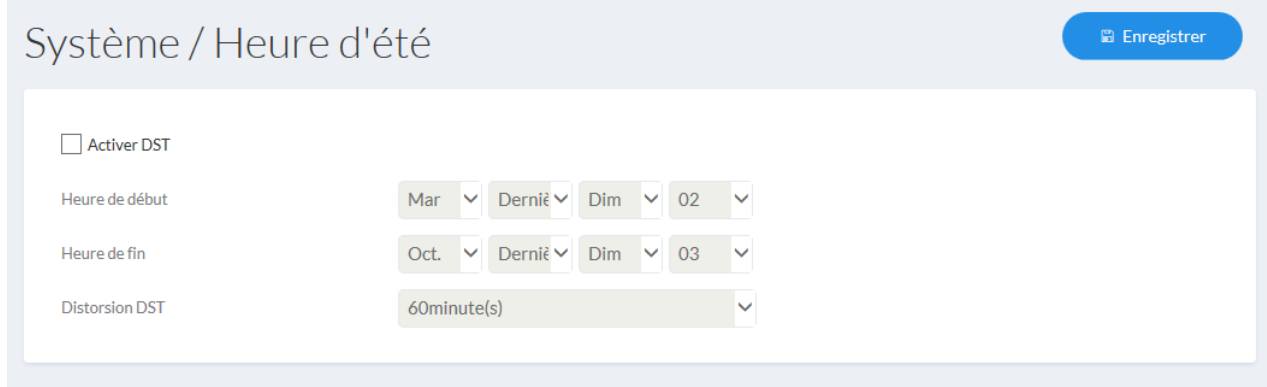

# *7.4.3 Réseau*

# *7.4.3.1 TCP/IP*

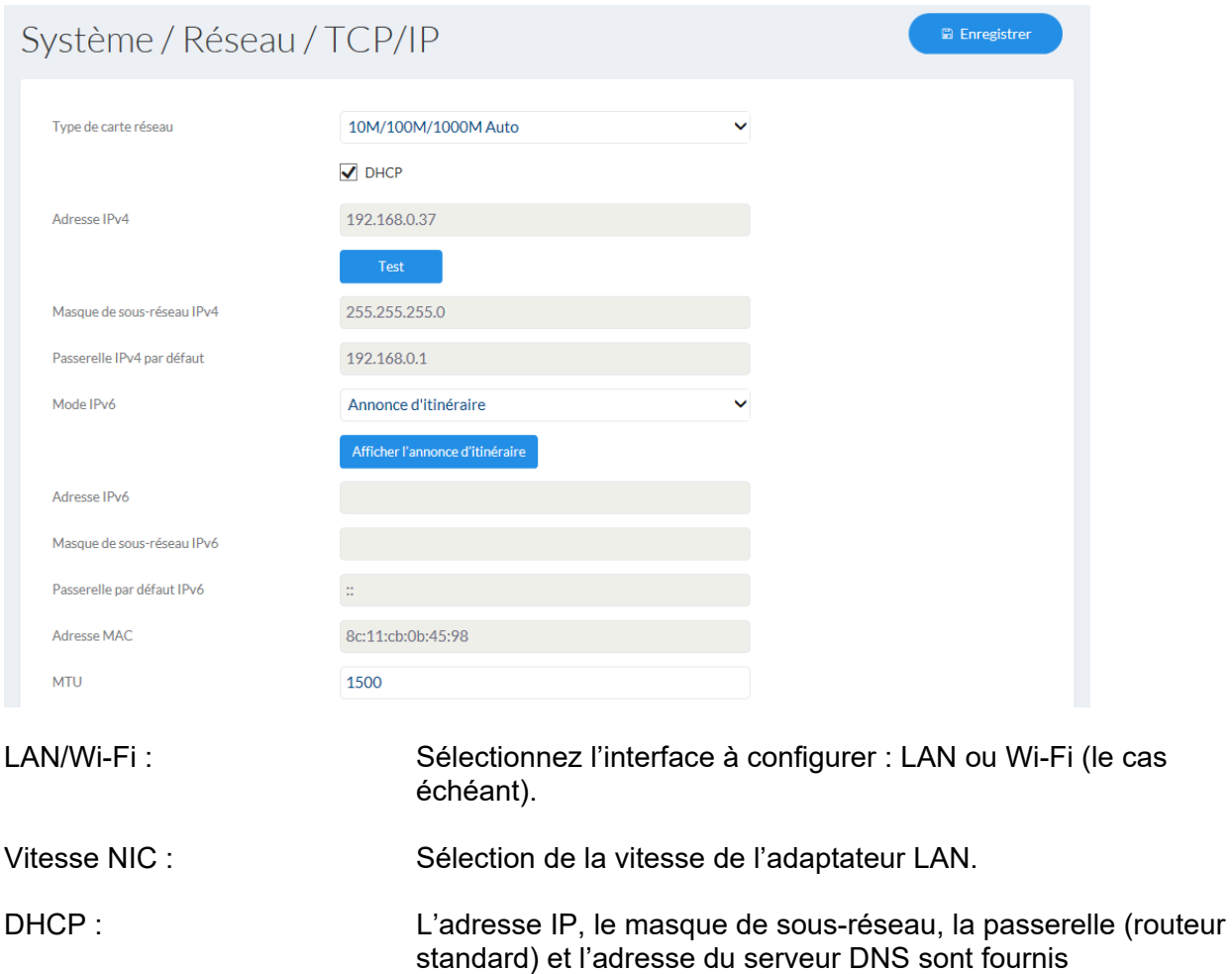

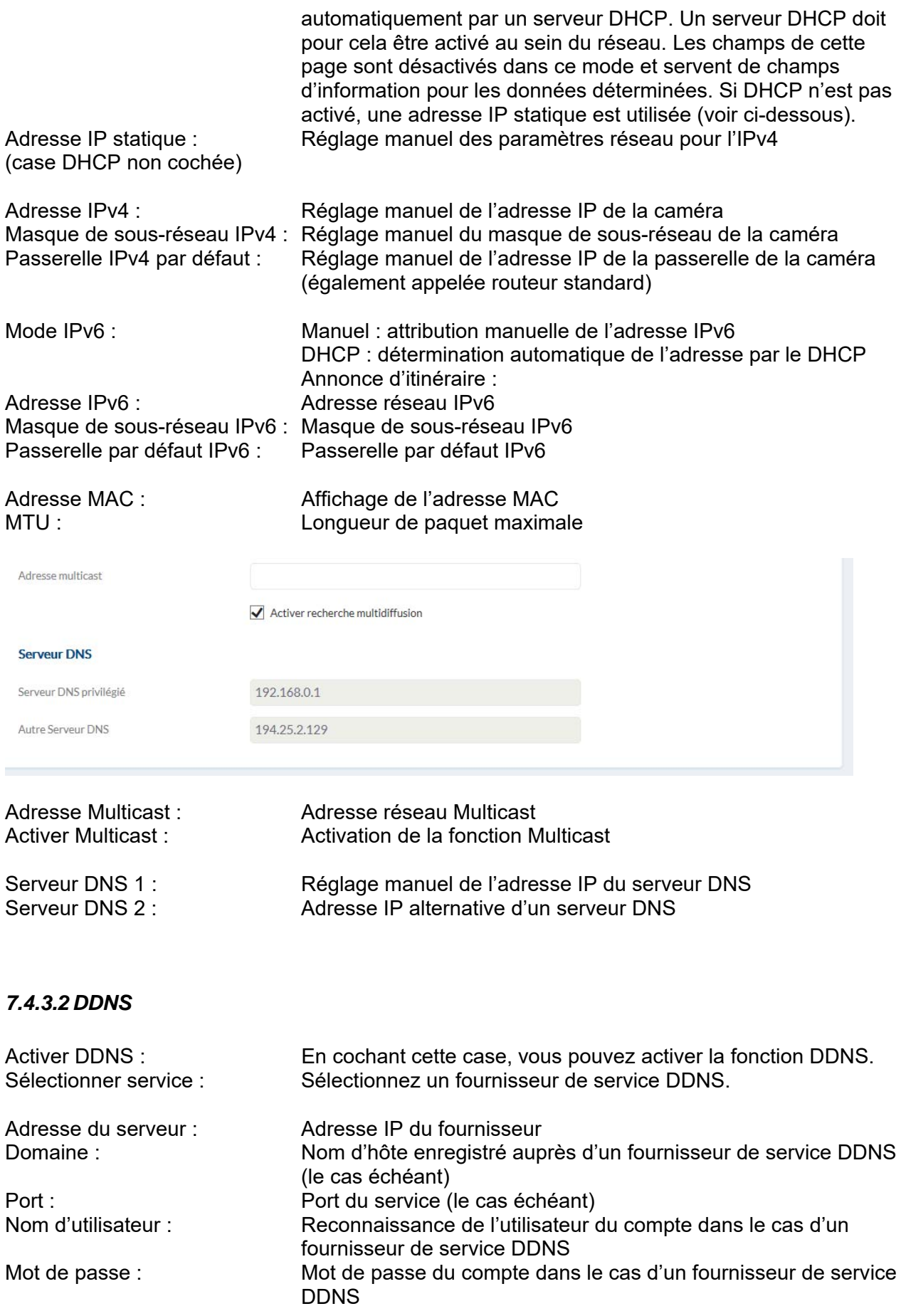

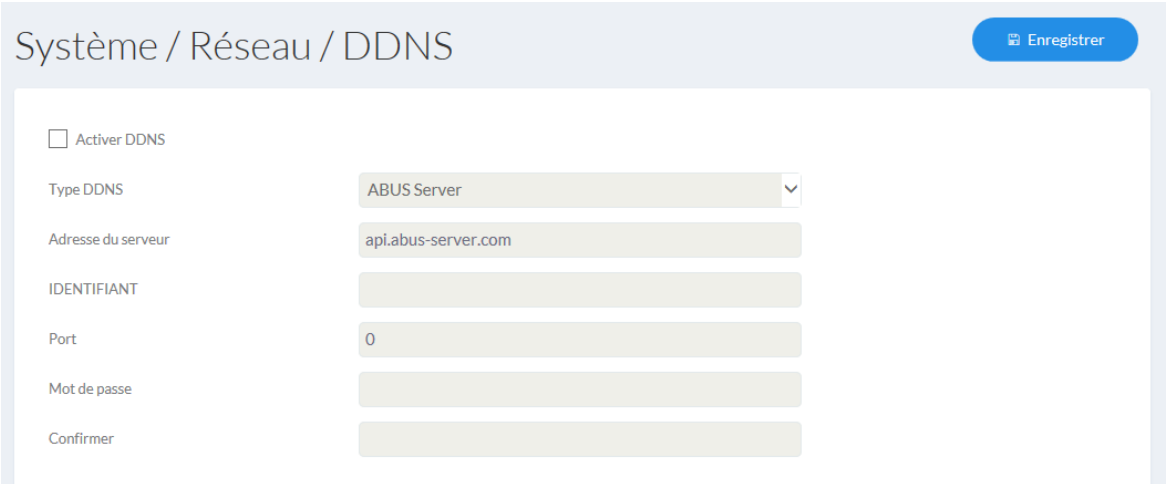

i

Pour plus d'informations au sujet du « SERVEUR ABUS », veuillez vous rendre à la page suivante : https://www.abus-server.com/faq.html

## *7.4.3.3 PPPoE*

Le protocole PPPoE permet de connecter la caméra directement à un modem du fournisseur. Aucun routeur supplémentaire n'est nécessaire.

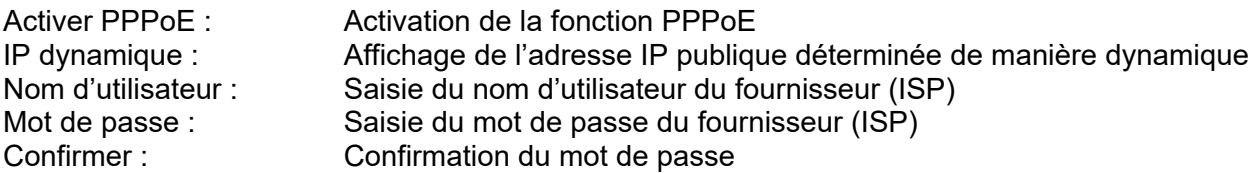

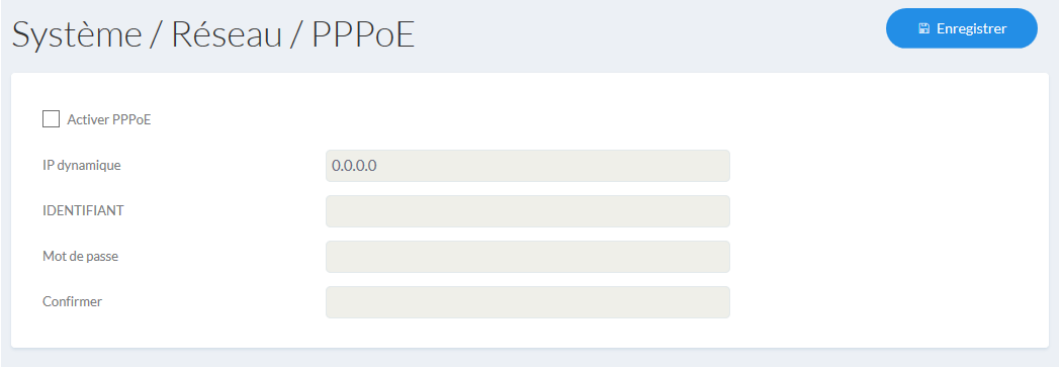

## *7.4.3.4 Port*

Port HTTP : Le port par défaut assigné au protocole HTTP est le port 80. Si plusieurs caméras IP se trouvent dans un sous-réseau, chaque caméra doit avoir son propre port HTTP unique. Port RTSP : Le port par défaut assigné au protocole RTSP est le port 554. Si plusieurs caméras IP se trouvent dans un sous-réseau, chaque caméra doit avoir son propre port RTSP unique.

Port HTTPS : Le port par défaut assigné au protocole HTTPS est le port 443. Si plusieurs caméras IP se trouvent dans un sous-réseau, chaque caméra doit avoir son propre port HTTPS unique. Port du serveur : Le port par défaut est le port 8000. Si plusieurs caméras IP se trouvent dans un sous-réseau, chaque caméra doit avoir son propre port serveur unique.

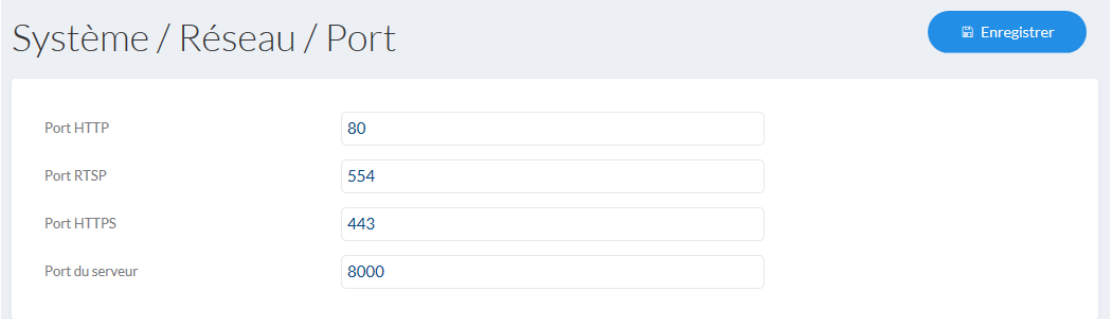

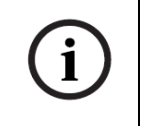

S'il faut accéder à la caméra via le routeur (par ex. depuis Internet sur le réseau local), les ports HTTP, RTSP et serveur doivent être redirigés dans le routeur. Si HTTPS continue à être utilisé, il faut également mettre en œuvre un routage de port pour le port HTTPS.

# *7.4.3.5 NAT*

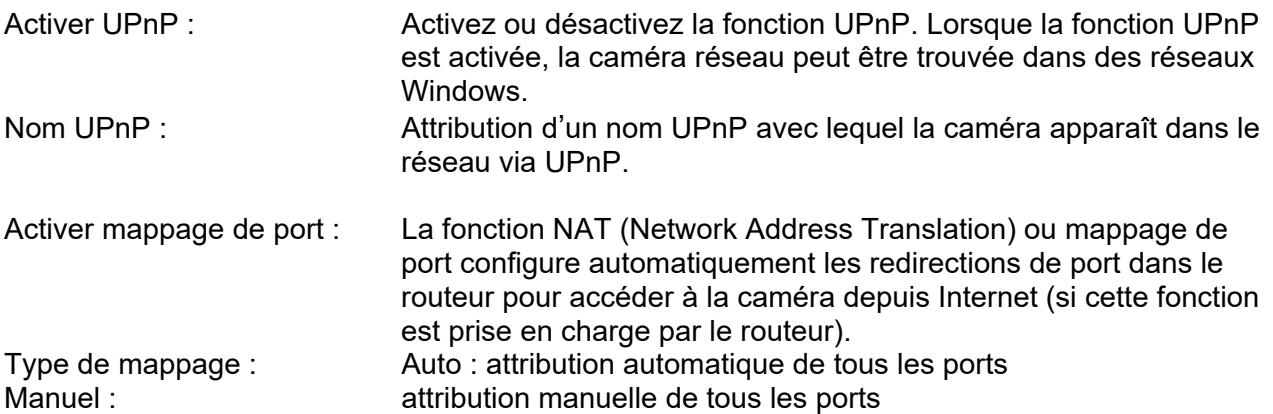

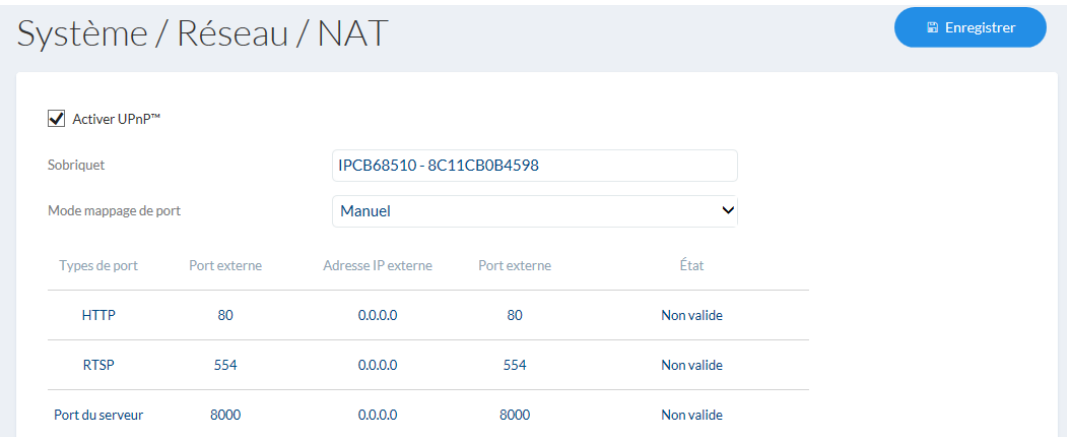

## *7.4.3.6 SNMP*

SNMP (Simple Network Management Protocol) Le protocole SNMP permet une gestion centralisée des composants du réseau.

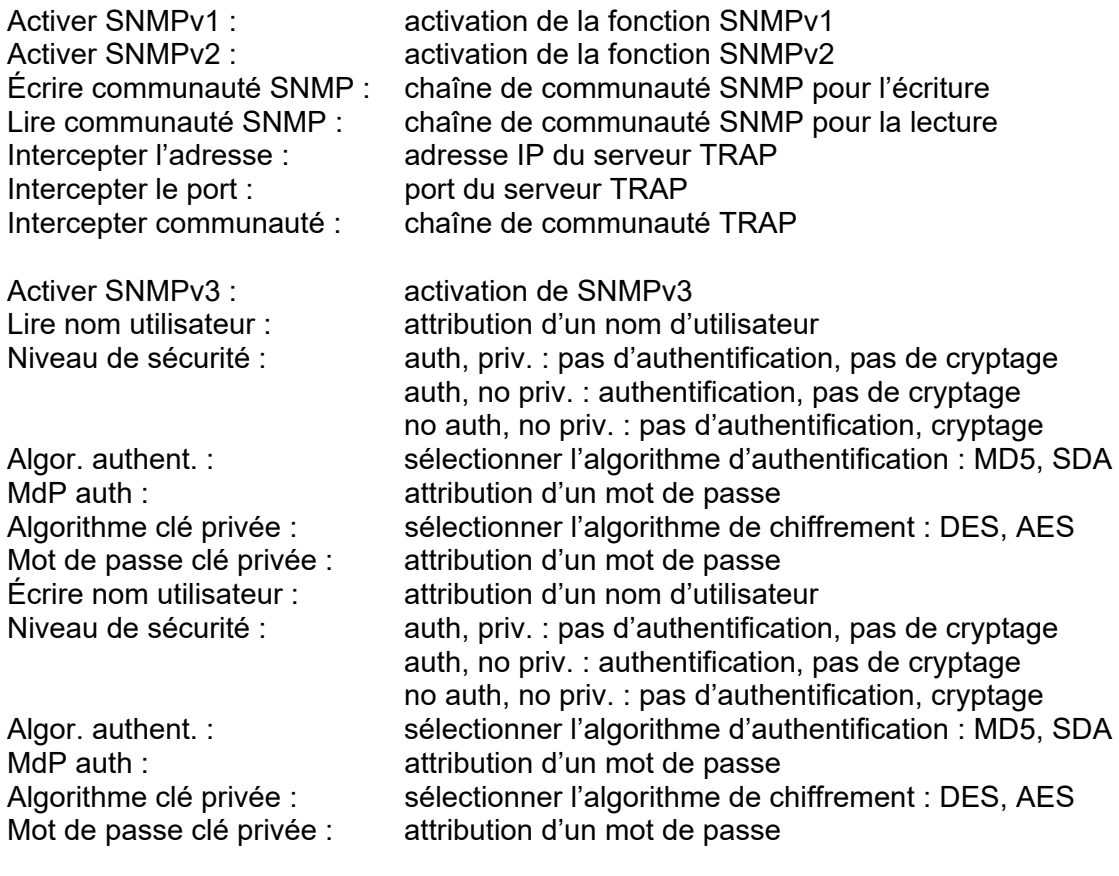

Port SNMP : port réseau pour le service SNMP

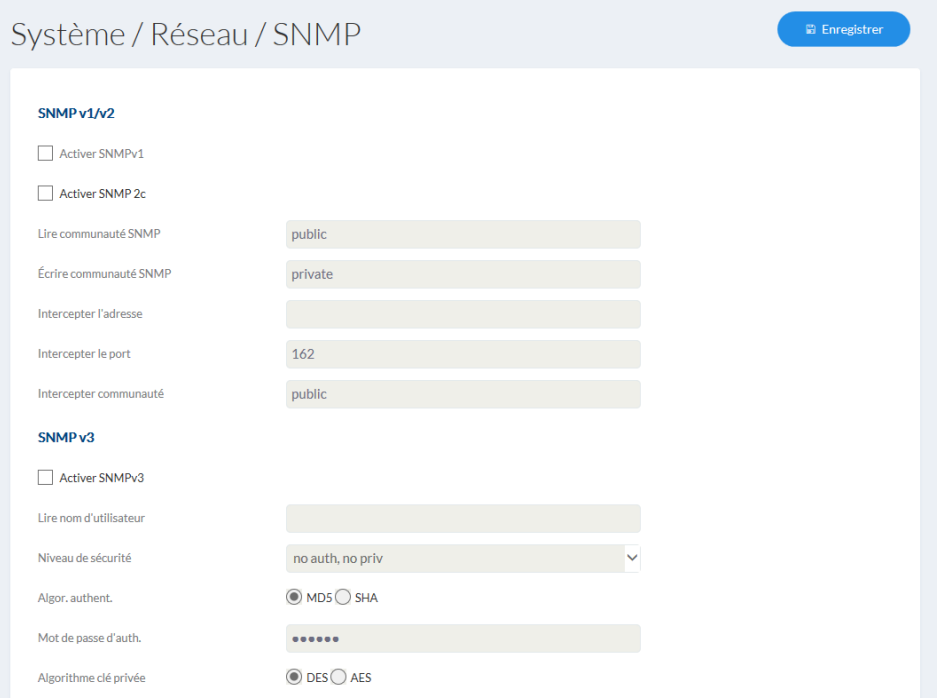

# *7.4.3.7 FTP*

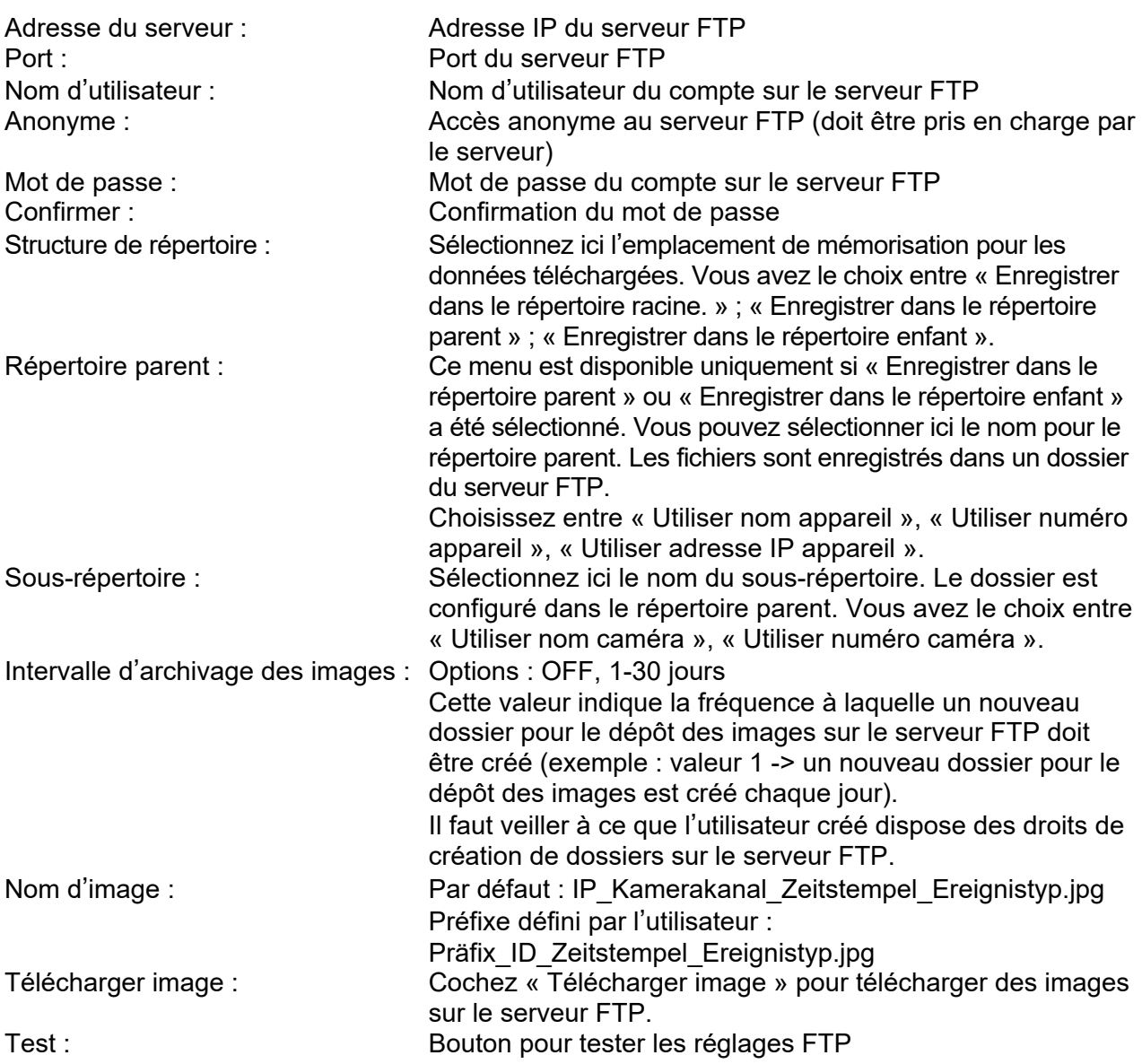

# Système / Réseau / FTP

**E** Enregistrer

![](_page_135_Picture_57.jpeg)

# *7.4.3.8 HTTPS*

Activer HTTPS : Activation de la fonction HTTPS. Cette fonction permet de sécuriser la connexion à l'aide d'un certificat de connexion. Veuillez noter que la configuration de la fonction HTTPS exige d'autres étapes. HTTPS dans l'explorateur : En cas d'activation, le protocole HTTPS est forcé lors de l'accès à la caméra via l'explorateur Web. Créer certificat auto-signé : Entrez tous les détails nécessaires pour le certificat. En cas d'accès ultérieur à la caméra, la connexion doit être également confirmée dans le navigateur. Installer certificat auto-signé : Installation du certificat HTTPS d'un fournisseur externe. En cas d'accès ultérieur à la caméra, la connexion dans le navigateur est directement considérée comme étant sécurisée (la barre d'adresse devient verte).

![](_page_136_Picture_47.jpeg)

## *7.4.3.9 QoS*

À l'aide des paramètres de qualité, QoS définit le flux de données entre deux composants du réseau.

DSCP - Differentiated Service CodePoint

![](_page_136_Picture_48.jpeg)

![](_page_136_Picture_49.jpeg)

## *7.4.3.10 Protocole d'intégration*

Activer ONVIF : À ce stade, l'interface ONVIF de la caméra peut être désactivée au besoin. Par défaut, cette interface est activée. Les données d'accès à cette interface sont identiques aux données de l'utilisateur « installateur ».

![](_page_137_Picture_74.jpeg)

# *7.4.3.11 Filtre d'adresse IP*

![](_page_137_Picture_75.jpeg)

![](_page_137_Picture_76.jpeg)

# *7.4.4 Informations de licence*

Il est possible ici de consulter des informations sur les modules de code utilisés qui sont sous une licence GPL.

![](_page_137_Picture_6.jpeg)

# *7.4.5 Actualisation et réinitialisation*

![](_page_137_Picture_77.jpeg)

![](_page_138_Picture_61.jpeg)

## *7.4.6 Autres*

![](_page_138_Picture_62.jpeg)

#### **Hardware**

Activer la lampe IR

#### **Logiciel**

Activer le troisième flux

#### *7.4.7 Contacts*

Une adresse e-mail est attribuée à un nom sur cette page. Cela facilitera plus tard la programmation des règles de l'événement dans l'élément Gestionnaire d'événements. Des contacts peuvent être ajoutés, édités et supprimés.

![](_page_139_Picture_52.jpeg)

#### *7.4.8 Authentification*

Authentification RTSP/Web : digest : Le nom d'utilisateur et le mot de passe sont dotés d'une valeur de hachage. digest / basic : Le processus basic code le mot de passe lors de la transmission. Ce processus doit uniquement être utilisé en association avec HTTPS.

![](_page_139_Picture_53.jpeg)

# *7.4.9 Sécurité*

Activer le verrouillage pour la connexion illégale : Activez cette fonction pour bloquer le site

Internet pendant un certain temps (5 min) après plusieurs connexions erronées (5).

![](_page_140_Picture_3.jpeg)

## *7.5 Vidéo*

# *7.5.1 Flux vidéo*

![](_page_141_Picture_85.jpeg)

# Vidéo / Video Stream

![](_page_141_Picture_86.jpeg)

。<br>■ Enregistrer

# *7.5.2 Image*

![](_page_142_Picture_171.jpeg)

Préréglage de scénarios : Ces deux options (mode intérieur ou extérieur) permettent de paramétrer certains préréglages dans la caméra pour les deux cas de figure. Norme vidéo : Réglez ici la fréquence du réseau d'alimentation électrique.

Basculement automatique V

![](_page_143_Figure_4.jpeg)

#### *7.5.3 Affichage à l'écran*

![](_page_143_Picture_89.jpeg)
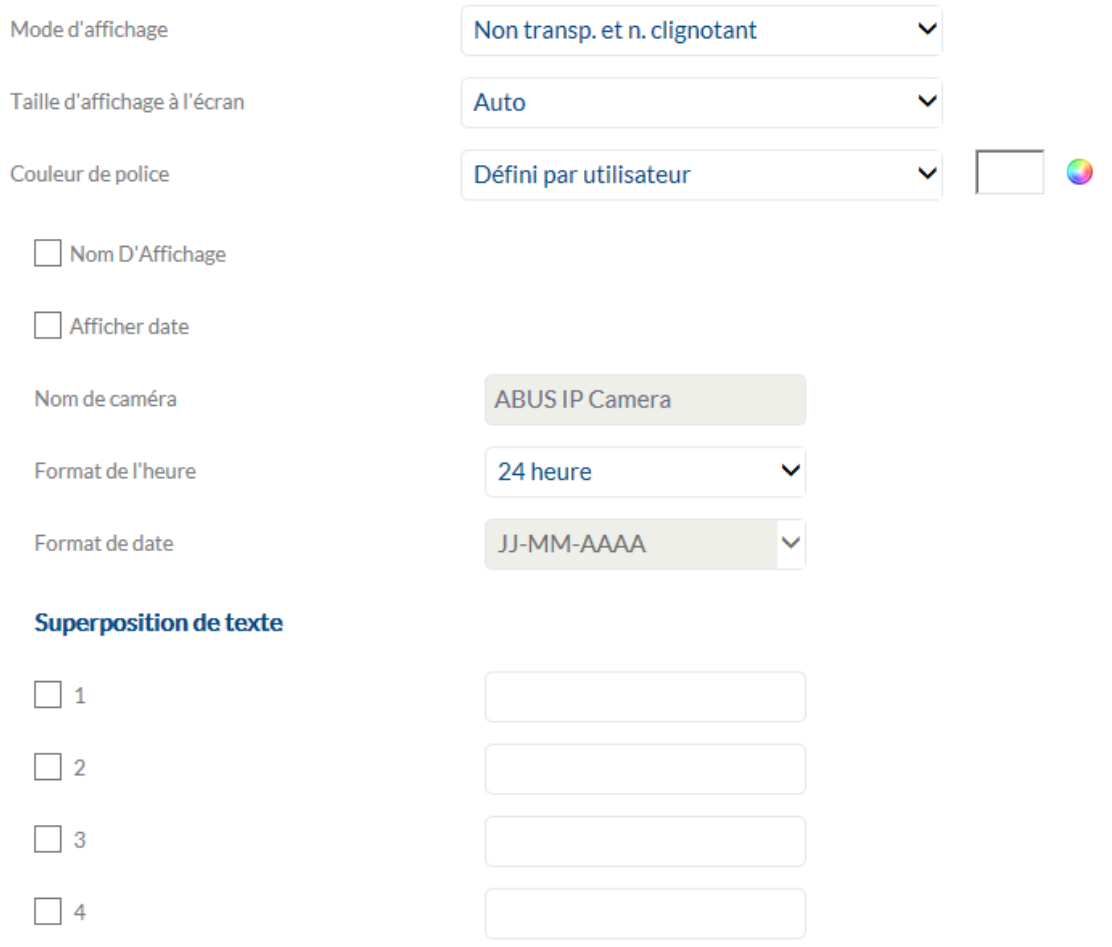

### *7.5.4 Masque de confidentialité*

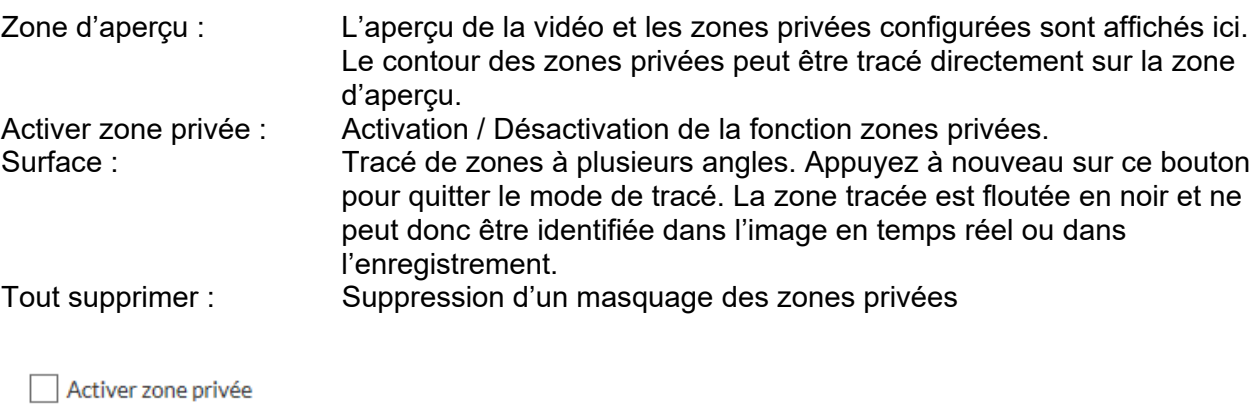

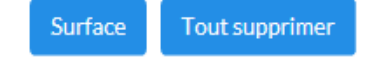

# *7.6 Audio*  Encodage audio : Sélectionnez ici le code audio pour la transmission audio (G.722.1, G.711ulaw, G.711alaw, MP2L2, G.726). Entrée audio : Activation de l'entrée audio (uniquement avec les caméras à microphone et entrée microphone intégrés). Volume en entrée : Ajustement du gain d'entrée au microphone. Filtrer bruit environnant : Activez ici la fonction numérique d'élimination des bruits parasites pour la transmission audio.

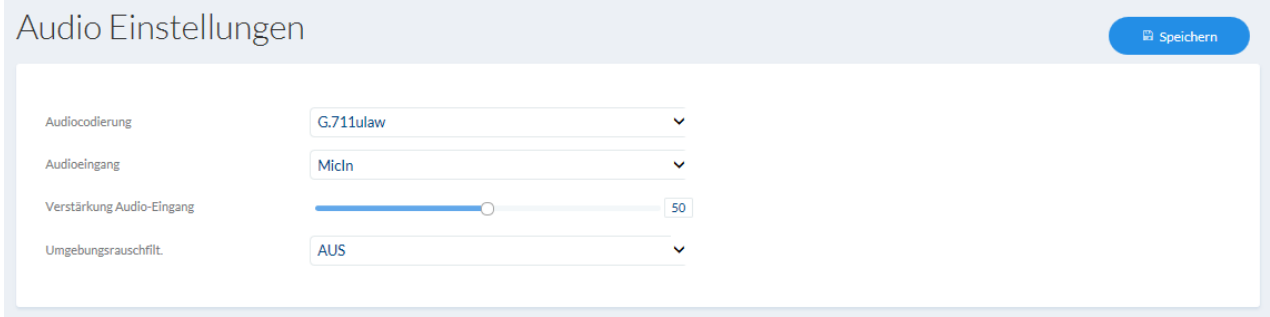

### *7.7 Enregistrement*

### *7.7.1 Programmation d'enregistrement*

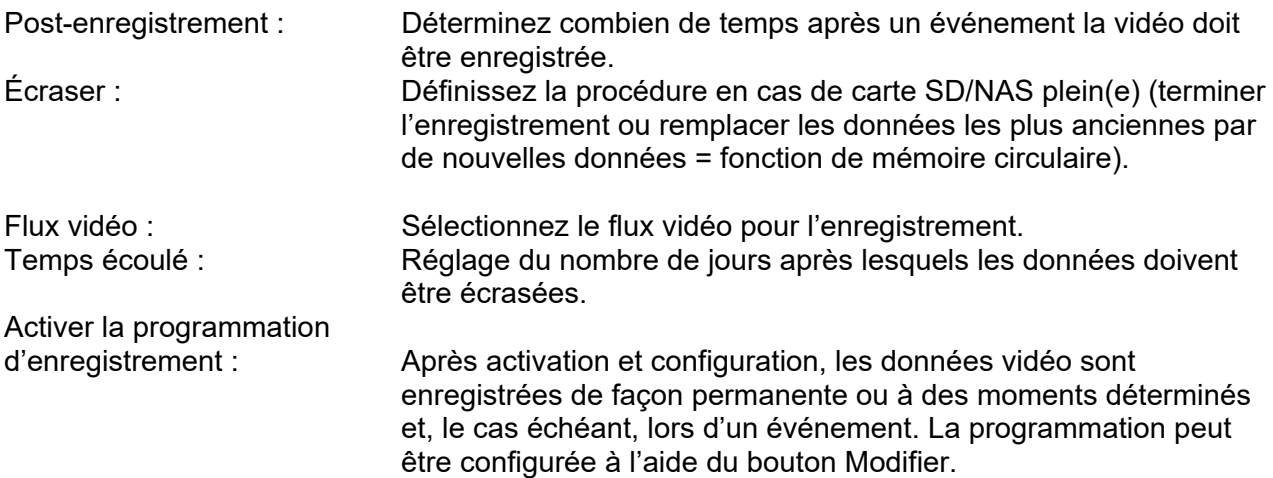

#### Aktiviert

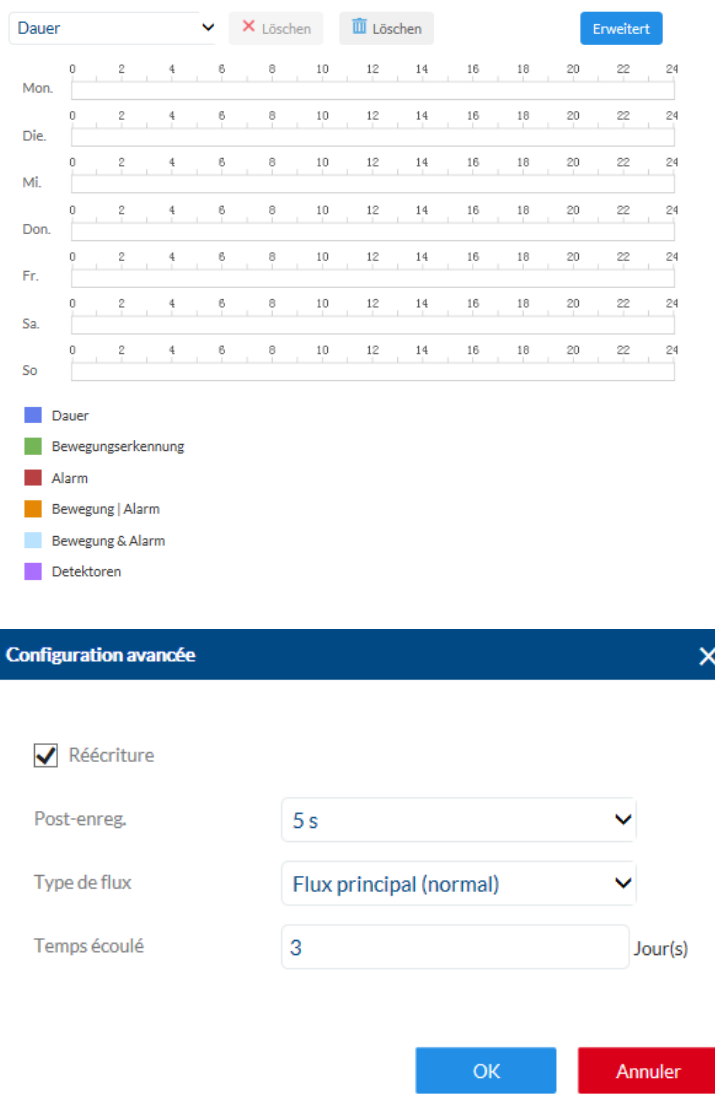

#### *7.7.2 Enregistrement d'image simple*

Après activation et configuration, les images simples peuvent être enregistrées sur la carte SD. L'enregistrement des images simples peut être programmé et/ou déclenché par événement.

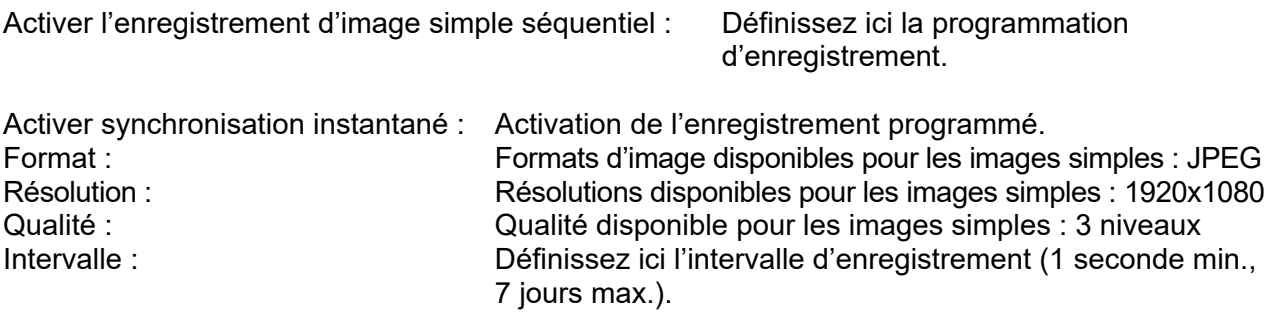

Activer l'instantané déclenché par événement : Après activation de cette fonction, les images simples sont enregistrées sur la carte SD en cas d'événement (par ex. détection de mouvement, Cover Detection)

Nombre d'images : Définissez ici le nombre d'images enregistrées par événement (1-120).

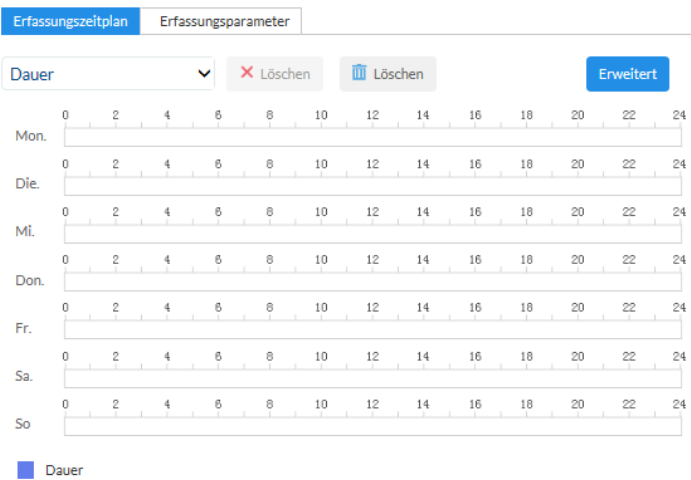

Paramètres de capture Programme d'acquisition

#### Écoulement du temps

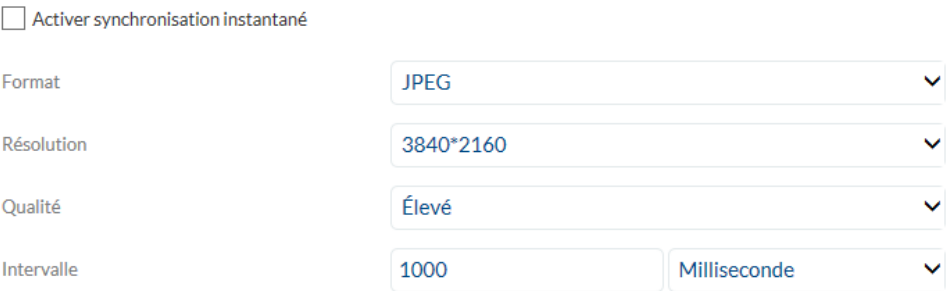

#### Déclenché par événement

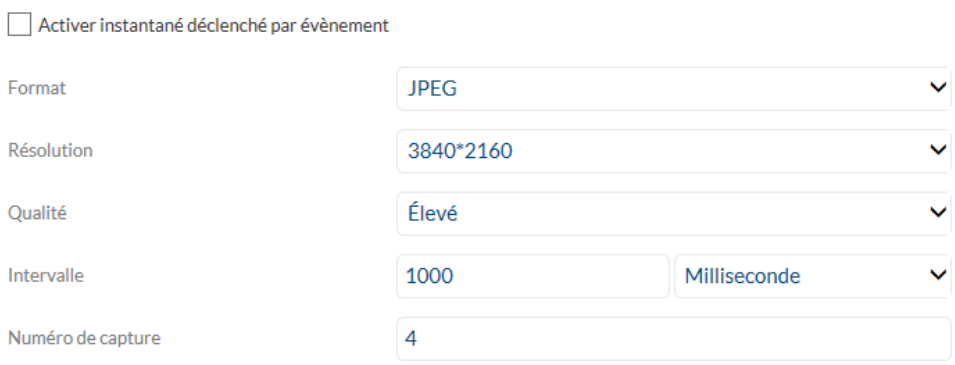

### *7.7.3 Gestion d'enregistrement*

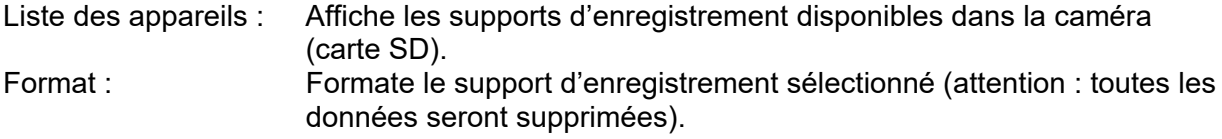

#### Informations : Affiche des informations complémentaires concernant le support d'enregistrement.

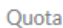

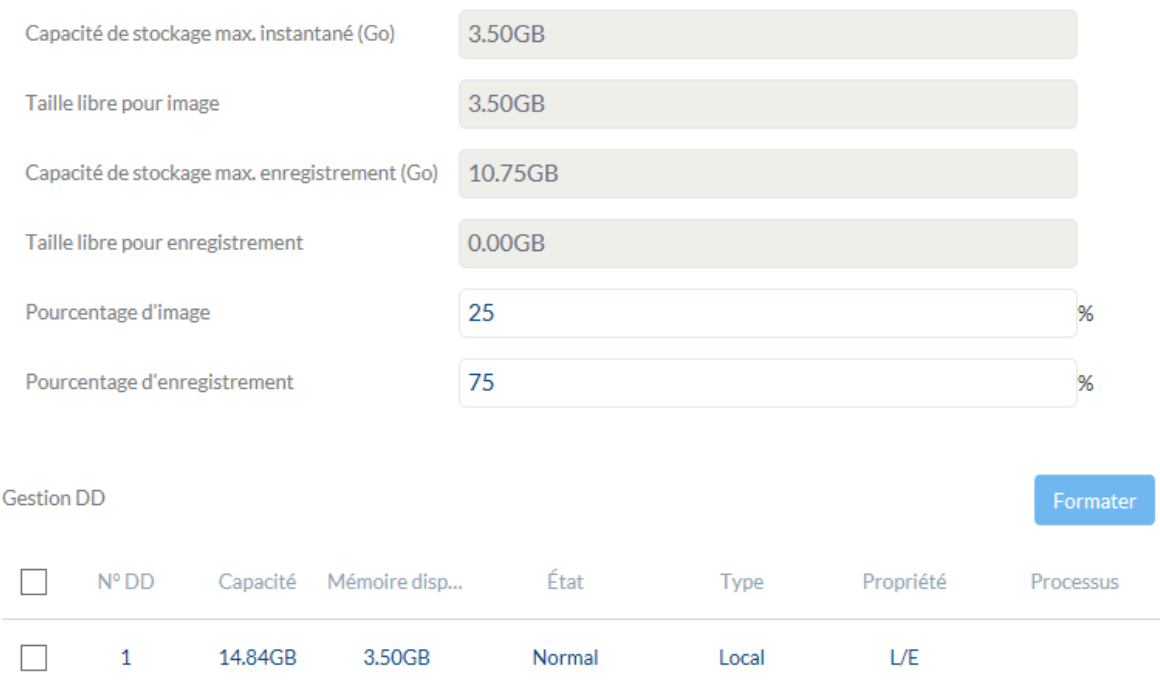

### *7.7.4 Lecteur réseau*

NAS : Configurez jusqu'à 8 appareils NAS. Cliquez sur une ligne pour indiquer l'adresse du serveur, le chemin d'accès au fichier, le type de serveur, le nom d'utilisateur et le mot de passe.

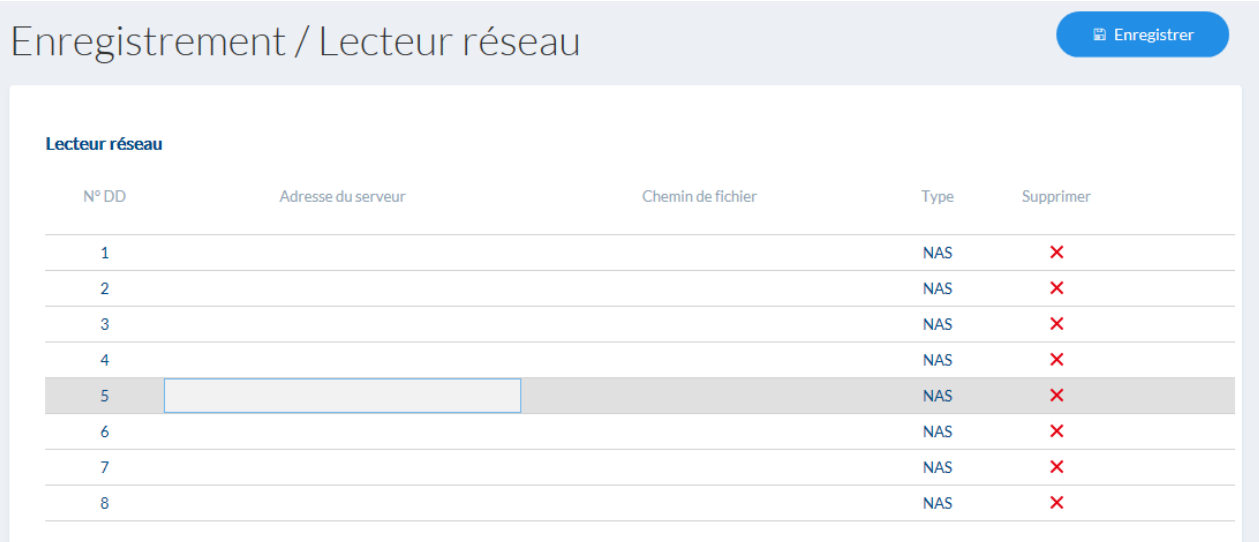

### *7.8 Réglages locaux*

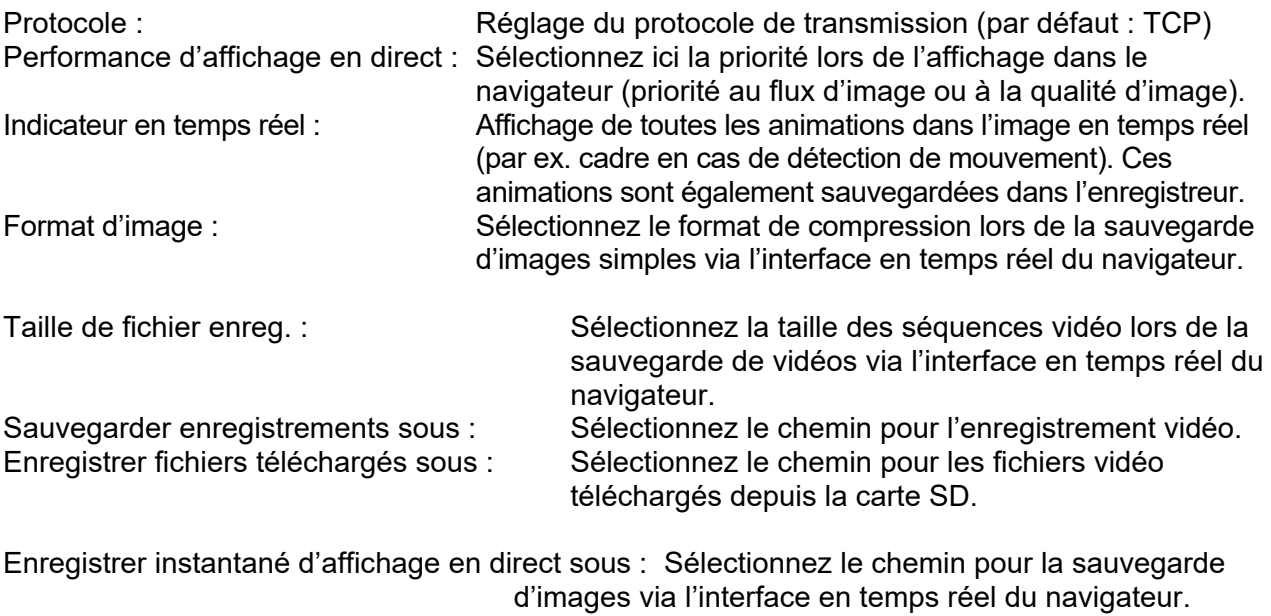

Instantané lors de la lecture : Sélectionnez le chemin pour la sauvegarde d'images pendant la lecture. Enregistrer les clips sous : Sélectionnez le chemin pour la sauvegarde de clips vidéo pendant la lecture.

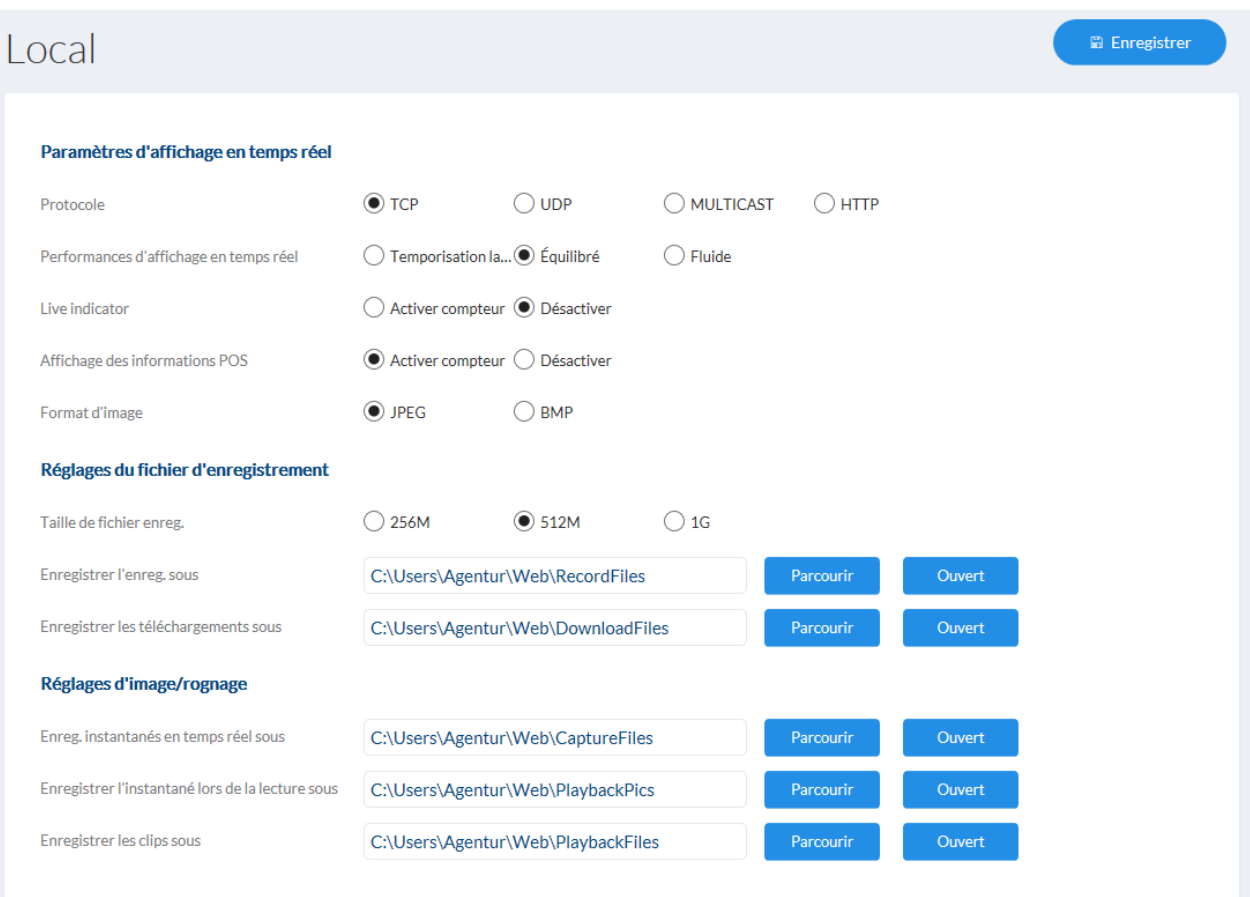

### *7.9 Profils horaires*

Il est possible de configurer ici jusqu'à 10 profils horaires différents pour une utilisation future dans le gestionnaire d'événements.

Pour ouvrir le masque de saisie pour la configuration du profil horaire, veuillez appuyer sur le bouton « Ajouter ».

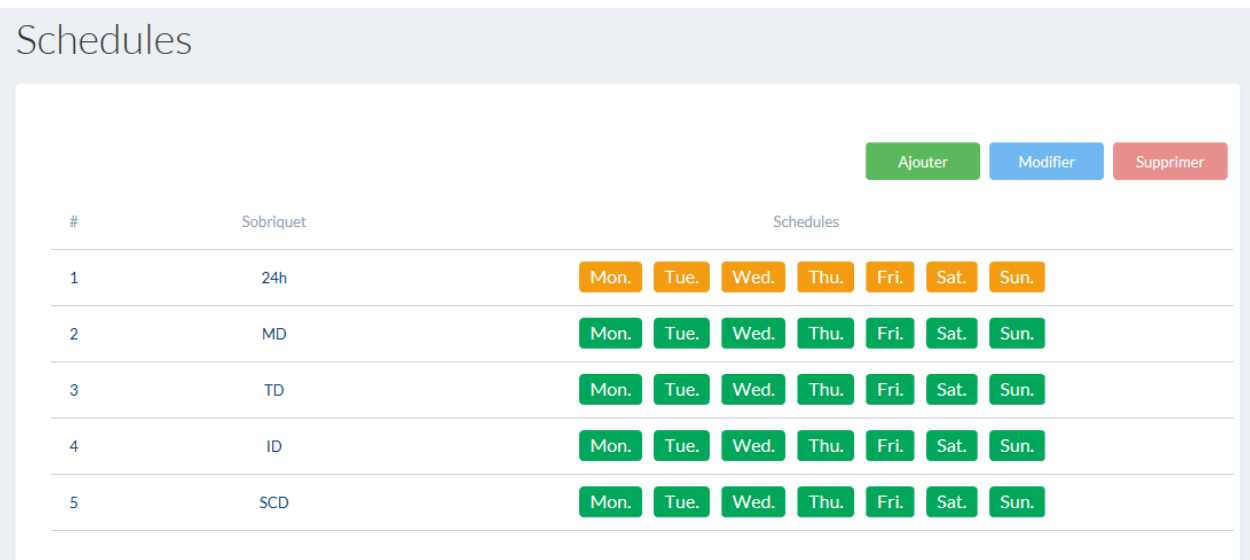

#### *7.10 Détecteurs*

#### *7.10.1 Détection de mouvement*

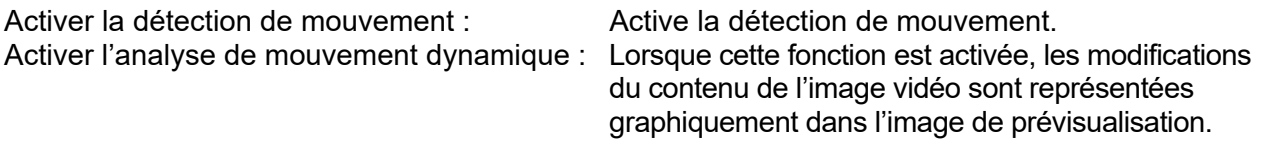

REMARQUE : la fonction INDICATEUR EN TEMPS RÉEL détermine si ces modifications doivent également être représentées dans l'image en temps réel.

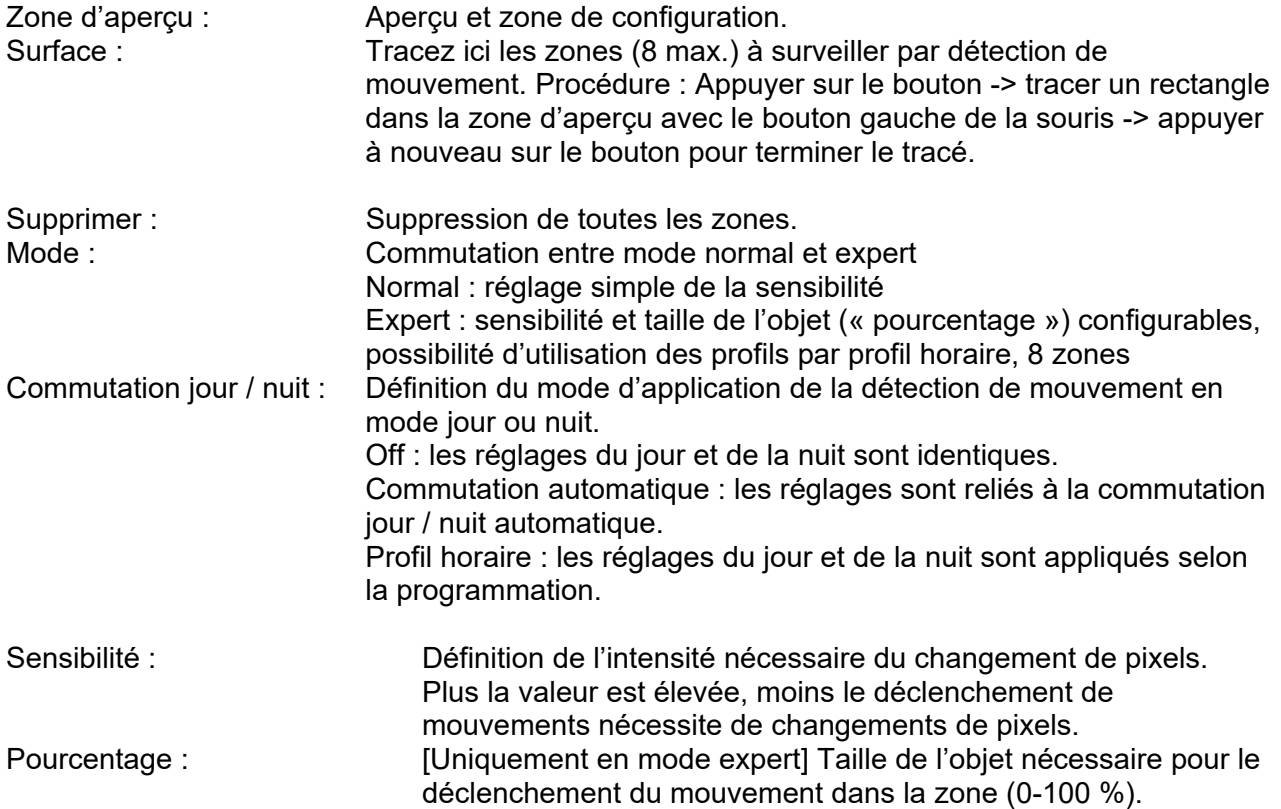

Activer la détection de mouvement

Activer l'analyse de mouvement dynamique

Configuration

Normal Ÿ

#### *7.10.2 Cover Detection*

Activer Cover Detection : Cette fonction surveille la couverture d'une zone dans l'image vidéo. Image de prévisualisation : Aperçu et zone de configuration.<br>Tracer : Tracez ici une zone qui doit faire Tracez ici une zone qui doit faire l'objet d'une surveillance par Cover Detection. Procédure : Appuyer sur le bouton -> tracer un rectangle dans la zone d'aperçu avec le bouton gauche de la souris -> appuyer à nouveau sur le bouton pour terminer le tracé. Supprimer :<br>
Supprime la zone.<br>
Sensibilité : Modifiez ici la sens Modifiez ici la sensibilité de la détection (3 niveaux). Surface Tout supprimer

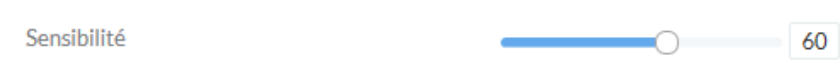

#### *7.10.3 Entrée alarme*

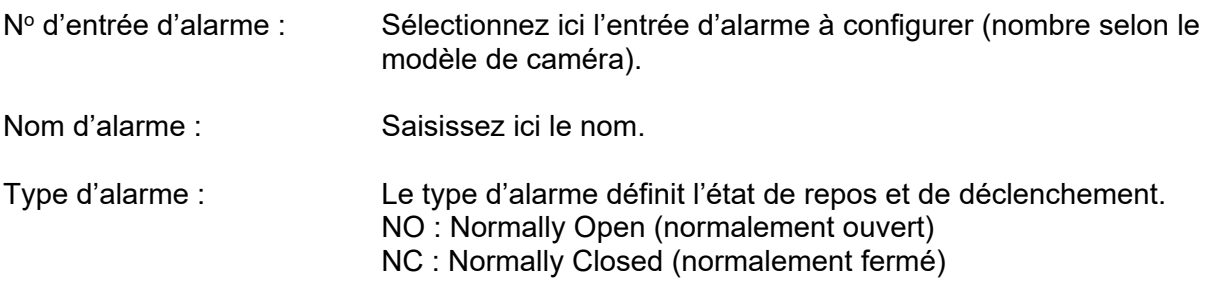

Activer la gestion des entrées d'alarme : L'entrée alarme peut uniquement être utilisée si la case est cochée.

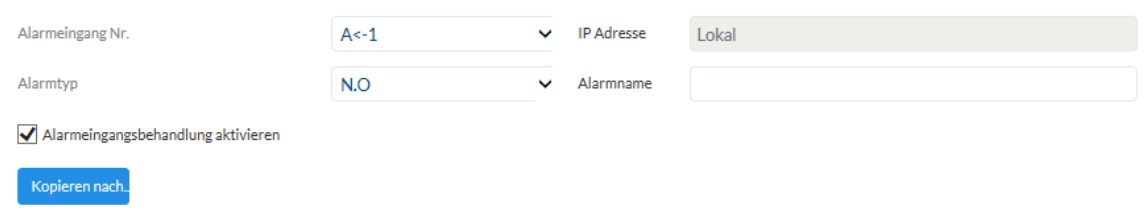

### *7.10.4 Scene Change Detection*

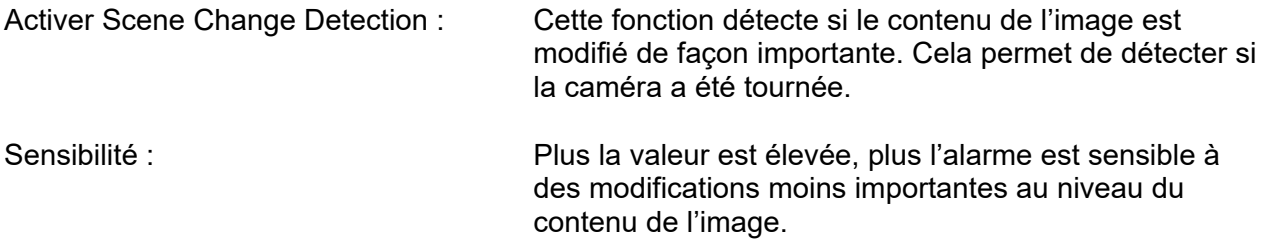

Activer compteur

Sensibilité

 $\bigcirc$  50

### *7.10.5 Intrusion Detection*

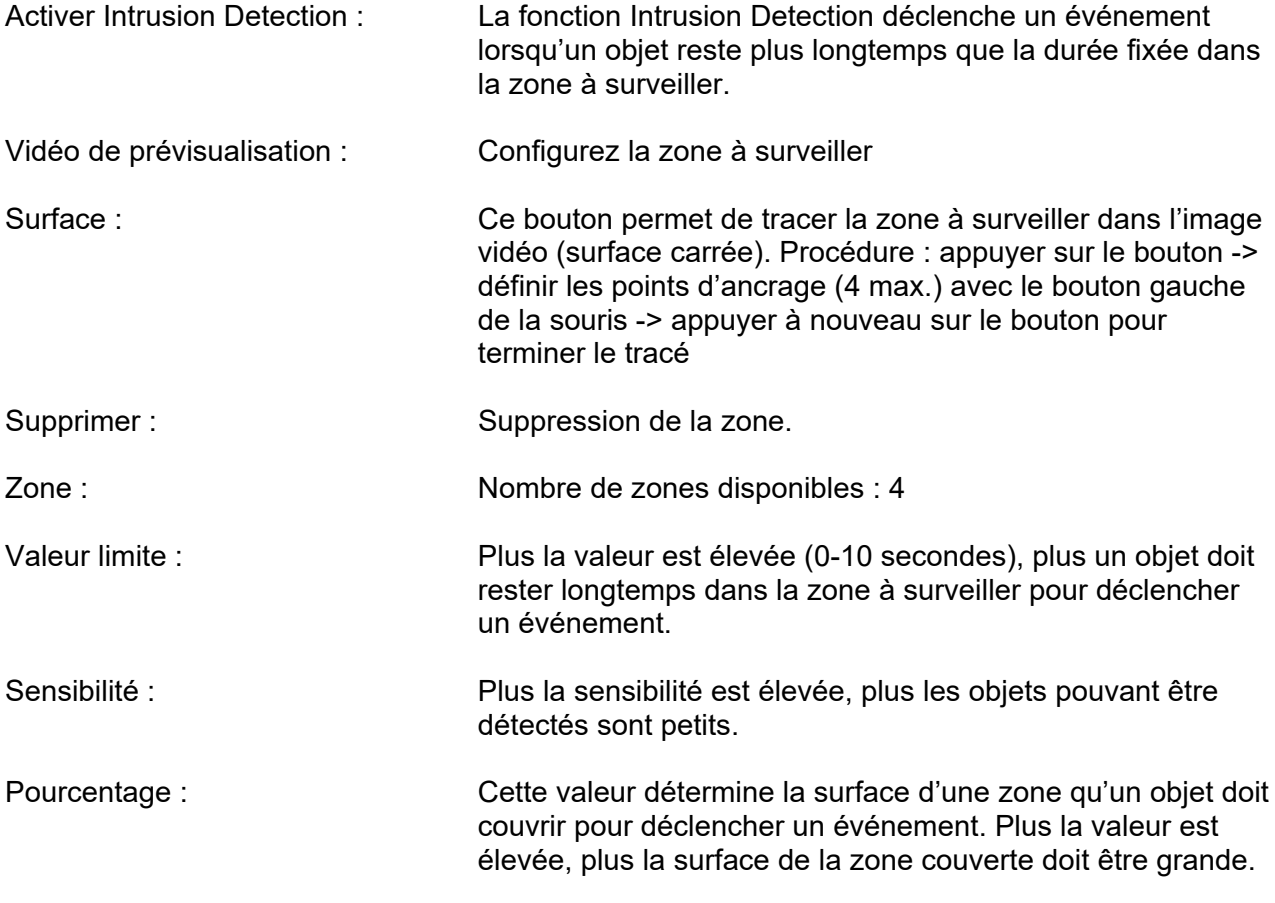

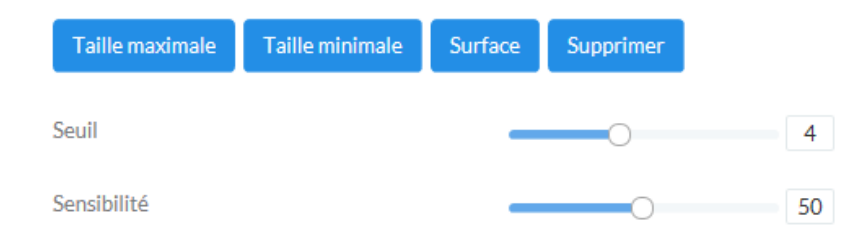

### *7.10.6 Tripwire Detection*

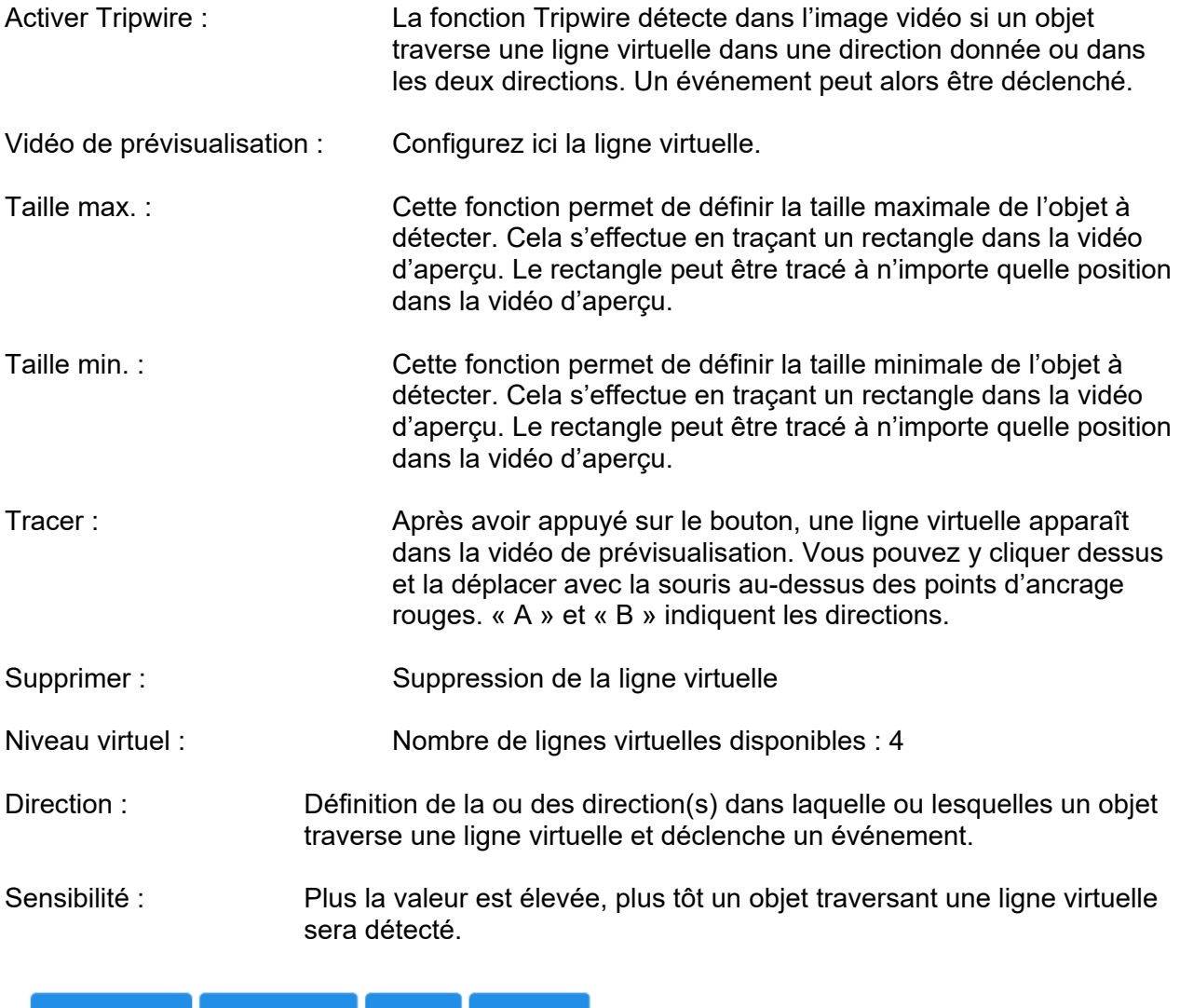

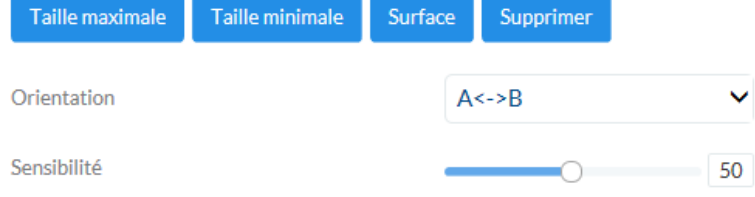

### *7.11 Sorties*

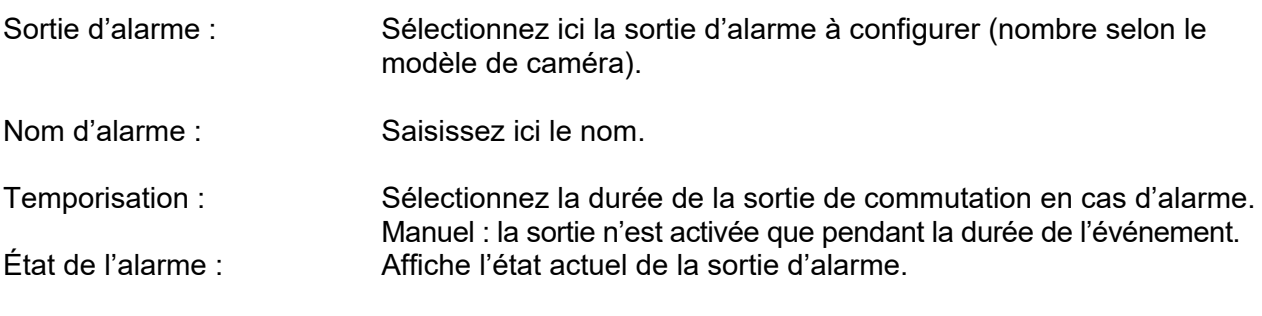

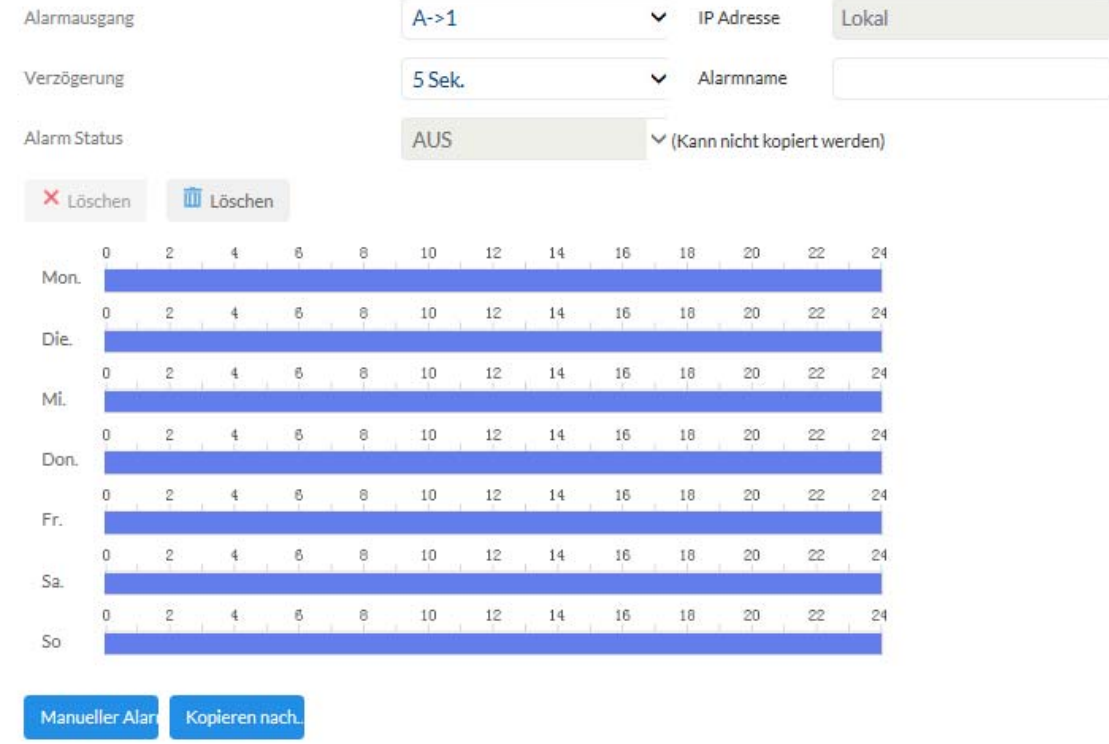

### *7.12 Utilisateur*

#### *7.12.1 Gérer les utilisateurs*

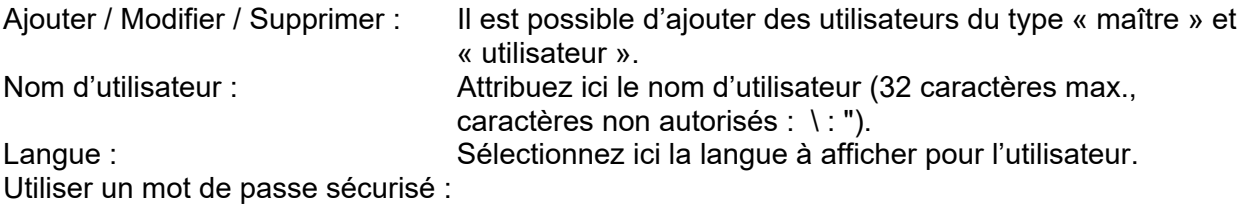

Un mot de passe sécurisé doit répondre au minimum aux exigences suivantes :

- 8 à 16 caractères - Caractères valides : chiffres, minuscules, majuscules, caractères spéciaux (  $9.68 / ( ) = ? + - )$ - 2 types de caractères minimum doivent être utilisés

Mot de passe / Confirmer : Entrez et confirmez ici le mot de passe.

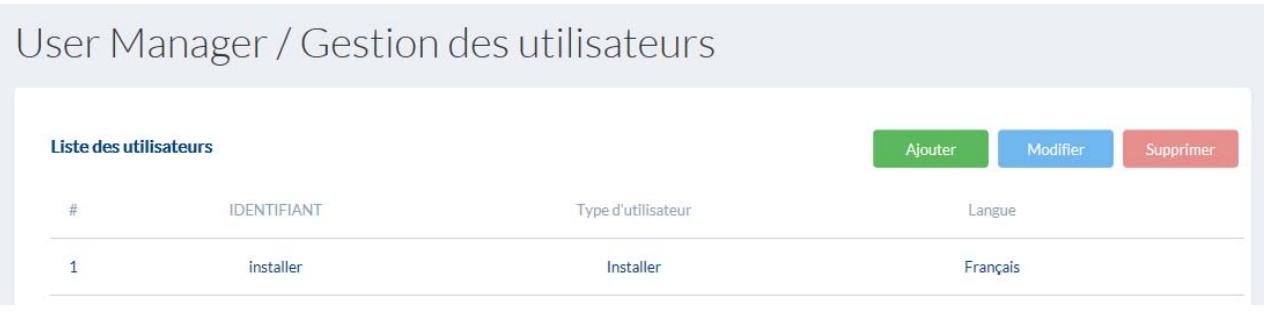

La page de démarrage avec la fenêtre de connexion est affichée dans la page du PC, dans la mesure où celle-ci est disponible sur la caméra. Dans le cas contraire, la page s'affichera en anglais.

#### *7.12.2 Utilisateurs en ligne*

f

Affichage d'informations sur les utilisateurs actuellement connectés.

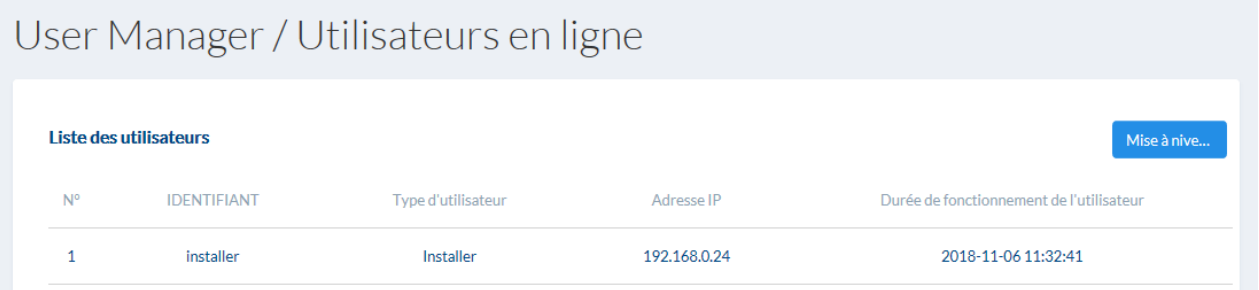

### *7.13 E-mail*

Afin que la caméra puisse envoyer des e-mails lors de certains événements, la fonction SMTP / e-mail doit être configurée au préalable. Vous obtiendrez des informations sur les différentes indications auprès du fournisseur de messagerie électronique.

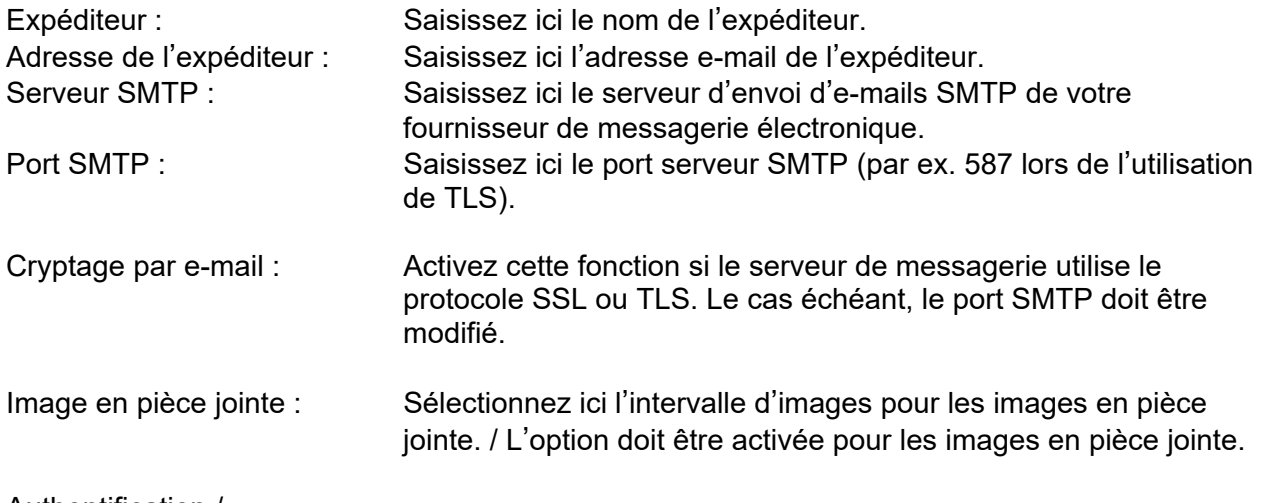

Authentification /

Nom d'utilisateur /<br>Mot de passe :

Activez cette option si le serveur de messagerie SMTP requiert une authentification. Saisissez également le nom d'utilisateur avec le mot de passe et la confirmation du mot de passe du compte d'envoi.

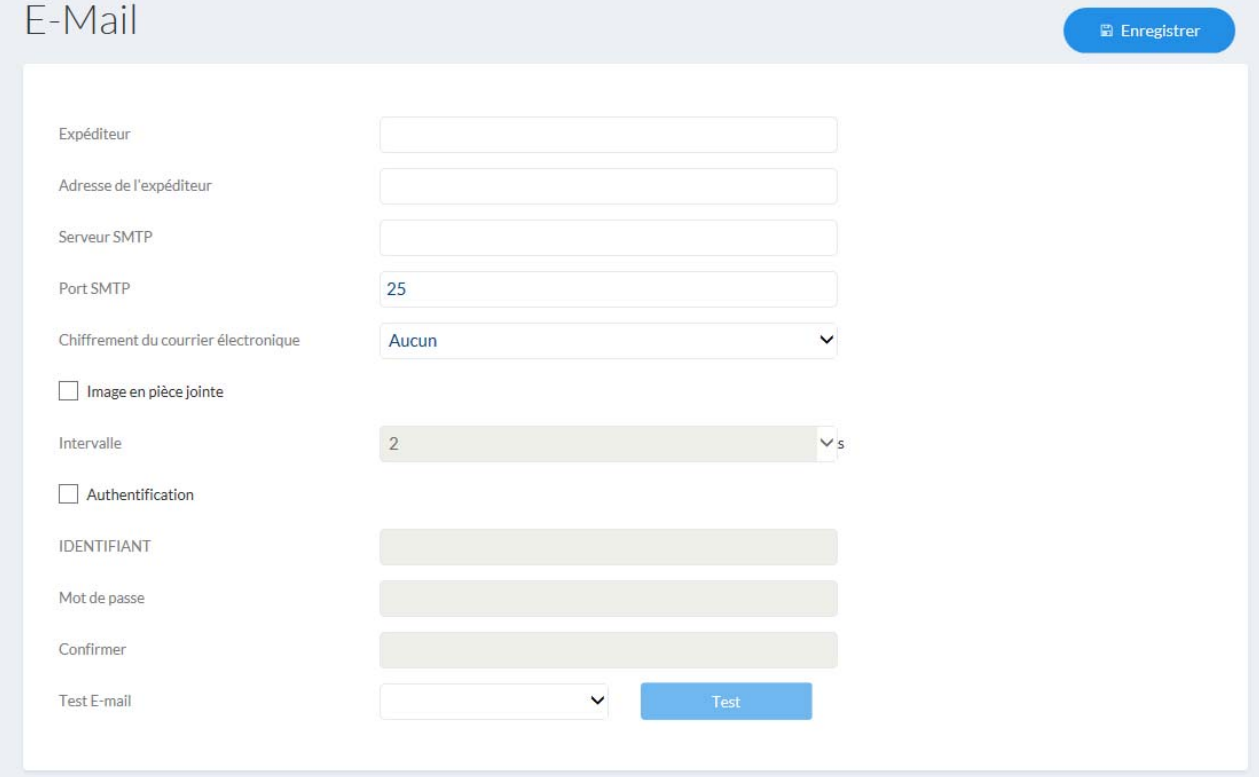

#### *7.14 Gestionnaire d'événements*

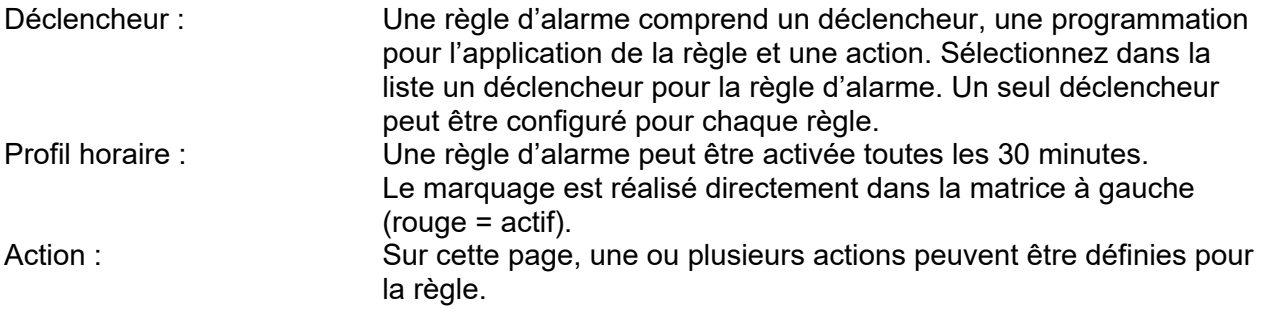

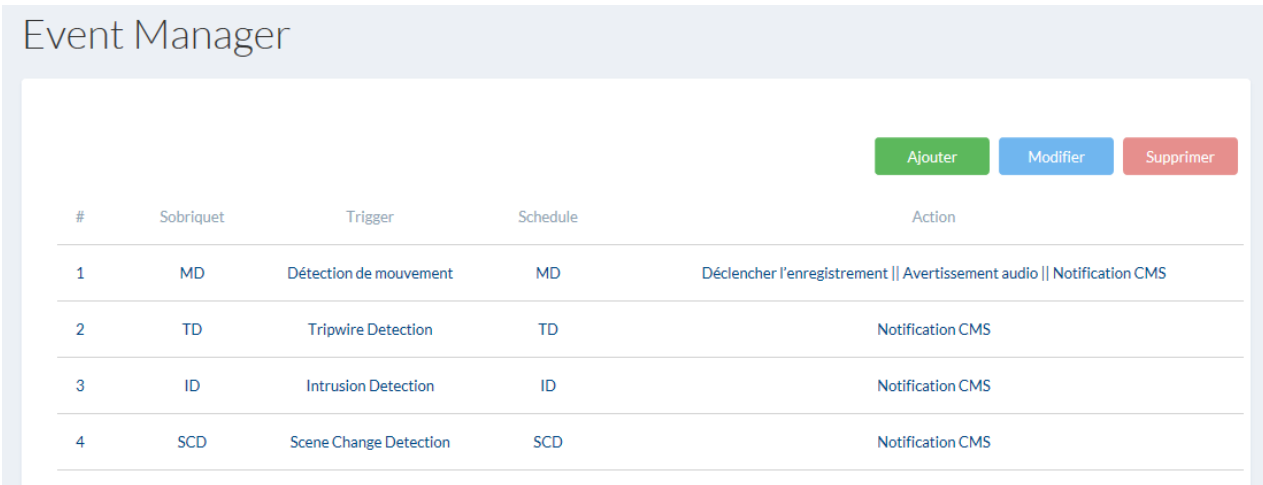

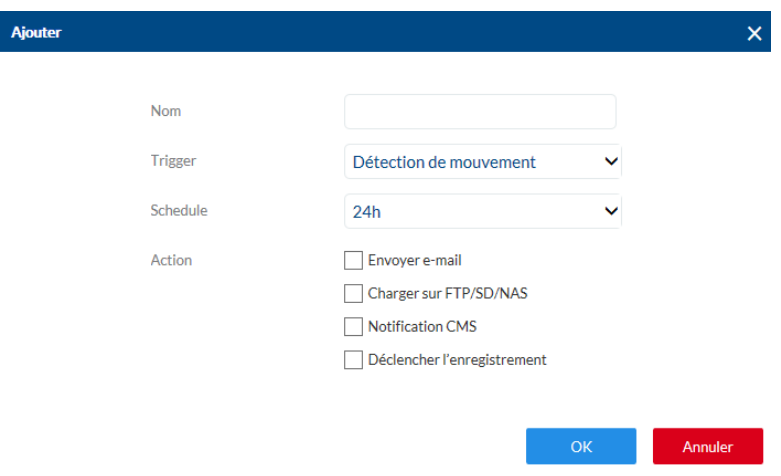

# **8. Maintenance et nettoyage**

### *8.1 Test de fonctionnement*

Contrôlez régulièrement la sécurité technique du produit ; par exemple l'état du boîtier.

Si vous constatez que le produit ne peut plus être utilisé en toute sécurité, mettez-le hors service et empêchez une remise en service involontaire. La sécurité d'utilisation du produit n'est plus garantie si

- l'appareil présente des dommages visibles ;
- l'appareil ne fonctionne plus.
- après un stockage long dans de mauvaises conditions ou
- si l'appareil a été soumis à des efforts lors du transport.

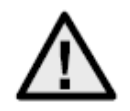

### **Remarque :**

Le produit ne nécessite aucune maintenance de votre part. Aucune des pièces à l'intérieur de ce produit ne nécessite de maintenance ou de contrôle de votre part. N'ouvrez jamais le produit.

### *8.2 Nettoyage*

Nettoyez le produit avec un chiffon propre et sec. En cas d'encrassement plus important, humidifiez légèrement le chiffon avec de l'eau tiède.

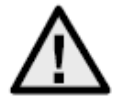

Veillez à ce qu'aucun liquide ne pénètre à l'intérieur de l'appareil, ceci détruirait l'appareil. N'utilisez aucun détergent chimique, cela pourrait endommager la surface du boîtier.

# **9. Élimination**

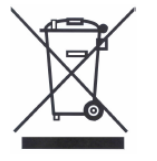

Les appareils munis de ce symbole ne doivent pas être jetés dans les ordures ménagères. Arrivé en fin de vie, le produit doit être éliminé conformément aux dispositions légales en vigueur.

Veuillez vous adresser à votre distributeur ou éliminer les produits par le biais de votre point de collecte communal pour les déchets électroniques.

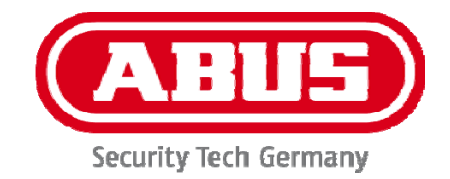

# **IPCB62520 / IPCB64520 / IPCB68520 IPCB72520 / IPCB74520 / IPCB78520 IPCB64620 / IPCB68620**

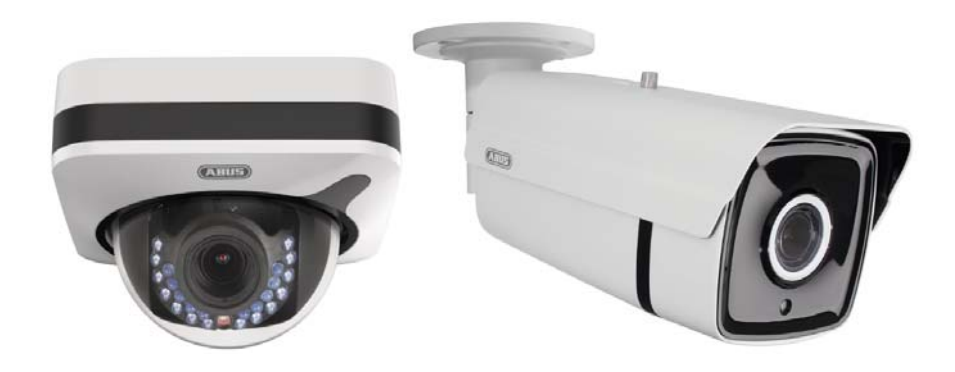

# **Gebruikershandleiding Software**

 $c\epsilon$ 

Versie 07/2019

*Nederlandse vertaling van de originele Duitse handleiding. Bewaren voor toekomstig gebruik!* 

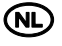

# $\circledR$  Inleiding

#### Geachte klant,

Hartelijk dank voor de aankoop van dit product.

#### IPCB62520

Het apparaat voldoet aan de eisen van de volgende EU-richtlijnen: EMC-richtlijn 2014/30/EU en RoHS-richtlijn 2011/65/EU.

#### IPCB64520

Het apparaat voldoet aan de eisen van de volgende EU-richtlijnen: EMC-richtlijn 2014/30/EU en RoHS-richtlijn 2011/65/EU.

#### IPCB68520

Het apparaat voldoet aan de eisen van de volgende EU-richtlijnen: EMC-richtlijn 2014/30/EU en RoHS-richtlijn 2011/65/EU.

#### IPCB72520

Het apparaat voldoet aan de eisen van de volgende EU-richtlijnen: EMC-richtlijn 2014/30/EU en RoHS-richtlijn 2011/65/EU.

#### IPCB74520

Het apparaat voldoet aan de eisen van de volgende EU-richtlijnen: EMC-richtlijn 2014/30/EU en RoHS-richtlijn 2011/65/EU.

#### IPCB78520

Het apparaat voldoet aan de eisen van de volgende EU-richtlijnen: EMC-richtlijn 2014/30/EU en RoHS-richtlijn 2011/65/EU.

#### IPCB64620

Het apparaat voldoet aan de eisen van de volgende EU-richtlijnen: EMC-richtlijn 2014/30/EU en RoHS-richtlijn 2011/65/EU.

#### IPCB68620

Het apparaat voldoet aan de eisen van de volgende EU-richtlijnen: EMC-richtlijn 2014/30/EU en RoHS-richtlijn 2011/65/EU.

Om deze toestand te behouden en een veilig gebruik te garanderen, dient u als gebruiker deze gebruikershandleiding in acht te nemen!

Lees de complete gebruikershandleiding door voordat u het product in gebruik neemt. Neem alle gebruiks- en veiligheidsinstructies in acht!

#### **Alle genoemde bedrijfs- en productnamen zijn handelsmerken van de betreffende eigenaren. Alle rechten voorbehouden.**

#### **Neem bij vragen contact op met uw installateur of speciaalzaak!**

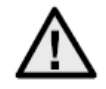

#### **Uitsluiting van aansprakelijkheid**

Deze gebruikershandleiding is met grote zorgvuldigheid opgesteld. Mocht u toch omissies of onnauwkeurigheden ontdekken, informeer ons dan hierover.

ABUS Security-Center GmbH & Co. KG aanvaardt geen aansprakelijkheid voor technische en typografische fouten en behoudt zich het recht voor te allen tijde, zonder aankondiging vooraf, wijzigingen aan het product en in de gebruikershandleidingen aan te brengen.

ABUS Security-Center is niet aansprakelijk of verantwoordelijk voor directe en indirecte gevolgschade die in verband met de uitrusting, de prestatie en het gebruik van dit product ontstaan. Voor de inhoud van dit document wordt geen enkele garantie gegeven.

### **Belangrijke veiligheidsinstructies**

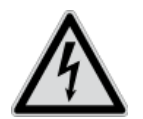

**Bij schade die door het niet in acht nemen van deze gebruikershandleiding wordt veroorzaakt, vervalt het recht op garantie. We kunnen niet aansprakelijk worden gesteld voor gevolgschade!**

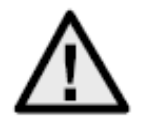

**Wij aanvaarden geen aansprakelijkheid voor materiële schade of letselschade, die door onjuist gebruik of het niet in acht nemen van de veiligheidsinstructies is veroorzaakt. In deze gevallen vervalt iedere aanspraak op garantie!**

#### **Geachte klant,**

**De volgende veiligheids- en gevareninstructies dienen niet alleen ter bescherming van uw gezondheid, maar zijn ook bedoeld voor de bescherming van het apparaat. Lees de volgende punten aandachtig door:** 

- In het product bevinden zich geen onderdelen die onderhoud vereisen. Bovendien vervalt door het openen/demonteren de vergunning (CE) en de garantie/vrijwaring.
- Het product kan al beschadigd raken door een val van slechts geringe hoogte.

Vermijd bij gebruik de volgende ongunstige omgevingsomstandigheden:

- Vocht of te hoge luchtvochtigheid
- Extreme kou of hitte
- Direct zonlicht
- Stof of brandbare gassen, dampen of oplosmiddelen
- Sterke trillingen
- Sterke magneetvelden, bijvoorbeeld in de buurt van machines of luidsprekers
- De camera mag niet op onstabiele oppervlakken worden geïnstalleerd.

Algemene veiligheidsinstructies:

- Laat het verpakkingsmateriaal niet onbeheerd achter! Plastic folie, plastic zakjes, stukken piepschuim e.d. kunnen gevaarlijk speelgoed zijn voor kinderen.
- De videobewakingscamera bevat kleine onderdelen die ingeslikt kunnen worden. Houd het apparaat daarom om veiligheidsredenen uit de buurt van kinderen.
- Steek geen voorwerpen door de openingen in het apparaat
- Gebruik alleen de hulpapparaten/hulpstukken die door de fabrikant zijn aangegeven. Sluit geen producten aan die niet compatibel zijn.
- Neem de veiligheidsinstructies en gebruikershandleidingen van de overige aangesloten apparaten in acht.
- Controleer het apparaat voor de ingebruikneming op beschadigingen. Mocht u beschadigingen ontdekken, neem het apparaat dan niet in gebruik!
- Houdt u zich aan de bedrijfsspanningsgrenzen die in de technische gegevens staan vermeld. Hogere spanningen kunnen het apparaat beschadigen en uw veiligheid in gevaar brengen (elektrische schok).

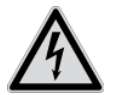

Zorg er bij installatie in een bestaande videobewakingsinstallatie voor dat alle apparaten gescheiden zijn van net- en laagspanningsstroomkring.

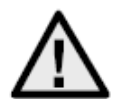

In geval van twijfel dient u de montage, installatie en bedrading niet zelf uit te voeren, maar aan een specialist over te laten. Ondeskundige en amateuristische werkzaamheden aan het elektriciteitsnet of aan de huisinstallaties zijn niet alleen gevaarlijk voor uzelf, maar ook voor anderen. Sluit de installaties zo op het kabelnet aan dat net- en laagspanningsstroomkringen altijd gescheiden bedraad en op geen enkele plaats met elkaar verbonden zijn of door een defect met elkaar verbonden kunnen raken.

# **Inhoudsopgave**

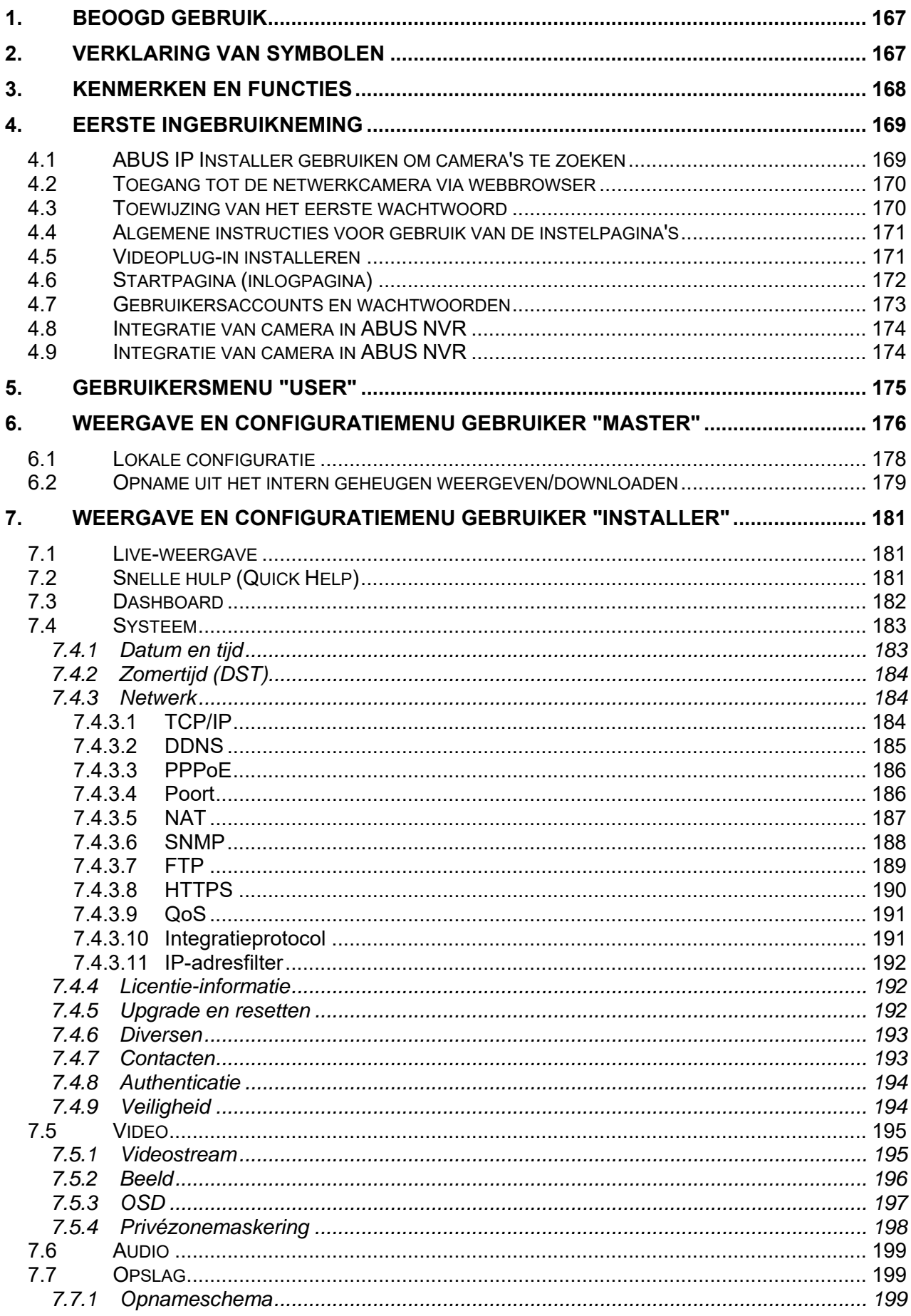

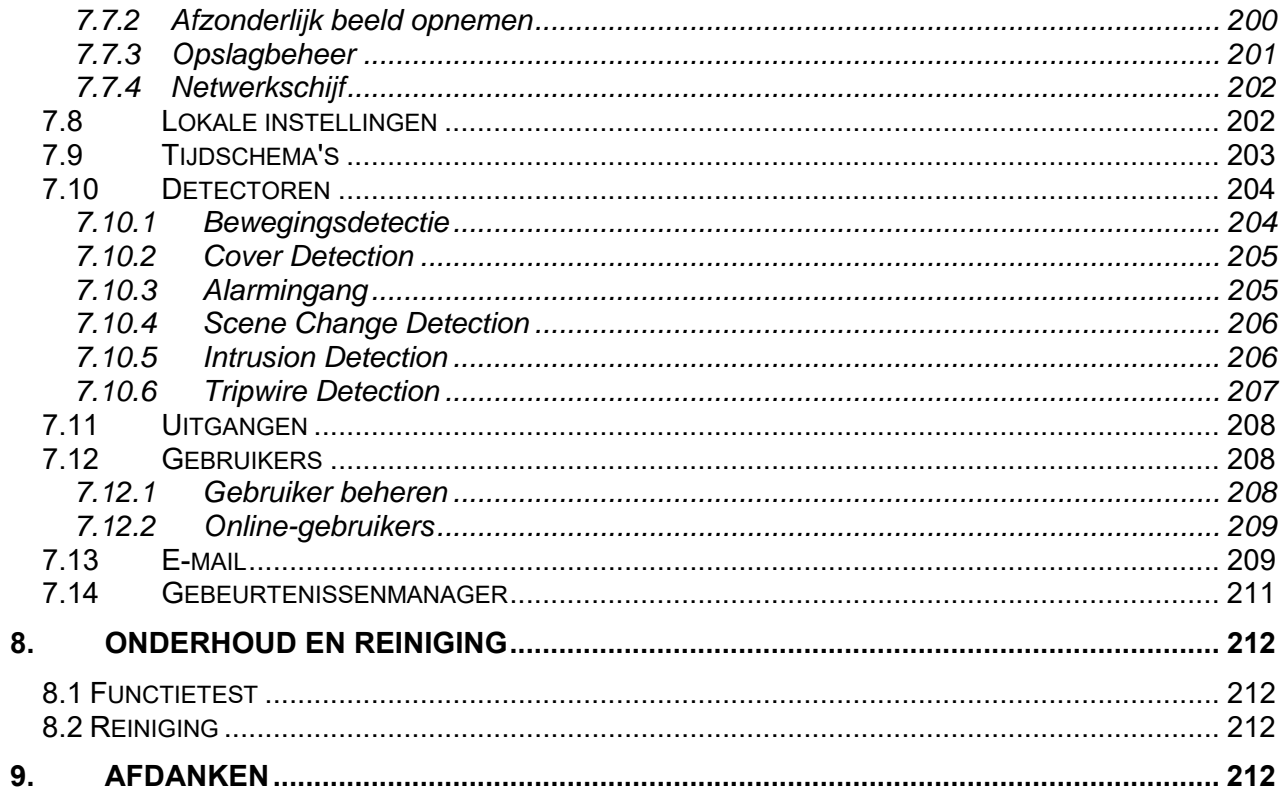

# **1. Beoogd gebruik**

Deze camera is bestemd voor videobewaking binnen en buiten (afhankelijk van het model) in combinatie met een opnameapparaat of een geschikt weergave-apparaat (bijvoorbeeld een pc).

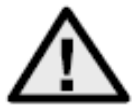

Een ander gebruik dan hierboven beschreven kan tot beschadiging van het product leiden. Daarnaast bestaan er andere gevaren. Elk ander gebruik geldt als niet-beoogd en leidt tot het verlies van de garantie; elke aansprakelijkheid wordt uitgesloten. Dit geldt ook als er verbouwingen en/of veranderingen aan het product uitgevoerd zijn.

Lees de gebruikershandleiding helemaal en aandachtig door, voordat u het product in gebruik neemt. In de gebruiksaanwijzing staat belangrijke informatie voor montage en bediening.

# **2. Verklaring van symbolen**

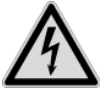

Het symbool met de bliksemschicht in de driehoek wordt gebruikt als er gevaar voor de gezondheid, bijvoorbeeld door een elektrische schok.

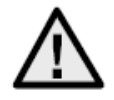

Een driehoek met uitroepteken wijst op belangrijke instructies in deze gebruikershandleiding die altijd in acht genomen moeten worden.

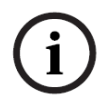

Dit symbool wijst op bijzondere tips en instructies over de bediening.

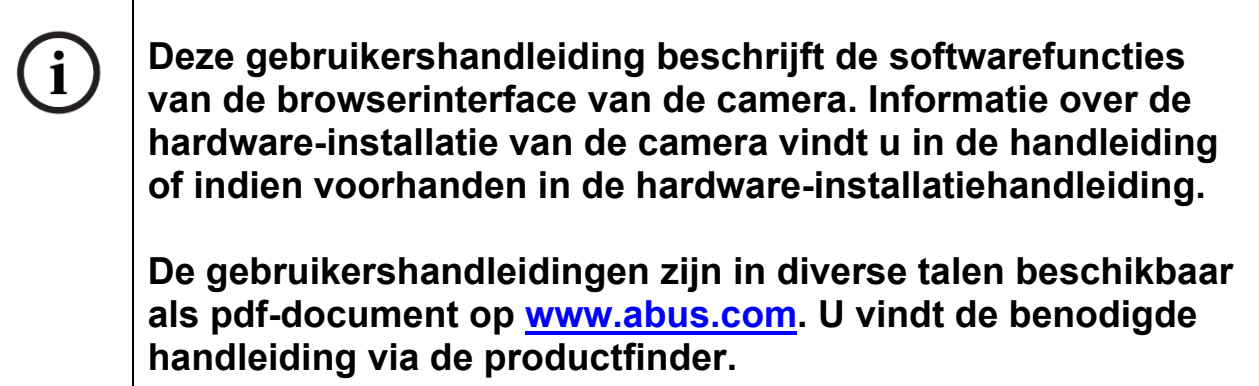

# **3. Kenmerken en functies**

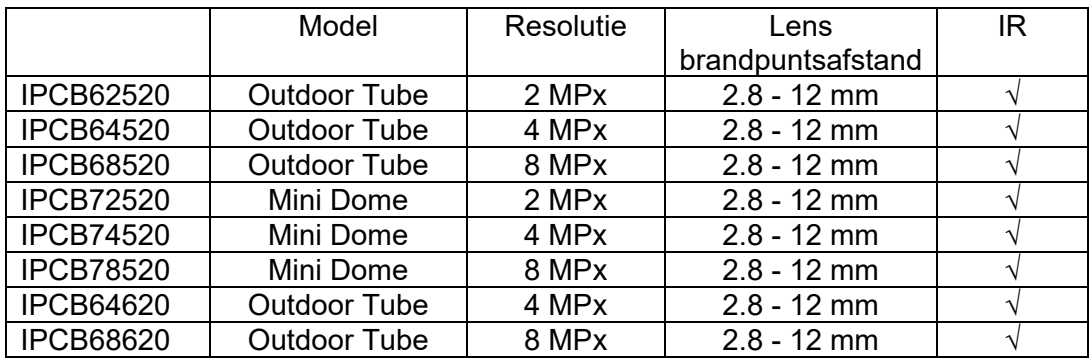

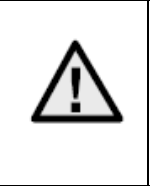

Het effectieve IR-bereik is afhankelijk van de locatie. Licht absorberende oppervlakken of objecten die geen IR-licht reflecteren in het zicht reduceren het IR-bereik of geven een te donker videobeeld. Bovendien kunnen reflecterende objecten in de directe omgeving van de camera (dakgoot, muur) storende reflecties van IR-licht in het beeld veroorzaken.

# **4. Eerste ingebruikneming**

#### *4.1 ABUS IP Installer gebruiken om camera's te zoeken*

Installeer en start de ABUS IP Installer die beschikbaar op de ABUS-website www.abus.com bij het betreffende product.

De IP-camera zou nu in de keuzelijst moeten verschijnen, eventueel nog niet met het bij het doelnetwerk passend IP-adres.

Als eerste moet de camera worden geactiveerd, d.w.z. er moet een veilig wachtwoord aan de hoofdgebruiker "installer" worden toegewezen. Een veilig wachtwoord moet minimaal voldoen aan de onderstaande eisen:

- 8-16 tekens
- Geldende tekens: Cijfers, kleine letters, hoofdletters, speciale tekens (!  $\frac{6}{5}$  % & / () = ? + -)
- 2 verschillende soorten tekens moeten worden gebruikt

Het eerste wachtwoord kan ook via de webbrowser worden toegewezen.

De IP-instellingen van de camera kunnen met de IP Installer worden gewijzigd. De taalinstelling van de camera kan eveneens met de ABUS IP Installer worden gewijzigd.

i

Er moet rekening mee worden gehouden dat de taal voor de startpagina van de camera automatisch afhankelijk van de taalinstelling in het besturingssysteem wordt ingesteld. Als deze taal in de camera niet beschikbaar is, wordt de startpagina in het Engels weergegeven.

Met de knop "Browser" kan een eerder geselecteerde camera direct in de internetbrowser worden geopend (als standaardbrowser wordt de onder Windows ingestelde browser gebruikt).

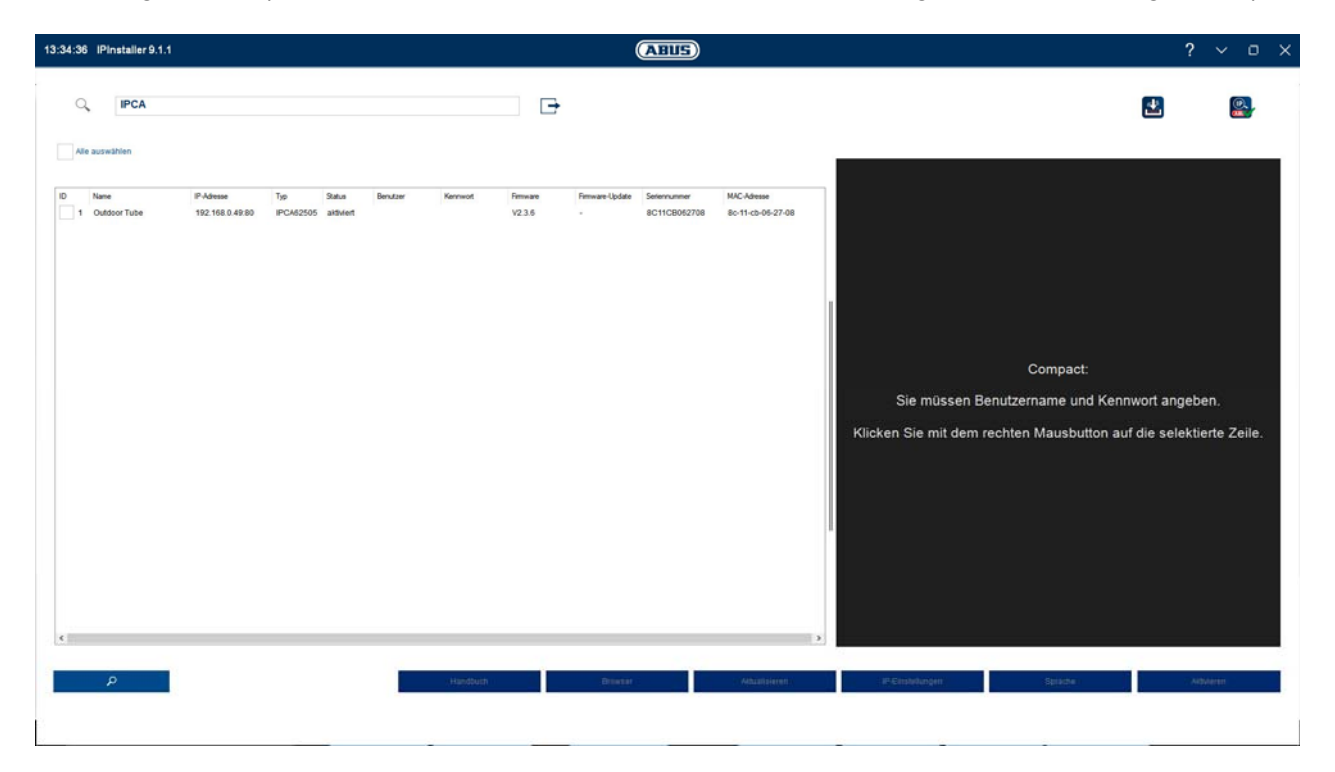

#### *4.2 Toegang tot de netwerkcamera via webbrowser*

Voer het IP-adres van de camera in de adresbalk van uw browser in (in de Internet Explorer moet bij een gewijzigde http-poort ook "http://" vóór het IP-adres worden ingevoerd.

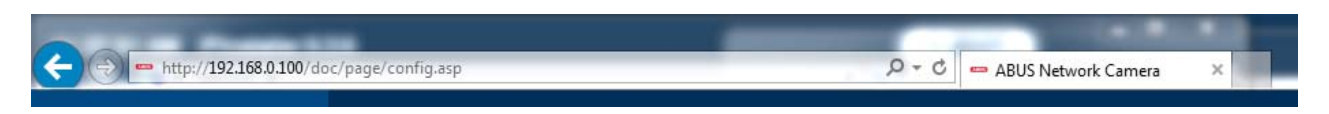

#### *4.3 Toewijzing van het eerste wachtwoord*

Om IT-veiligheidsredenen is een veilig wachtwoord met kleine letters, hoofdletters, cijfers en speciale tekens vereist.

Af fabriek is geen wachtwoord toegewezen. Bij het eerste gebruik van de camera moet een wachtwoord worden gekozen. Dit kan in de ABUS IP-Installer (knop "Activeren") of op de website worden gedaan.

Een veilig wachtwoord moet minimaal voldoen aan de onderstaande eisen:

- 8-16 tekens
- Geldende tekens: Cijfers, kleine letters, hoofdletters, speciale tekens (!  $\frac{6}{5}$  % & / ( ) = ? + -)
- 2 verschillende soorten tekens moeten worden gebruikt

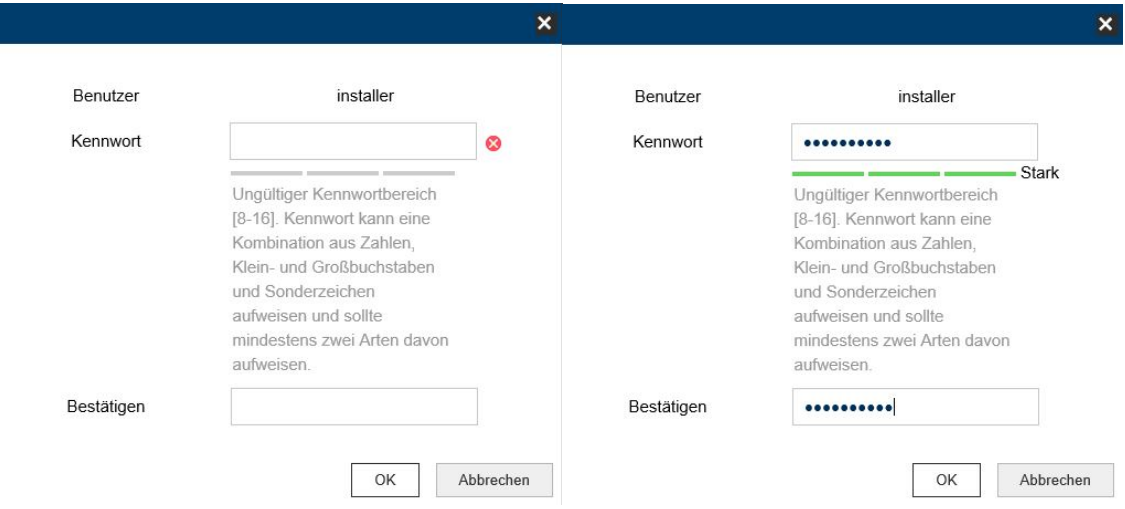

### *4.4 Algemene instructies voor gebruik van de instelpagina's*

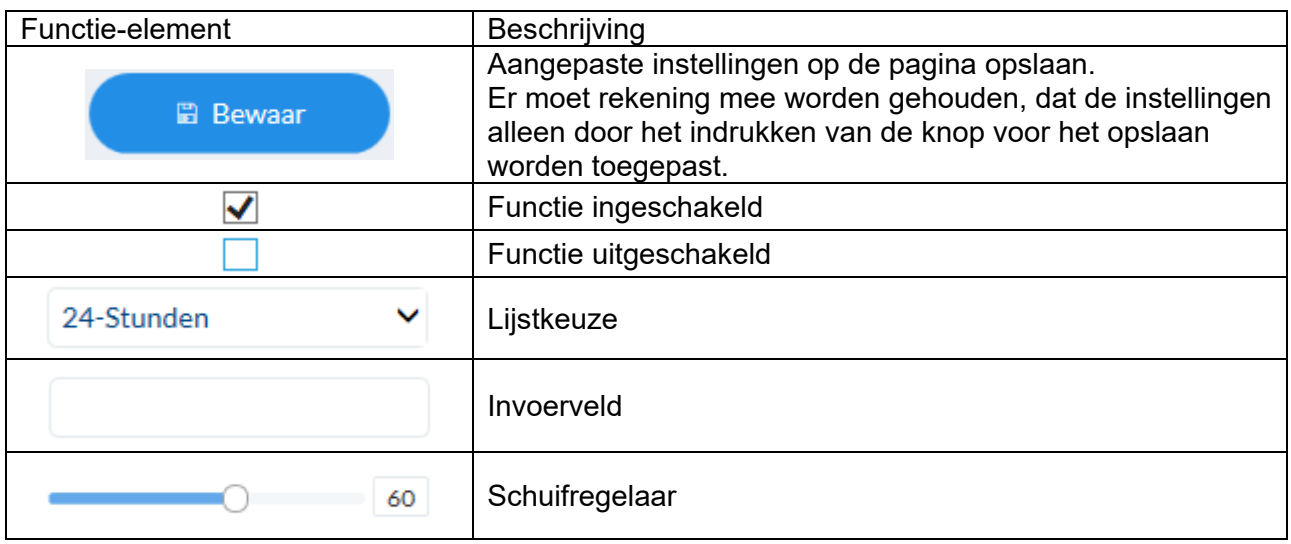

### *4.5 Videoplug-in installeren*

#### Internet Explorer

Voor het weergeven van video's in de Internet Explorer wordt een zogenaamd ActiveX-plug-in gebruikt. Deze plug-in moet in de browser worden geïnstalleerd. Direct na de invoer van gebruikersnaam en wachtwoord wordt u gevraagd om deze plug-in te installeren.

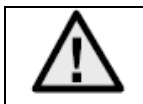

Als de installatie van de ActiveX-plug-in in de Internet Explorer wordt geblokkeerd, is het nodig om de veiligheidsinstellingen voor de installatie / initialisatie van ActiveX te verlagen.

#### Mozilla Firefox / Google Chrome / Microsoft Edge

Voor de videoweergave in deze browsers wordt een compatibel formaat gebruikt. Daarbij kan om resourcetechnische redenen alleen de tweede videostream worden weergegeven (max. 640x360 pixel). Bovendien is een lokale weergave van de videodata vanaf de interne microSD-kaart/NAS niet mogelijk.

Daarbij kunnen beeldparameters, detectoren en privézones worden ingesteld.

Het updaten van de camerafirmware is in deze browsers niet mogelijk.

#### *4.6 Startpagina (inlogpagina)*

Na invoer van het IP-adres in de adresbalk van de browser en het openen van de pagina verschijnt de startpagina in de voor de Internet Explorer ingestelde taal (Windows-instelling).

Voor de gebruikersaccounts (installer, master of user) kan de taal individueel worden ingesteld. Zo kunnen voor de "installer" de instellingpagina's in het Engels worden weergegeven en de "master"-webpagina's in het Duits.

De volgende talen worden ondersteund: Duits, Engels, Frans, Nederlands, Deens. Als een taal niet wordt ondersteund, wordt de startpagina in het Engels weergegeven.

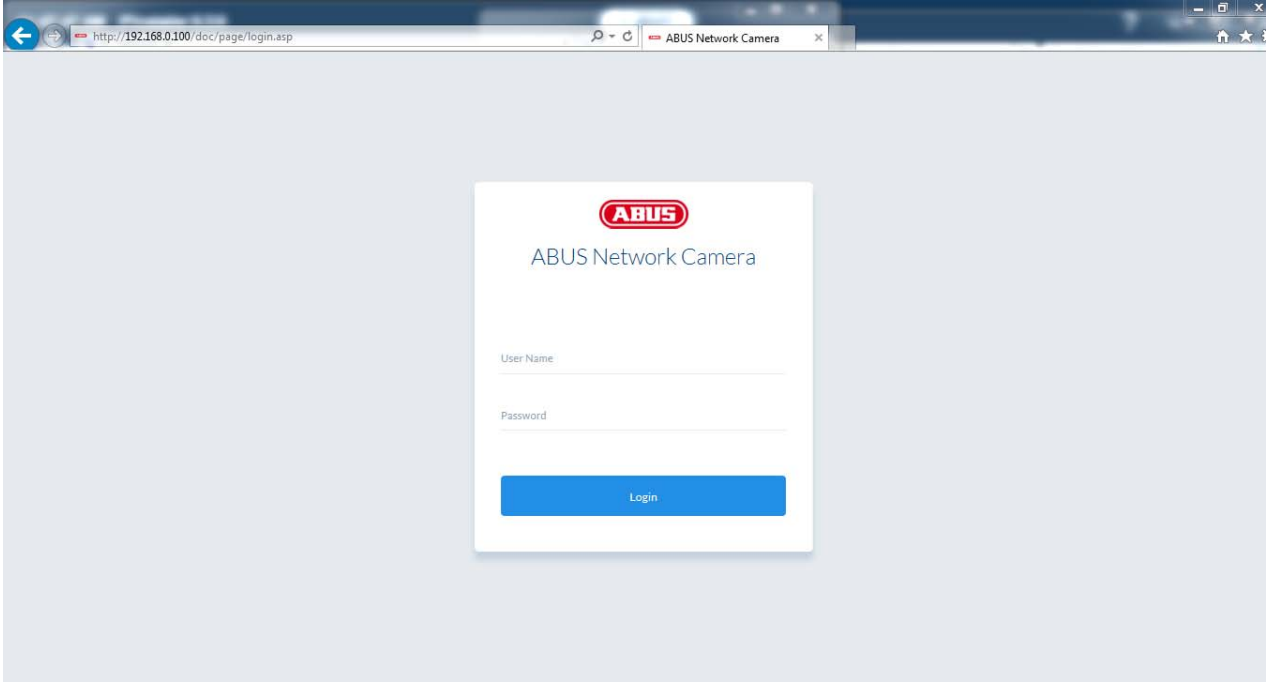

#### *4.7 Gebruikersaccounts en wachtwoorden*

Overzicht gebruikerstypen met de aanduidingen van de gebruikersnaam, de standaardwachtwoorden en de bijbehorende rechten:

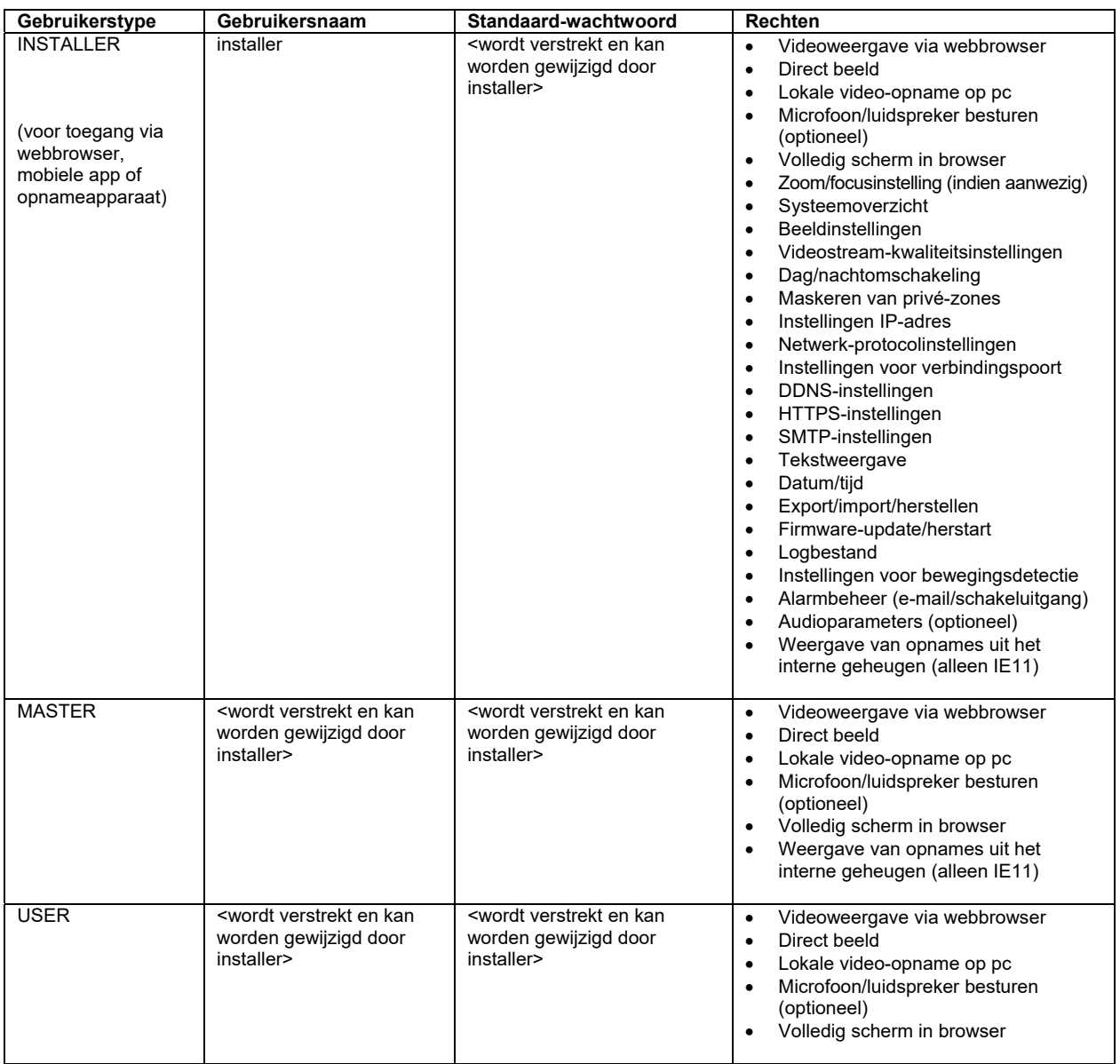

#### *4.8 Integratie van camera in ABUS NVR*

Om de camera in ABUS NVR te integreren heeft u de volgende gegevens nodig:

- IP-adres/domeinnaam
- Serverpoort (standaard 8000)
- Gebruikersnaam: **installer**
- Wachtwoord: *<Wachtwoord>* (wordt verstrekt en kan worden gewijzigd door INSTALLER)

### *4.9 Integratie van camera in ABUS NVR*

Om de camera in IPCam te integreren heeft u de volgende gegevens nodig:

- IP-adres/domeinnaam
- http-poort (standaard 80)
- trsp-poort (standaard 554)
- Gebruikersnaam: **installer**
- Wachtwoord: *<Wachtwoord>* (wordt verstrekt en kan worden gewijzigd door INSTALLER)

# **5. Gebruikersmenu "User"**

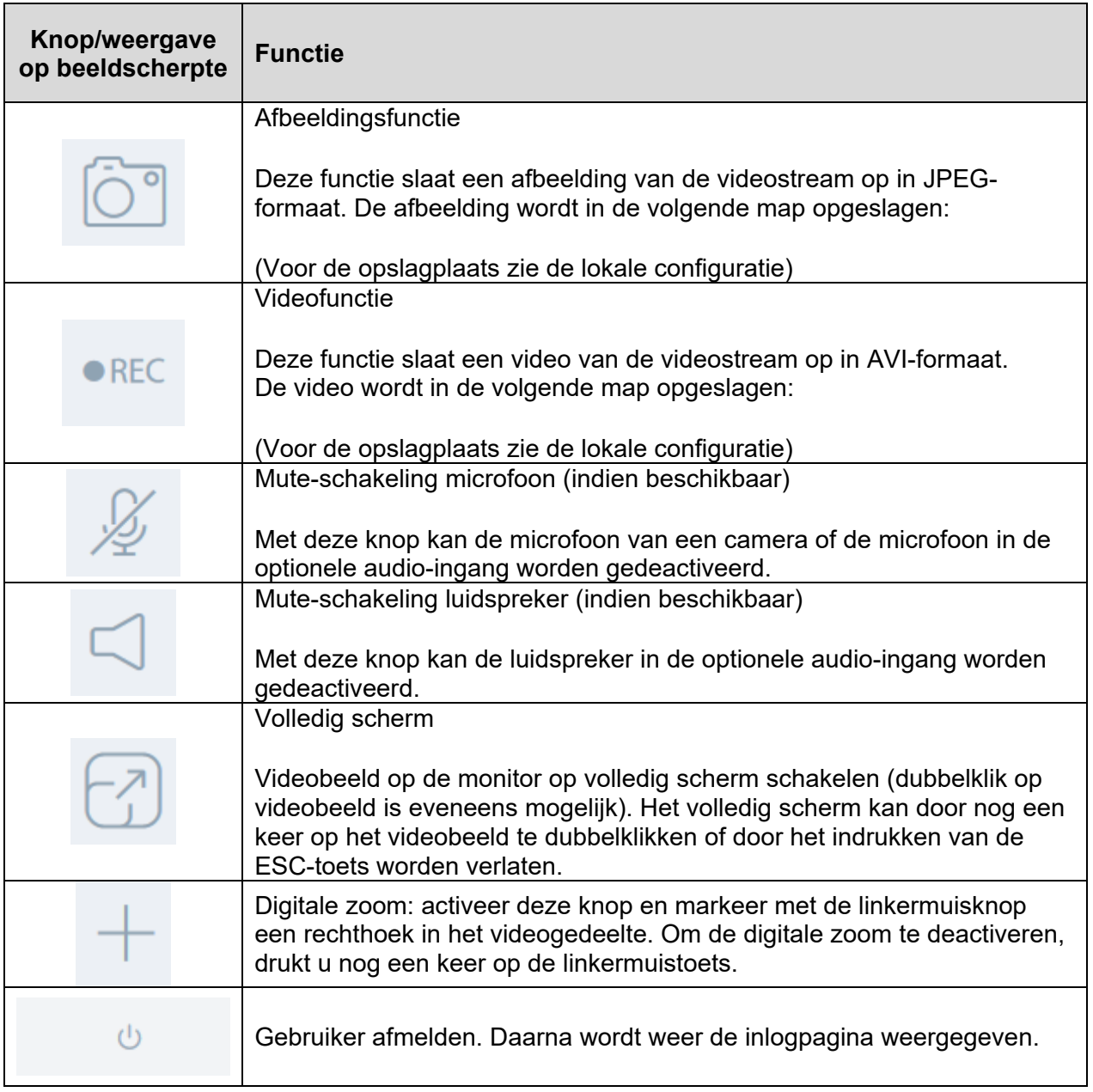

# **6. Weergave en configuratiemenu gebruiker "master"**

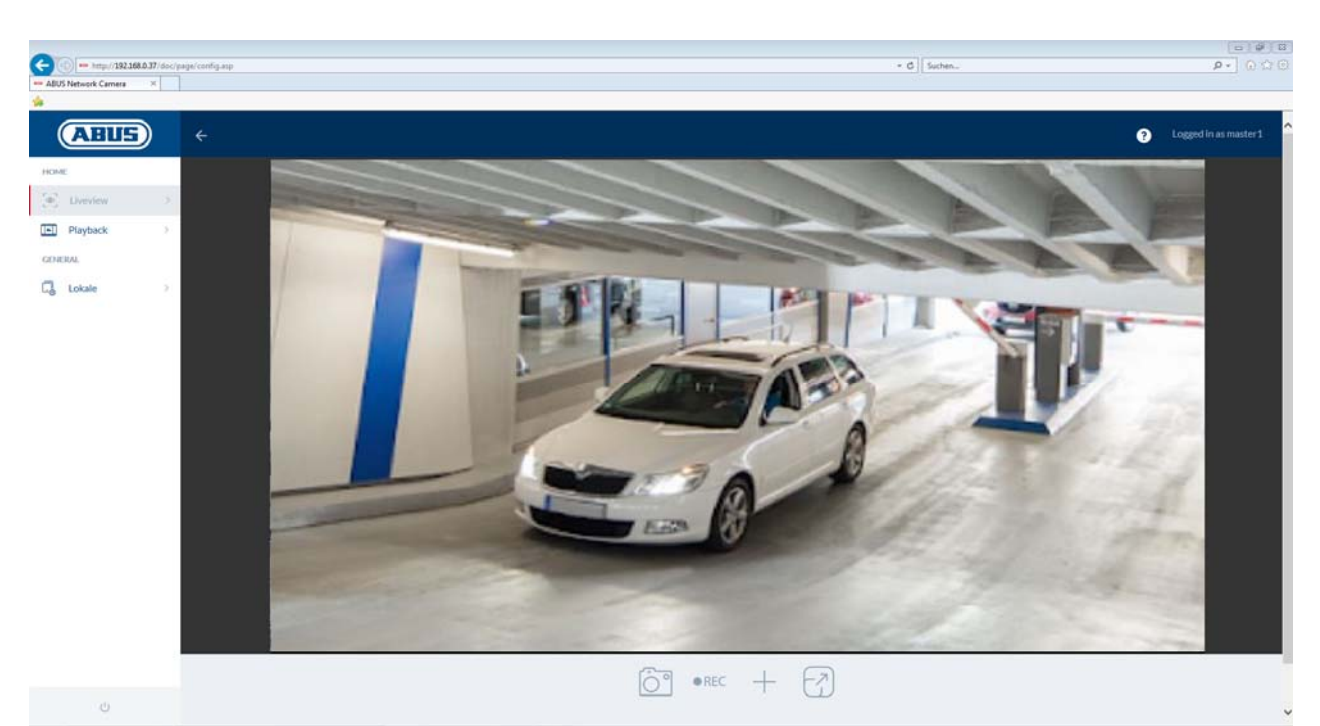

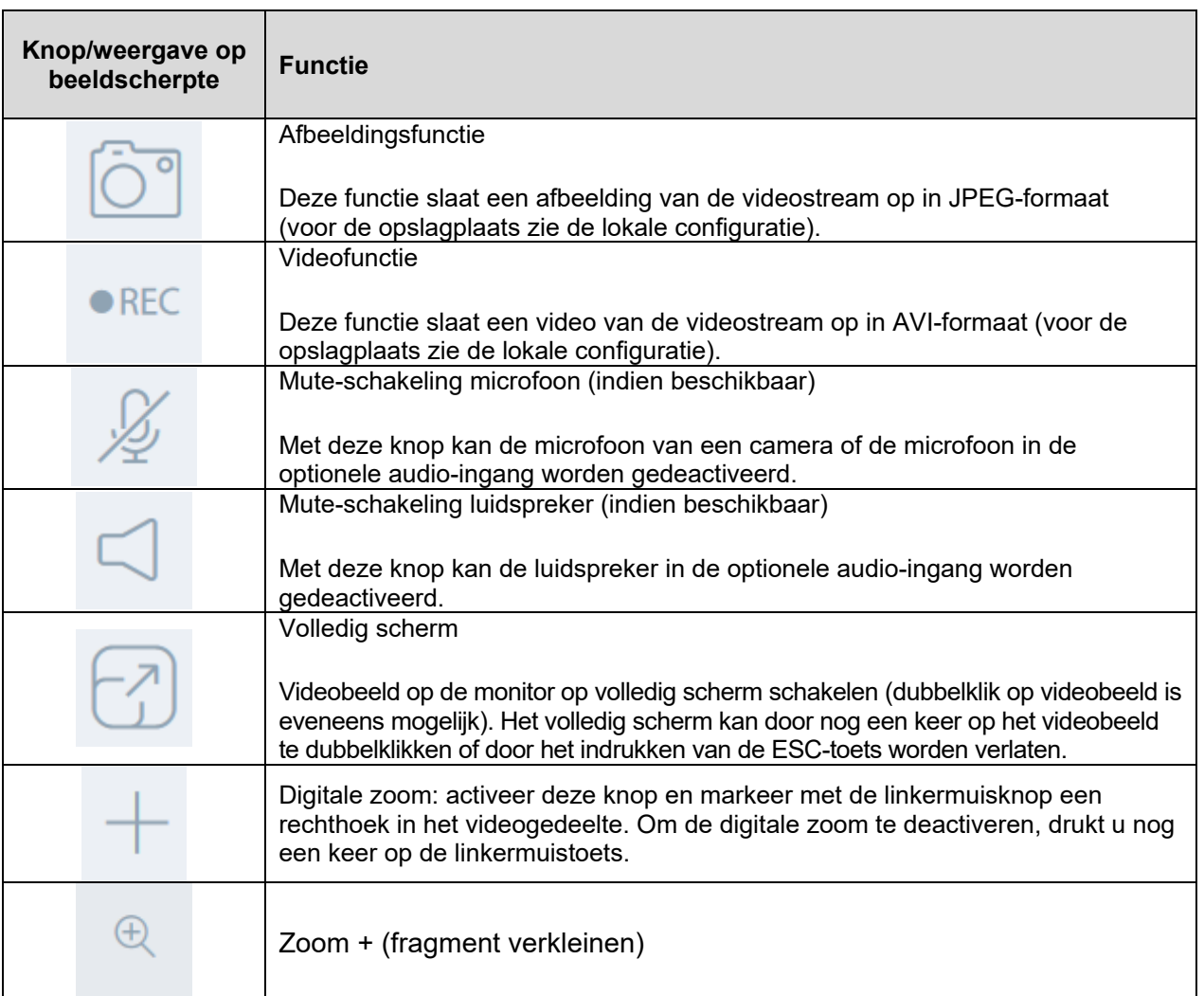

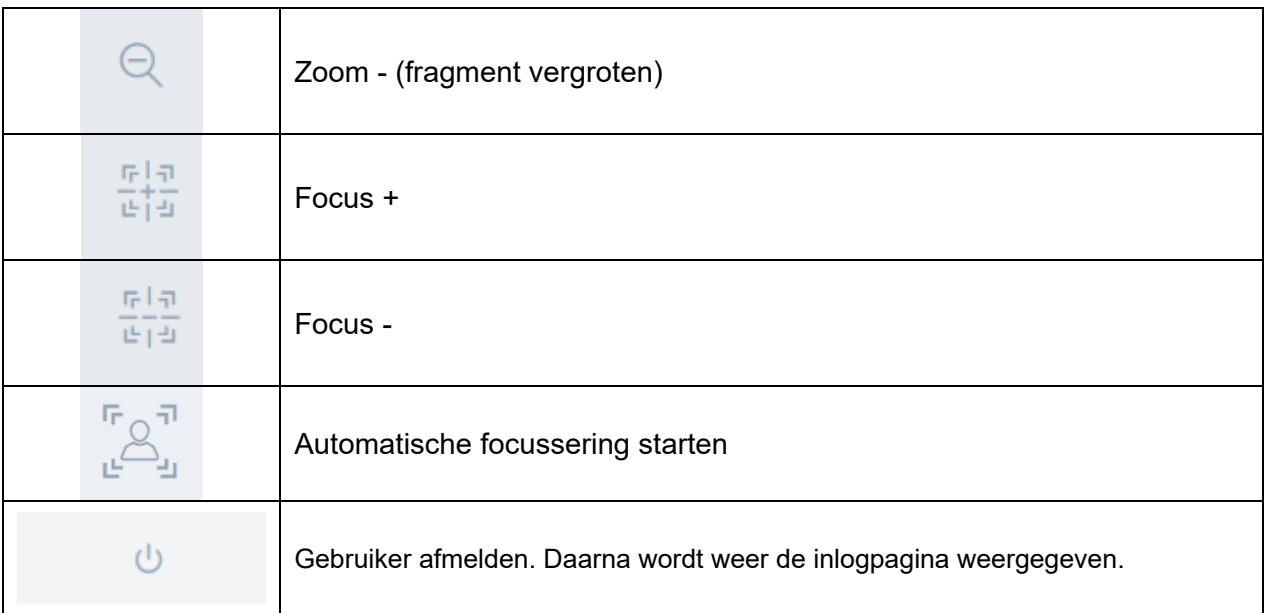

## *6.1 Lokale configuratie*

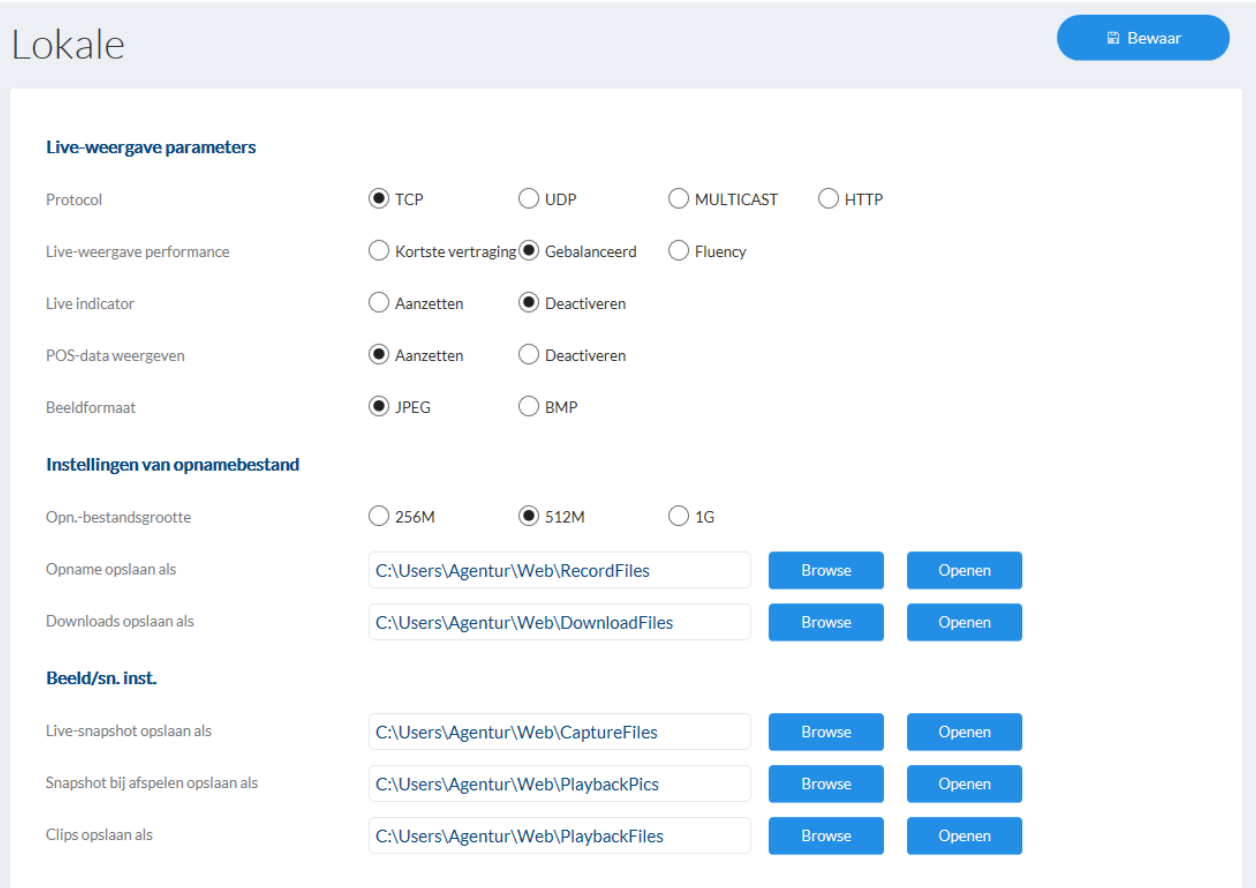

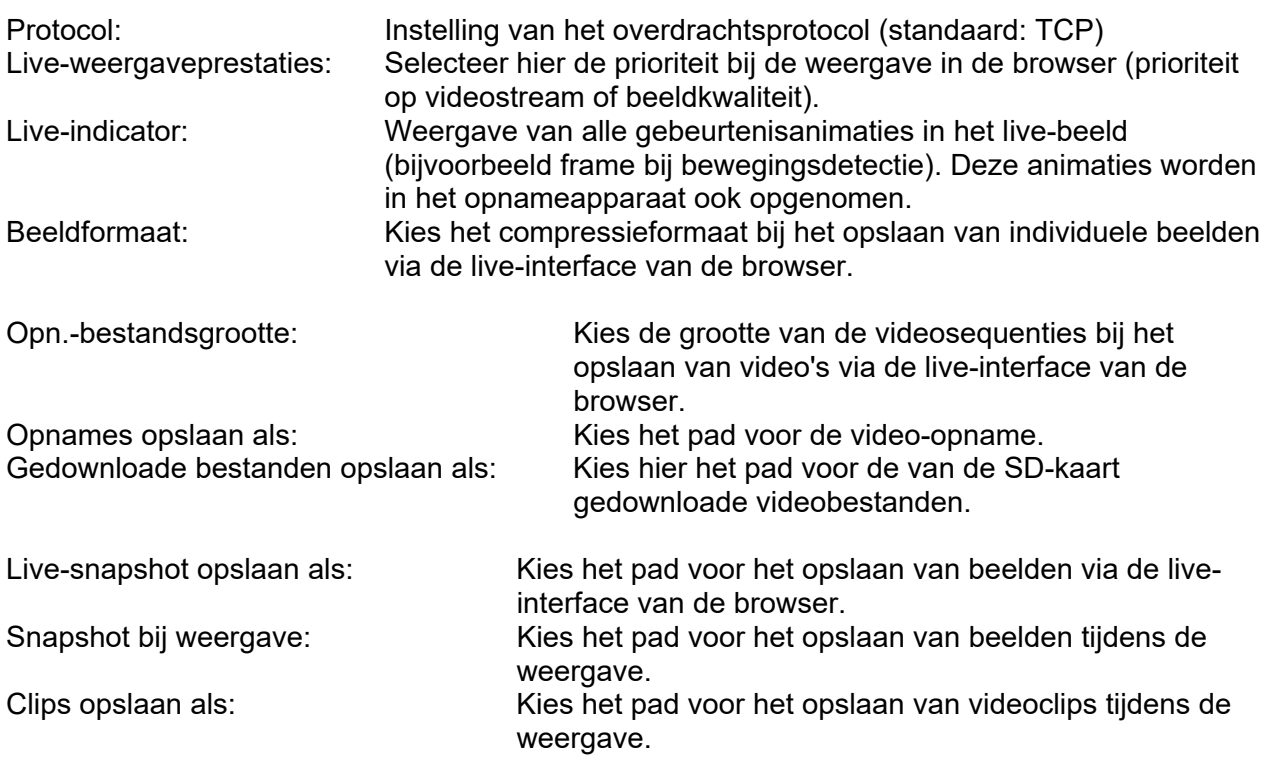

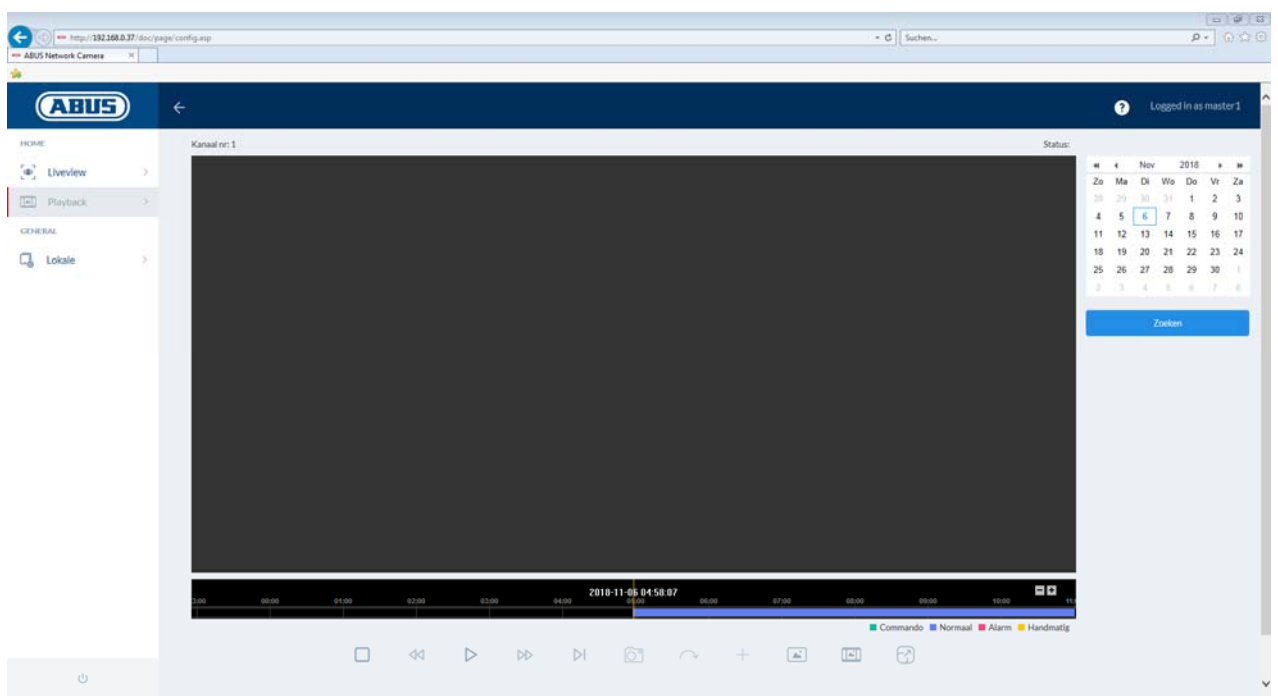

# *6.2 Opname uit het intern geheugen weergeven/downloaden*

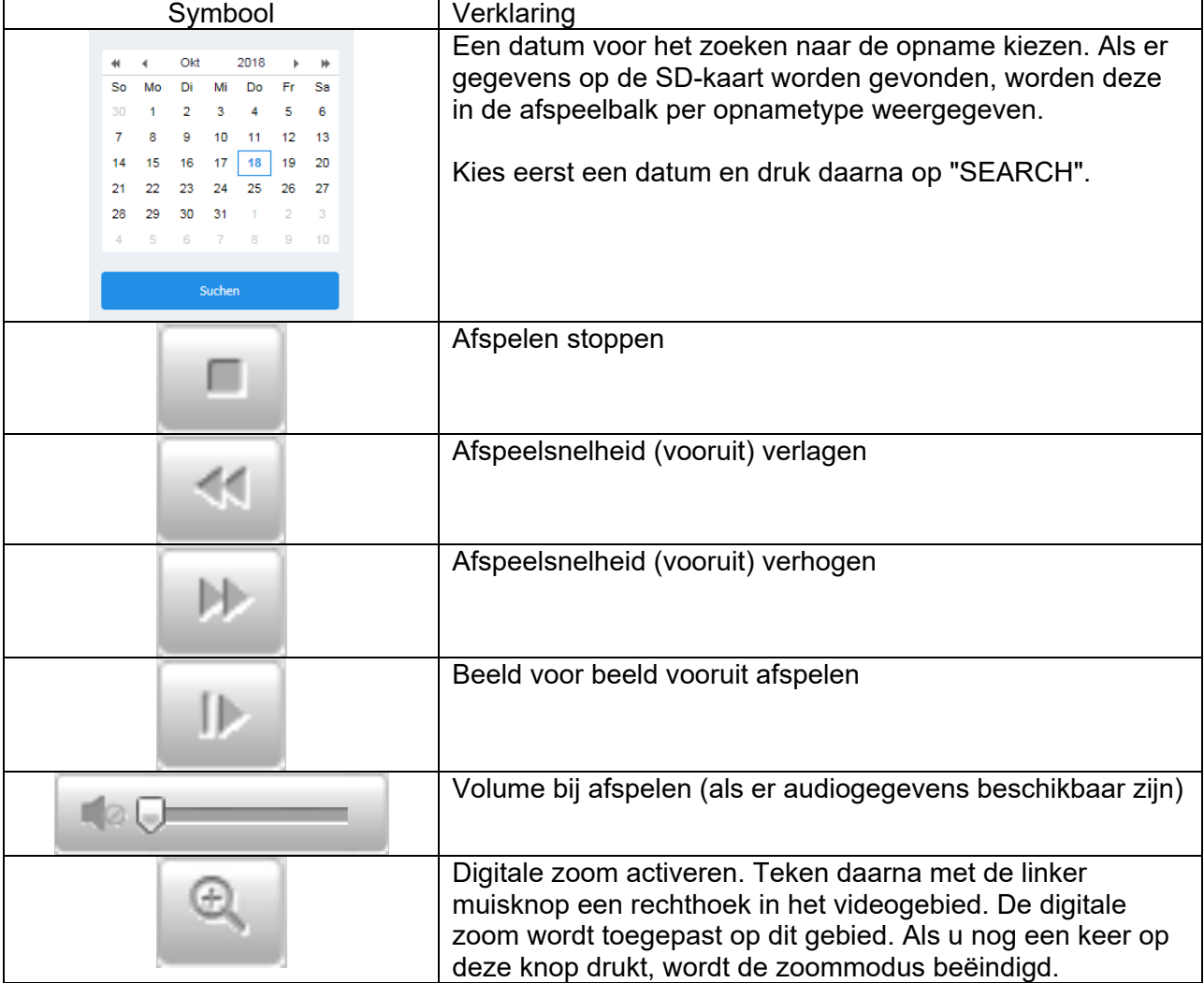

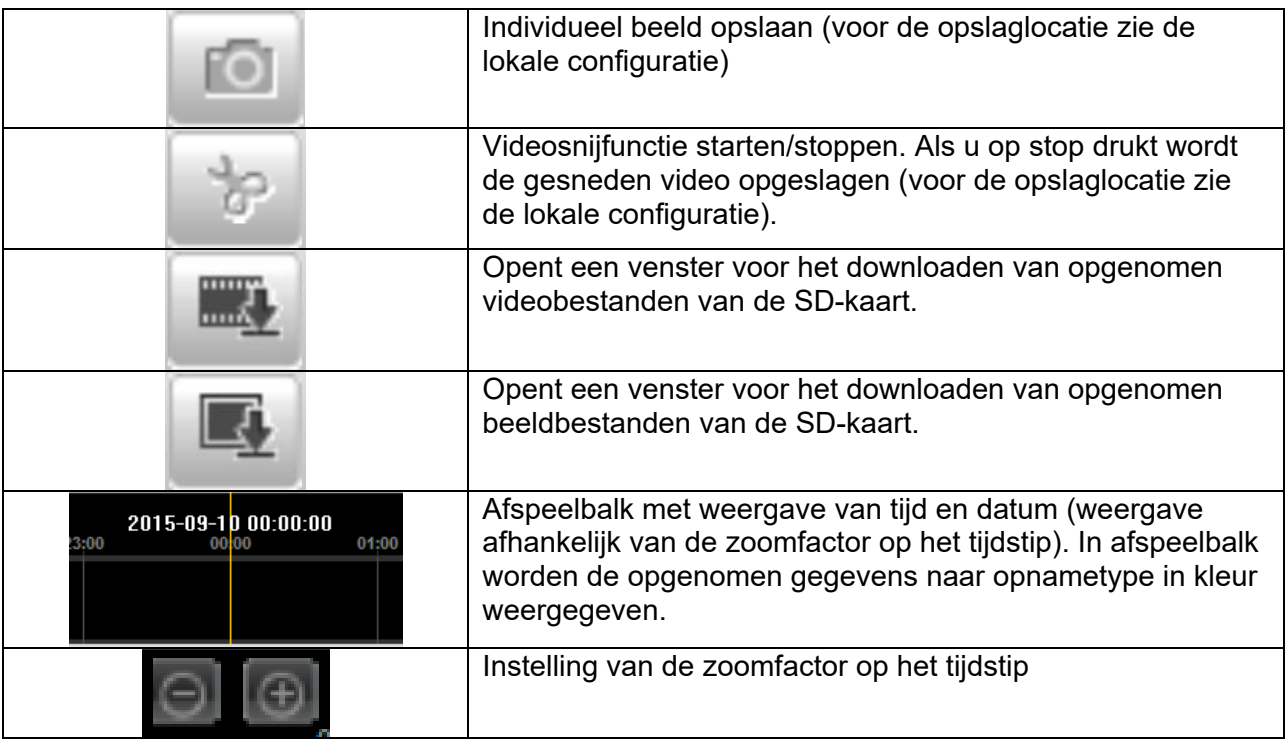
# **7. Weergave en configuratiemenu gebruiker "installer"**

#### *7.1 Live-weergave*

De weergave van het live-beeld van de gebruiker installer is ongeveer gelijk aan die van de gebruiker master. De gebruiker installer heeft echter meer instelmogelijkheden zoals de configuratie-assistent of een uitgebreide configuratie.

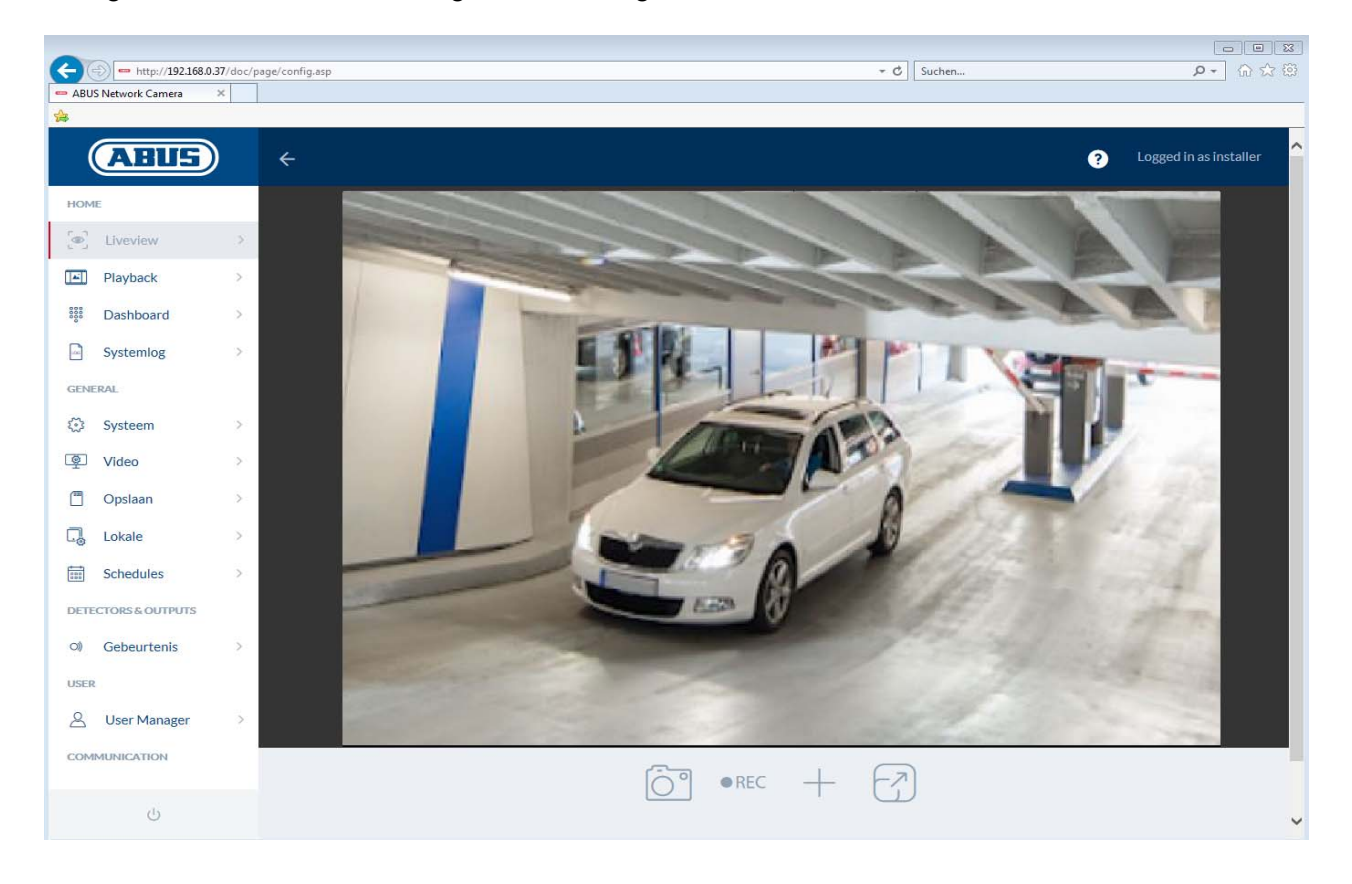

(Voorbeeld: IPCB42515A)

## *7.2 Snelle hulp (Quick Help)*

Op veel instelpagina's kan met deze knop in de rechterbovenhoek informatie over de individuele instelpunten worden weergegeven.

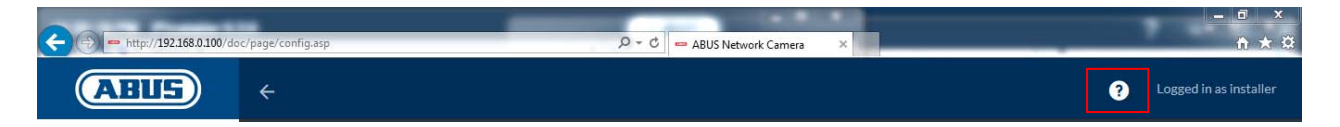

#### *7.3 Dashboard*

Het dashboard geeft algemene informatie over de camera weer, bijvoorbeeld de geïnstalleerde firmwareversie of het serienummer van de camera.

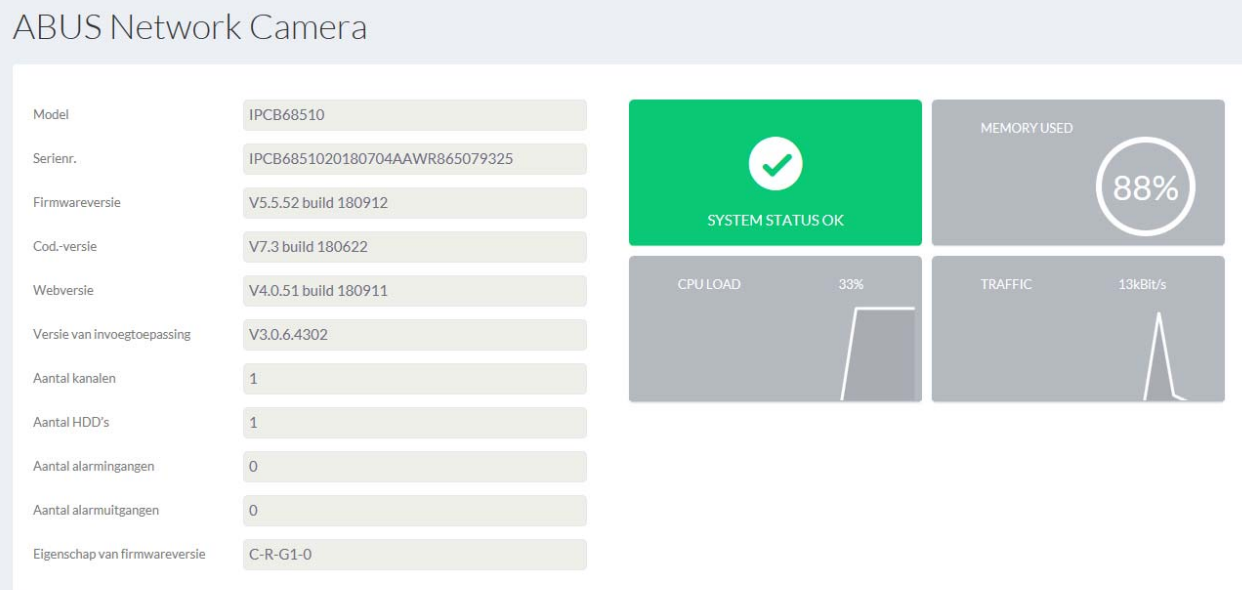

In het gedeelte rechtsboven wordt de algemene toestand van het systeem met een symbool aangegeven.

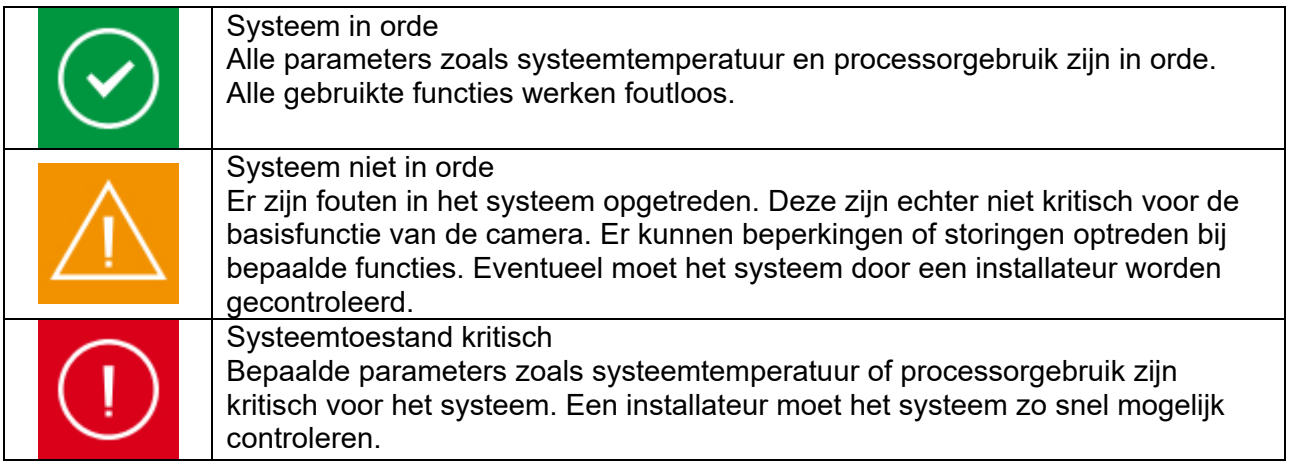

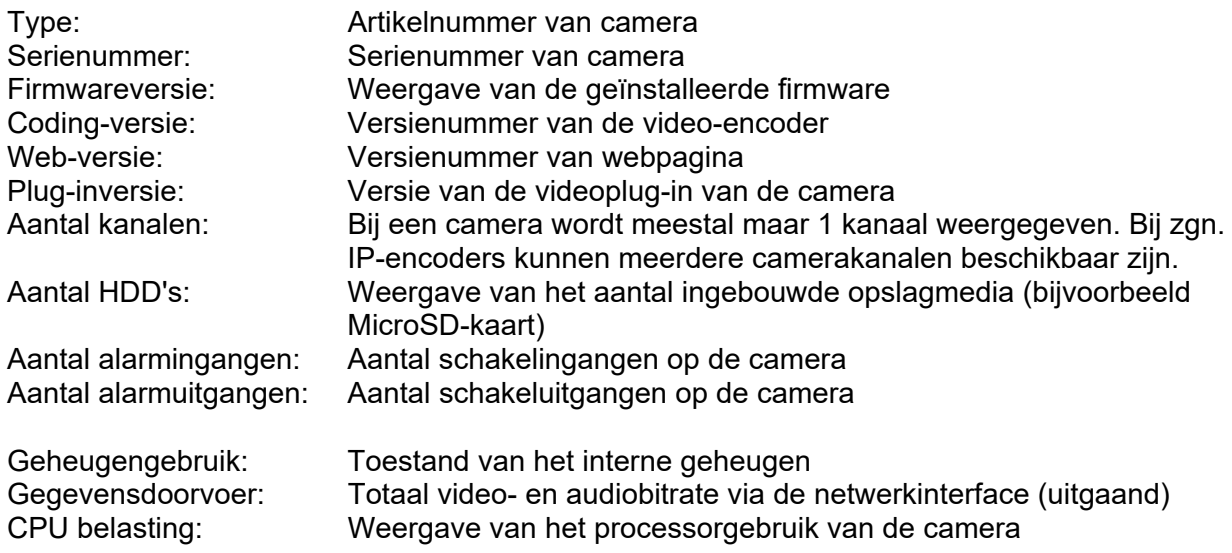

# *7.4 Systeem*

# *7.4.1 Datum en tijd*

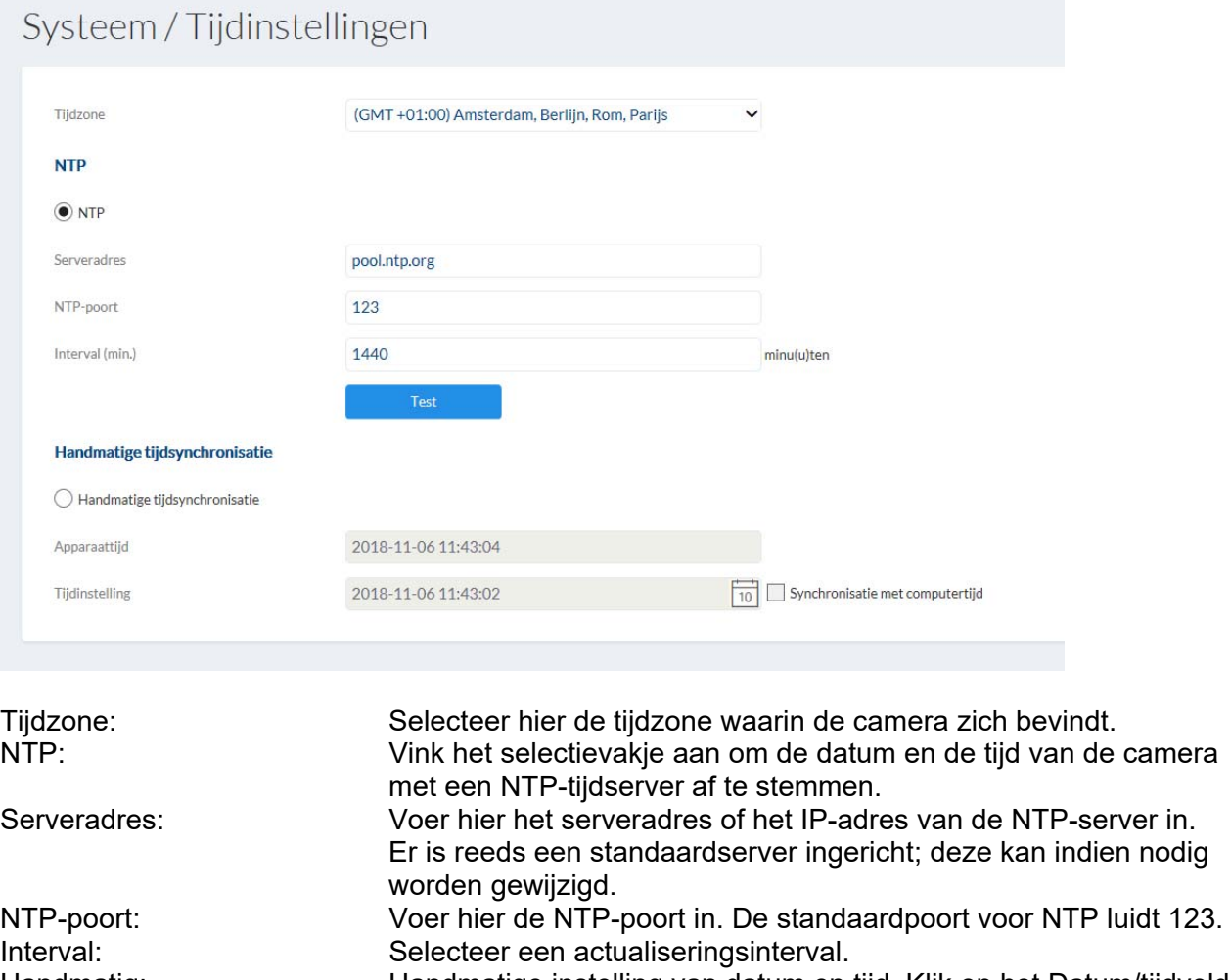

Handmatig: Handmatige instelling van datum en tijd. Klik op het Datum/tijdveld om een configuratiemenu te openen.

Met pc-tijd synchroniseren: Gebruik van de actuele tijd van de pc van waaruit men zich op dit moment toegang verschaft (na opslaan van de instellingen).

## *7.4.2 Zomertijd (DST)*

Zomertijd activeren: Vink het selectievakje aan indien op de locatie van de camera de zomer-/wintertijd van kracht is. Starttijd/eindtijd: Hier kunnen de precieze omschakeltijden worden ingevoerd. Zomertijdomschakeling: Instelling van tijdsverschil

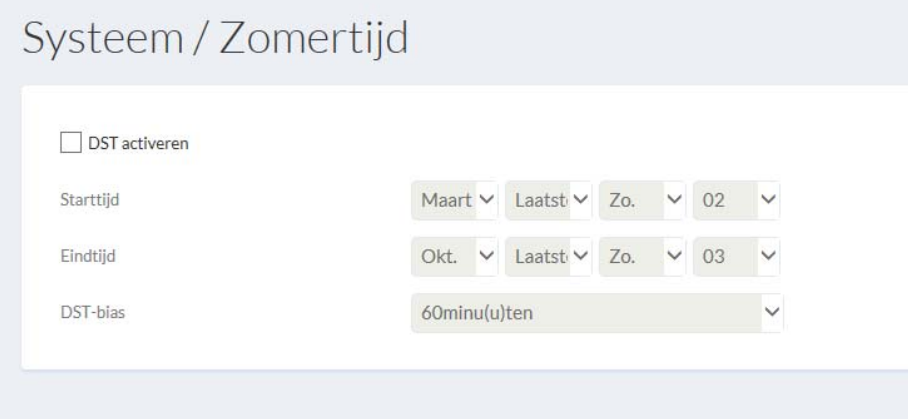

#### *7.4.3 Netwerk*

#### *7.4.3.1 TCP/IP*

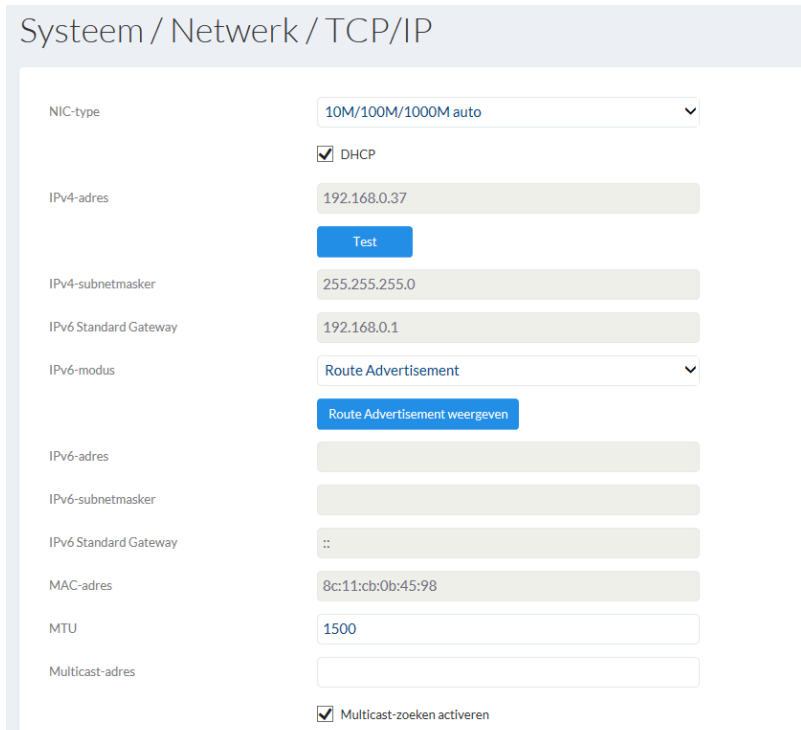

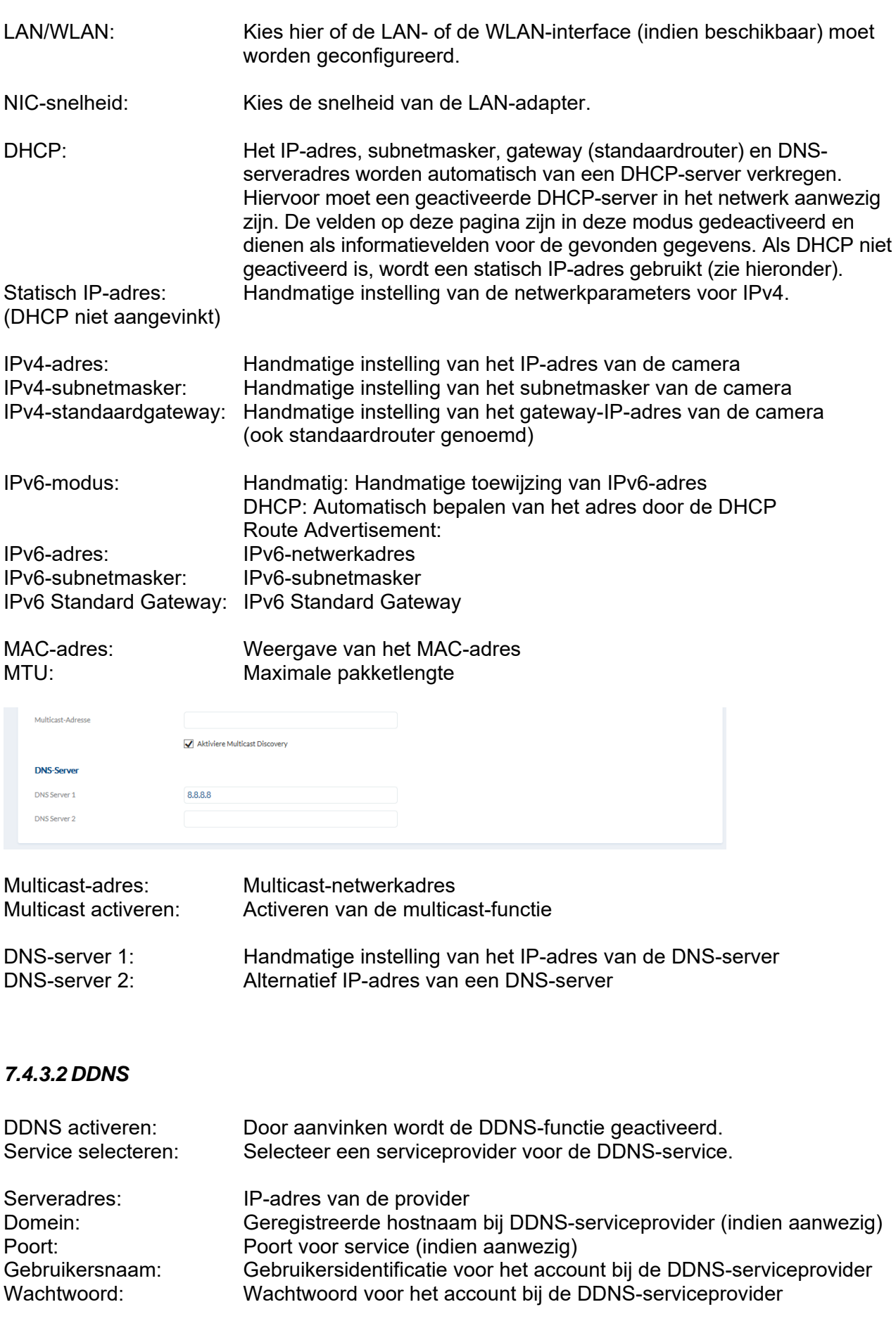

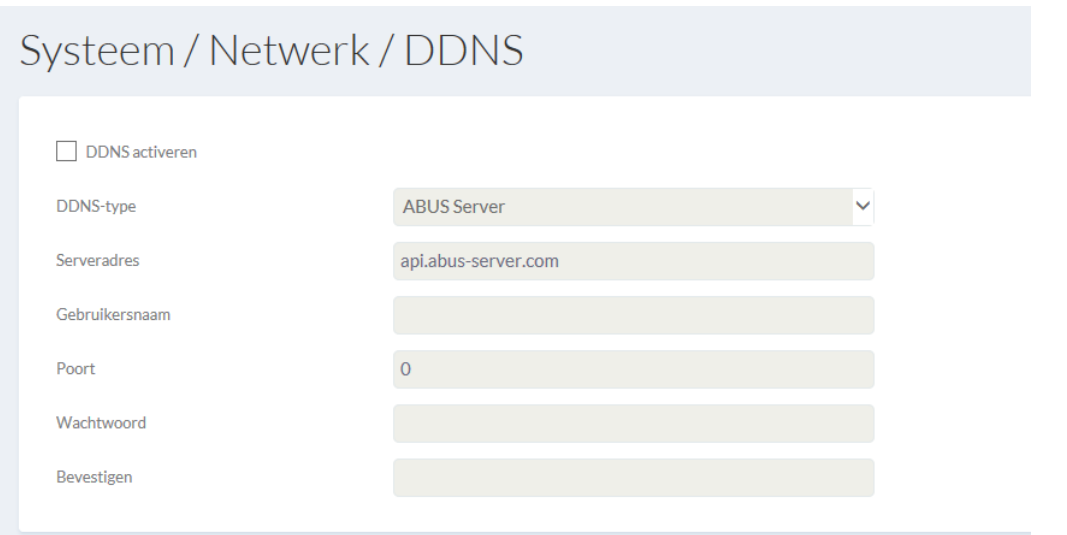

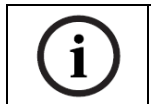

Meer informatie over het onderwerp "ABUS SERVER" vindt u op het volgende adres: https://www.abus-server.com/faq.html

#### *7.4.3.3 PPPoE*

Met het PPPoE-protocol kan de camera direct aan een providermodem worden aangesloten. Er is geen extra router nodig.

PPPoE activeren: PPPoE-functie activeren Dynamisch IP-adres: Weergave van het dynamisch bepaalde openbare IP-adres<br>Gebruikersnaam: Invoer van de gebruikersnaam van de provider (ISP) Invoer van de gebruikersnaam van de provider (ISP) Wachtwoord: Invoer van het wachtwoord van de provider (ISP) Bevestigen: Wachtwoordbevestiging

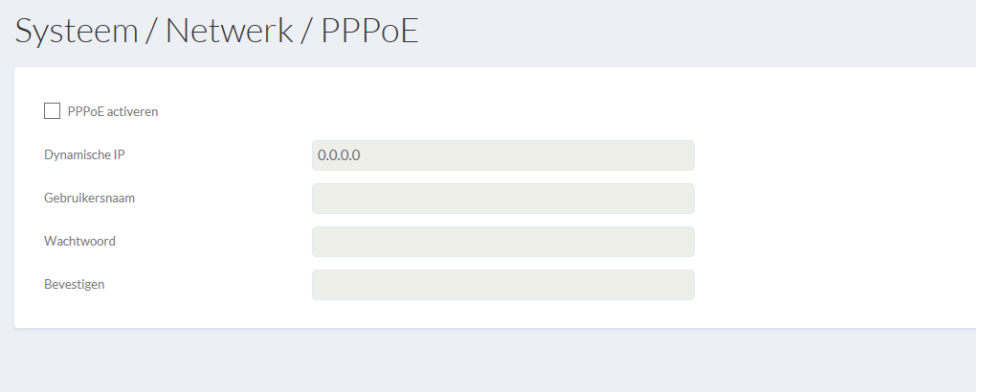

# *7.4.3.4 Poort*

HTTP-poort: De standaardpoort voor de HTTP-overdracht is 80. Als zich meerdere IP-camera's in een subnet bevinden, moet elke camera een eigen, unieke HTTP-poort krijgen.

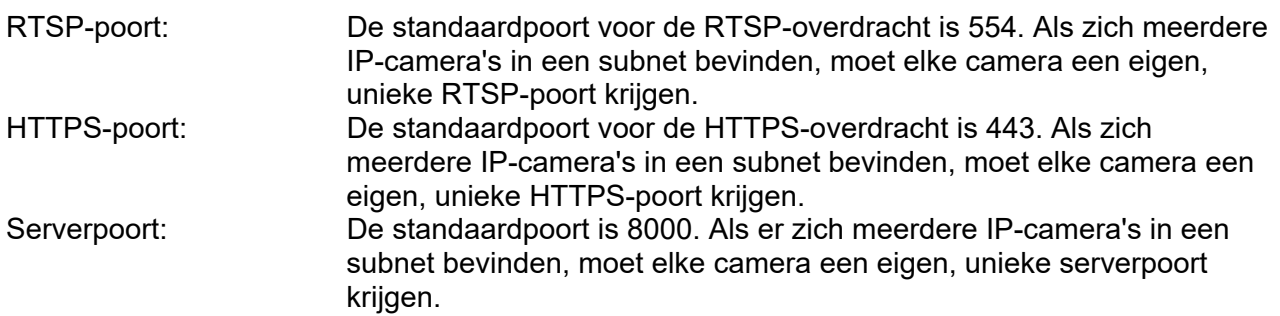

# Systeem / Netwerk / Poort

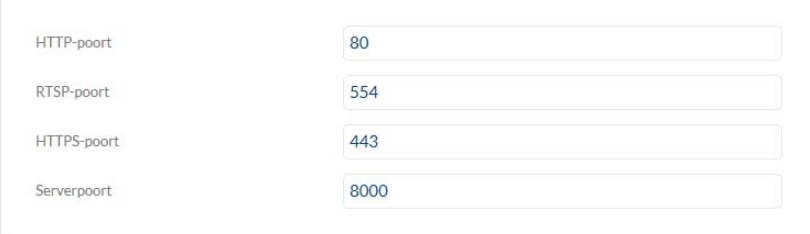

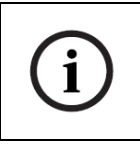

Als er via routers toegang moet worden verkregen tot de camera (bijvoorbeeld vanuit het internet op het lokale netwerk), moeten poortdoorsturingen voor de HTTP-, RTSPen serverpoort in de router worden ingesteld. Als ook HTTPS gebruikt blijft worden, moet eveneens een port-forwarding voor de HTTPS-poort worden uitgevoerd.

## *7.4.3.5 NAT*

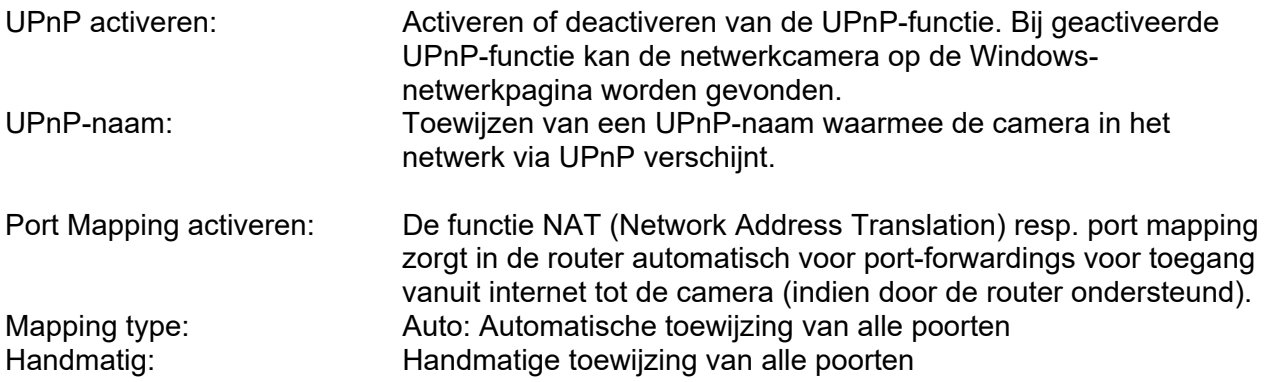

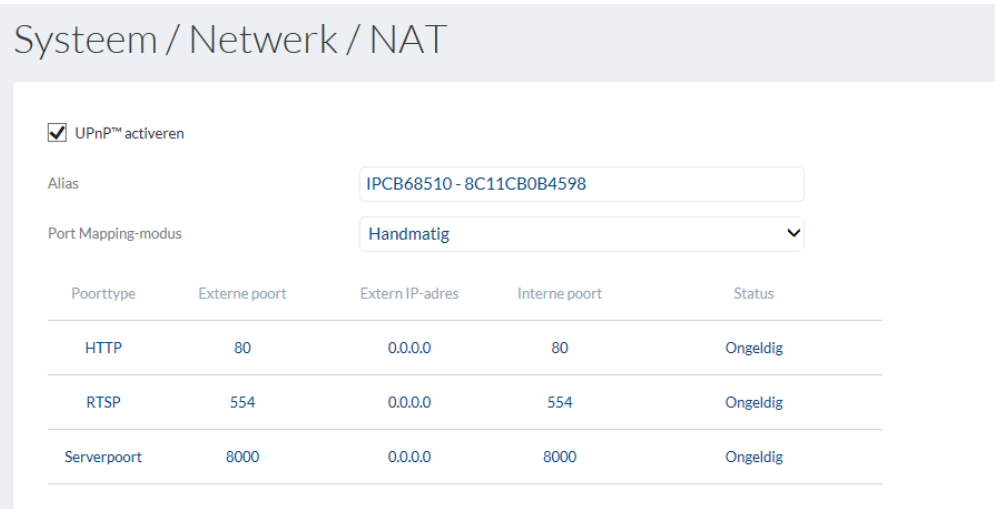

#### *7.4.3.6 SNMP*

SNMP (Simple Network Management Protocol) Met het SNMP-protocol is een centraal netwerkmanagement van netwerkcomponenten mogelijk.

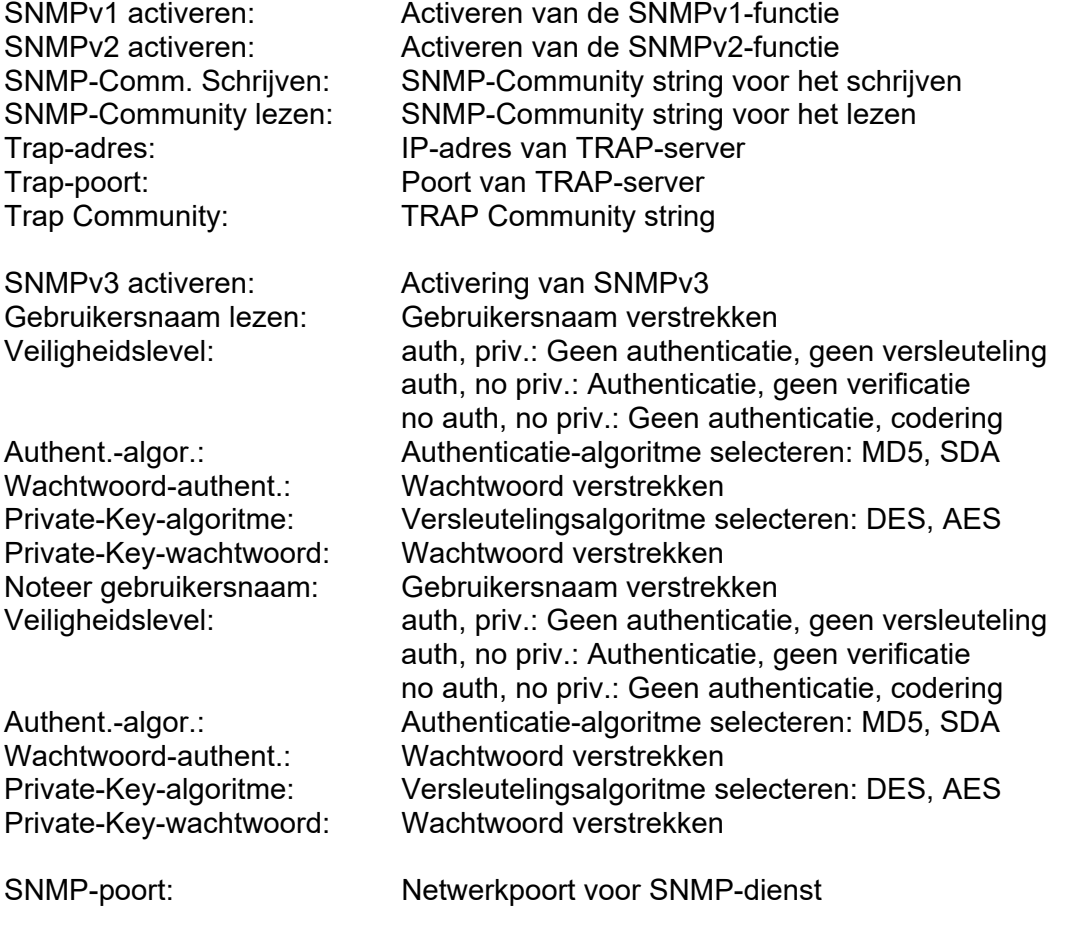

# Systeem / Netwerk / SNMP

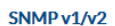

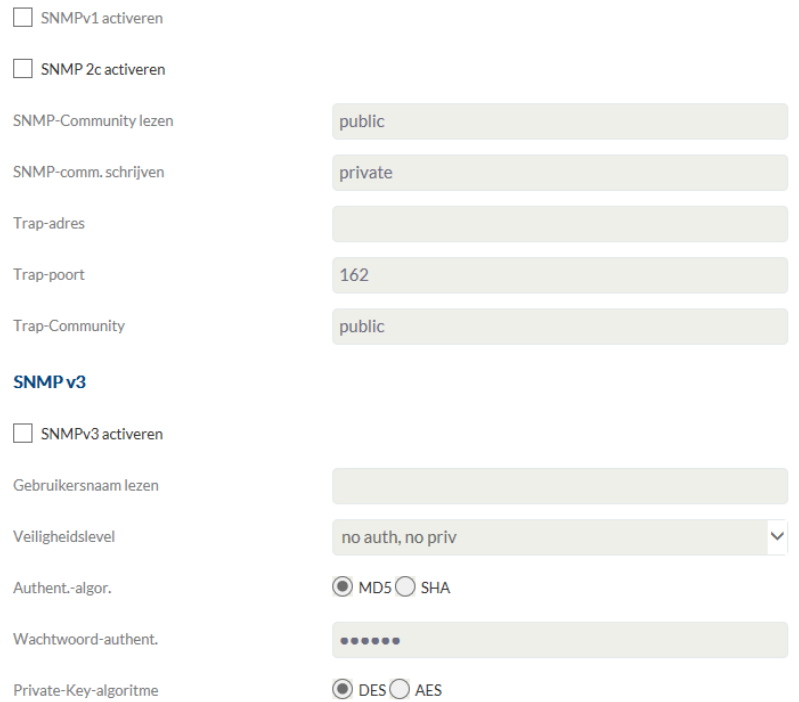

# *7.4.3.7 FTP*

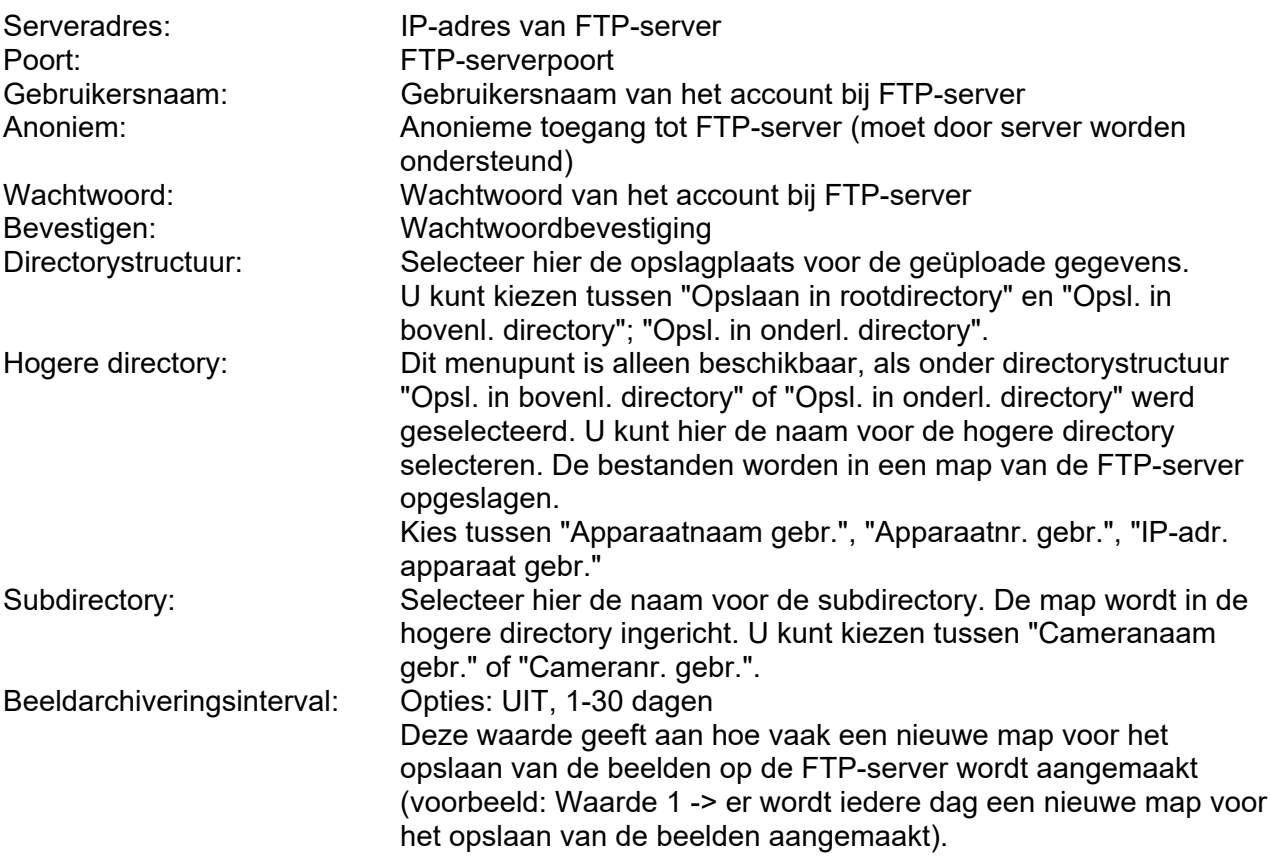

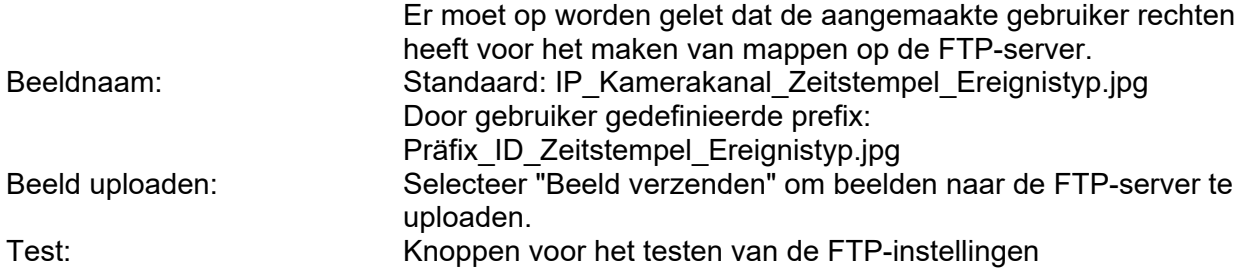

# Systeem / Netwerk / FTP

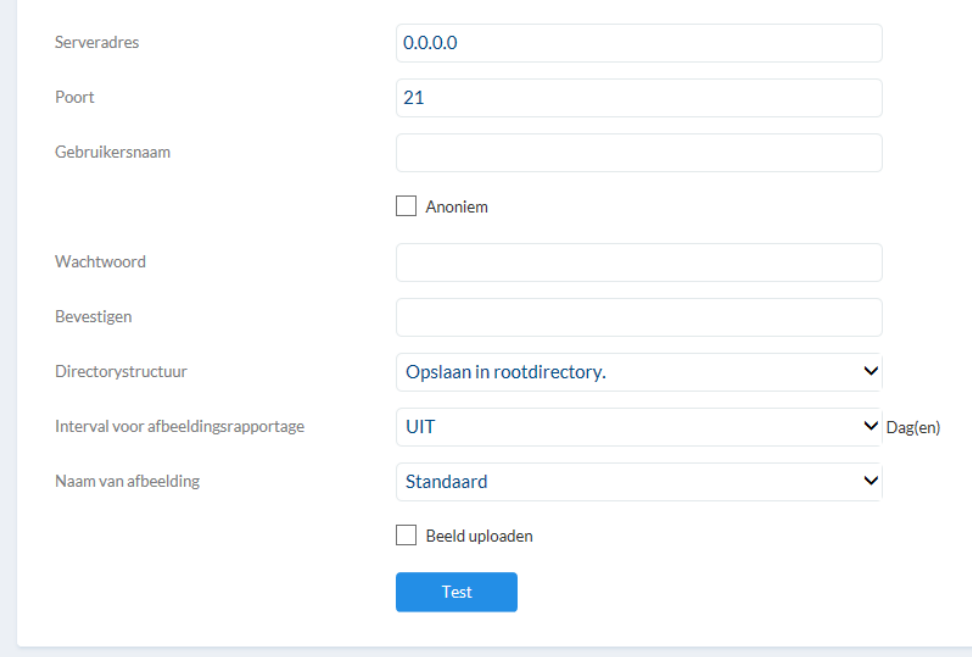

# *7.4.3.8 HTTPS*

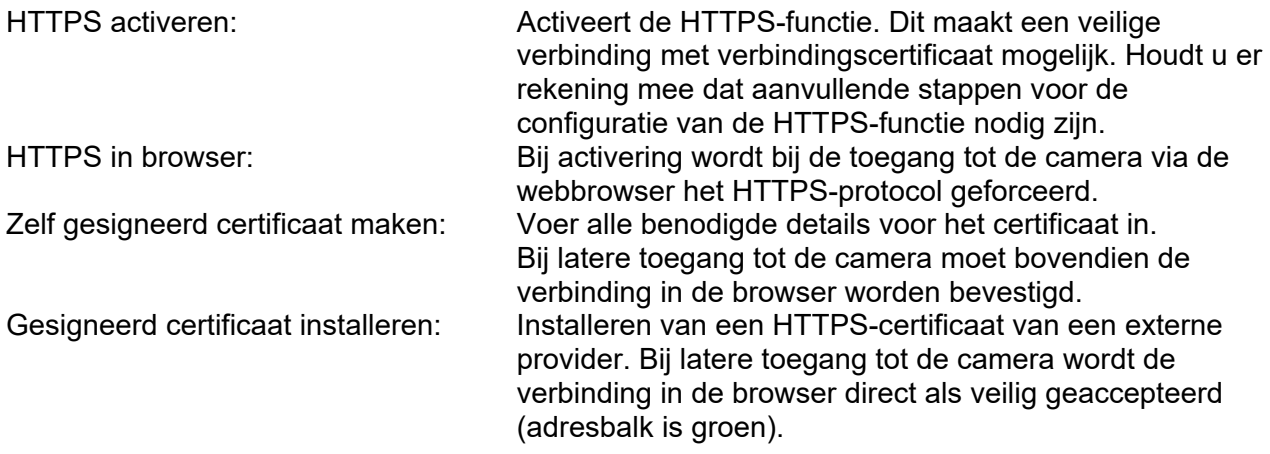

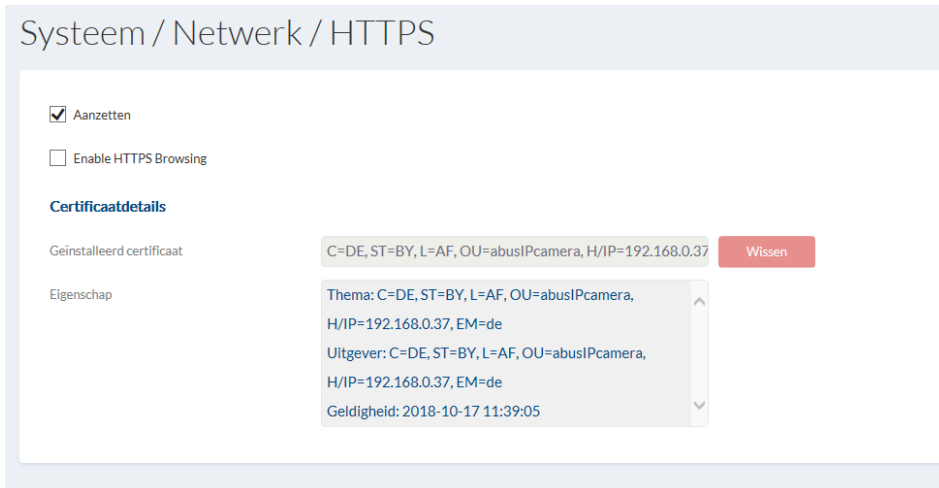

#### *7.4.3.9 QoS*

QoS bepaalt aan de hand van kwaliteitsparameters de dataflow tussen twee netwerkcomponenten.

DSCP - Differentiated Service CodePoint

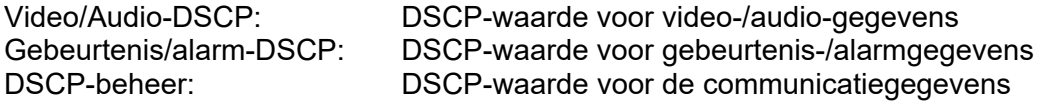

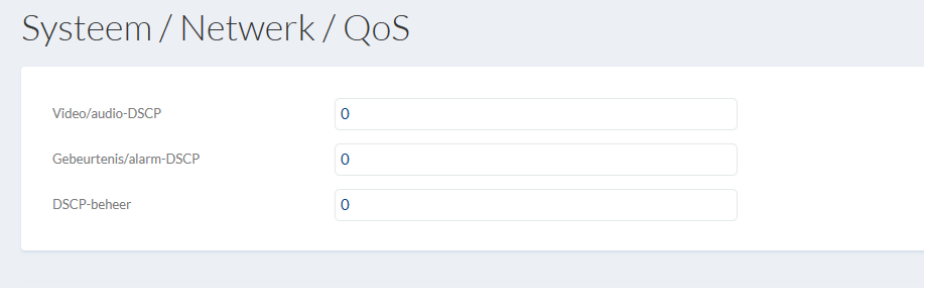

# *7.4.3.10 Integratieprotocol*

ONVIF activeren: Hier kan desgewenst de ONVIF-interface van de camera worden gedeactiveerd. Deze interface is standaard geactiveerd. De aanmeldgegevens via deze interface zijn identiek aan de gegevens van de gebruiker "installer".

Inschakelen ONVIF

#### *7.4.3.11 IP-adresfilter*

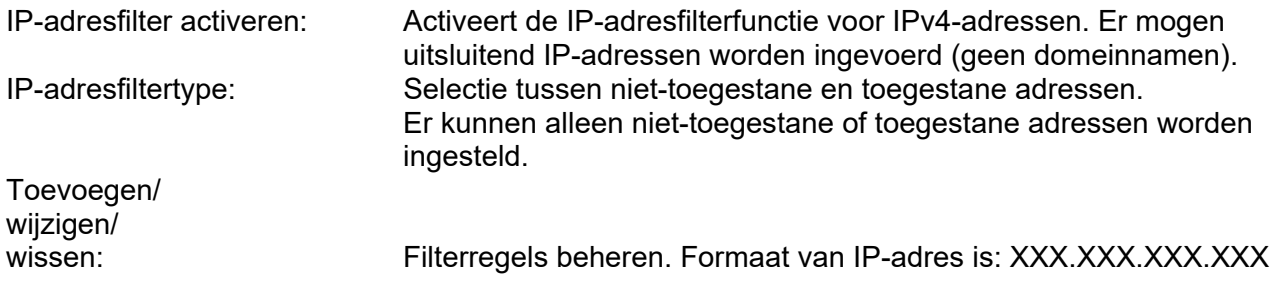

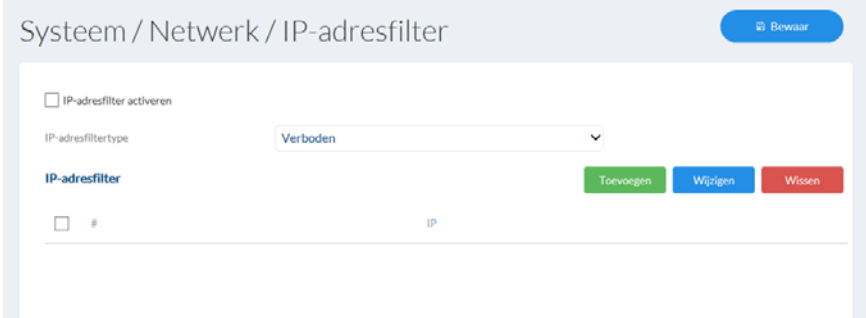

#### *7.4.4 Licentie-informatie*

Hier kan informatie over de gebruikte codemodules die onder een GPL-licentie staan worden bekeken.

**Bekijk licenties Opensource softwarelicenties** 

## *7.4.5 Upgrade en resetten*

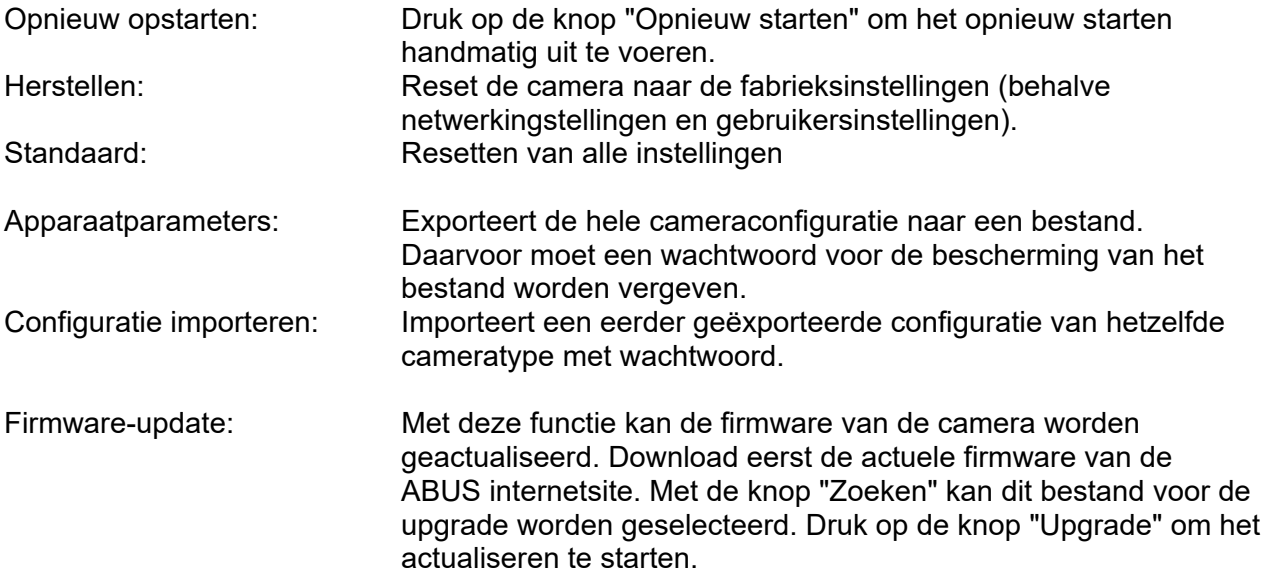

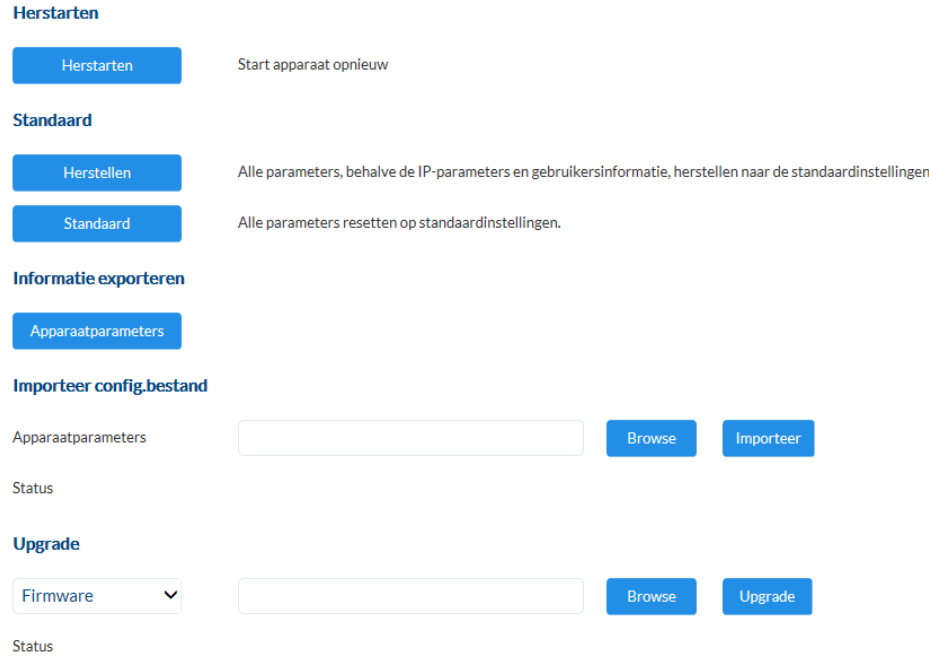

# *7.4.6 Diversen*

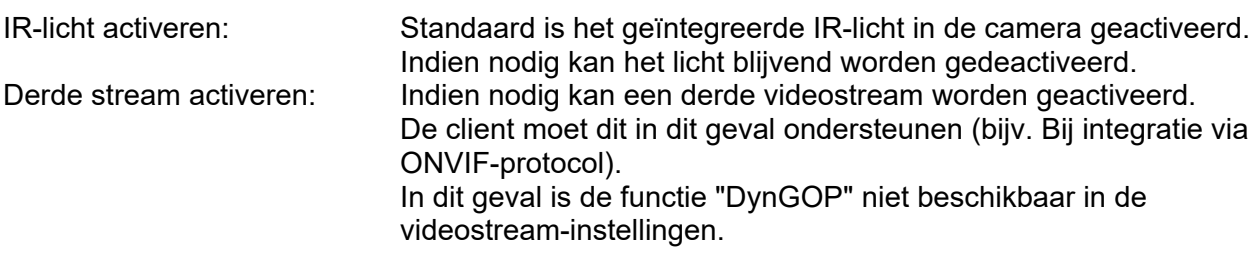

#### **Hardware**

R-licht inschakelen

#### Software

Derde stream inschakelen

#### *7.4.7 Contacten*

Op deze pagina wordt een e-mailadres toegewezen aan een naam. Dit vereenvoudigt later de programmering van gebeurtenisregels in het punt Gebeurtenissenmanager. Contacten kunnen toegevoegd, bewerkt en gewist worden.

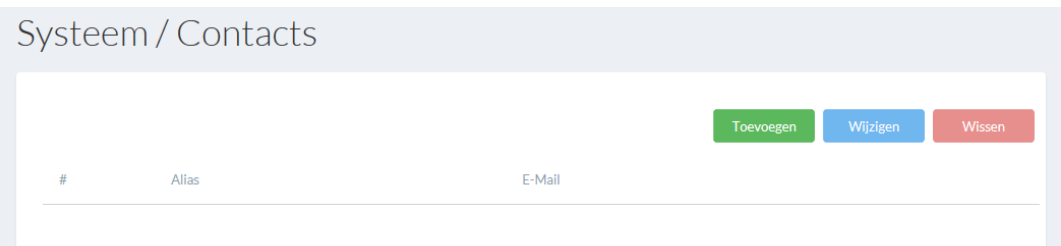

*7.4.8 Authenticatie* 

RTSP-/webauthenticatie: digest: Gebruikersnaam en wachtwoord worden voorzien van een hash-waarde. digest/basic: De basic-methode codeert het wachtwoord bij de overdracht. Deze methode zou alleen in combinatie met HTTPS gebruikt moeten worden.

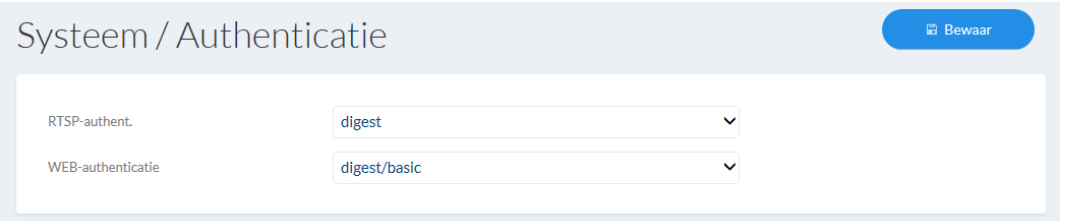

# *7.4.9 Veiligheid*

Blokkering voor illegale aanmelding activeren: Activeer deze functie om de website na

meerdere onjuiste aanmeldingen (5) voor bepaalde tijd blokkeren (5 min.).

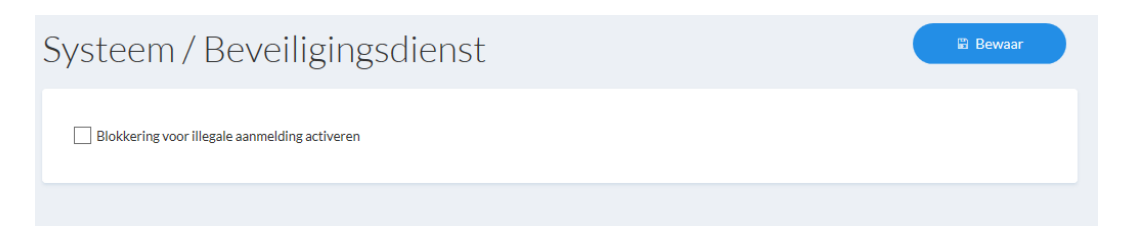

## *7.5 Video*

#### *7.5.1 Videostream*

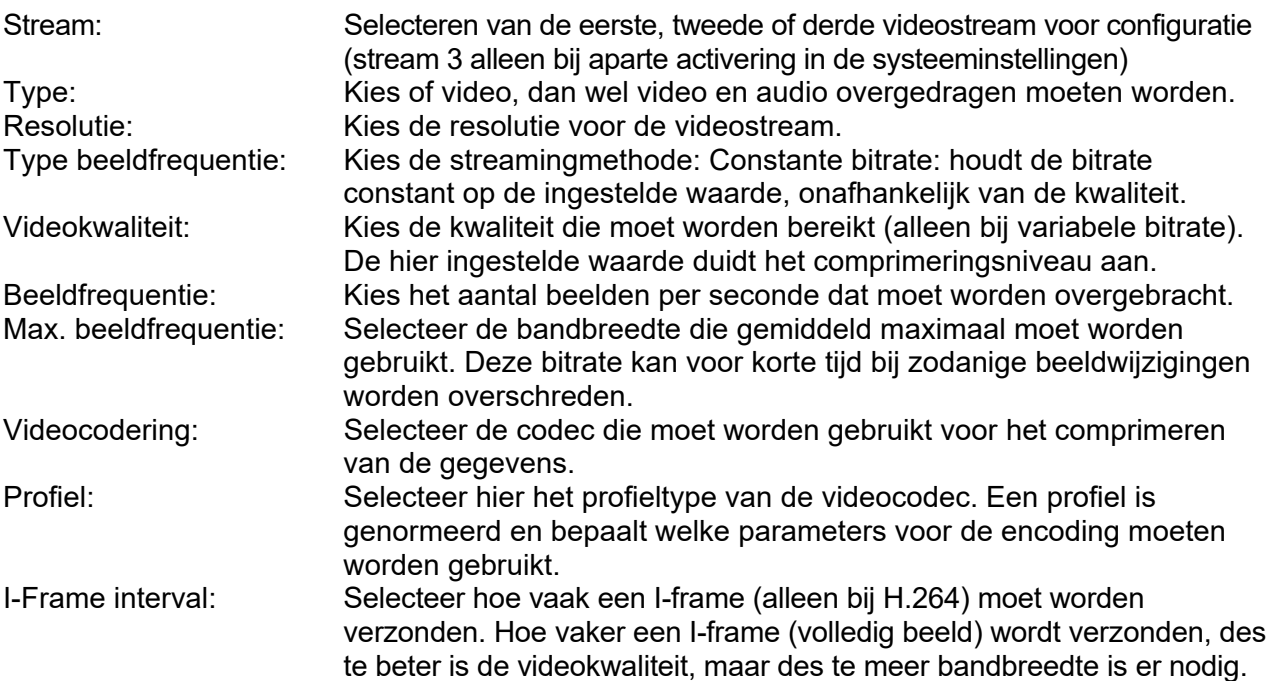

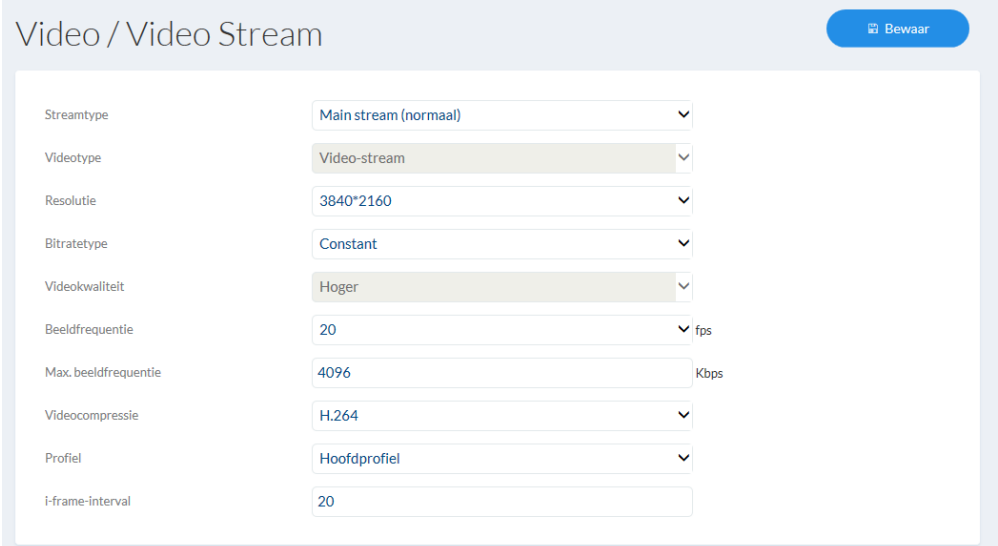

## *7.5.2 Beeld*

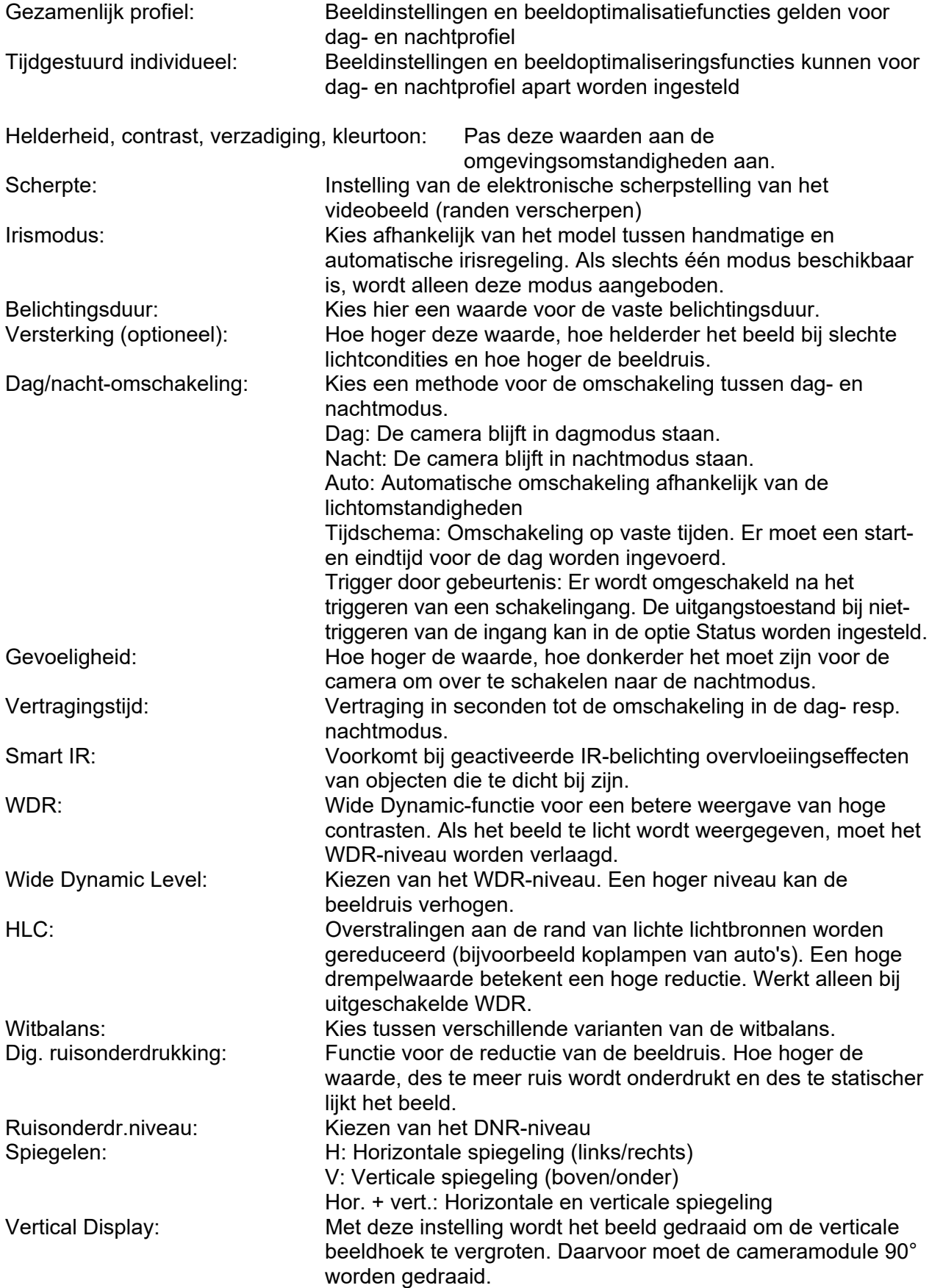

Scène-instelling: Met deze beide opties binnen of buiten worden bepaalde instellingen voor de beide scenario's in de camera ingesteld. Videostandaard: Stel hier de netfrequentie van het voedingsnet in.

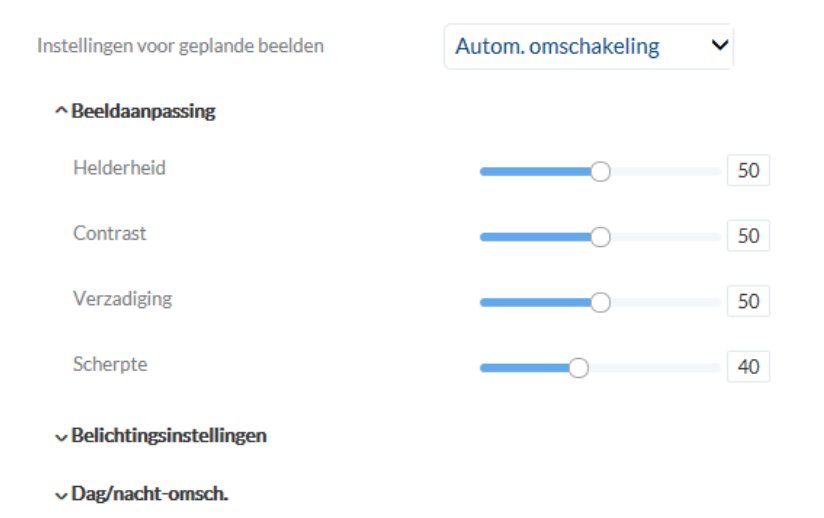

- $\vee$ Tegenlichtinstellingen
- $\vee$  Witbalans
- $\vee$  Beeldverbetering
- $\sim$  Video-instelling

#### *7.5.3 OSD*

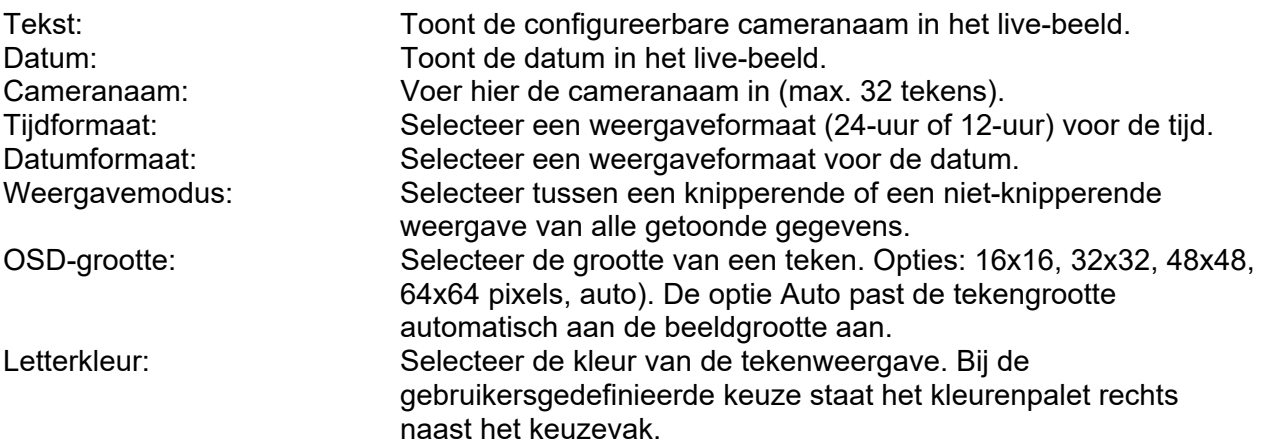

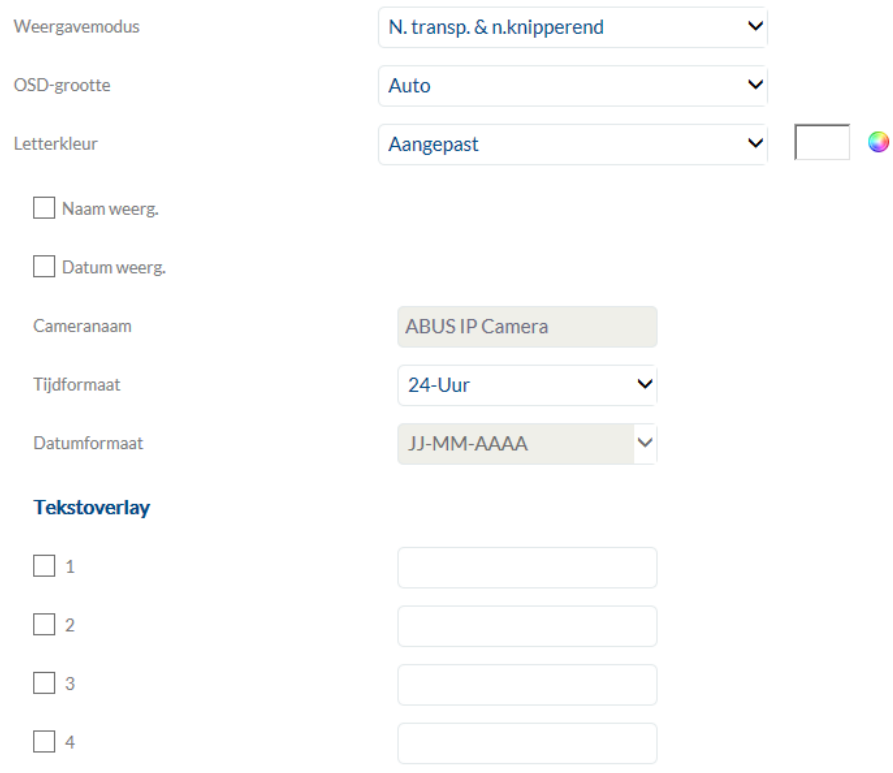

# *7.5.4 Privézonemaskering*

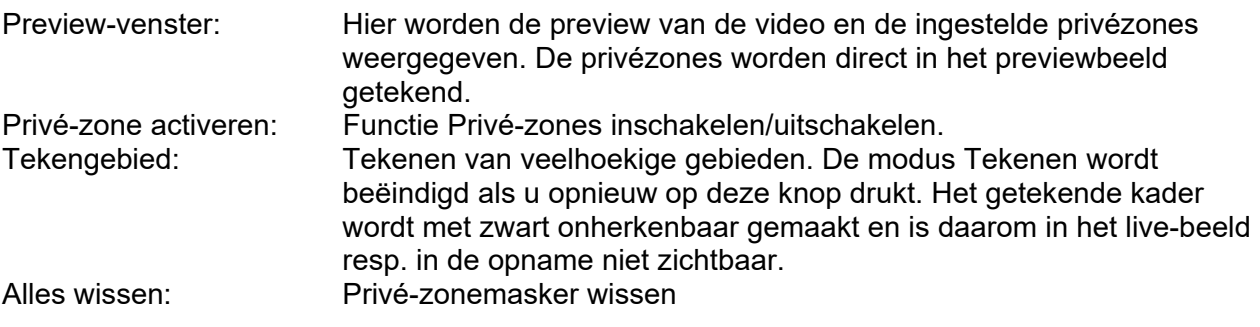

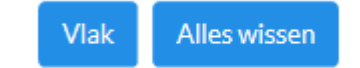

# *7.6 Audio*  Audiocodering: Selecteer hier de audiocodec voor de audio-overdracht (G.722.1, G.711ulaw, G.711alaw, MP2L2, G.726). Audio-ingang: Activeert de audio-ingang (alleen bij camera's met ingebouwde microfoon en microfooningang). Ingangsvolume: Aanpassing van de ingangsversterking aan de microfoon. Omgevingsruisfilter: Activeer hier de digitale ruisonderdrukkingsfunctie voor de audiooverdracht.

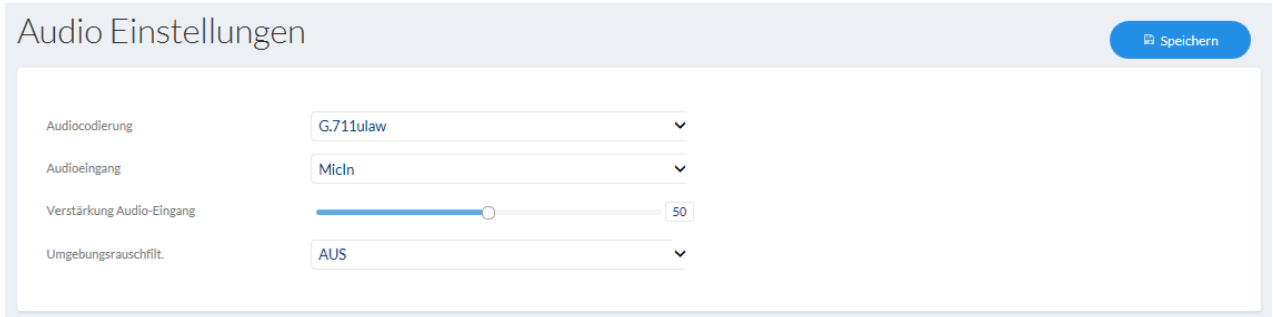

# *7.7 Opslag*

## *7.7.1 Opnameschema*

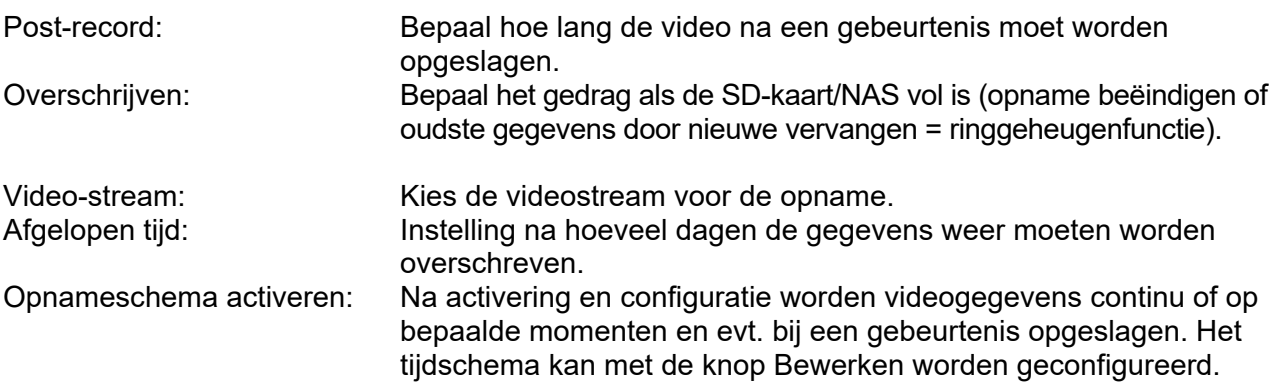

#### $\Box$  Aktiviert

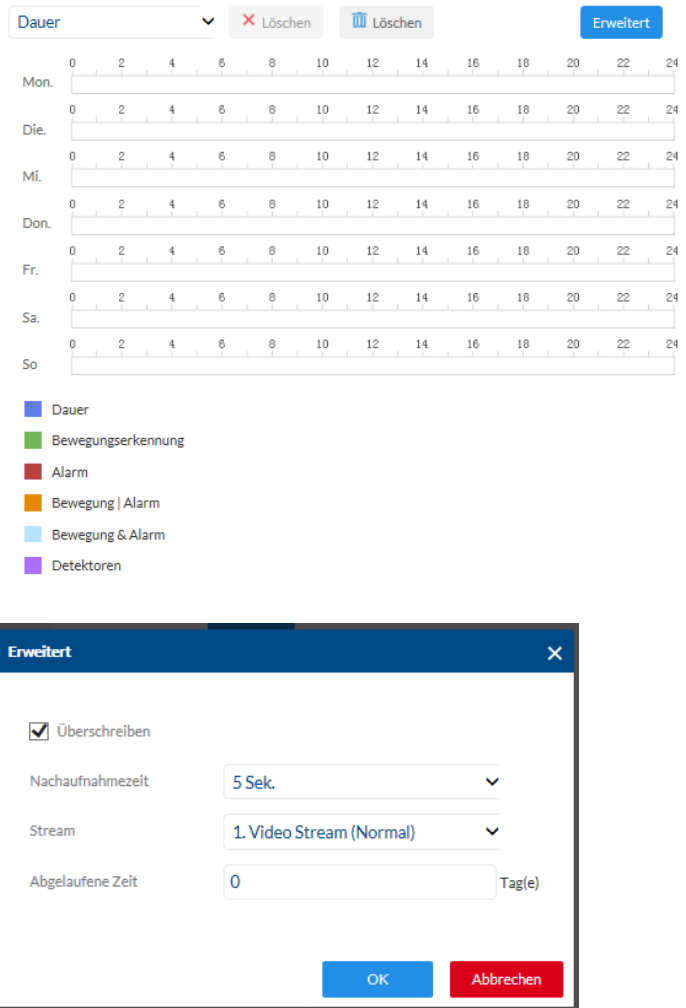

#### *7.7.2 Afzonderlijk beeld opnemen*

Na activering en configuratie kunnen afzonderlijke beelden op de SD-kaart worden opgeslagen. Het opslaan van afzonderlijke beelden kan tijdgestuurd en/of gebeurtenisgestuurd worden gedaan.

Sequentieel opnemen van afzonderlijk beeld activeren: Hier stelt u het tijdschema voor het

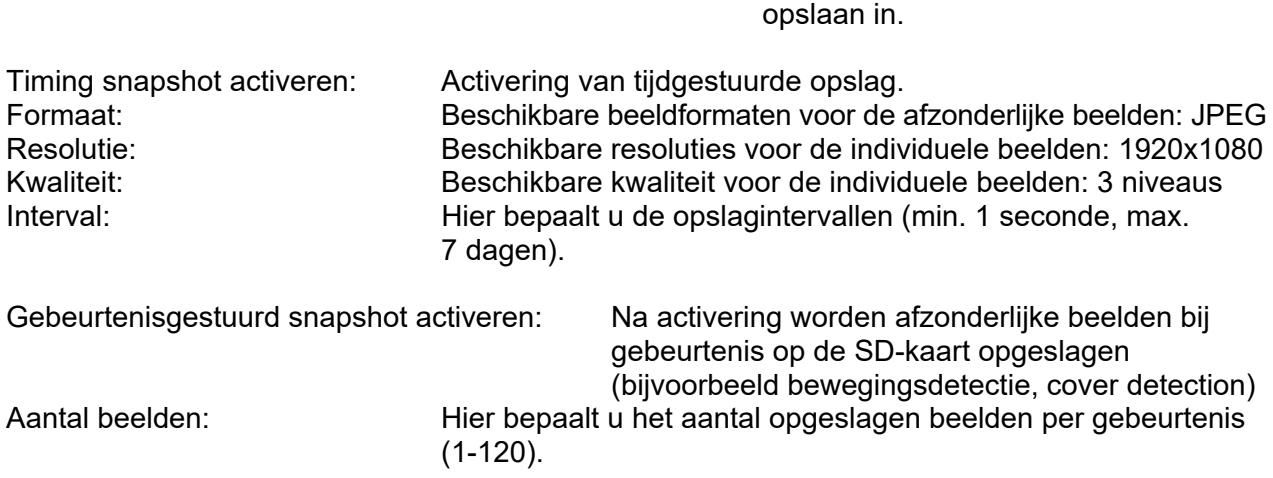

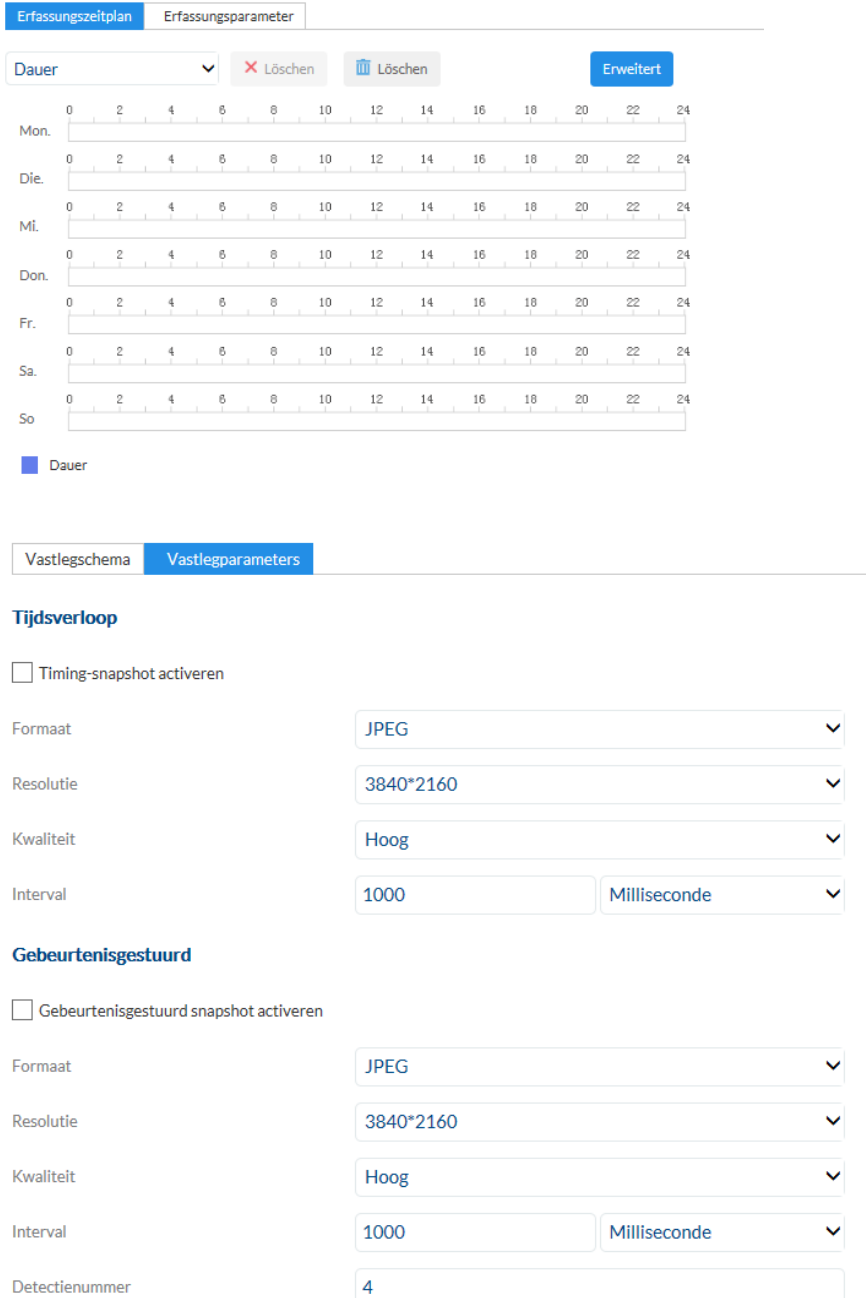

# *7.7.3 Opslagbeheer*

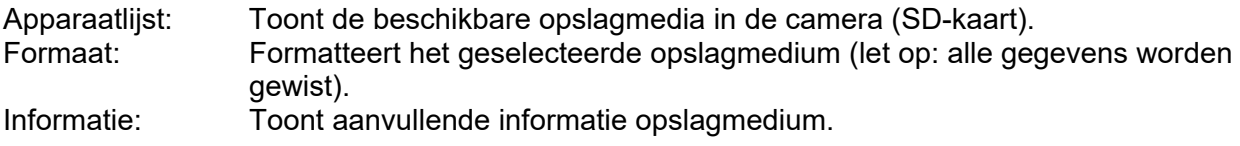

Quota

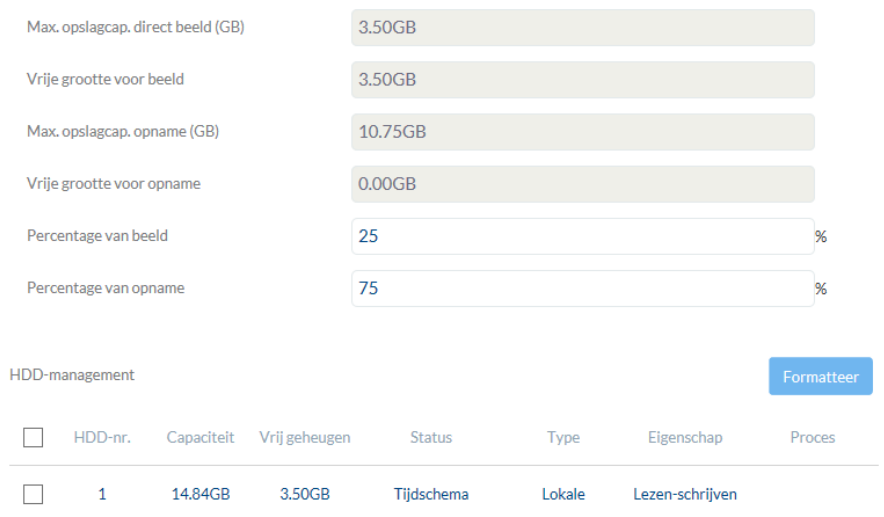

# *7.7.4 Netwerkschijf*

NAS: U kunt max. 8 NAS-apparaten configureren. Klik op een regel om serveradres, bestandspad, servertype, gebruikersnaam en wachtwoord in te voeren.

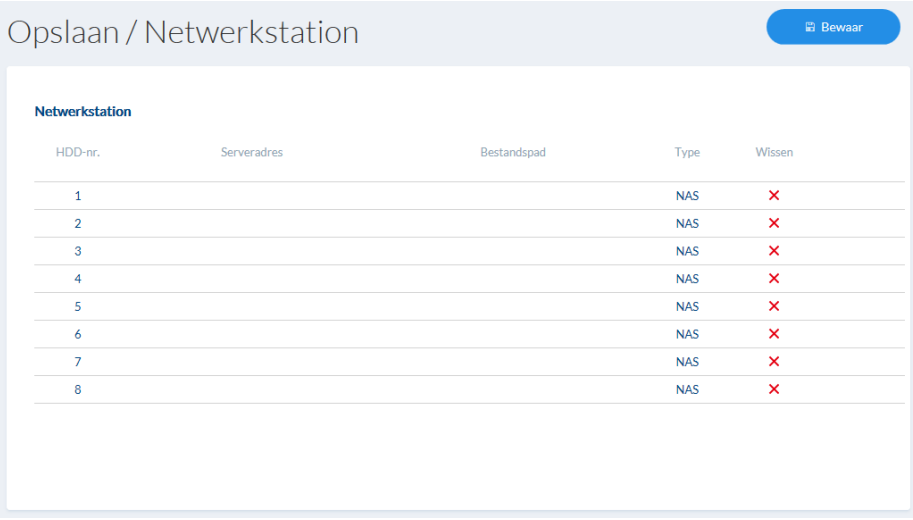

# *7.8 Lokale instellingen*

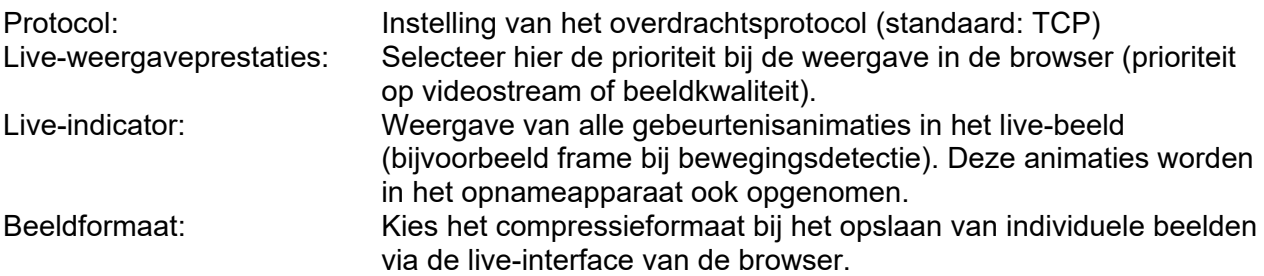

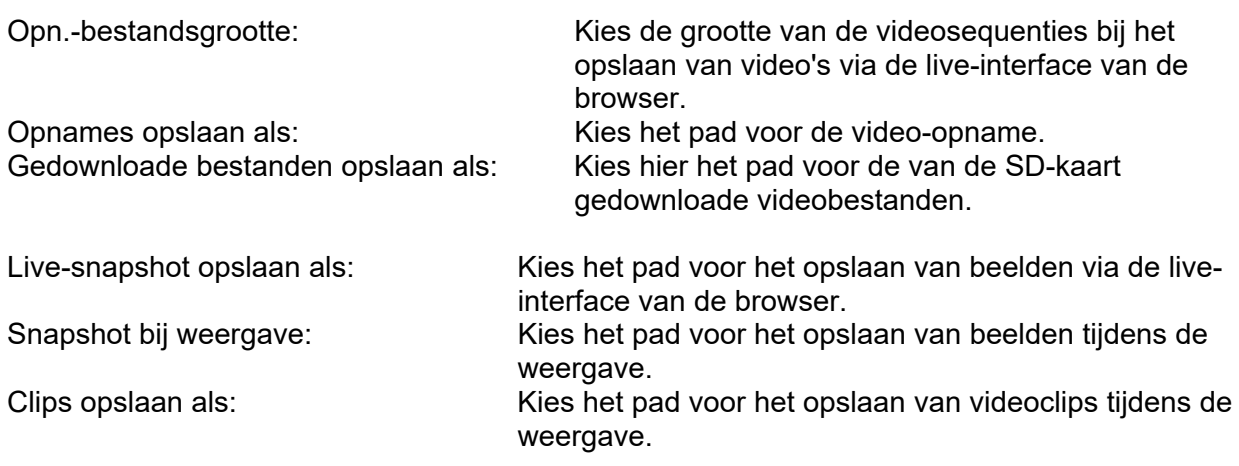

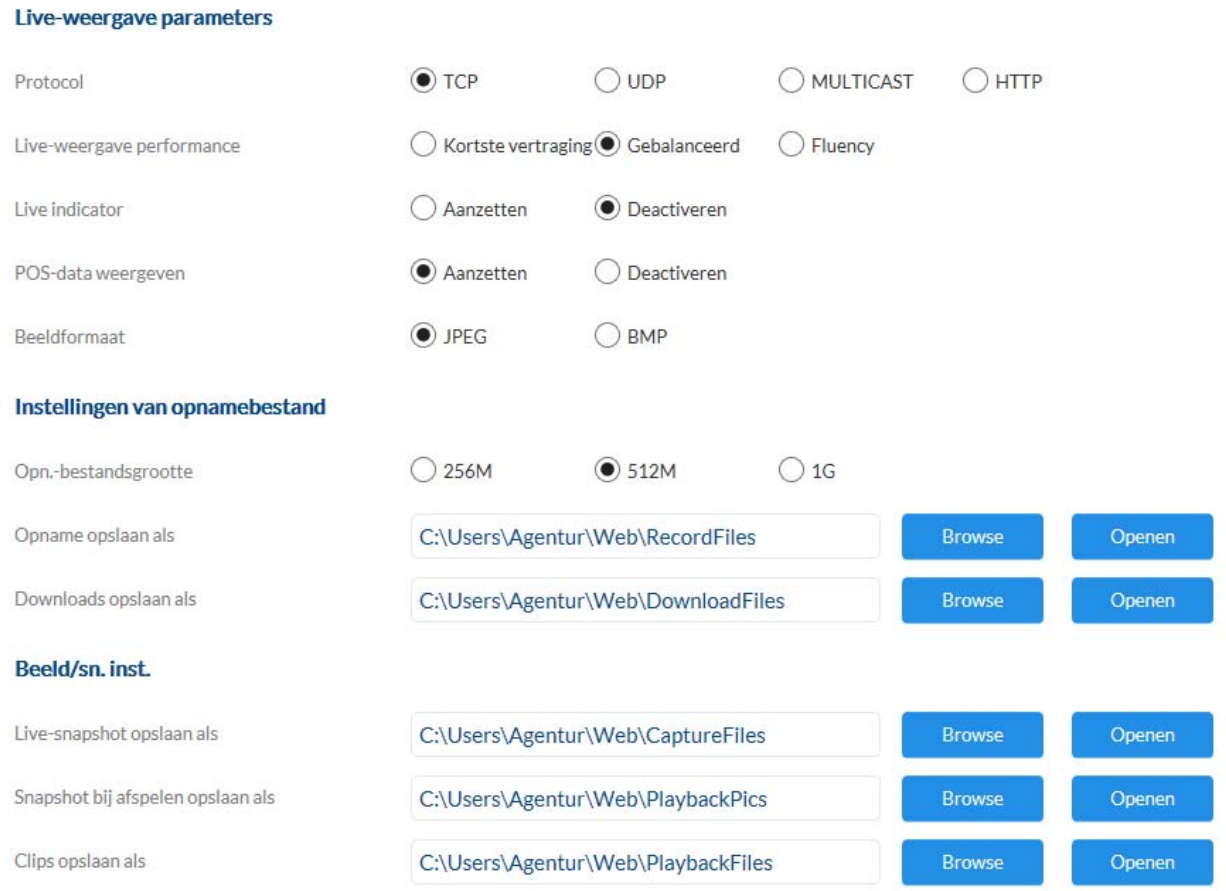

# *7.9 Tijdschema's*

Hier kunnen tot 10 verschillende tijdschema's voor later gebruik in de gebeurtenismanager worden geconfigureerd.

Met de knop "Toevoegen" opent u het invoerscherm voor configuratie van het tijdschema.

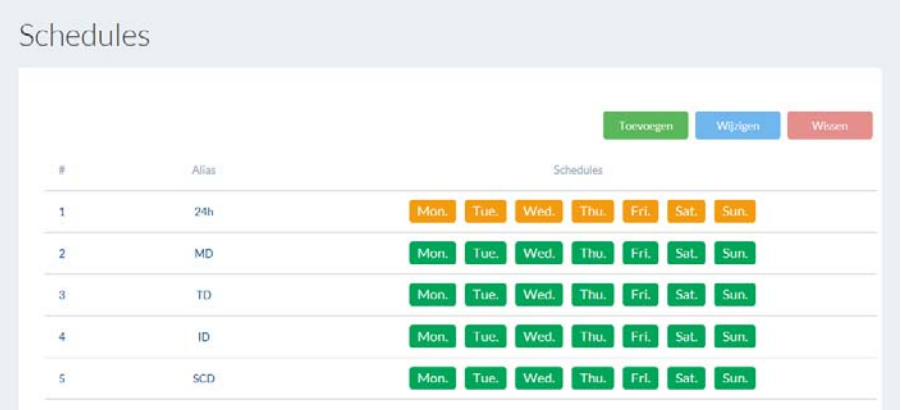

#### *7.10 Detectoren*

# *7.10.1 Bewegingsdetectie*

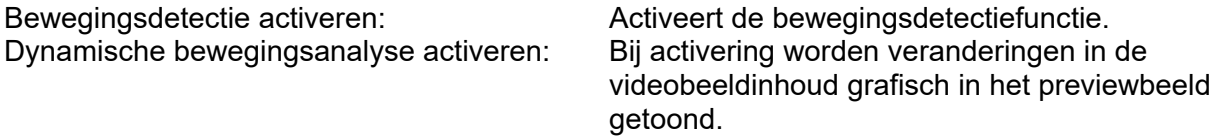

AANWIJZING: De functie LIVE INDICATOR bepaalt of deze weergave ook in het live-beeld moet worden getoond.

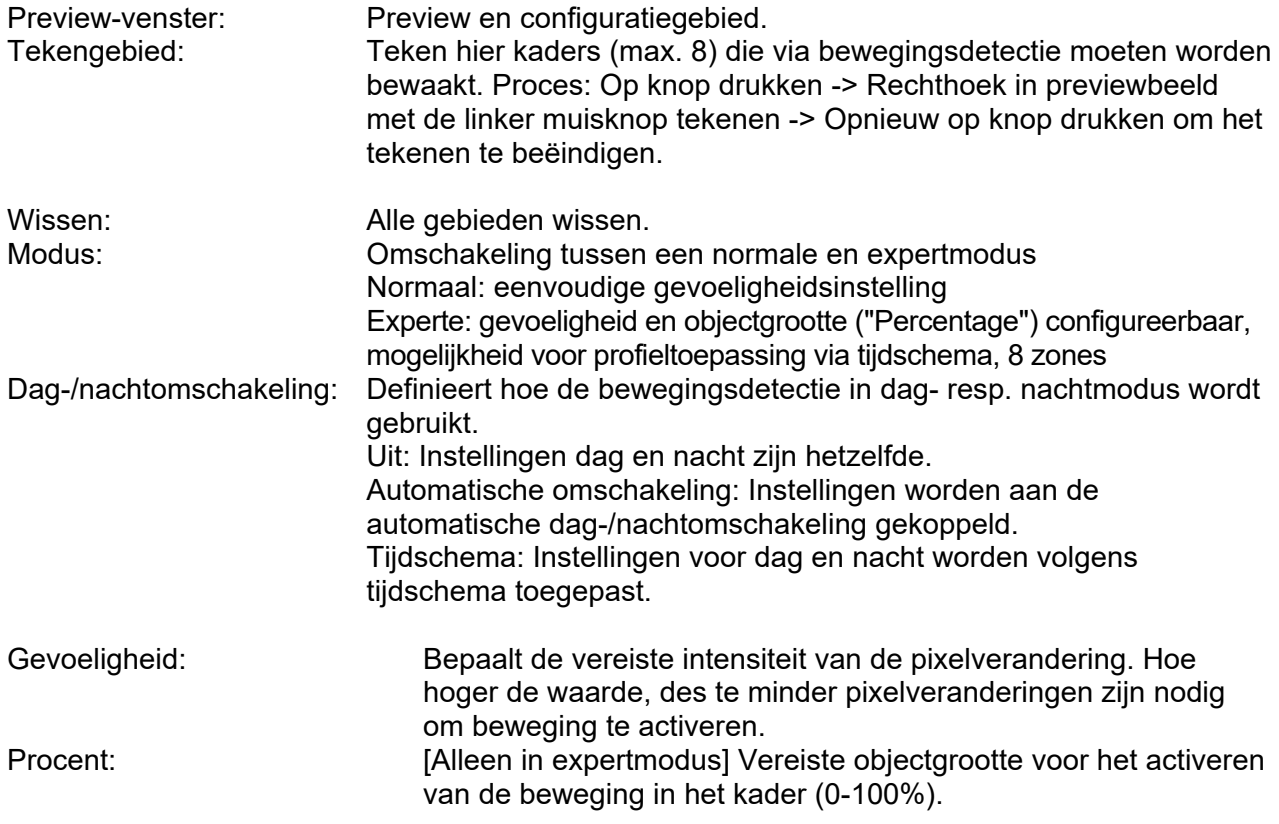

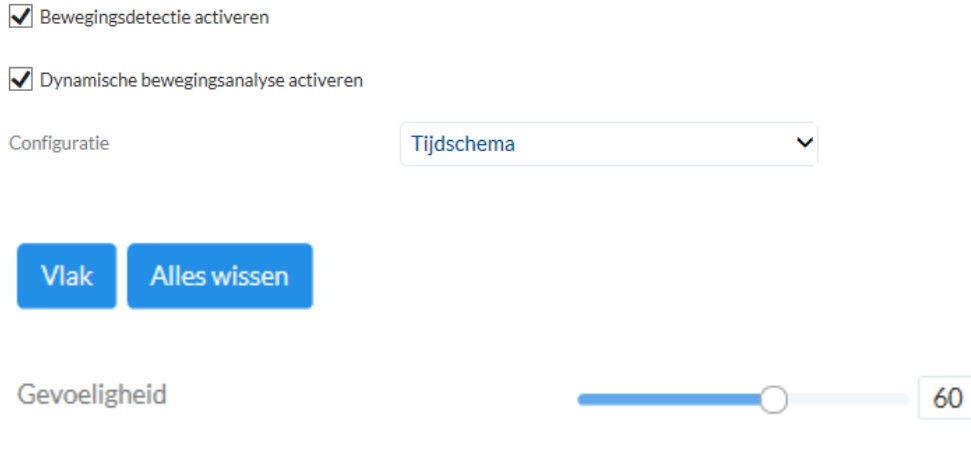

# *7.10.2 Cover Detection*

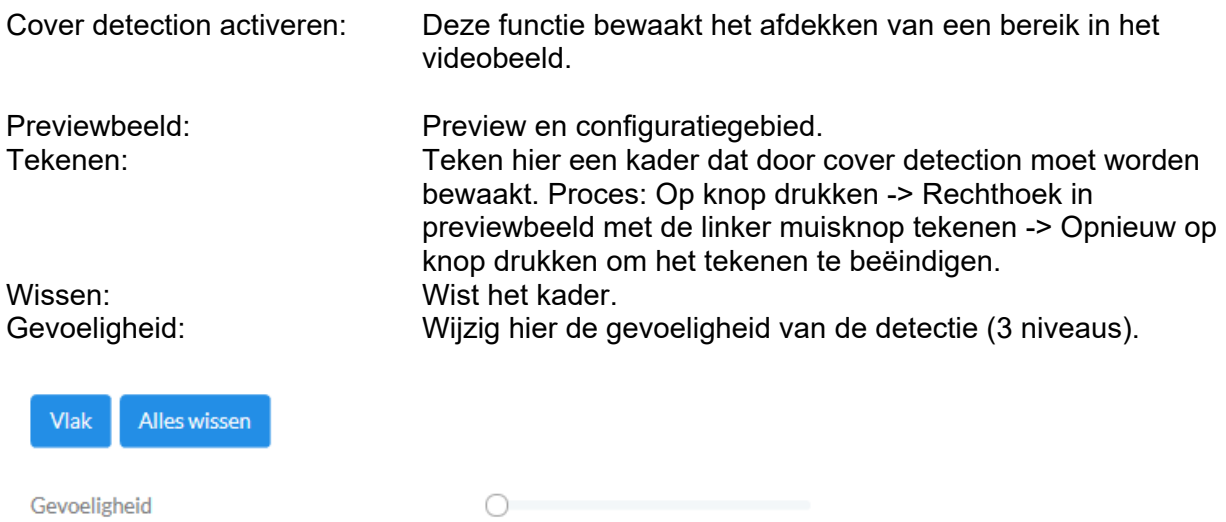

# *7.10.3 Alarmingang*

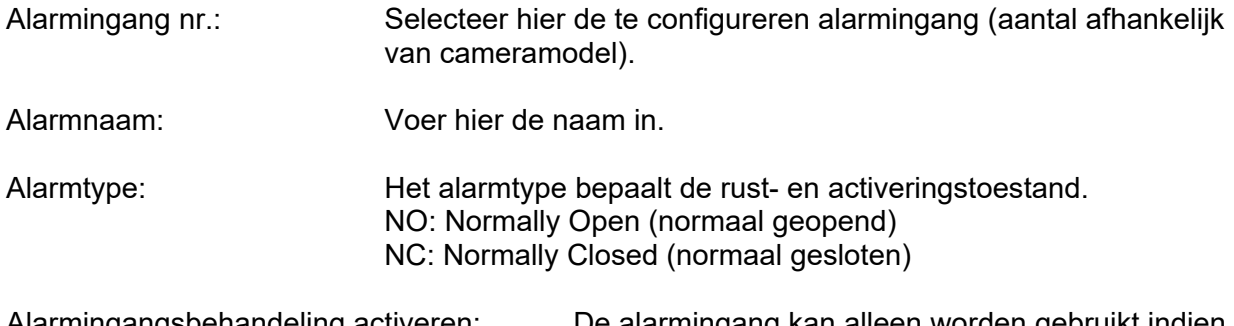

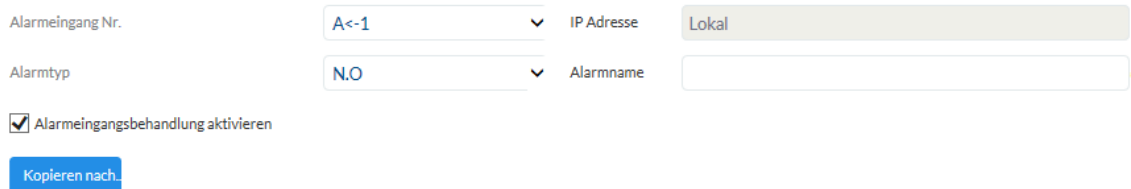

# *7.10.4 Scene Change Detection*

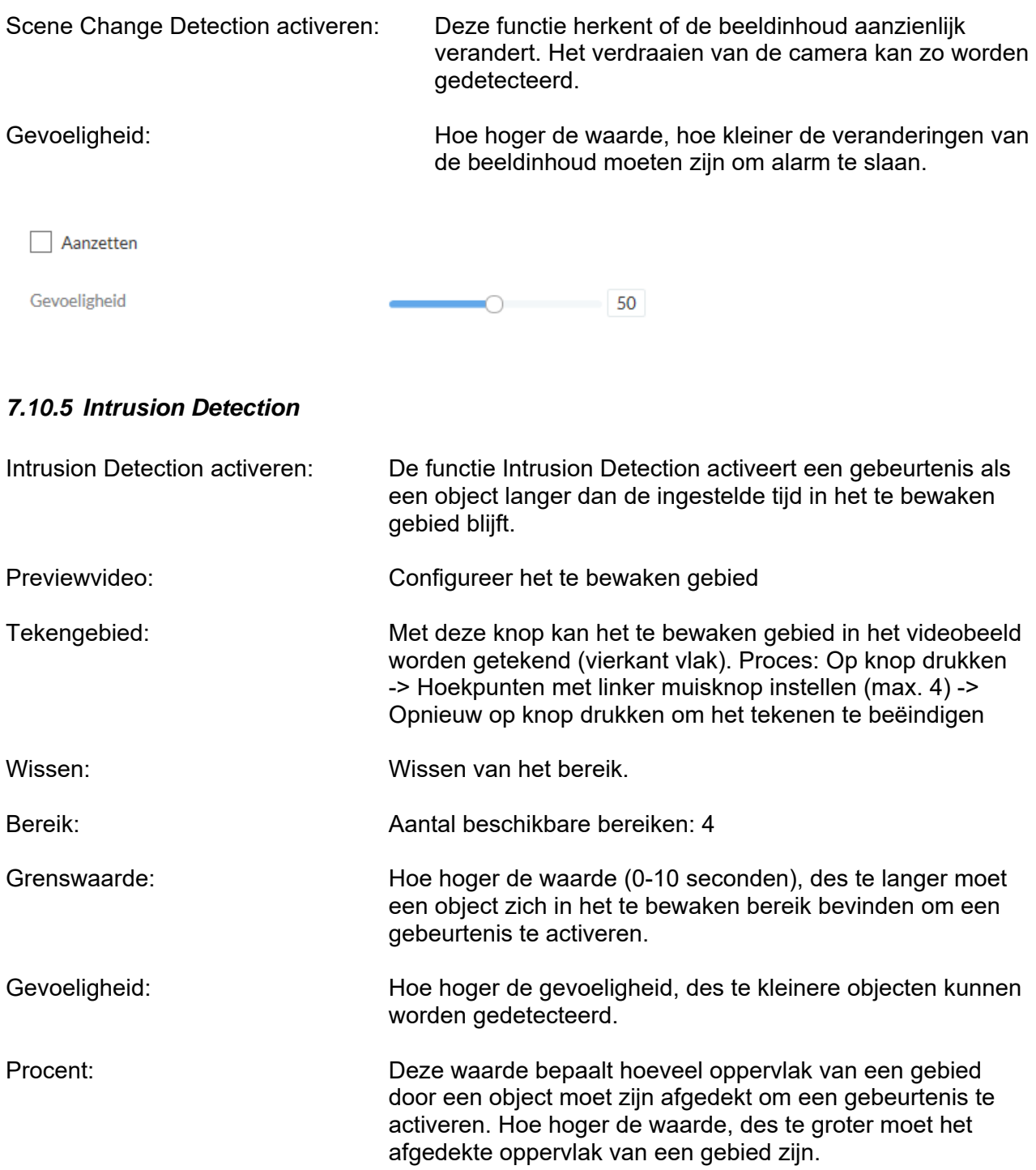

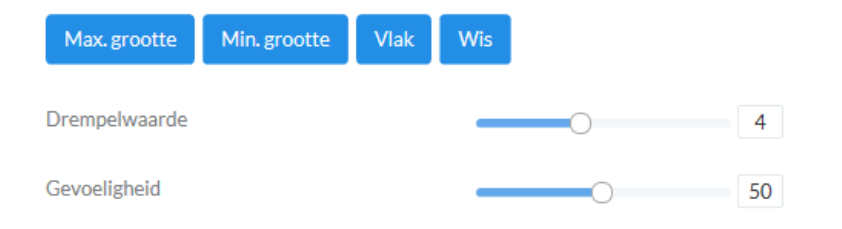

# *7.10.6 Tripwire Detection*

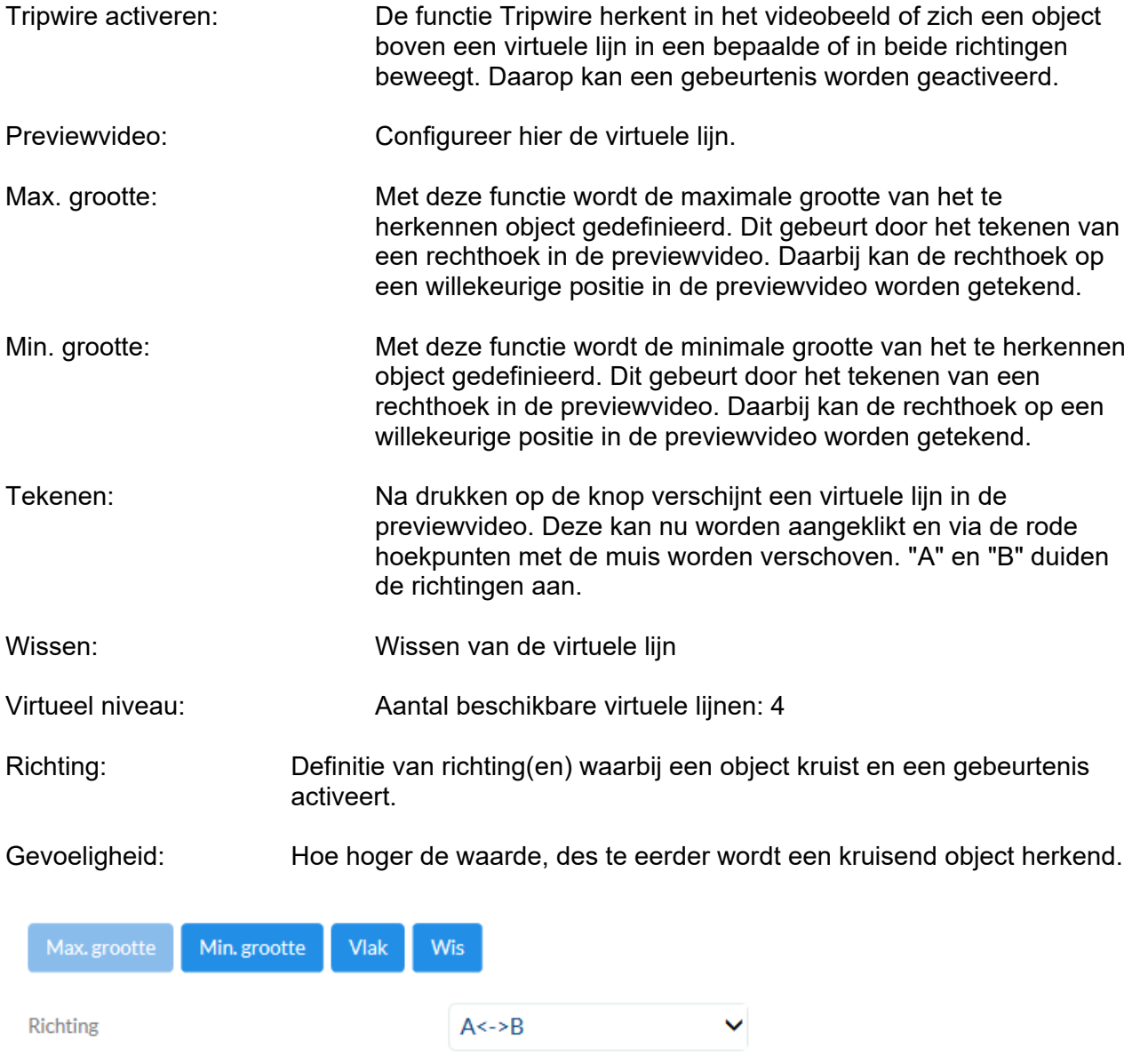

Gevoeligheid

 $\overline{\phantom{a}}$  50

# *7.11 Uitgangen*

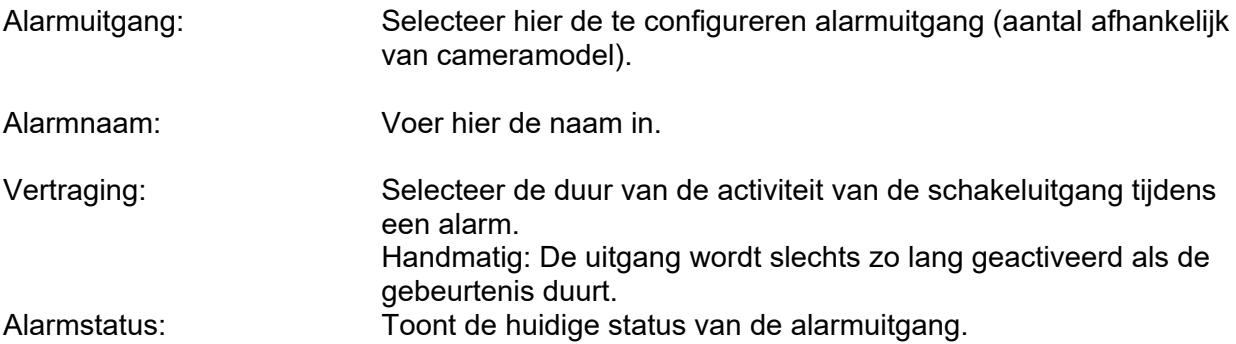

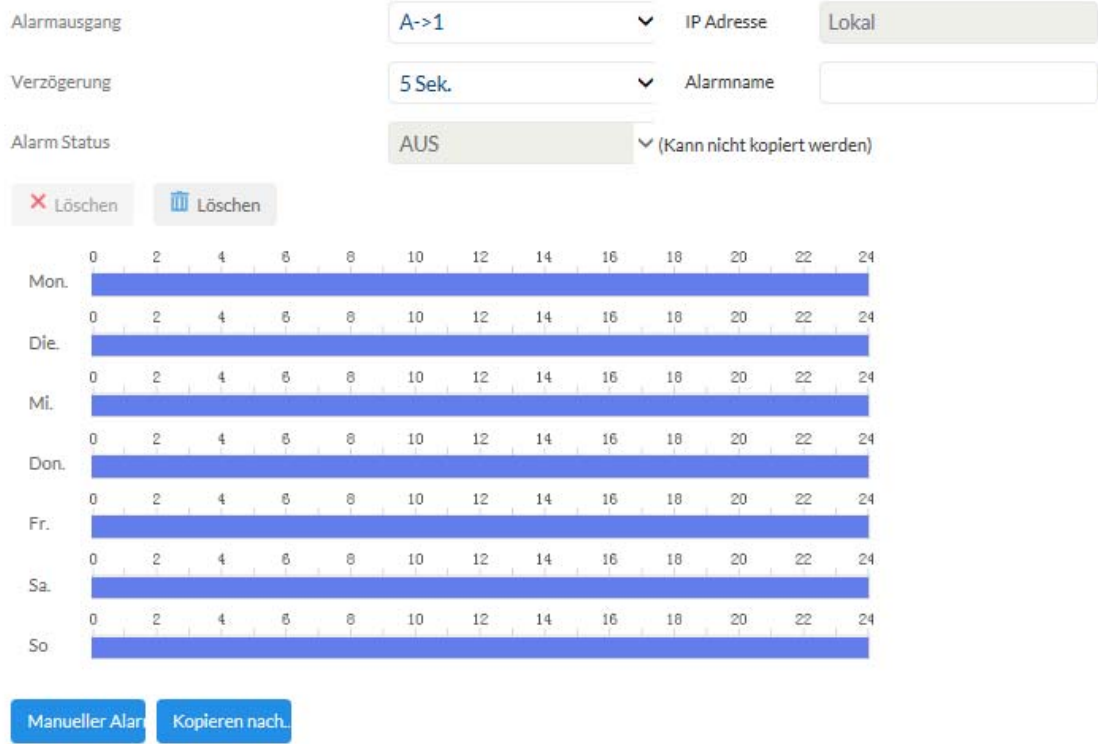

# *7.12 Gebruikers*

#### *7.12.1 Gebruiker beheren*

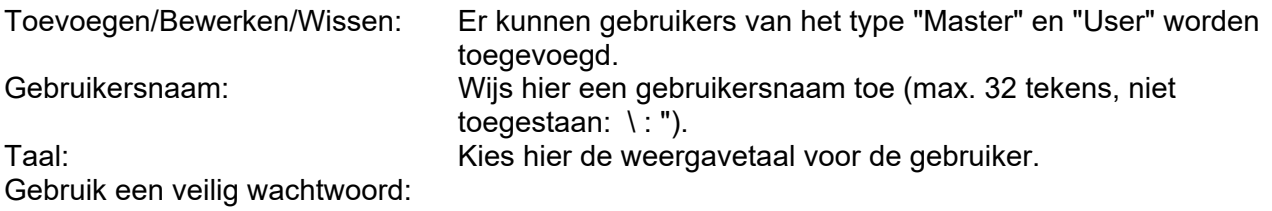

Een veilig wachtwoord moet minimaal voldoen aan de onderstaande eisen:  $-$  8-16 tekens

Geldige tekens: Cijfers, kleine letters, hoofdletters, speciale tekens  $(1 \text{ } \frac{6}{3} \text{ } \frac{6}{6} \text{ } \frac{8}{1} \text{ } \frac{1}{2} \text{ } \frac{6}{5} \text{ } -\frac{1}{2} \text{ } + \frac{1}{2} \text{ } )$ 

– 2 verschillende soorten tekens moeten worden gebruikt

Wachtwoord/bevestigen: Voer hier het wachtwoord in en bevestig het.

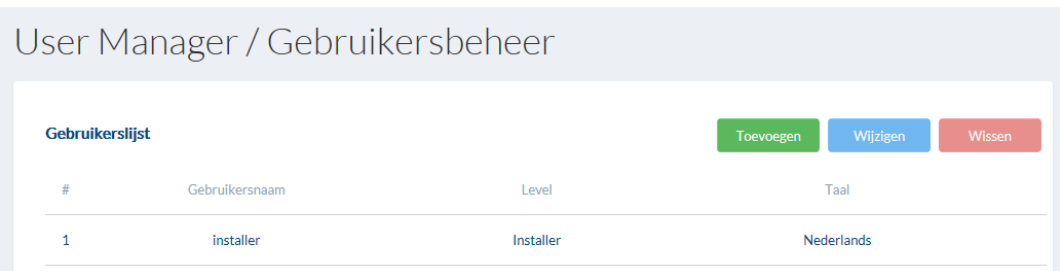

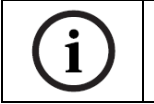

De startpagina met het inlogvenster wordt in de taal van de pc weergegeven, voor zover de taal van de pc in de camera beschikbaar is. Als de taal niet beschikbaar is, wordt deze in het Engels weergegeven.

#### *7.12.2 Online-gebruikers*

Weergave van informatie over de op dat moment ingelogd de gebruikers.

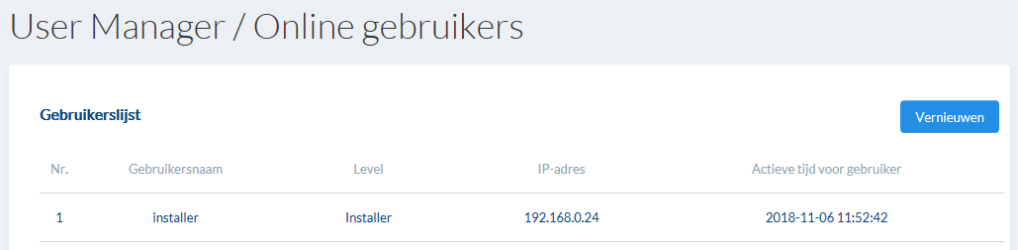

## *7.13 E-mail*

Om ervoor te zorgen dat de camera bij bepaalde gebeurtenissen e-mails kan verzenden, moet vooraf de SMTP-/e-mailfunctie worden geconfigureerd. Informatie over de verschillende gegevens ontvangt u van uw e-mailprovider.

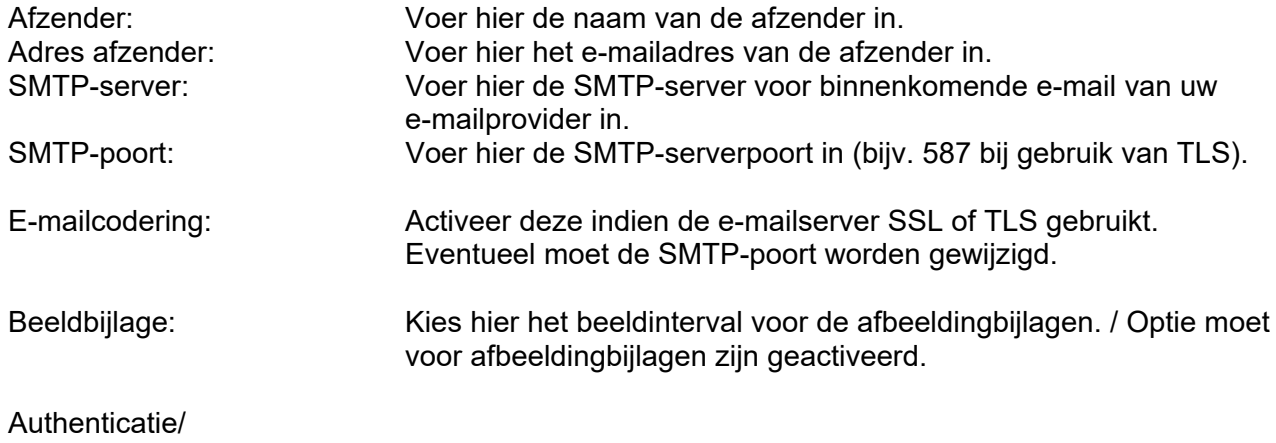

gebruikersnaam/

Wachtwoord: Activeer deze optie als de e-mail SMTP-server om een authenticatie vraagt. Voer tevens de gebruikersnaam met wachtwoord en wachtwoordbevestiging van het e-mailaccount waarmee de mails worden verzonden.

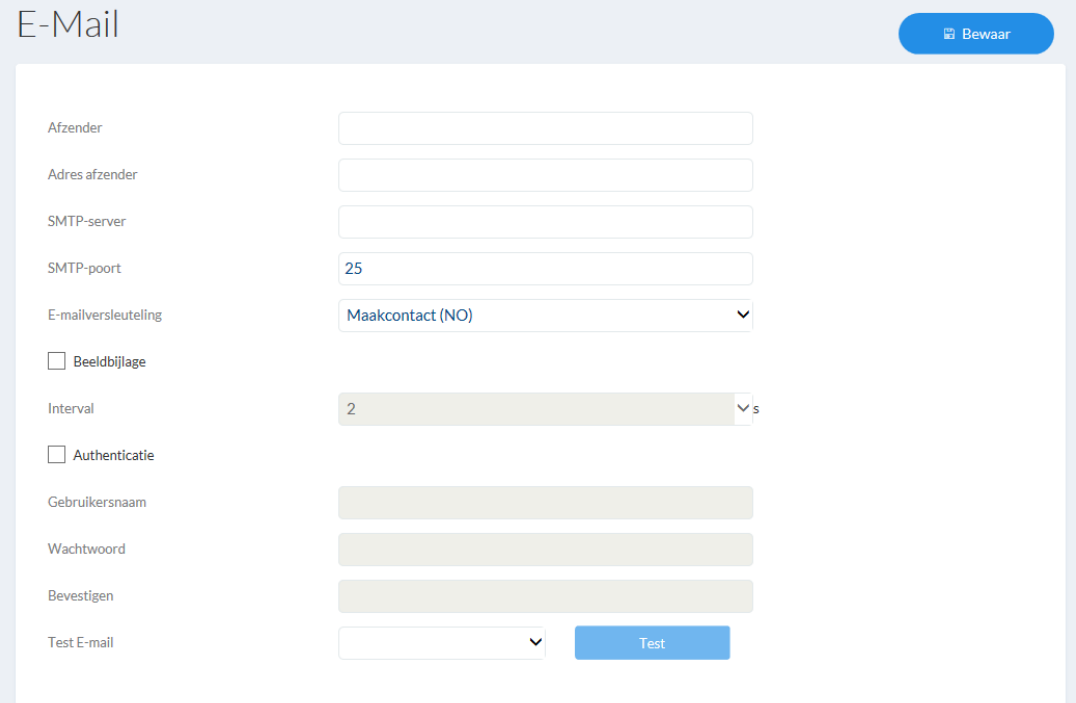

# *7.14 Gebeurtenissenmanager*

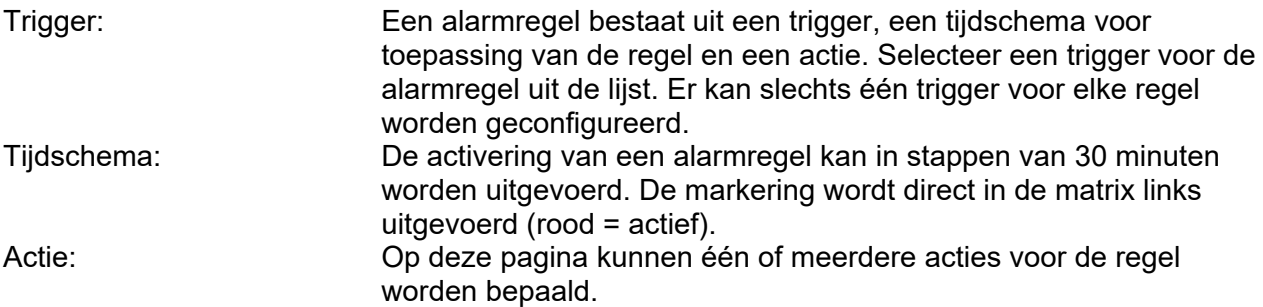

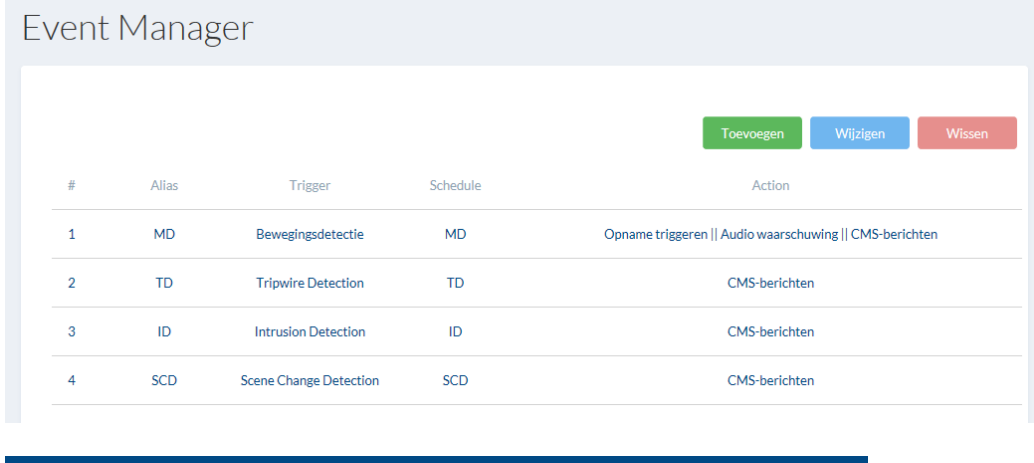

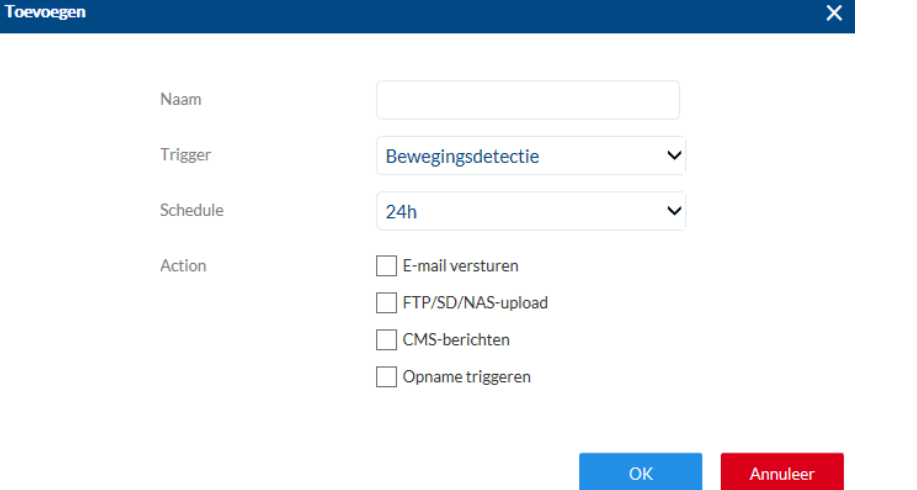

# **8. Onderhoud en reiniging**

# *8.1 Functietest*

Controleer regelmatig de technische veiligheid van het product, bijvoorbeeld beschadiging van de behuizing.

Als aangenomen moet worden dat een veilig gebruik niet meer mogelijk is, moet het product buiten werking gesteld worden en beveiligd worden tegen onbedoeld gebruik. Er moet worden aangenomen dat een veilig gebruik niet meer mogelijk is, als

- het apparaat zichtbare beschadigingen heeft
- het apparaat niet meer functioneert
- na opslag onder ongunstige omstandigheden
- het apparaat tijdens transport onderhevig was aan belastingen

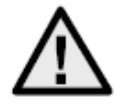

#### **Neem het volgende in acht:**

Het product is voor u onderhoudsvrij. Er bevinden zich geen componenten in het product die u moet controleren of onderhouden – u mag het product dan ook nooit openen.

# *8.2 Reiniging*

Reinig het product met een schone, droge doek. Bij sterkere vervuiling kan de doek met een beetje lauw water bevochtigd worden.

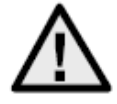

Zorg ervoor dat er geen vloeistoffen in het apparaat binnendringen, omdat het apparaat hierdoor vernield wordt. Gebruik geen chemische reinigingsmiddelen, omdat hierdoor het oppervlak van de behuizing beschadigd kan raken.

# **9. Afdanken**

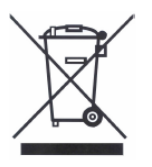

Apparaten met deze markering mogen niet met het gewone huisvuil meegegeven worden. Voer het product aan het einde van de levensduur af volgens de geldende wettelijke bepalingen.

Neem contact op met uw distributeur of breng de producten naar het gemeentelijke verzamelpunt voor elektrisch afval.

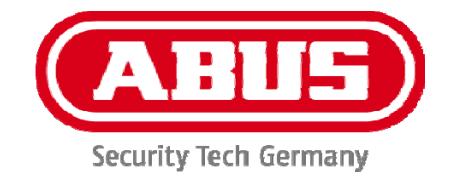

# **IPCB62520 / IPCB64520 / IPCB68520 IPCB72520 / IPCB74520 / IPCB78520 IPCB64620 / IPCB68620**

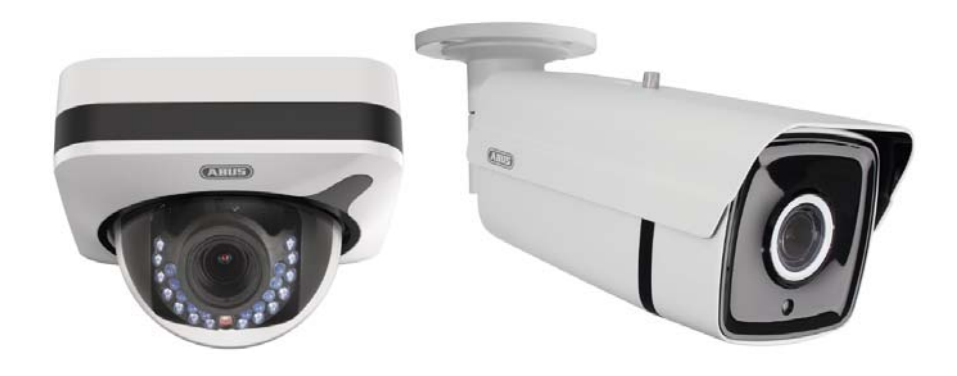

# **Betjeningsvejledning Software**

 $\epsilon$ 

Version 07/2019

*Dansk oversættelse af den originale tyske betjeningsvejledning. Opbevares til fremtidig anvendelse!* 

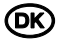

# **66** Indledning

#### Kære kunde

Tak, fordi du har valgt at købe dette produkt.

#### IPCB62520

Udstyret opfylder kravene i følgende EU-direktiver: EMC-direktiv 2014/30/EU samt RoHS-direktiv 2011/65/EU.

#### IPCB64520

Udstyret opfylder kravene i følgende EU-direktiver: EMC-direktiv 2014/30/EU samt RoHS-direktiv 2011/65/EU.

#### IPCB68520

Udstyret opfylder kravene i følgende EU-direktiver: EMC-direktiv 2014/30/EU samt RoHS-direktiv 2011/65/EU.

#### IPCB72520

Udstyret opfylder kravene i følgende EU-direktiver: EMC-direktiv 2014/30/EU samt RoHS-direktiv 2011/65/EU.

#### IPCB74520

Udstyret opfylder kravene i følgende EU-direktiver: EMC-direktiv 2014/30/EU samt RoHS-direktiv 2011/65/EU.

#### IPCB78520

Udstyret opfylder kravene i følgende EU-direktiver: EMC-direktiv 2014/30/EU samt RoHS-direktiv 2011/65/EU.

#### IPCB64620

Udstyret opfylder kravene i følgende EU-direktiver: EMC-direktiv 2014/30/EU samt RoHS-direktiv 2011/65/EU.

#### IPCB68620

Udstyret opfylder kravene i følgende EU-direktiver: EMC-direktiv 2014/30/EU samt RoHS-direktiv 2011/65/EU.

For at kunne bibeholde denne tilstand og sikre en ufarlig drift skal du som bruger følge denne betjeningsvejledning!

Læs hele betjeningsvejledningen igennem før idriftsættelsen af produktet, og overhold alle betienings- og sikkerhedshenvisninger!

#### **Alle indeholdte firmanavne og produktbetegnelser er varemærker, der tilhører den pågældende ejer. Alle rettigheder forbeholdes.**

## **I tilfælde af spørgsmål bedes du henvende dig til din installatør eller forhandler!**

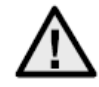

# **Ansvarsfritagelse**

Denne betjeningsvejledning er udarbejdet meget omhyggeligt. Hvis du alligevel finder mangler eller unøjagtigheder, bedes du meddele os dette.

ABUS Security-Center GmbH & Co. KG påtager sig intet ansvar for tekniske og typografiske fejl og forbeholder sig retten til på ethvert tidspunkt uden forudgående varsel at ændre produktet og betjeningsvejledningerne.

ABUS Security-Center er ikke ansvarlig for direkte og indirekte følgeskade, der opstår i forbindelse med dette produkts udstyr, funktion og anvendelse. Der gælder ingen garanti for indholdet i dette dokument.

# **Vigtige sikkerhedshenvisninger**

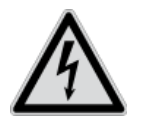

**Ved skader, der skyldes manglende overholdelse af denne betjeningsvejledning, bortfalder garantien. Vi påtager os intet ansvar for følgeskader!**

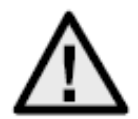

**Vi påtager os intet ansvar i forbindelse med materielle skader og/eller personskader, der skyldes ukorrekt håndtering eller manglende overholdelse af sikkerhedshenvisningerne. I sådanne tilfælde bortfalder enhver form for garanti!**

#### **Kære kunde**

**Følgende sikkerheds- og farehenvisninger anvendes ikke kun til at beskytte dit helbred, men også til at beskytte apparatet. Læs følgende punkter grundigt igennem:** 

- Der er ingen dele inde i produktet, som du skal vedligeholde. Derudover bortfalder godkendelsen (CE) og garantien/garantiydelsen, hvis produktet åbnes/skilles ad.
- Produktet kan blive beskadiget, hvis det falder ned fra selv en lav højde.

Undgå følgende ugunstige omgivelsesbetingelser ved drift:

- Væde eller for høj luftfugtighed
- Ekstrem kulde eller varme
- Direkte sollys
- Støv eller brændbare gasser, dampe eller opløsningsmidler
- Kraftige vibrationer
- Kraftige magnetfelter f.eks. i nærheden af maskiner eller højttalere
- Kameraet må ikke installeres på ustabile flader.

Generelle sikkerhedshenvisninger:

- Lad ikke emballage ligge og flyde! Plastikfolier/-poser, styropordele osv. kan være farligt legetøj for børn.
- Videoovervågningskameraet må af sikkerhedsmæssige årsager ikke komme i hænderne på små børn på grund af smådele, der kan sluges.
- Før ikke genstande gennem åbningerne ind i udstyrets indre
- Anvend kun det ekstraudstyr/de tilbehørsdele, der er anført af producenten. Tilslut ikke produkter, der ikke er kompatible.
- Overhold sikkerhedshenvisninger og betjeningsvejledninger for andet tilsluttet udstyr.
- Kontrollér udstyret for skader før idriftsættelsen. Tag ikke udstyret i drift, hvis det er beskadiget!
- Overhold grænserne for driftsspændingen, der er anført i de tekniske data. Højere spændinger kan ødelægge udstyret og bringe din sikkerhed i fare (elektrisk stød).

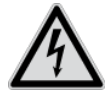

Sørg ved installation i et eksisterende videoovervågningsanlæg for, at alt udstyr er koblet fra net- og lavspændingsstrømkredsen.

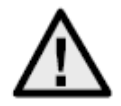

Foretag ikke selv montering, installation og kabelføring, hvis du er i tvivl, men overlad det til en fagmand. Ukorrekt og uprofessionelt arbejde på strømnettet eller på husets installationer er ikke kun en fare for dig selv, men også for andre personer.

Træk installationernes kabler, så net- og lavspændingskredse altid forløber adskilt og ikke er forbundet med hinanden på noget sted eller kan forbindes på grund af en defekt.
## Indholdsfortegnelse

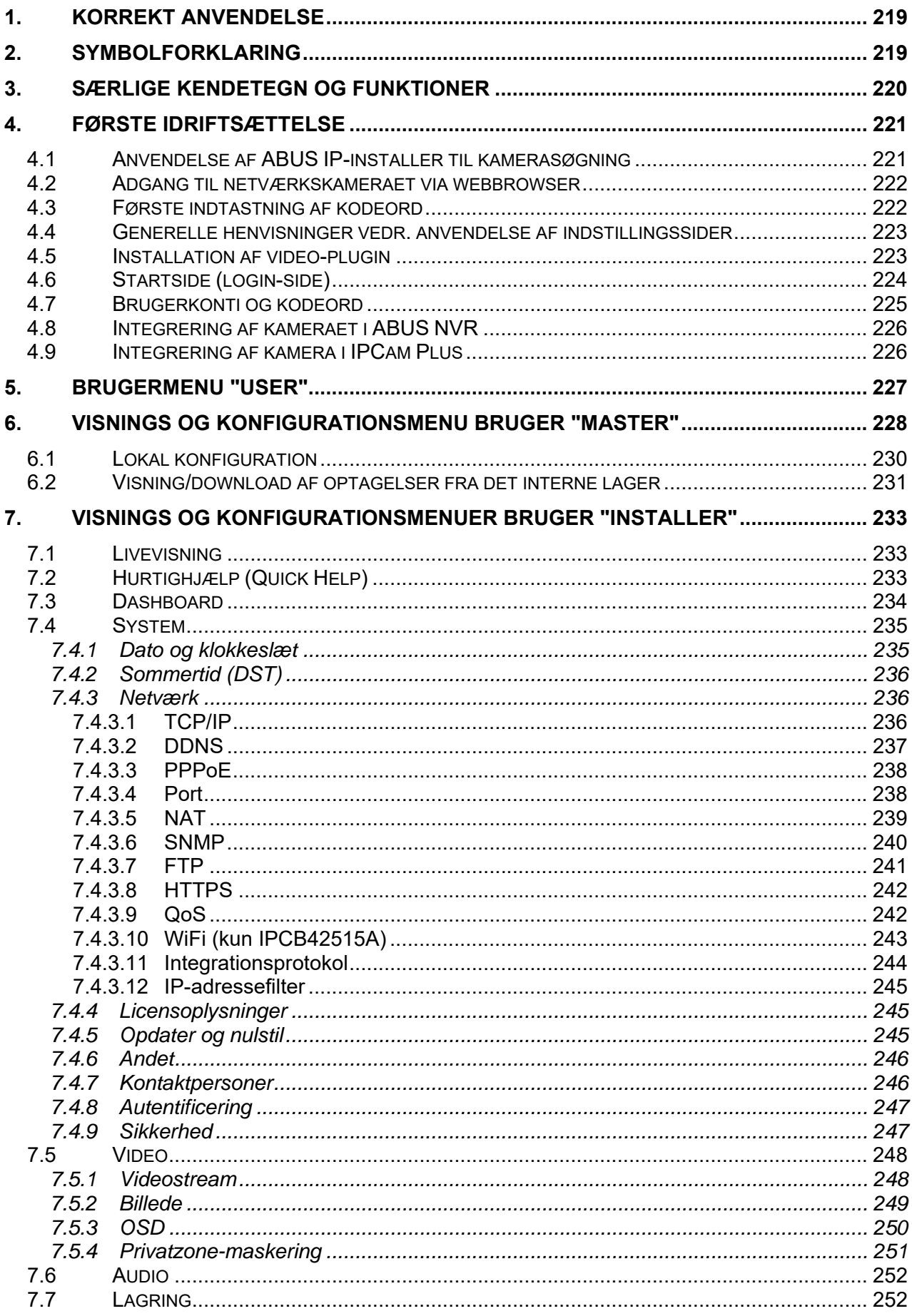

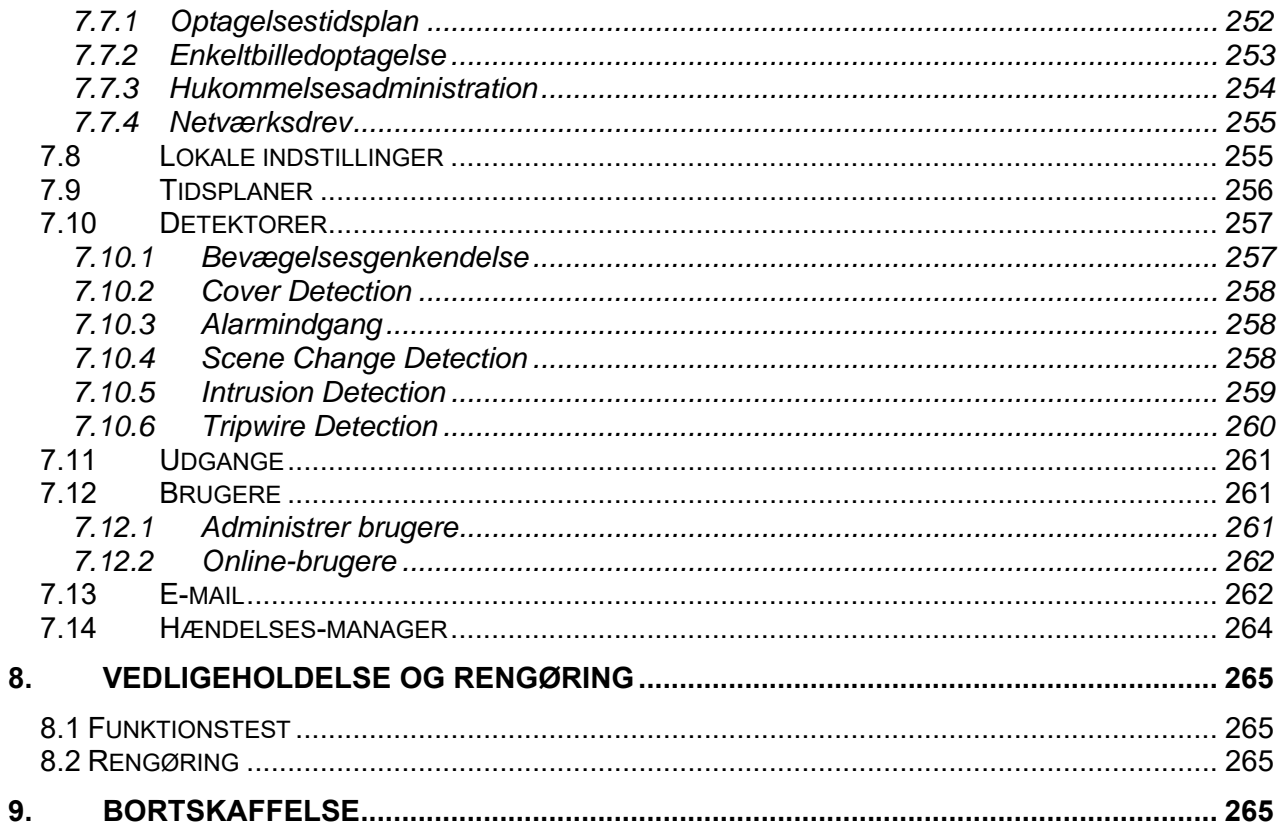

## **1. Korrekt anvendelse**

Dette kamera anvendes til videoovervågning indendørs eller udendørs (afhængigt af modellen) i forbindelse med optagelsesudstyr eller visningsudstyr (f.eks. pc).

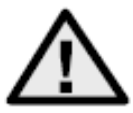

En anden anvendelse end beskrevet ovenfor kan medføre beskadigelse af produktet. Der er desuden andre farer. Enhver anden anvendelse er ikke korrekt og medfører tab af garantien eller garantiydelsen. Ethvert ansvar udelukkes. Dette gælder også, hvis der er foretaget ombygninger og/eller ændringer på produktet. Læs betjeningsvejledningen helt og grundigt igennem, før du tager produktet i drift. Betjeningsvejledningen indeholder vigtige informationer om montering og betjening.

## **2. Symbolforklaring**

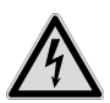

Symbolet med lynet i trekanten anvendes, når der er fare for helbredet, f.eks. på grund af elektrisk stød.

i betjeningsvejledningen, som ubetinget skal overholdes.

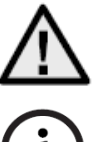

Et udråbstegn, der befinder sig i trekanten, gør opmærksom på vigtige henvisninger

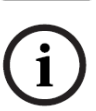

Dette symbol vises, når du skal have særlige tips og henvisninger vedr. betjeningen.

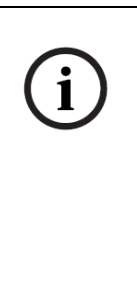

**Denne betjeningsvejledning beskriver kamerabrowserens softwarefunktioner. For at få information om hardwareinstallation for det pågældende kamera skal du læse kvikguiden eller hardware-installationsvejledningen, hvis en sådan forefindes.** 

**Betjeningsvejledninger på landets sprog findes som pdf-dokument på internettet på www.abus.com via produktsøgningen.** 

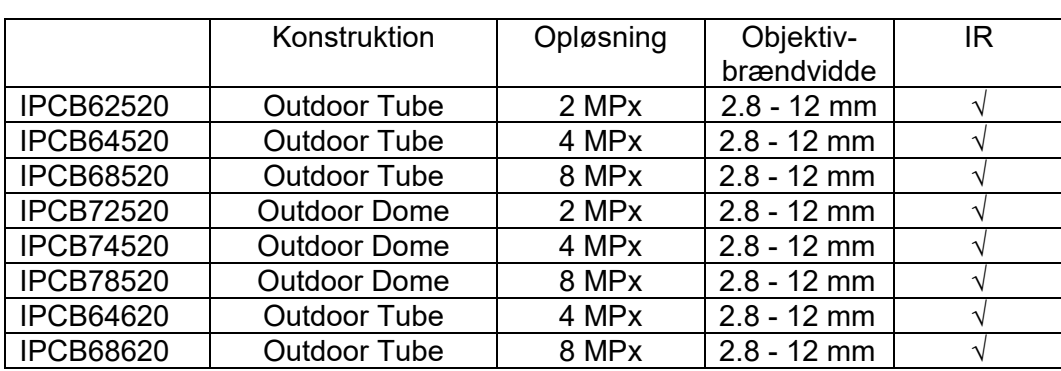

## **3. Særlige kendetegn og funktioner**

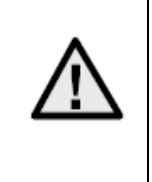

Den effektive IR-rækkevidde afhænger af anvendelsesstedet. Lysabsorberende overflader eller ingen IR-lysreflekterende genstande i synsfeltet reducerer IR-rækkevidden eller giver et for mørkt videobillede. Desuden kan reflekterende genstande i umiddelbar afstand af kameraet (tagrende, mur) give forstyrrende refleksioner af IR-lyset i billedet.

## **4. Første idriftsættelse**

### *4.1 Anvendelse af ABUS IP-installer til kamerasøgning*

Installer og start ABUS IP Installer, som findes på ABUS' hjemmeside www.abus.com under det enkelte produkt.

IP-kameraet skulle nu komme frem på listen, eventuelt endnu ikke med den IP-adresse, der passer til destinationsnetværket.

Som det første skal kameraet aktiveres, dvs. der skal tildeles et sikkert kodeord til hovedbrugeren "installer". Et sikkert kodeord skal opfylde mindst følgende krav:

- 8-16 tegn
- Gyldige tegn: Tal, små bogstaver, store bogstaver, specialtegn ( ! \$ % & / ( ) = ? + )
- Der skal bruges mindst 2 typer tegn

Første indtastning af kodeord kan ligeledes ske via web-browseren.

Kameraet IP-indstillinger kan ændres via IP Installer. Kameraet sprogindstillinger kan ligeledes ændres via ABUS IP Installer.

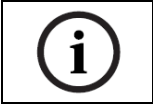

Det skal dog bemærkes, at sprogindstillingen for kameraets startside foretages automatisk afhængigt af sprogindstilling i driftssystemet. Hvis dette sprog ikke findes i kameraet, vises startsiden på engelsk.

Via knappen "Browser" kan et tidligere valgt kamera åbnes direkte i internetbrowseren (den browser, der er indstillet som standardbrowser i Windows, bruges).

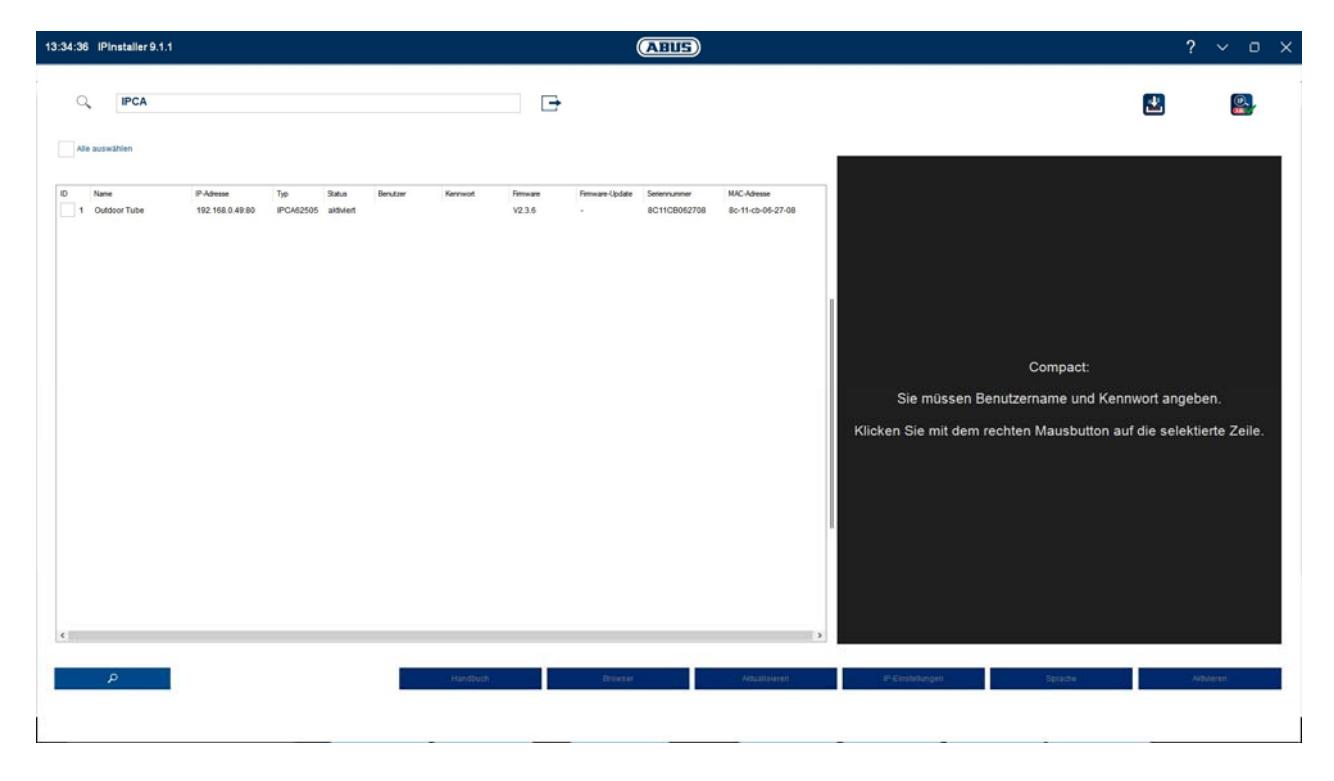

### *4.2 Adgang til netværkskameraet via webbrowser*

Tast kameraets IP-adresse ind i browserens adresselinje (i Internet Explorer skal der i tilfælde af en ændret http-port yderligere indtastes "http://" foran IP-adressen.

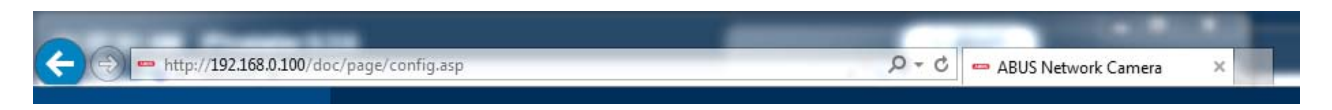

### *4.3 Første indtastning af kodeord*

Af it-sikkerhedsårsager opfordrer vi til, at du bruger et sikkert kodeord med brug af små bogstaver, store bogstaver, tal og specialtegn.

Der er ikke tildelt noget kodeord fra fabrikkens side, dette skal tildeles ved første brug af kameraet. Dette kan ske via ABUS IP-installer (knap "Aktiver") eller via websiden.

Et sikkert kodeord skal opfylde mindst følgende krav:

- 8-16 tegn
- Gyldige tegn: Tal, små bogstaver, store bogstaver, specialtegn (  $1\frac{1}{2}$  % & / ( ) = ? + )
- Der skal bruges mindst 2 typer tegn

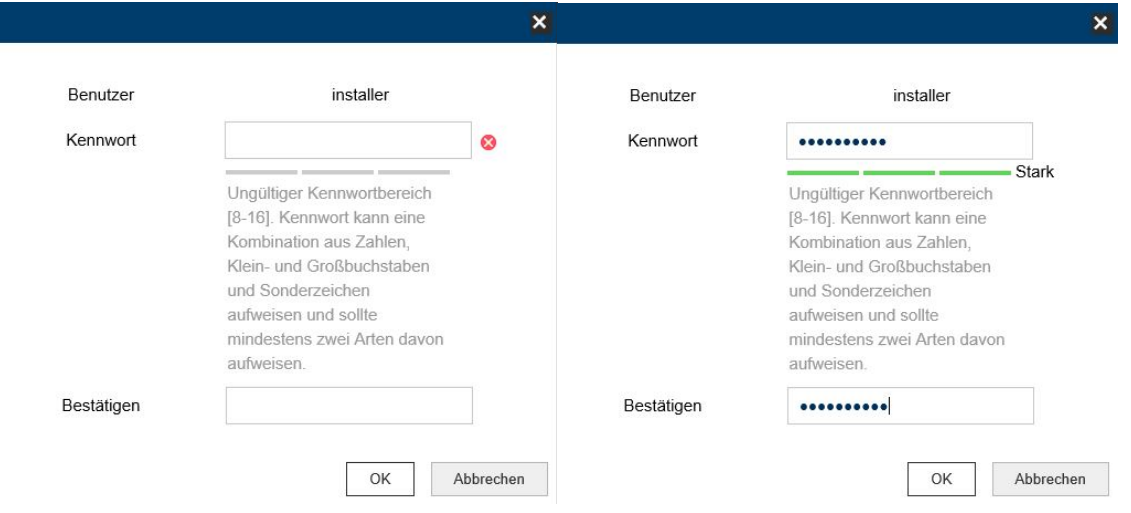

### *4.4 Generelle henvisninger vedr. anvendelse af indstillingssider*

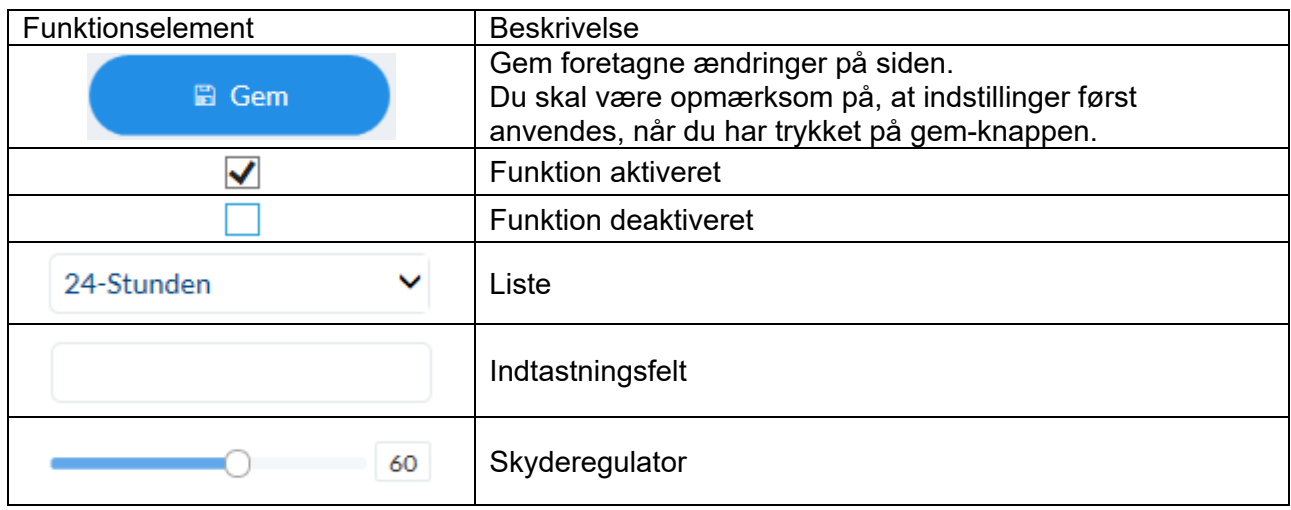

### *4.5 Installation af video-plugin*

### Internet Explorer

Til videovisning i Internet Explorer skal der bruges en såkaldt ActiveX-plugin. Denne plugin skal installeres i browseren. Den pågældende forespørgsel vedr. installation vises, lige efter brugernavn og kodeord er indtastet.

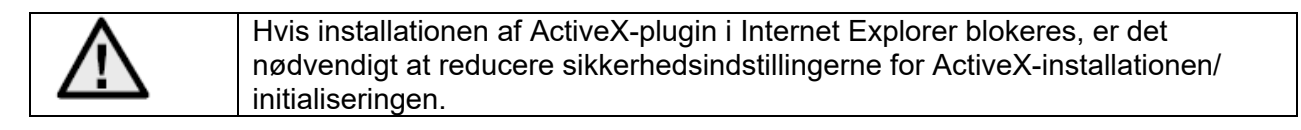

### Mozilla Firefox/Google Chrome/Microsoft Edge

Til videovisning i denne browser anvendes et kompatibelt format. Af ressource-tekniske grunde er det i den forbindelse kun muligt at vise den 2. videostrøm (maks. 640X360 pixel). Derudover er en lokal afspilning af videodata fra det interne microSD-kort/NAS ikke mulig. I den forbindelse er det muligt at indstille billedparametre, detektorer eller privatzoner.

Opdatering af kameraets firmware er ikke mulig i disse browsere.

### *4.6 Startside (login-side)*

Når IP-adressen er indtastet i browserens adresselinje, og siden er åbnet, vises startsiden på sproget for sprogindstillingen for Internet Explorer (Windows-indstilling).

Den enkelte brugerkonto (installer, master eller user) kan indstilles individuelt på sproget. Eksempelvis kan indstillingssiderne for "installer" vises på engelsk og websiderne for "master" på tysk.

Følgende sprog understøttes: Tysk, engelsk, fransk, hollandsk, dansk. Hvis et sprog ikke understøttes, vises websiden på engelsk.

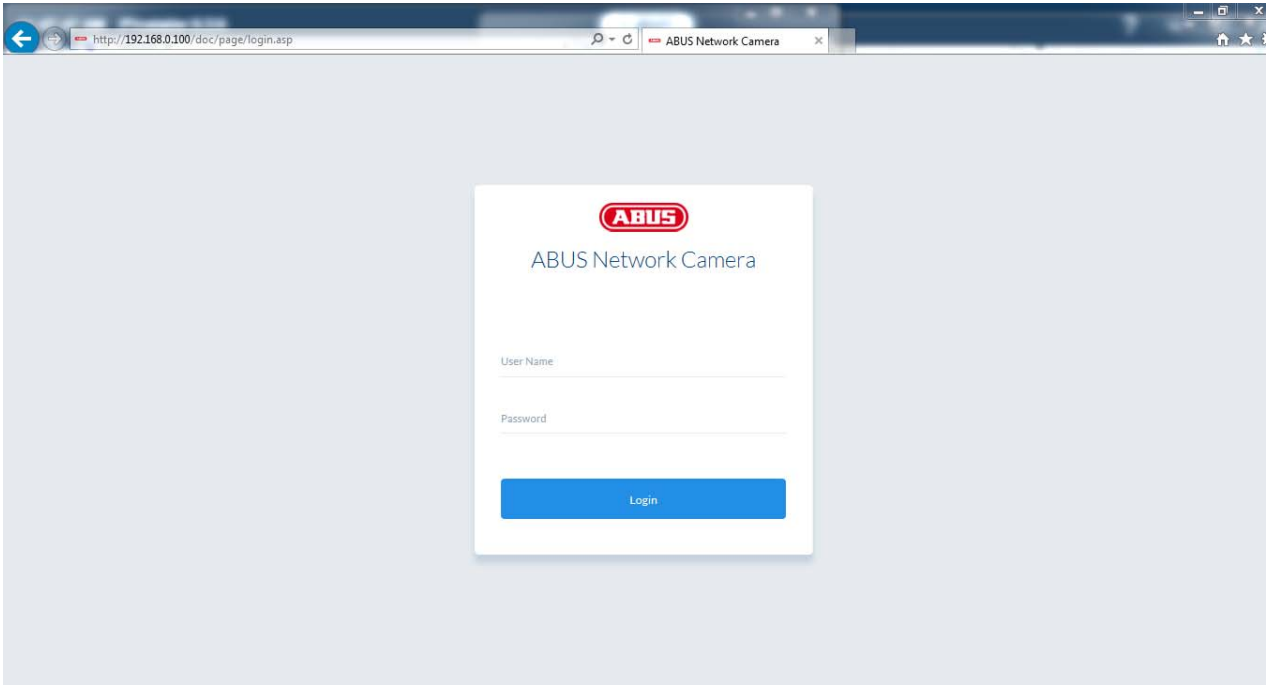

### *4.7 Brugerkonti og kodeord*

Oversigt over brugertyper med brugernavnets betegnelse, standardkodeord og de pågældende rettigheder:

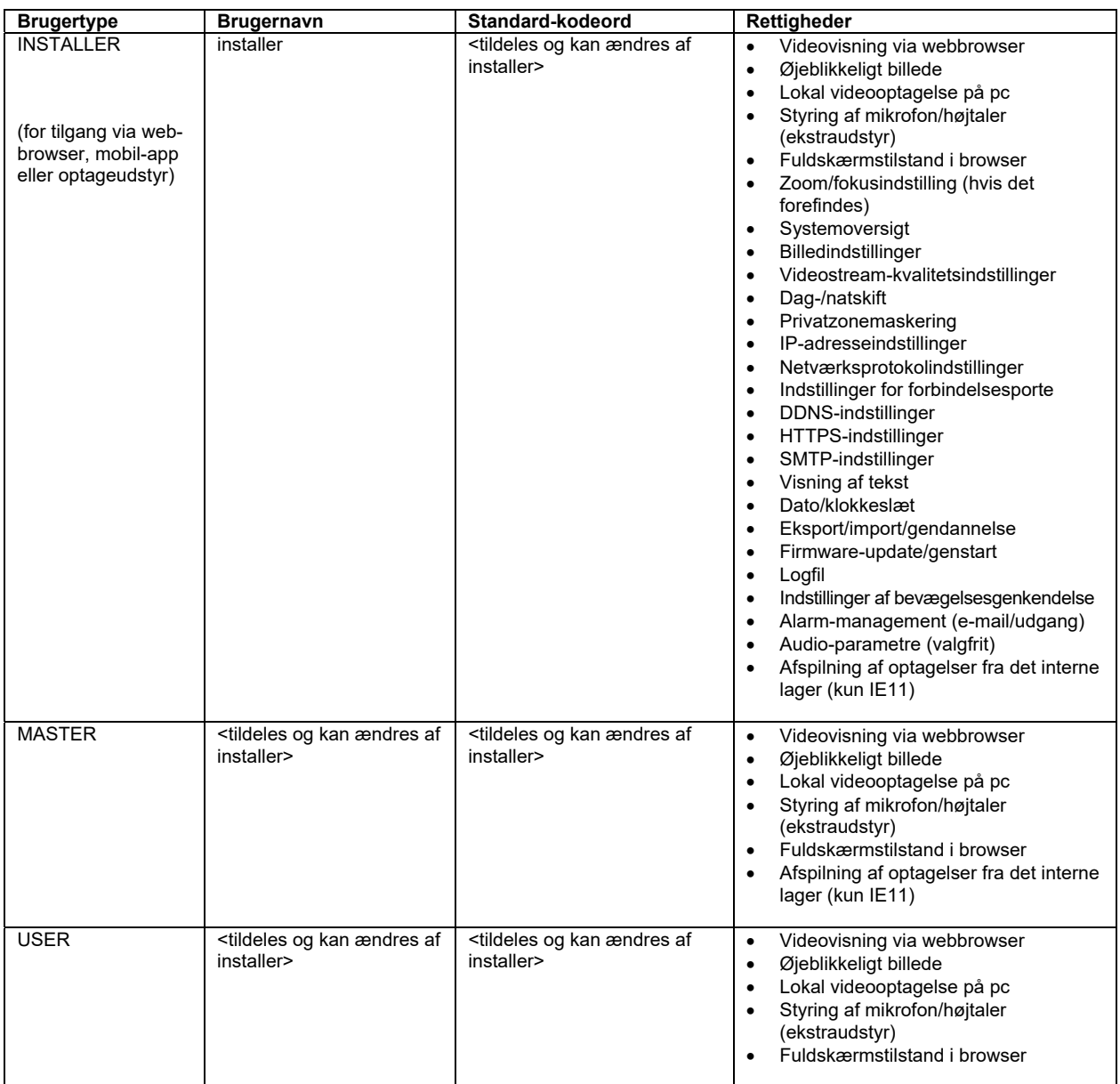

### *4.8 Integrering af kameraet i ABUS NVR*

Følgende data kræves for at integrere kameraet i ABUS NVR:

- IP-adresse/domænenavn
- Server-port (standard 8000)
- Brugernavn: **installer**
- Kodeord: <**Kodeord>** (kan tildeles og ændres af INSTALLER)

### *4.9 Integrering af kamera i IPCam Plus*

Følgende data kræves for at integrere kameraet i IPCam:

- IP-adresse/domænenavn
- http-port (standard 80)
- rtsp-port (standard 554)
- Brugernavn: **installer**
- Kodeord: <**Kodeord>** (kan tildeles og ændres af INSTALLER)

## **5. Brugermenu "User"**

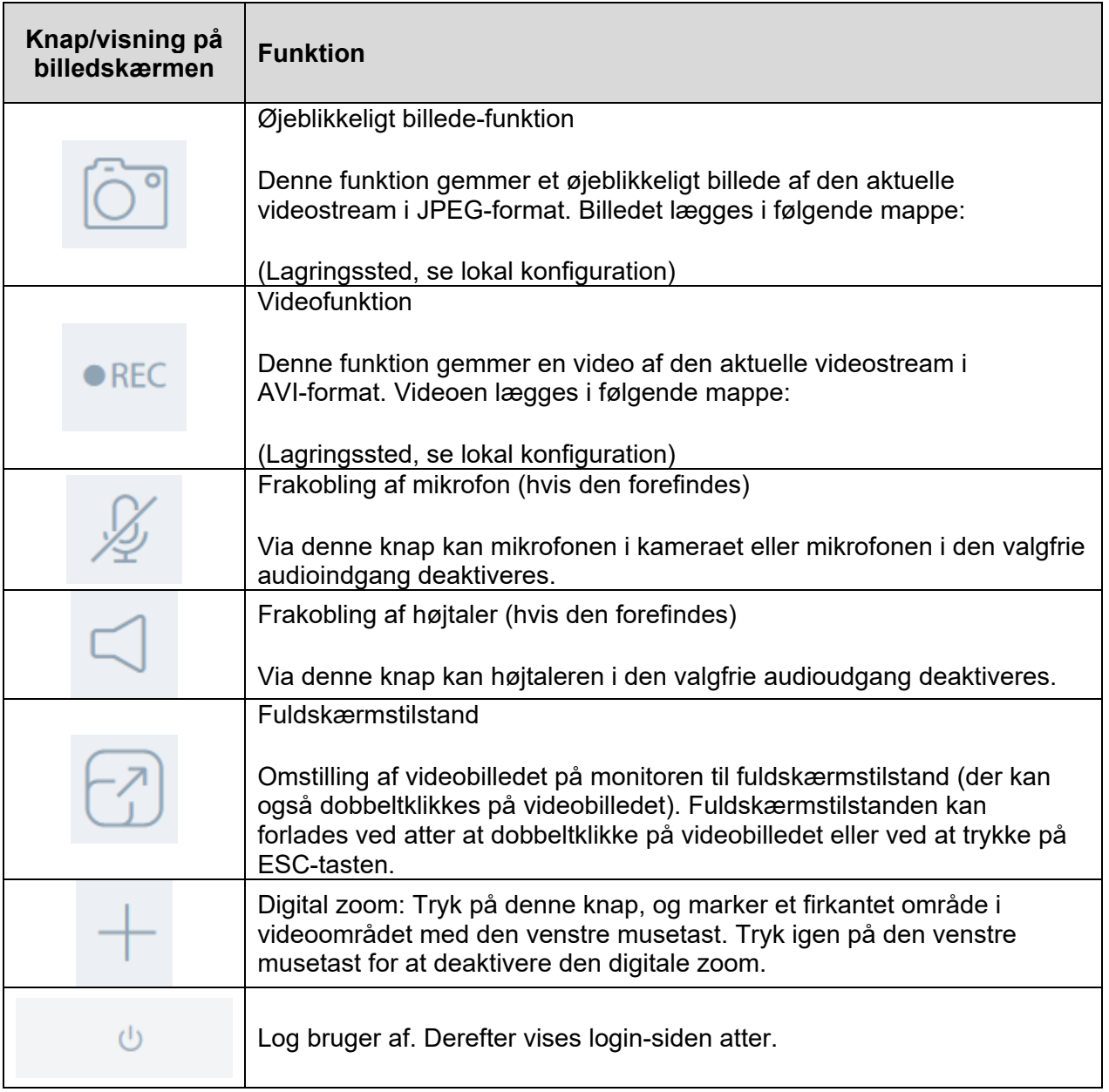

# **6. Visnings og konfigurationsmenu bruger "master"**

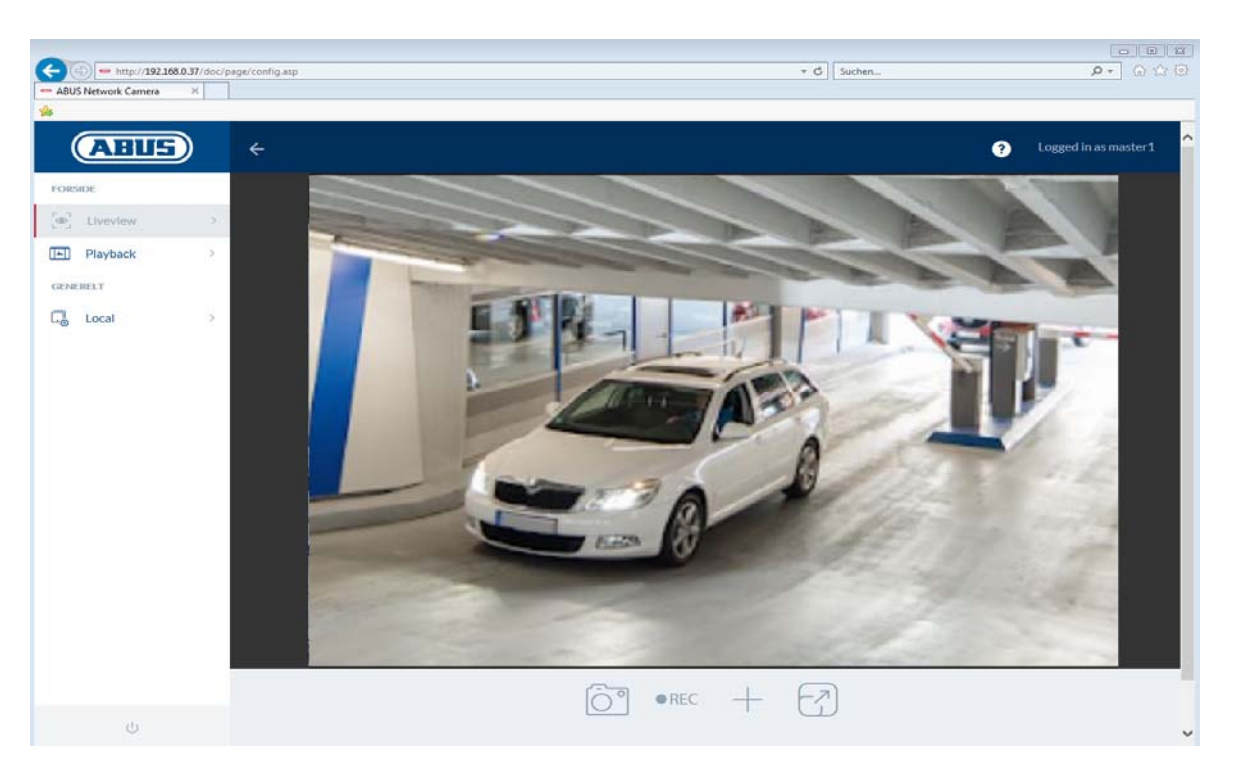

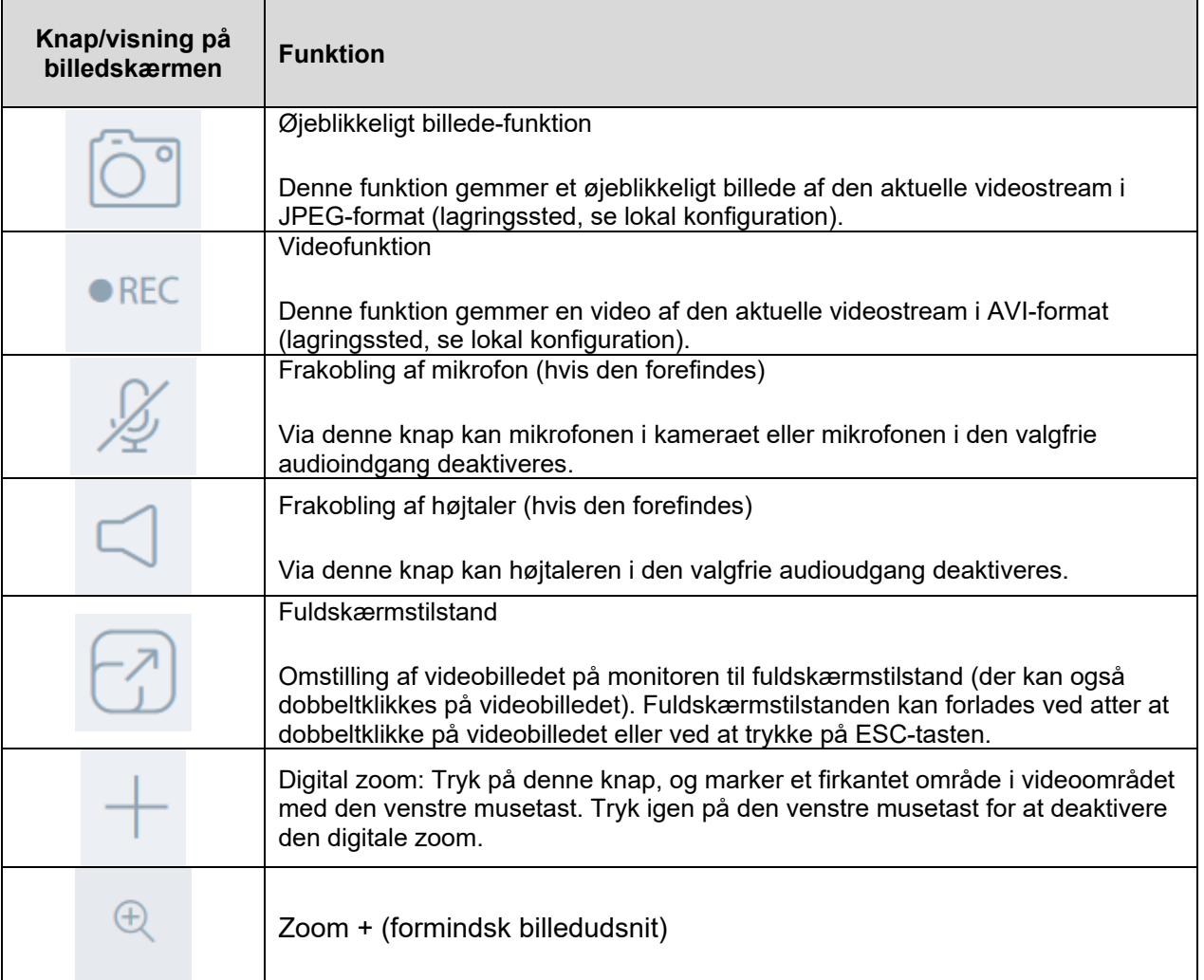

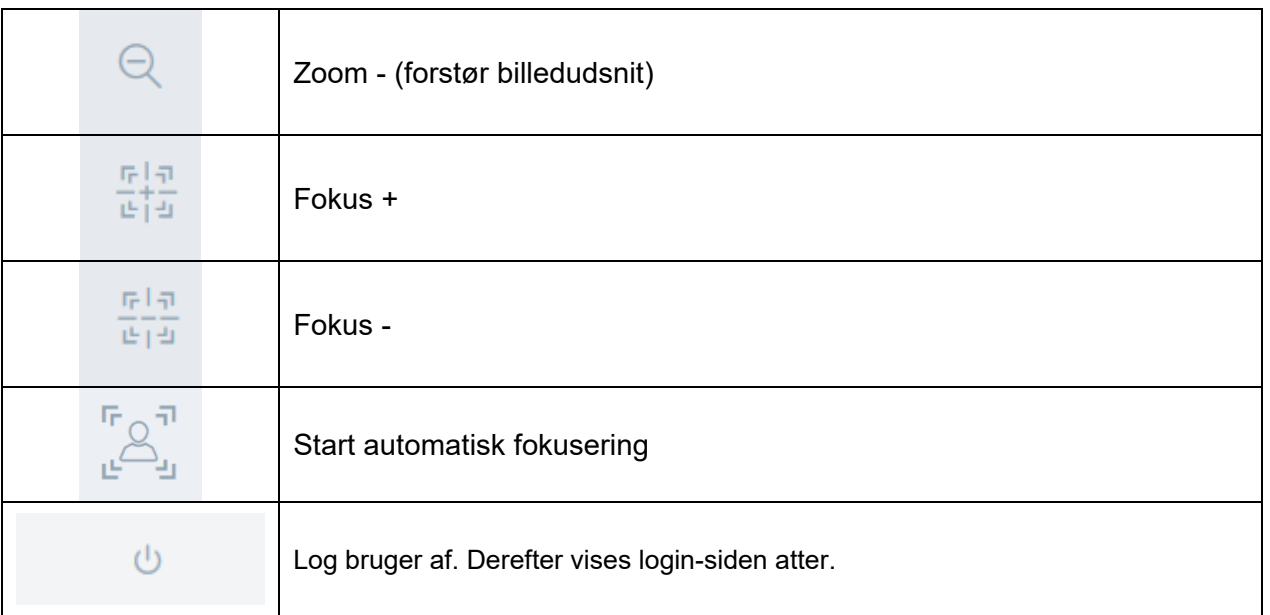

## *6.1 Lokal konfiguration*

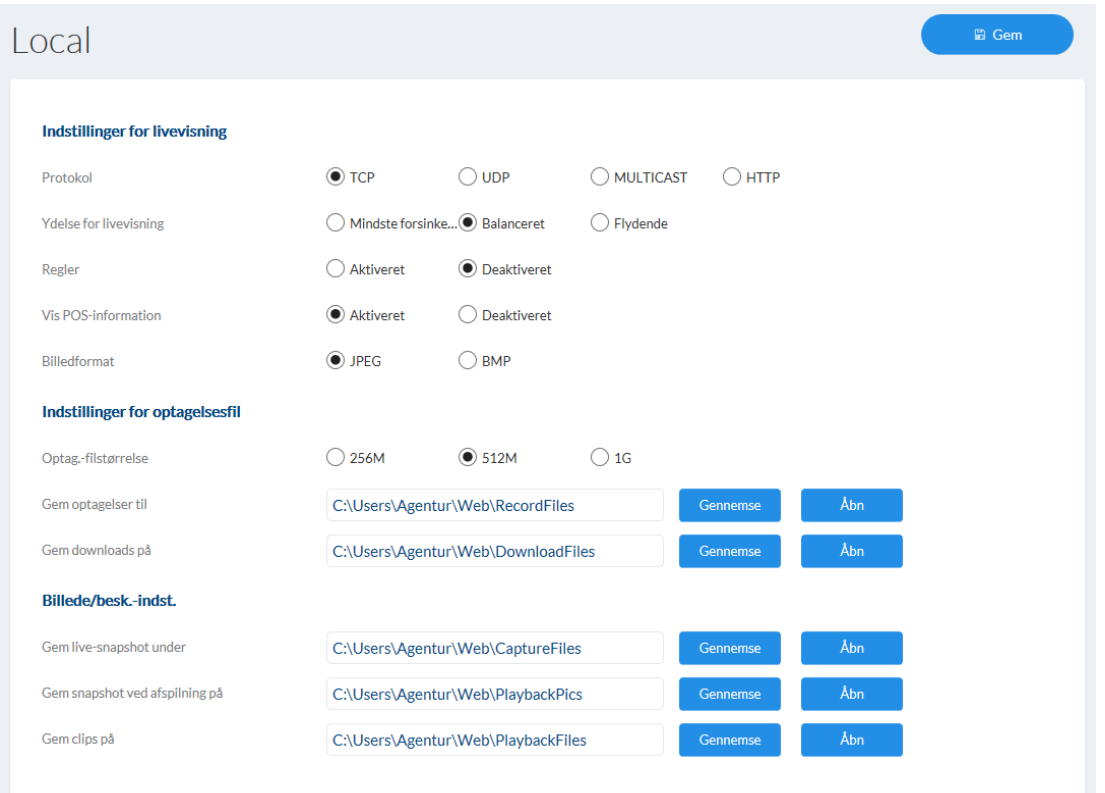

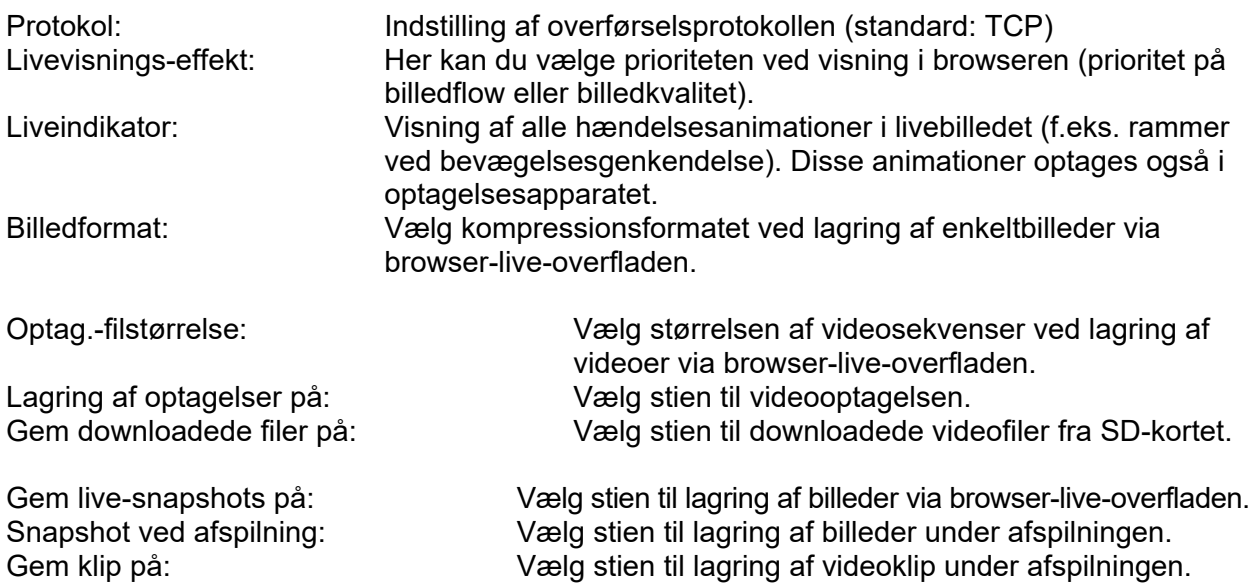

### l a  $\left( \frac{1}{2} \right)$  = http://192.168.0.100/doc/p  $\begin{array}{c|c|c} \multicolumn{3}{c|}{\mathcal{D}} & \multicolumn{3}{c|}{\mathcal{D}} & \multicolumn{3}{c|}{\mathcal{D}} & \multicolumn{3}{c|}{\mathcal{D}} & \multicolumn{3}{c|}{\mathcal{D}} & \multicolumn{3}{c|}{\mathcal{D}} & \multicolumn{3}{c|}{\mathcal{D}} & \multicolumn{3}{c|}{\mathcal{D}} & \multicolumn{3}{c|}{\mathcal{D}} & \multicolumn{3}{c|}{\mathcal{D}} & \multicolumn{3}{c|}{\mathcal{D}} & \multicolumn{3}{c|}{\mathcal{D}} & \multicolumn{$ ↑ ★ ☆  $\times$ **ATTE)** Cogged in as Master 1 Kanalnr.: 1 Status: HOME 4 4 Okt 2018 ) M<br>
So Mo Di Mi Do Fr Sa<br>
30 1 2 3 4 5 6<br>
14 15 16 17 18 19 20<br>
21 22 23 24 25 26 27<br>
28 29 30 31 1 2 3  $_{\rm Okt}$ 2018  $\ddot{\phantom{1}}$  $\overline{\mathbf{A}}$  $\overline{ }$ <sup>®</sup> Live-Anzeige  $\bar{\rm{}}$ [4] Wiedergabe **ALLGEMEIN**  $\Box$  Lokal -3 .<br>Suche  $2018 - 10 - 1800:00:00$ <br> $23:00$ <br> $01:00$ <br> $01:00$ 98  $19;00$  20:00 21:00 22:00  $02:00$ Befehl Dauer Alarm Manuell  $\Theta$  $\Delta\vec{a}$

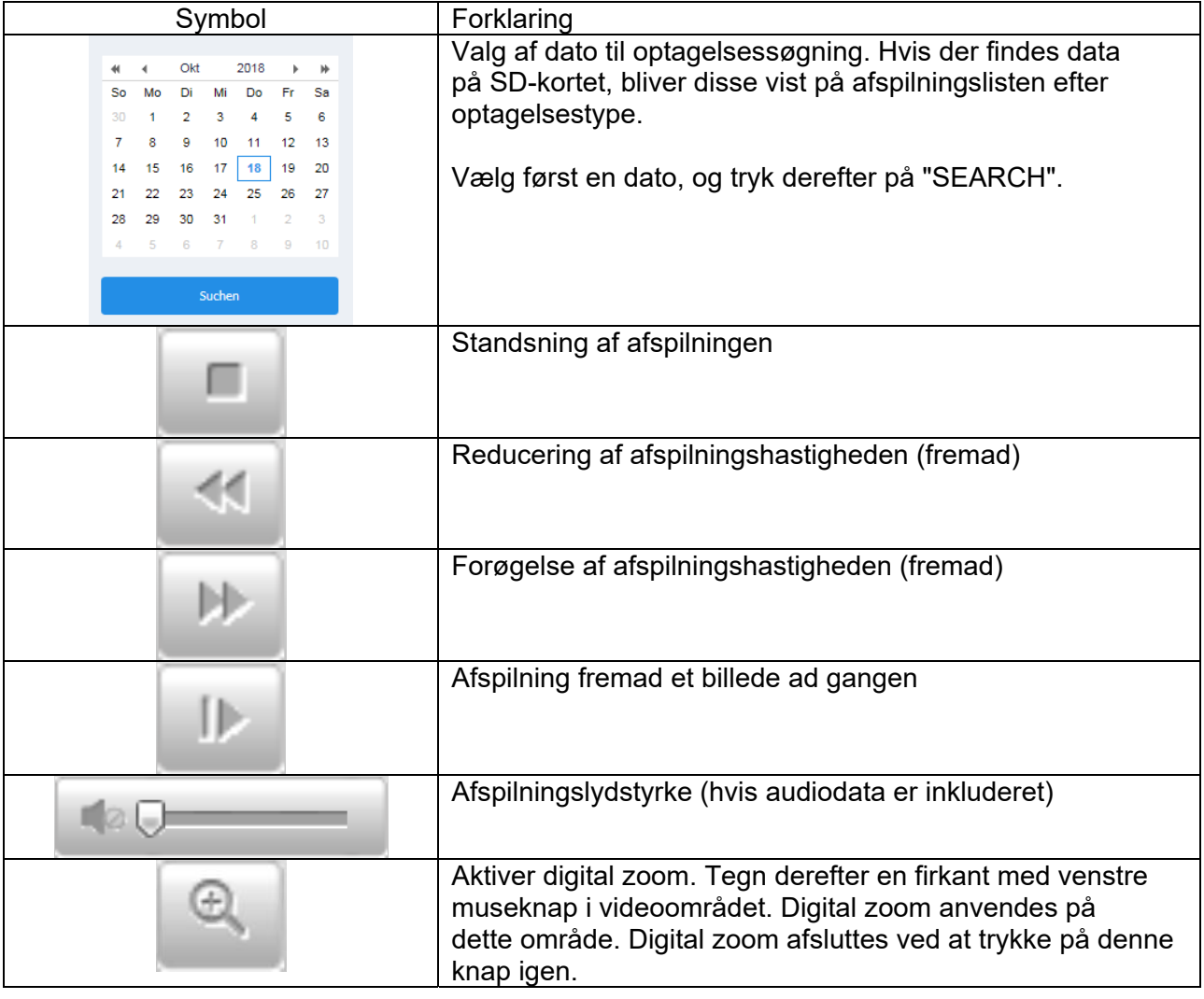

### *6.2 Visning/download af optagelser fra det interne lager*

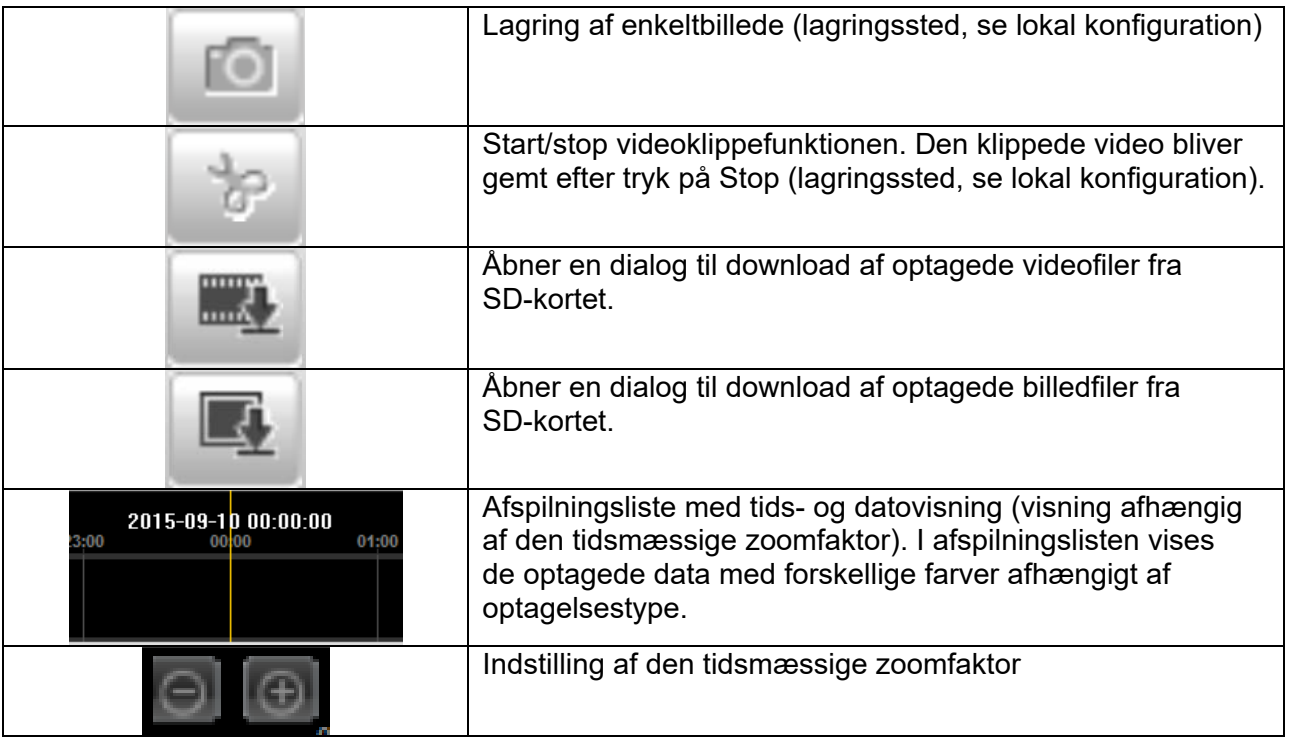

## **7. Visnings og konfigurationsmenuer bruger "installer"**

### *7.1 Livevisning*

Visningen af bruger installers livevisning er den samme som bruger masters. Bruger installer har dog ekstra indstillingsmuligheder, såsom indstillingsguide eller udvidet konfiguration.

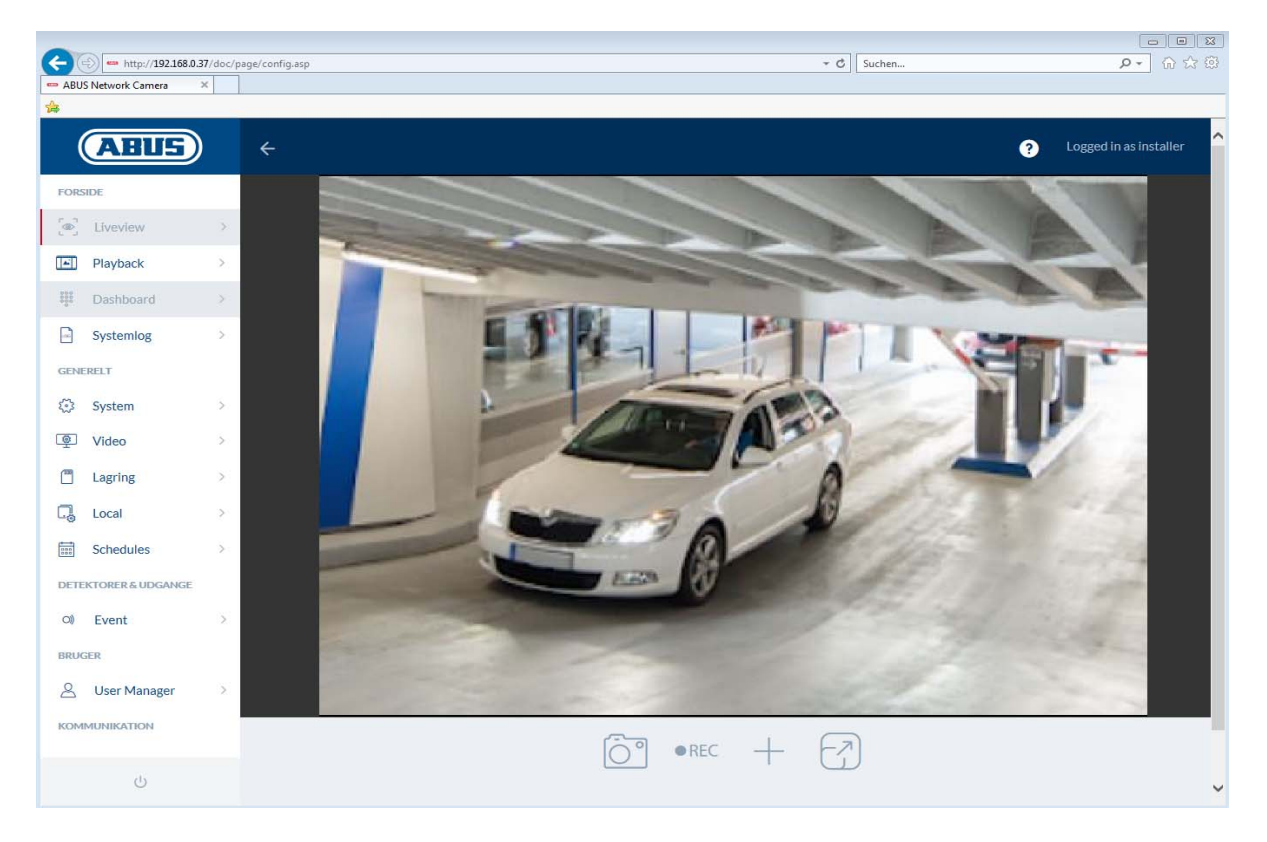

(Eksempel: IPCB42515A)

### *7.2 Hurtighjælp (Quick Help)*

Via denne knap i øverste højre hjørne kan der på mange indstillingssider vises oplysninger om de enkelte indstillingspunkter.

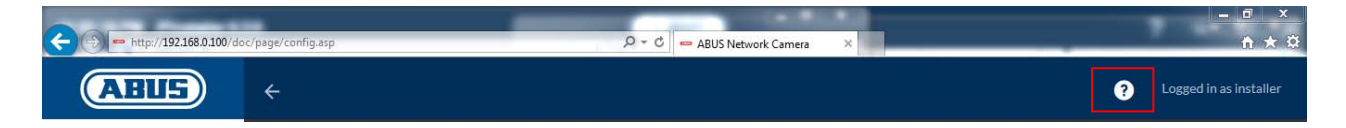

### *7.3 Dashboard*

Dashboardet viser generelle informationer om kameraet, f.eks. installeret firmware-version eller kameraets serienummer.

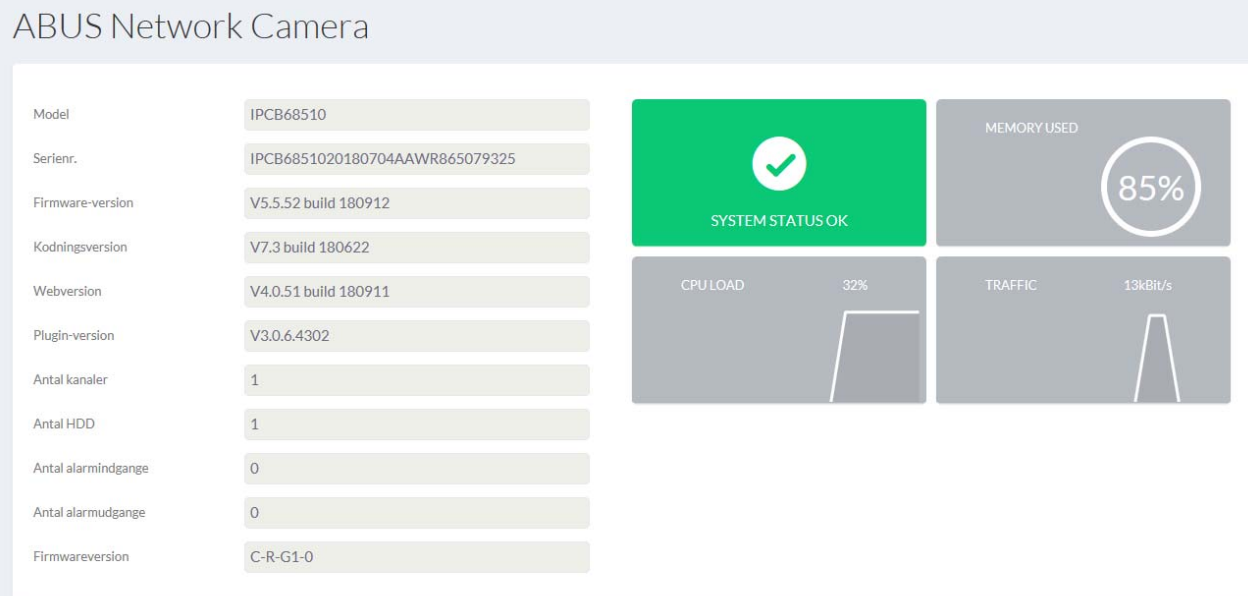

I det øverste højre område vises systemets generelle tilstand via et symbol.

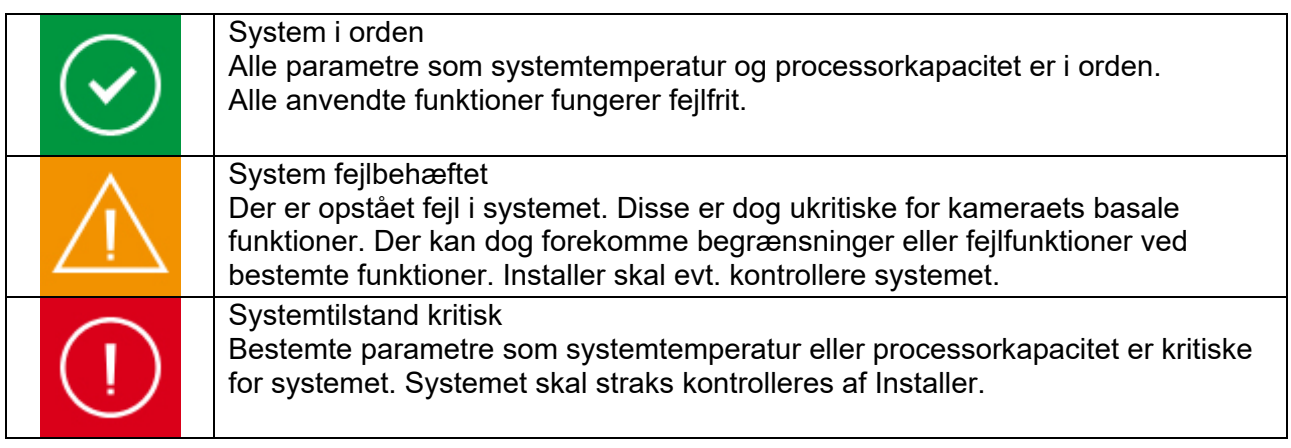

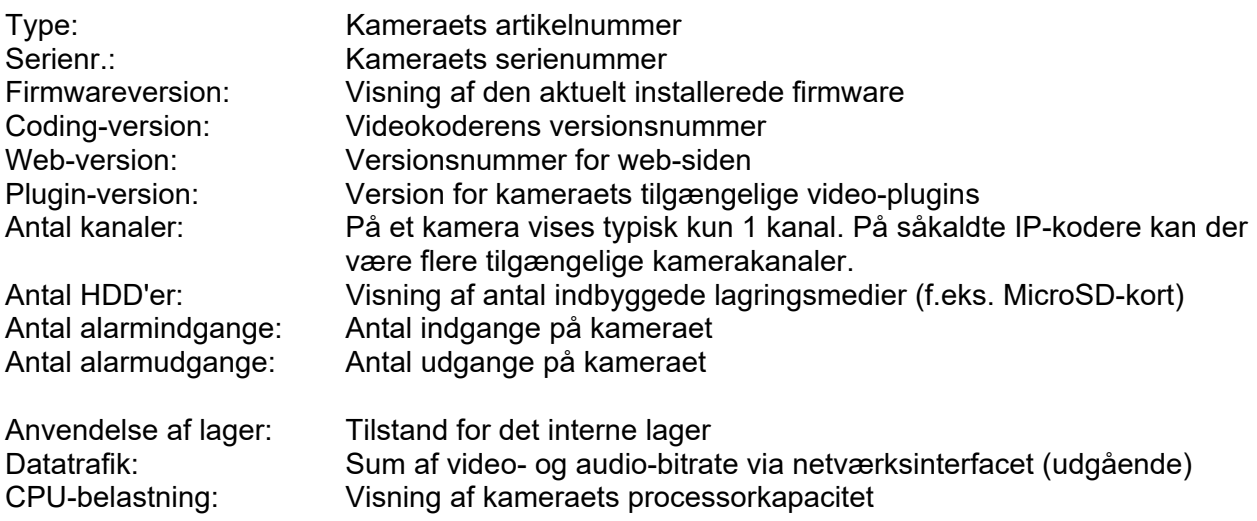

## *7.4 System*

## *7.4.1 Dato og klokkeslæt*

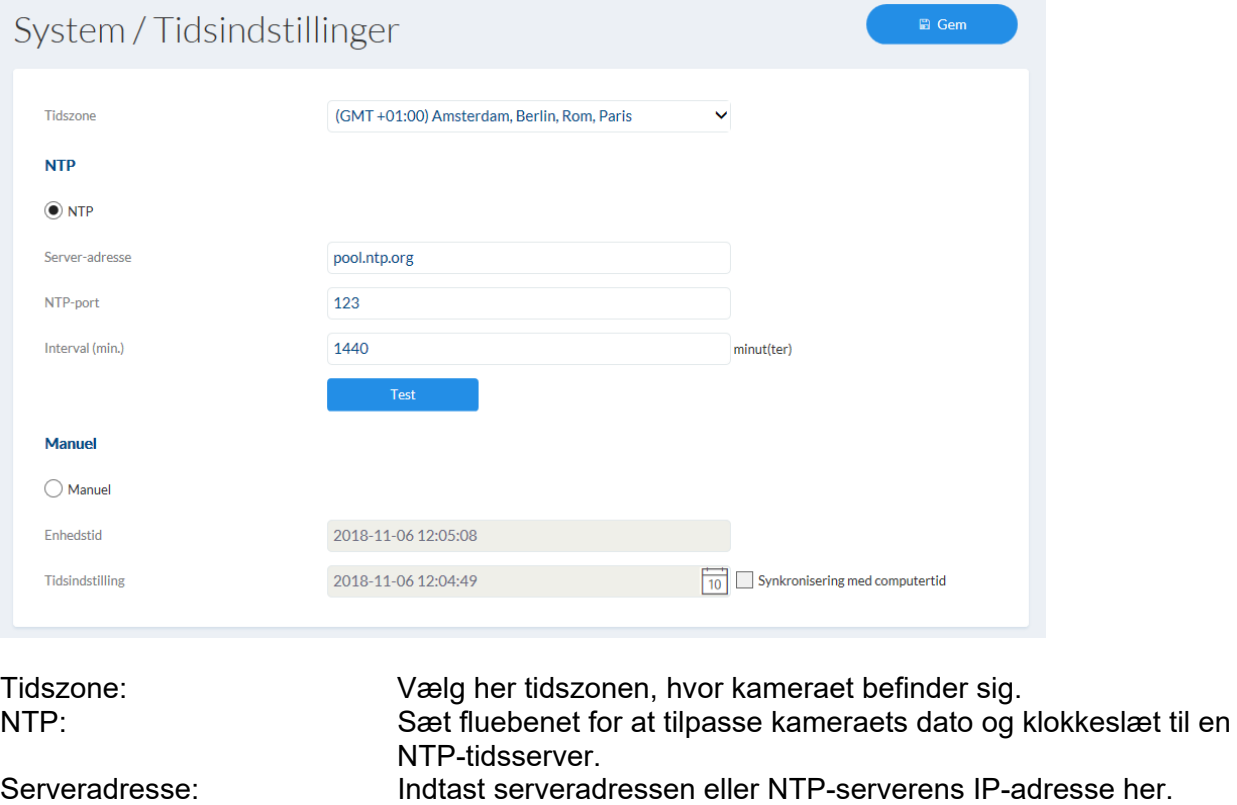

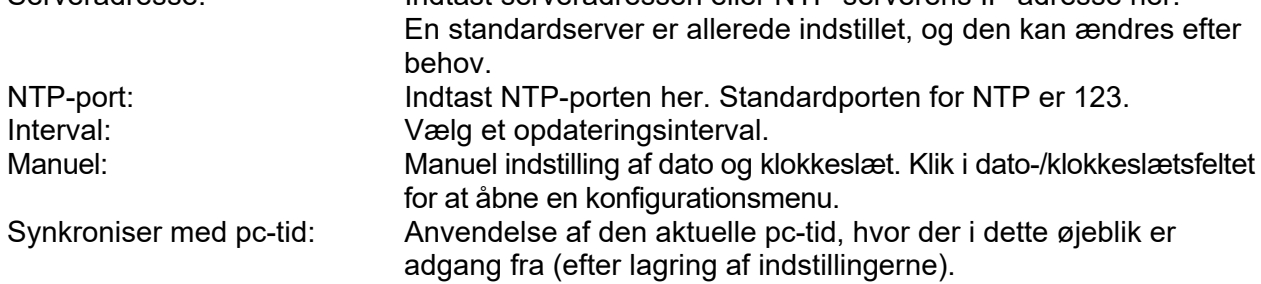

### *7.4.2 Sommertid (DST)*

Sommertidsforskydelse: Indstilling af tidsforskel

Aktiver sommertid: Sæt fluebenet, hvis kameraets opstillingssted generelt deltager i sommer-/vintertidsomstillingen. Start-/sluttidspunkt: Her kan de præcise skiftetidspunkter indtastes.

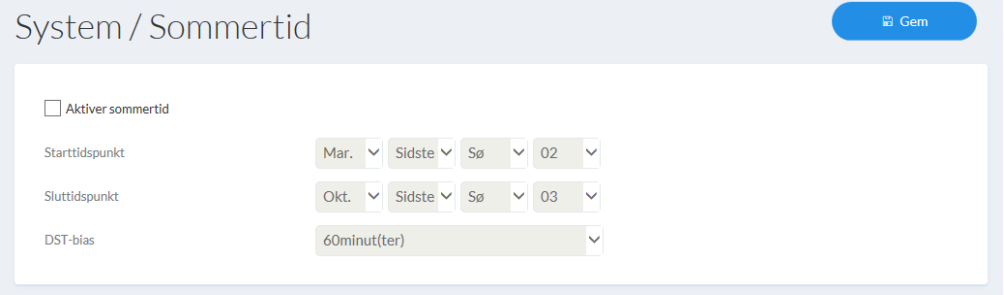

### *7.4.3 Netværk*

### *7.4.3.1 TCP/IP*

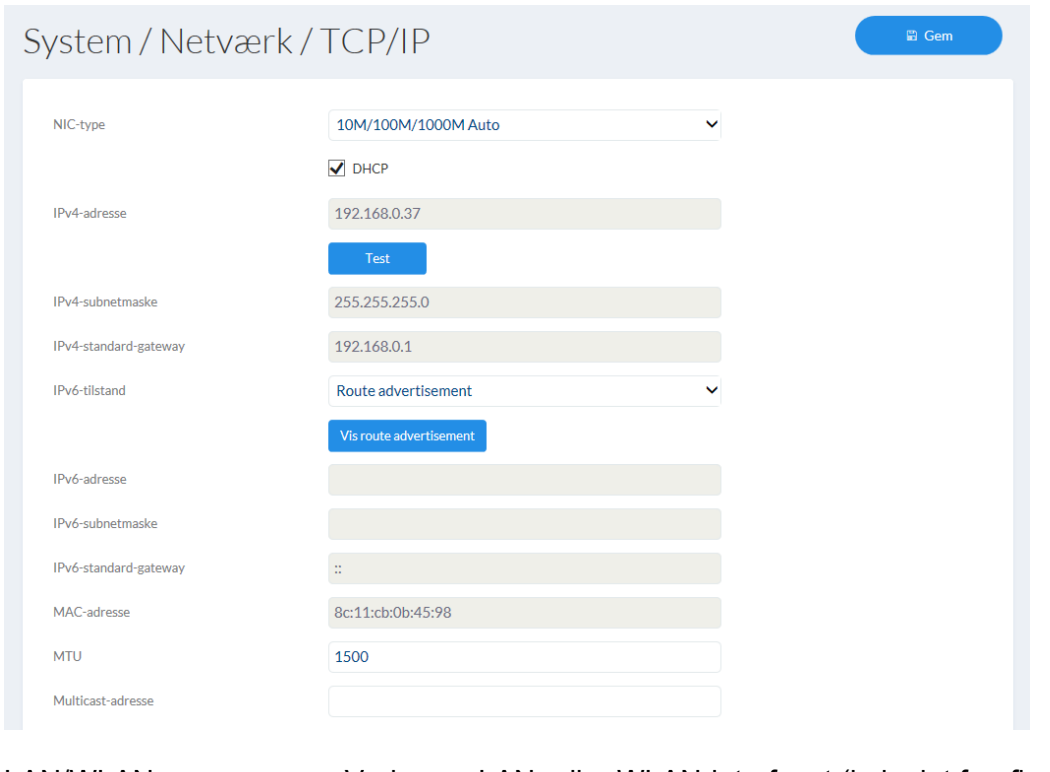

LAN/WLAN: Vælg, om LAN- eller WLAN-interfacet (hvis det forefindes) skal konfigureres.

NIC-hastighed: Valg af LAN-adapterens hastighed.

DHCP: IP-adresse, subnetmaske, gateway (standard-router) samt DNSserveradresse hentes automatisk fra en DHCP-server. Med henblik

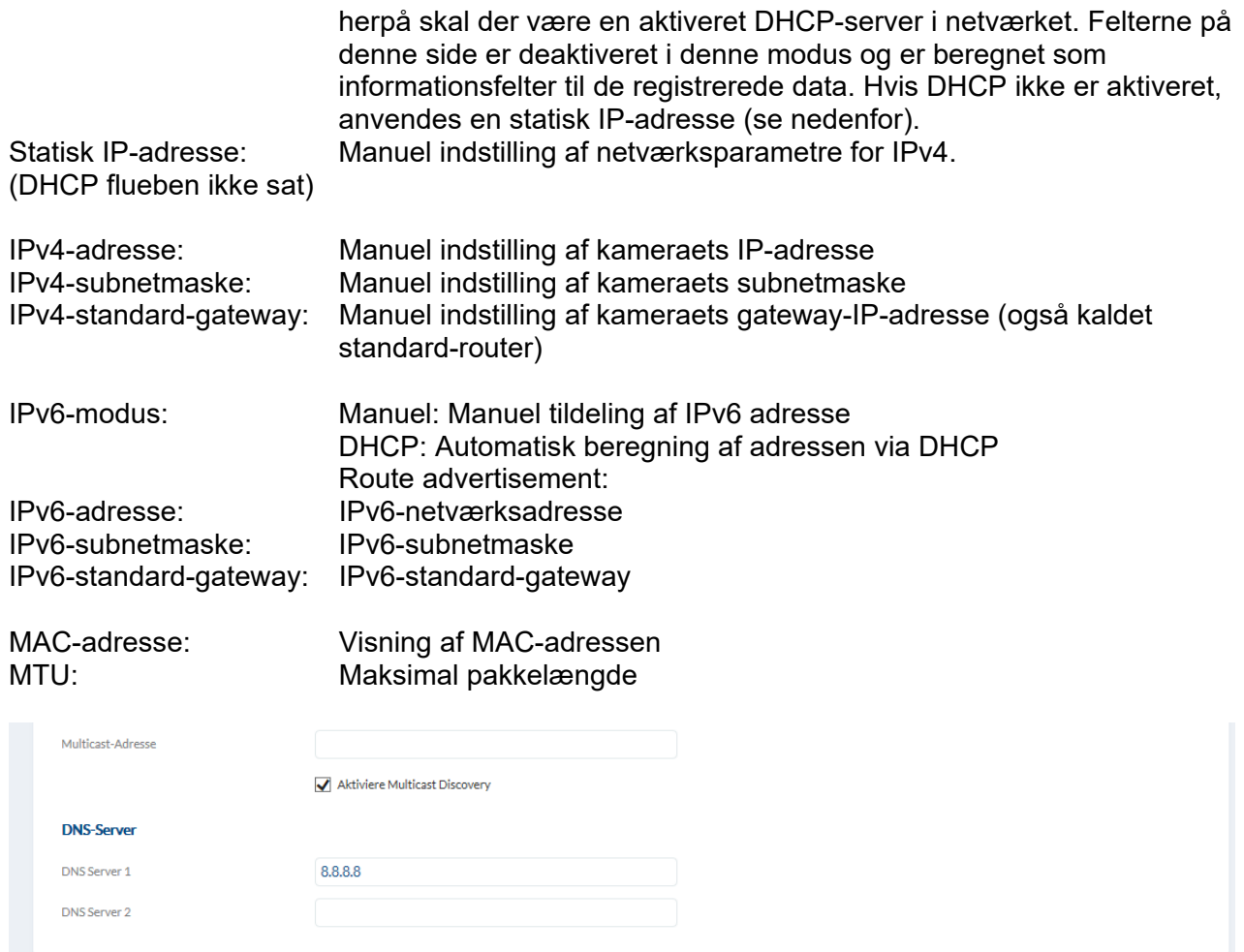

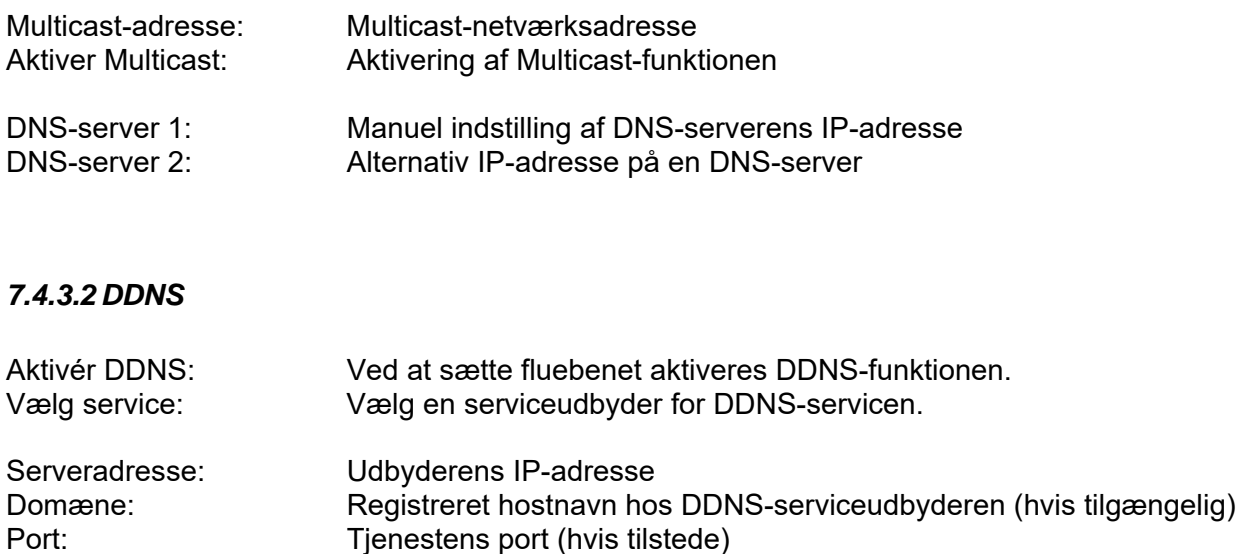

Brugernavn: Kontoens brugeridentifikation hos DDNS-serviceudbyderen

Kodeord: Kontoens kodeord hos DDNS-serviceudbyderen

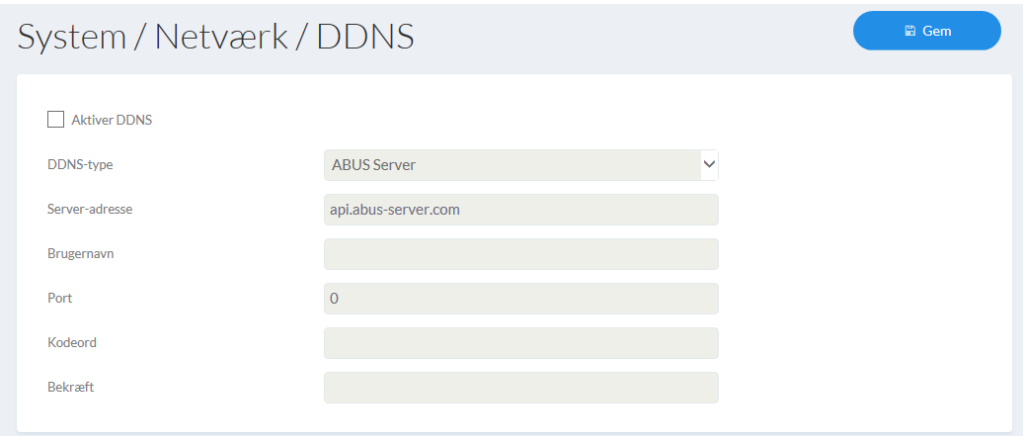

Du kan finde yderligere oplysninger om emnet "ABUS SERVER" på hjælpesiden på følgende adresse: https://www.abus-server.com/faq.html

### *7.4.3.3 PPPoE*

i

PPPoE-protokollen giver mulighed for at tilslutte kameraet direkte til et udbydermodem. Der er ikke brug for flere routere.

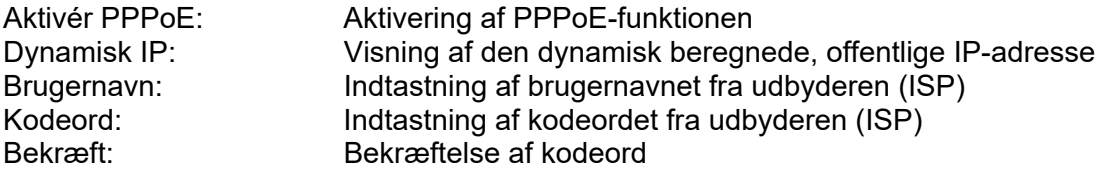

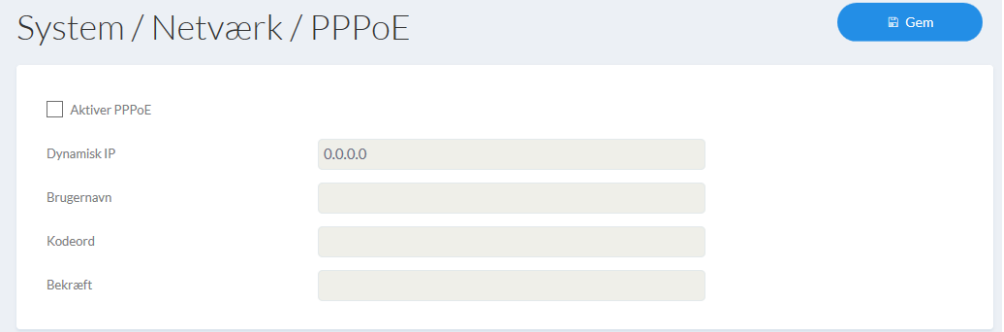

*7.4.3.4 Port* 

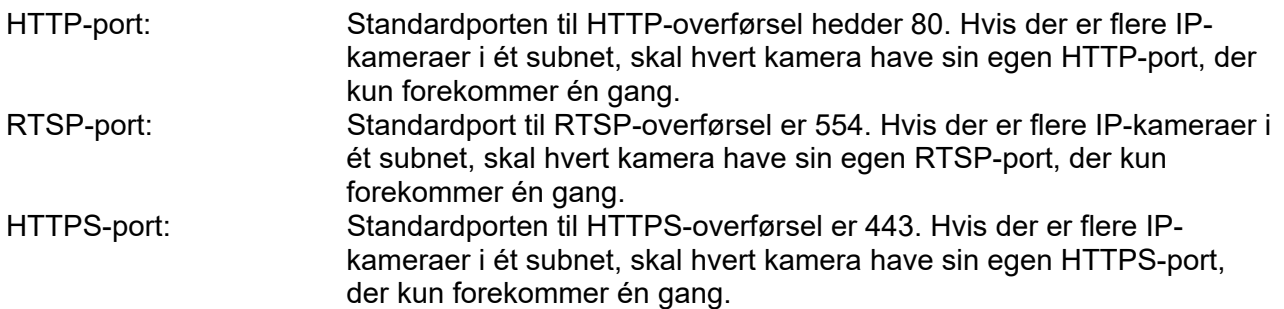

Serverport: Standardporten er 8000. Hvis der er flere IP-kameraer i ét subnet, skal hvert kamera have sin egen serverport, der kun forekommer én gang.

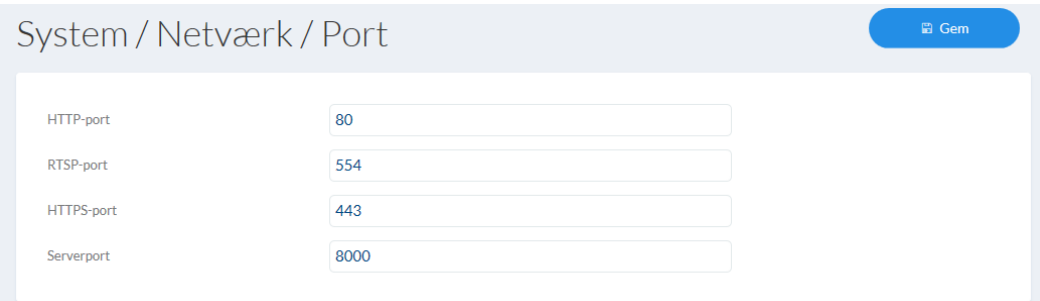

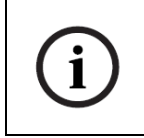

Hvis adgangen til kameraet skal foregå via router (f.eks. fra internettet til det lokale netværk), skal portvideresendelsen til HTTP-, RTSP- og serverporten foretages i routeren. Hvis HTTPS fortsat bruges, skal der ligeledes foretages en portvideresendelse til HTTPS-porten.

### *7.4.3.5 NAT*

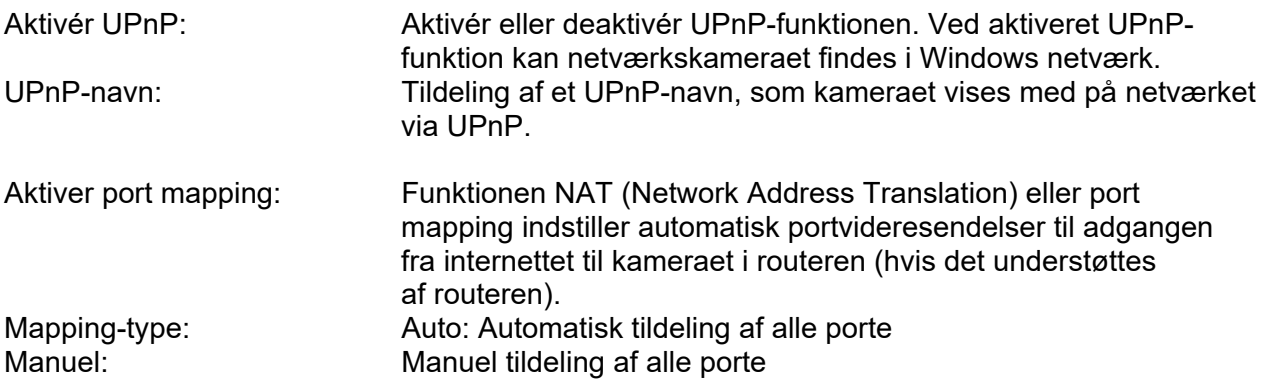

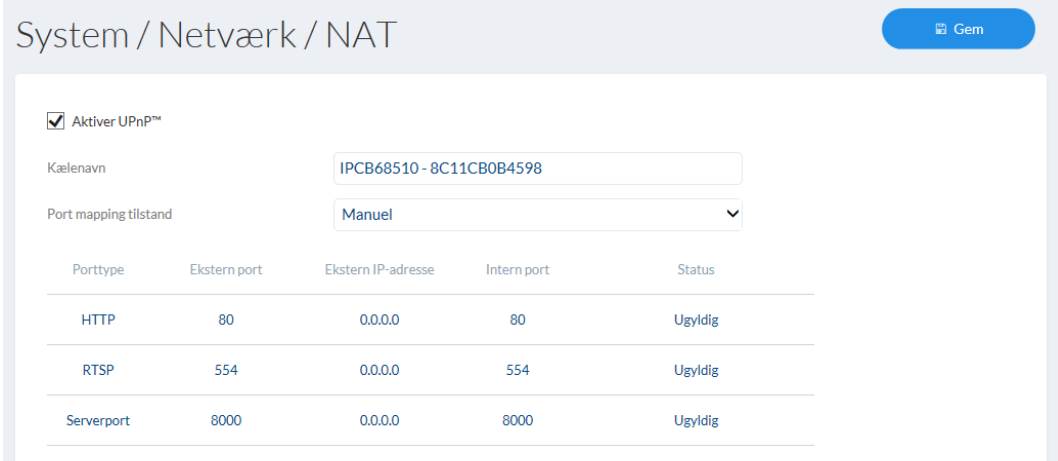

### *7.4.3.6 SNMP*

SNMP (Simple Network Management Protocol) SNMP-protokollen giver mulighed for en central netværksstyring af netværkskomponenter.

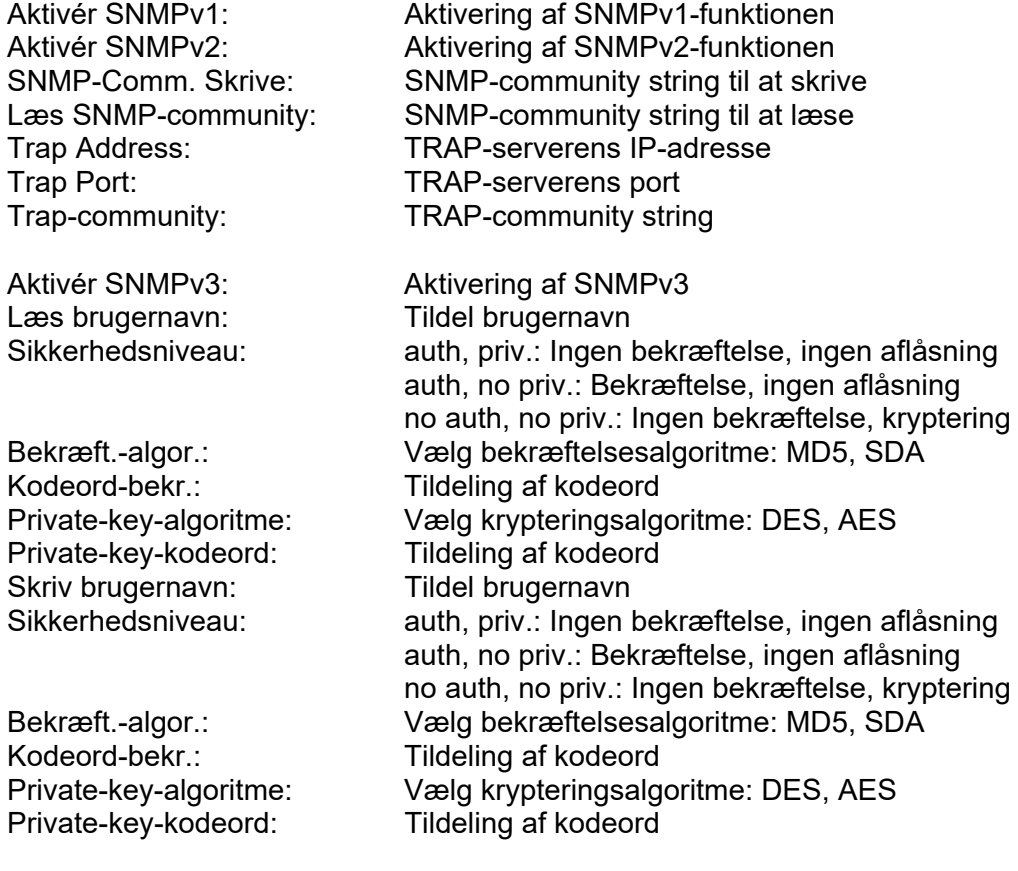

SNMP-port: Netværksport til SNMP-servicen

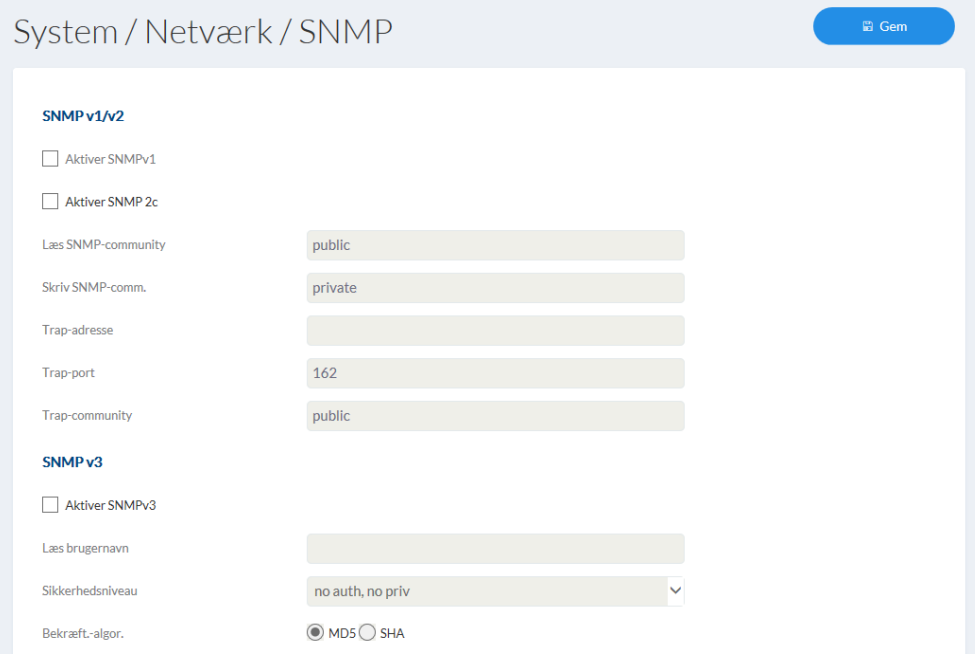

### *7.4.3.7 FTP*

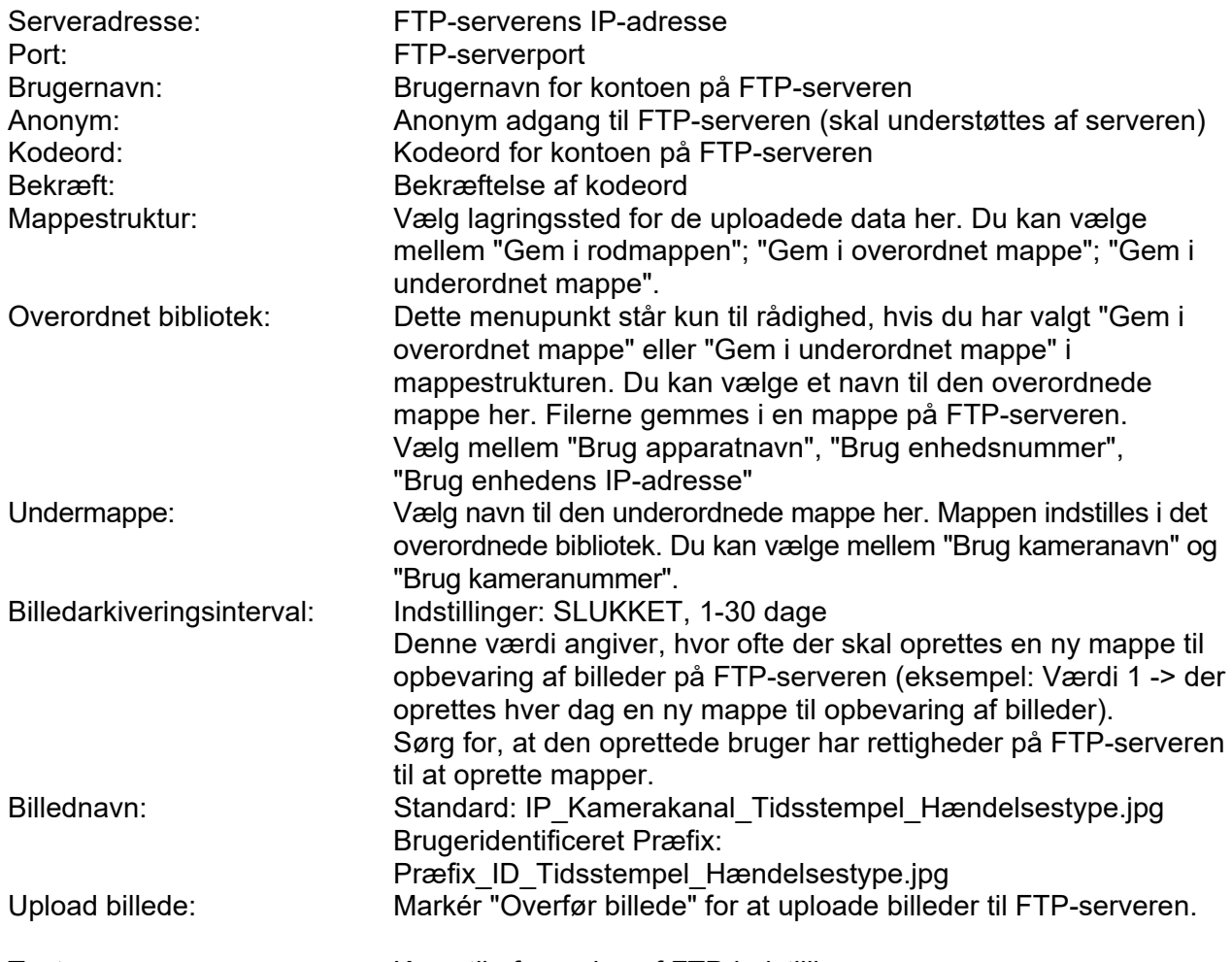

Test: Knap til afprøvning af FTP-indstillinger

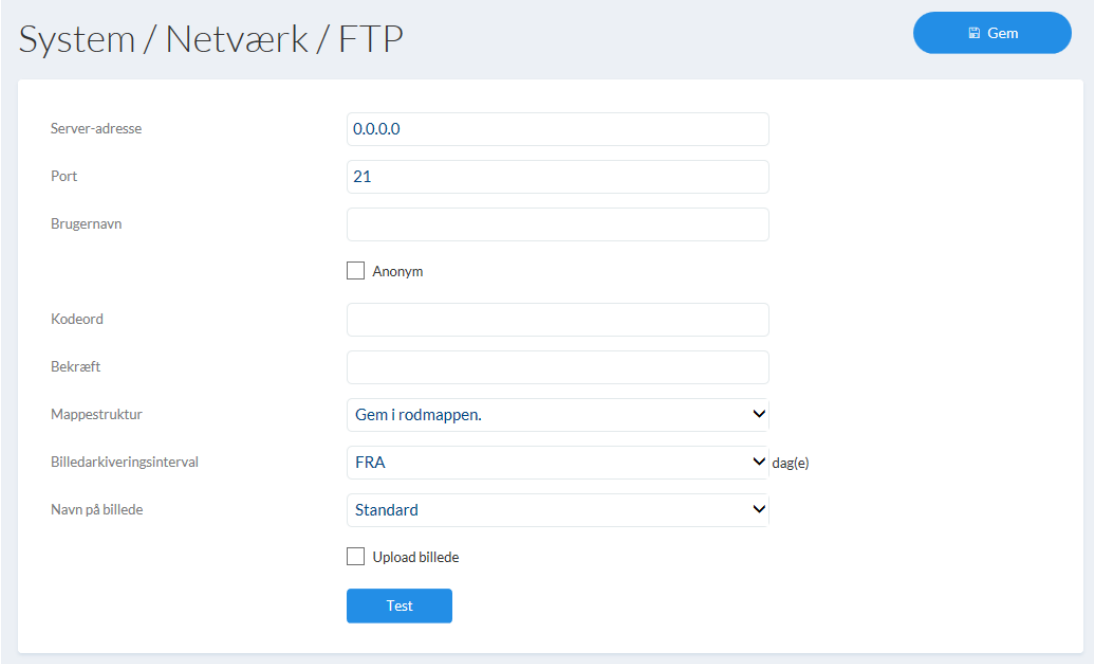

### *7.4.3.8 HTTPS*

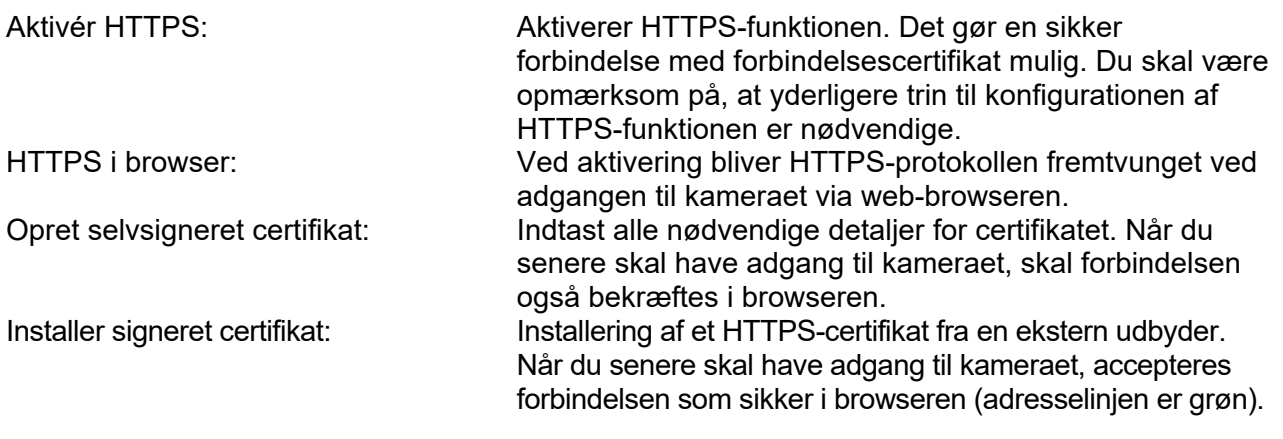

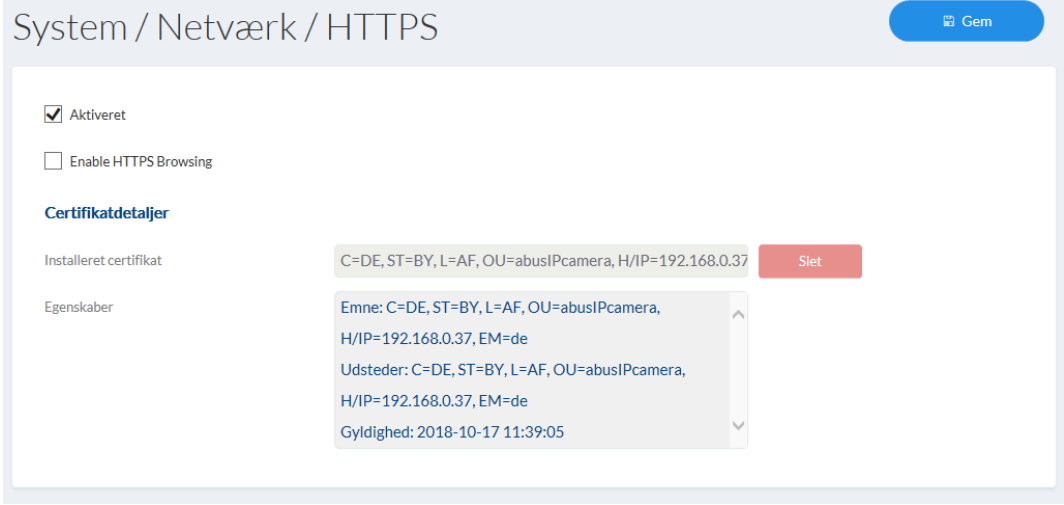

### *7.4.3.9 QoS*

QoS bestemmer dataflowet mellem to netværkskomponenter ved hjælp af kvalitetsparametre.

DSCP – Differentiated Service CodePoint

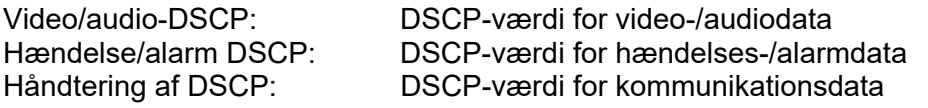

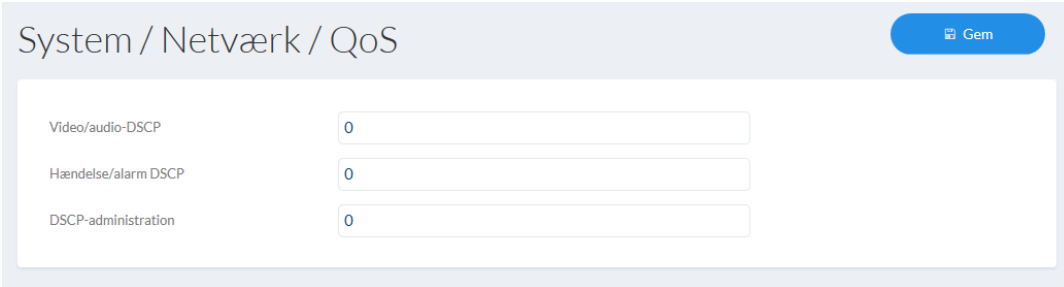

## *7.4.3.10 WiFi (kun IPCB42515A)*

WiFi-liste: Her vises de tilgængelige WiFi-netværk. Klik i en linje for at vælge et netværk.

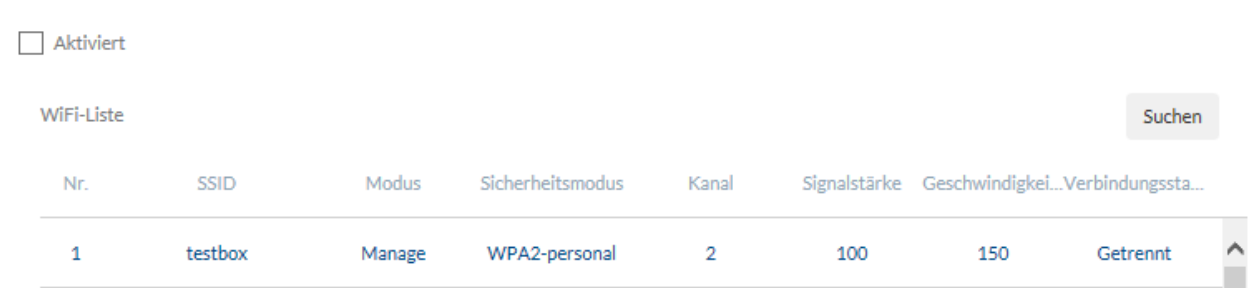

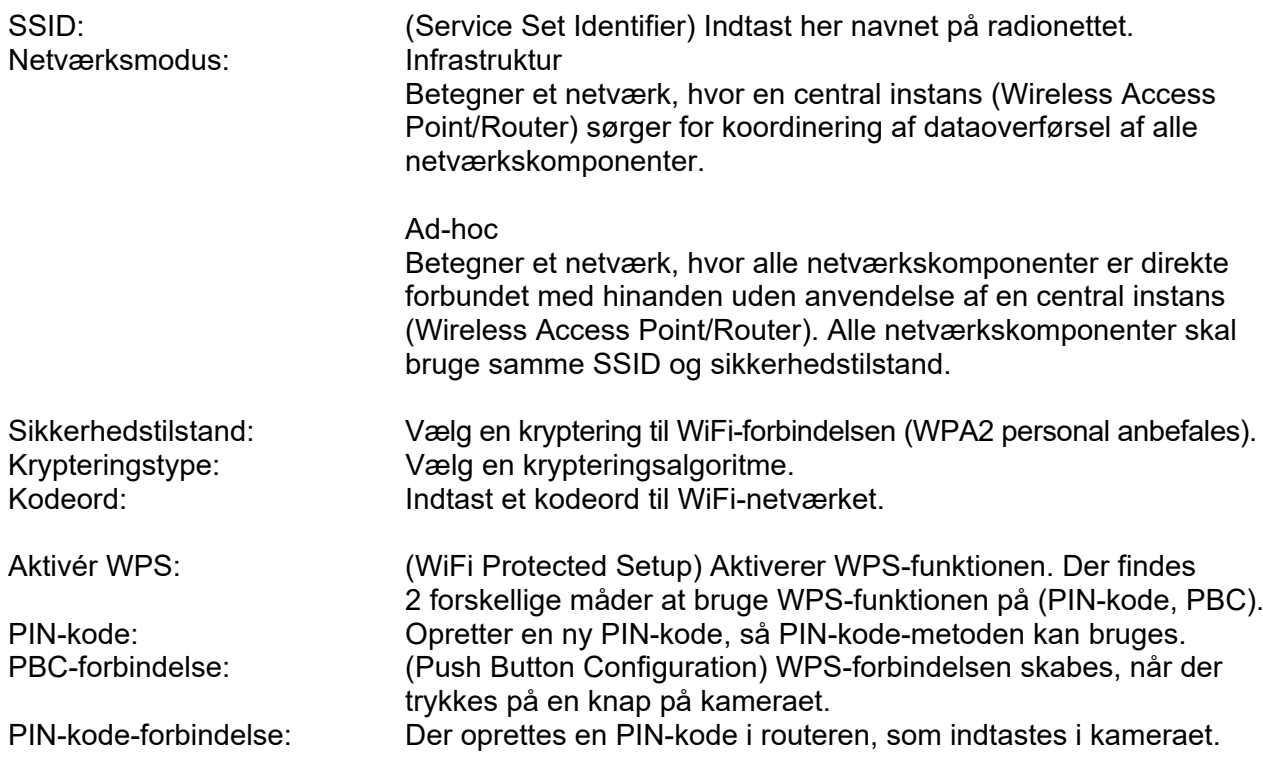

### Wi-Fi

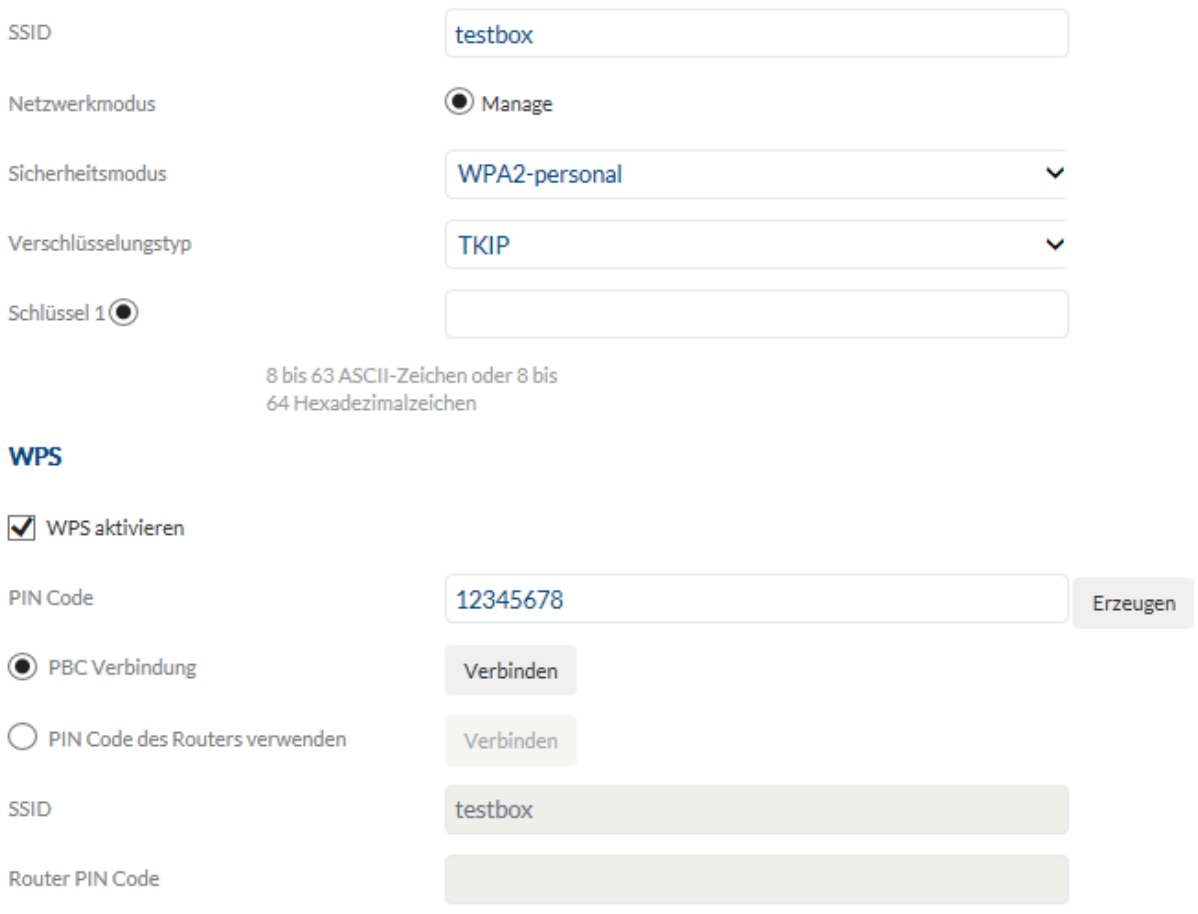

### *7.4.3.11 Integrationsprotokol*

Aktiver ONVIF: Her kan kameraets ONVIF-grænseflade deaktiveres ved behov. Som standard er denne grænseflade deaktiveret. Adgangsdataene via denne grænseflade er identiske med adgangsdataene for brugeren "installer".

Aktiver ONVIF

### *7.4.3.12 IP-adressefilter*

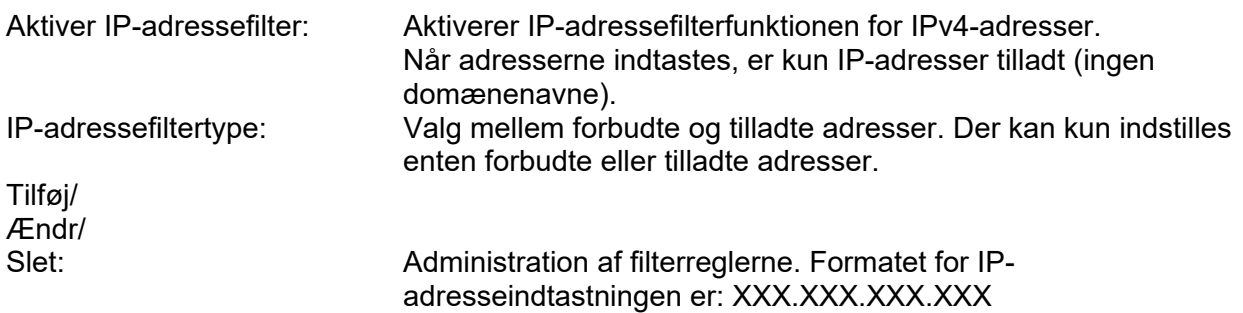

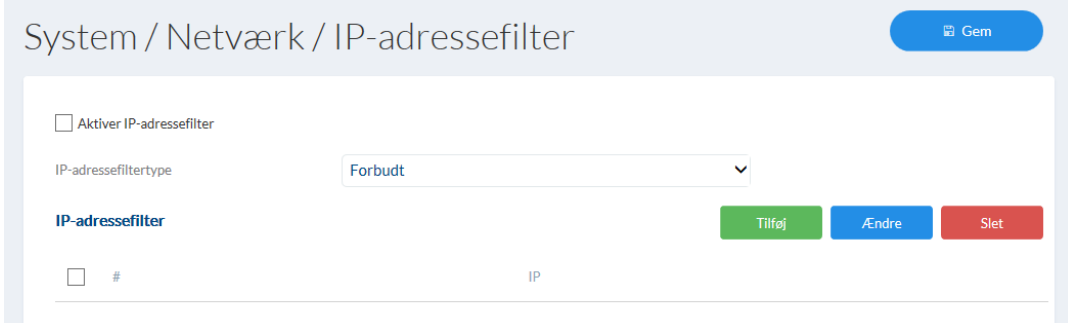

### *7.4.4 Licensoplysninger*

På dette sted kan man se oplysninger om anvendte kode-moduler, som er underlagt en GPL-licens.

Se licenser

**Open Source software licenser** 

### *7.4.5 Opdater og nulstil*

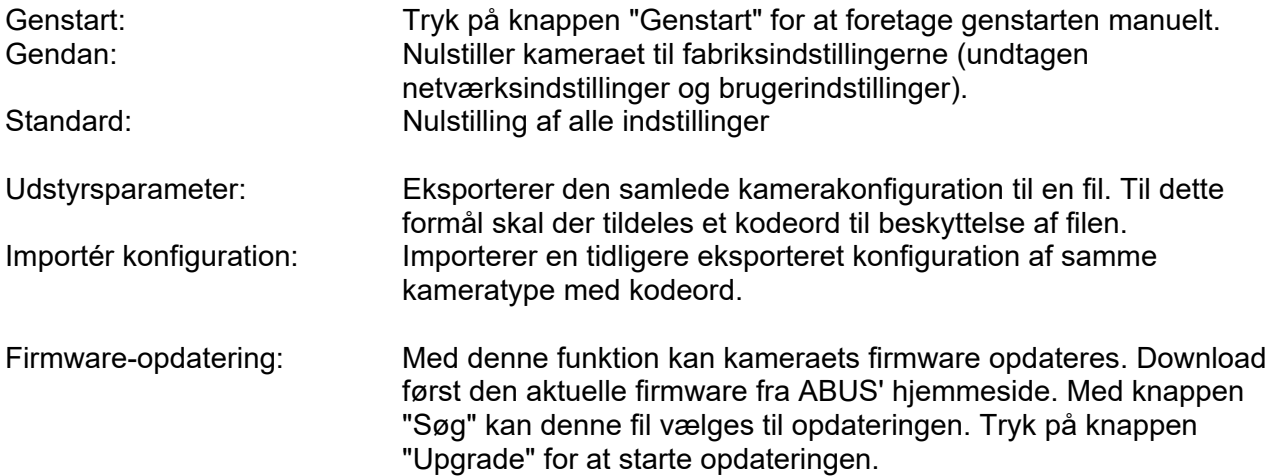

### Genstart Genstart Genstart enheden **Standard** Gendan alle standardindstillingerne, undtagen IP-indstillingerne. Gendan Standard Nulstil alle indstillingerne til standardindstillinger. **Eksporter information** Enhedsindstillinger **Importer konfigurationsfil** Enhedsindstillinger Import Gennemse Status Opdater Firmware Opdater  $\checkmark$ Gennemse

### *7.4.6 Andet*

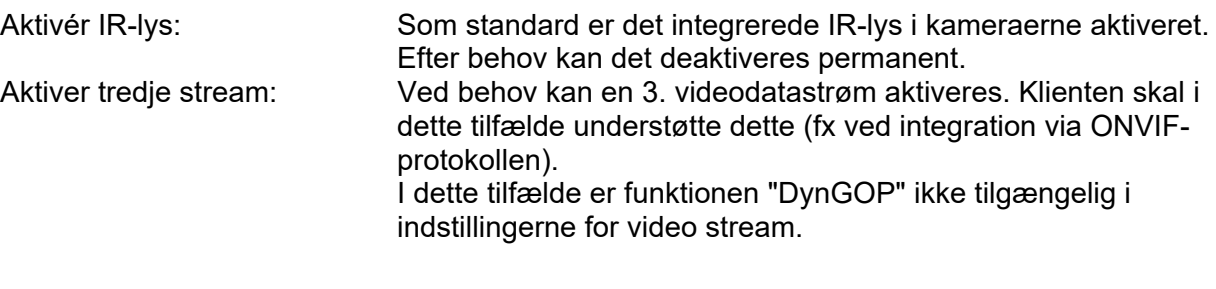

### **Hardware**

√ Aktivér IR-lys

### **Software**

Aktiver tredje stream

### *7.4.7 Kontaktpersoner*

På denne side tildeles der en e-mailadresse til et navn. Dette letter senere programmeringen af hændelsesregler i punktet hændelses-manager. Kontaktpersoner kan tilføjes, redigeres og slettes.

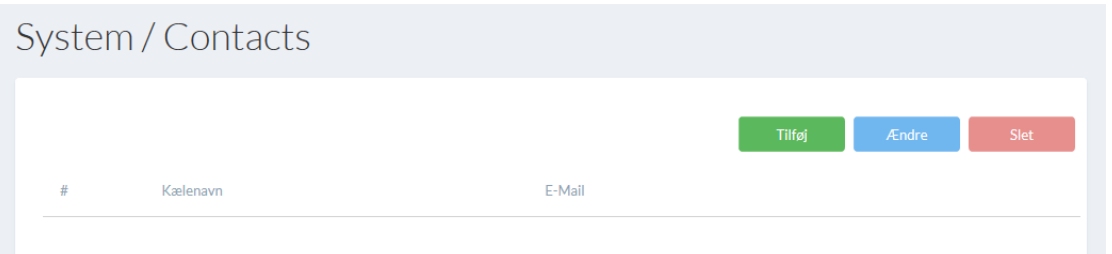

### *7.4.8 Autentificering*

RTSP/web-autentificering: digest: Brugernavn og kodeord forsynes med en hash-værdi. digest/basic: Basic-proceduren koder kodeordet ved overførslen. Denne procedure bør kun anvendes i forbindelse med HTTPS.

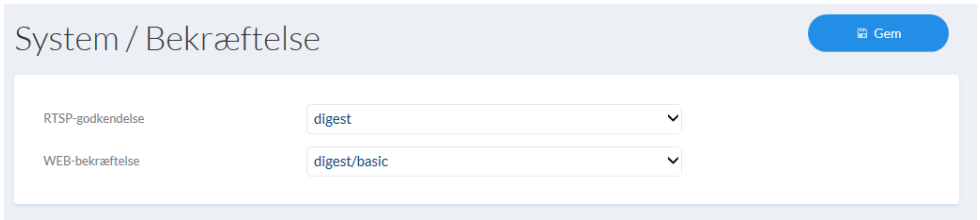

### *7.4.9 Sikkerhed*

Aktiver spærring af uautoriseret log-in: Aktiver denne funktion for at spærre websiden i et bestemt tidsrum (5 min.) efter flere fejlmeldinger (5).

Aktiver spærring af uautoriseret log ind

### *7.5 Video*

### *7.5.1 Videostream*

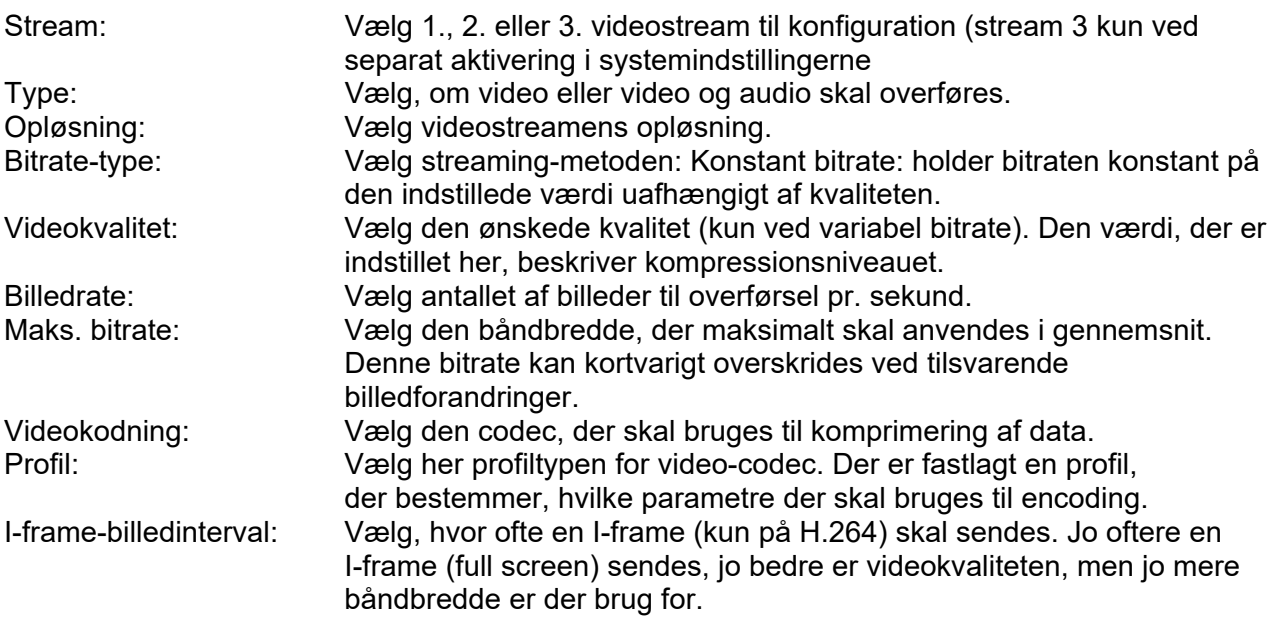

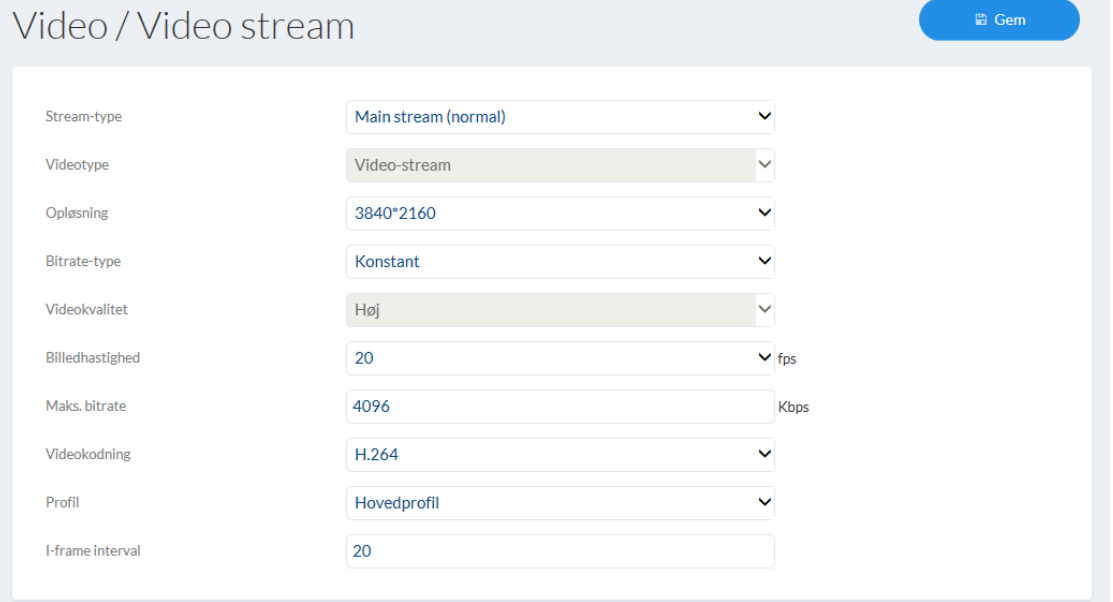

### *7.5.2 Billede*

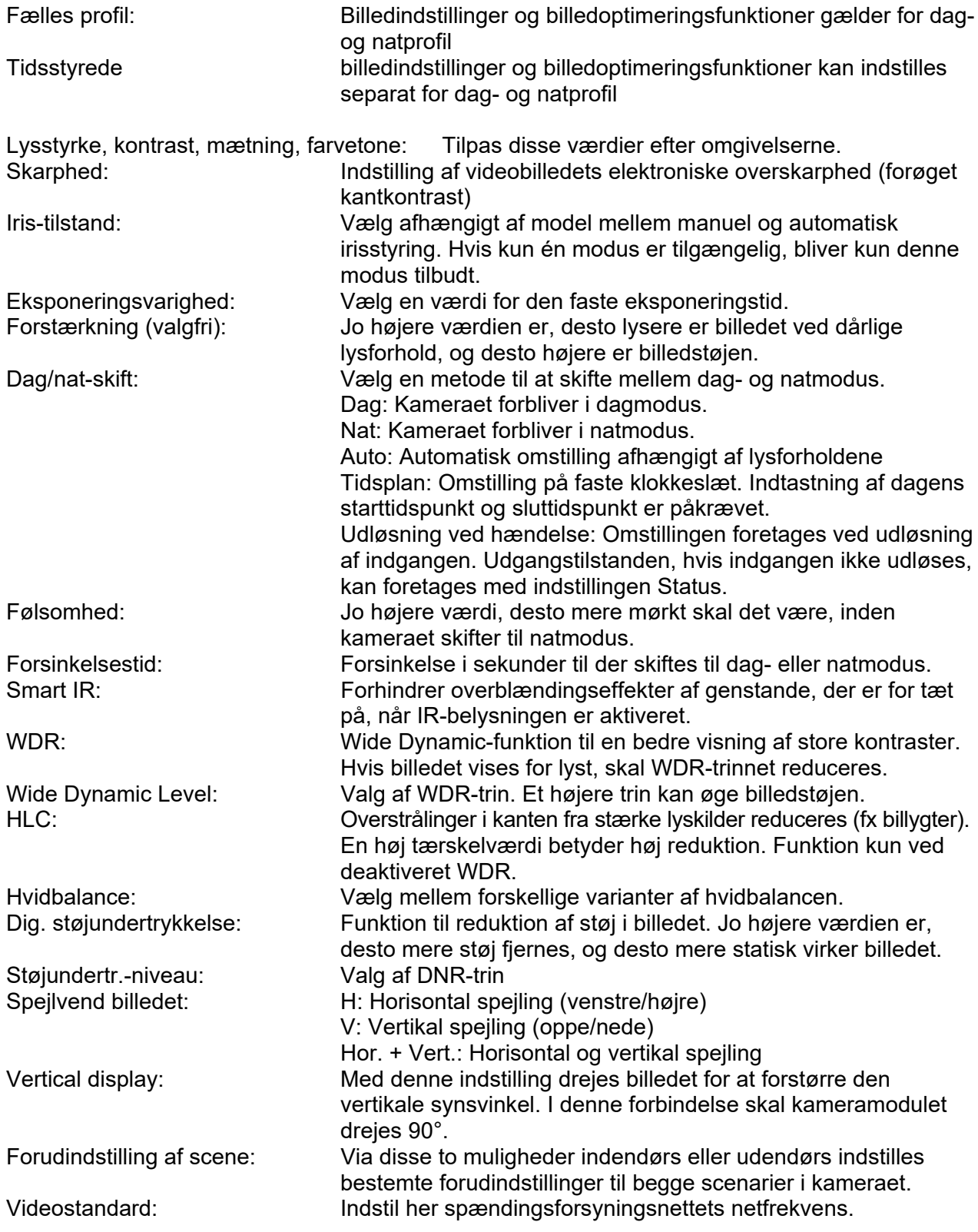

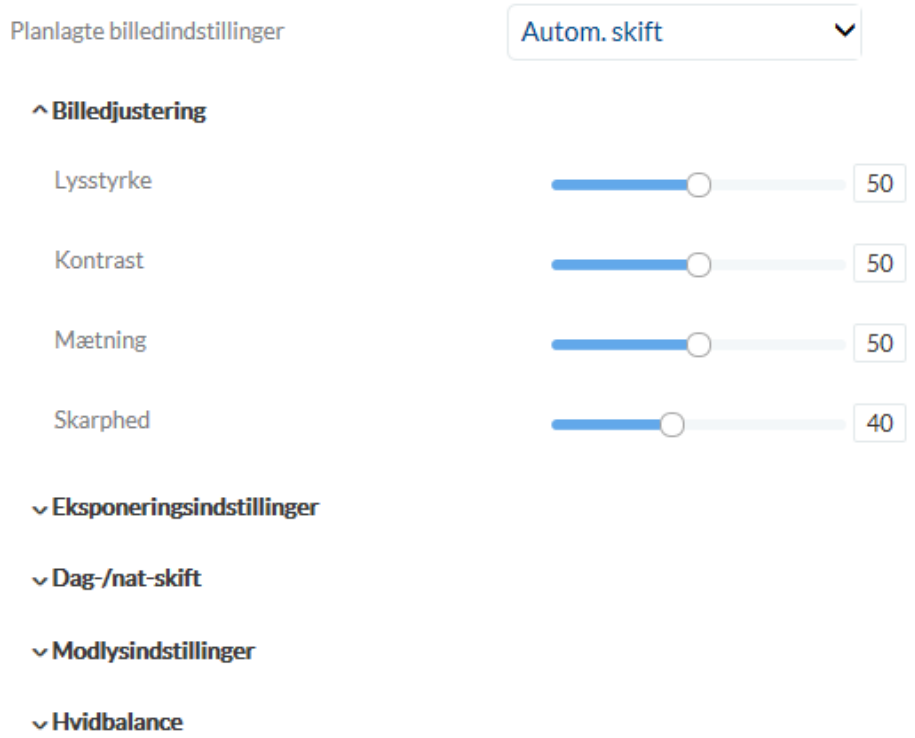

- $\backsim$  Billedoptimering
- $\sim$  Videoindstilling

### *7.5.3 OSD*

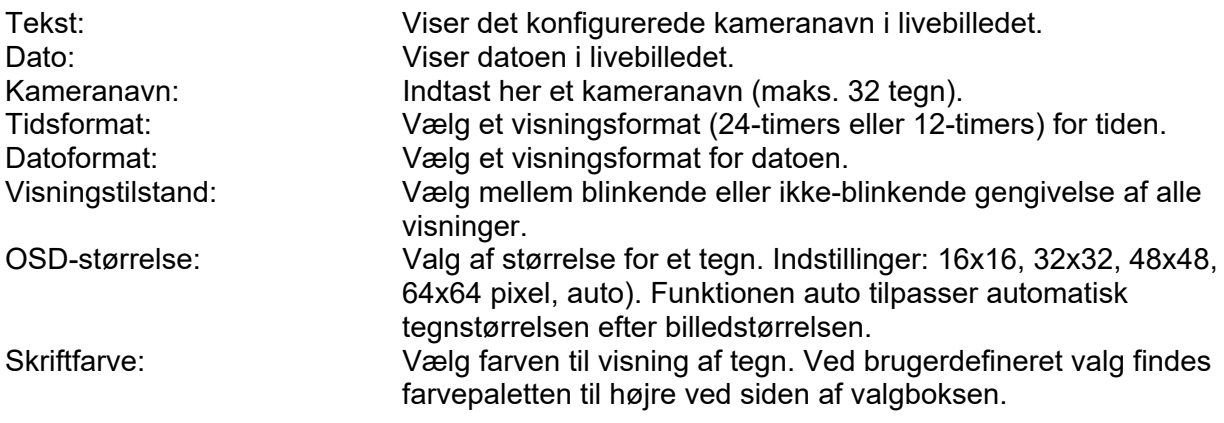

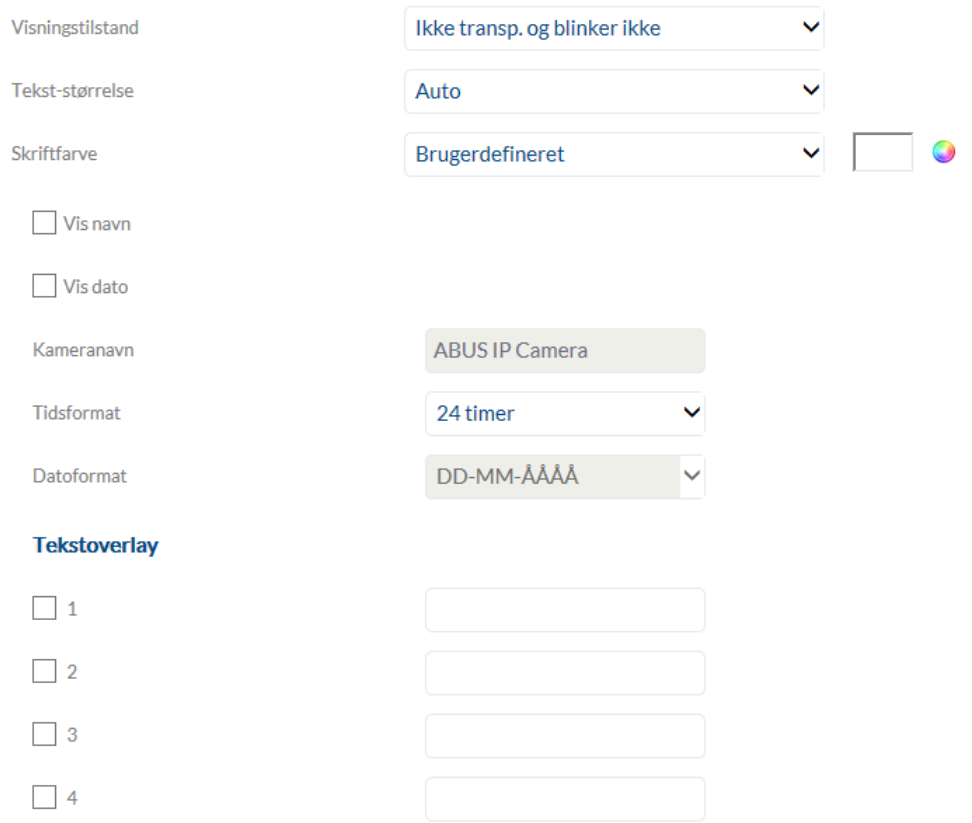

### *7.5.4 Privatzone-maskering*

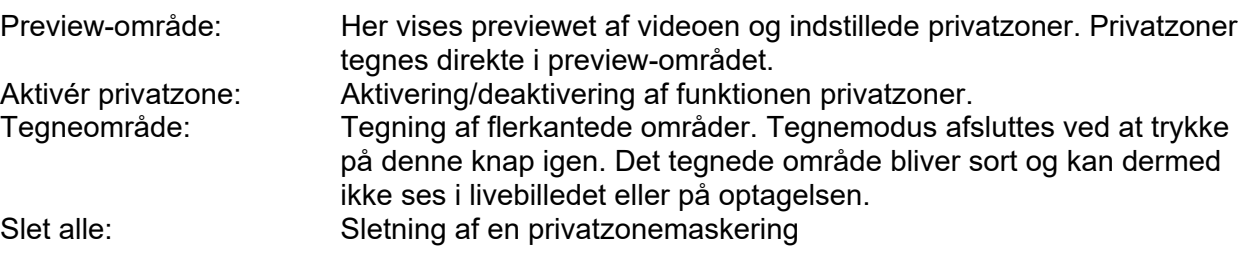

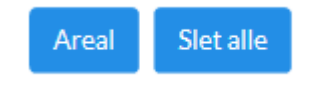

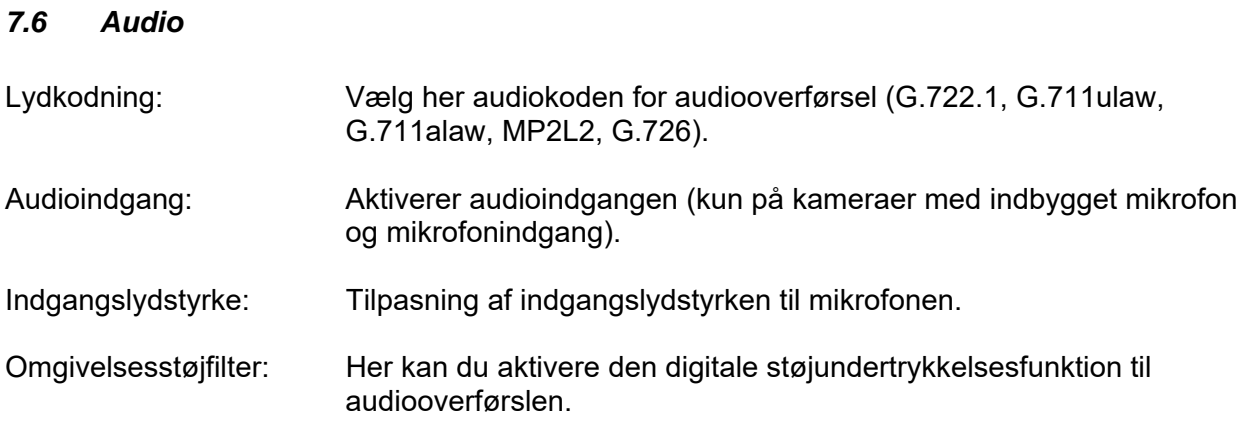

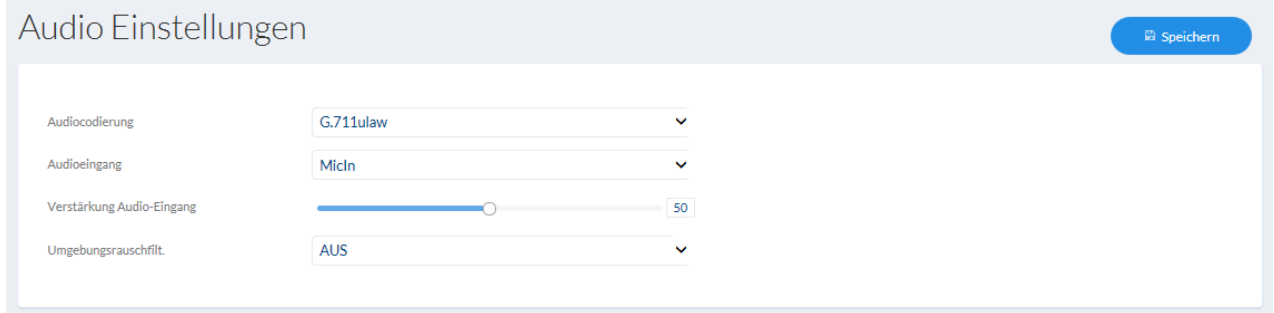

### *7.7 Lagring*

## *7.7.1 Optagelsestidsplan*

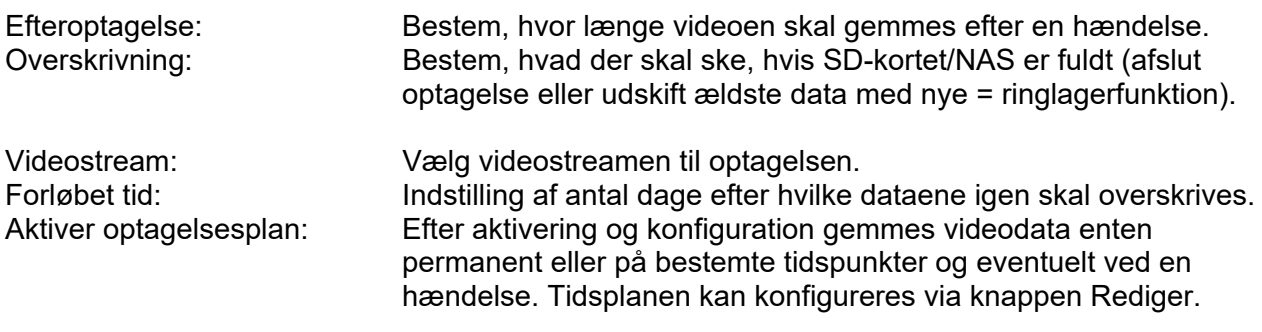
#### √ Aktiveret

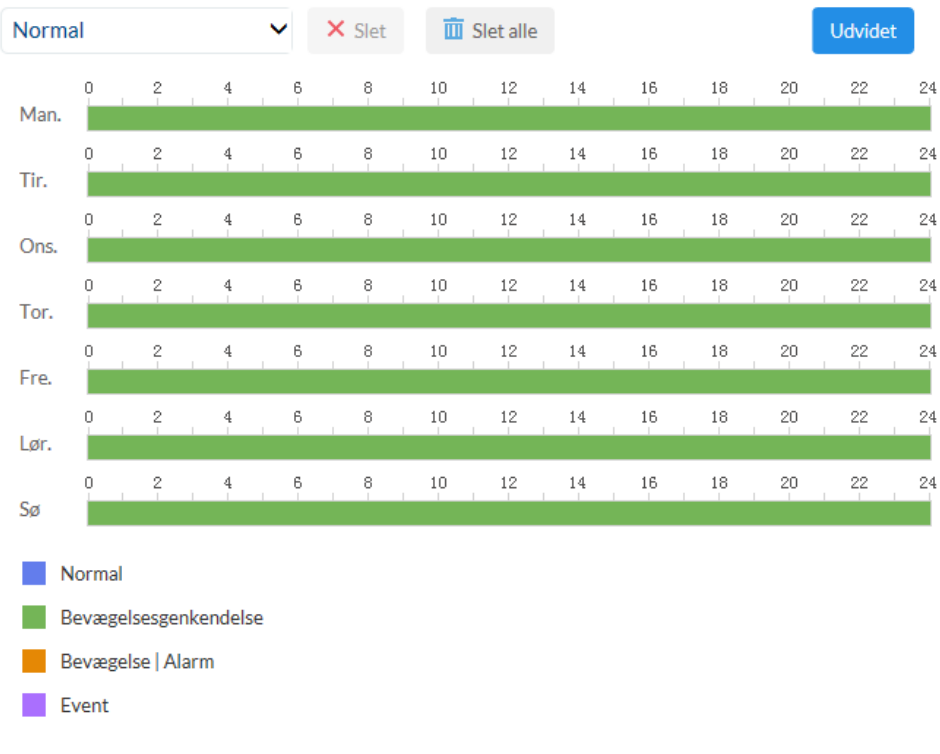

## *7.7.2 Enkeltbilledoptagelse*

Efter aktivering og konfiguration kan enkeltbilleder lægges på SD-kortet. Lagring af enkeltbilleder kan ske tidsstyret og/eller hændelsesstyret.

Aktivér sekventiel enkeltbilledoptagelse: Her kan du bestemme tidsplanen for lagringen.

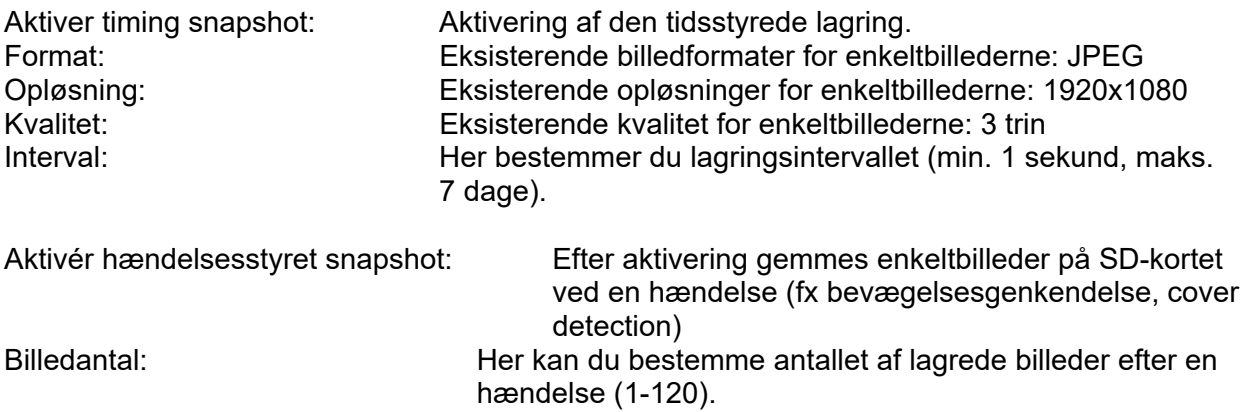

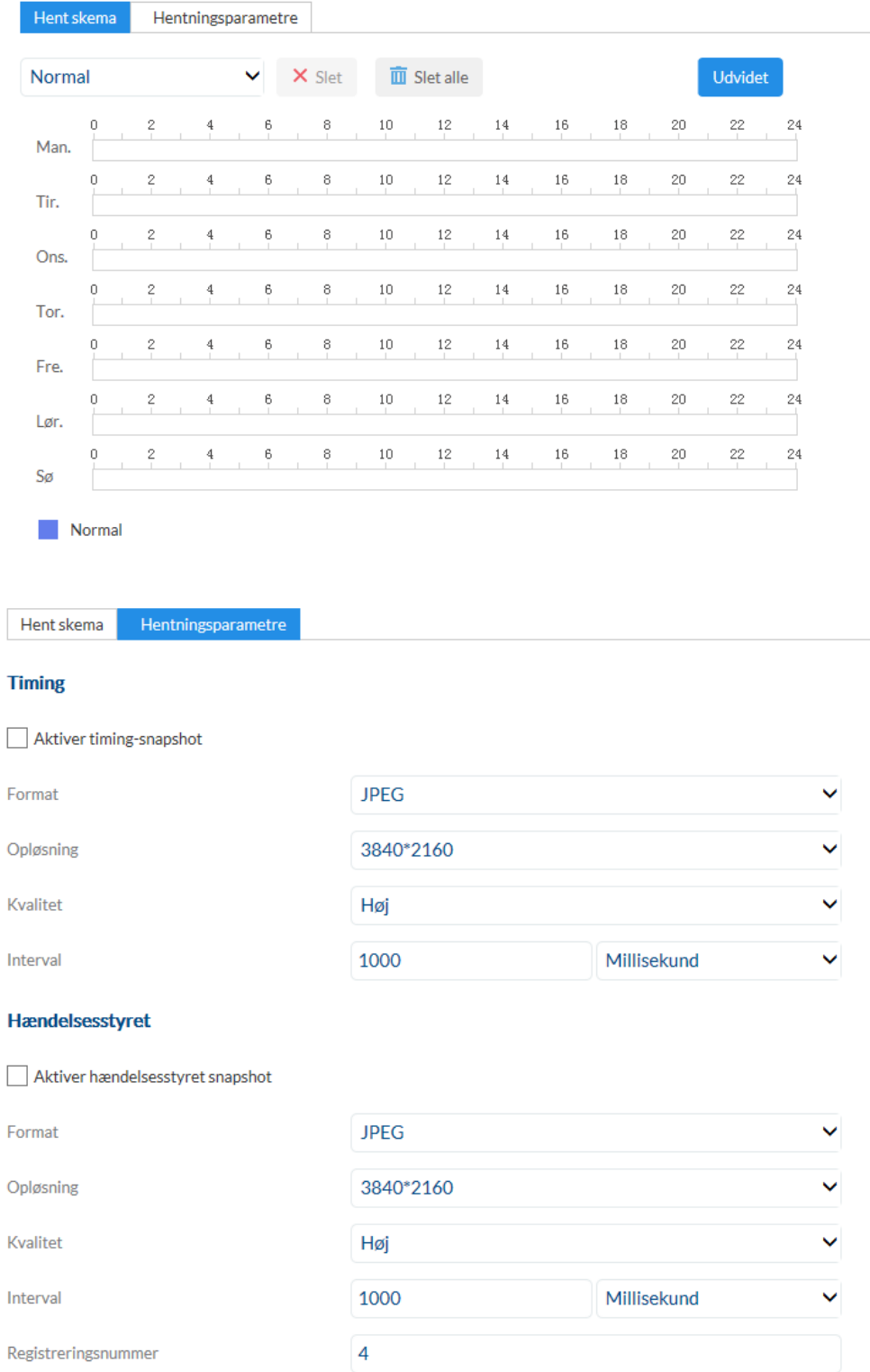

## *7.7.3 Hukommelsesadministration*

Liste over udstyr: Viser de eksisterende lagringsmedier i kameraet (SD-kort). Format: Formaterer det valgte lagringsmedie (bemærk: Alle data slettes). Informationer: Viser yderligere informationer om lagringsmediet.

Kvote

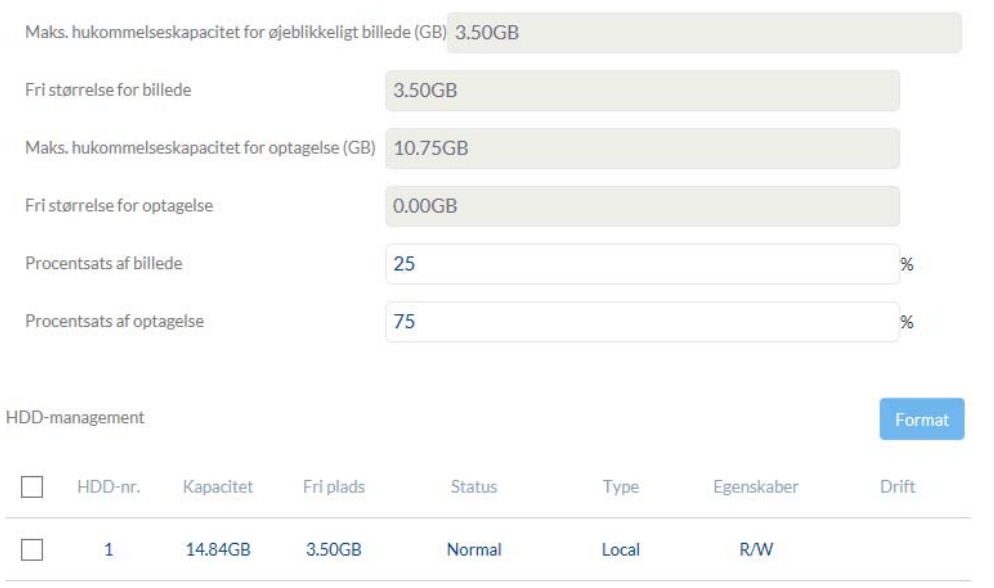

#### *7.7.4 Netværksdrev*

NAS: Konfigurer op til 8 NAS-enheder. Klik i en linje for at angive serveradresse, filsti, servertype, brugernavn og kodeord.

#### **Netdrev**

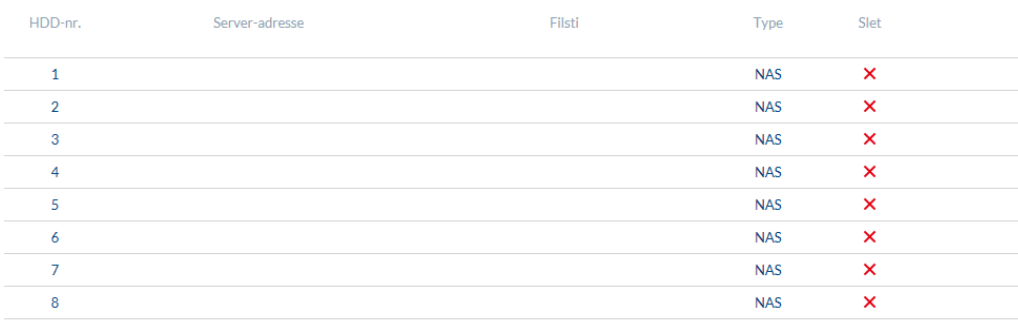

## *7.8 Lokale indstillinger*

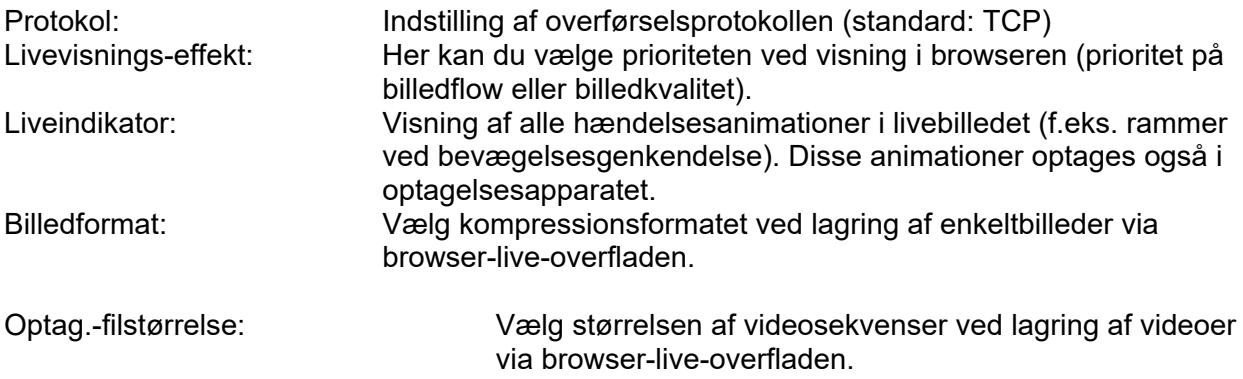

**Indstillinger for livevisning** 

Lagring af optagelser på: Vælg stien til videooptagelsen.<br>Gem downloadede filer på: Vælg stien til downloadede vide Vælg stien til downloadede videofiler fra SD-kortet.

Gem live-snapshots på: Vælg stien til lagring af billeder via browser-live-overfladen. Snapshot ved afspilning: Vælg stien til lagring af billeder under afspilningen. Gem klip på: Vælg stien til lagring af videoklip under afspilningen.

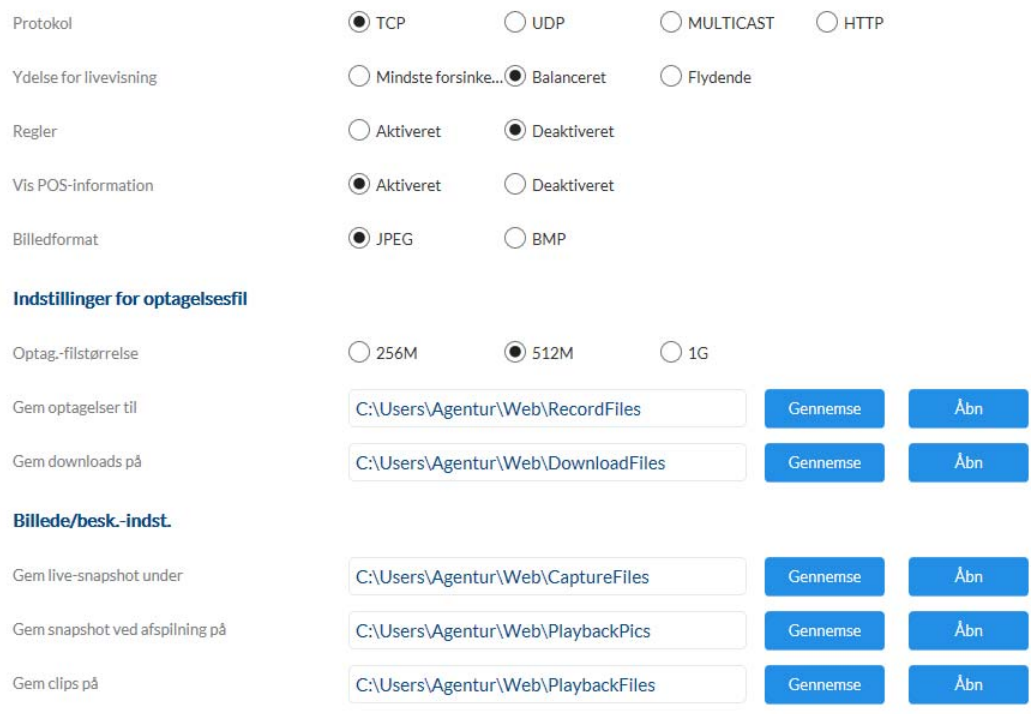

# *7.9 Tidsplaner*

På dette sted kan der indstilles op til 10 forskellige tidsplaner til senere anvendelse i hændelsesmanageren.

Via knappen "Tilføj" åbner du indtastningsmasken til konfiguration af tidsplanen.

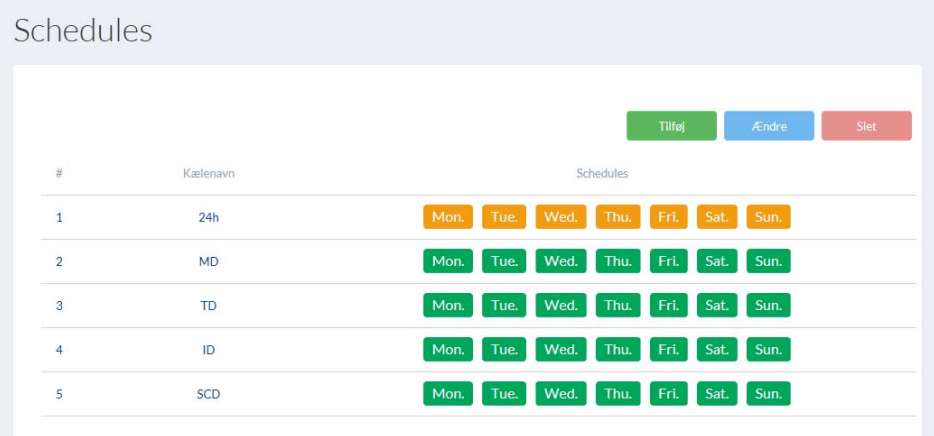

#### *7.10 Detektorer*

#### *7.10.1 Bevægelsesgenkendelse*

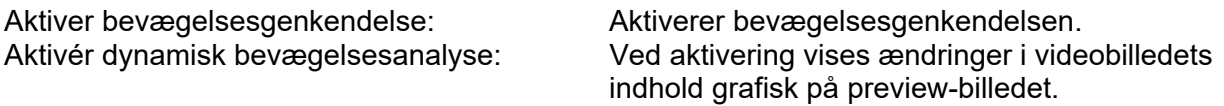

HENVISNING: Funktionen LIVE-INDIKATOR bestemmer, om denne visning også skal ses i livebilledet.

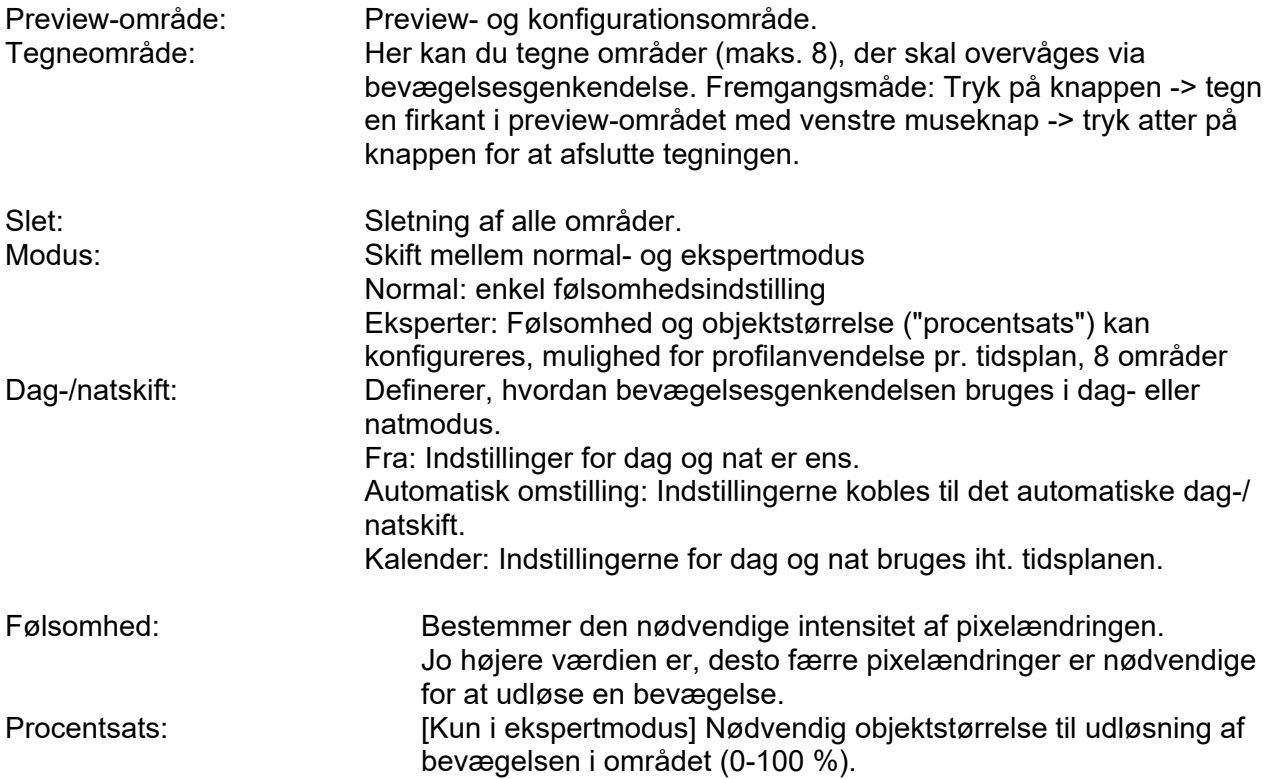

Aktiver bevægelsesgenkendelse

Aktiver dynamisk bevægelsesanalyse

Konfiguration

Normal  $\checkmark$ 

#### *7.10.2 Cover Detection*

Aktiver Cover Detection: Denne funktion overvåger afdækningen af et område i videobilledet. Preview-billede: Preview- og konfigurationsområde.<br>Tegning: Preview- og konfigurationsområde. Her kan du tegne et område, der skal overvåges via Cover Detection. Fremgangsmåde: Tryk på knappen -> tegn en firkant i preview-området med venstre museknap -> tryk atter på knappen for at afslutte tegningen. Slet: Sletter området. Følsomhed: Her kan du ændre følsomheden for registreringen (3 trin). Slet alle Areal

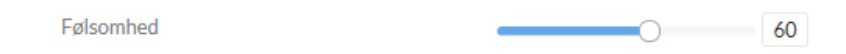

#### *7.10.3 Alarmindgang*

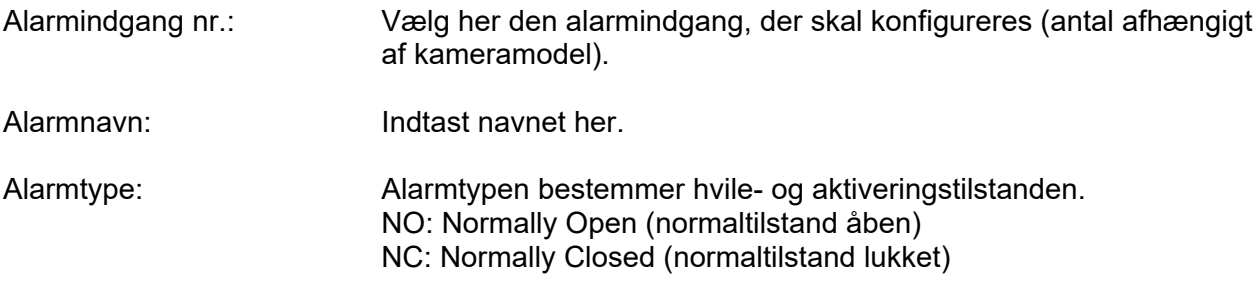

Aktiver alarmindgangsbehandling: Alarmindgangen kan kun anvendes, hvis der er sat flueben ved valgmuligheden.

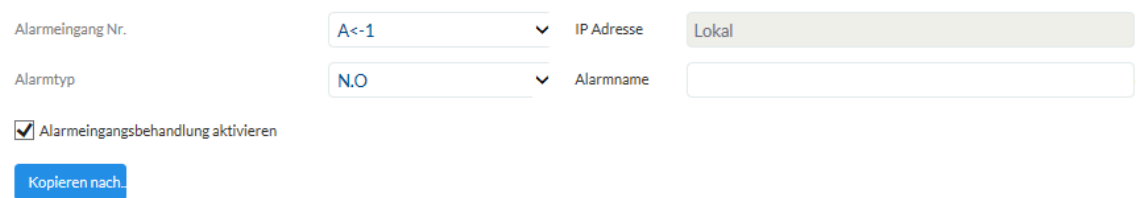

#### *7.10.4 Scene Change Detection*

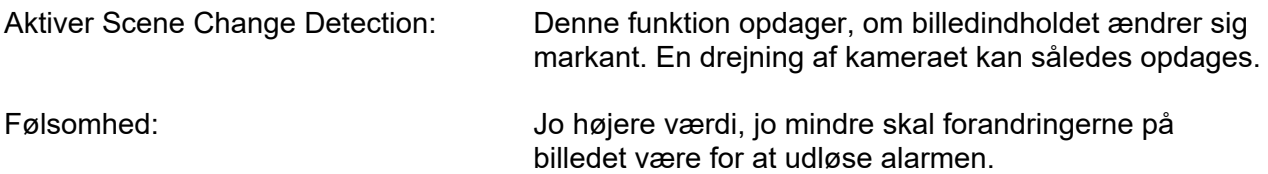

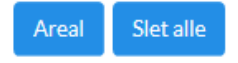

Følsomhed

 $\circ$ 

#### *7.10.5 Intrusion Detection*

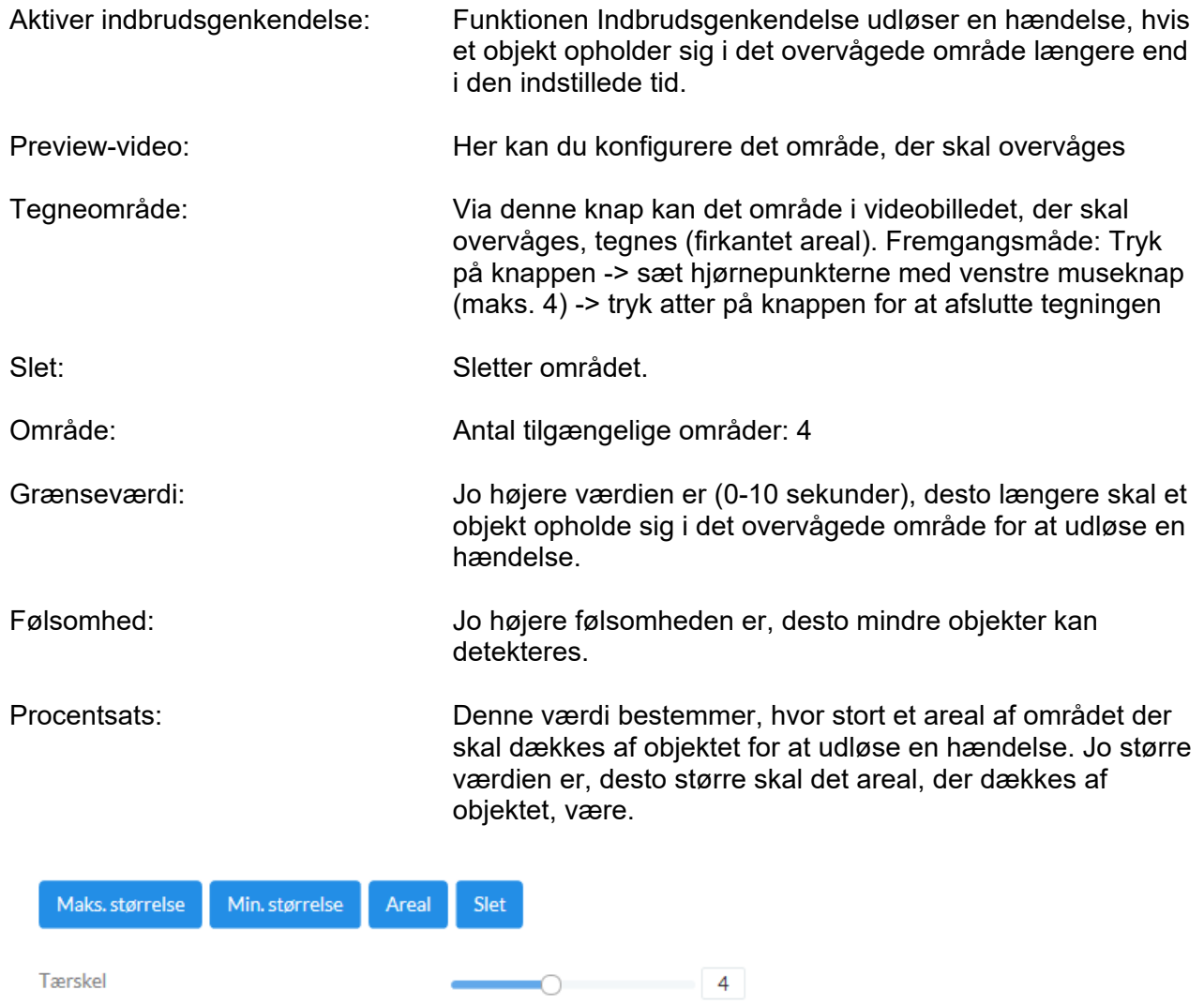

Følsomhed

 $\overline{\phantom{a}}$  50

## *7.10.6 Tripwire Detection*

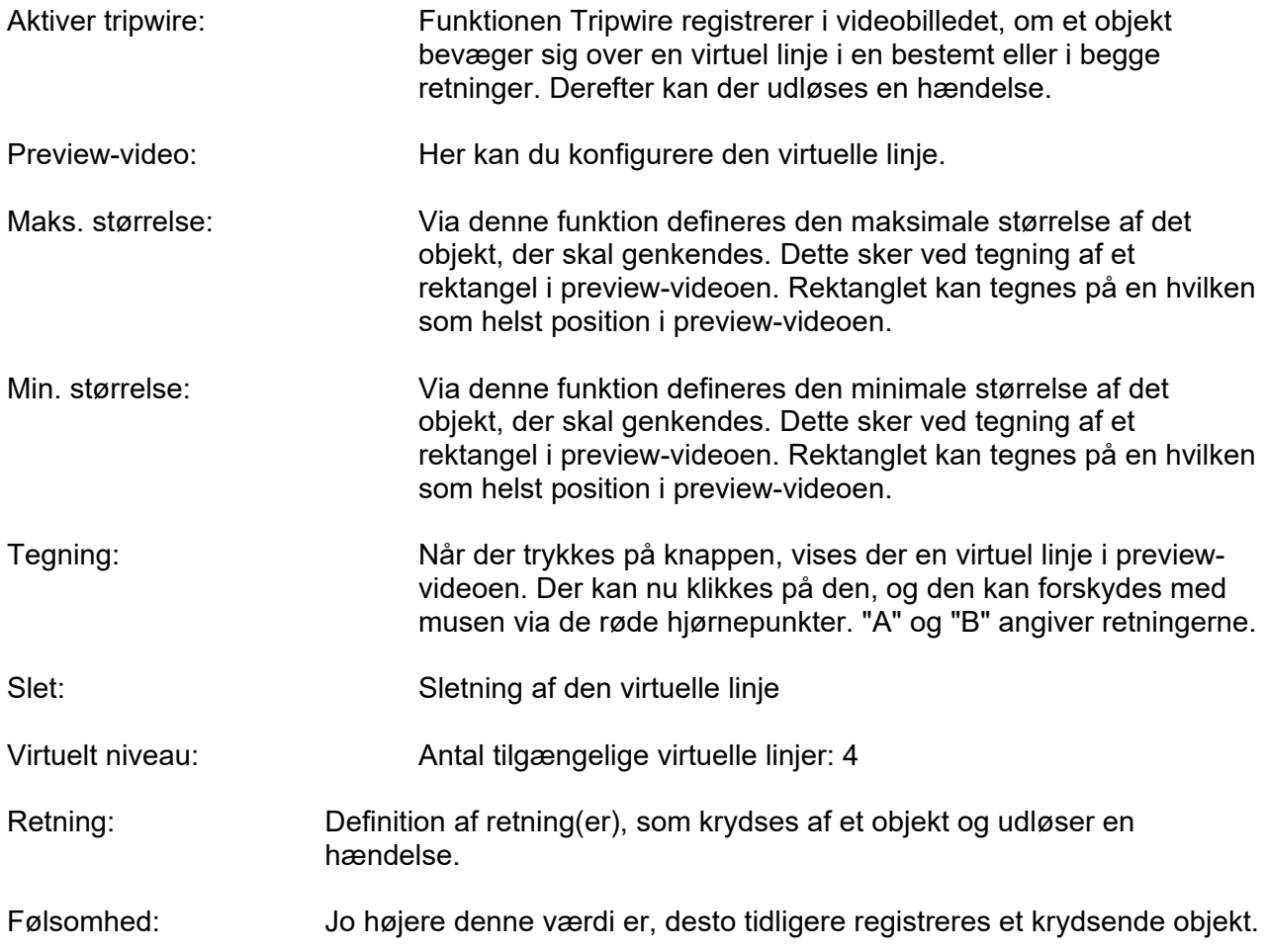

## *7.11 Udgange*

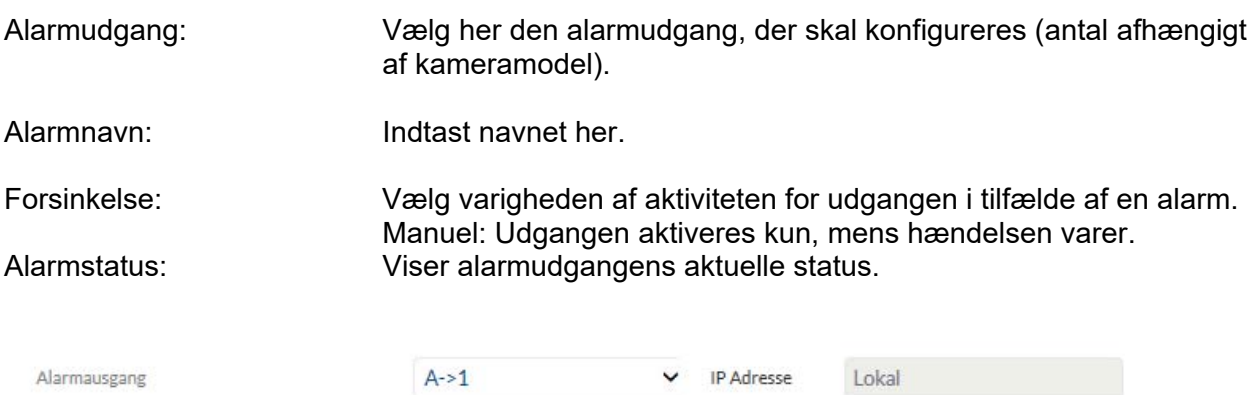

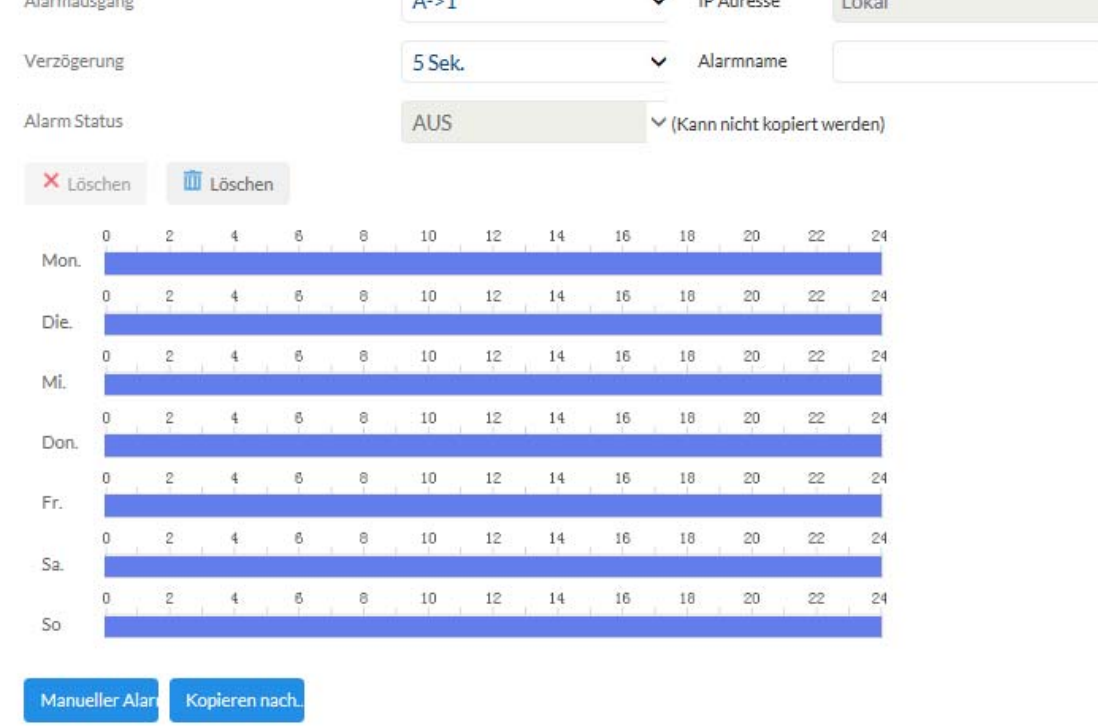

# *7.12 Brugere*

## *7.12.1 Administrer brugere*

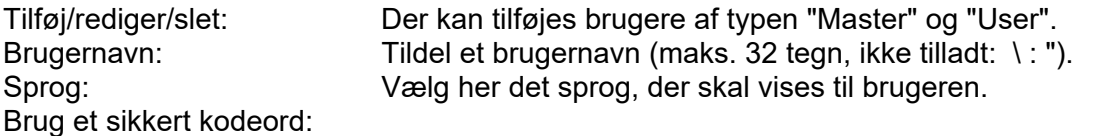

Et sikkert kodeord skal opfylde mindst følgende krav:

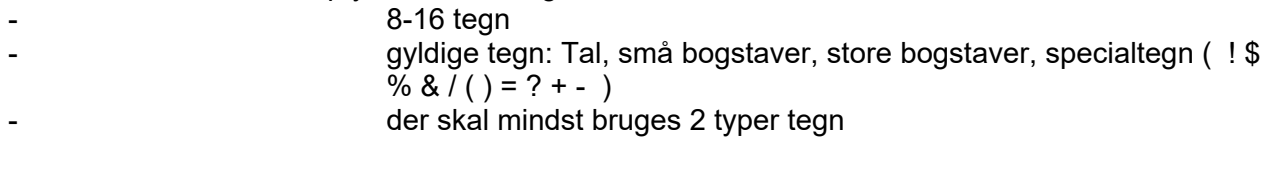

Bekræft/kodeord: Opret og bekræft kodeordet her.

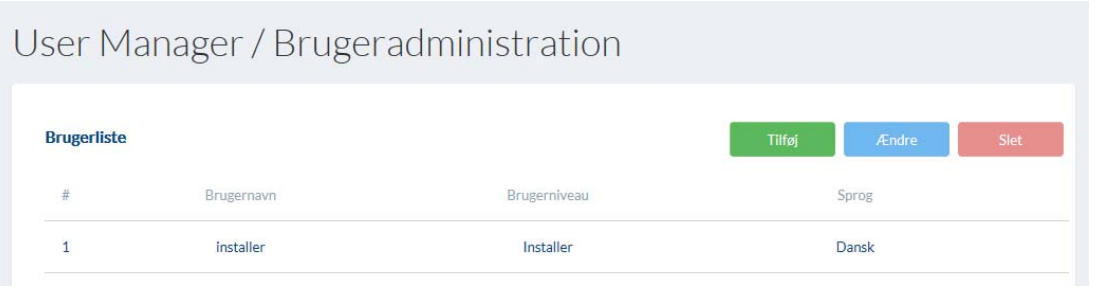

 $\mathbf{\hat{i}}$ 

Startsiden med login-vinduet vises på pc'ens sprog, hvis pc'ens sprog findes i kameraet. Hvis sproget ikke findes, vises i dette tilfælde sproget engelsk.

#### *7.12.2 Online-brugere*

Visning af oplysninger om brugere, der aktuelt er logget ind.

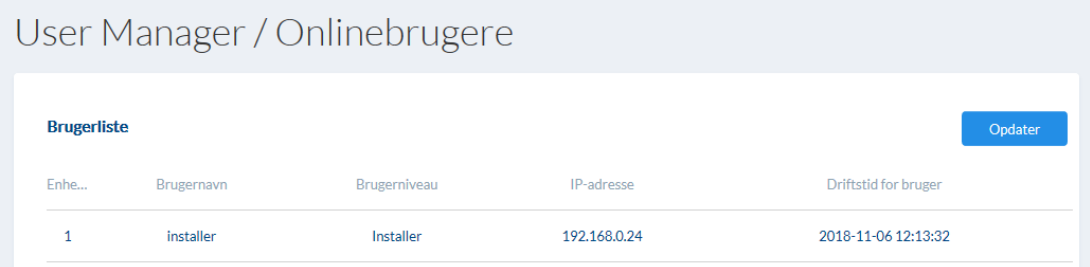

## *7.13 E-mail*

For at kameraet kan sende e-mails ved bestemte hændelser, skal SMTP/e-mail-funktionen være konfigureret. Du kan få yderligere oplysninger hos din e-mail-udbyder.

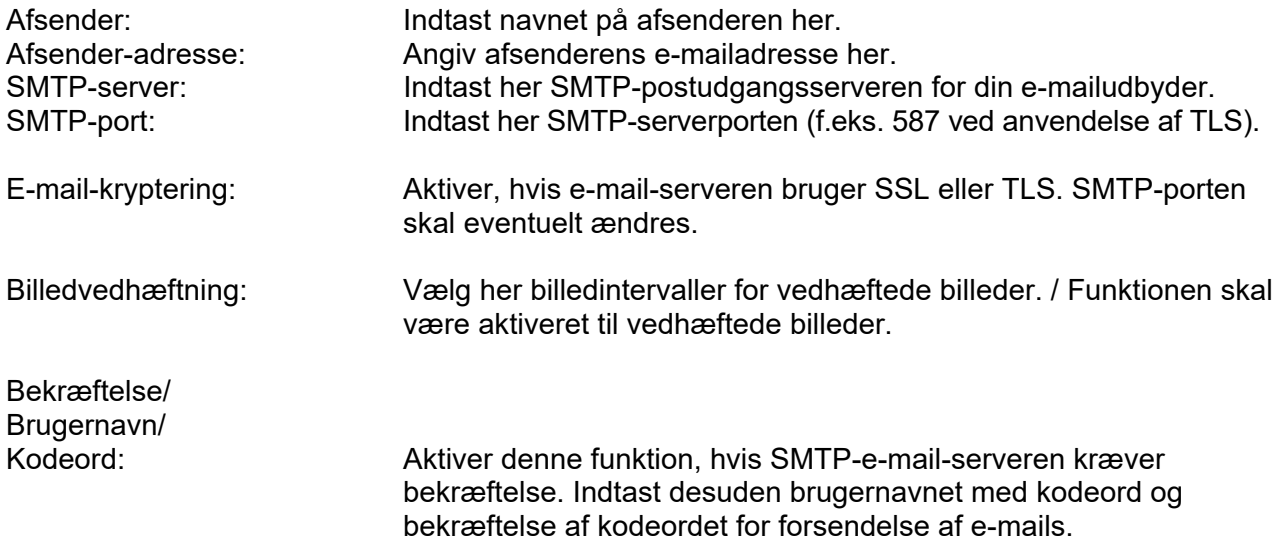

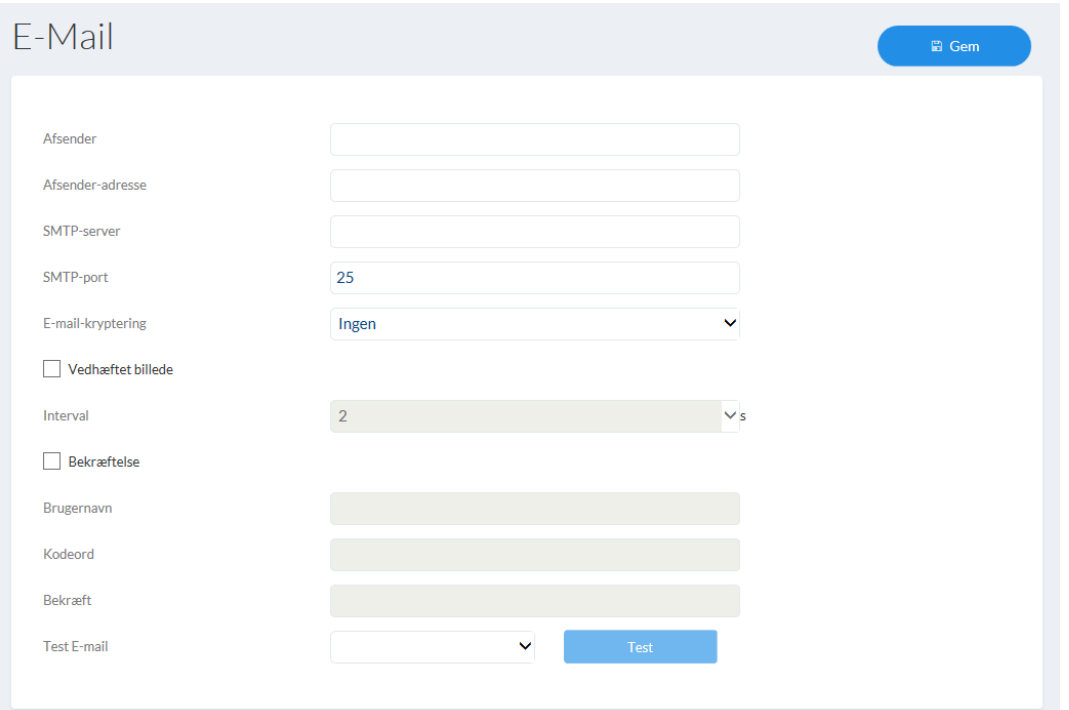

## *7.14 Hændelses-manager*

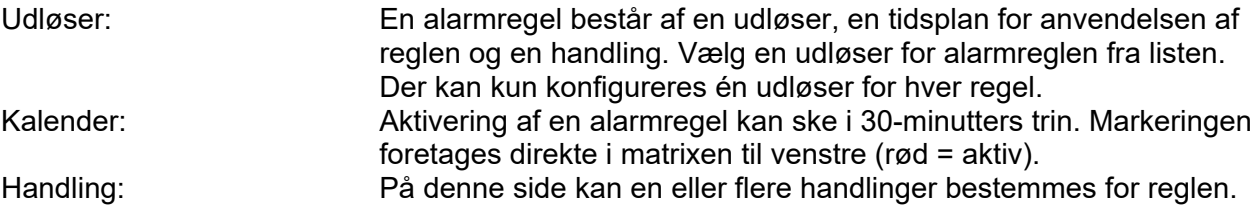

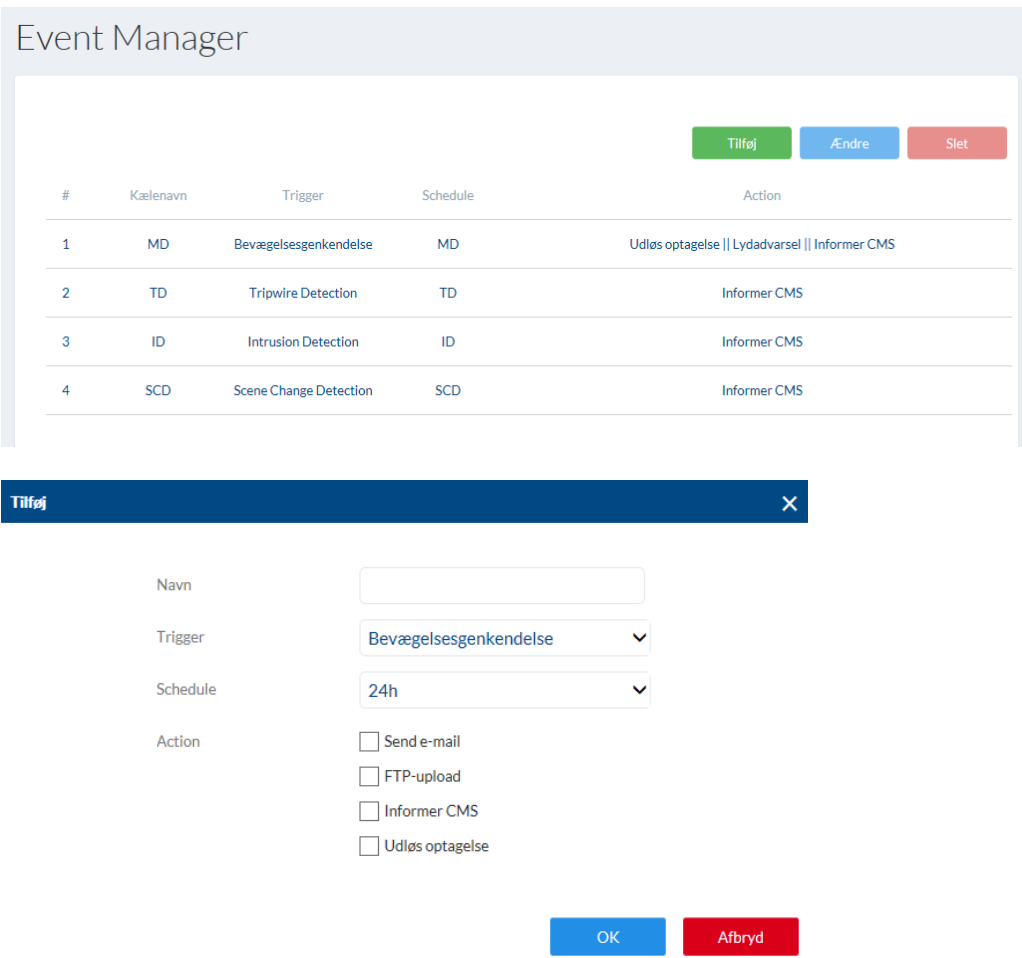

# **8. Vedligeholdelse og rengøring**

#### *8.1 Funktionstest*

Kontrollér regelmæssigt produktets tekniske sikkerhed, f.eks. beskadigelse af huset.

Hvis det må antages, at drift ikke længere er mulig uden farer, skal produktet tages ud af drift og sikres mod utilsigtet drift.

Det må antages, at drift ikke længere er mulig uden fare, hvis

- Udstyret har synlige skader
- Udstyret ikke længere fungerer
- Udstyret har været opbevaret i længere tid under ugunstige forhold
- Udstyret har været udsat for belastninger under transporten

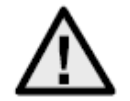

#### **Vær opmærksom på følgende:**

Produktet er vedligeholdelsesfrit for dig. Der er ingen dele inde i produktet, som du skal kontrollere eller vedligeholde – åbn det aldrig.

#### *8.2 Rengøring*

Rengør produktet med en ren, tør klud. Ved kraftigere tilsmudsninger kan kluden fugtes let med lunkent vand.

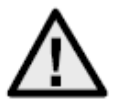

Sørg for, at der ikke kommer væske ind i apparatet. Derved ødelægges apparatet. Anvend ikke kemiske rengøringsmidler. Derved kan husets overflade blive angrebet.

# **9. Bortskaffelse**

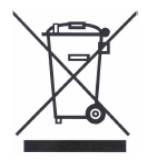

Udstyr med dette mærke må ikke bortskaffes sammen med husholdningsaffaldet. Bortskaf produktet iht. de gældende lovmæssige bestemmelser, når dets levetid er afsluttet. Kontakt din forhandler, eller bortskaf produkterne hos den kommunale genbrugsstation for el-skrot.